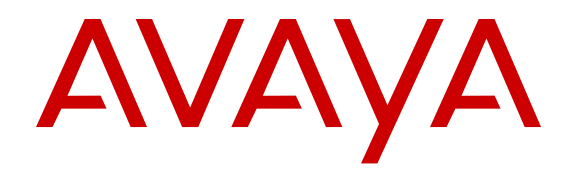

# **Monitoring Performance**

NN47500-701 Issue 03.01 November 2016

#### **Notice**

While reasonable efforts have been made to ensure that the information in this document is complete and accurate at the time of printing, Avaya assumes no liability for any errors. Avaya reserves the right to make changes and corrections to the information in this document without the obligation to notify any person or organization of such changes.

#### **Documentation disclaimer**

"Documentation" means information published in varying mediums which may include product information, operating instructions and performance specifications that are generally made available to users of products. Documentation does not include marketing materials. Avaya shall not be responsible for any modifications, additions, or deletions to the original published version of Documentation unless such modifications, additions, or deletions were performed by or on the express behalf of Avaya. End User agrees to indemnify and hold harmless Avaya, Avaya's agents, servants and employees against all claims, lawsuits, demands and judgments arising out of, or in connection with, subsequent modifications, additions or deletions to this documentation, to the extent made by End User.

#### **Link disclaimer**

Avaya is not responsible for the contents or reliability of any linked websites referenced within this site or Documentation provided by Avaya. Avaya is not responsible for the accuracy of any information, statement or content provided on these sites and does not necessarily endorse the products, services, or information described or offered within them. Avaya does not guarantee that these links will work all the time and has no control over the availability of the linked pages.

#### **Warranty**

Avaya provides a limited warranty on Avaya hardware and software. Refer to your sales agreement to establish the terms of the limited warranty. In addition, Avaya's standard warranty language, as well as information regarding support for this product while under warranty is available to Avaya customers and other parties through the Avaya Support website: [https://support.avaya.com/helpcenter/](https://support.avaya.com/helpcenter/getGenericDetails?detailId=C20091120112456651010)

[getGenericDetails?detailId=C20091120112456651010](https://support.avaya.com/helpcenter/getGenericDetails?detailId=C20091120112456651010) under the link "Warranty & Product Lifecycle" or such successor site as designated by Avaya. Please note that if You acquired the product(s) from an authorized Avaya Channel Partner outside of the United States and Canada, the warranty is provided to You by said Avaya Channel Partner and not by Avaya.

"Hosted Service" means an Avaya hosted service subscription that You acquire from either Avaya or an authorized Avaya Channel Partner (as applicable) and which is described further in Hosted SAS or other service description documentation regarding the applicable hosted service. If You purchase a Hosted Service subscription, the foregoing limited warranty may not apply but You may be entitled to support services in connection with the Hosted Service as described further in your service description documents for the applicable Hosted Service. Contact Avaya or Avaya Channel Partner (as applicable) for more information.

#### **Hosted Service**

THE FOLLOWING APPLIES ONLY IF YOU PURCHASE AN AVAYA HOSTED SERVICE SUBSCRIPTION FROM AVAYA OR AN AVAYA CHANNEL PARTNER (AS APPLICABLE), THE TERMS OF USE FOR HOSTED SERVICES ARE AVAILABLE ON THE AVAYA WEBSITE, [HTTPS://SUPPORT.AVAYA.COM/LICENSEINFO](https://support.avaya.com/LicenseInfo) UNDER THE LINK "Avaya Terms of Use for Hosted Services" OR SUCH SUCCESSOR SITE AS DESIGNATED BY AVAYA, AND ARE APPLICABLE TO ANYONE WHO ACCESSES OR USES THE HOSTED SERVICE. BY ACCESSING OR USING THE HOSTED SERVICE, OR AUTHORIZING OTHERS TO DO SO, YOU, ON BEHALF OF YOURSELF AND THE ENTITY FOR WHOM YOU ARE DOING SO (HEREINAFTER REFERRED TO INTERCHANGEABLY AS "YOU" AND "END USER"), AGREE TO THE TERMS OF USE. IF YOU ARE ACCEPTING THE TERMS OF USE ON BEHALF A COMPANY OR OTHER LEGAL ENTITY, YOU REPRESENT THAT YOU HAVE THE AUTHORITY TO BIND SUCH ENTITY TO THESE TERMS OF USE. IF YOU DO NOT HAVE SUCH AUTHORITY, OR

IF YOU DO NOT WISH TO ACCEPT THESE TERMS OF USE, YOU MUST NOT ACCESS OR USE THE HOSTED SERVICE OR AUTHORIZE ANYONE TO ACCESS OR USE THE HOSTED SERVICE.

#### **Licenses**

THE SOFTWARE LICENSE TERMS AVAILABLE ON THE AVAYA WEBSITE, [HTTPS://SUPPORT.AVAYA.COM/LICENSEINFO](https://support.avaya.com/LicenseInfo), UNDER THE LINK "AVAYA SOFTWARE LICENSE TERMS (Avaya Products)" OR SUCH SUCCESSOR SITE AS DESIGNATED BY AVAYA, ARE APPLICABLE TO ANYONE WHO DOWNLOADS, USES AND/OR INSTALLS AVAYA SOFTWARE, PURCHASED FROM AVAYA INC., ANY AVAYA AFFILIATE, OR AN AVAYA CHANNEL PARTNER (AS APPLICABLE) UNDER A COMMERCIAL AGREEMENT WITH AVAYA OR AN AVAYA CHANNEL PARTNER. UNLESS OTHERWISE AGREED TO BY AVAYA IN WRITING, AVAYA DOES NOT EXTEND THIS LICENSE IF THE SOFTWARE WAS OBTAINED FROM ANYONE OTHER THAN AVAYA, AN AVAYA AFFILIATE OR AN AVAYA CHANNEL PARTNER; AVAYA RESERVES THE RIGHT TO TAKE LEGAL ACTION AGAINST YOU AND ANYONE ELSE USING OR SELLING THE SOFTWARE WITHOUT A LICENSE. BY INSTALLING, DOWNLOADING OR USING THE SOFTWARE, OR AUTHORIZING OTHERS TO DO SO, YOU, ON BEHALF OF YOURSELF AND THE ENTITY FOR WHOM YOU ARE INSTALLING, DOWNLOADING OR USING THE SOFTWARE (HEREINAFTER REFERRED TO INTERCHANGEABLY AS "YOU" AND "END USER"), AGREE TO THESE TERMS AND CONDITIONS AND CREATE A BINDING CONTRACT BETWEEN YOU AND AVAYA INC. OR THE APPLICABLE AVAYA AFFILIATE ("AVAYA").

Avaya grants You a license within the scope of the license types described below, with the exception of Heritage Nortel Software, for which the scope of the license is detailed below. Where the order documentation does not expressly identify a license type, the applicable license will be a Designated System License. The applicable number of licenses and units of capacity for which the license is granted will be one (1), unless a different number of licenses or units of capacity is specified in the documentation or other materials available to You. "Software" means computer programs in object code, provided by Avaya or an Avaya Channel Partner, whether as stand-alone products, pre-installed on hardware products, and any upgrades, updates, patches, bug fixes, or modified versions thereto. "Designated Processor" means a single stand-alone computing device. "Server" means a Designated Processor that hosts a software application to be accessed by multiple users. "Instance" means a single copy of the Software executing at a particular time: (i) on one physical machine; or (ii) on one deployed software virtual machine ("VM") or similar deployment.

#### **Licence types**

Designated System(s) License (DS). End User may install and use each copy or an Instance of the Software only on a number of Designated Processors up to the number indicated in the order. Avaya may require the Designated Processor(s) to be identified in the order by type, serial number, feature key, Instance, location or other specific designation, or to be provided by End User to Avaya through electronic means established by Avaya specifically for this purpose.

#### **Heritage Nortel Software**

"Heritage Nortel Software" means the software that was acquired by Avaya as part of its purchase of the Nortel Enterprise Solutions Business in December 2009. The Heritage Nortel Software is the software contained within the list of Heritage Nortel Products located at <https://support.avaya.com/LicenseInfo>under the link "Heritage Nortel Products" or such successor site as designated by Avaya. For Heritage Nortel Software, Avaya grants Customer a license to use Heritage Nortel Software provided hereunder solely to the extent of the authorized activation or authorized usage level, solely for the purpose specified in the Documentation, and solely as embedded in, for execution on, or for communication with Avaya equipment. Charges for Heritage Nortel Software may be based on extent of activation or use authorized as specified in an order or invoice.

#### **Copyright**

Except where expressly stated otherwise, no use should be made of materials on this site, the Documentation, Software, Hosted Service, or hardware provided by Avaya. All content on this site, the

documentation, Hosted Service, and the product provided by Avaya including the selection, arrangement and design of the content is owned either by Avaya or its licensors and is protected by copyright and other intellectual property laws including the sui generis rights relating to the protection of databases. You may not modify, copy, reproduce, republish, upload, post, transmit or distribute in any way any content, in whole or in part, including any code and software unless expressly authorized by Avaya. Unauthorized reproduction, transmission, dissemination, storage, and or use without the express written consent of Avaya can be a criminal, as well as a civil offense under the applicable law.

#### **Virtualization**

The following applies if the product is deployed on a virtual machine. Each product has its own ordering code and license types. Note that each Instance of a product must be separately licensed and ordered. For example, if the end user customer or Avaya Channel Partner would like to install two Instances of the same type of products, then two products of that type must be ordered.

#### **Third Party Components**

"Third Party Components" mean certain software programs or portions thereof included in the Software or Hosted Service may contain software (including open source software) distributed under third party agreements ("Third Party Components"), which contain terms regarding the rights to use certain portions of the Software ("Third Party Terms"). As required, information regarding distributed Linux OS source code (for those products that have distributed Linux OS source code) and identifying the copyright holders of the Third Party Components and the Third Party Terms that apply is available in the products, Documentation or on Avaya's website at: [https://](https://support.avaya.com/Copyright) upport.avaya.com/Copyright or such successor site as designated by Avaya. The open source software license terms provided as Third Party Terms are consistent with the license rights granted in these Software License Terms, and may contain additional rights benefiting You, such as modification and distribution of the open source software. The Third Party Terms shall take precedence over these Software License Terms, solely with respect to the applicable Third Party Components to the extent that these Software License Terms impose greater restrictions on You than the applicable Third Party Terms.

The following applies only if the H.264 (AVC) codec is distributed with the product. THIS PRODUCT IS LICENSED UNDER THE AVC PATENT PORTFOLIO LICENSE FOR THE PERSONAL USE OF A CONSUMER OR OTHER USES IN WHICH IT DOES NOT RECEIVE REMUNERATION TO (i) ENCODE VIDEO IN COMPLIANCE WITH THE AVC STANDARD ("AVC VIDEO") AND/OR (ii) DECODE AVC VIDEO THAT WAS ENCODED BY A CONSUMER ENGAGED IN A PERSONAL ACTIVITY AND/OR WAS OBTAINED FROM A VIDEO PROVIDER LICENSED TO PROVIDE AVC VIDEO. NO LICENSE IS GRANTED OR SHALL BE IMPLIED FOR ANY OTHER USE. ADDITIONAL INFORMATION MAY BE OBTAINED FROM MPEG LA, L.L.C. SEE [HTTP://WWW.MPEGLA.COM.](HTTP://WWW.MPEGLA.COM)

#### **Service Provider**

THE FOLLOWING APPLIES TO AVAYA CHANNEL PARTNER'S HOSTING OF AVAYA PRODUCTS OR SERVICES. THE PRODUCT OR HOSTED SERVICE MAY USE THIRD PARTY COMPONENTS SUBJECT TO THIRD PARTY TERMS AND REQUIRE A SERVICE PROVIDER TO BE INDEPENDENTLY LICENSED DIRECTLY FROM THE THIRD PARTY SUPPLIER. AN AVAYA CHANNEL PARTNER'S HOSTING OF AVAYA PRODUCTS MUST BE AUTHORIZED IN WRITING BY AVAYA AND IF THOSE HOSTED PRODUCTS USE OR EMBED CERTAIN THIRD PARTY SOFTWARE, INCLUDING BUT NOT LIMITED TO MICROSOFT SOFTWARE OR CODECS, THE AVAYA CHANNEL PARTNER IS REQUIRED TO INDEPENDENTLY OBTAIN ANY APPLICABLE LICENSE AGREEMENTS, AT THE AVAYA CHANNEL PARTNER'S EXPENSE, DIRECTLY FROM THE APPLICABLE THIRD PARTY SUPPLIER.

WITH RESPECT TO CODECS, IF THE AVAYA CHANNEL PARTNER IS HOSTING ANY PRODUCTS THAT USE OR EMBED THE G.729 CODEC, H.264 CODEC, OR H.265 CODEC, THE AVAYA CHANNEL PARTNER ACKNOWLEDGES AND AGREES THE AVAYA CHANNEL PARTNER IS RESPONSIBLE FOR ANY AND ALL RELATED FEES AND/OR ROYALTIES. THE G.729 CODEC IS LICENSED BY SIPRO LAB TELECOM INC. SEE

[WWW.SIPRO.COM/CONTACT.HTML.](http://www.sipro.com/contact.html) THE H.264 (AVC) CODEC IS LICENSED UNDER THE AVC PATENT PORTFOLIO LICENSE FOR THE PERSONAL USE OF A CONSUMER OR OTHER USES IN WHICH IT DOES NOT RECEIVE REMUNERATION TO: (I) ENCODE VIDEO IN COMPLIANCE WITH THE AVC STANDARD ("AVC VIDEO") AND/OR (II) DECODE AVC VIDEO THAT WAS ENCODED BY A CONSUMER ENGAGED IN A PERSONAL ACTIVITY AND/OR WAS OBTAINED FROM A VIDEO PROVIDER LICENSED TO PROVIDE AVC VIDEO. NO LICENSE IS GRANTED OR SHALL BE IMPLIED FOR ANY OTHER USE. ADDITIONAL INFORMATION FOR H.264 (AVC) AND H.265 (HEVC) CODECS MAY BE OBTAINED FROM MPEG LA, L.L.C. SEE [HTTP://](HTTP://WWW.MPEGLA.COM) [WWW.MPEGLA.COM](HTTP://WWW.MPEGLA.COM).

#### **Compliance with Laws**

You acknowledge and agree that it is Your responsibility for complying with any applicable laws and regulations, including, but not limited to laws and regulations related to call recording, data privacy, intellectual property, trade secret, fraud, and music performance rights, in the country or territory where the Avaya product is used.

#### **Preventing Toll Fraud**

"Toll Fraud" is the unauthorized use of your telecommunications system by an unauthorized party (for example, a person who is not a corporate employee, agent, subcontractor, or is not working on your company's behalf). Be aware that there can be a risk of Toll Fraud associated with your system and that, if Toll Fraud occurs, it can result in substantial additional charges for your telecommunications services.

#### **Avaya Toll Fraud intervention**

If You suspect that You are being victimized by Toll Fraud and You need technical assistance or support, call Technical Service Center Toll Fraud Intervention Hotline at +1-800-643-2353 for the United States and Canada. For additional support telephone numbers, see the Avaya Support website: <https://support.avaya.com></u> or such successor site as designated by Avaya.

#### **Security Vulnerabilities**

Information about Avaya's security support policies can be found in the Security Policies and Support section of [https://](https://support.avaya.com/security) [support.avaya.com/security](https://support.avaya.com/security)

Suspected Avaya product security vulnerabilities are handled per the Avaya Product Security Support Flow [\(https://](https://support.avaya.com/css/P8/documents/100161515) [support.avaya.com/css/P8/documents/100161515](https://support.avaya.com/css/P8/documents/100161515)).

#### **Downloading Documentation**

For the most current versions of Documentation, see the Avaya Support website: <https://support.avaya.com>, or such successor site as designated by Avaya.

#### **Contact Avaya Support**

See the Avaya Support website:<https://support.avaya.com>for product or Hosted Service notices and articles, or to report a problem with your Avaya product or Hosted Service. For a list of support telephone numbers and contact addresses, go to the Avaya Support website: <https://support.avaya.com> (or such successor site as designated by Avaya), scroll to the bottom of the page, and select Contact Avaya Support.

#### **Trademarks**

The trademarks, logos and service marks ("Marks") displayed in this site, the Documentation, Hosted Service(s), and product(s) provided by Avaya are the registered or unregistered Marks of Avaya, its affiliates, its licensors, its suppliers, or other third parties. Users are not permitted to use such Marks without prior written consent from Avaya or such third party which may own the Mark. Nothing contained in this site, the Documentation, Hosted Service(s) and product(s) should be construed as granting, by implication, estoppel, or otherwise, any license or right in and to the Marks without the express written permission of Avaya or the applicable third party.

#### Avaya is a registered trademark of Avaya Inc.

All non-Avaya trademarks are the property of their respective owners. Linux® is the registered trademark of Linus Torvalds in the U.S. and other countries.

## **Contents**

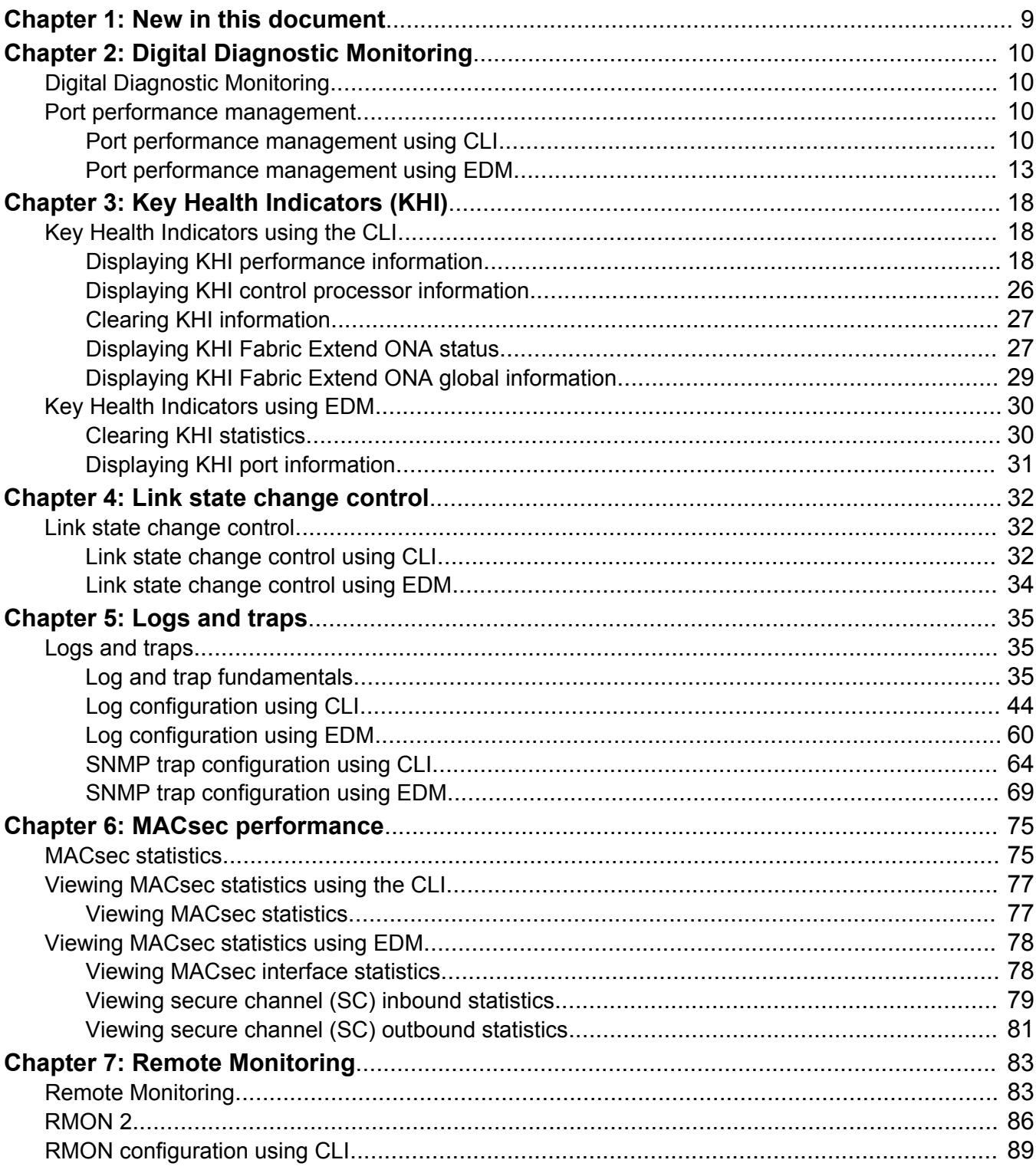

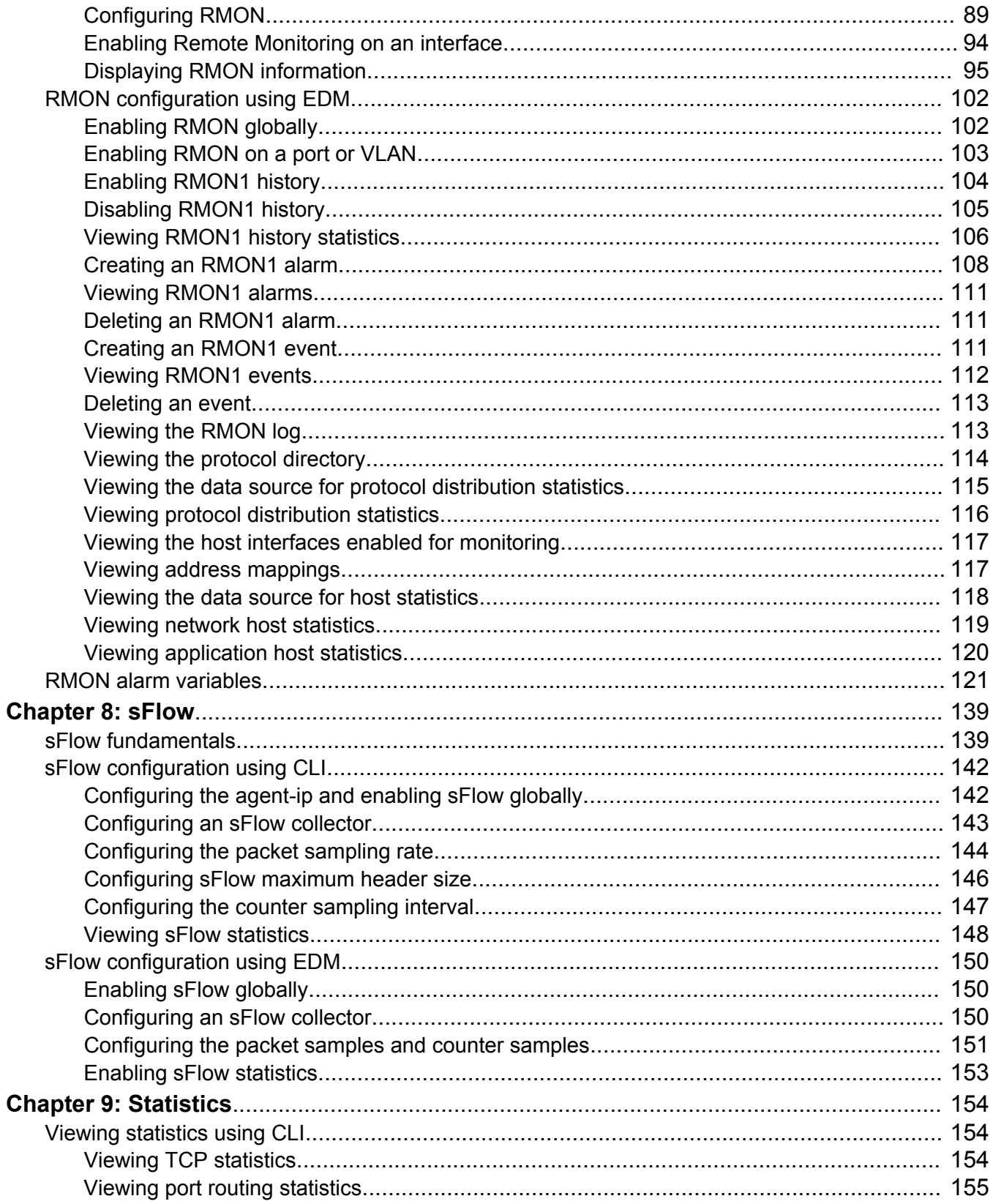

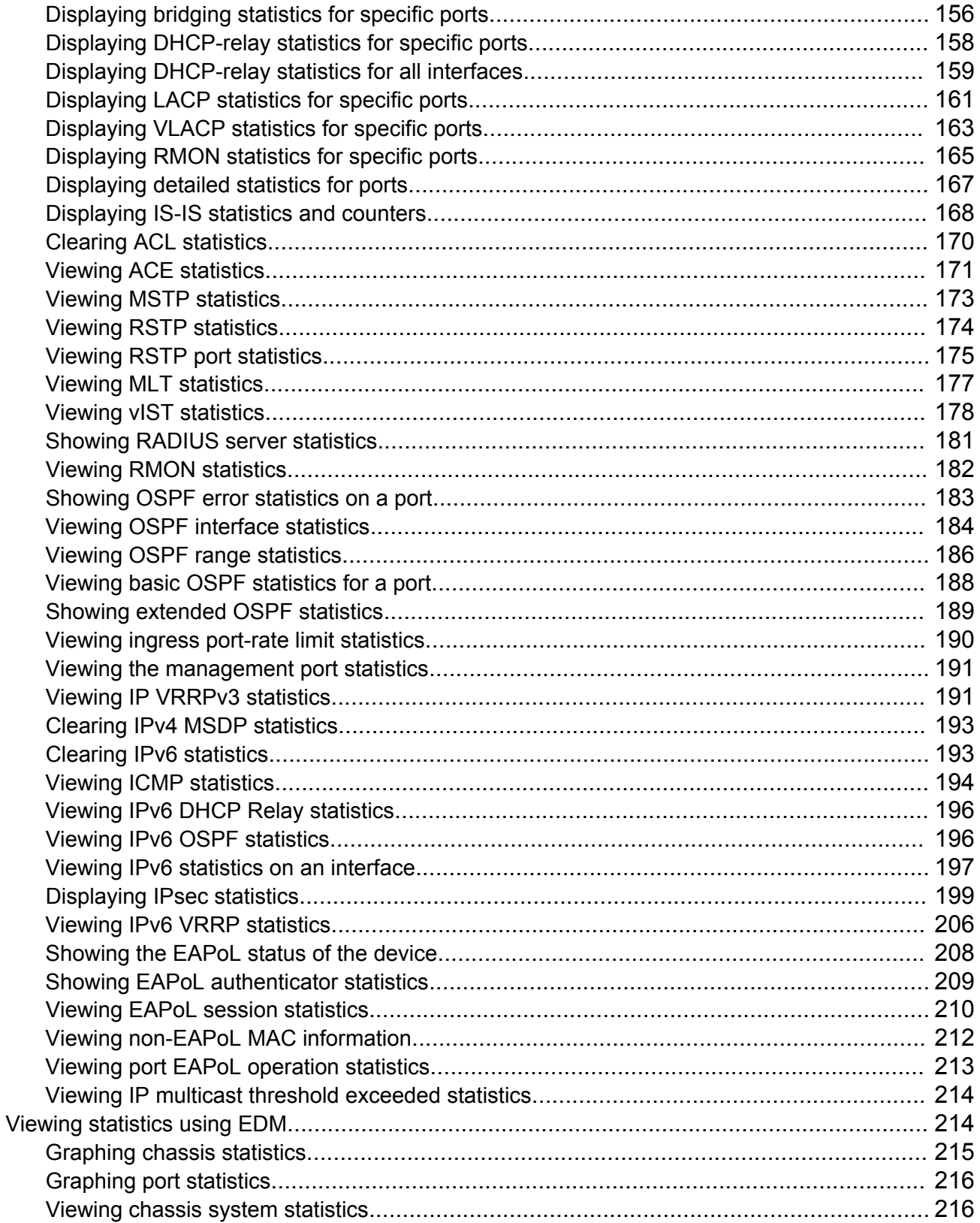

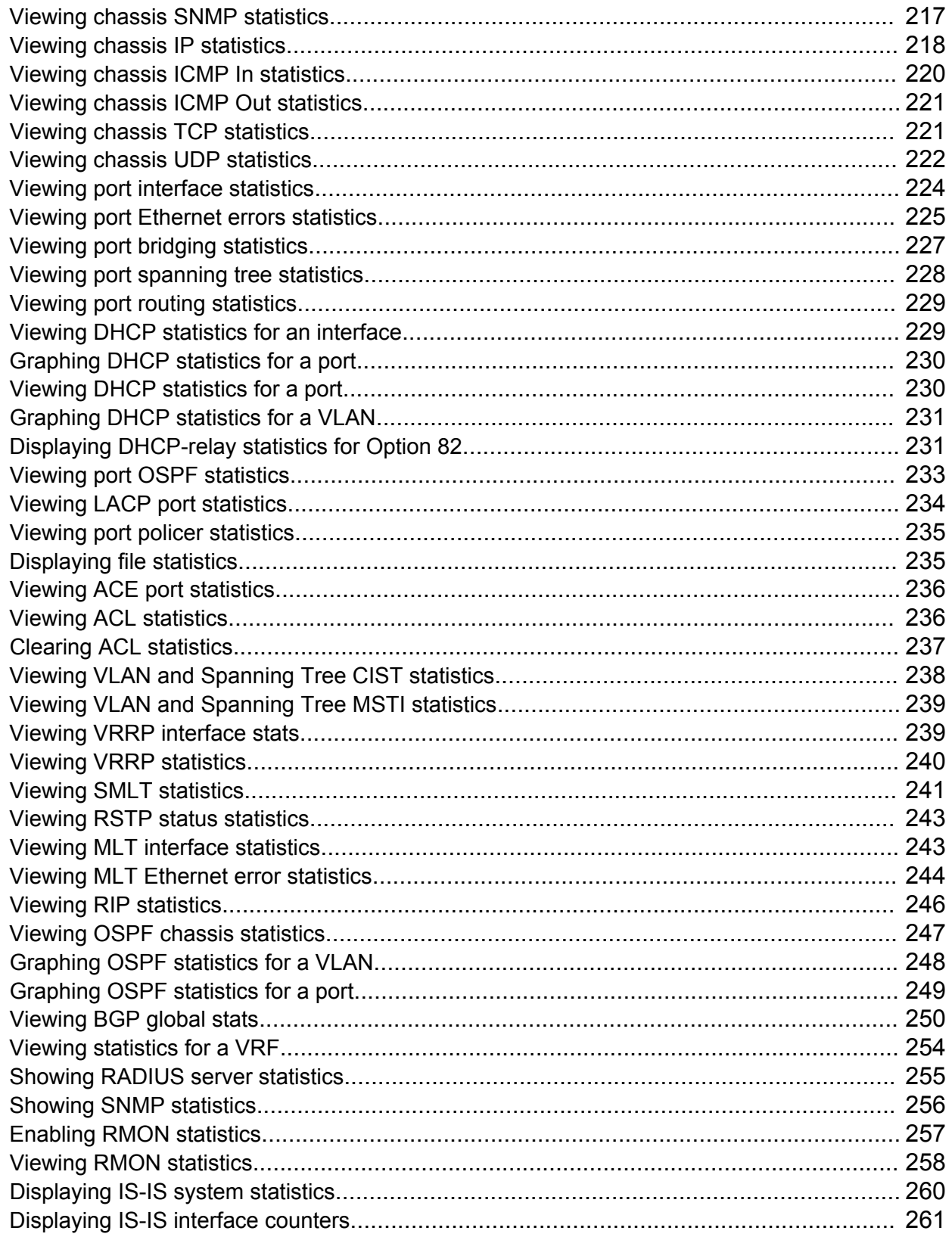

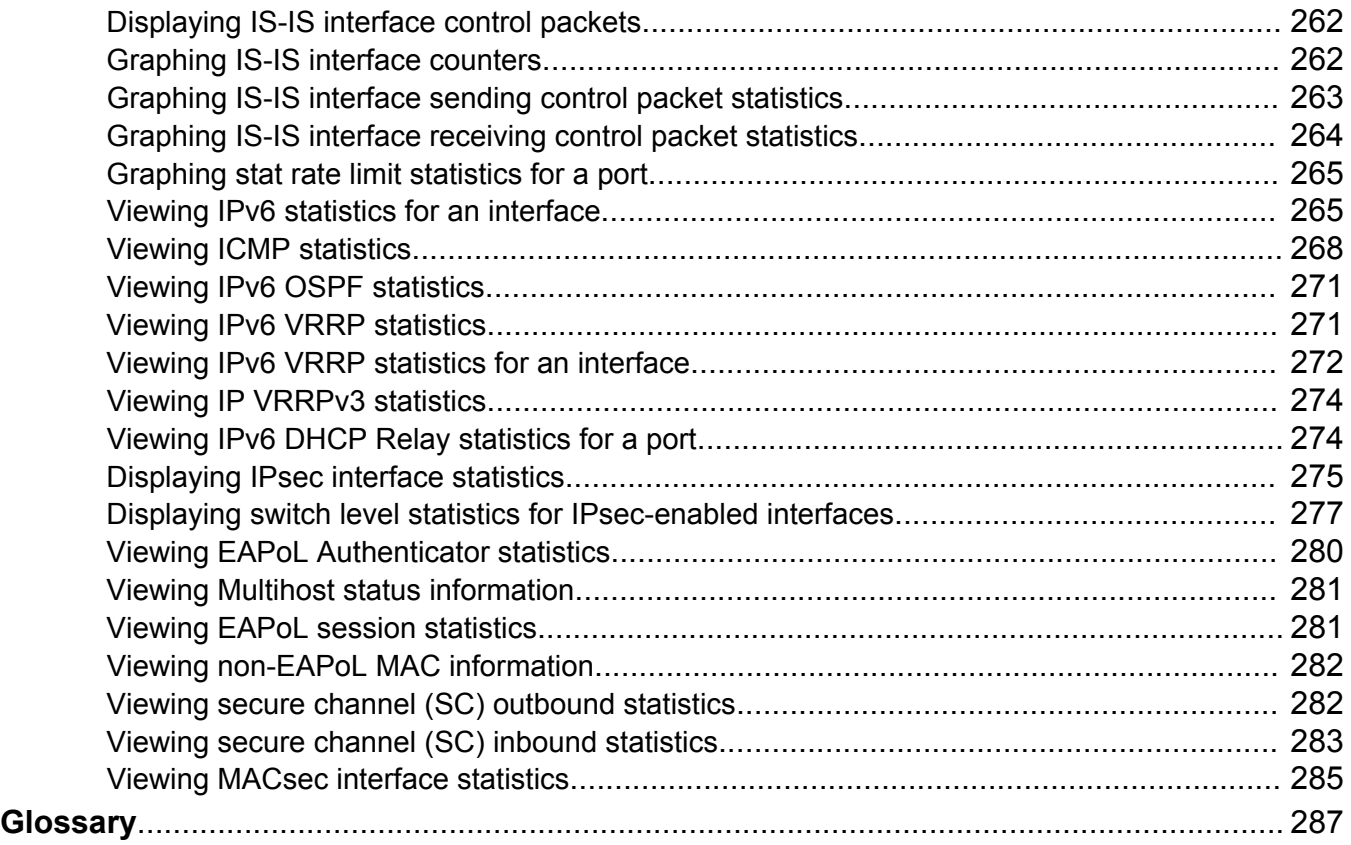

# <span id="page-8-0"></span>**Chapter 1: New in this document**

The following sections detail what is new in *Monitoring Performance* since issue 02.*xx*.

This document includes features for many platforms across different software releases. As a result, the features in this document might not apply to all hardware platforms. For more information about feature support, see *Release Notes*.

### **100 Gbps**

DDI information is updated to include 100 Gbps transceivers, QSFP28. For more information, see [Digital Diagnostic Monitoring](#page-9-0) on page 10.

# <span id="page-9-0"></span>**Chapter 2: Digital Diagnostic Monitoring**

# **Digital Diagnostic Monitoring**

Use Digital Diagnostic Monitoring (DDM) to monitor laser operating characteristics such as temperature, voltage, current, and power. This feature works at any time during active laser operation without affecting data traffic.

The following optical transceivers support DDM:

- 1 Gbps Small Form Factor Pluggable (SFP)
- 10 Gbps Small Form Factor Pluggable plus (SFP+)
- 40 Gbps Quad Small Form Factor Pluggable plus (QSFP+)
- 100 Gbps Quad Small Form Factor Pluggable 28 (QSFP28)

### **RD** Note:

Not all hardware platforms support each form factor. For more information on supported form factors, see your hardware documentation.

Digital Diagnostic Interface (DDI) is an interface that supports DDM. These devices provide realtime monitoring of individual DDI transceivers. The DDM software provides warnings or alarms after the temperature, voltage, laser bias current, transmitter power or receiver power fall outside of vendor-specified thresholds during initialization.

# **Port performance management**

## **Port performance management using CLI**

This section contains procedures to monitor individual DDI transceivers using the CLI.

### **Viewing DDI port information**

Perform this procedure to view basic manufacturing information and characteristics, and the current configuration.

### **About this task**

This command displays information for DDI transceivers.

### **B** Note:

Different hardware platforms can support different form factors. For more information, see the hardware documentation for your platform.

### **Procedure**

1. Enter Privileged EXEC mode:

enable

2. View basic manufacturing information and characteristics:

```
show pluggable-optical-modules basic [{slot/port[/sub-port] [-slot/
port[/sub-port]] [,...]}]
```
3. View configuration information:

show pluggable-optical-modules config

4. View detailed manufacturing information and characteristics:

```
show pluggable-optical-modules detail [{slot/port[/sub-port] [-slot/
port[/sub-port]] [,...]}]
```
### **Example**

```
Switch:1#show pluggable-optical-modules config
```

```
================================================================================
               Pluggable Optical Module Global Configuration
================================================================================
                          ddm-monitor : disabled
                  ddm-monitor-interval : 5
                      ddm-traps-send : enabled
                    ddm-alarm-portdown : disabled
```
### **Variable definitions**

Use the data in the following table to use the **show pluggable-optical-modules basic** and **show pluggable-optical-modules detail** commands.

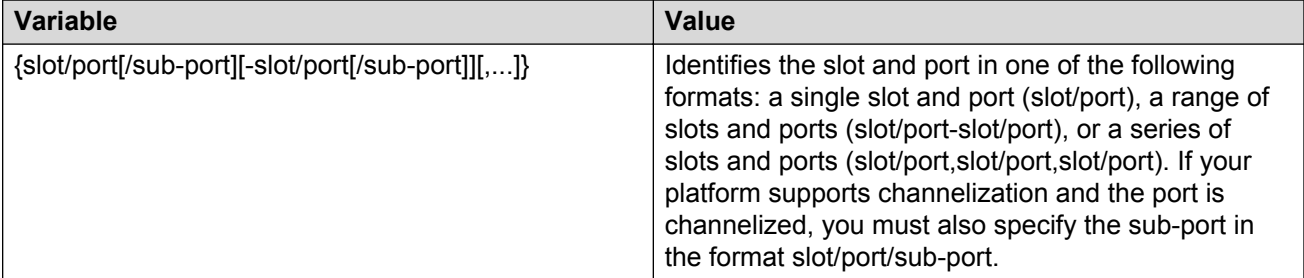

## **Viewing DDI temperature information**

### **About this task**

This command displays information for DDI transceivers.

### **RD** Note:

Different hardware platforms can support different form factors. For more information, see the hardware documentation for your platform.

### **Procedure**

1. Enter Privileged EXEC mode:

enable

2. View temperatures:

```
show pluggable-optical-modules temperature [{slot/port[/sub-port] [-
slot/port[/sub-port]] [,...]}]
```
### **Example**

Switch:1#show pluggable-optical-modules temperature

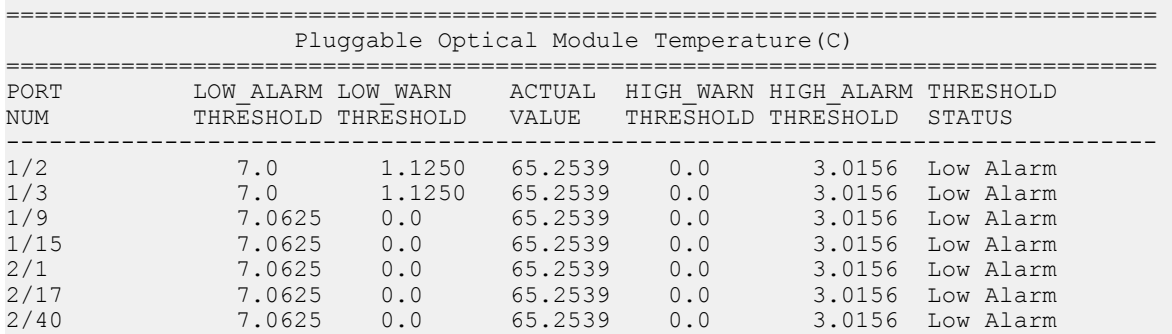

### **Variable definitions**

Use the data in the following table to use the **show pluggable-optical-modules temperature** command.

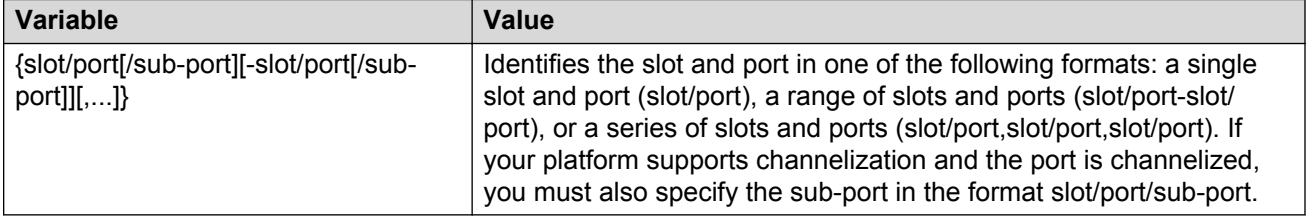

## **Viewing DDI voltage information**

### **About this task**

This command displays information for DDI transceivers.

### <span id="page-12-0"></span>**Procedure**

1. Enter Privileged EXEC mode:

enable

2. View voltages:

```
show pluggable-optical-modules voltage [{slot/port[/sub-port] [-
slot/port[/sub-port]] [,...]}]
```
### **Example**

Switch:1#show pluggable-optical-modules voltage

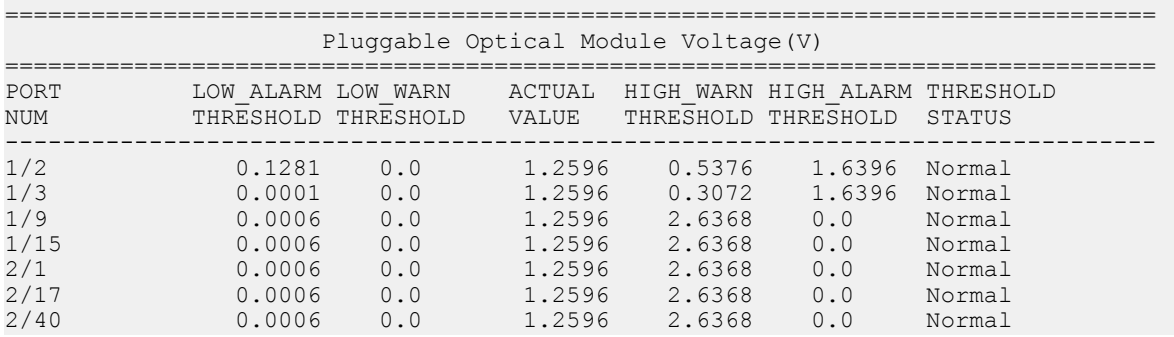

### **Variable definitions**

Use the data in the following table to use the **show pluggable-optical-modules voltage** command.

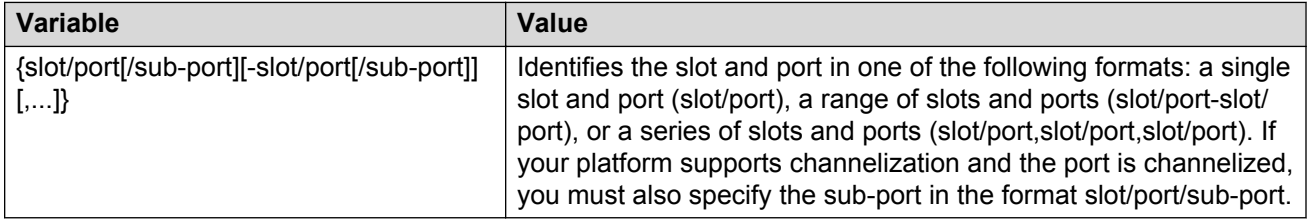

# **Port performance management using EDM**

This section contains procedures to monitor individual DDI transceivers using EDM.

### **Configuring rate limits**

### **About this task**

Configure the rate limit of broadcast or multicast packets to determine the total bandwidth limit on the port.

### **Procedure**

- 1. On the Device Physical View, select a port or multiple ports.
- 2. In the navigation pane, expand the **Configuration** > **Edit** > **Port** folders.
- 3. Click **General**.
- 4. Click the **Rate Limiting** tab.
- 5. Configure the parameters as required.
- 6. Click **Apply**.

### **Rate Limiting field descriptions**

Use the data in the following table to use the Rate Limiting tab.

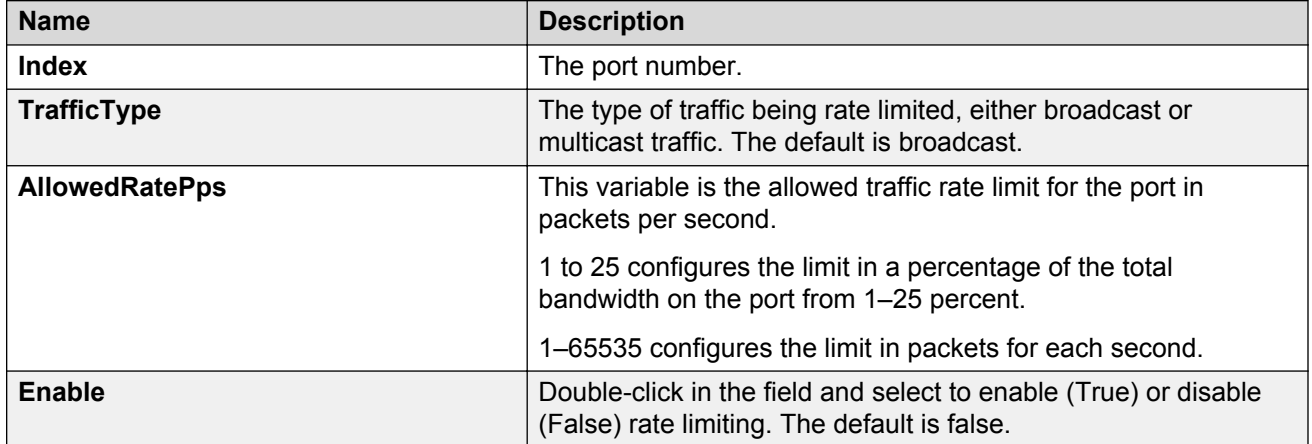

### **Enabling learning limits on a port**

### **About this task**

Limit MAC address learning to limit the number of forwarding database (FDB) entries learned on a particular port to a user-specified value. After the number of learned forwarding database entries reaches the maximum limit, MAC learning stops on that port.

### **RB** Note:

Limit learning is not supported on all hardware platforms. For more information about feature support, see *Release Notes*.

### **Procedure**

- 1. In the Device Physical View tab, select a port or multiple ports.
- 2. In the navigation pane, expand the **Configuraton** > **Edit** > **Port** folders.
- 3. Click **General**.
- 4. Click the **Limit-Learning** tab.
- 5. Configure the parameters as required.
- 6. Click **Apply**.

### **Limit-Learning field descriptions**

Use the data in the following table to use the Limit-Learning tab.

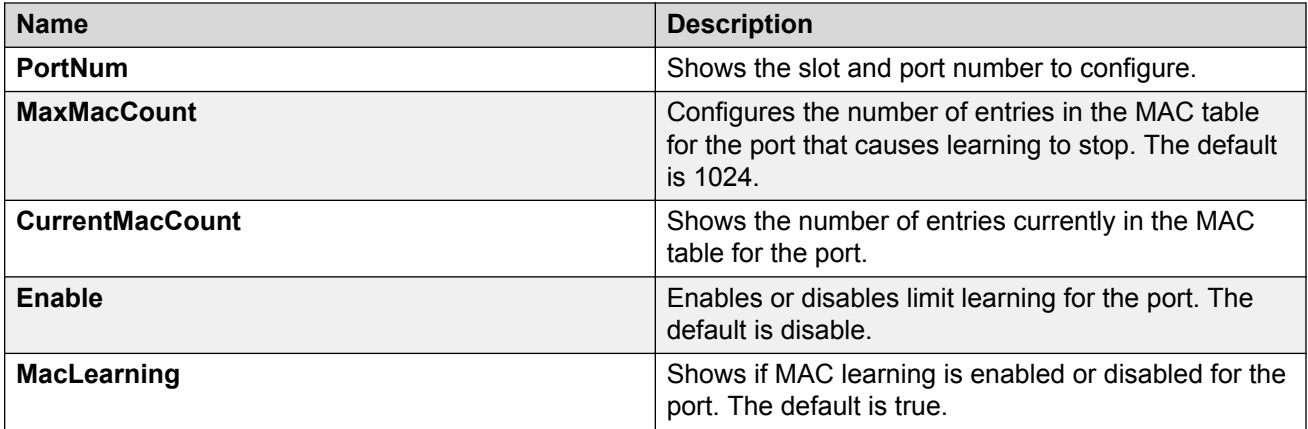

### **Viewing DDI information**

### **About this task**

You can view DDI information, for example, port information, temperature, and voltages for DDI transceivers.

### **CB** Note:

Different hardware platforms can support different types of transceivers. For more information, see your hardware documentation.

### **Procedure**

- 1. In the Physical Device view, select a port.
- 2. In the navigation pane, expand the **Configuration** > **Edit** > **Port** folders.
- 3. Click **General**.
- 4. Select the **DDI/SFP** tab.

### **DDI/SFP field descriptions**

Use the data in the following table to use the DDI/SFP tab.

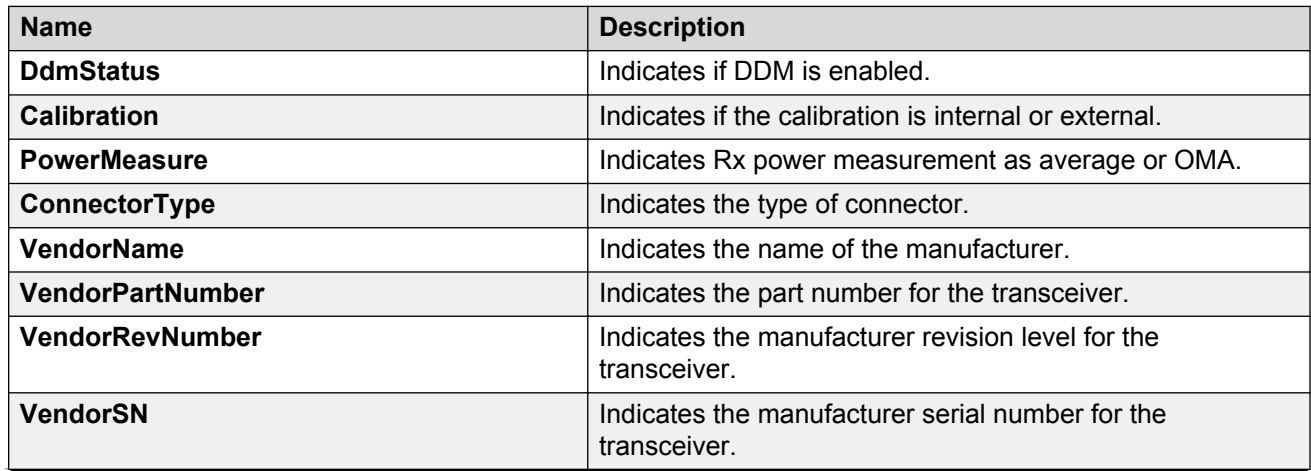

*Table continues…*

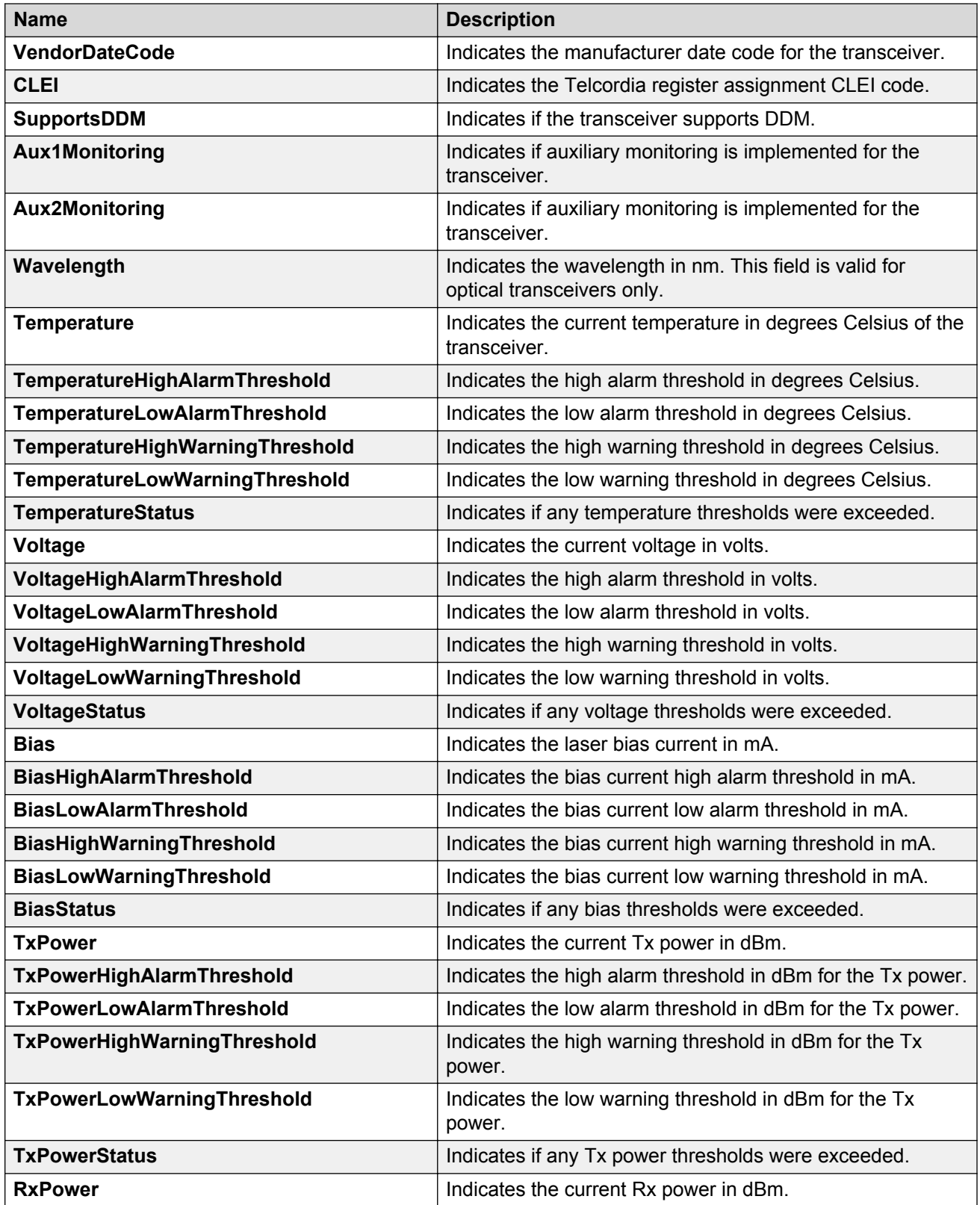

*Table continues…*

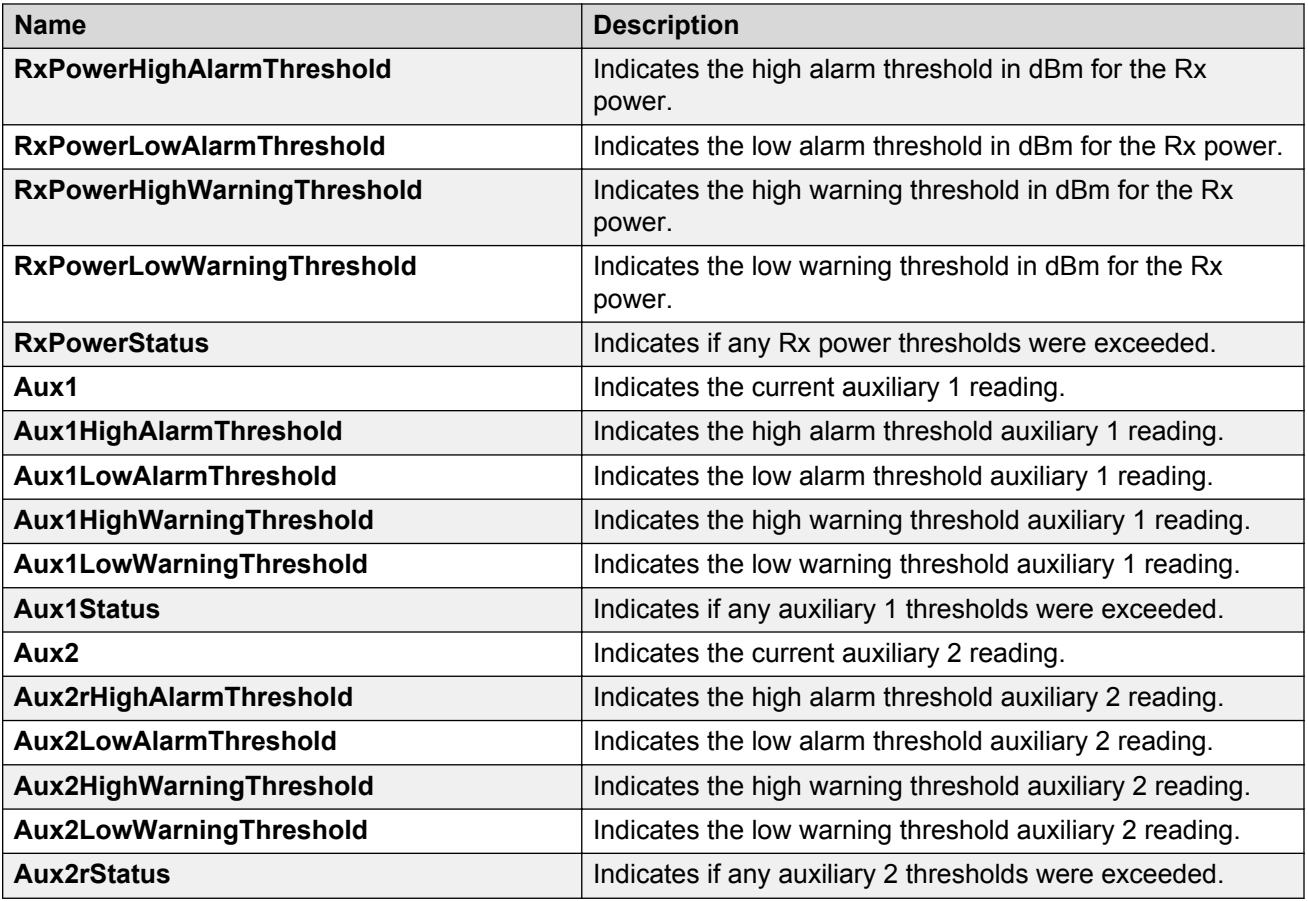

## **Note:**

- 1. Threshold and actual values for TxBias, TxPower, and RxPower are provided for all 4 channels in QSFP+ and QSFP28 optical transceivers.
- 2. Auxiliary monitoring does not apply to QSFP+s or QSFP28s.

# <span id="page-17-0"></span>**Chapter 3: Key Health Indicators (KHI)**

### **About this task**

The Key Health Indicators (KHI) feature provides a subset of health information that allows for quick assessment of the overall operational state of the device.

### **RB** Note:

KHI was not designed to provide a comprehensive debugging solution. Instead, KHI identifies key information that could lead support personnel towards discovery of a specific failure. After the technician assesses the KHI information, further debugging is required to determine the specific reason for the fault.

You should capture KHI information during normal operations to provide a baseline for support personnel when detecting fault situations.

# **Key Health Indicators using the CLI**

Use the procedures in this section to display Key Health Indicator (KHI) information using the CLI.

# **Displaying KHI performance information**

Use the following commands to display KHI information about the performance of the switch.

### **Procedure**

- 1. Log on to the switch to enter User EXEC mode.
- 2. Display buffer performance and utilization statistics:

```
show khi performance buffer-pool [{slot[-slot][,...]}]
```
3. Show current utilization, 5-minute average utilization, and 5-minute high water mark with date and time of event:

```
show khi performance cpu [{slot[-slot][,...]}]
```
- 4. Display memory performance and utilization statistics on the specified slot or all slots: show khi performance memory [{slot[-slot][,...]}]
- 5. Display process performance and utilization statistics on the specified slot or all slots:

show khi performance process [{slot[-slot][,...]}]

6. Display thread performance and utilization statistics on the specified slot or all slots:

show khi performance pthread [{slot[-slot][,...]}]

7. Display internal memory management resource performance and utilization statistics on the specified slot or all slots:

show khi performance slabinfo [{slot[-slot][,...]}]

#### **Example**

```
Switch:1>show khi performance buffer-pool 1
     Slot:1
       CPP:
          UsedFBuffs: 12
          FreeFBuffs: 3060
         RxQ0FBuffs: 0
         RxQ1FBuffs: 0
          RxQ2FBuffs: 0
          RxQ3FBuffs: 0
          RxQ4FBuffs: 0
          RxQ5FBuffs: 0
          RxQ6FBuffs: 0
          RxQ7FBuffs: 0
          TxQueueFBuffs: 0
          NoFbuff: 0
       Network stack system:
         UsedMbuf: 244
          FreeMbuf: 47606
          SocketMbuf: 19
       Network stack data:
          UsedMbuf: 4
          FreeMbuf: 10748
       Letter API message queue:
         QHigh: 0
          QNormal: 0
          FreeQEntries: 51200
Switch:1>show khi performance cpu 1
     Slot:1
          Current utilization: 9
          1-minute average utilization: 9
          1-minute high water mark: 14 (06/20/16 06:03:08) 
          5-minute average utilization: 8
          5-minute high water mark: 10 (06/19/16 08:35:58)
Switch:1>show khi performance memory 1
     Slot:1
          Used: 514560 (KB)
          Free: 521260 (KB)
          Current utilization: 49 %
          5-minute average utilization: 49 %
          5-minute high water mark: 22 (10/08/14 14:48:01)
Switch:1>show khi performance process 1 
Slot:1
             --------------------------------------------------------------------------------
PID PPID PName VmSize VmLck VmRss VmData VmStk VmExe VmLib
```
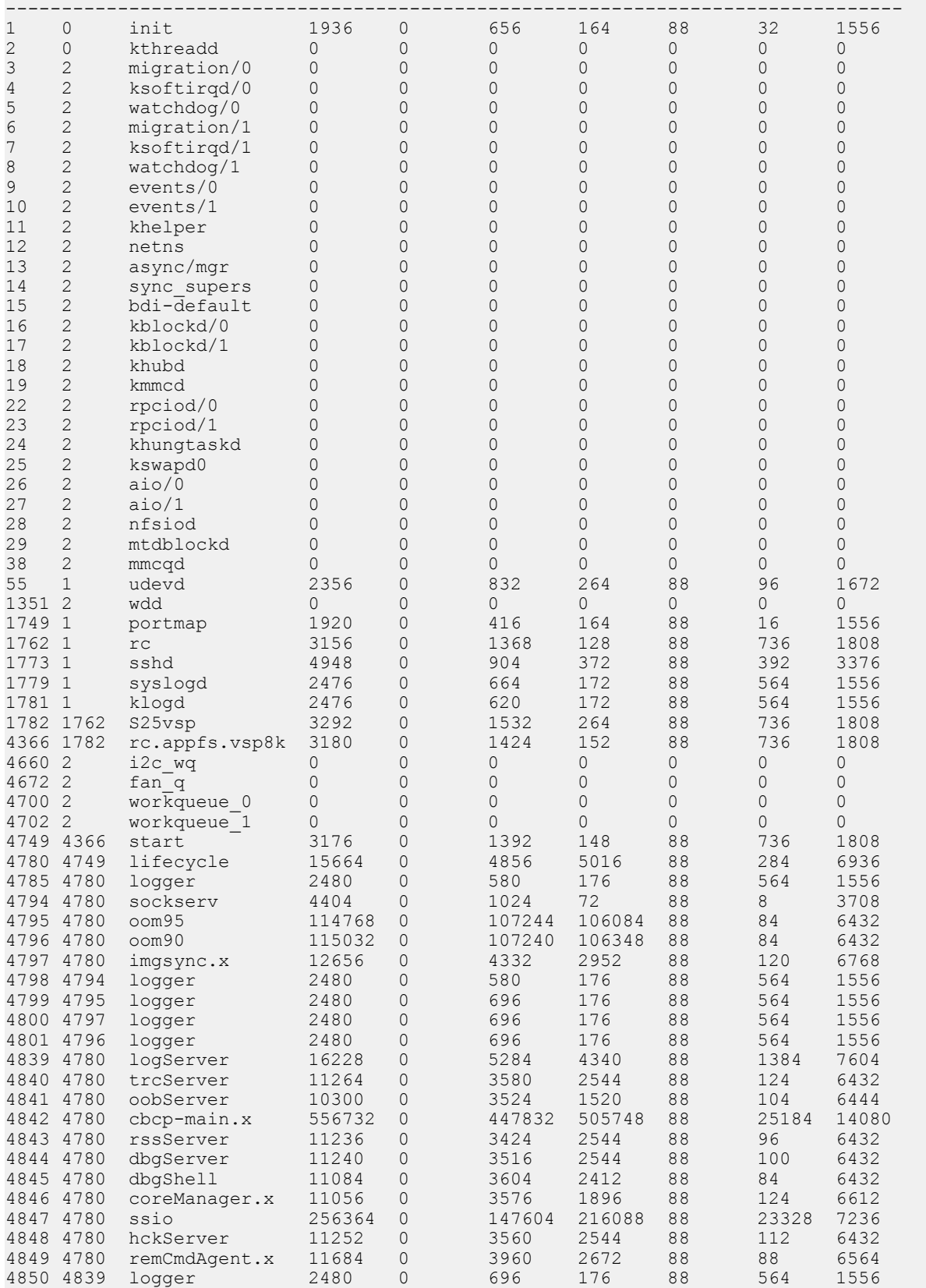

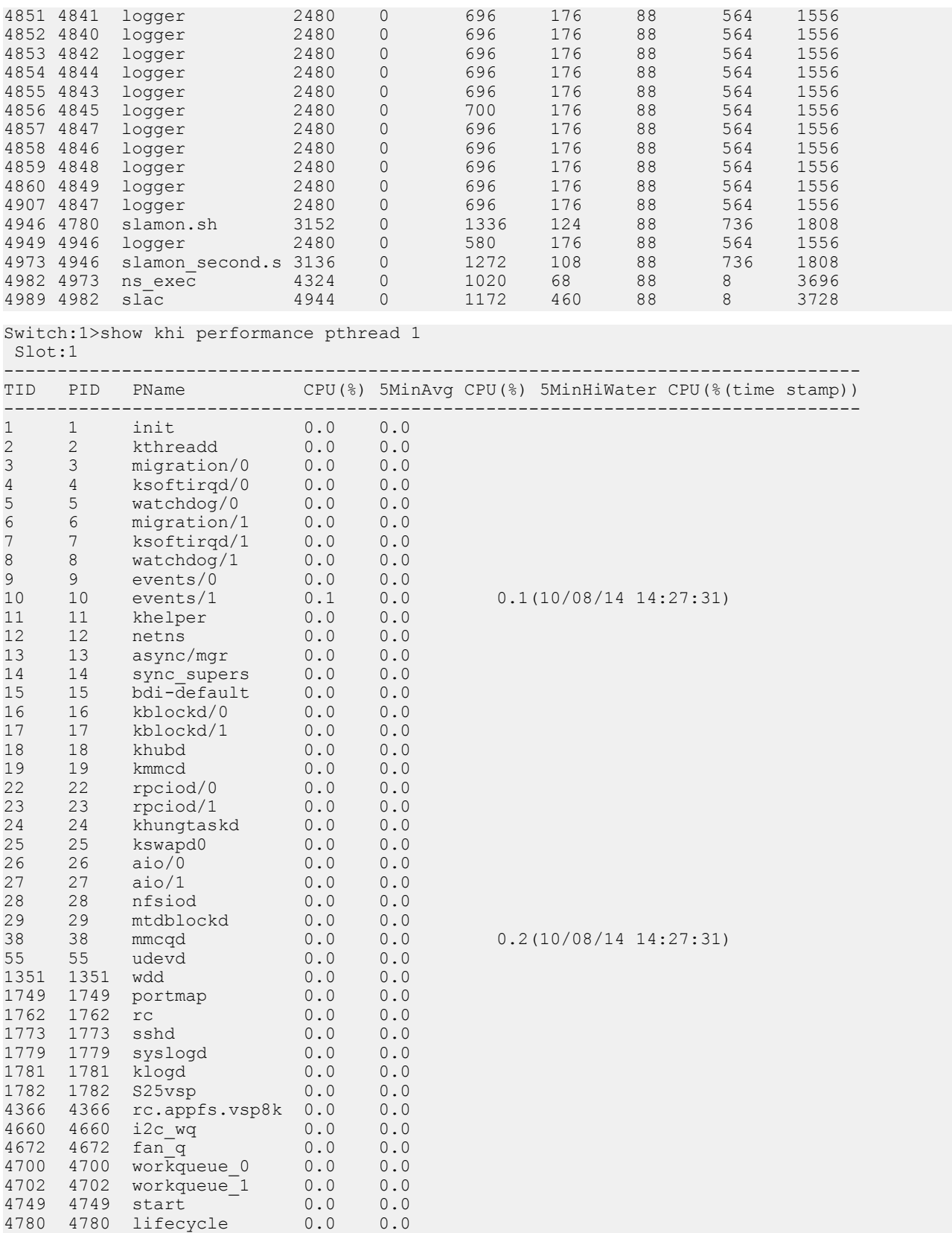

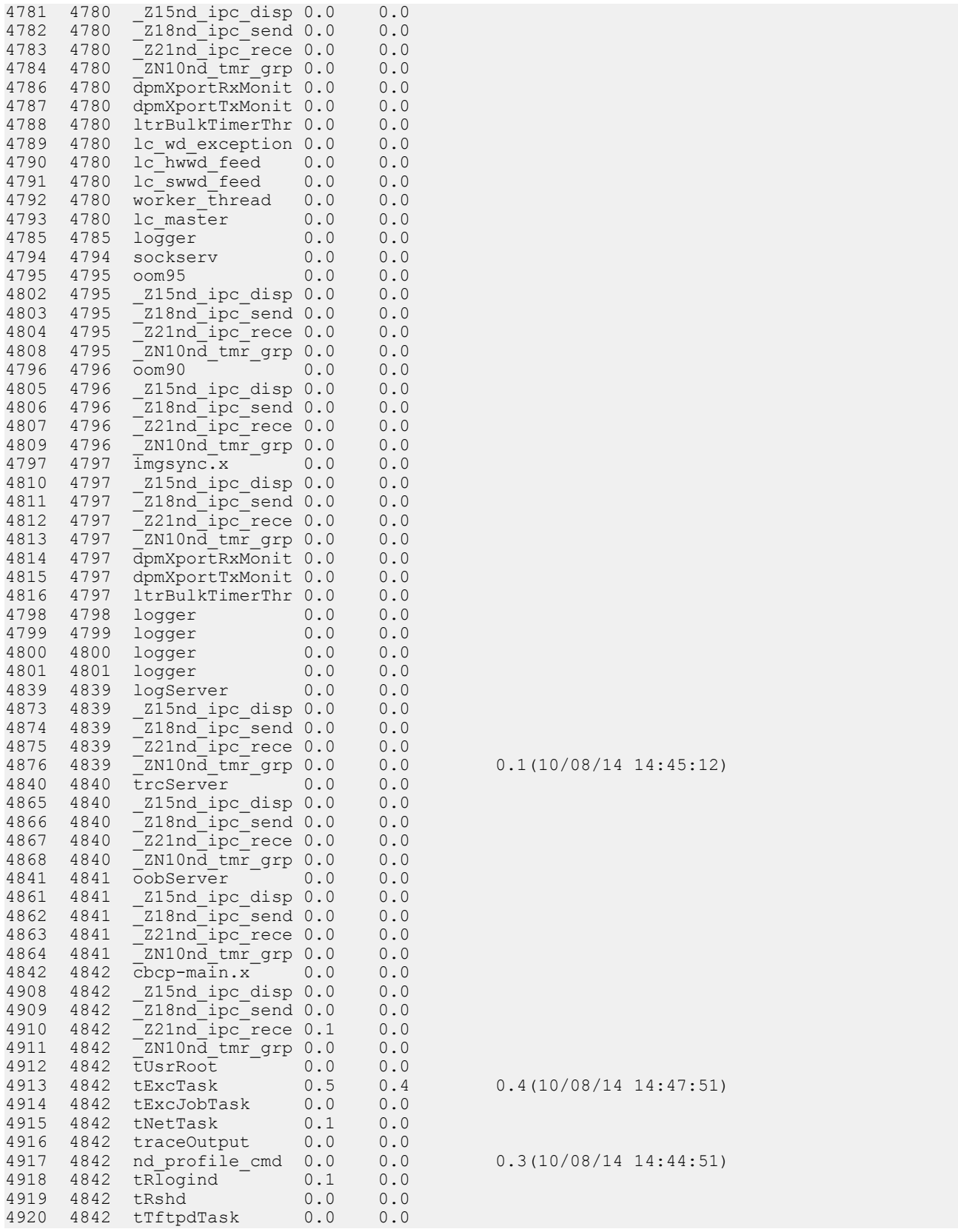

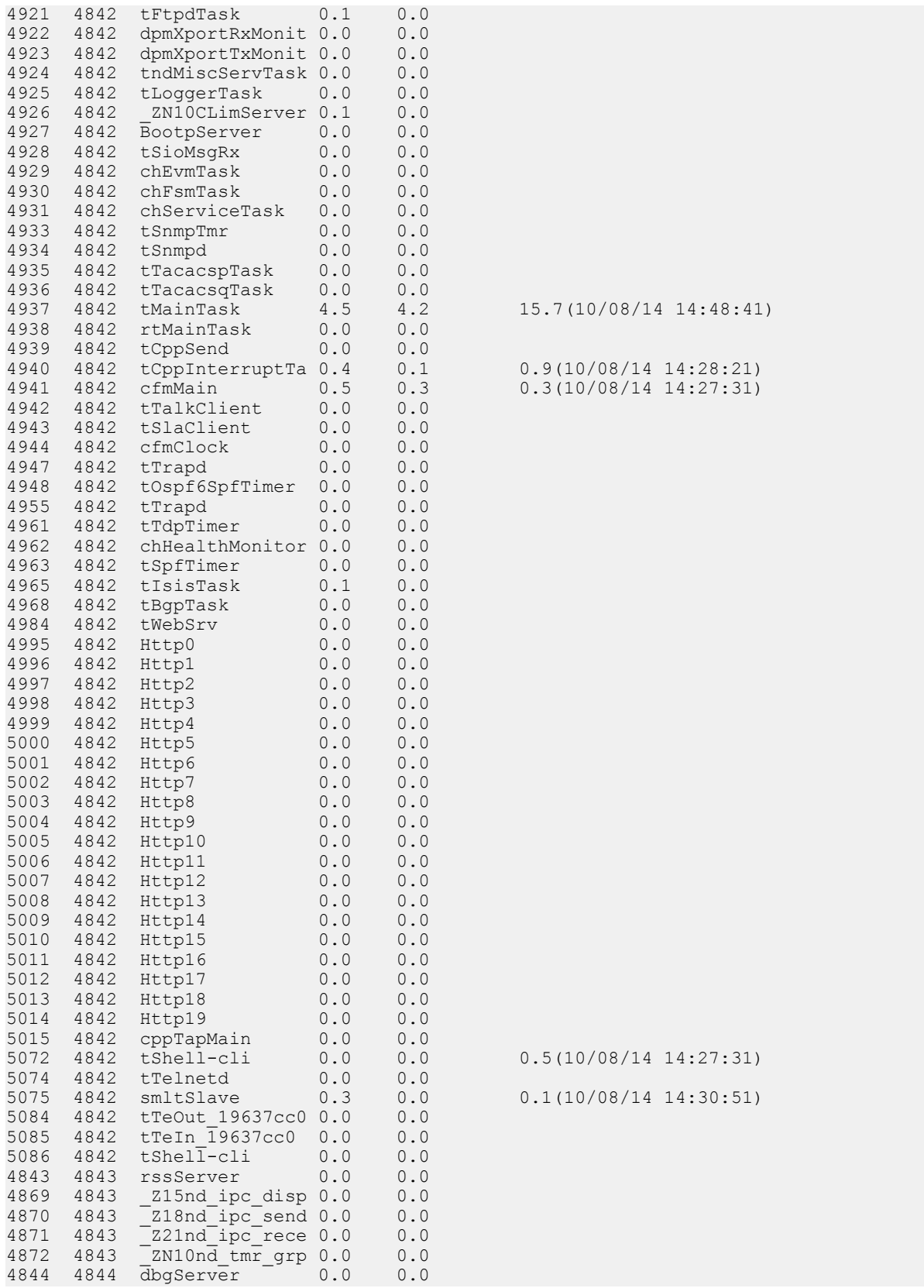

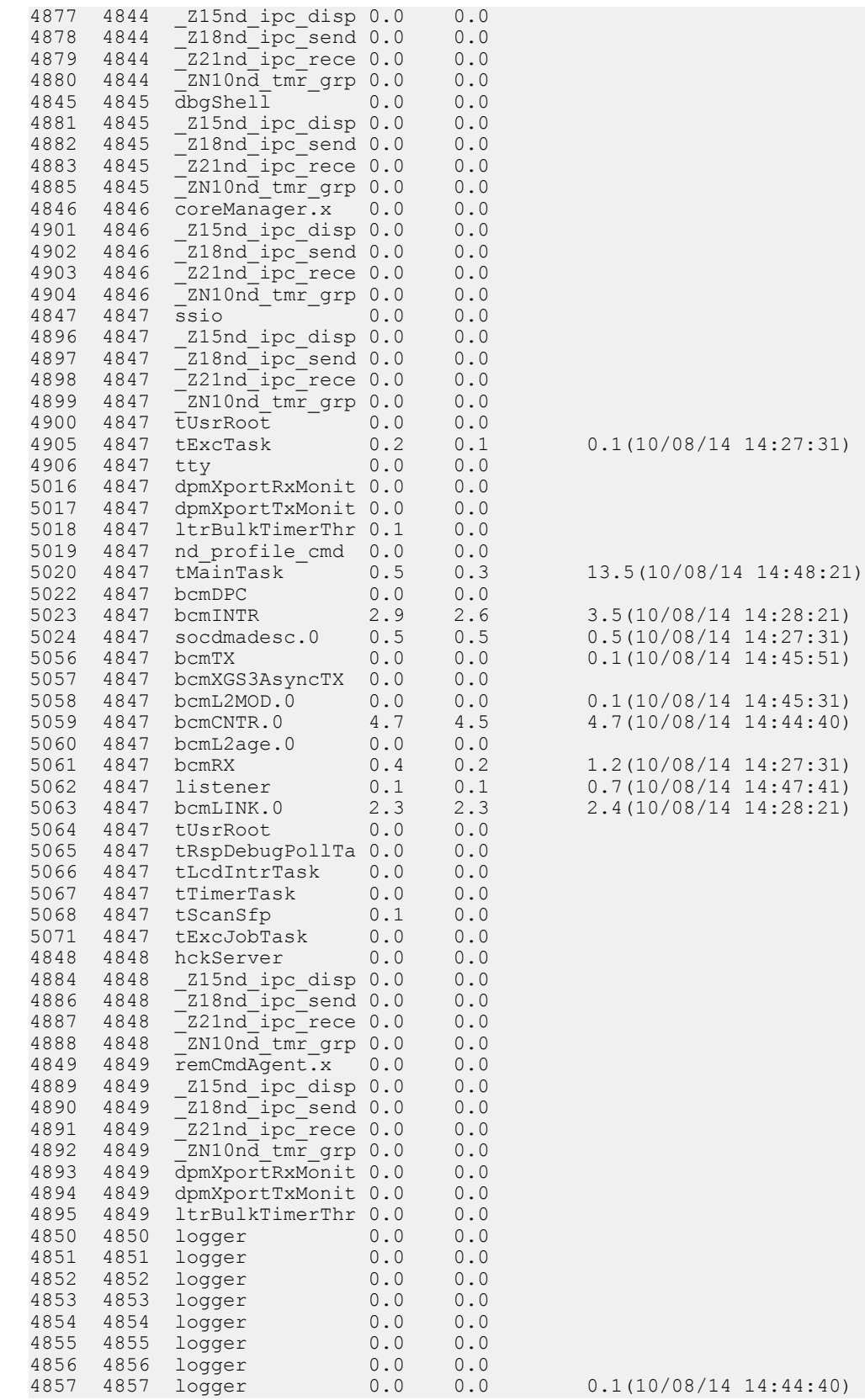

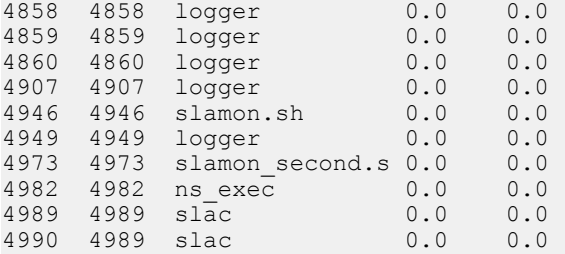

#### Switch:1>show khi performance slabinfo Slot:1

-------------------------------------------------------------------------------- Name Active Num Objsize Objper Pageper Active Num Objs Objs slab slab Slabs Slabs ------------------------------------------------------------------------------- merc\_sock 0 0 384 21 2 0 0 cfq\_queue 72 72 112 36 1 2 2 bsg\_cmd 0 0 288 14 1 0 0 mqueue\_inode\_cache 15 15 544 15 2 1 1 nfs\_direct\_cache 0 0 80 51 1 0 0 nfs\_inode\_cache 0 0 600 13 2 0 0 fat\_inode\_cache 0 0 416 19 2 0 0 fat\_cache 0 0 24 170 1 0 0 ext2 inode cache 136 41 480 17 2 8 8 configfs\_dir\_cache 0 0 56 73 1 0 0 posix\_timers\_cache 0 0 104 39 1 0 0 rpc\_inode\_cache 17 17 480 17 2 1 1 UNIX 57 57 416 19 2 3 3 UDP-Lite 0 0 512 16 2 0 0 UDP 32 32 512 16 2 2 2 tw\_sock\_TCP 32 32 128 32 1 1 1 TCP 28 28 28 1120 14 4 2 2 eventpoll pwq  $204$   $204$   $40$   $102$   $1$   $2$   $2$ sgpool-128 12 12 2560 12 8 1 1 sgpool-64 12 12 1280 12 4 1 1 sgpool-32 12 12 640 12 2 1 1 scsi\_data\_buffer 170 170 24 170 1 1 1 blkdev\_queue 48 48 1288 12 4 4 4 blkdev\_requests 60 44 200 20 1 3 3 biovec-256 10 10 3072 10 8 1 1 biovec-128 0 0 1536 21 8 0 0 biovec-64 0 0 768 21 4 0 0 sock\_inode\_cache 304 304 416 19 2 16 16 skbuff\_fclone\_cache 460 290 352 23 2 20 20 file\_lock\_cache 72 72 112 36 1 2 2 net\_namespace 24 24 320 12 1 2 2 shmem\_inode\_cache 1170 1144 448 18 2 65 65 proc\_inode\_cache 777 768 376 21 2 37 37 sigqueue 56 56 144 28 1 2 2 radix\_tree\_node 1222 1070 296 13 1 94 94 bdev\_cache 34 34 480 17 2 2 2 sysfs\_dir\_cache 7055 7010 48 85 1 83 83 filp 1700 1520 160 25 1 68 68 inode\_cache 3243 3038 352 23 2 141 141 dentry 6210 5398 136 30 1 207 207 buffer\_head 280 277 72 56 1 5 5 vm\_area\_struct 3358 3250 88 46 1 73 73 mm struct 126 115 448 18 2 7 7 files\_cache 72 71 224 18 1 4 4 signal\_cache 119 116 480 17 2 7 7 sighand\_cache 108 103 1312 12 4 9 9 task\_struct 260 250 1248 13 4 20 20

anon\_vma 1280 1278 16 256 1 5 5

<span id="page-25-0"></span>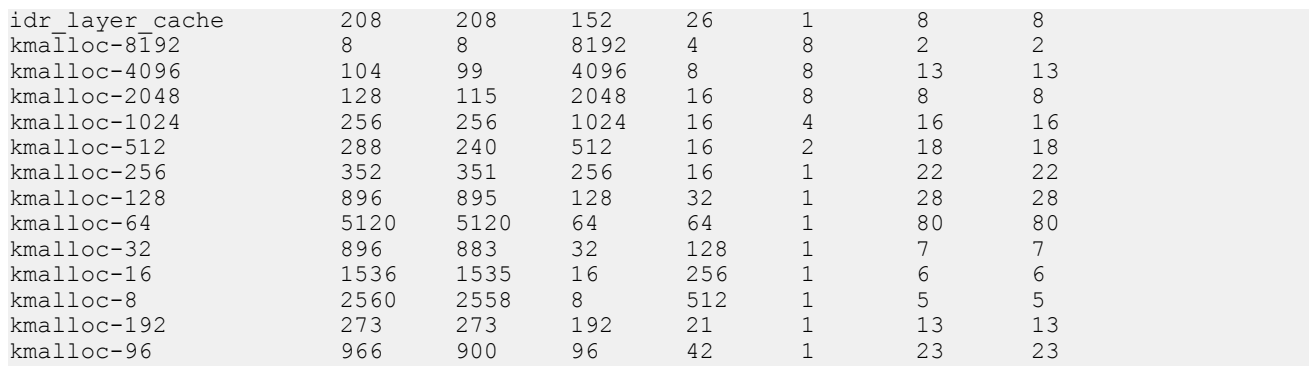

### **Variable definitions**

Use the data in the following table to use the **show khi performance** command.

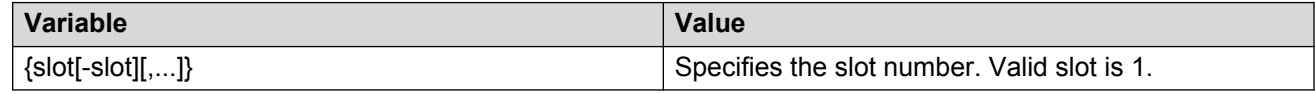

# **Displaying KHI control processor information**

Use the following commands to display key health information about the type of packets and protocols received on a port.

### **Procedure**

- 1. Log on to the switch to enter User EXEC mode.
- 2. Display statistics for control packets that go to the control processor:

```
show khi cpp port-statistics [{slot/port[/sub-port][-slot/port[/sub-
port]][,...]}]
```

```
Example
Switch:1>show khi cpp port-statistics 3/1-3/7
================================================================================
     KHI CPP Details - Port Statistics
================================================================================
Ports Packet Type Rx Packets Tx Packets
           --------------------------------------------------------------------------------
-
3/1 LLC_TDP(134) 498 498
3/1 LLC_ISIS(137) 420 421
3/2 LLC_TDP(134) 498 498
3/4 Ether2_ARP_Request(10) 0 1
3/4 Ether2_IPv4_PIM_MC(24) 0 101
3/4 Ether2_IPv4_OSPF_MC(32) 318 320
3/4 Ether2_IPv4_OSPF_UC(34) 5 0
3/4 LLC TDP(134) 496 496
3/5 Ether2_ARP_Request(10) 4 4
3/5 Ether2_ARP_Other(11) 0 4
3/5 Ether2_IPv4_PIM_MC(24) 0 103
3/5 Ether2_IPv4_OSPF_MC(32) 0 235
3/5 LLC_TDP(134) 374 374
3/7 Ether2_ARP_Request(10) 0 1
```
<span id="page-26-0"></span>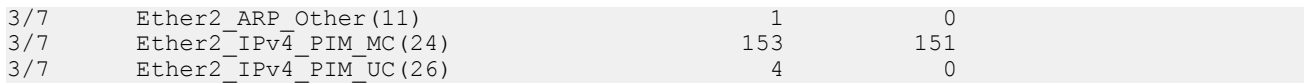

### **Variable definitions**

Use the data in the following table to use the **show khi cpp** command.

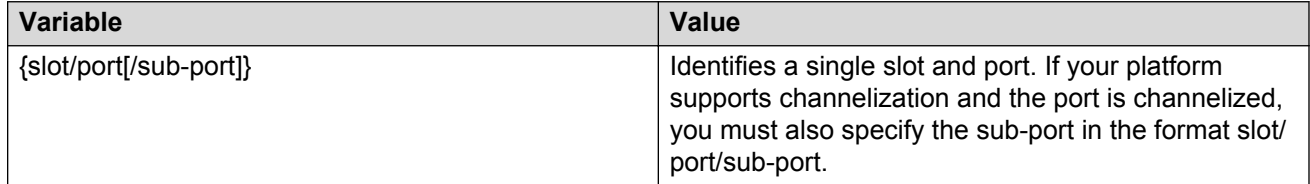

# **Clearing KHI information**

KHI information can be cleared for a specific slot or across the whole device. Use the command to clear the port statistics.

### **Procedure**

1. Enter Privileged EXEC mode:

enable

2. Clear CPP statistics:

clear khi cpp <port-statistics>

# **Displaying KHI Fabric Extend ONA status**

### **About this task**

### **Note:**

This feature only applies to platforms that have an Open Networking Adapter (ONA) connected to it.

Use the following command to display the current status of the Fabric Extend ONA, which includes release information.

### **Procedure**

1. Enter Privileged EXEC mode:

enable

2. Display the ONA status:

show khi fe-ona status

### **Example**

The following output displays the show khi fe-ona status when the ONA is operating normally.

Switch:1#show khi fe-ona status ======================================================= ONA STATUS ======================================================== ONA Device Status : UP Running Release Name : v1.0.0.0int006-3-g9749735-dirty Last Image Upgrade Status : UPGRADE SUCCESS Last Image File Used For Upgrde: gdb-secure ona.tgz -------------------------------------------------------

The following examples display the output when communication from the switch to the ONA is disrupted. Note that the ONA Down reason lists the cause of the failure. The reason changes depending on the context of the failure.

The following output displays when the configuration push from the switch to the ONA fails:

Switch:1#show khi fe-ona status ======================================================= ONA STATUS ======================================================== ONA Device Status : DOWN ONA DOWN reason : ONA\_CONFIG\_DOWNLOAD\_FAILED Running Release Name : Image Upgrade Status : UNKNOWN -------------------------------------------------------

The following output displays when the port connecting to the ONA device port is DOWN:

Switch:1#show khi fe-ona status

======================================================= ONA STATUS ======================================================== ONA Device Status : DOWN ONA DOWN reason : ONA\_DEVICE\_PORT\_DOWN Running Release Name : Image Upgrade Status : UNKNOWN Image File Is Being Used For Upgrade : -------------------------------------------------------

The following output displays when the switch is not receiving LLDP packets from the ONA:

Switch:1#show khi fe-ona status

======================================================= ONA STATUS ======================================================== ONA Device Status : DOWN ONA DOWN reason : ONA\_LLDP\_TIMEOUT Running Release Name : Image Upgrade Status : UNKNOWN -------------------------------------------------------

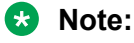

On the switch console, the following log message precedes all three of the above cases:

```
CP1 [03/22/71 09:30:15.336:UTC] 0x00378601 00000000 GlobalRouter ONA
WARNING ONA device status detected down
```
# **Displaying KHI Fabric Extend ONA global information**

### **About this task**

### **RD** Note:

This feature only applies to platforms that have an Open Networking Adapter (ONA) connected to it.

Use the following command to display Fabric Extend ONA global information such as port numbers, IP addresses, and MTU.

#### **Procedure**

1. Enter Privileged EXEC mode:

enable

2. Display the ONA global information:

show khi fe-ona detail

#### **Example**

Switch:1#show khi fe-ona detail

```
=========================================================
              ONA RUNTIME INFORMATION 
=========================================================
ONA Port Number : 1/15
ONA Management Address : 100.1.1.11
Tunnel Source IP Address : 11.11.12.11
ONA LLDP Port Status : Enabled
ONA Device Port Status : UP
ONA Device Status : UP
MTU : 1000
ONA Network Port Number : 1/35
ONA Mac(ARP) Address : 10:cd:ae:69:b6:50
ONA Source VlanId : 1050
ONA Source VlanIP : 10.0.70.1
ONA Gateway IP : 10.0.70.1
ONA Management IP Mask : 255.255.255.0
ONA Bootmode : 1
ONA Uptime : 0 day(s), 00:00:00
pbit-to-dscp-map p0=16 p1=20 p2=24 p3=30 p4=36 p5=40 p6=48 p7=46
---------------------------------------------------------
```
### **ED** Note:

In the above example, the switch receives LLDP packets with the Management IP address of the ONA over the ONA Port (1/15). The switch extracts the ONA Management IP from the LLDP packet and resolves the ARP of the ONA over the network port (1/35). After the switch resolves the ARP of the ONA IP, the show khi  $fe$ -ona detail updates the following details:

• ONA Network Port Number

- <span id="page-29-0"></span>• ONA Mac(ARP) Address
- ONA Source VlanId

Note the following in regard to the **show khi fe-ona detail** output shown above:

- ONA Source VlanIP : 10.0.70.1—This is the IP address of the switch VLAN that switches traffic to the ONA network port. In the above output, this is VLAN 1050.
- ONA Gateway IP :  $10.0.70.1$ —This is the ONA gateway IP address that the switch gets by querying the ONA. The ONA receives this gateway IP from the DHCP server.
- **Important:**

The ONA Source VlanIP, and ONA Gateway IP addresses must be the same for the tunnels to come up and the traffic to switch.

# **Key Health Indicators using EDM**

Use the procedures in this section to display KHI information using EDM.

# **Clearing KHI statistics**

### **About this task**

Clear KHI statistics.

### **Procedure**

- 1. In the Device Physical View tab, select the Device.
- 2. In the navigation pane, expand the **Configuration** > **Edit** folders.
- 3. Click **Chassis**.
- 4. Click the **CPP Stats Control** tab.
- 5. Select the statistics you want to clear.
- 6. Click **Apply**.

### **CPP Stats Control field descriptions**

Use the data in the following table to use the **CPP Stats Control** tab.

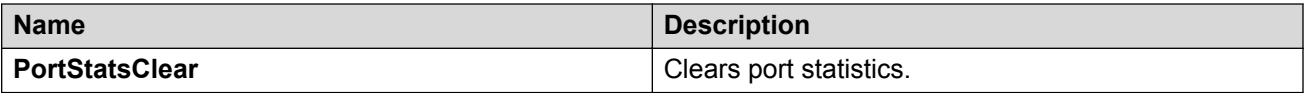

# <span id="page-30-0"></span>**Displaying KHI port information**

### **About this task**

Use the following commands to display key health information about the types of control packets and protocols received on a port and sent to the control processor.

### **Procedure**

- 1. In the Device Physical View, select a port.
- 2. In the navigation pane, expand the **Configuration** > **Graph** folders.
- 3. Click **Port**.
- 4. Click the **CPP Stats** tab.

### **CPP Stats field descriptions**

Use the data in the following table to use the **CPP Stats** tab.

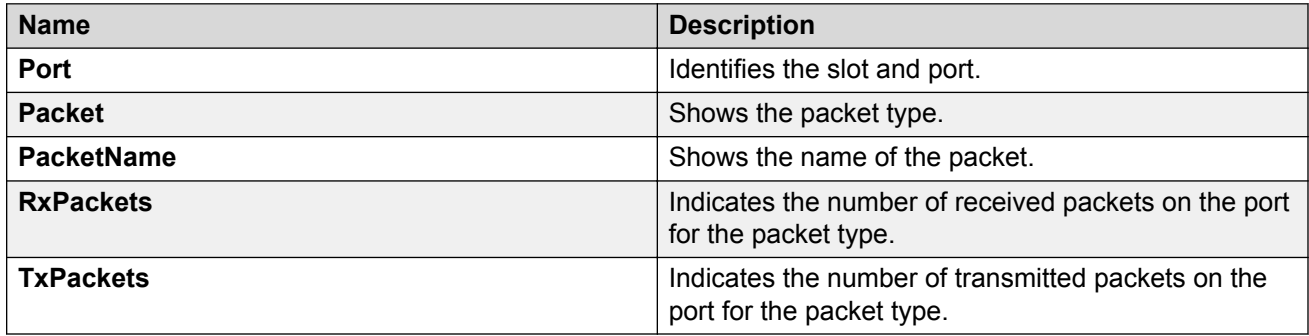

# <span id="page-31-0"></span>**Chapter 4: Link state change control**

# **Link state change control**

Rapid fluctuation in a port link state is called link flapping.

Link flapping is detrimental to network stability because it can trigger recalculation in spanning tree and the routing table.

If the number of port down events exceeds a configured limit during a specified interval, the system forces the port out of service.

You can configure link flap detection to control link state changes on a physical port. You can set thresholds for the number and frequency of changes allowed.

You can configure the system to take one of the following actions if changes exceed the thresholds:

- send a trap
- bring down the port

If changes exceed the link state change thresholds, the system generates a log entry.

# **Link state change control using CLI**

Detect and control link flapping to bring more stability to your network.

### **Controlling link state changes**

Configure link flap detection to control state changes on a physical port.

### **Procedure**

1. Enter Global Configuration mode:

enable

configure terminal

2. Configure the interval for link state changes:

link-flap-detect interval *<2-600>*

3. Configure the number of changes allowed during the interval:

```
link-flap-detect frequency <1-9999>
```
### 4. Enable automatic port disabling:

link-flap-detect auto-port-down

5. Enable sending a trap:

link-flap-detect send-trap

### **Example**

Enable automatic disabling of the port:

Switch:1(config)#link-flap-detect auto-port-down

Configure the link-flap-detect interval:

Switch:1(config)#link-flap-detect interval 20

#### Enable sending traps:

Switch:1(config)#link-flap-detect send-trap

### **Variable definitions**

Use the data in the following table to use the **link-flap-detect** command.

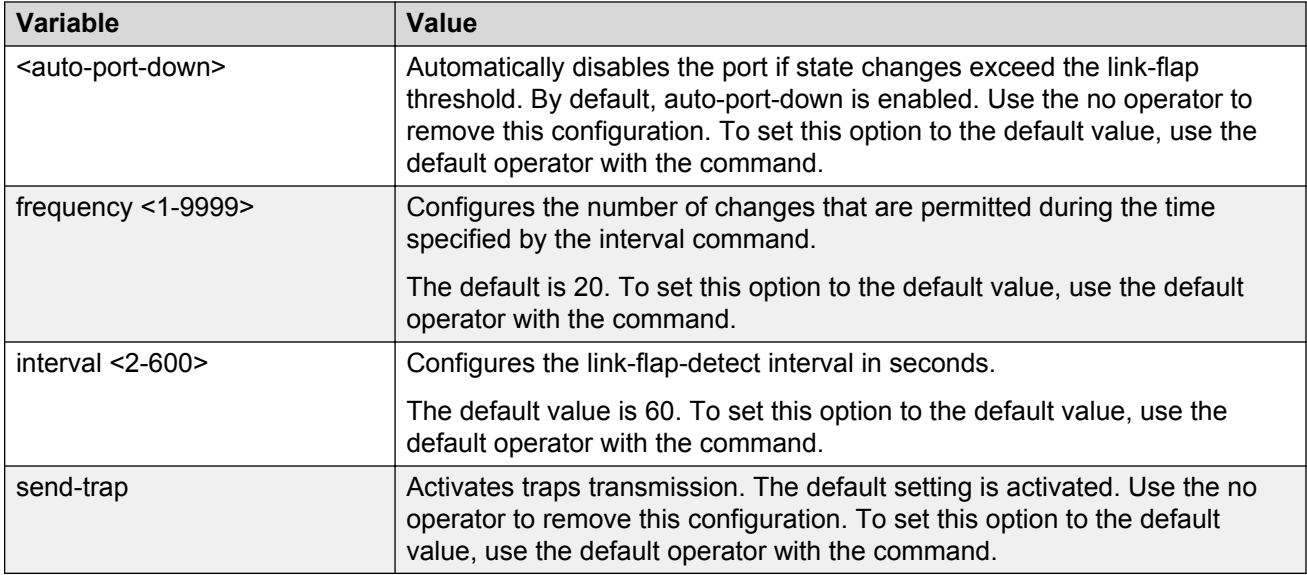

### **Displaying link state changes**

Displays link flap detection state changes on a physical port.

### **Procedure**

1. Enter Privileged EXEC mode:

enable

2. Display link state changes:

show link-flap-detect

### <span id="page-33-0"></span>**Example**

```
Switch:1>enable
Switch:1#show link-flap-detect
 Auto Port Down : enable
Send Trap : enable
 Interval : 60
Fricerval : 00<br>Frequency : 20
```
# **Link state change control using EDM**

Detect and control link flapping to bring more stability to your network.

### **Controlling link state changes**

### **About this task**

Configure link flap detection to control link state changes on a physical port.

### **Procedure**

- 1. In the navigation pane, expand the **Configuration** > **Edit** > **Diagnostics** folders.
- 2. Click **General**.
- 3. Click the **Link Flap** tab.
- 4. Configure the parameters as required.
- 5. Click **Apply**.

### **Link Flap field descriptions**

Use the data in the following table to use the **Link Flap** tab.

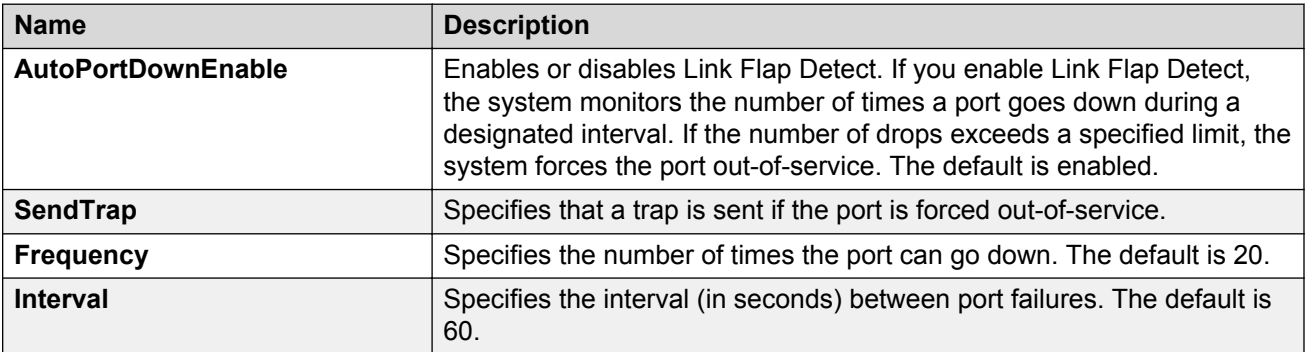

# <span id="page-34-0"></span>**Chapter 5: Logs and traps**

# **Logs and traps**

## **Log and trap fundamentals**

Use the information in this section to help you understand Simple Network Management Protocol (SNMP) traps and log files, available as part of the switch System Messaging Platform.

### **Overview of traps and logs**

### **System log messaging**

On a UNIX-based management platform, you can use system log (syslog) messaging to manage event messages. The switch syslog software communicates with a server software component named syslogd on the management workstation.

The UNIX daemon syslogd is a software component that receives and locally logs, displays, prints, and forwards messages that originate from sources internal and external to the workstation. For example, syslogd on a UNIX workstation concurrently handles messages received from applications that run on the workstation, as well as messages received from the switch that runs in a network accessible to the workstation.

The remote UNIX management workstation performs the following actions:

- Receives system log messages from the switch .
- Examines the severity code in each message.
- Uses the severity code to determine appropriate system handling for each message.

### **Log consolidation**

The switch generates a system log file and can forward that file to a syslog server for remote viewing, storage, and analyzing.

The system log captures messages for the following components:

- Extensible Authentication Protocol (EAP)
- Remote Authentication Dial-in User Service (RADIUS)
- Remote Monitoring (RMON)
- Web
- hardware (HW)
- MultiLink Trunking (MLT)
- filter
- Quality of Service (QoS)
- Command line interface (CLI) log
- software (SW)
- Central Processing Unit (CPU)
- Internet Protocol (IP)
- Virtual Local Area Network (VLAN)
- policy
- Simple Network Management Protocol (SNMP) log

The switch can send information in the system log file, including CLI command log and the SNMP operation log, to a syslog server.

View logs for CLILOG module to track all CLI commands executed and for fault management purposes. The CLI commands are logged to the system log file as CLILOG module.

View logs for SNMPLOG module to track SNMP logs. The SNMP operation log is logged to the system log file as SNMPLOG module.

The platform logs CLILOG and SNMPLOG as INFO. Normally, if you configure the logging level to WARNING, the system skips all INFO messages. However, if you enable CLILOG and SNMPLOG the system logs CLI Log and SNMP Log information regardless of the logging level you configure. This is not the case for other INFO messages.

### **System log client over IPv6 transport**

You can log system log messages to external system log hosts with both IPv4 and IPv6 addresses with no difference in functionality or configuration except in the following case. When you configure the system log table in EDM, under the System Log Table tab, you must select either IPv4 or IPv6.

### **Log messages with enhanced secure mode**

Enhanced secure mode allows the system to provide role-based access levels, stronger password requirements, and stronger rules on password length, password complexity, password change intervals, password reuse, and password maximum age use. If you enable enhanced secure mode, the system encrypts the entire log file.

With enhanced secure mode enabled, only individuals in the administrator or auditor role can view log files to analyze switch access and configuration activity. However, no access level role can modify the content of the log files, not even the administrator or the auditor access level roles. The administrator has access to the **remove** and **delete** commands.

If you enable enhanced secure mode, you cannot access the following commands for log files at any role-based access level:

- **more**
- **edit**
- **rename**
- **copy**

If someone attempts to access a log file with the preceding commands, an information and warning message displays on the screen.
The following table summarizes log file command access based on role-based access levels.

**Table 1: Log commands accessible for various users**

| <b>Access level role</b>                                             | <b>Commands</b>                                                                                                    |
|----------------------------------------------------------------------|----------------------------------------------------------------------------------------------------|
| Administrator                                                        | The remove and delete commands.                                                                                                    |
| No user at any access level.                                         | The following commands:                                                                                                    |
|                                                                      | • more                                                                                                    |
|                                                                      | $\cdot$ edit                                                                                                    |
|                                                                      | $\cdot$ rename                                                                                                    |
|                                                                      | $\cdot$ copy                                                                                                    |
| Administrator                                                        | All configuration commands can be accessed only by<br>the individual in the administrator role, other than the<br>preceding commands. |
| Administrator and auditor                                            | All show commands for log files.                                                                                                    |
| All users (Administrator, auditor, security, privilege,<br>operator) | All show commands for log configurations.                                                                                             |

With enhanced secure mode enabled, authorized users can use SFTP to transfer files to a remote server with the content encrypted.

### **SNMP traps**

The SNMP trap is an industry-standard method used to manage events. You can set SNMP traps for specific types of log message (for example, warning or fatal), from specific applications, and send them to a trap server for further processing. For example, you can configure the switch to send SNMP traps to a server after a port is unplugged or if a power supply fails.

This document only describes SNMP commands related to traps. For more information about how to configure SNMP community strings and related topics, see *Configuring Security*.

# **Simple Network Management Protocol**

The Simple Network Management Protocol (SNMP) provides facilities to manage and monitor network resources. SNMP consists of:

- Agents—An agent is software that runs on a device that maintains information about device configuration and current state in a database.
- Managers—An SNMP manager is an application that contacts an SNMP agent to query or modify the agent database.
- The SNMP protocol—SNMP is the application-layer protocol SNMP agents and managers use to send and receive data.
- Management Information Bases (MIB)—The MIB is a text file that specifies the managed objects by an object identifier (OID).

## **Important:**

The switch does not reply to SNMP requests sent to the Virtual Router Redundancy Protocol (VRRP) virtual interface address; it does, however, reply to SNMP requests sent to the physical IP address.

An SNMP manager and agent communicate through the SNMP protocol. A manager sends queries and an agent responds; however, an agent initiates traps. Several types of packets transmit between SNMP managers and agents:

- Get request—This message requests the values of one or more objects.
- Get next request—This message requests the value of the next object.
- Set request—This message requests to modify the value of one or more objects.
- Get response—An SNMP agent sends this message in response to a get request, get next request, or set request message.
- Trap—SNMP trap is a notification triggered by events at the agent.

# **Log message format**

The log messages for the switch have a standardized format. All system messages are tagged with the following information, except that alarm type and alarm status apply to alarm messages only:

- CPU slot number—Indicates the CP slot where the command is logged.
- timestamp—Records the date and time at which the event occurred. The format is MM/DD/YY hh:mm:ss.uuu, where uuu is milliseconds. Example: [11/01/10 11:41:21.376].
- event code—Precisely identifies the event reported.
- alarm code—Specifies the alarm code.
- alarm type—identifies the alarm type (Dynamic or Persistent) for alarm messages
- alarm status—identifies the alarm status (set or clear) for alarm messages
- VRF name—Identifies the Virtual Routing and Forwarding (VRF) instance, if applicable.
- module name—Identifies the software module or hardware from which the log is generated.
- severity level—Identifies the severity of the message.
- sequence number—Identifies a specific CLI command.
- context—Specifies the type of the session used to connect to the switch. If the session is a remote session, the remote IP address is identified.
- user name—Specifies the user name used to login to the switch.
- CLI command—Specifies the commands typed during the CLI session. The system logs anything type during the CLI session as soon as the user presses the Enter key.

### The following messages are examples of an informational message for CLILOG:

```
CP1 [07/18/14 13:23:11.253] 0x002c0600 00000000 GlobalRouter CLILOG INFO 13 TELNET:
135.55.40.200 rwa show log file name-of-file log.40300001.1806
```
CP1 [07/18/14 13:24:19.739] 0x002c0600 00000000 GlobalRouter CLILOG INFO 15 TELNET:

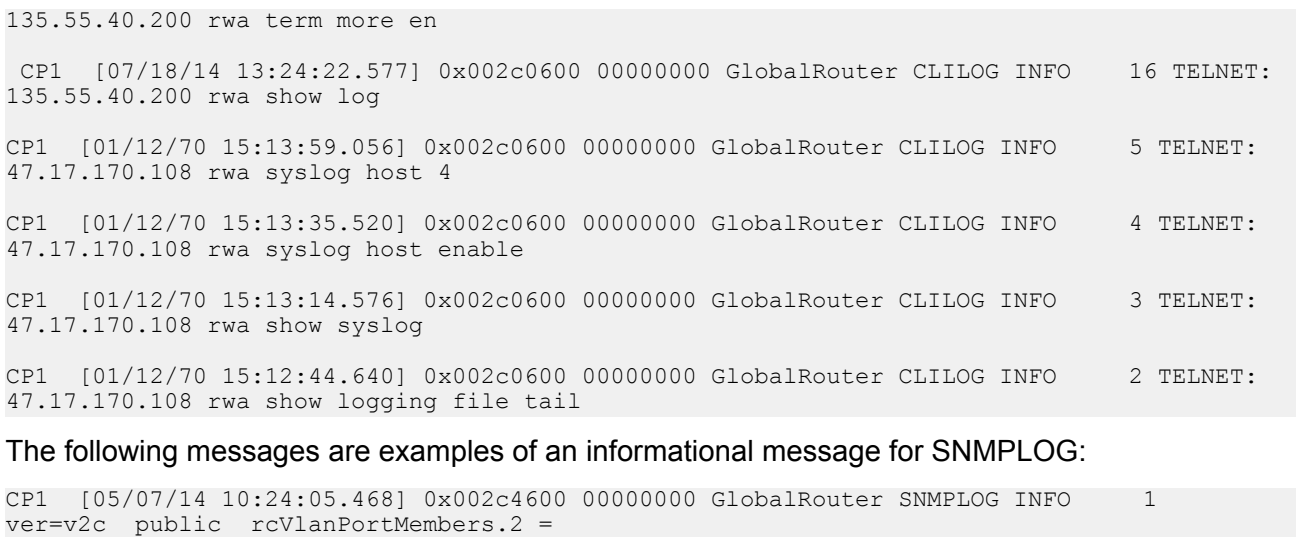

CP1 [05/07/14 10:29:58.133] 0x002c4600 00000000 GlobalRouter SNMPLOG INFO 2 ver=v2c public rcVlanPortMembers.2 = CP1 [05/07/14 10:30:20.466] 0x002c4600 00000000 GlobalRouter SNMPLOG INFO 3 ver=v2c

```
public rcVlanPortMembers.1 =
```
The following messages are examples of an informational message for system logs:

CP1 [07/24/14 18:04:10.651] 0x00034594 00000000 GlobalRouter SW INFO System boot CP1 [07/24/14 18:04:10.779] 0x0001081c 00400010.2 DYNAMIC SET GlobalRouter HW INFO Slot 2 is initializing. CP1 [07/24/14 18:04:10.780] 0x0001081c 00400010.1 DYNAMIC SET GlobalRouter HW INFO Slot 1 is initializing. CP1 [07/24/14 18:04:10.810] 0x00010729 00000000 GlobalRouter HW INFO Detected Power Supply in slot PS 1. Adding 800 watts to available power

The encrypted information in a log file is for debugging purposes. Only a Customer Service engineer can decrypt the encrypted information in a log file. CLI commands display the logs without the encrypted information. Do not edit the log file.

The following table describes the system message severity levels.

#### **Table 2: Severity levels**

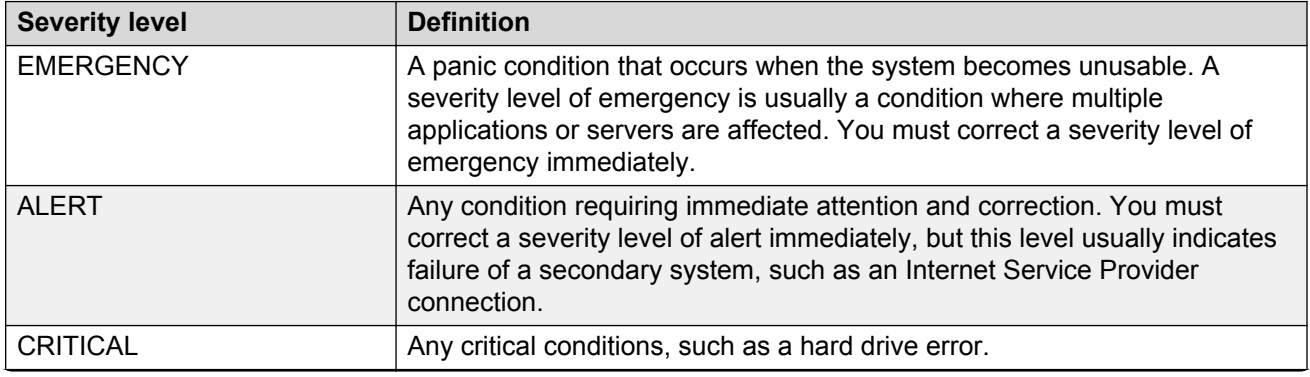

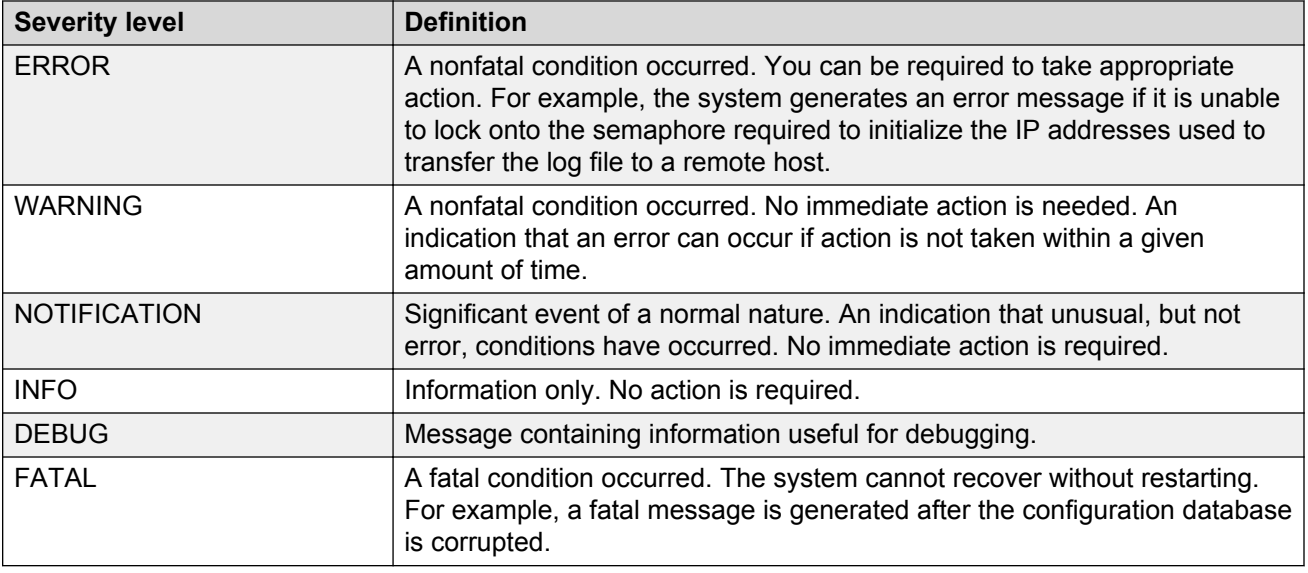

Based on the severity code in each message, the platform dispatches each message to one or more of the following destinations:

- workstation display
- local log file
- one or more remote hosts

You can log system log messages to external system log hosts with both IPv4 and IPv6 addresses with no difference in functionality or configuration except in the following case. When you configure the system log table in EDM, under the System Log Table tab, you must select either IPv4 or IPv6.

Internally, the switch has four severity levels for log messages: INFO, WARNING, ERROR, and FATAL. The system log supports eight different severity levels:

- Debug
- Info
- Notice
- Warning
- Critical
- Error
- Alert
- Emergency

The following table shows the default mapping of internal severity levels to syslog severity levels.

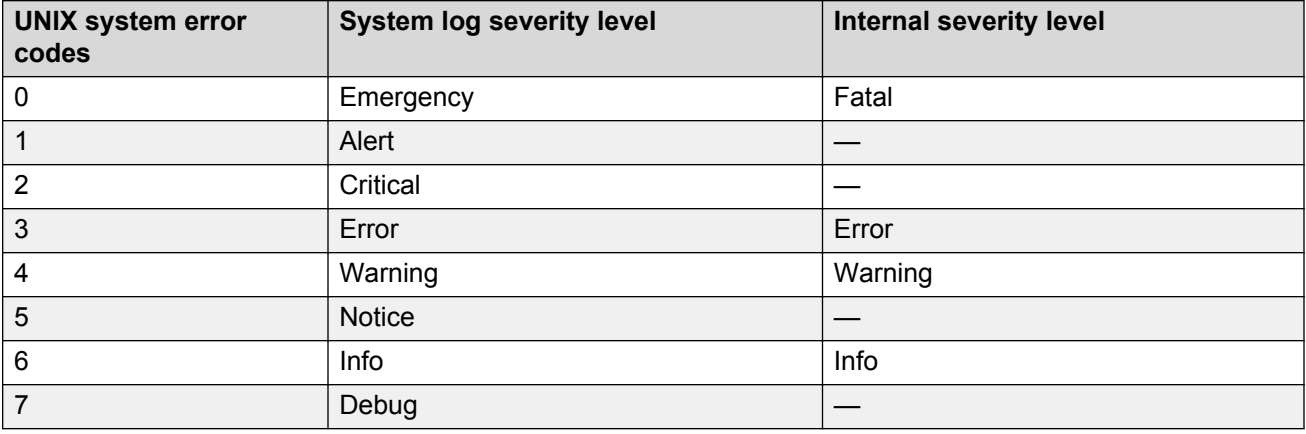

### **Table 3: Default and system log severity level mapping**

# **Log files**

The log file captures hardware and software log messages, and alarm messages. The switch logs to internal flash.

The system saves internal log messages in a circular list in memory, which overwrite older log messages as the log fills. Unlike the log messages in a log file, the internal log messages in memory do not contain encrypted information, which can limit the information available during troubleshooting. Free up the disk space on the flash if the system generates the disk space 75% full alarm. After the disk space utilization returns below 75%, the system clears the alarm, and then starts logging to a file again.

### **Log file naming conventions**

The following list provides the naming conventions for the log file:

- The log file is named as log.xxxxxxxx.sss format. The prefix of the log file name is log. The six characters after the log file prefix contain the last three bytes of the chassis base MAC address. The next two characters are 01. The last three characters (sss) denote the sequence number of the log file.
- The sequence number of the log file is incremented for each new log file created after the existing log file reaches the maximum configured size.
- At initial system start up when no log file exists, a new log file with the sequence number 000 is created. After a restart, the system finds the newest log file from internal flash based on file timestamps. If the newest log file is on the flash that is used for logging, the system continues to use the newest log file. And once the maximum configured size is reached, system continues to create a new log file with incremental sequence number on the internal flash for logging.

# **Log file transfer**

The system logs contain important information for debugging and maintaining the switch. After the current log file reaches the configured maximum size, the system creates a new log file for logging. The system transfers old log files to a remote host. You can configure up to 10 remote hosts, which creates long-term backup storage of your system log files.

Of the 10 configured remote hosts, 1 is the primary host and the other 9 are redundant. Upon initiating a transfer, system messaging attempts to use host 1 first. If host 1 is not reachable, system messaging tries hosts 2 to 10.

If log file transfer is unsuccessful, the system keeps the old log files on internal flash. The system attempts to transfer old log files after the new log file reaches the configured maximum size. The system also attempts to transfer old log files periodically (once in one hundred log writes) if the disk space on the flash is more than 75% full.

You can log system log messages to external system log hosts with both IPv4 and IPv6 addresses with no difference in functionality or configuration.

With enhanced secure mode enabled, authorized users can use SFTP to transfer files to a remote server with the content encrypted.

You can specify the following information to configure the transfer criteria:

- The maximum size of the log file.
- The IP address of the remote host.
- The name prefix of the log file to store on the remote host.

The system appends a suffix of .xxxxxxxx.sss to the file name. The first six characters of the suffix contain the last three bytes of the chassis base MAC address. The next two characters are 01. The last three characters (sss) denote the sequence number of the log file. For example, if you configure the name prefix as mylog, a possible file name is mylog. 90000001.001.

• The user name and password, if using File Transfer Protocol (FTP) for file transfer. Use the following commands to configure the user name and password:

boot config host user WORD<0–16> boot config host password WORD<0–16>

Be aware of the following restrictions to transfer log files to a remote host:

- The remote host IP address must be reachable.
- If you transfer a log file from a host to the system, (for example, to display it with a show command), rename the log file. Failure to rename the log file can cause the system to use the recently transferred file as the current log, if the sequence number in the extension is higher than the current log file. For example, if bf860005.002 is the current log file and you transfer bf860005.007 to the system, the system logs future messages to the bf860005.007 file. You can avoid this if you rename the log file to something other than the format used by system messaging.
- If your TFTP server is a UNIX-based machine, files written to the server must already exist. For example, you must create dummy files with the same names as your system logs. This action is commonly performed by using the touch command (for example, **touch bf860005.001**).

Three parameters exist to configure the log file:

- the minimum acceptable free space available for logging
- the maximum size of the log file
- the percentage of free disk space the system can use for logging

Although these three parameters exist, you can only configure the maximum size of the log file. The switch does not support the minimum size and percentage of free disk space parameters. The

internal flash must be less than 75% full for the system to log a file. If the internal flash is more than 75% full, logging to a file stops to prevent exhausting disk space.

## **Log file transfer using a wildcard filename**

File transfers using SFTP require file permissions.

Use the command **attribute WORD<1-99> [+/-] R** to change the permissions of a file.

To change permissions for all log files, use the wildcard filename **log.\***. Using the command in the wildcard form **attribute**  $\log.*$  [+/-]R changes permissions for log files with names that begin with the characters "log.".

## **Important:**

You cannot use a wildcard pattern other than **log.\*** for this command.

## **Email notification**

The switch can send email notification for failed components or other critical log-event conditions. The switch can also send periodic health status notifications.

Enable and configure a Simple Mail Transfer Protocol (SMTP) client on the switch for one SMTP server by specifying the server hostname or IPv4 address. To use a hostname, you must also configure a Domain Name System (DNS) client on the switch.

You must configure at least one email recipient and can create a maximum of five email recipients.

The switch can periodically send general health status notifications. Status email messages include information about the following items:

- General switch
- Chassis
- Card
- Temperature
- Power supplies
- Fans
- LEDs
- System errors
- Port lock
- Message control
- Operational configuration changes
- Current Uboot
- Port interfaces
- Port statistics

The switch maintains a default list of event IDs for which it generates an email notification. You can add specific event IDs to this list. To see the default list of event IDs, run the **show smtp eventid** command.

The following example shows an email that the switch sends for log events.

```
Subject: Logs from LabSwitch - 50712100008
From: <LabSwitch@default.com>
To: <test1@default.com>
CP1 [08/04/15 21:48:04.527:UTC] 0x00004603 00400003.67108870 DYNAMIC CLEAR GlobalRouter 
SNMP INFO 2k card up(CardNum=1 AdminStatus=1 OperStatus=1)
CP1 [08/04/15 21:48:04.527:UTC] 0x00004603 00400003.67108870 DYNAMIC CLEAR GlobalRouter 
SNMP INFO 2k card up(CardNum=1 AdminStatus=1 OperStatus=1)
CP1 [08/04/15 21:48:04.527:UTC] 0x00004603 00400003.67108870 DYNAMIC CLEAR GlobalRouter 
SNMP INFO 2k card up(CardNum=2 AdminStatus=1 OperStatus=1)
CP1 [08/04/15 21:50:03.511:UTC] 0x00088524 00000000 GlobalRouter SW INFO Boot sequence 
successful
```
If you enable the SMTP client but the switch cannot reach the SMTP server, the switch generates an alarm. The switch holds log and status information in a queue until the connection with the SMTP server is restored. The message queue holds a maximum of 2,000 messages. If the queue fills, the switch drops new messages.

The following text is an example of the alarm that the switch generates when it cannot connect to the SMTP server.

```
CP1 [06/10/15 19:27:07.901:EST] 0x00398600 0e600000 DYNAMIC SET GlobalRouter SMTP 
WARNING SMTP: Unable to establish connection with server: mailhost.usae.company.com, port:
25
```
If the switch cannot establish a connection to the SMTP server, verify that the server IP address or hostname, and the TCP port are correct. If you specify the server hostname, confirm that the IP address for the DNS server is correct. Check for network issues such as unplugged cables.

If the SMTP server rejects the email message, the switch generates a log message.

# **Log configuration using CLI**

Use log files and messages to perform diagnostic and fault management functions.

## **Configuring a UNIX system log and syslog host**

Configure the syslog to control a facility in UNIX machines that logs SNMP messages and assigns each message a severity level based on importance.

### **About this task**

You can log system log messages to external system log hosts with both IPv4 and IPv6 addresses with no difference in functionality or configuration.

### **Procedure**

1. Enter Global Configuration mode:

enable

configure terminal

2. Enable the system log:

syslog enable

3. Specify the IP header in syslog packets:

syslog ip-header-type <circuitless-ip|default>

4. Configure the maximum number of syslog hosts:

syslog max-hosts *<1-10>*

5. Create the syslog host:

syslog host *<1-10>*

6. Configure the IP address for the syslog host:

syslog host *<1-10>* address WORD <0–46>

7. Enable the syslog host:

syslog host *<1-10>* enable

Configure optional syslog host parameters by using the variables in the following variable definition tables.

8. View the configuration to ensure it is correct:

show syslog [host *<1–10>*]

### **Example**

```
Switch:1(config)#syslog enable
Switch:1(config)#syslog host 1 address 47.17.143.52
Switch:1(config)#syslog host 1 enable
Switch: 1 (config) #show syslog host 1
                 Id : 1
             IpAddr : 47.17.143.52
 UdpPort : 515
Facility : local7
          Severity : info|warning|error|fatal
    MapInfoSeverity : info
 MapWarningSeverity : warning
 MapErrorSeverity : error
 MapMfgSeverity : notice
   MapFatalSeverity : emergency
            Enable : true
Switch:1(config)#show syslog 
 Enable : true
 Max Hosts : 5
 OperState : active
                  header : default
 Total number of configured hosts : 1
 Total number of enabled hosts : 1
 Configured host : 1
```
Enabled host : 1

## **Variable definitions**

Use the data in the following table to use the **syslog** command.

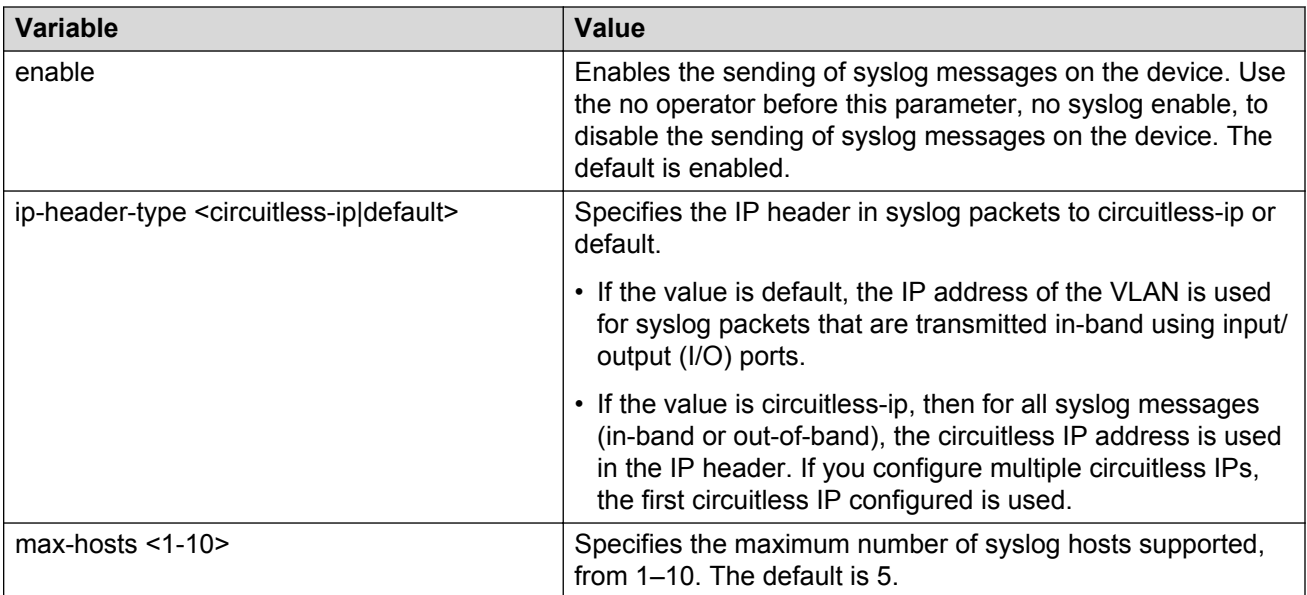

Use the data in the following table to use the **syslog host** command.

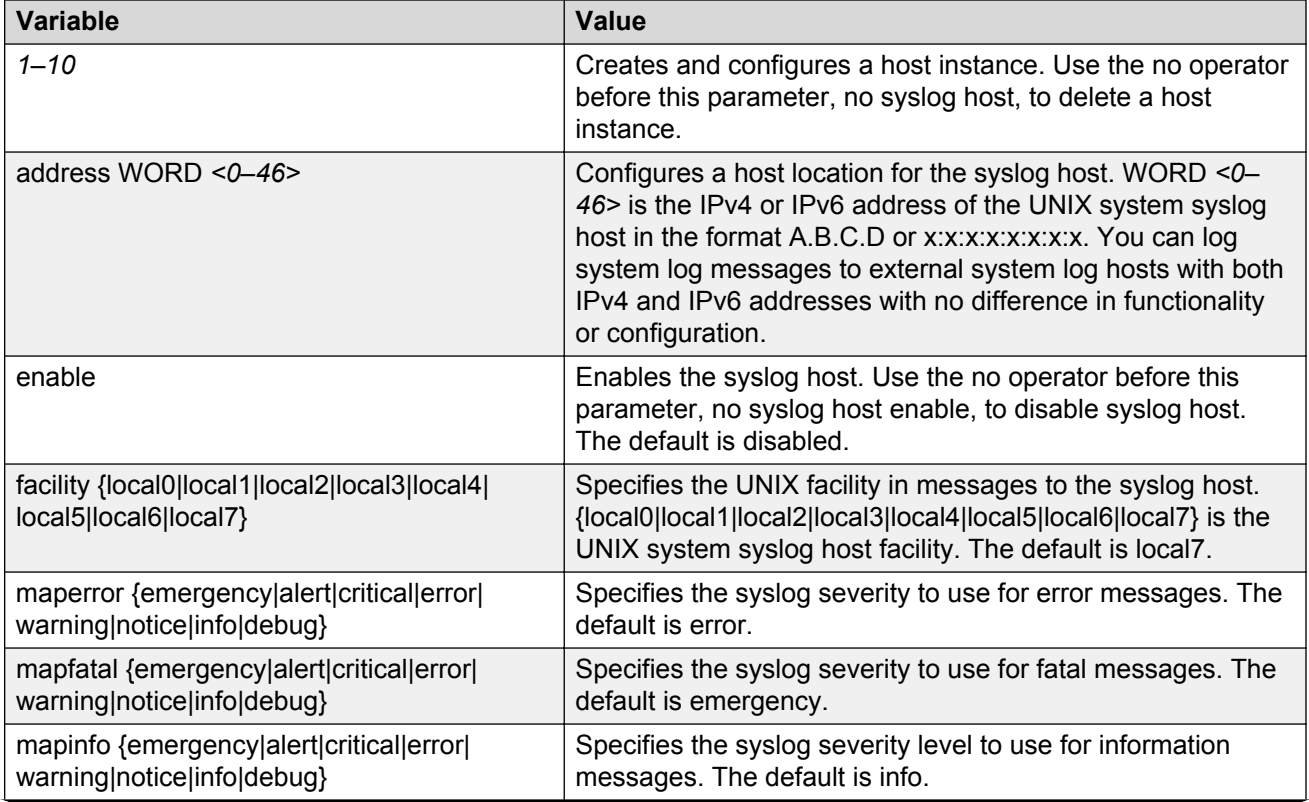

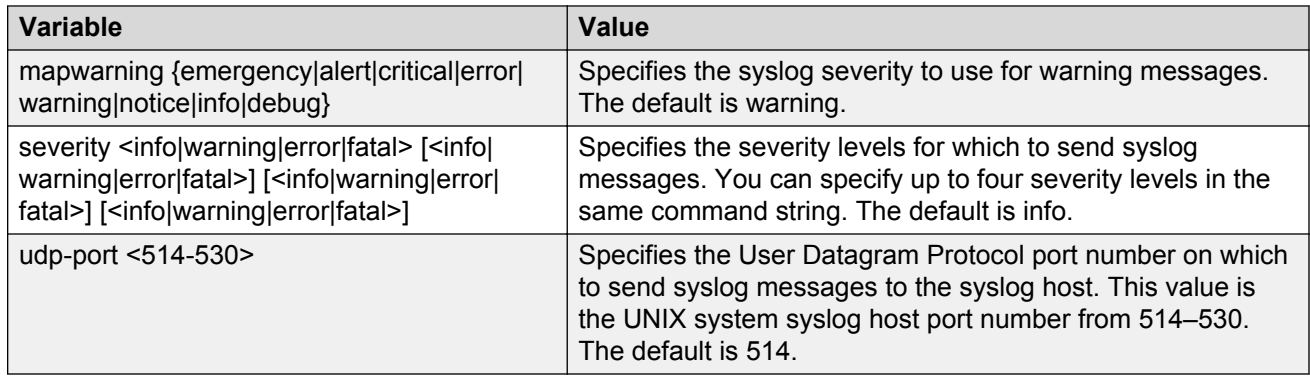

# **Configuring logging**

Configure logging to determine the types of messages to log and where to store the messages.

### **About this task**

### **CB** Note:

The platform logs CLILOG and SNMPLOG as INFO. Normally, if you configure the logging level to WARNING, the system skips all INFO messages. However, if you enable CLILOG and SNMPLOG the system logs CLI Log and SNMP Log information regardless of the logging level you configure. This is not the case for other INFO messages.

### **Procedure**

1. Enter Global Configuration mode:

enable

configure terminal

2. Define which messages to log:

```
logging level <0-4>
```
3. Write the log file from memory to a file:

logging write *WORD<1-1536>*

4. Show logging on the screen:

logging screen

#### **Example**

```
Switch:1(config)#logging level 0
Switch:1(config)#logging write log2
Switch:1(config)#logging screen
```
## **Variable definitions**

Use the data in the following table to use the **logging** command.

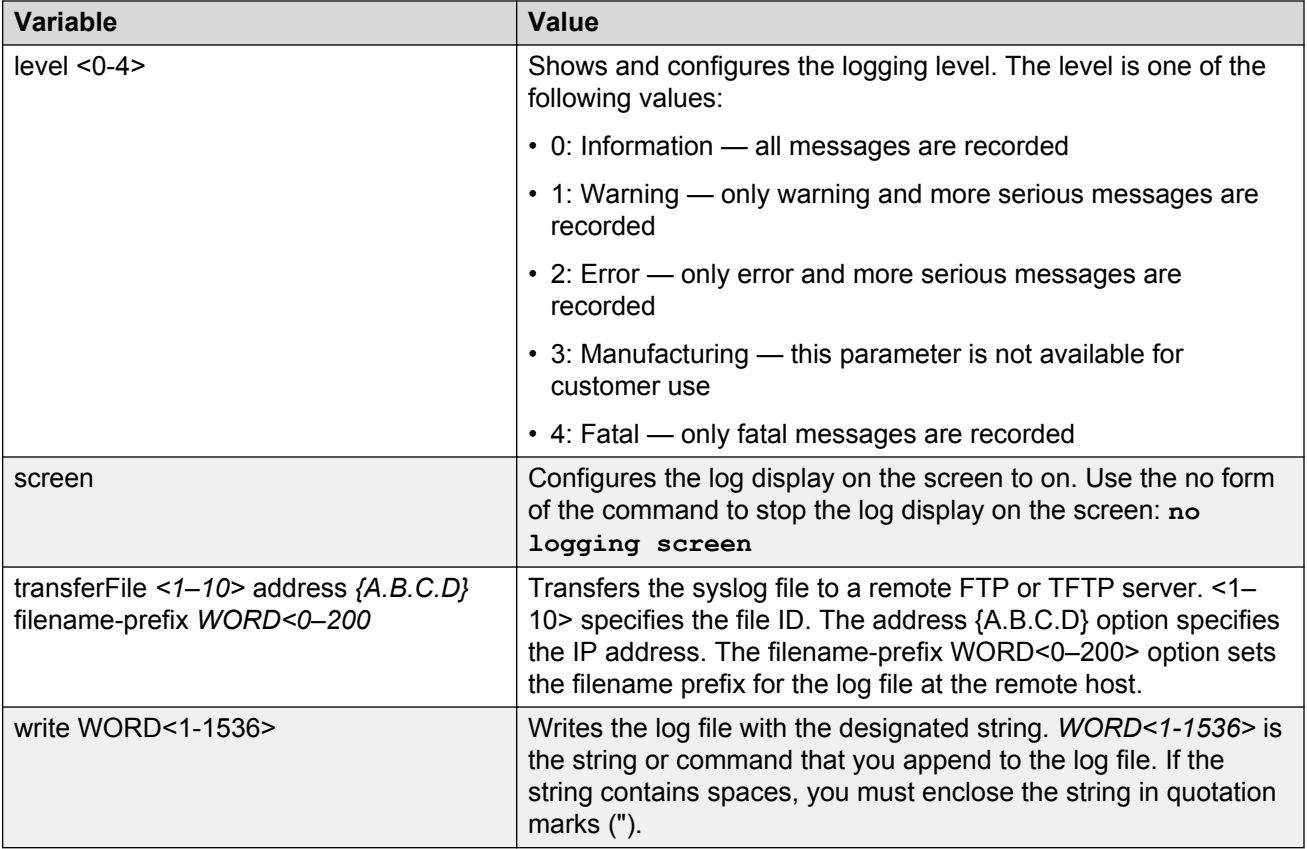

## **Configuring the remote host address for log transfer**

Configure the remote host address for log transfer. The system transfers the current log file to a remote host after the log file size reaches the maximum size.

### **Before you begin**

• The IP address you configure for the remote host must be reachable at the time of configuration.

## **Procedure**

1. Enter Global Configuration mode:

enable

configure terminal

2. Configure the remote host address for log transfer:

```
logging transferFile {1-10} address {A.B.C.D} [filename—prefix
WORD<0–200>]
```
### **Example**

```
Switch:1(config)# logging transferFile 1 address 172.16.120.10
```
## **Variable definitions**

Use the data in the following table to use the **logging transferFile** command.

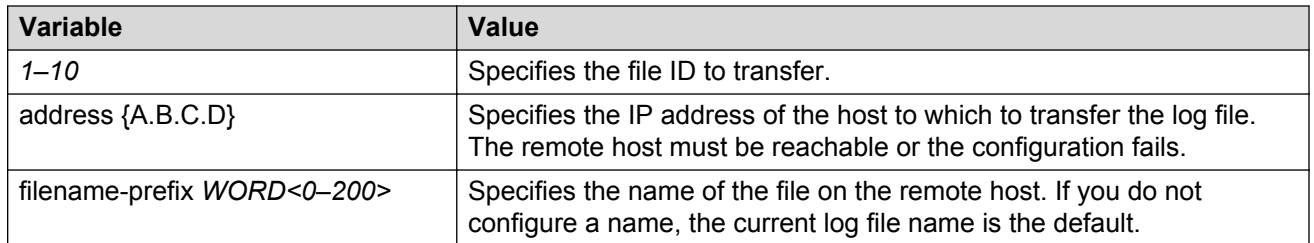

# **Configuring system logging**

System logs are a valuable diagnostic tool. You can send log messages to flash files for later retrieval.

### **About this task**

You can change log file parameters at anytime without restarting the system. Changes made to these parameters take effect immediately.

Configure logging to a flash file at all times as a best practice.

### **Procedure**

1. Enter Global Configuration mode:

enable

configure terminal

2. Enable system logging to a PC card file:

boot config flags logging

3. Configure the logfile parameters:

boot config logfile *<64-500> <500-16384> <10-90>*

### **Example**

```
Switch:1>enable
Switch:1#configure terminal
Switch:1(config)#boot config logfile 64 600 10
```
### **Variable definitions**

Use the data in the following table to use the **boot config** command.

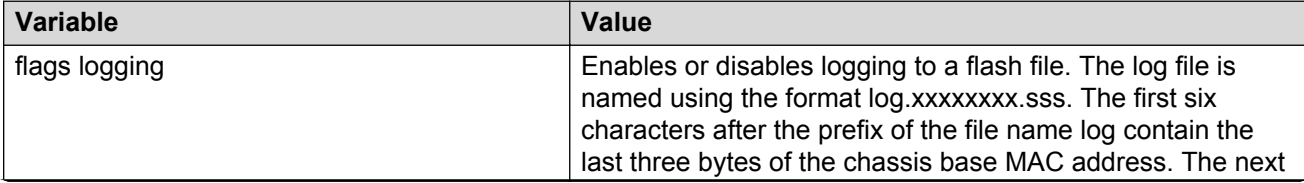

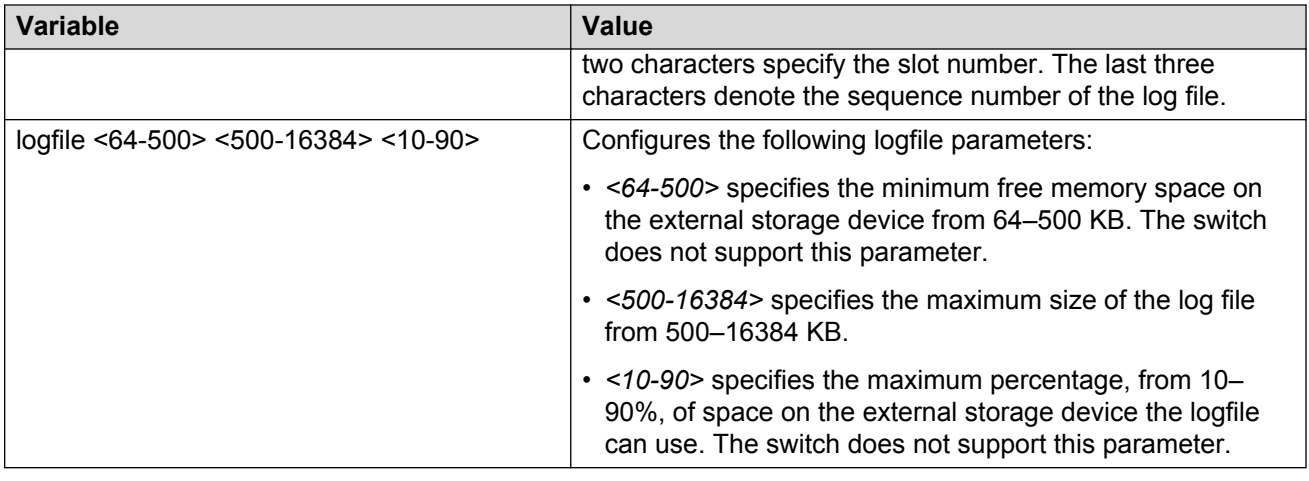

## **Configuring system message control**

Configure system message control to suppress duplicate error messages on the console, and to determine the action to take if they occur.

### **Procedure**

1. Enter Global Configuration mode:

enable

configure terminal

2. Configure system message control action:

sys msg-control action <both|send-trap|suppress-msg>

3. Configure the maximum number of messages:

sys msg-control max-msg-num *<2-500>*

4. Configure the interval:

sys msg-control control-interval *<1-30>*

5. Enable message control:

sys msg-control

#### **Example**

```
Switch:1(config)#sys msg-control action suppress-msg
Switch:1(config)#sys msg-control max-msg-num 10
Switch:1(config)#sys msg-control control-interval 15
Switch:1(config)#sys msg-control
```
### **Variable definitions**

Use the data in the following table to use the **sys msg-control** command.

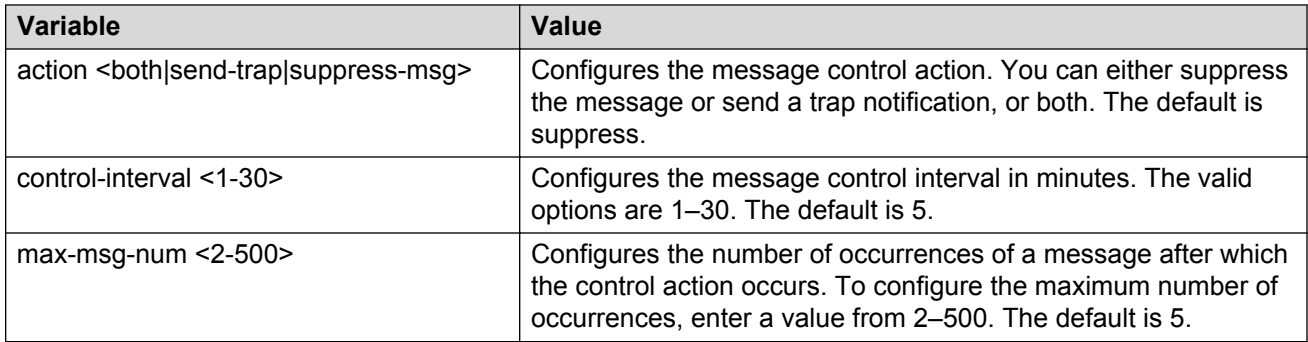

# **Extending system message control**

Use the force message control option to extend the message control feature functionality to the software and hardware log messages.

### **About this task**

To enable the message control feature, you must specify an action, control interval, and maximum message number. After you enable the feature, the log messages that get repeated and cross the maximum message number in the control interval, trigger the force message feature. You can either suppress the message or send a trap notification, or both.

### **Procedure**

1. Enter Global Configuration mode:

enable

configure terminal

2. Configure the force message control option:

```
sys force-msg WORD<4-4>
```
### **Example**

Add a force message control pattern. If you use a wildcard pattern (\*\*\*\*), all messages undergo message control.

```
Switch:1>enable
Switch:1#configure terminal
Switch:1(config)#sys force-msg ****
```
### **Variable definitions**

Use the data in the following table to use the **sys force-msg** command.

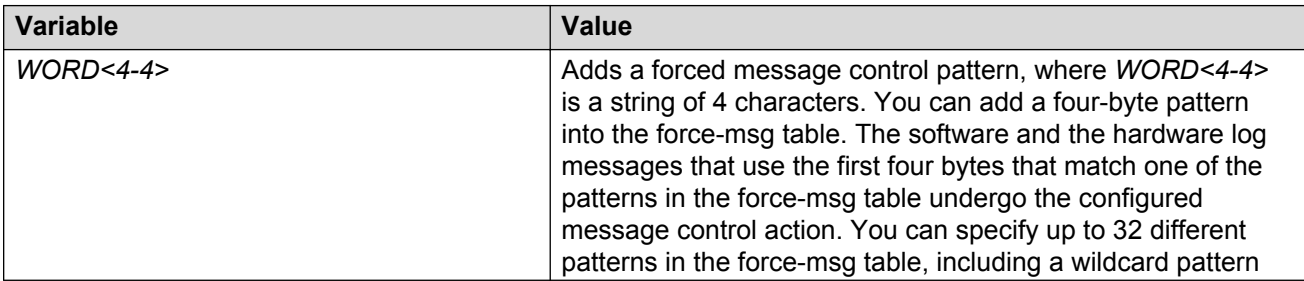

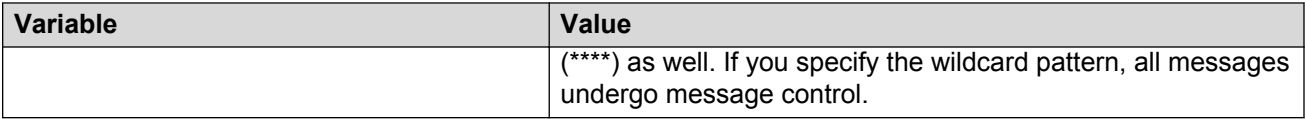

## **Viewing logs**

View log files by file name, category, or severity to identify possible problems.

### **About this task**

View CLI command and SNMP trap logs, which are logged as normal log messages and logged to the system log file.

### **Procedure**

1. Enter Privileged EXEC mode:

enable

2. Show log information:

```
show logging file [alarm] [CPU WORD<0-100>] [detail] [event-code
WORD<0–10>] [module WORD<0–100>] [name-of-file WORD<1-99>] [save-to-
file WORD<1-99>] [severity WORD<0-25>] [tail] [vrf WORD<0–32>]
```
### **Example**

### Display log file information:

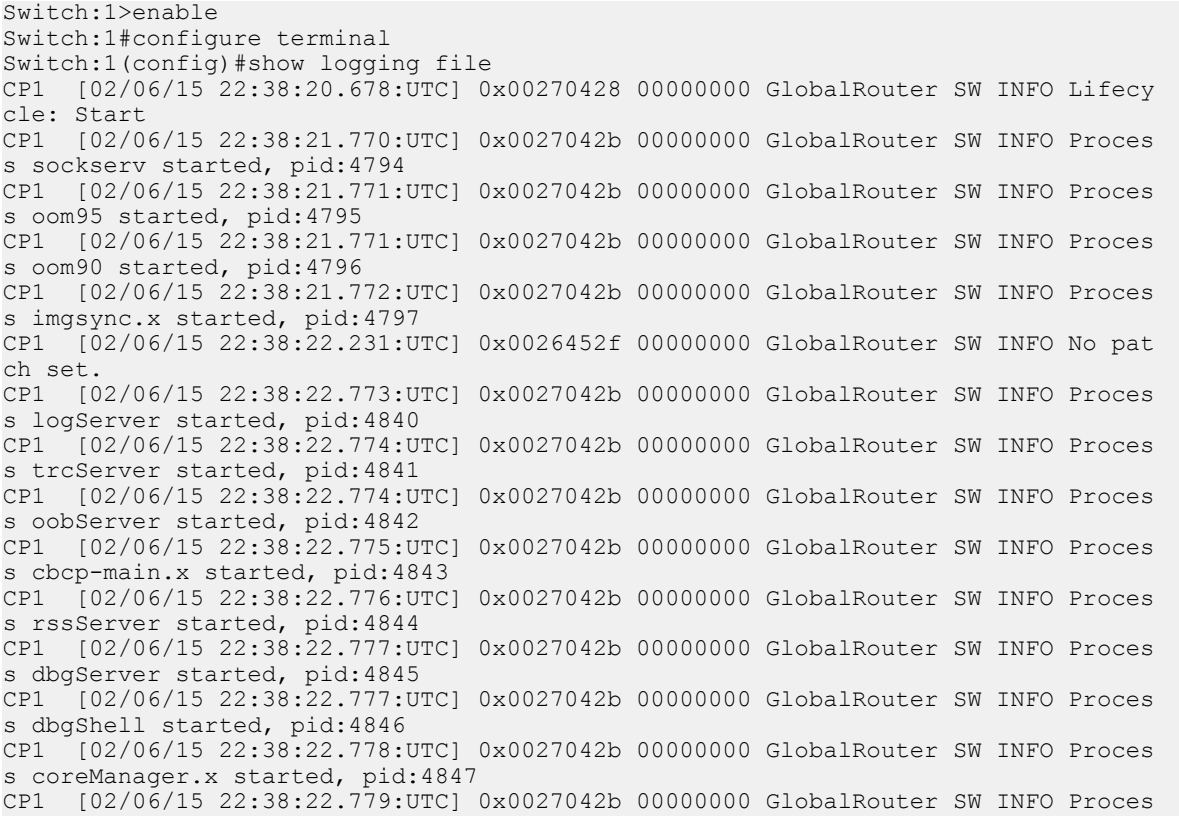

s ssio started, pid:4848 CP1 [02/06/15 22:38:22.780:UTC] 0x0027042b 00000000 GlobalRouter SW INFO Proces s hckServer started, pid:4849 CP1 [02/06/15 22:38:22.780:UTC] 0x0027042b 00000000 GlobalRouter SW INFO Proces s remCmdAgent.x started, pid:4850 CP1 [02/06/15 22:38:24.717:UTC] 0x000006cc 00000000 GlobalRouter SW INFO rcStar t: FIPS Power Up Self Test SUCCESSFUL - 0 CP1 [02/06/15 22:38:24.718:UTC] 0x000006c2 00000000 GlobalRouter SW INFO rcStar t: Security Stack Init SUCCESSFUL - 0 CP1 [02/06/15 22:38:24.718:UTC] 0x000006c3 00000000 GlobalRouter SW INFO rcStar t: IPSEC Init SUCCESSFUL CP1 [02/06/15 22:38:24.718:UTC] 0x000006bf 00000000 GlobalRouter SW INFO rcStar t: Security Stack Log init SUCCESSFUL - 0 CP1 [02/06/15 22:38:26.111:UTC] 0x000005c0 00000000 GlobalRouter SW INFO Licens eLoad = ZERO, loading premier license for developer debugging IO1 [02/06/15 22:38:26.960:UTC] 0x0011054a 00000000 GlobalRouter COP-SW INFO De tected Master CP in slot 1  $--More-- (q = quit)$ Switch:1(config)#show logging file module SNMP

CP1 [02/06/15 22:39:58.530:UTC] 0x00004595 00000000 GlobalRouter SNMP INFO Boot ed with file CP1 [02/06/15 22:39:59.547:UTC] 0x00004603 00400003.67108870 DYNAMIC CLEAR Glob alRouter SNMP INFO 2k card up(CardNum=1 AdminStatus=1 OperStatus=1) CP1 [02/06/15 22:39:59.547:UTC] 0x00004603 00400003.67108870 DYNAMIC CLEAR Glob alRouter SNMP INFO 2k card up(CardNum=2 AdminStatus=1 OperStatus=1) CP1 [02/06/15 22:39:59.547:UTC] 0x00004603 00400003.67108870 DYNAMIC CLEAR Glob alRouter SNMP INFO 2k card up(CardNum=3 AdminStatus=1 OperStatus=1) CP1 [02/06/15 22:40:45.839:UTC] 0x000045e5 00400005 DYNAMIC SET GlobalRouter SN MP INFO Sending Cold-Start Trap

### **Variable definitions**

Use the data in the following table to use the **show logging file** command.

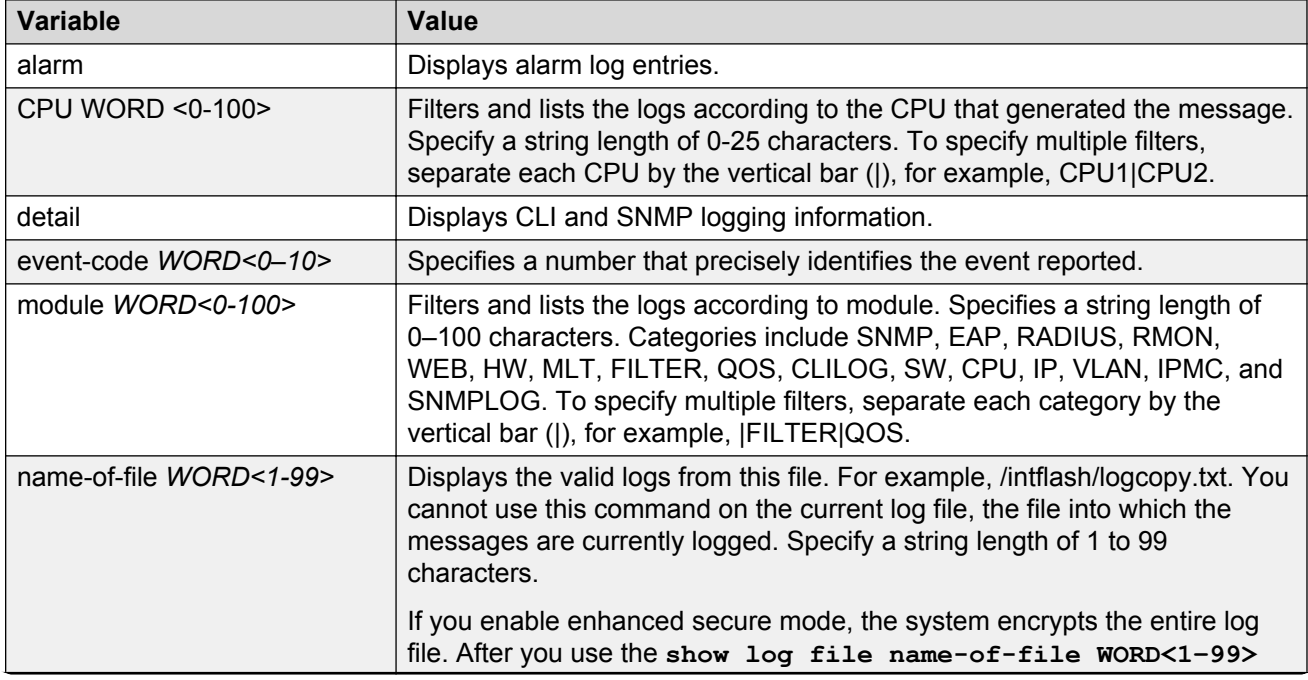

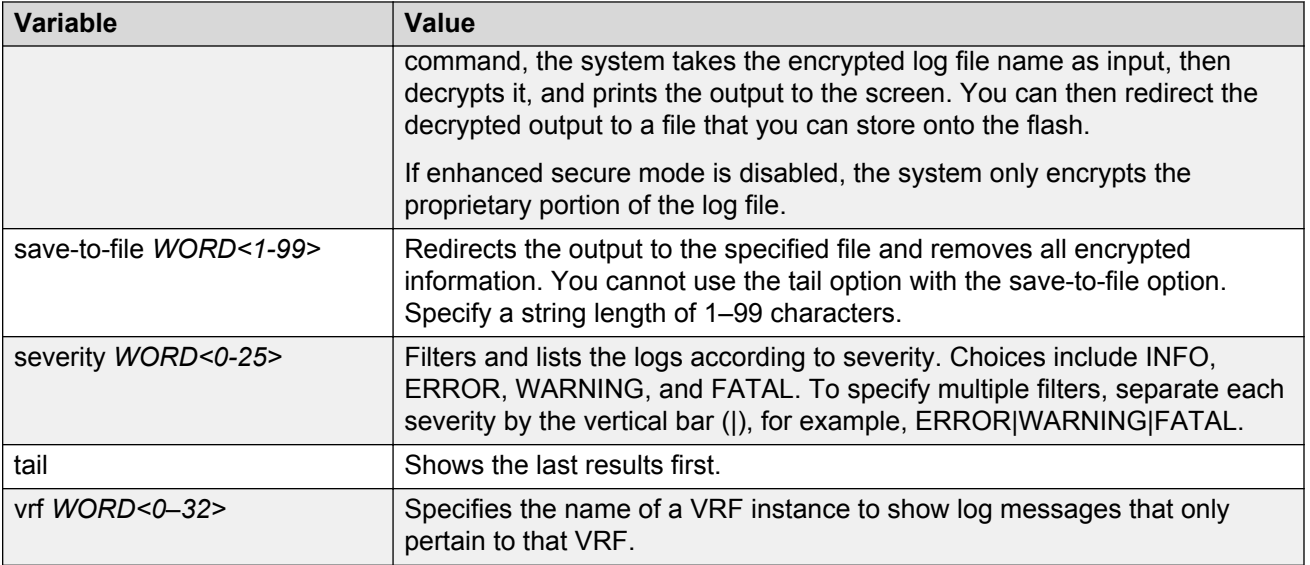

# **Configuring CLI logging**

Use CLI logging to track all CLI commands executed and for fault management purposes. The CLI commands are logged to the system log file as CLILOG module.

## **About this task**

### **R3** Note:

The platform logs CLILOG and SNMPLOG as INFO. Normally, if you configure the logging level to WARNING, the system skips all INFO messages. However, if you enable CLILOG and SNMPLOG the system logs CLI Log and SNMP Log information regardless of the logging level you configure. This is not the case for other INFO messages.

### **Procedure**

1. Enter Global Configuration mode:

enable

configure terminal

2. Enable CLI logging:

clilog enable

3. **(Optional)** Disable CLI logging:

```
no clilog enable
```
4. Ensure that the configuration is correct:

show clilog

5. View the CLI log:

show logging file module clilog

## **Example**

Enable CLI logging, and view the CLI log:

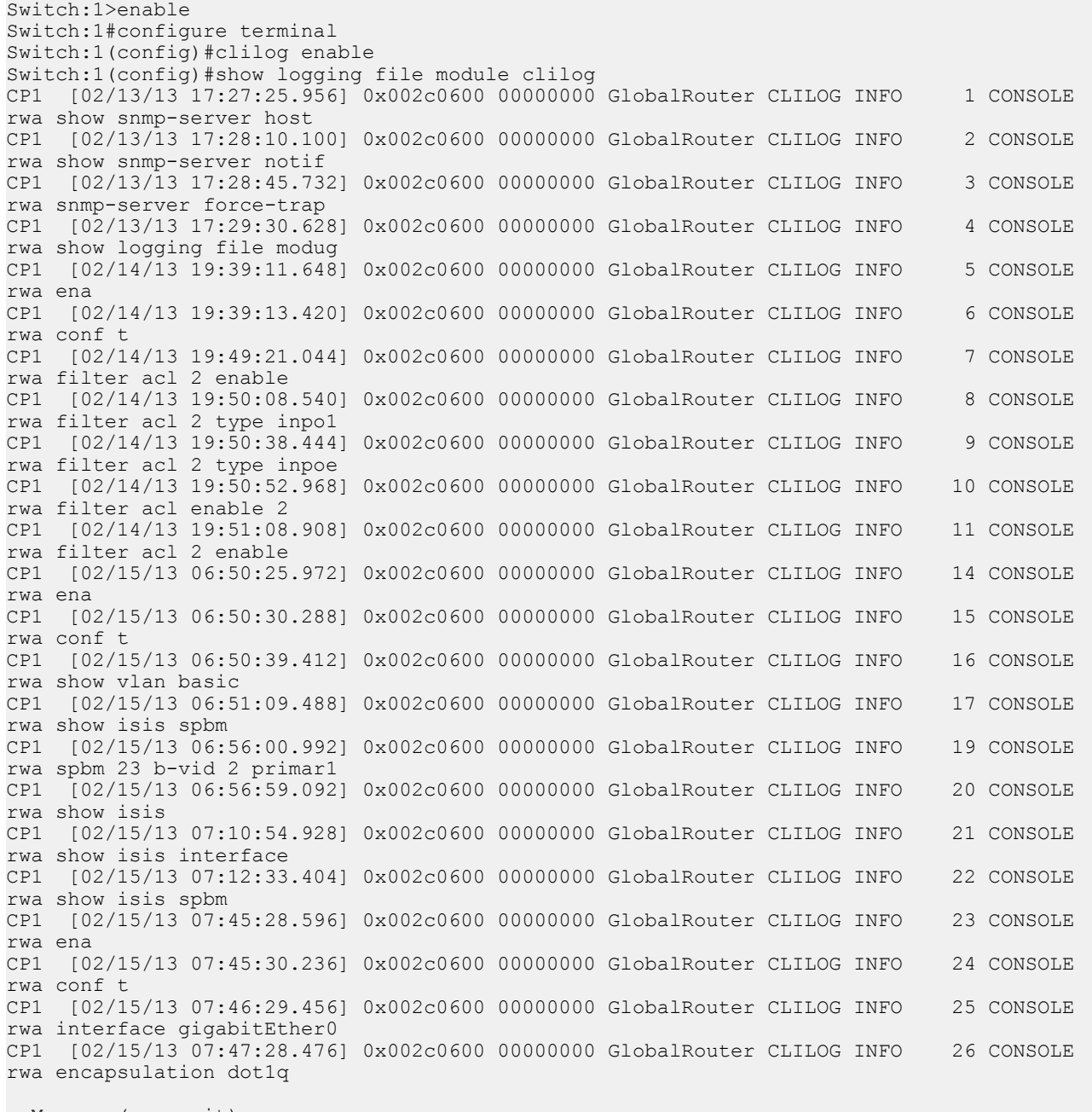

--More-- (q = quit)

# **Variable definitions**

Use the data in the following table to use the **clilog** command.

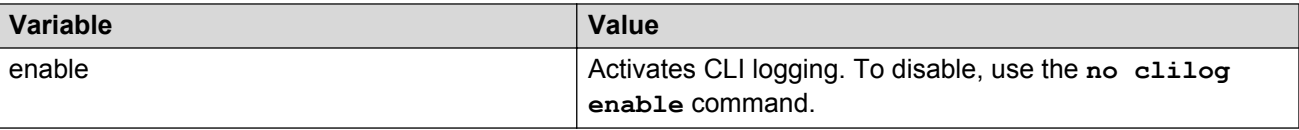

## **Configuring email notification**

Configure the SMTP feature to generate email notifications for component failures, critical conditions, or general system health status.

### **About this task**

The SMTP feature is disabled by default.

### **Before you begin**

• To identify the SMTP server by hostname, you must first configure a DNS client on the switch. For more information about how to configure a DNS client, see *Administering*.

### **Procedure**

1. Enter Global Configuration mode:

enable

```
configure terminal
```
2. Configure the TCP port the client uses to open a connection with the SMTP server:

smtp port <1–65535>

**B** Note:

The port you specify must match the port that the SMTP server uses.

3. Configure email recipients:

smtp receiver-email add *WORD<3-1274>*

smtp receiver-email remove *WORD<3-1274>*

**B** Note:

You must configure at least one recipient.

4. Configure the SMTP server hostname or IPv4 address:

smtp server *WORD<1-256>*

5. **(Optional)** Configure a sender email address:

smtp sender-email *WORD<3-254>*

6. **(Optional)** Add or remove log events to the default list that generate email notification:

smtp event-id add *WORD<1-1100>*

smtp event-id remove *WORD<1-1100>*

7. **(Optional)** Configure the status update interval:

smtp status-send-timer *<0 | 30-43200>*

8. Enable the SMTP client:

smtp enable

9. Configure an SMTP domain name:

smtp domain-name *WORD<1–254>*

10. Verify the configuration:

show smtp [event-id]

### **Example**

Configure the SMTP client to use TCP port 26 to communicate with an SMTP server that is using port 26. Add two receiver email addresses, configure the server information using an IPv4 address, and enable the SMTP feature. Finally, configure an SMTP domain name, and then verify the configuration.

```
Switch:1>enable
Switch:1#configure terminal
Enter configuration commands, one per line. End with CNTL/Z.
Switch:1(config)#smtp port 26
Switch:1(config)#smtp receiver-email add test1@default.com,test2@default.com
Switch:1(config)#smtp server 192.0.2.1 
Switch:1(config)#smtp enable 
Switch:1(config)#smtp domain-name test mailer
Switch:1(config)#show smtp
================================================================================
                              SMTP Information
================================================================================
       SMTP Status: Enabled
     Server Address: 192.0.2.1
        Server Port: 26
 Status send Timer: 30 (seconds)
Sender Email: LabSwitch@default.com
 Domain Name: test mailer
 Receiver Emails: test1@default.com
                      test2@default.com
```
Add an event ID to the list for which the switch sends email notification on a log event. Verify the configuration.

```
Switch:1(config)#smtp event-id add 0x0000c5ec
Switch:1(config)#show smtp event-id
================================================================================
                           SMTP Event IDs Information
 ================================================================================
Log Event IDs: (total: 51) 
            0x000045e3,0x00004602,0x00004603,0x0000c5ec,0x000106ce,0x000106cf
            0x000106d0,0x000106d1,0x000106d2,0x000106d4,0x000106d8,0x000106d9
            0x000106da,0x000106f8,0x000106f9,0x000106fb,0x00010775,0x00010776
            0x000107f5,0x000107f6,0x000305c8,0x000305ca,0x000305f1,0x00030637
            0x00040506,0x00040507,0x00040508,0x00040509,0x000646da,0x000646db
            0x00088524,0x000d8580,0x000d8586,0x000d8589,0x000e4600,0x000e4601
            0x000e4602,0x000e4603,0x000e4604,0x000e4605,0x000e4606,0x000e4607
            0x000e4608,0x000e4609,0x001985a0,0x00210587,0x00210588,0x00210595
            0x00210596,0x0027458a,0x0027458d
Default Event IDs: (total: 50)
```
 0x000045e3,0x00004602,0x00004603,0x000106ce,0x000106cf,0x000106d0 0x000106d1,0x000106d2,0x000106d4,0x000106d8,0x000106d9,0x000106da 0x000106f8,0x000106f9,0x000106fb,0x00010775,0x00010776,0x000107f5 0x000107f6,0x000305c8,0x000305ca,0x000305f1,0x00030637,0x00040506 0x00040507,0x00040508,0x00040509,0x000646da,0x000646db,0x00088524 0x000d8580,0x000d8586,0x000d8589,0x000e4600,0x000e4601,0x000e4602 0x000e4603,0x000e4604,0x000e4605,0x000e4606,0x000e4607,0x000e4608 0x000e4609,0x001985a0,0x00210587,0x00210588,0x00210595,0x00210596 0x0027458a,0x0027458d Remove From Default: (total: 0) Add List: (total: 1) 0x0000c5ec

### **Variable definitions**

Use the data in the following table to use the **smtp port** command.

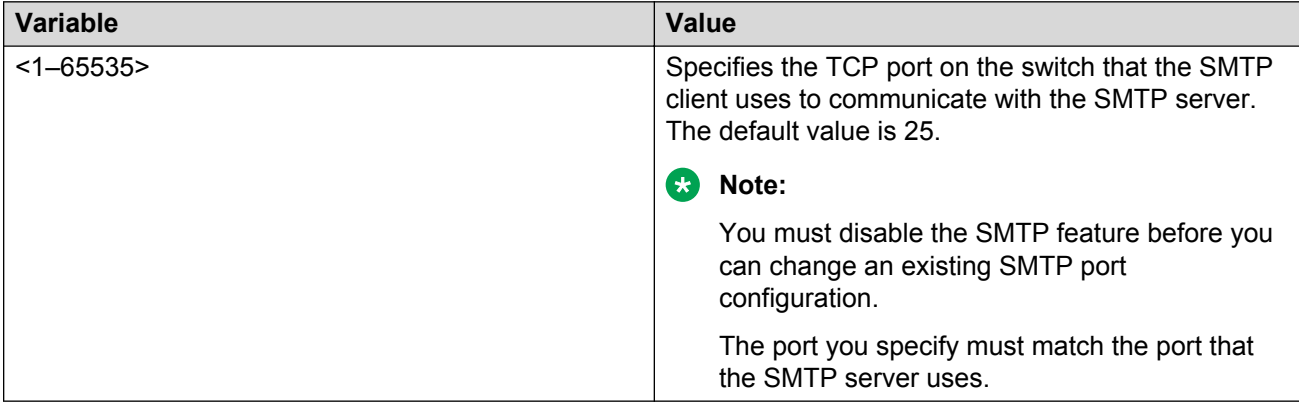

Use the data in the following table to use the **smtp receiver-email** command.

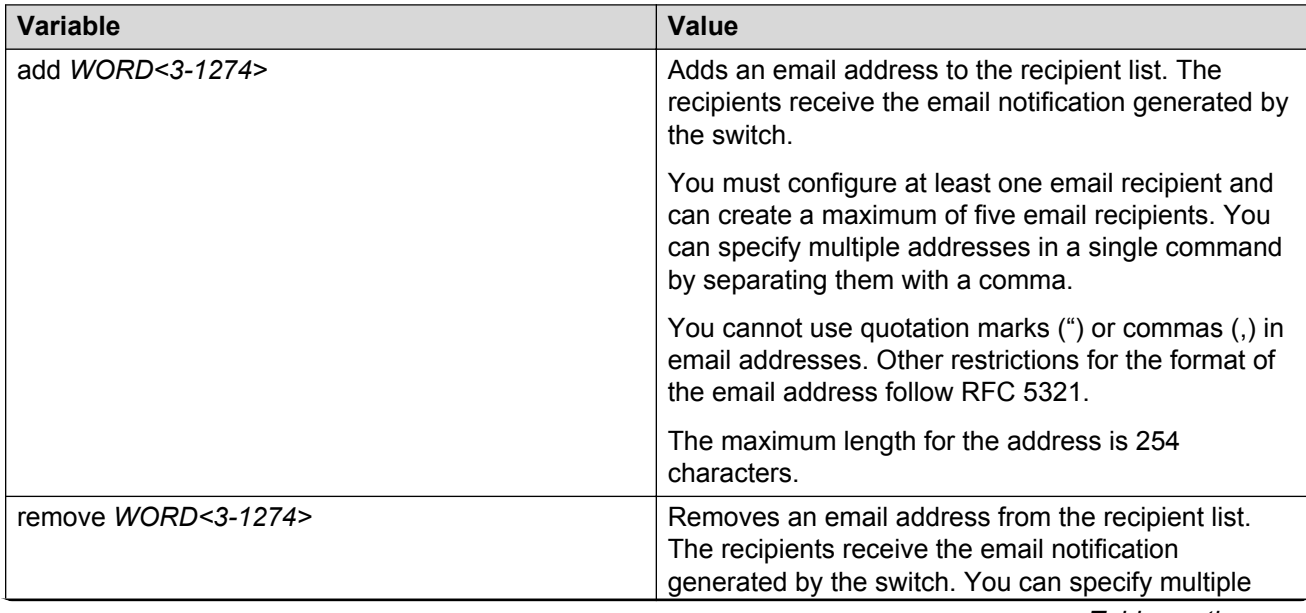

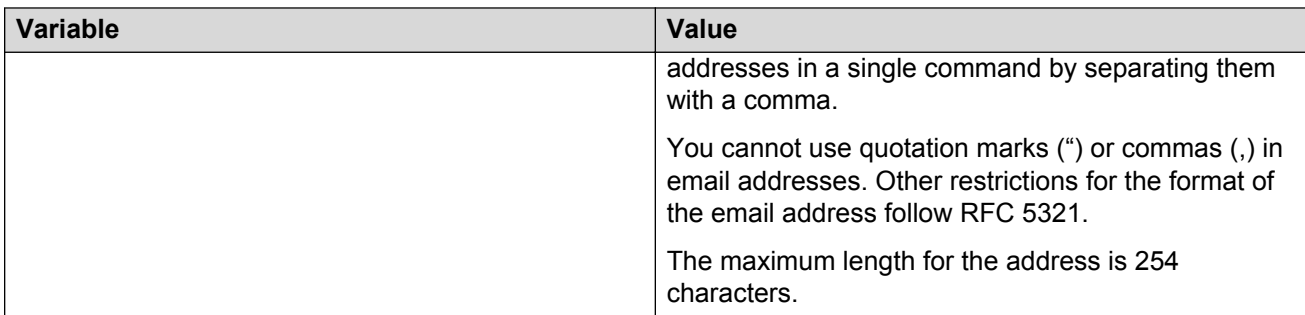

Use the data in the following table to use the **smtp server** command.

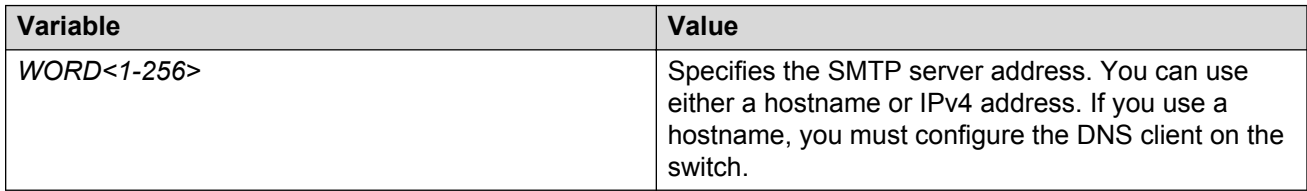

Use the data in the following table to use the **smtp sender-email** command.

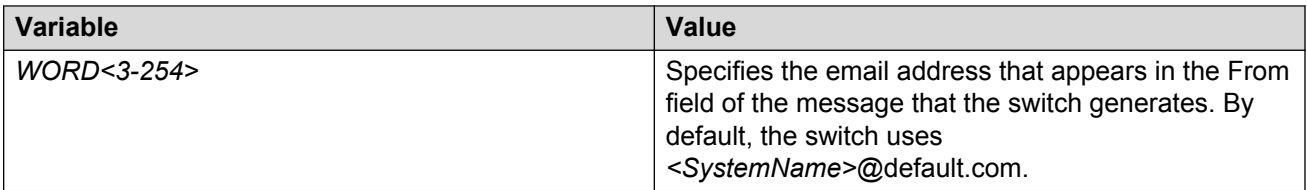

Use the data in the following table to use the **smtp event-id** command.

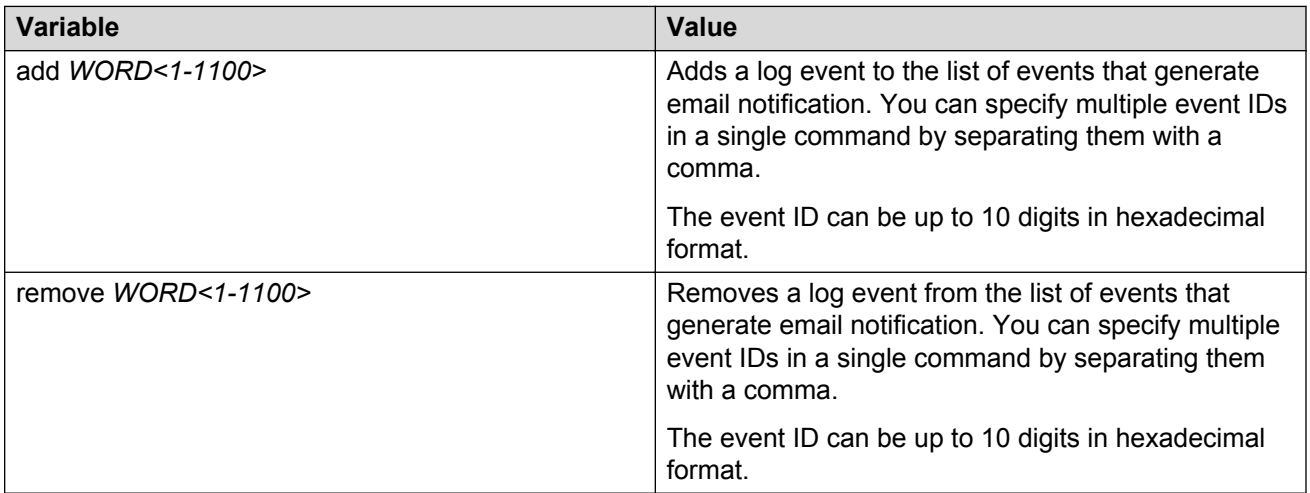

## Use the data in the following table to use the **smtp status-send-timer** command.

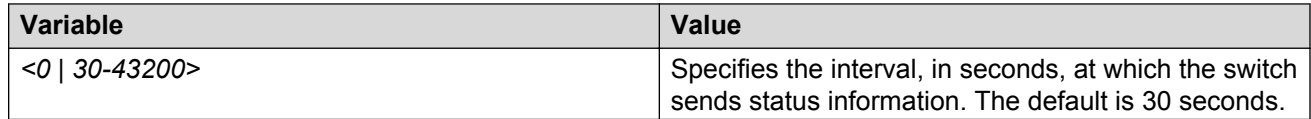

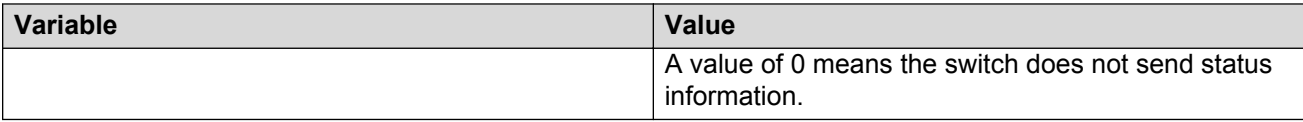

Use the data in the following table to use the **smtp domain-name** command.

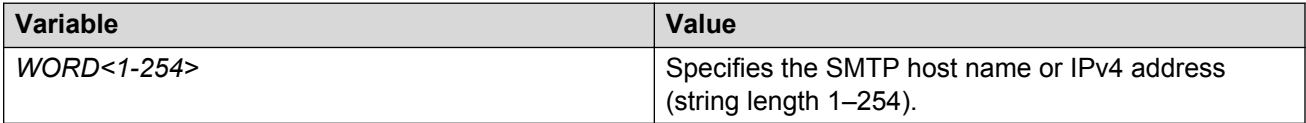

Use the data in the following table to use the **show smtp** command.

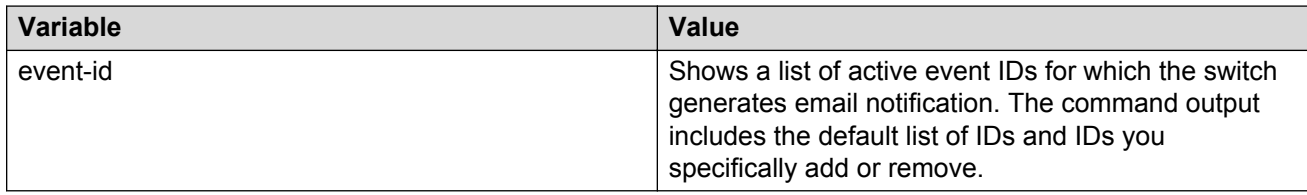

# **Log configuration using EDM**

Use log files and messages to perform diagnostic and fault management functions. This section provides procedures to configure and use the logging system in Enterprise Device Manager (EDM).

## **Configuring the system log**

### **About this task**

Configure the system log to track all user activity on the device. The system log can send messages of up to ten syslog hosts.

## **Procedure**

- 1. In the navigation pane, expand the **Configuration** > **Edit** > **Diagnostics** folders.
- 2. Click **System Log**.
- 3. In the **System Log** tab, select **Enable**.
- 4. Configure the maximum number of syslog hosts.
- 5. Configure the IP header type for the syslog packet.
- 6. Click **Apply**.

### **System Log field descriptions**

Use the data in the following table to use the System Log tab.

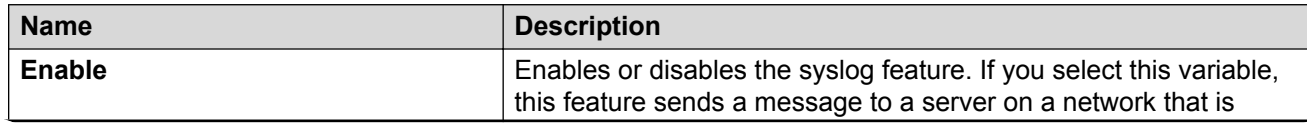

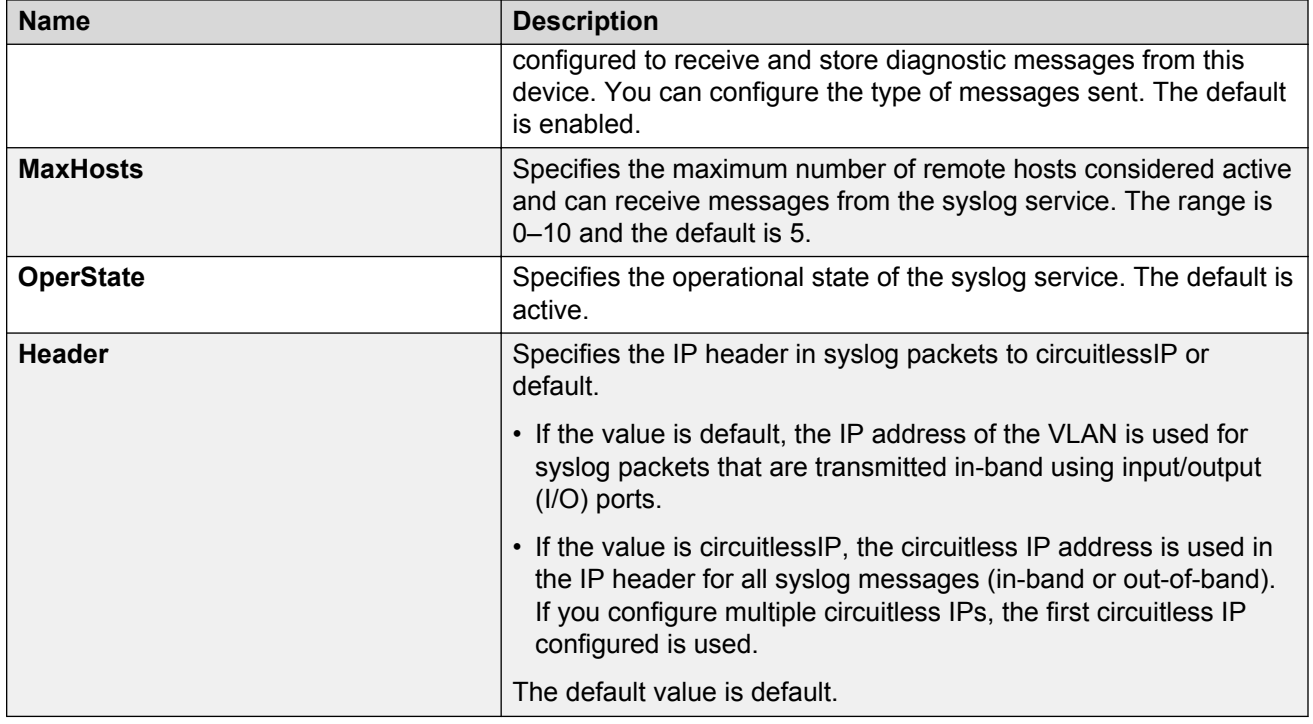

# **Configuring the system log table**

## **About this task**

Use the system log table to customize the mappings between the severity levels and the type of alarms.

You can log system log messages to external system log hosts with both IPv4 and IPv6 addresses with no difference in functionality or configuration except in the following case. When you configure the system log table, under the System Log Table tab, you must select **ipv4** or **ipv6**, in the **AddressType** box. The **Address** box supports both IPv4 and IPv6 addresses.

## **Procedure**

- 1. In the navigation pane, expand the **Configuration** > **Edit** > **Diagnostics** folders.
- 2. Click **System Log**.
- 3. Click the **System Log Table** tab.
- 4. Click **Insert**.
- 5. Configure the parameters as required.
- 6. Click **Insert**.
- 7. To modify mappings, double-click a parameter to view a list of options.
- 8. Click **Apply**.

## **System Log Table field descriptions**

Use the data in the following table to use the System Log Table tab.

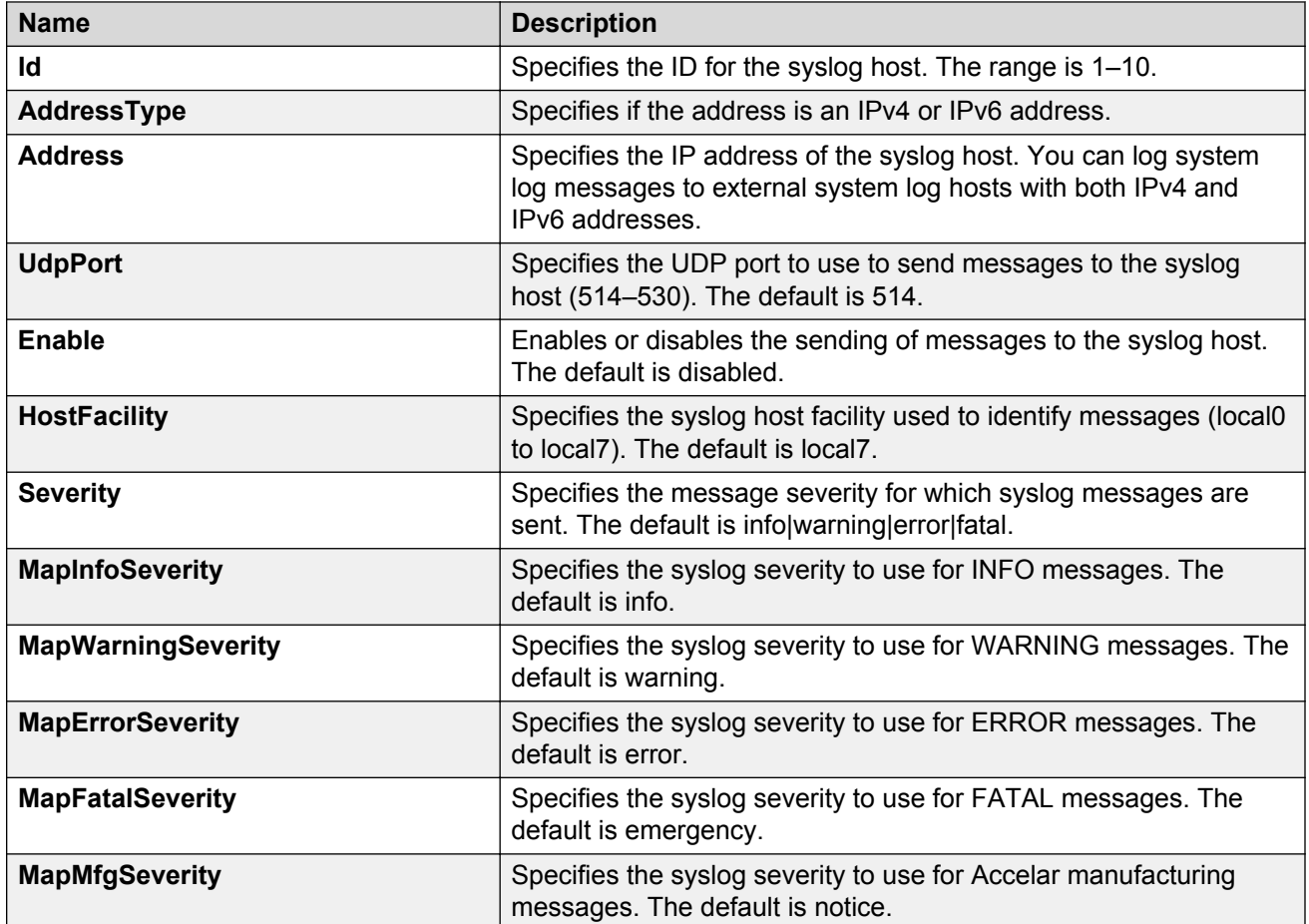

# **Configuring email notification**

Configure the SMTP feature to generate email notifications for component failures, critical conditions, or general system health status.

### **About this task**

The SMTP feature is disabled by default.

### **Before you begin**

• To identify the SMTP server by hostname, you must first configure a DNS client on the switch. For more information about how to configure a DNS client, see *Administering*.

### **Procedure**

- 1. In the navigation pane, expand the **Configuration** > **Edit** folders.
- 2. Click **SMTP**.
- 3. Click the **Globals** tab.
- 4. In the **ServerAddress** field, configure the SMTP server address.
- 5. In the **ReceiverEmailsList** field, add email recipients.

## **Note:**

You must configure at least one recipient.

- 6. **(Optional)** In the **SenderEmail** field, configure a sender email address to use an address other than the default.
- 7. In the **DomainName** field, configure an SMTP domain name.
- 8. In the **Port** field, configure the TCP port that the client uses to open a connection with the SMTP server.
- 9. **(Optional)** In the **SystemStatusSendTimer** field, configure the status update interval.
- 10. Click **enable** to enable the SMTP client.
- 11. **(Optional)** In the **LogEventIds** field, add or remove log events to the default list that generates an email notification.
- 12. Click **Apply**.

## **Globals field descriptions**

Use the data in the following table to use the Globals tab.

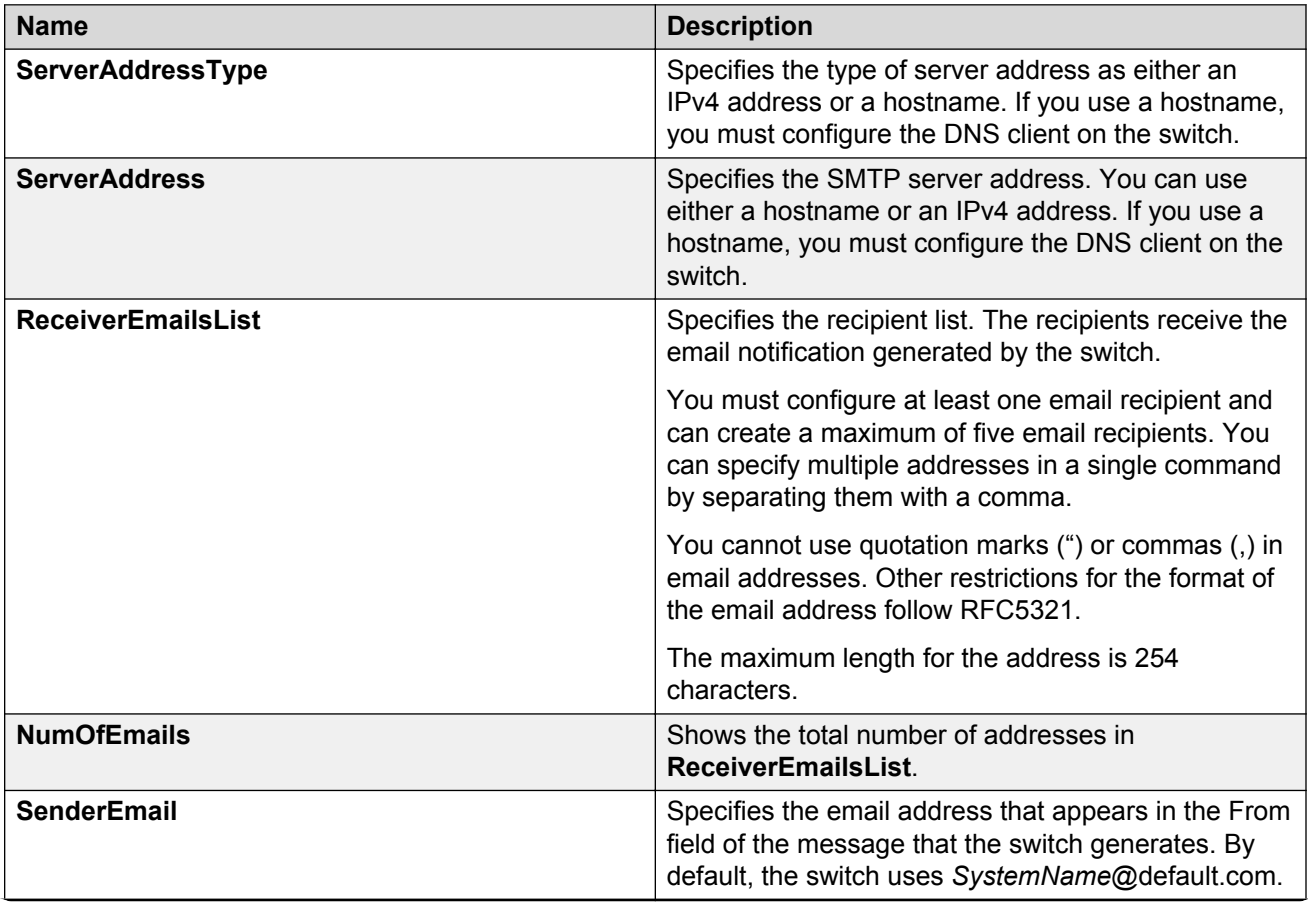

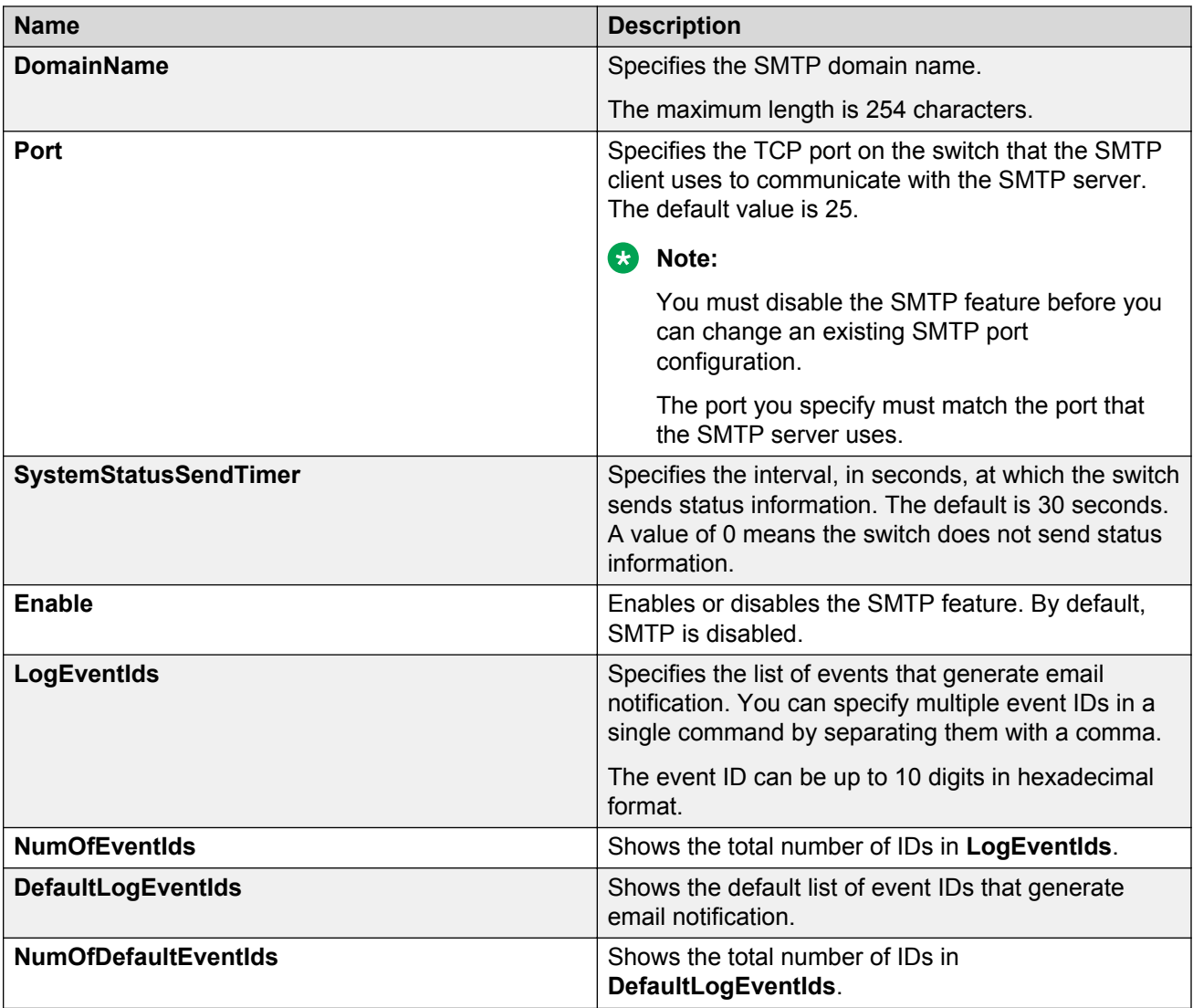

# **SNMP trap configuration using CLI**

Use Simple Network Management Protocol (SNMP) traps and notifications to gather information about device activities, alarms, and other information on management stations.

For more information about how to configure SNMP community strings and related topics, see *Configuring Security*.

# **Configuring an SNMP host**

Configure an SNMP host so that the system can forward SNMP traps to a host for monitoring. You can use SNMPv1, SNMPv2c, or SNMPv3. You configure the target table parameters (security name and model) as part of the host configuration.

## **Procedure**

1. Enter Global Configuration mode:

enable

configure terminal

2. Configure an SNMPv1 host:

```
snmp-server host WORD<1-256> [port <1-65535>] v1 WORD<1-32> [filter
WORD<1-32>]
```
3. Configure an SNMPv2c host:

```
snmp-server host WORD<1-256> [port <1-65535>] v2c WORD<1-32> [inform
[timeout <1-2147483647>] [retries <0-255>] [mms <0-2147483647>]]
[filter WORD<1-32>]
```
4. Configure an SNMPv3 host:

```
snmp-server host WORD<1-256> [port <1-65535>] v3 {noAuthNoPriv|
authNoPriv|AuthPriv} WORD<1-32> [inform [timeout <1-2147483647>]
[retries <0-255>]] [filter WORD<1-32>]
```
5. Ensure that the configuration is correct:

show snmp-server host

### **Example**

Configure the target table entry. Configure an SNMPv3 host.

```
Switch:1>enable
Switch:1#configure terminal
Switch:1(config)#snmp-server host 198.202.188.207 port 162 v2c ReadView inform timeout 
1500 retries 3 mms 484
Switch:1(config)#snmp-server host 198.202.188.207 port 163 v3 authPriv Lab3 inform 
timeout 1500 retries 3
```
## **Variable definitions**

Use the data in the following table to use the **snmp-server host** command.

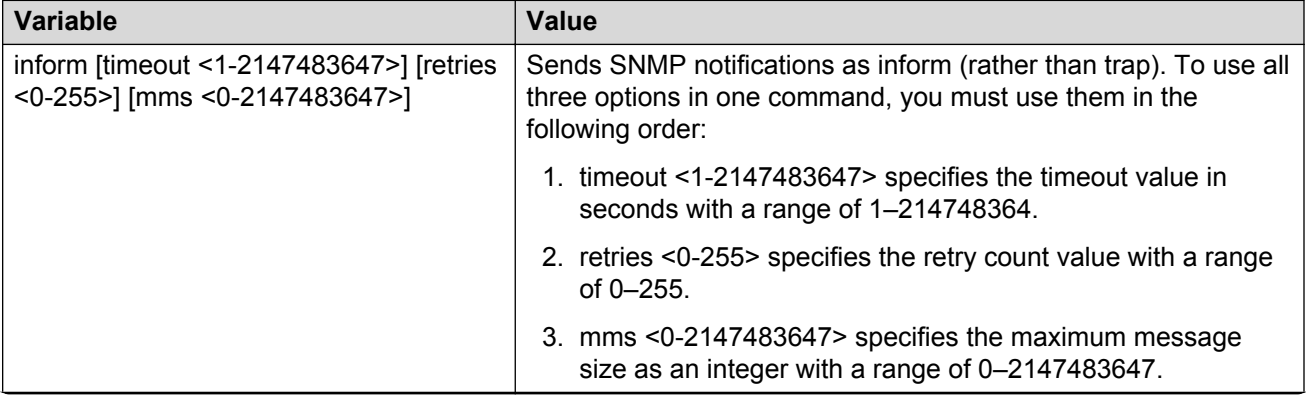

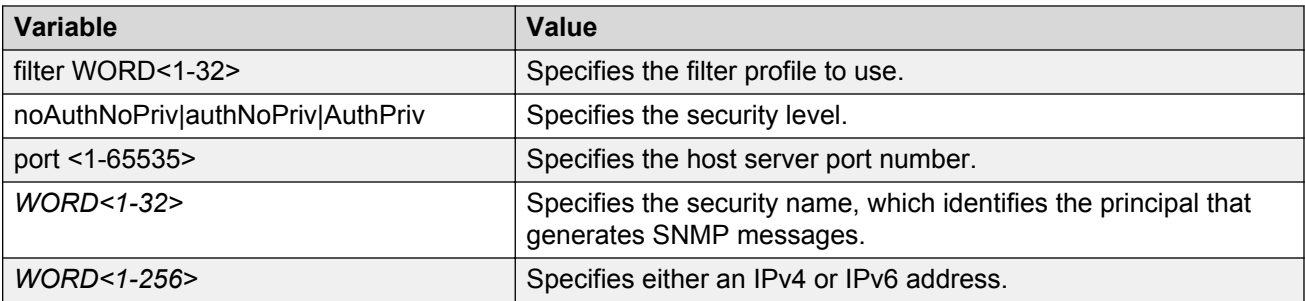

# **Configuring an SNMP notify filter table**

Configure the notify table to select management targets to receive notifications, as well as the type of notification to send to each management target.

### **Before you begin**

• For more information about the notify filter table, see RFC3413.

### **Procedure**

1. Enter Global Configuration mode:

enable

configure terminal

2. Create a new notify filter table:

```
snmp-server notify-filter WORD<1-32> WORD<1-32>
```
3. Ensure that the configuration is correct:

show snmp-server notify-filter

### **Example**

```
Switch:1(config)#snmp-server notify-filter profile3 99.3.6.1.6.3.1.1.4.1
Switch:1(config)#show snmp-server notify-filter
```
================================================================================

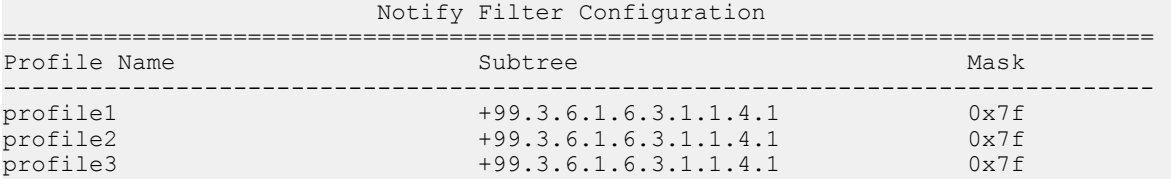

### **Variable definitions**

Use the data in the following table to use the **snmp-server notify-filter** command.

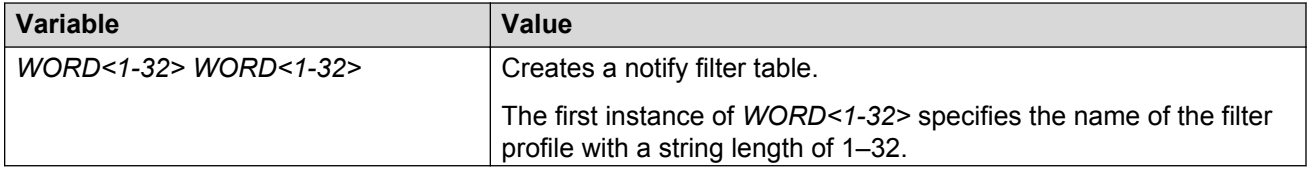

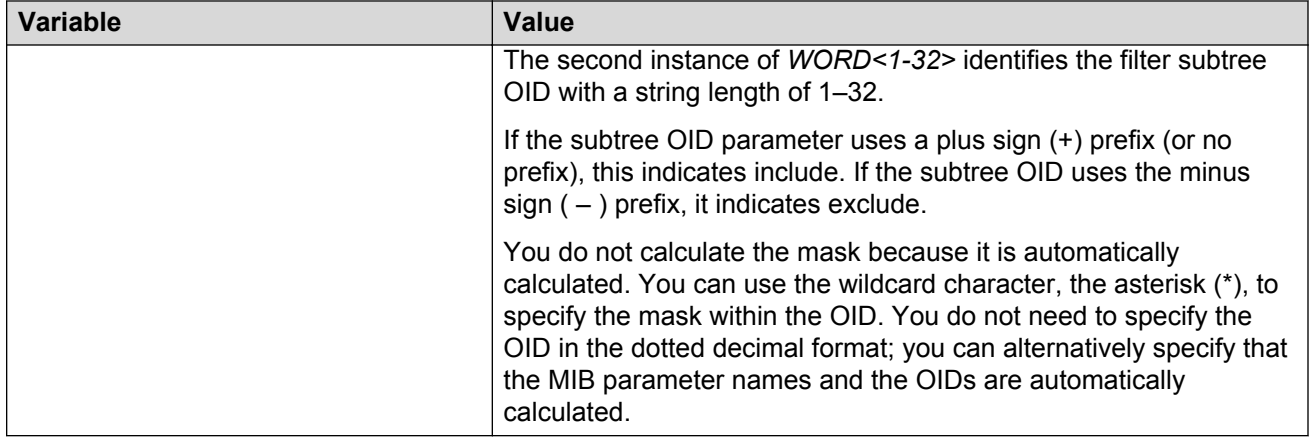

## **Configuring SNMP interfaces**

Configure an interface to send SNMP traps. If the switch has multiple interfaces, configure the IP interface from which the SNMP traps originate.

### **Procedure**

1. Enter Global Configuration mode:

enable

configure terminal

2. Configure the destination and source IP addresses for SNMP traps:

snmp-server sender-ip {A.B.C.D} {A.B.C.D}

3. If required, send the source address (sender IP) as the sender network in the notification message:

snmp-server force-trap-sender enable

4. If required, force the SNMP and IP sender flag to use the same value:

snmp-server force-iphdr-sender enable

### **Example**

```
Switch:1(config)#snmp-server sender-ip 172.16.120.2 172.16.120.5
Switch:1(config)#no snmp-server force-iphdr-sender enable
```
### **Variable definitions**

Use the data in the following table to use the **snmp-server** command.

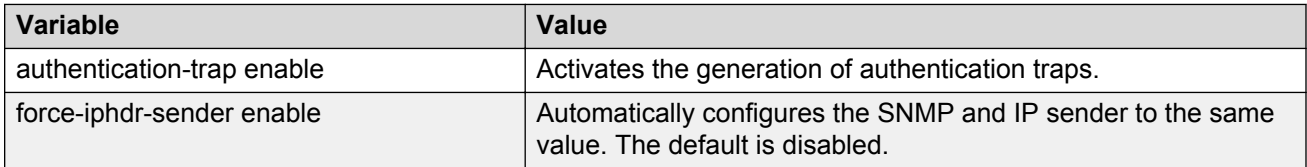

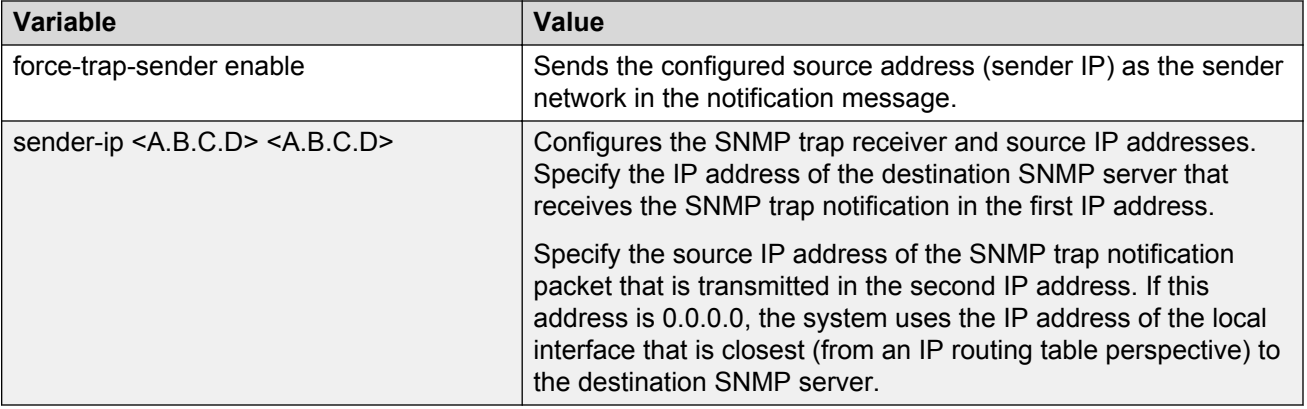

## **Enabling SNMP trap logging**

Use SNMP trap logging to send a copy of all traps to the syslog server.

### **Before you begin**

• You must configure and enable the syslog server.

### **About this task**

### **Note:**

The platform logs CLILOG and SNMPLOG as INFO. Normally, if you configure the logging level to WARNING, the system skips all INFO messages. However, if you enable CLILOG and SNMPLOG the system logs CLI Log and SNMP Log information regardless of the logging level you set. This is not the case for other INFO messages.

### **Procedure**

1. Enter Global Configuration mode:

enable

configure terminal

2. Enable SNMP trap logging:

snmplog enable

3. **(Optional)** Disable SNMP trap logging:

no snmplog enable

4. View the contents of the SNMP log:

```
show logging file module snmplog
```
### **Example**

Enable SNMP trap logging and view the contents of the SNMP log:

```
Switch:1>enable
Switch:1#configure terminal
Switch:1(config)#snmplog enable
Switch:1(config-app)#show logging file module snmp
CP1 [02/06/15 22:39:58.530:UTC] 0x00004595 00000000 GlobalRouter SNMP INFO Boot
```

```
ed with file
CP1 [02/06/15 22:39:59.547:UTC] 0x00004603 00400003.67108870 DYNAMIC CLEAR Glob
alRouter SNMP INFO 2k card up(CardNum=1 AdminStatus=1 OperStatus=1)
CP1 [02/06/15 22:39:59.547:UTC] 0x00004603 00400003.67108870 DYNAMIC CLEAR Glob
alRouter SNMP INFO 2k card up(CardNum=2 AdminStatus=1 OperStatus=1)
CP1 [02/06/15 22:39:59.547:UTC] 0x00004603 00400003.67108870 DYNAMIC CLEAR Glob
alRouter SNMP INFO 2k card up(CardNum=3 AdminStatus=1 OperStatus=1)
CP1 [02/06/15 22:40:45.839:UTC] 0x000045e5 00400005 DYNAMIC SET GlobalRouter SN
MP INFO Sending Cold-Start Trap
```
## **Variable definitions**

Use the data in the following table to use the **snmplog** command.

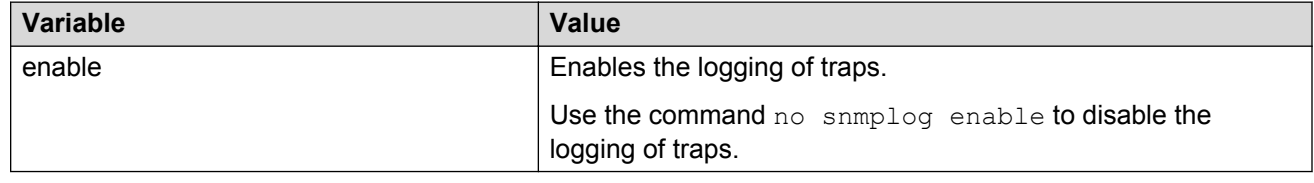

# **SNMP trap configuration using EDM**

Use Simple Network Management Protocol (SNMP) traps and notifications to gather information about device activities, alarms, and other information on management stations. This section provides procedures to configure and use SNMP traps in Enterprise Device Manager (EDM).

For information about how to configure SNMP community strings and related topics, see *Configuring Security*.

# **Configuring an SNMP host target address**

Configure a target table to specify the list of transport addresses to use in the generation of SNMP messages.

### **Procedure**

- 1. In the navigation pane, expand the **Configuration** > **Edit** > **SnmpV3** folders.
- 2. Click **Target Table**.
- 3. In the **Target Table** tab, click **Insert**.
- 4. In the **Name** box, type a unique identifier.
- 5. In the **TDomain** box, select the transport type of the address. Select either **ipv4Tdomain** or **ipv6Tdomain**.
- 6. In the **TAddress** box, type the transport address and User Datagram Protocol (UDP) port.
- 7. In the **Timeout** box, type the maximum round trip time.
- 8. In the **RetryCount** box, type the number of retries to be attempted.
- 9. In the **TagList** box, type the list of tag values.
- 10. In the **Params** box, type the SnmpAdminString.
- 11. In the **TMask** box, type the mask.
- 12. In the **MMS** box, type the maximum message size.
- 13. Click **Insert**.

## **Target Table field descriptions**

Use the data in the following table to use the Target Table tab.

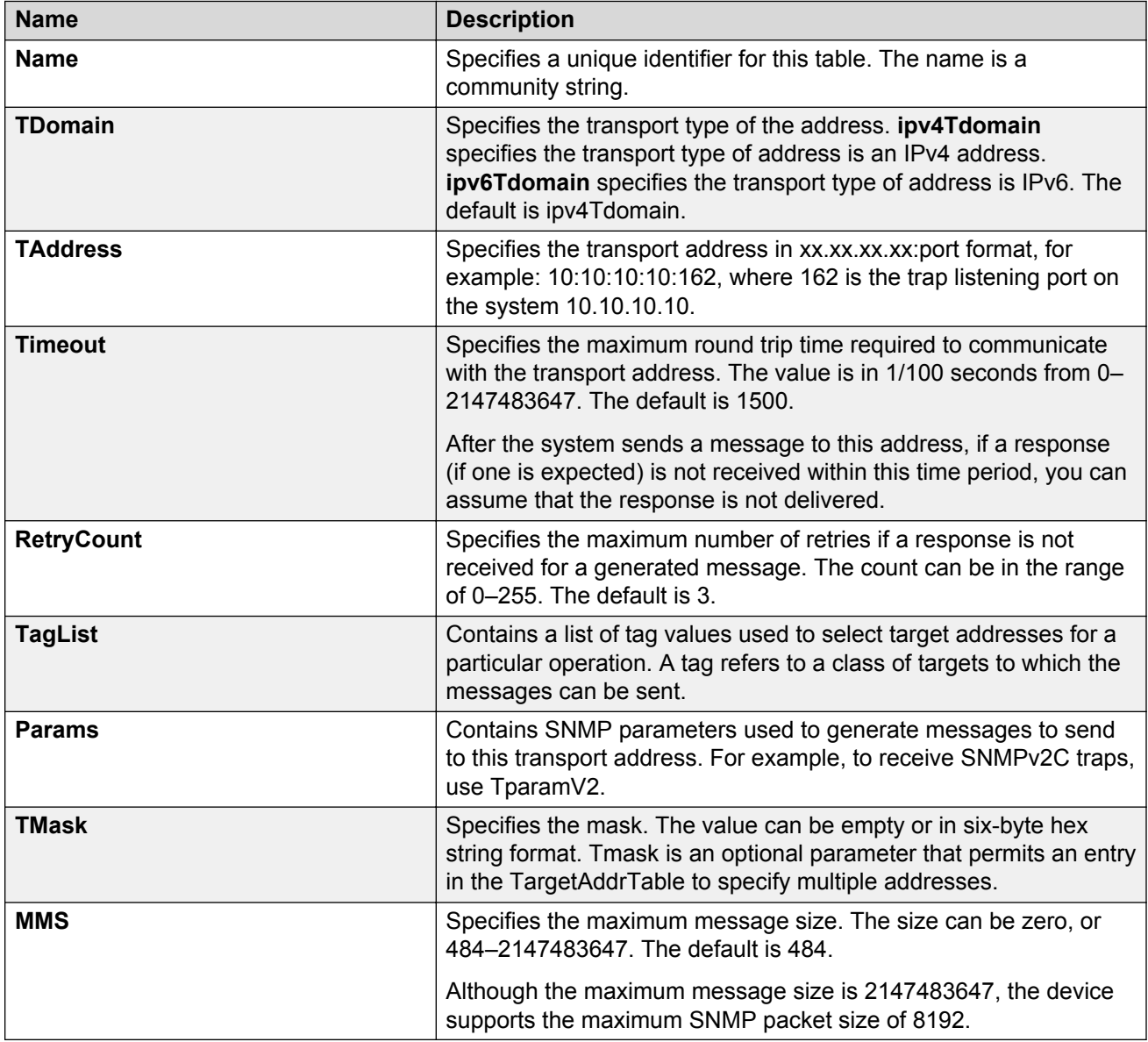

# **Configuring target table parameters**

## **About this task**

Configure the target table to configure the security parameters for SNMP. Configure the target table to configure parameters such as SNMP version and security levels.

## **Procedure**

- 1. In the navigation pane, expand the **Configuration** > **Edit** > **SnmpV3** folders.
- 2. Click **Target Table**.
- 3. Click the **Target Params Table** tab.
- 4. Click **Insert**.
- 5. In the **Name** box, type a target table name.
- 6. From the **MPModel** options, select an SNMP version.
- 7. From the **Security Model** options, select the security model.
- 8. In the **SecurityName** box, type readview or writeview.
- 9. From the **SecurityLevel** options, select the security level for the table.
- 10. Click **Insert**.

## **Target Params Table field descriptions**

Use the data in the following table to use the Target Params Table tab.

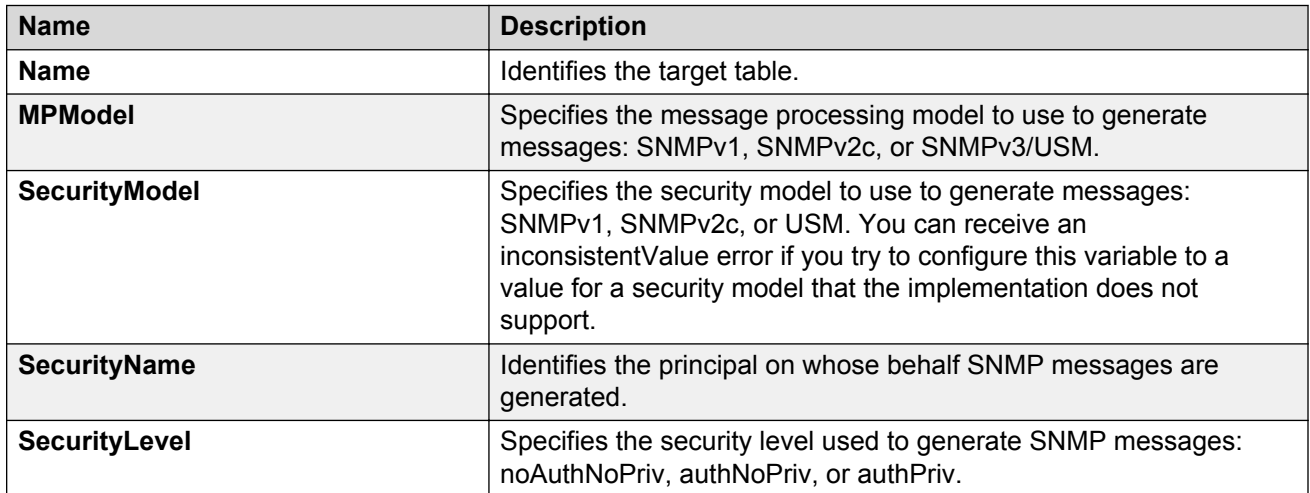

# **Configuring SNMP notify filter profiles**

### **About this task**

Configure the SNMP table of filter profiles to determine whether particular management targets receive particular notifications.

### **Procedure**

- 1. In the navigation pane, expand the **Configuration** > **Edit** > **SnmpV3** folders.
- 2. Click **Notify Table**.
- 3. Click the **Notify Filter Table** tab.
- 4. Click **Insert**.
- 5. In the **NotifyFilterProfileName** box, type a name for the notify filter profile.
- 6. In the **Subtree** box, type subtree location information in x.x.x.x.x.x.x.x.x.x. format.
- 7. In the **Mask** box, type the mask location in hex string format.
- 8. From the **Type** options, select **included** or **excluded**.
- 9. Click **Insert**.

### **Notify Filter Table field descriptions**

Use the data in the following table to use the Notify Filter Table tab.

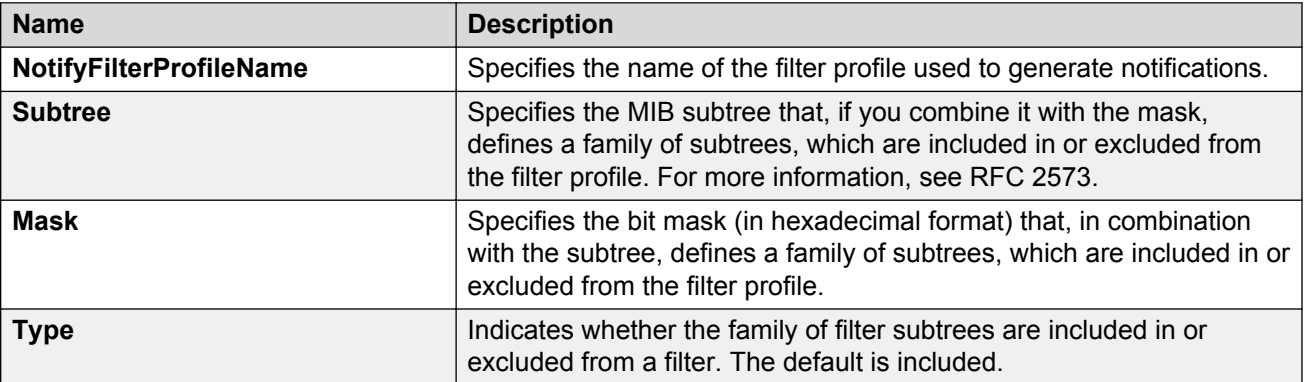

# **Configuring SNMP notify filter profile table parameters**

### **Before you begin**

• The notify filter profile exists.

### **About this task**

Configure the profile table to associate a notification filter profile with a particular set of target parameters.

### **Procedure**

- 1. In the navigation pane, expand the **Configuration** > **Edit** > **SnmpV3** folders.
- 2. Click **Notify Table**.
- 3. Click the **Notify Filter Profile Table** tab.
- 4. Click **Insert**.
- 5. In the **TargetParamsName** box, type a name for the target parameters.
- 6. In the **NotifyFilterProfileName** box, type a name for the notify filter profile.
- 7. Click **Insert**.

### **Notify Filter Profile Table field descriptions**

Use the data in the following table to use the Notify Filter Profile Table tab.
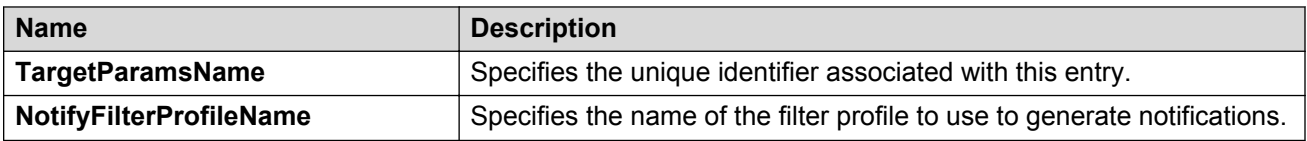

### **Enabling authentication traps**

#### **About this task**

Enable the SNMP agent process to generate authentication-failure traps.

#### **Procedure**

- 1. In the navigation pane, expand the **Configuration** > **Edit** > **Diagnostics** folders.
- 2. Click **General**.
- 3. Click the **Error** tab.
- 4. Select **AuthenticationTraps**.
- 5. Click **Apply**.

#### **Error field descriptions**

Use the data in the following table to use the Error tab.

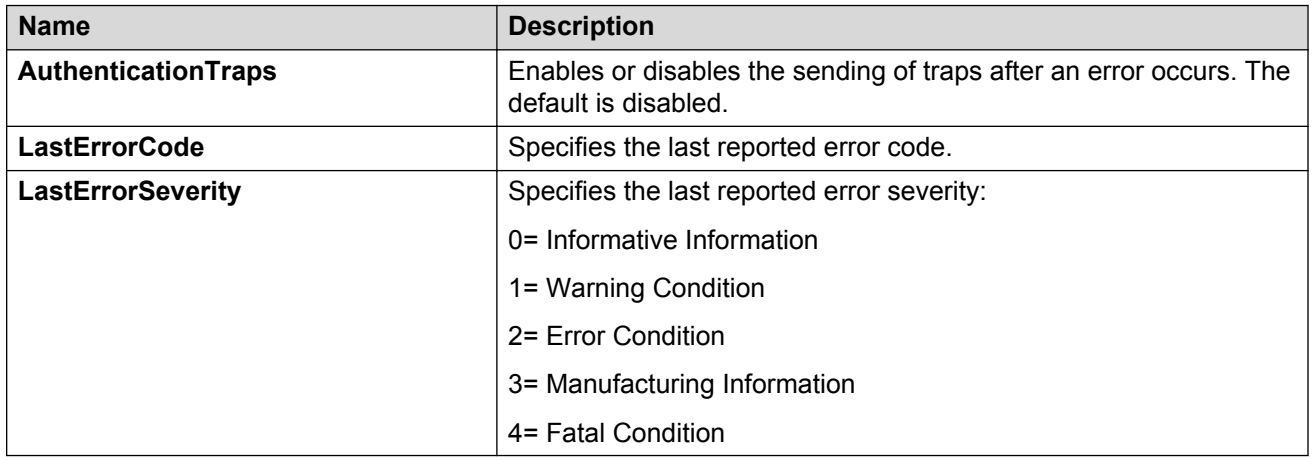

### **Viewing the trap sender table**

#### **About this task**

Use the Trap Sender Table tab to view source and receiving addresses.

#### **Procedure**

- 1. In the navigation pane, expand the **Configuration** > **Edit** folders.
- 2. Click **Chassis**.
- 3. Click the **Trap Sender Table** tab.

### **Trap Sender Table field descriptions**

Use the data in the following table to use the **Trap Sender Table** tab.

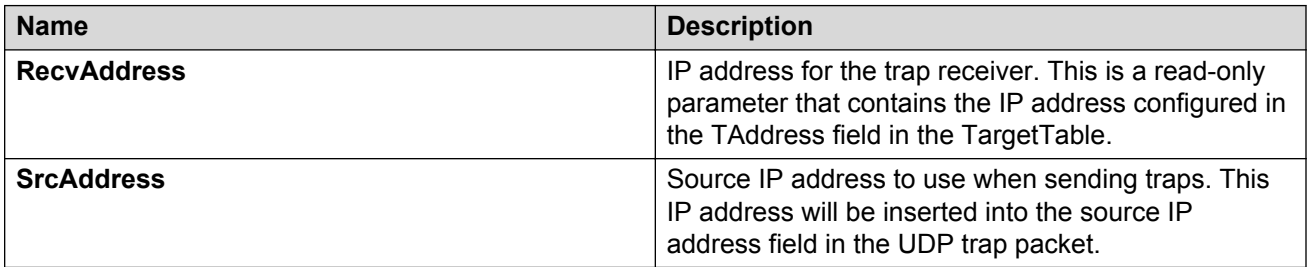

# **Chapter 6: MACsec performance**

# **MACsec statistics**

This feature is not supported on all hardware platforms. For more information about feature support, see *Release Notes*.

MAC Security (MACsec) is an IEEE 802<sup>®</sup> standard that allows authorized systems in a network to transmit data confidentially and to take measures against data transmitted or modified by unauthorized devices.

The switch supports the following statistics that provide a measure of MACsec performance.

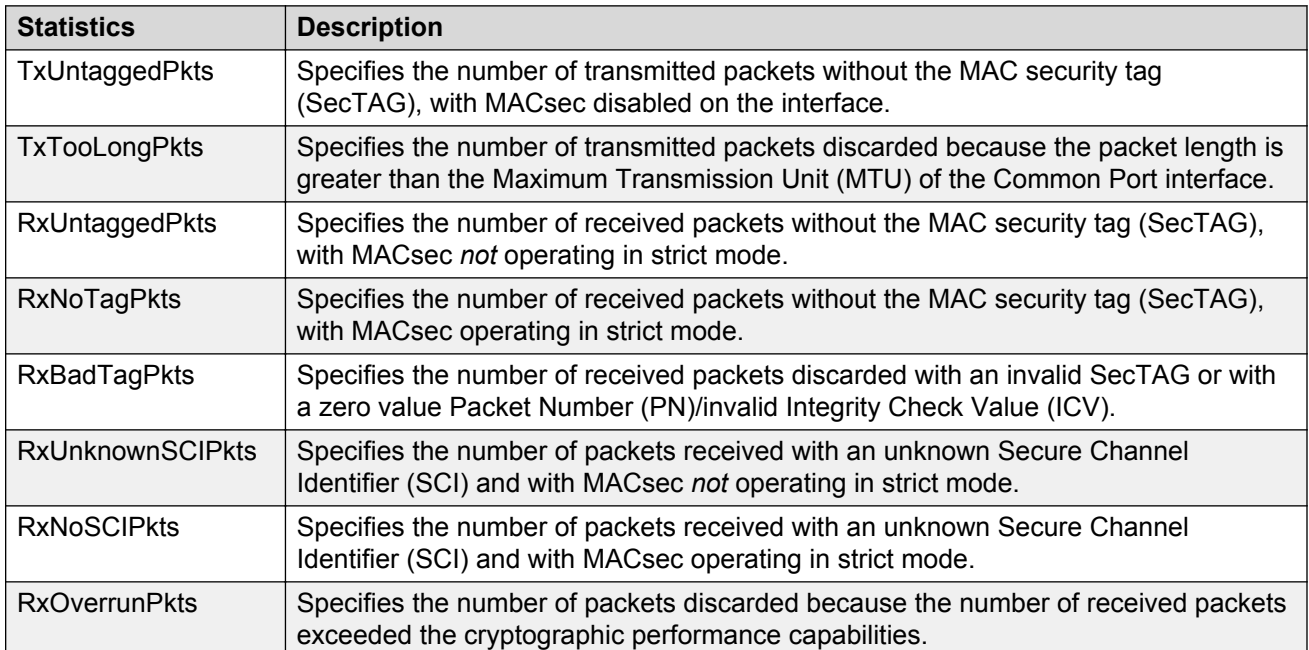

#### **Table 4: General MACsec statistics**

#### **Table 5: Secure-channel inbound MACsec statistics**

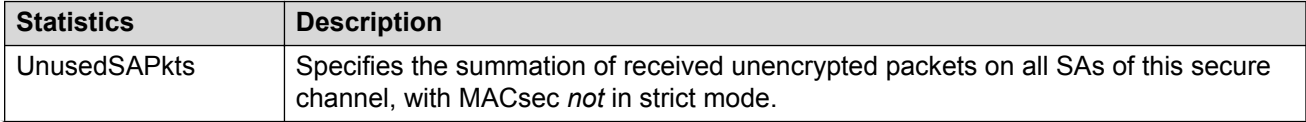

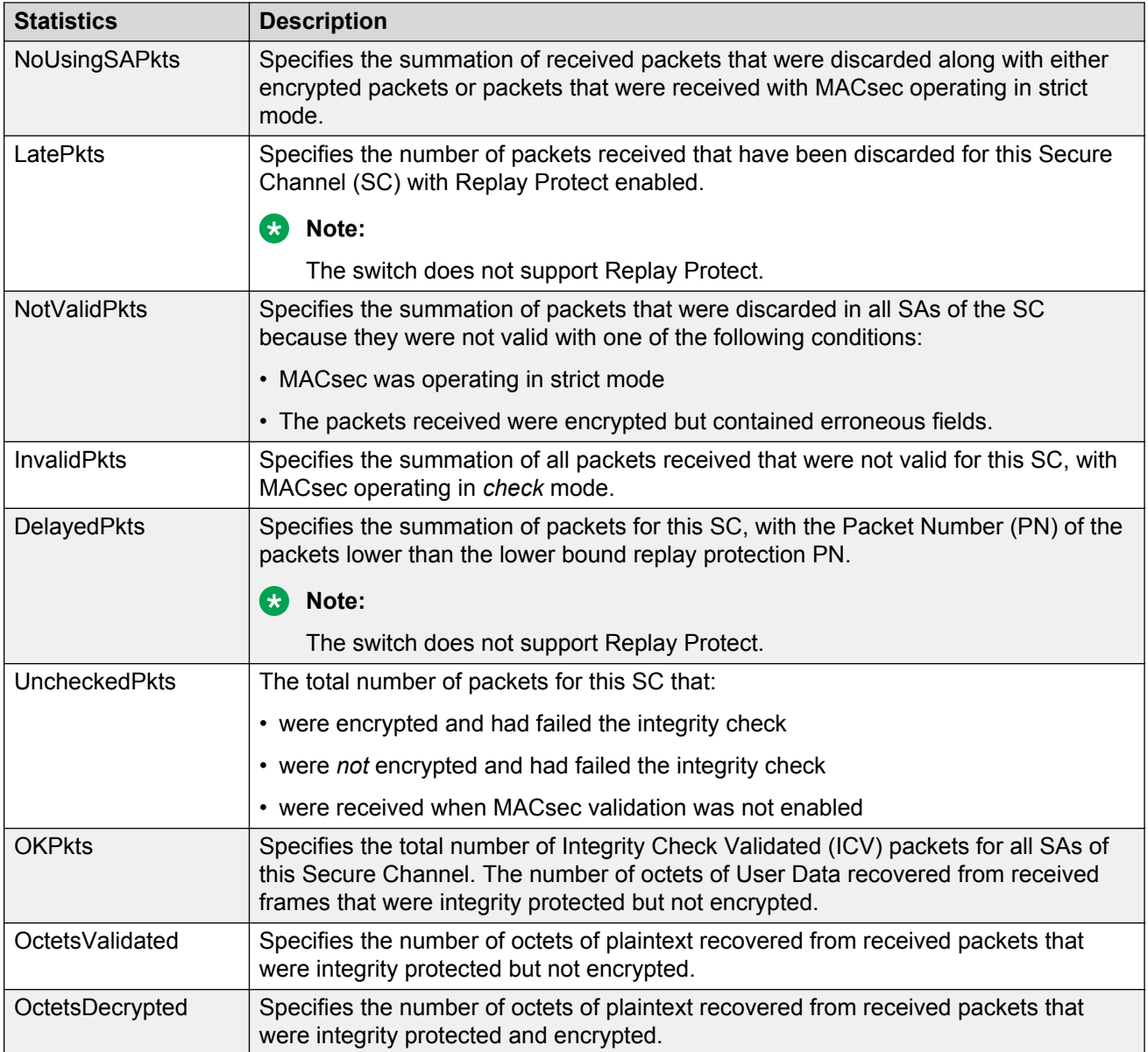

### **Table 6: Secure-channel outbound MACsec statistics**

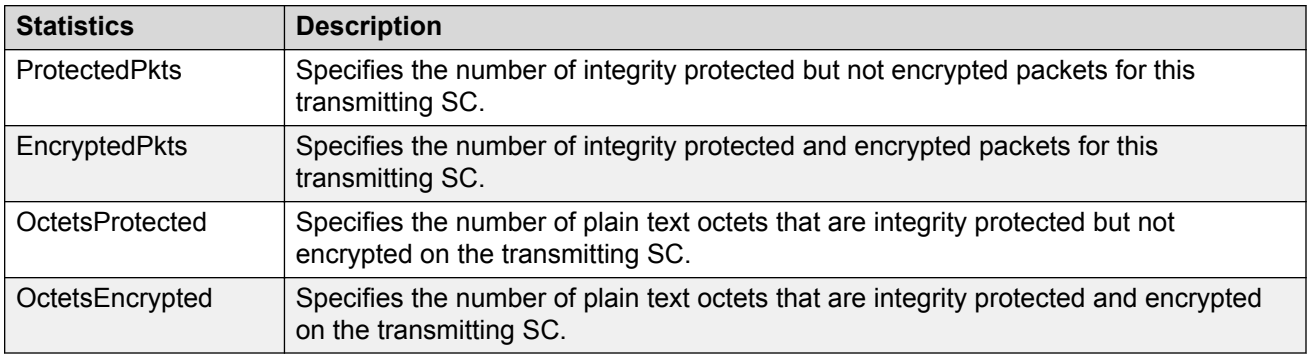

# **Viewing MACsec statistics using the CLI**

Use the following procedure to view MAC Security (MACsec) statistics using CLI.

# **Viewing MACsec statistics**

Perform this procedure to view the MACsec statistics.

This feature is not supported on all hardware platforms. If you do not see this command in EDM, the feature is not supported on your hardware. For more information about feature support, see *Release Notes*.

#### **Procedure**

1. Enter Privileged EXEC mode:

enable

2. View the general MACsec statistics:

```
show macsec statistics [{slot/port[/sub-port][-slot/port[/sub-port]]
[ , . . . ]]
```
3. View the secure-channel inbound MACsec statistics:

```
show macsec statistics [{slot/port[/sub-port][-slot/port[/sub-port]]
[,...]}] secure-channel inbound
```
4. View the secure-channel outbound MACsec statistics:

```
show macsec statistics [{slot/port[/sub-port][-slot/port[/sub-port]]
[,...] } ] secure-channel outbound
```
#### **Example**

Display general MACsec statistics, inbound MACsec statistics, and outbound MACsec statistics:

**C<sub>3</sub>** Note:

Slot and port information can differ depending on hardware platform. For more information, see the hardware documentation for your platform.

The switch supports MACsec on specific ports. For more information, see your hardware documentation.

```
Switch:1>enable
Switch:1#show macsec statistics 1/40
=====================================================================
                      MACSEC Port Statistics
=====================================================================
 TxUntagged TxTooLong RxUntagged RxNoTag
PortId Packets Packets Packets Packets
---------------------------------------------------------------------
1/40 0 0 0 0 0 0
  RxBadTag RxUnknown RxNoSCI RxOverrun
```
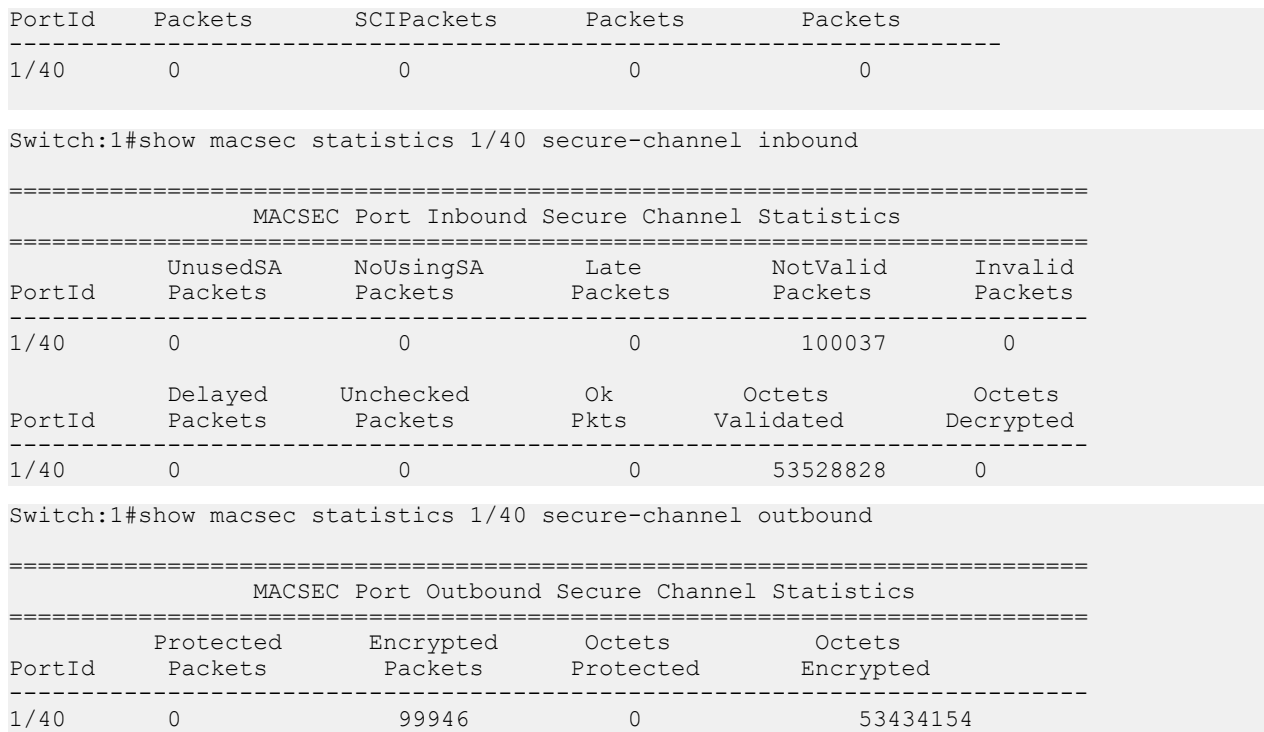

# **Viewing MACsec statistics using EDM**

Use the following procedures to view MAC Security (MACsec) statistics using EDM.

# **Viewing MACsec interface statistics**

Use this procedure to view the MACsec interface statistics using EDM.

This feature is not supported on all hardware platforms. If you do not see this command in EDM, the feature is not supported on your hardware. For more information about feature support, see *Release Notes*.

#### **Procedure**

1. In the Device Physical View tab, select the port for which you need to view the MACsec interface statistics.

The switch supports MACsec on specific ports. For more information, see your hardware documentation.

- 2. In the navigation pane, expand the **Edit** > **Port** > **General** folders.
- 3. Click the **MacSec Interface Stats** tab.

### **Note:**

Use the **Clear Stats** button to the clear MACsec interface statistics. The **Clear Stats** button is available to clear single-port as well as multiple-port MACsec interface statistics.

# **MacSec interface field descriptions**

The following table describes the fields in the **MacSec Interface Stats** tab.

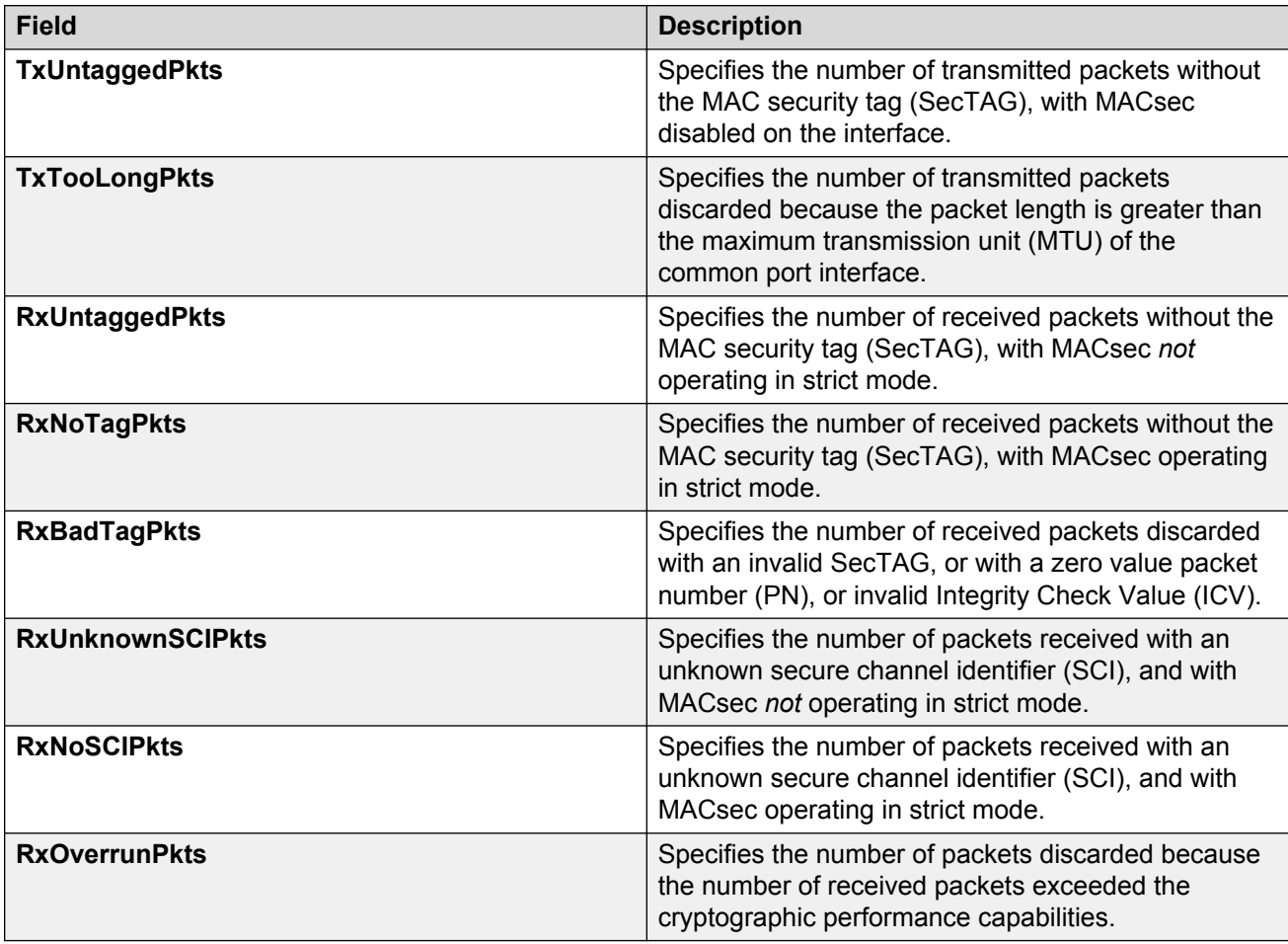

# **Viewing secure channel (SC) inbound statistics**

Use this procedure to view the secure channel (SC) inbound statistics using EDM.

This feature is not supported on all hardware platforms. If you do not see this command in EDM, the feature is not supported on your hardware. For more information about feature support, see *Release Notes*.

#### **Procedure**

1. In the Device Physical View tab, select the port for which you need to view the SC inbound statistics.

The switch supports MACsec on specific ports. For more information, see your hardware documentation.

- 2. In the navigation pane, expand the **Edit** > **Port** > **General** folders.
- 3. Click the **SC Inbound Stats** tab.

#### **B** Note:

Use the **Clear Stats** button to the clear single-port secure channel inbound statistics. The **Clear Stats** button is not available to clear multiple-port secure channel inbound statistics.

### **SC Inbound Stats field descriptions**

The following table describes the fields in the **SC Inbound Stats** tab.

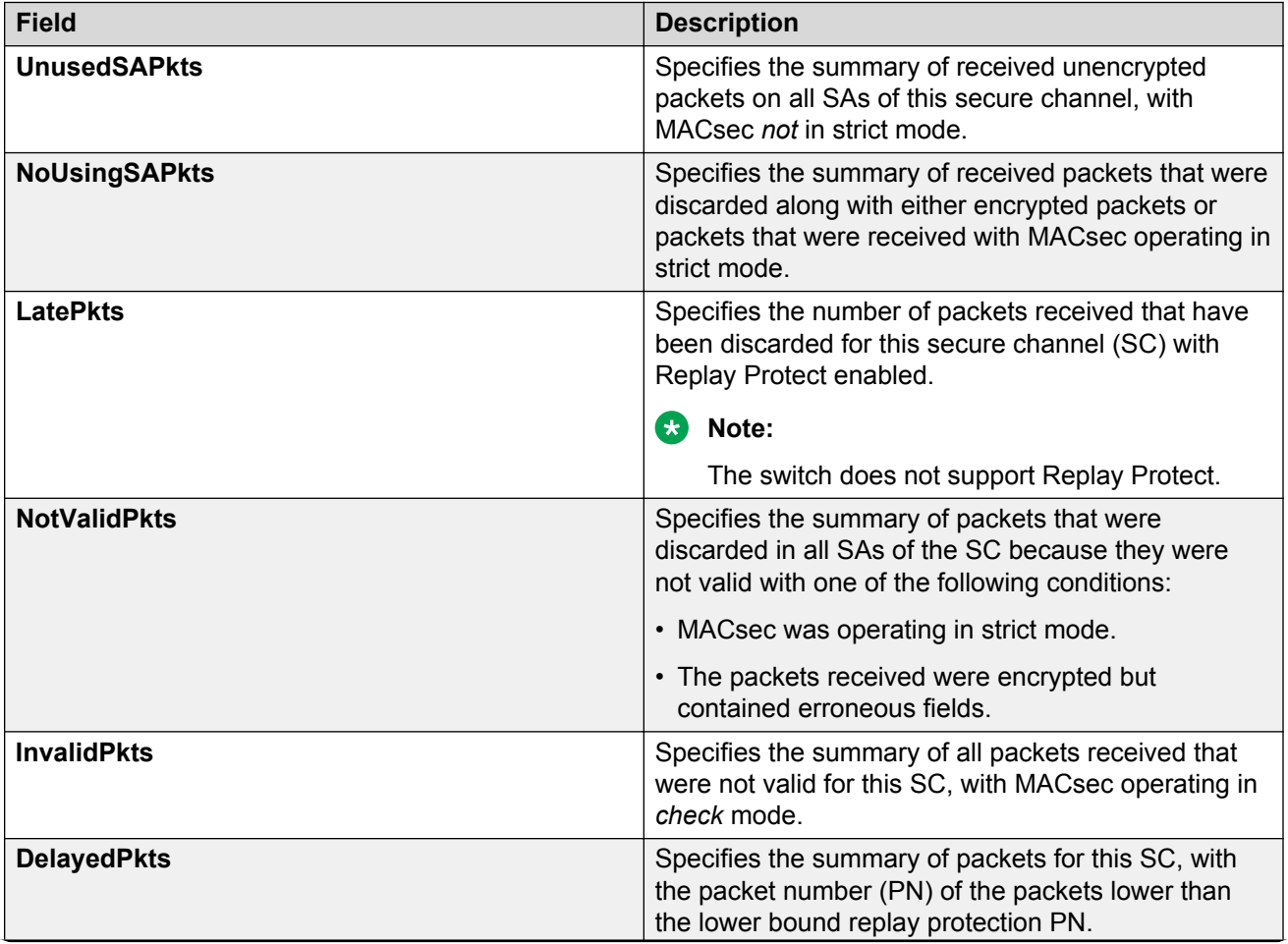

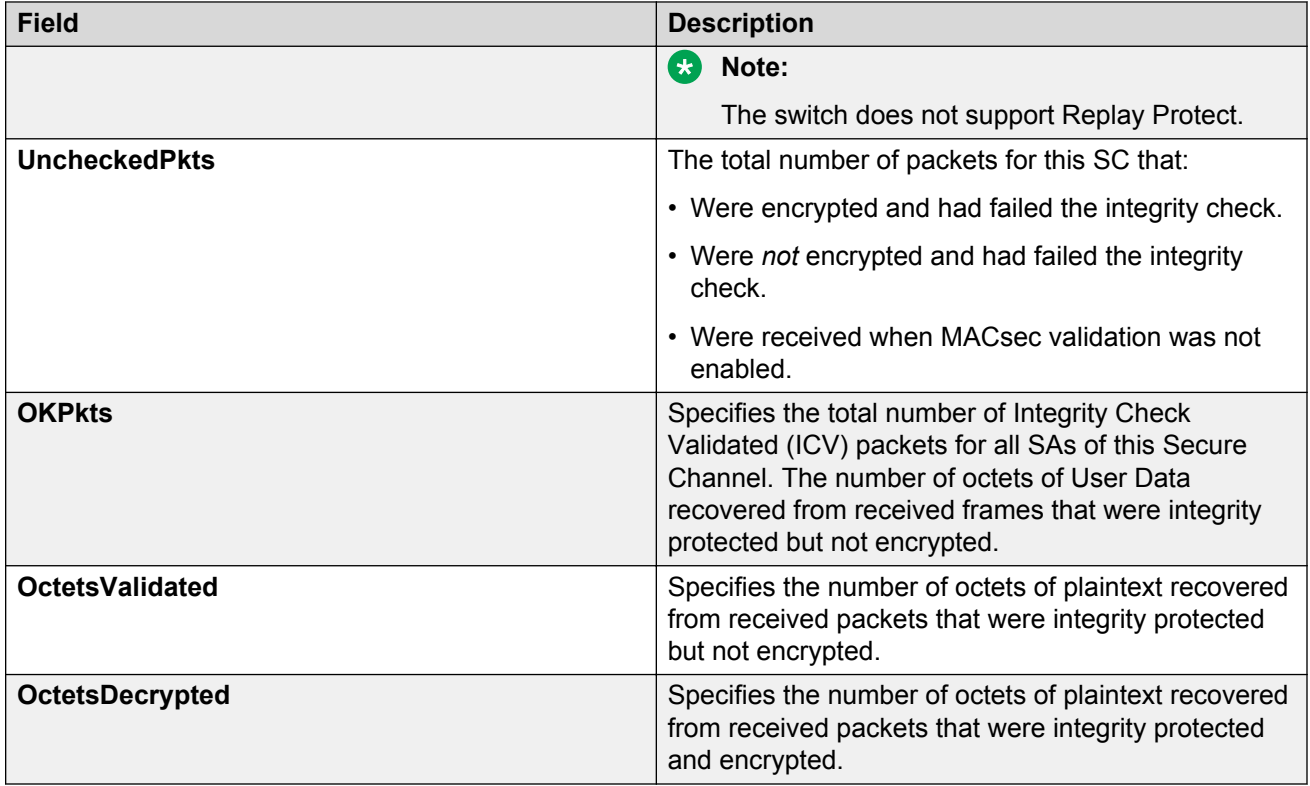

# **Viewing secure channel (SC) outbound statistics**

Use this procedure to view the secure channel (SC) outbound statistics using EDM.

This feature is not supported on all hardware platforms. If you do not see this command in EDM, the feature is not supported on your hardware. For more information about feature support, see *Release Notes*.

#### **Procedure**

1. In the Device Physical View tab, select the port for which you need to view the SC outbound statistics.

The switch supports MACsec on specific ports. For more information, see your hardware documentation.

- 2. In the navigation pane, expand the **Edit** > **Port** > **General** folders.
- 3. Click the **SC Outbound Stats** tab.

**CB** Note:

Use the **Clear Stats** button to the clear single-port secure channel outbound statistics. The **Clear Stats** button is not available to clear multiple-port secure channel outbound statistics.

# **SC Outbound Stats field descriptions**

The following table describes the fields in the **SC Outbound Stats** tab.

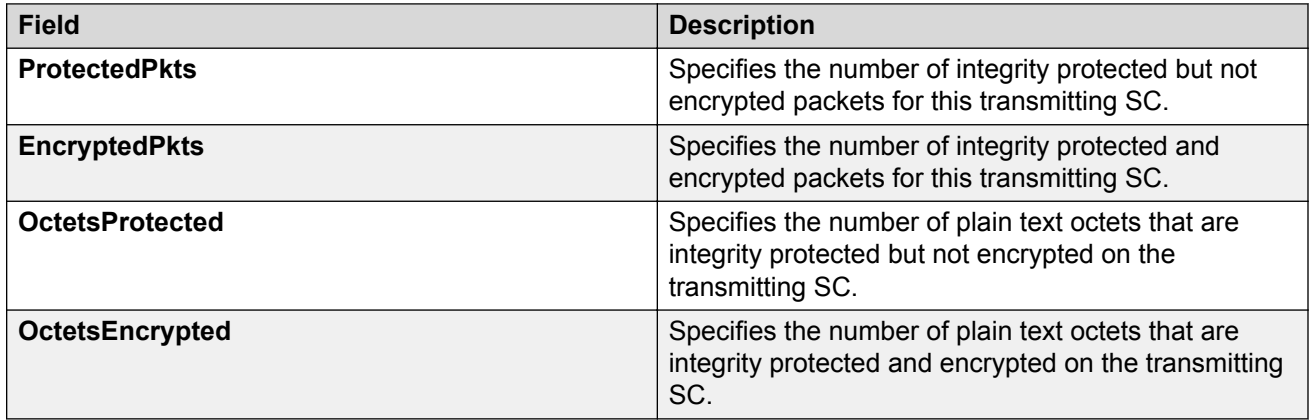

# **Chapter 7: Remote Monitoring**

This chapter provides conceptual information and procedures to configure Remote Monitoring (RMON1) and (RMON2).

# **Remote Monitoring**

Remote Monitoring (RMON) is a management information base (MIB) or a group of management objects that you use to obtain or configure values using the Simple Network Management Protocol (SNMP). Use CLI, or EDM, to globally enable RMON on the system. After you globally enable RMON, you enable monitoring for individual devices on a port-by-port basis.

RMON1 is the original version of the protocol, which collects information for OSI Layer 1 and Layer 2 in Ethernet networks. RMON1 provides traffic statistics at the MAC layer, and provides statistics on Ethernet segments for packets and bytes received and transmitted.

You can use RMON1 to:

- Configure alarms for user-defined events.
- Collect Ethernet statistics.
- Log events.
- Send traps for events.

Within EDM, you can configure RMON1 alarms that relate to specific events or variables. You can also specify events associated with alarms to trap or log-and-trap. In turn, the system traps or logs tripped alarms.

You can view all RMON1 information using CLI or EDM. Alternatively, you can use any management application that supports SNMP traps to view RMON1 trap information.

This section describes RMON1 alarms, RMON1 history, RMON1 events, and RMON1 statistics.

#### **RMON1 alarms**

You can configure alarms to alert you if the value of a variable goes out of range. You can define RMON1 alarms on any MIB variable that resolves to an integer value. You cannot use string variables (such as system description) as alarm variables.

You can use RMON1 alarm to monitor anything that has a MIB OID associated with it and a valid instance.

All alarms share the following characteristics:

• A defined upper and lower threshold value.

- A corresponding rising and falling event.
- An alarm interval or polling period.

After you activate alarms, you can:

- View the activity in a log and/or a trap.
- Create a script directing the system to sound an audible alert at a console.
- Create a script directing the system to send an e-mail.
- Create a script directing the system to call a pager.

The system polls the alarm variable and the system compares the result against upper and lower limit values you select when you create the alarm. If the system reaches or crosses the alarm variable during the polling period, the alarm fires and generates an event that you can view in the event log or the trap log. You can configure the alarm to either create a log, or have the alarm send a Simple Network Management Protocol (SNMP) trap to a Network Management System (NMS). You can view the activity in a log or a trap log, or you can create a script to cause a console to beep, send an e-mail, or call a pager.

The upper limit of the alarm is the rising value, and the lower limit is the falling value. RMON1 periodically samples data based upon the alarm interval. During the first interval that the data passes above the rising value, the alarm fires as a rising event. During the first interval that the data drops below the falling value, the alarm fires as a falling event.

The following figure shows how alarms fire:

**Rising Value Falling Value** 

Alarm fires  $\bigcirc$ No firing

#### **Figure 1: How alarms fire**

The alarm fires during the first interval that the sample goes out of range. No additional events generate for that threshold until the system crosses the opposite threshold. Therefore, you must carefully define the rising and falling threshold values for alarms. Incorrect thresholds cause an alarm to fire at every alarm interval, or never at all.

You can define one threshold value to an expected, baseline value, and then define the opposite threshold as the out-of-bounds limit. Because of sample averaging, the value is equal to  $\pm 1$  baseline unit. For example, assume you define an alarm with octets leaving a port as the variable. The intent of the alarm is to notify you if excessive traffic occurs on that port. You enable spanning tree, and then 52 octets transmit from the port every 2 seconds, which is equivalent to baseline traffic of 260 octets every 10 seconds. This alarm notifies you if you define the lower limit of exiting octets at 260 and you define the upper limit at 320 (or at any value greater than  $260 + 52 = 312$ ).

The rising alarm fires the first time outbound traffic, other than spanning tree Bridge Protocol Data Units (BPDUs), occurs. The falling alarm fires after outbound traffic, other than spanning tree, ceases. This process provides the time intervals of any nonbaseline outbound traffic.

If you define the alarm with a falling threshold of less than 260 and the alarm polling interval is at 10 seconds, for example, 250, then the rising alarm can fire only once, as shown in the following

example. The falling alarm (the opposite threshold) must fire for the rising alarm to fire a second time. The falling alarm cannot fire unless the port becomes inactive or you disable spanning tree. which causes the value for outbound octets to drop to zero, because the baseline traffic is always greater than the value of the falling threshold. By definition, the failure of the falling alarm to fire prevents the rising alarm from firing a second time.

The following figure shows an example of the alarm threshold:

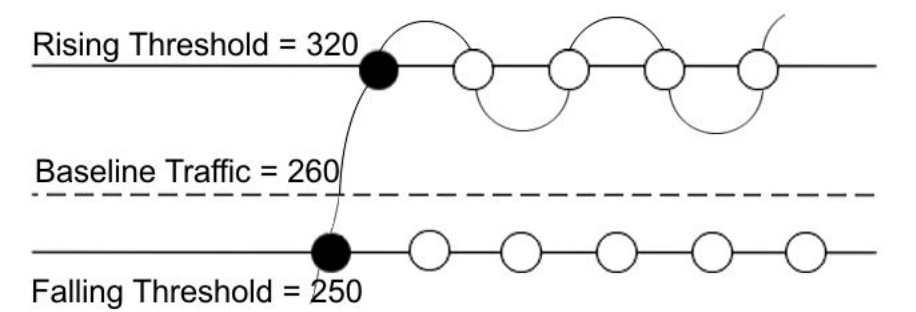

#### **Figure 2: Alarm example, threshold less than 260**

When you create an alarm, you select a variable from the variable list and a port, or another system component to which it connects. Some variables require port IDs, card IDs, or other indexes, for example, spanning tree group IDs. You then select a rising and a falling threshold value. The rising and falling values compare to the actual value of the variable that you choose. If the variable falls outside of the rising or falling value range, an alarm triggers, and the system logs an event or trap.

When you create an alarm, you also select a sample type, which can be either absolute or delta. Define absolute alarms for alarms based on the cumulative value of the alarm variable. An example of an absolute alarm value is card operating status. Because this value is not cumulative, but instead represents states, such as card up (value 1) and card down (value 2), you configure the value as the absolute value. Therefore, you can create an alarm with a rising value of 2 and a falling value of 1 to alert you whether the card is up or down.

Configure most alarm variables related to Ethernet traffic as a delta value. Define delta alarms for alarms based on the difference in the value of the alarm variable between the start of the polling period and the end of the polling period.

#### **ED** Note:

If you create an alarm that monitors a variable that does not exists, you will receive an error message and the creation will fail. Also, if the variable you are monitoring is no longer valid at the time of sampling, the switch removes the alarm automatically. For example, if you create an alarm that monitors some information about a VLAN, and that VLAN is later removed, then the switch silently removes the associated alarm at the next sampling interval.

#### **RMON1 history**

The RMON1 history group records periodic statistical samples from a network. A sample is a history and the system gathers the sample in time intervals referred to as buckets.

You can use RMON1 history for the MAC layer in the network. You cannot use RMON1 history for application and network layer protocols.

You enable and create histories to establish a time-dependent method to gather RMON1 statistics on a port. The following are the default values for history:

• Buckets are gathered at 30-minute intervals.

• The number of buckets gathered is 50.

You can configure both the time interval and the number of buckets. However, after the system reaches the last bucket, the system dumps bucket 1 and recycles the bucket to hold a new bucket of statistics. Then the system dumps bucket 2, and so forth.

#### **RMON1 events**

RMON1 events and alarms work together to notify you when values in your network go out of a specified range. After a value passes the specified range, the alarm fires. The event specifies how the system records the activity.

You can use RMON1 events to monitor anything that has a MIB OID associated with it and a valid instance.

An event specifies whether a trap, a log, or both a trap and a log generates to view alarm activity.

You must create an event before associating it with an alarm, otherwise an error occurs. Also, you cannot delete an event as long as there are alarms associated with it. If you try to do so, an error message displays.

#### **RMON1 statistics**

You can use EDM to gather and graph statistics in a variety of formats, or you can save the statistics to a file and export the statistics to a third-party presentation or graphing application.

#### **RMON1 scaling limits**

The following tables shows the scaling limits for RMON1 elements.

#### **RD** Note:

When the log table reaches the maximum 500 log limit, the oldest third of the logs per event is removed to make room for new events. For all other elements, a message displays when you reach the maximum limit and no other element can be added.

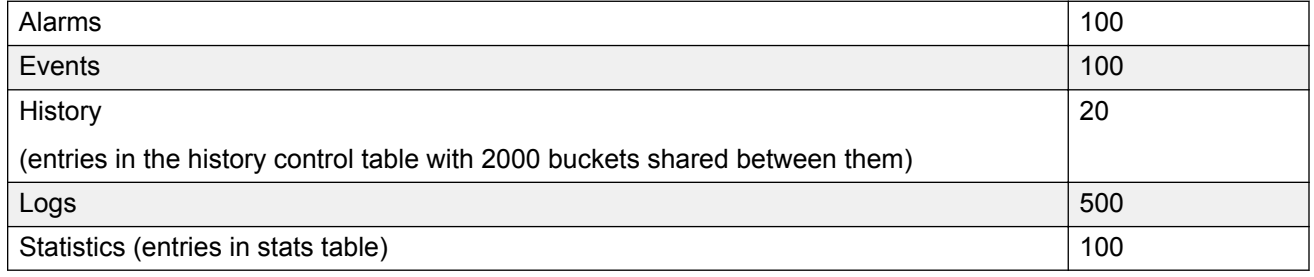

# **RMON 2**

Remote Monitoring (RMON) is a management information base (MIB) or a group of management objects that you use to obtain or configure values using the Simple Network Management Protocol (SNMP).

Use CLI or EDM, to globally enable RMON on the system.

After you globally enable RMON, you enable monitoring for individual devices on a port-by-port basis.

RMON1 is the original version of the protocol, which collects information for OSI Layer 1 and Layer 2 in Ethernet networks. RMON1 provides traffic statistics at the MAC layer, and provides statistics on Ethernet segments for packets and bytes received and transmitted.

The RMON2 feature monitors network and application layer protocols on configured network hosts, either VLAN or port interfaces, that you enable for monitoring. The RMON2 feature expands the capacity of RMON1 to upper layer protocols in the OSI model.

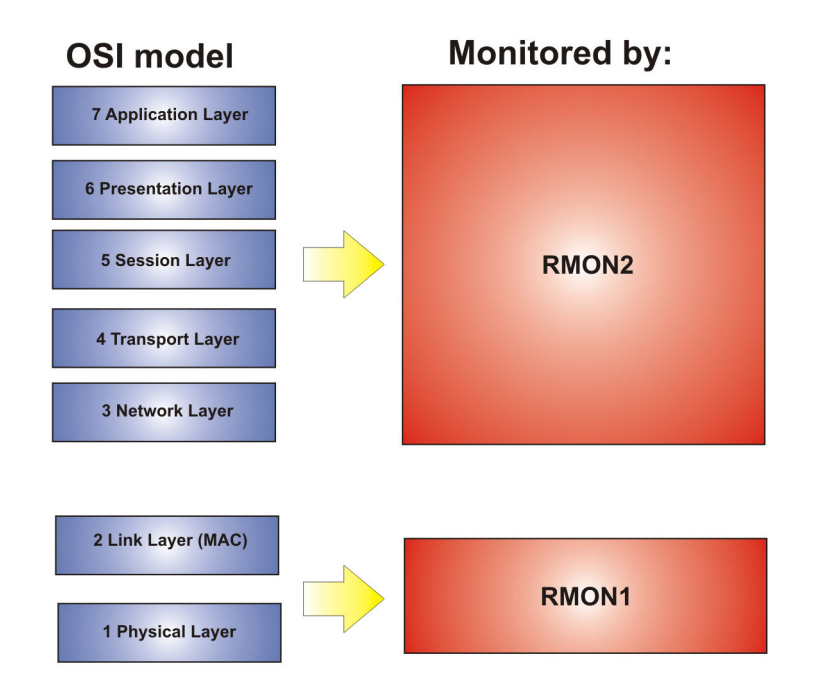

The following figure shows which form of RMON monitors which layers in the OSI model:

#### **Figure 3: OSI model and RMON**

The RMON2 feature is a management information base (MIB) or a group of management objects that you use to obtain or configure values using the Simple Network Management Protocol (SNMP). The switch supports a partial implementation of RMON2. The RMON2 feature adds the following MIBS: protocol directory, protocol distribution, address map, network-layer host and application layer host for the traffic passing through the (Control Processor) CP for these MIB tables.

The system only collects statistics for IP packets that pass through the CP. RMON2 does not monitor packets on other interfaces processed on the switch that do not pass through the CP.

After you globally enable RMON2, enable monitoring for individual devices. Identify the network hosts for the system to monitor with a manual configuration on the interfaces you want to monitor.

The RMON2 feature monitors a list of predefined protocols. The system begins to collect protocol statistics immediately after you enable RMON.

The RMON2 feature collects statistics on:

- Protocols predefined by the system.
- Address mapping between physical and network address on particular network hosts that you configure for monitoring.
- Network host statistics for particular hosts on a network layer protocol (IP) that you configure for monitoring.
- Application host statistics for a particular host on an application layer protocol that you configure for monitoring.

#### **RMON2 MIBs**

This section describes the following MIBs, on which RMON2 can collect statistics: protocol directory, protocol distribution, address map, network-layer host, and application layer host.

#### **Protocol directory MIB**

The protocol directory is a master directory that lists all of the protocols RMON2 can monitor. The protocols include network layer, transport layer, and application layer protocols, under the OSI model. The system only monitors statistics for the predefined protocols. You cannot delete or add additional protocols to this table. The protocol directory MIB is enabled by default for the predefined protocols.

The predefined protocols include:

- Internet Protocol (IP)
- Secure Shell version 2 (SSHv2)
- Transmission Control Protocol (TCP)
- User Datagram Protocol (UDP)
- File Transfer Protocol (FTP)
- Hypertext Transfer Protocol (HTTP)
- Telnet
- Remote login (rlogin)
- Trivial File Transfer Protocol (TFTP)
- Simple Network Management Protocol (SNMP)

#### **Protocol distribution MIB**

The protocol distribution MIB collects traffic statistics that each protocol generates by local area network (LAN) segment. The switch acts as the probe and the system collects protocol statistics for the entire switch as part of the group for all of the protocols predefined in the protocol directory table. The protocol distribution control table is part of this group. The protocol distribution control table is predefined with an entry for the management IP for the switch to represent the network segment where the system collects the statistics.

No CLI or EDM support exists to add or delete entries in this table.

#### **Address map MIB**

The address map MIB maps the network layer IP to the MAC layer address.

The system populates the address map control table MIB with an entry for each host interface that you enable for monitoring on the switch.

#### **Network layer host MIB**

The network layer host MIB monitors the Layer 3 traffic statistics for each host. The network layer host MIB monitors traffic packets in and out of hosts based on the network layer address. The network layer host controls the network and application layer host tables.

The system populates an entry for the management IP of the switch to represent the network segment where the system collects the statistics. You have to enable each host interface that you want to monitor on the switch.

The system only collects statistics for this group from packets that go to the CP.

#### **Application layer host MIB**

The application layer host MIB monitors traffic statistics by application protocol for each host.

The system populates an entry for the management IP of the switch to represent the network segment where the system collects the statistics. You have to enable each host interface that you want to monitor on the switch.

The system only collects statistics for this group from packets that go to the CP.

# **RMON configuration using CLI**

This section contains procedures to configure RMON using Command Line Interface (CLI).

For information about RMON statistics, see the following sections in the Statistics chapter:

- [Displaying RMON statistics for specific ports](#page-164-0) on page 165
- [Viewing RMON statistics](#page-181-0) on page 182

# **Configuring RMON**

Enable RMON1 and RMON2 globally, and configure RMON1 alarms, events, history, statistics, and whether port utilization is calculated in half or full duplex. By default, RMON1 and RMON2 are disabled globally.

For RMON1, you enable RMON globally, and then you can use RMON1 alarm, history, events, and statistics for the MAC layer in the network. You cannot use RMON1 history or statistics for application and network layer protocols.

For RMON2, you enable RMON globally, and then you enable RMON on the host interfaces you want to monitor.

#### **Procedure**

1. Enter Global Configuration mode:

```
enable
configure terminal
```
2. Enable RMON1 and RMON2 globally:

rmon

3. Configure an RMON1 alarm:

```
rmon alarm <1-65535> WORD <1-1536> <1-3600> {absolute|delta}
[falling-threshold <-2147483647-2147483647> event <1-65535>] [owner
WORD<1–127>] [rising-threshold <–2147483647-2147483647> event
<1-65535>]
```
4. Configure an RMON1 event:

```
rmon event <1-65535> [community WORD<1-127>] [description
WORD<0-127>] [log] [owner WORD<1-127>] [trap] [trap_dest
[{A.B.C.D}]] [trap_src [{A.B.C.D}]]
```
5. Configure RMON1 history:

```
rmon history <1-65535> {slot/port [/sub-port][-slot/port[/sub-port]
[,...]}[buckets <1–65535>][interval <1–3600>][owner WORD<1–127>]
```
6. Configure RMON1 statistics:

```
rmon stats <1-65535> {slot/port [/sub-port][-slot/port[/sub-port]
[,...]} [owner <1–127>]
```
7. Configure whether the system calculates port utilization in half or full duplex:

rmon util-method [half|full]

#### **Example**

Configure RMON globally, an RMON1 alarm, and RMON1 event:

```
Switch:1>enable
Switch:1#configure terminal
Switch:1(config)#rmon
Switch:1(config)#rmon event 60534 community public description "Rising Event" log trap
Switch:1(config)#rmon alarm 4 rcCliNumAccessViolations.0 10 absolute rising-threshold 2 
event 60000
```
### **Variable definitions**

Use the data in this table to use the **rmon** command.

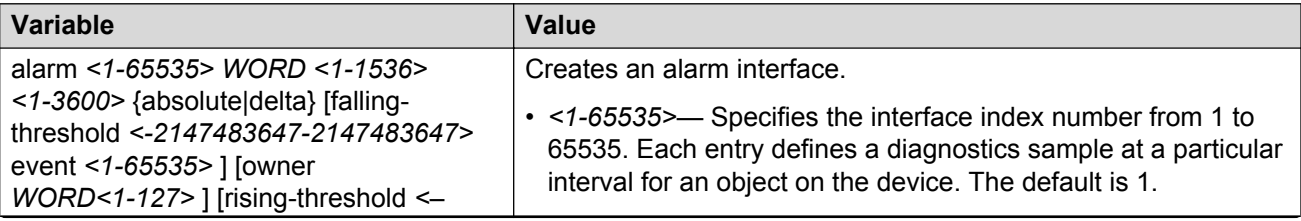

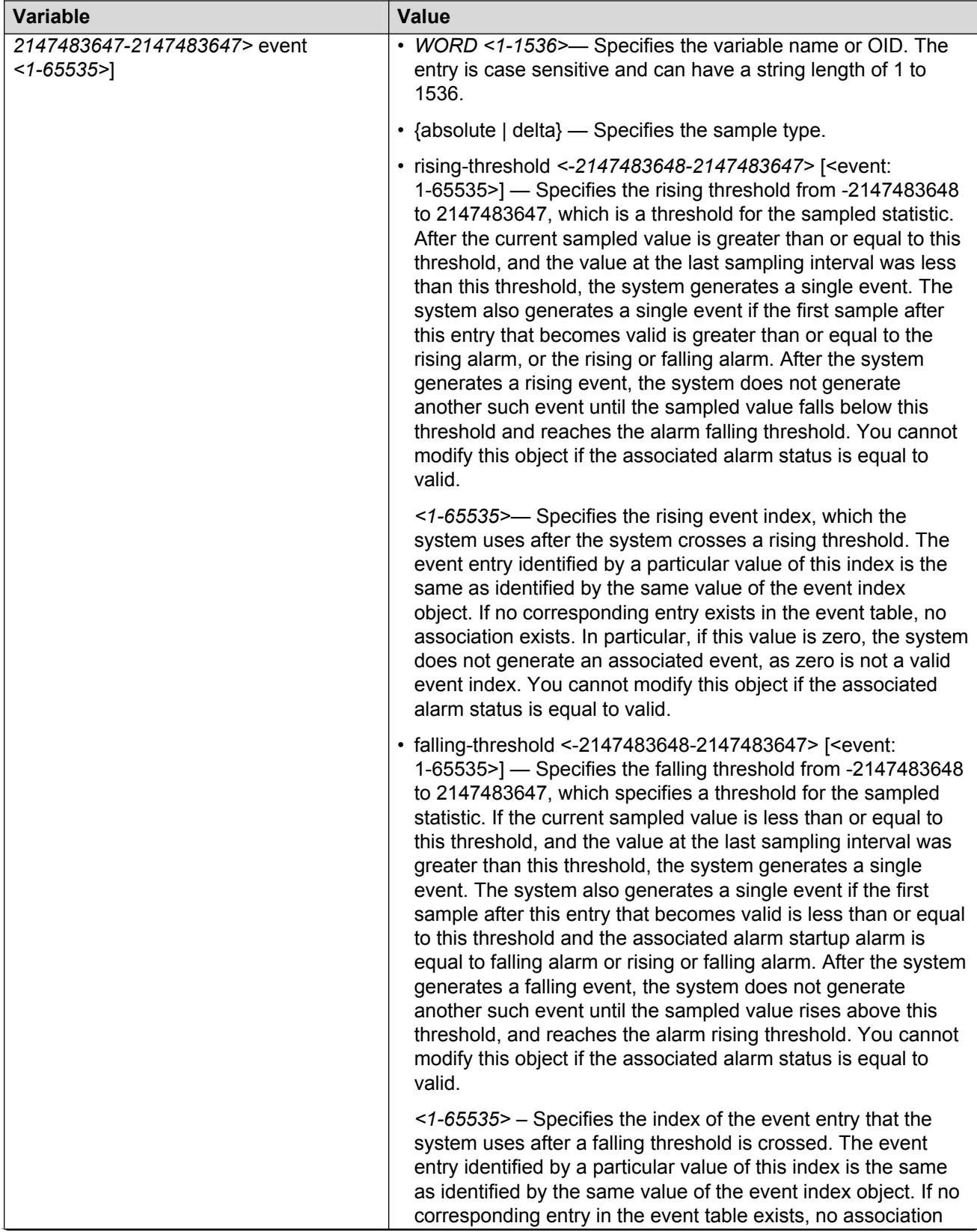

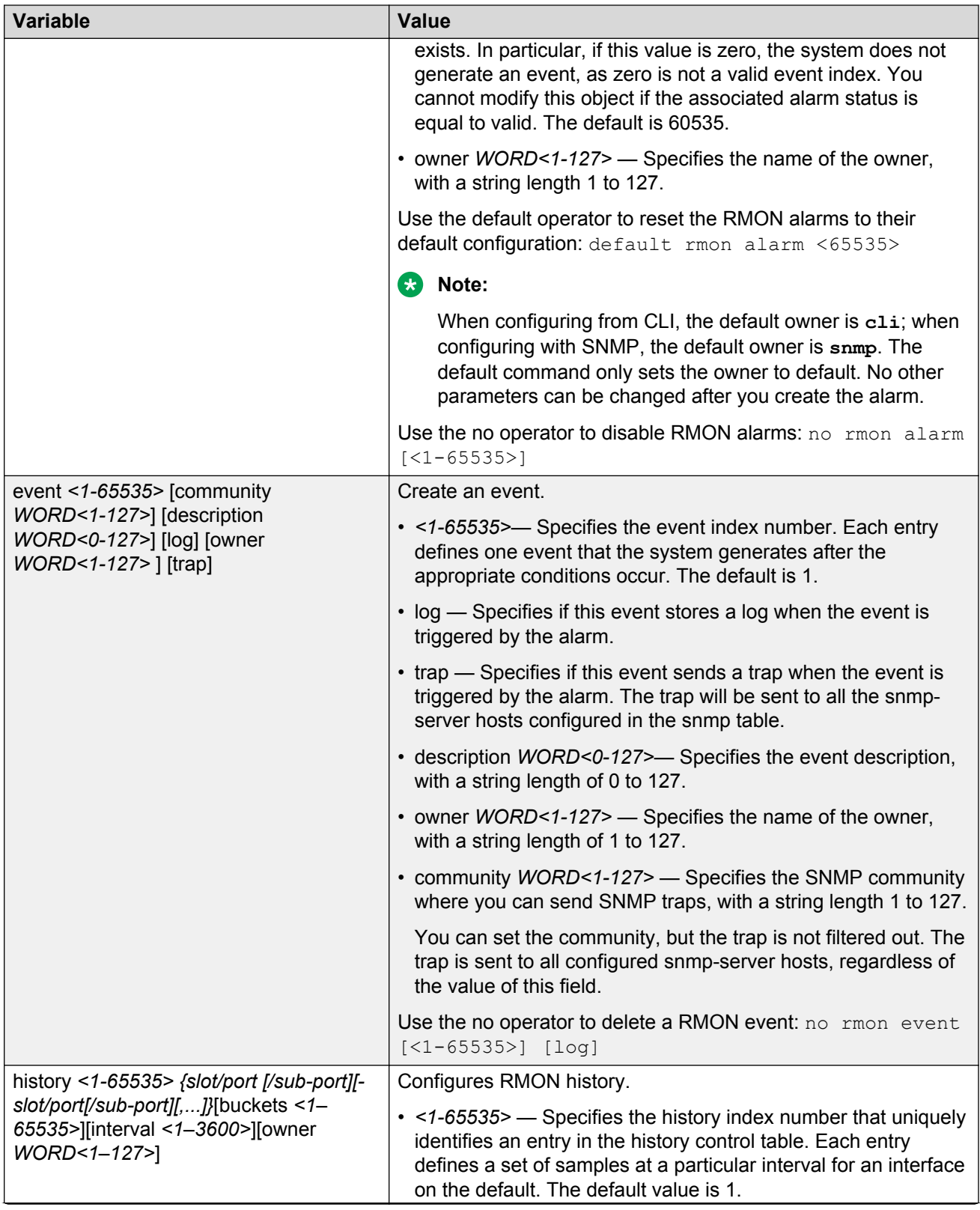

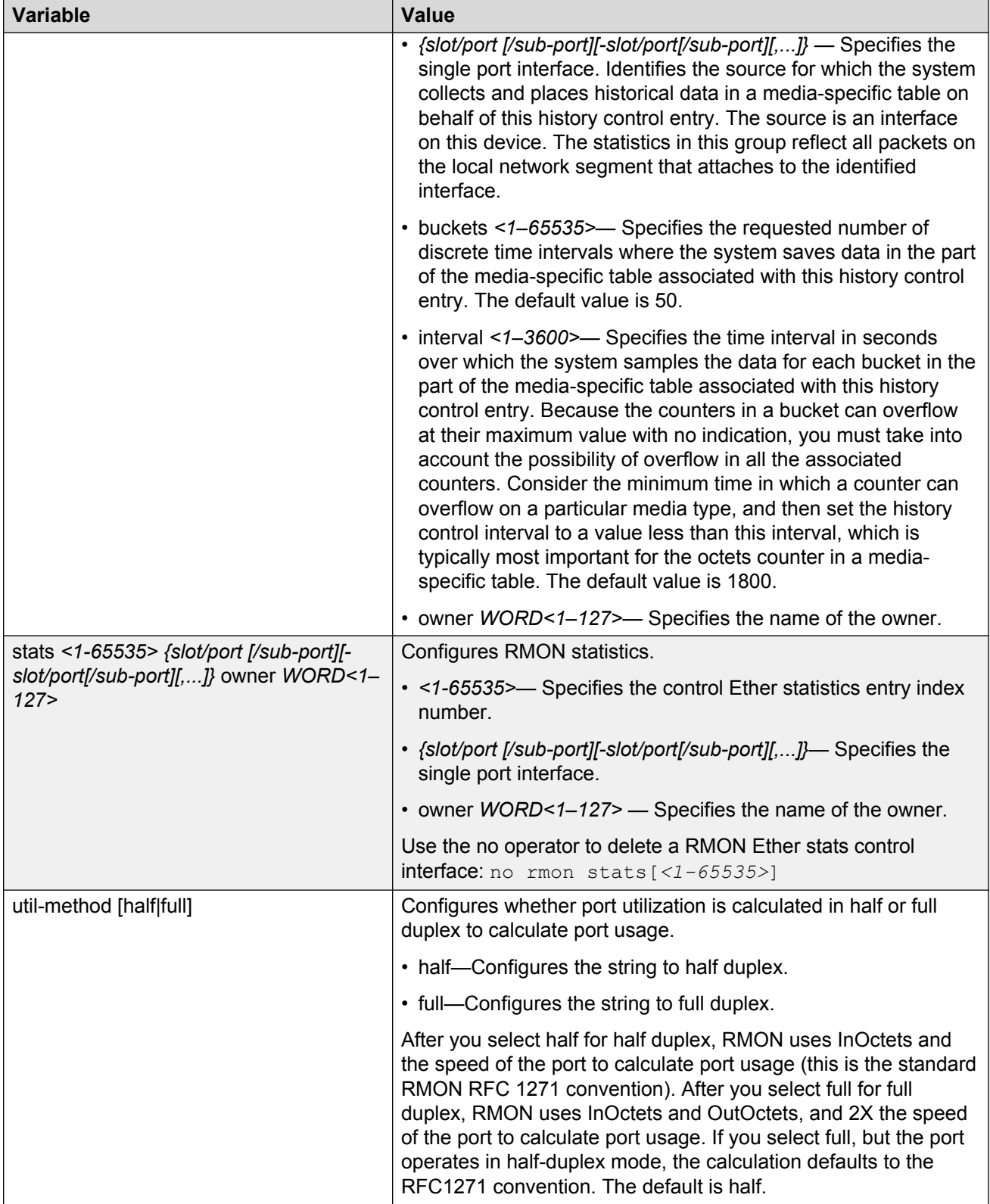

# **Enabling Remote Monitoring on an interface**

Use the following procedure to enable Remote Monitoring (RMON) on an interface.

#### **Before you begin**

• Enable RMON globally.

#### **Procedure**

1. Enter Global Configuration mode:

enable

```
configure terminal
```
2. Enable RMON on a particular VLAN:

vlan rmon *<1-4059>*

3. Enter GigabitEthernet Interface Configuration mode:

enable

configure terminal

```
interface GigabitEthernet {slot/port[/sub-port][-slot/port[/sub-
port]][,...]}
```
#### **RD** Note:

If your platform supports channelization and the port is channelized, you must also specify the sub-port in the format slot/port/sub-port.

4. Enable RMON on a particular port:

rmon

#### **Example**

Enable RMON on VLAN 2:

```
Switch:1>enable
Switch:1#configure terminal
Switch:1(config)#vlan rmon 2
```
#### Enable RMON on port 3/8:

#### **CB** Note:

Slot and port information can differ depending on hardware platform. For more information, see the hardware documentation for your platform.

```
Switch:1>enable
Switch:1#configure terminal
Switch:1(config)#interface gigabitethernet 3/8
Switch:1(config-if)#rmon
```
### **Variable definitions**

Use the data in this table to use the **vlan rmon** command.

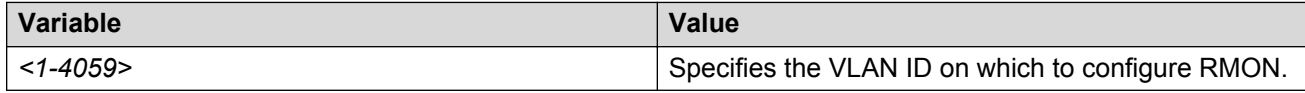

# **Displaying RMON information**

View RMON1 and RMON2 information on the switch. You can display information on RMON1 alarms, events, history, logs, and statistics. You can also display RMON2 information on application host statistics, control tables, network host statistics, and protocol distribution statistics.

#### **Procedure**

1. View RMON1 information:

show rmon {alarm|event|history|log|stats}

2. View RMON2 information:

```
show rmon {address-map|application-host-stats WORD<1–64>|application
protocols|ctl-table|protocol-dist-stats|network-host-stats}
```
#### **Example**

View RMON event, log, and statistics information:

Switch:1(config)#show rmon event ================================================================================ Rmon Event ================================================================================ INDEX DESCRIPTION TYPE COMMUNITY OWNER LAST\_TIME\_SENT -------------------------------------------------------------------------------- 60534 Rising Event log-and-trap public 47.17.142.155 none 60535 Falling Event log-and-trap public 47.17.142.155 8 day(s), 19:14:32 Switch:1(config)#show rmon log ================================================================================ Rmon Log ================================================================================ INDEX TIME DESCRIPTION -------------------------------------------------------------------------------- 60535. 1 8 day(s), 19:14:45 1.3.6.1.4.1.2272.1.19.14.0 (absValue = 0, Falling  $The probability of a 2, the probability of a 3. The probability of a 4. The probability of a 4. The probability of a 5. The probability of a 10. The probability of a 10. The$  "Falling Event" 60535. 2 8 day(s), 19:14:45 1.3.6.1.4.1.2272.1.19.14.0 (absValue = 0, Falling Threshold =  $1$ , interval =  $10$ ) [alarmIndex.2] [trap] "Falling Event" Switch:1(config)#show rmon stats ================================================================================ Rmon Ether Stats ================================================================================

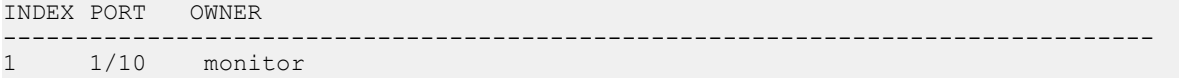

### **Variable definitions**

Use the data in the following table to use the **show rmon** command.

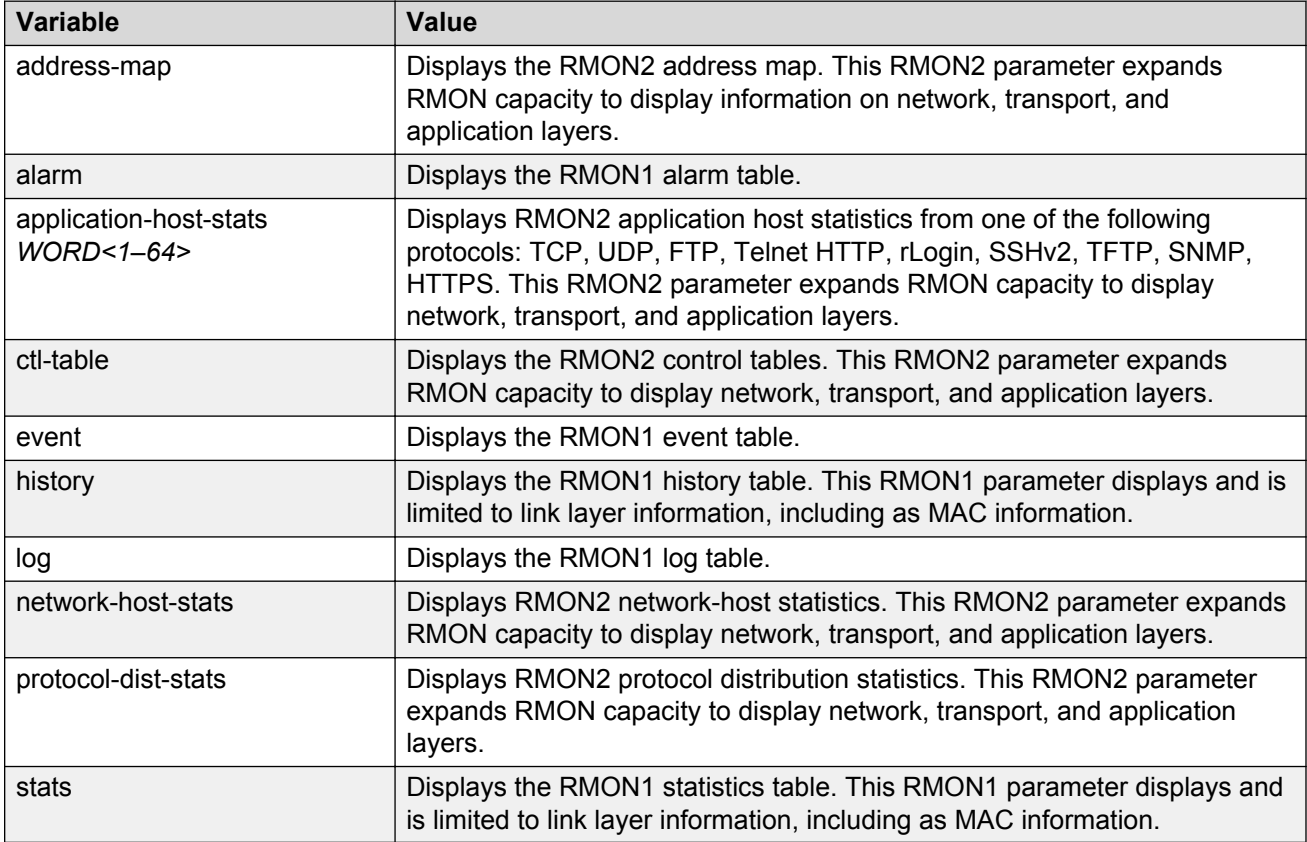

## **Displaying RMON status**

View the current RMON status on the switch.

#### **Procedure**

- 1. Log on to the switch to enter User EXEC mode.
- 2. View RMON status:

show rmon

```
Switch:1# show rmon
RMON Info :
Status : enable
```
### **Displaying RMON address maps**

View the maps of network layer address to physical address to interface.

The probe adds entries based on the source MAC and network addresses in packets without MAClevel errors.

#### **Procedure**

- 1. Log on to the switch to enter User EXEC mode.
- 2. View RMON address maps:

show rmon address-map

#### **Example**

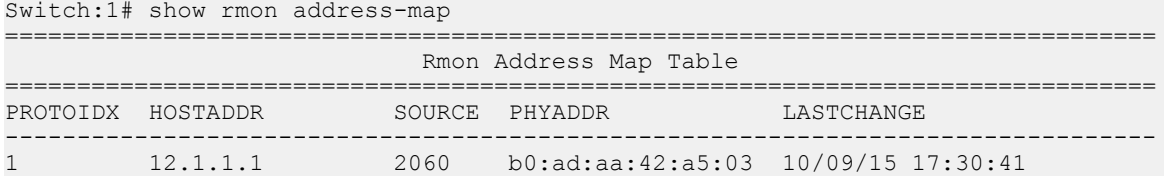

#### **Job aid**

The following table describes the fields in the output for the **show rmon address-map** command.

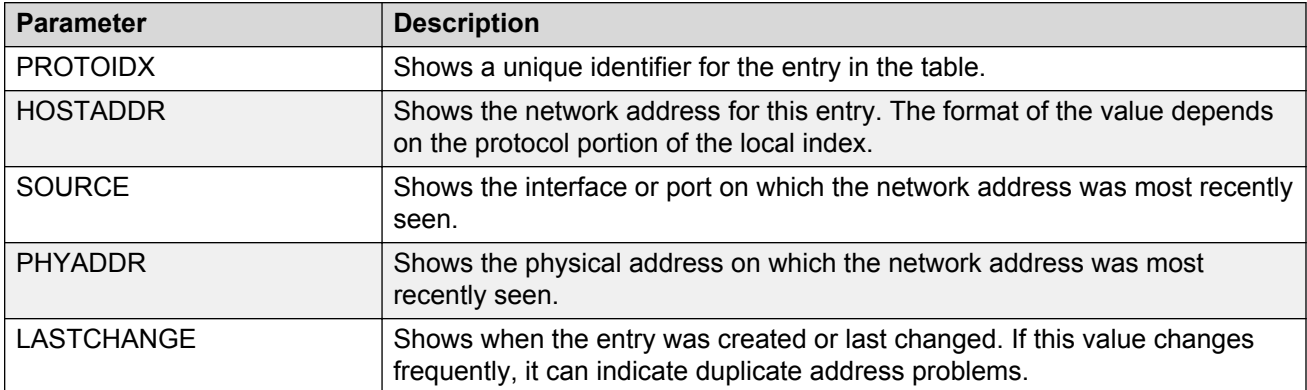

### **Displaying RMON application host statistics**

View application host statistics to see traffic statistics by application protocol for each host.

#### **Procedure**

- 1. Log on to the switch to enter User EXEC mode.
- 2. View RMON application host statistics:

show rmon application-host-stats WORD<1–64>

```
Switch:1# show rmon application-host-stats ?
  WORD<1-64> Select one of these application protocols
               {TCP|UDP|FTP|TELNET|HTTP|RLOGIN|SSH|TFTP|SNMP|HTTPS}
Switch:1# show rmon application-host-stats FTP
```
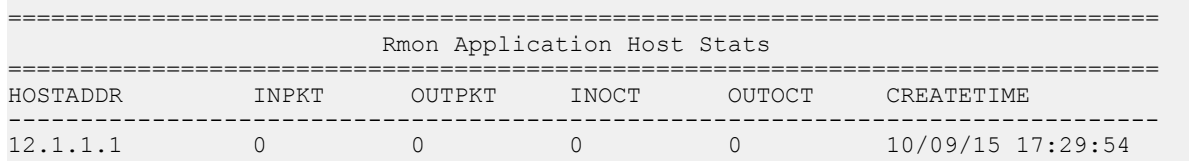

#### **Job aid**

The following table describes the fields in the output for the **show rmon application-hoststats** command.

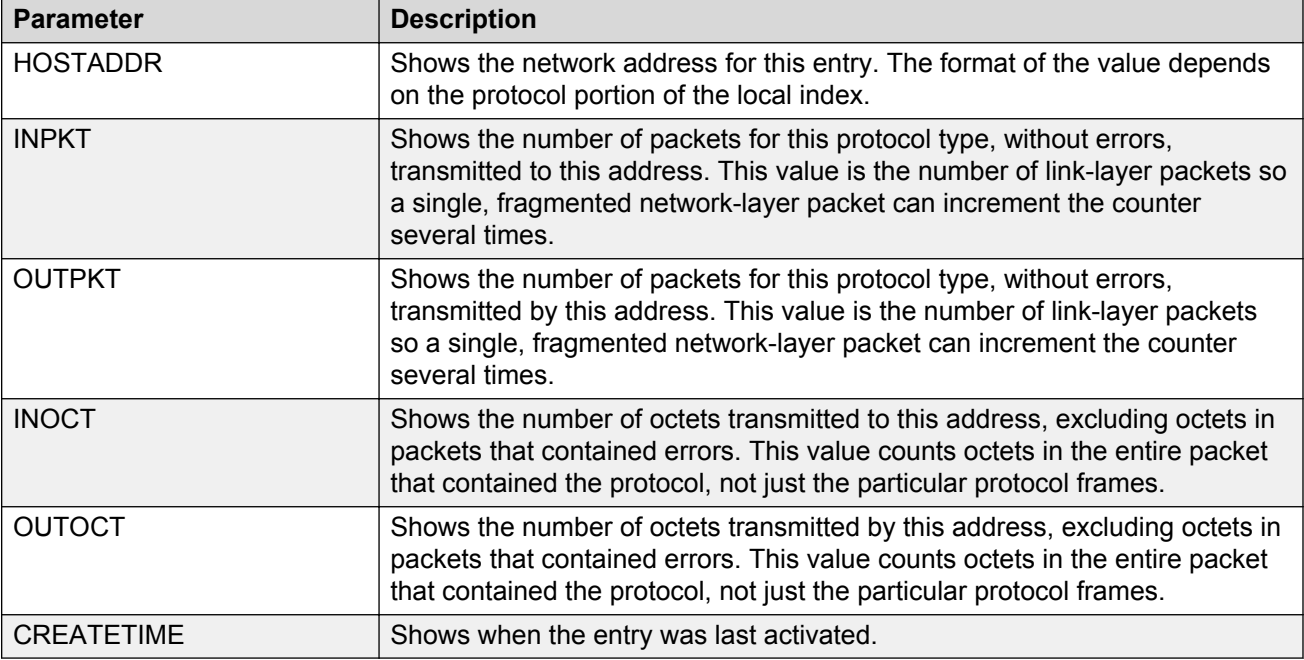

### **Displaying RMON control tables**

View RMON control tables to see the data source for both network layer and application layer host statistics.

#### **Procedure**

- 1. Log on to the switch to enter User EXEC mode.
- 2. View RMON control tables:

show rmon ctl-table

```
Switch:1# show rmon ctl-table
================================================================================
                             Rmon Control Table
================================================================================
================================================================================
                 Protocol Directory Table
```
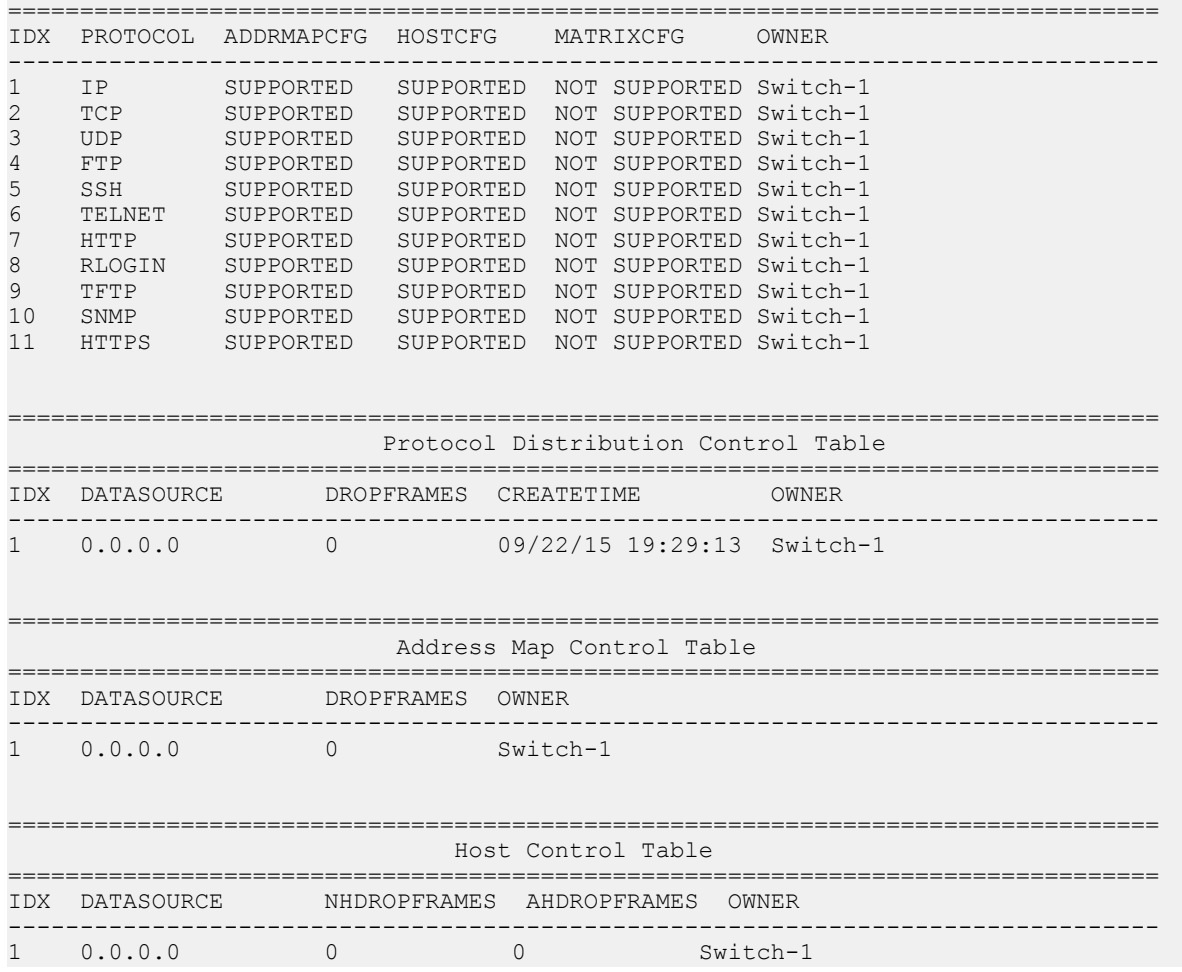

### **Job aid**

The following table describes the fields in the output for the **show rmon ctl-tabl** command.

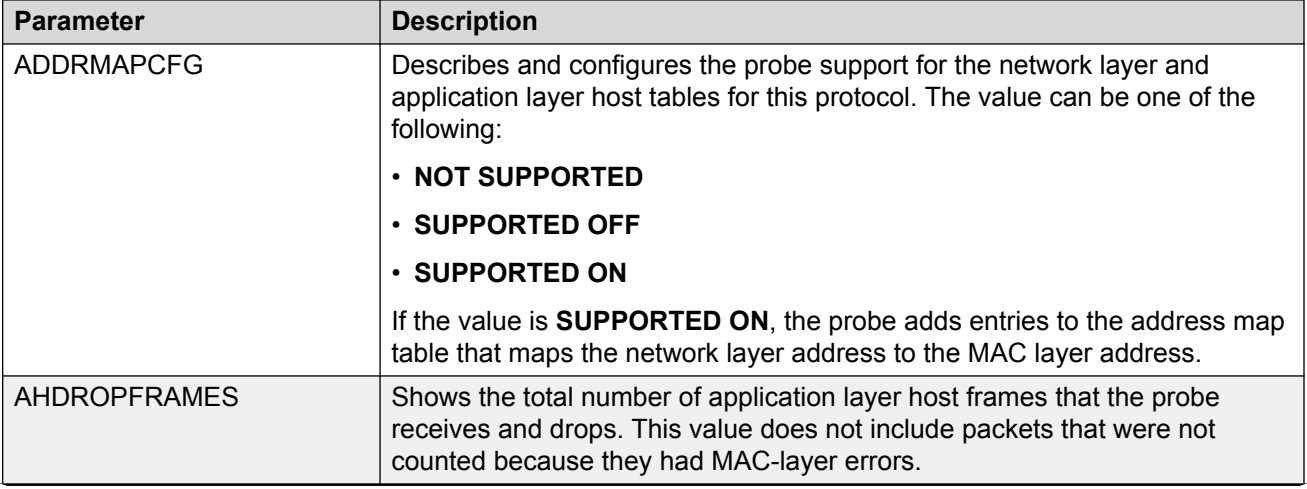

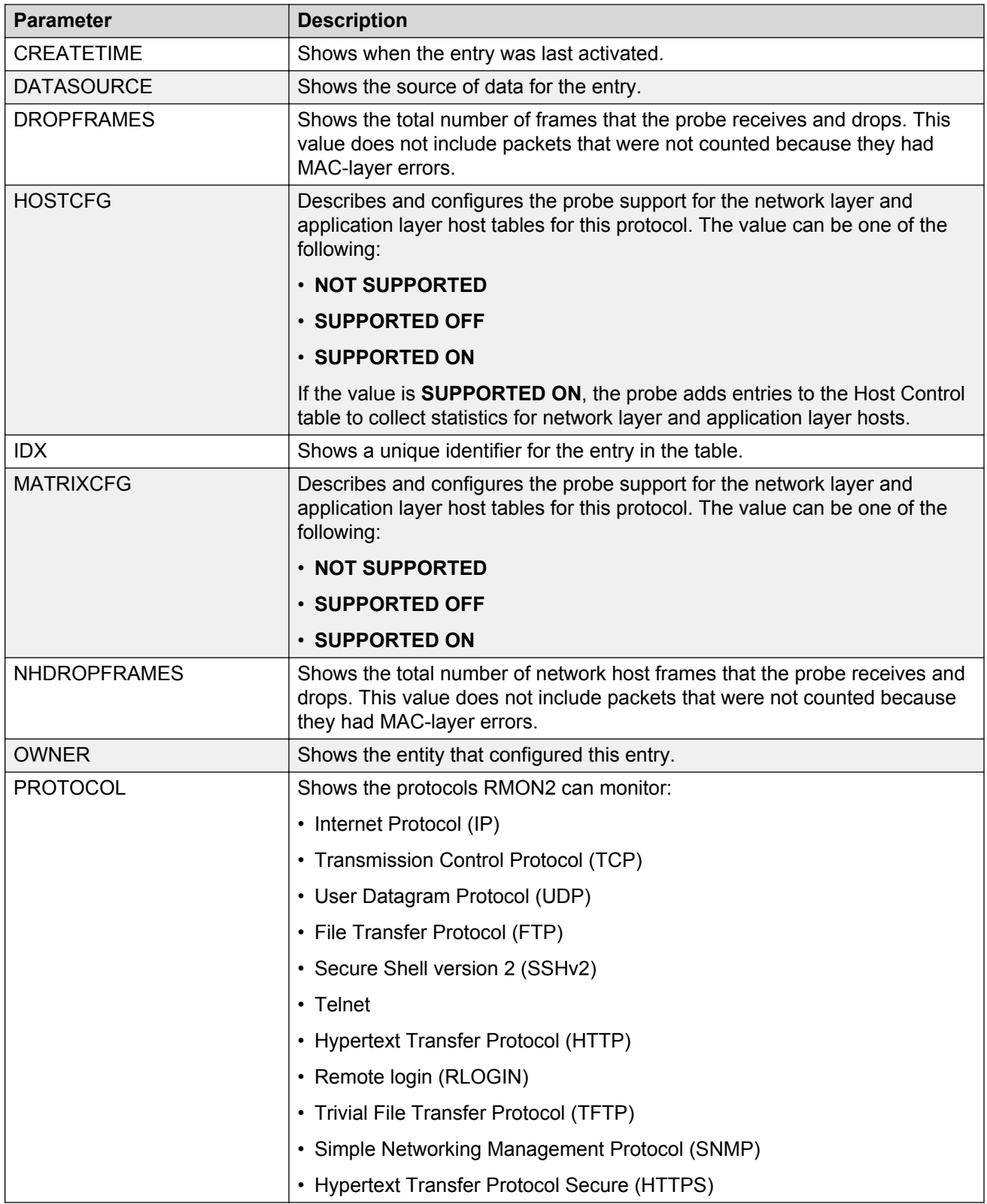

### **Displaying RMON network host statistics**

View network host statistics to see Layer 3 traffic statistics for each host. The network layer host MIB monitors traffic packets in and out of hosts based on the network layer address.

#### **Procedure**

- 1. Log on to the switch to enter User EXEC mode.
- 2. View RMON network host statistics:

```
show rmon network-host-stats
```
#### **Job aid**

The following table describes the fields in the output for the **show rmon network-host-stats** command.

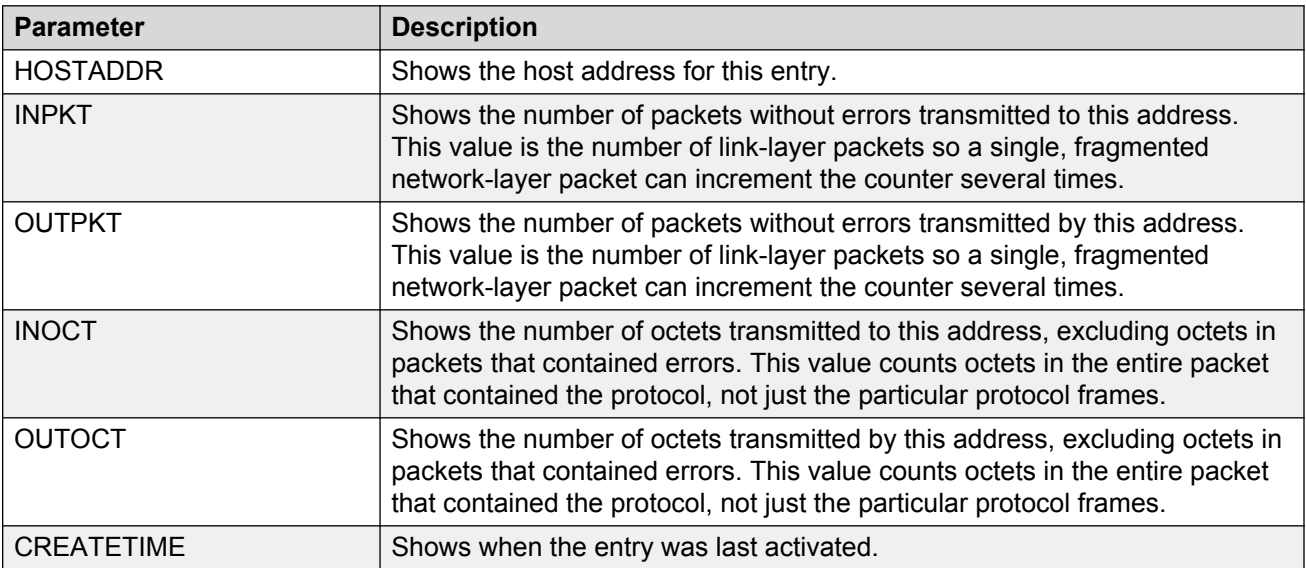

### **Displaying RMON protocol distribution statistics**

View protocol distribution statistics to see traffic statistics that each protocol generates by local area network (LAN) segment.

#### **Procedure**

- 1. Log on to the switch to enter User EXEC mode.
- 2. View RMON protocol distribution statistics:

```
show rmon protocol-dist-stats
```

```
Switch:1# show rmon protocol-dist-stats
   ================================================================================
                           Rmon Protocol Dist Stats
================================================================================
PROTOCOL PKTS OCTETS
```
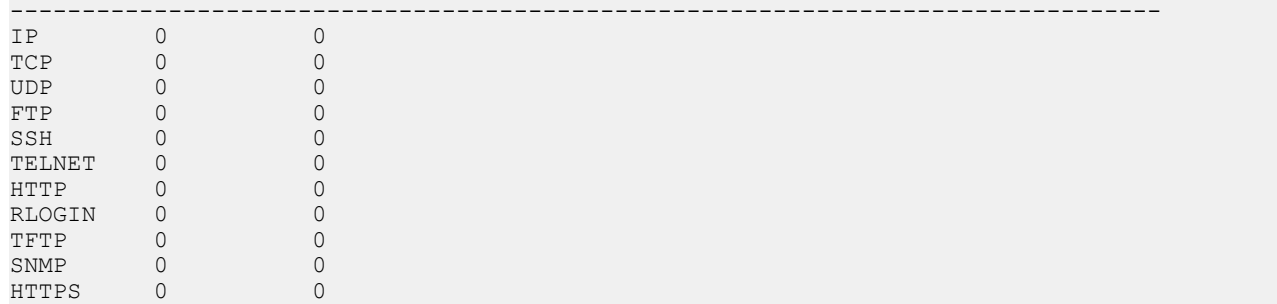

# **RMON configuration using EDM**

This section contains procedures to configure RMON using Enterprise Device Manager (EDM).

For information about RMON statistics, see the following sections in the Statistics chapter:

- **[Enabling RMON statistics](#page-256-0)** on page 257
- [Viewing RMON statistics](#page-257-0) on page 258

# **Enabling RMON globally**

#### **About this task**

You must globally enable RMON before you can use RMON2 functions. If you attempt to enable an RMON2 function before the global flag is disabled, EDM informs you that the flag is disabled and prompts you to enable the flag. You can configure RMON1 while RMON is globally disabled.

If you want to use nondefault RMON parameter values, you can configure them before you enable RMON, or as you configure the RMON functions.

#### **Procedure**

- 1. In the navigation pane, expand the **Configuration** > **Serviceability** > **RMON** folders.
- 2. Click **Options**.
- 3. Click the **Options** tab.
- 4. Select the **Enable** check box.
- 5. In the **UtilizationMethod** option, select a utilization method.
- 6. Click **Apply**.

### **Options field descriptions**

Use the data in the following table to use the **Options** tab.

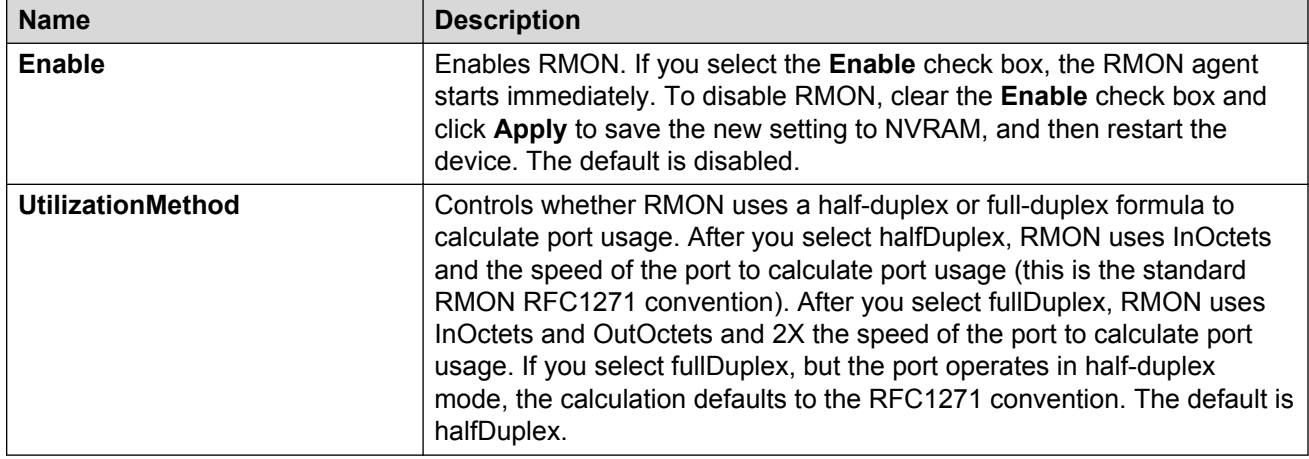

# **Enabling RMON on a port or VLAN**

Use the following procedure to enable RMON on an interface.

#### **Before you begin**

• Enable RMON globally.

#### **Procedure**

- 1. Enable RMON on a VLAN:
	- a. In the navigation pane, expand the **Configuration** > **VLAN** folders.
	- b. Click **VLANs**.
	- c. Click the **Advanced** tab.
	- d. In the row for the VLAN, double-click the **RmonEnable** field, and then select **enable**.
	- e. Click **Apply**.
- 2. Enable RMON on a port:
	- a. In the Device Physical View, select a port.
	- b. In the navigation pane, expand the **Configuration** > **Edit** > **Port** folders.
	- c. Click **General**.
	- d. Click the **Interface** tab.
	- e. For the **RmonEnable** field, select **enable**.
	- f. Click **Apply**.

# **Enabling RMON1 history**

#### **About this task**

Use RMON1 to establish a history for a port and configure the bucket interval. For example, to gather RMON statistics over the weekend, you must have enough buckets to cover two days. Configure the history to gather one bucket every hour, and cover a 48-hour period. After you configure the history characteristics, you cannot modify them; you must delete the history and create another one.

#### **Procedure**

- 1. In the navigation pane, expand the **Configuration** > **Serviceability** > **RMON** folders.
- 2. Click **Control**.
- 3. In the **History** tab, click **Insert**.
- 4. In the **Port** box, click the ellipsis (**...**) button.
- 5. Select a port.
- 6. Click **OK**.
- 7. In the **Buckets Requested** box, type the number of discrete time intervals to save data.
- 8. In the **Interval** box, type the interval in seconds.
- 9. In the **Owner** box, type the owner information.
- 10. Click **Insert**.

### **History field descriptions**

Use the data in the following table to use the **History** tab.

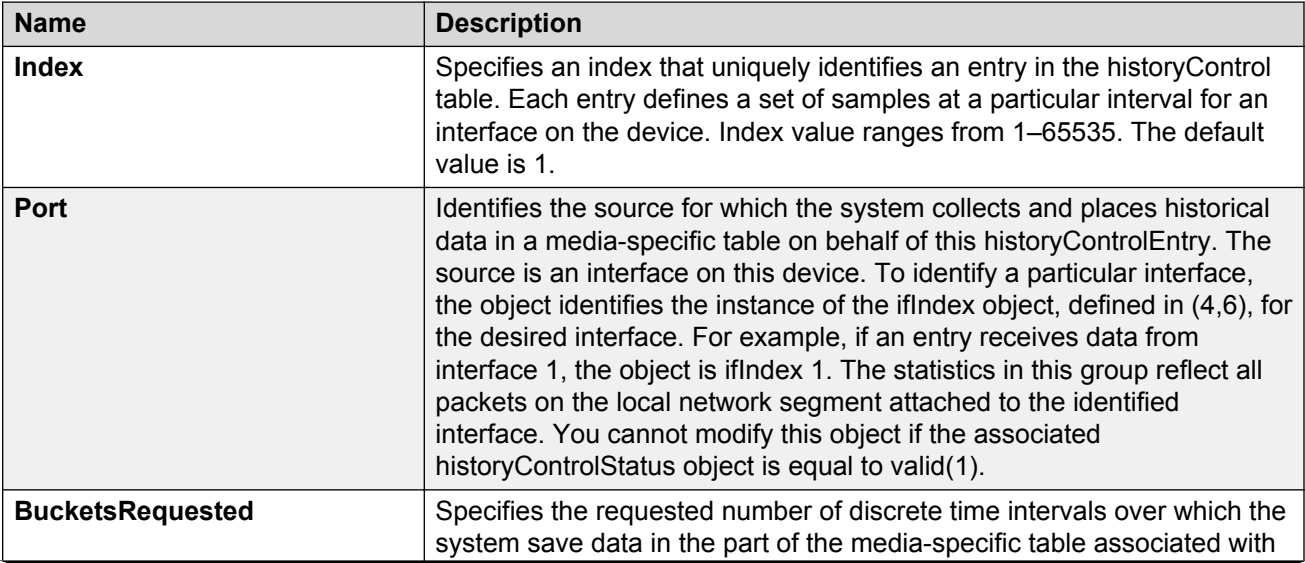

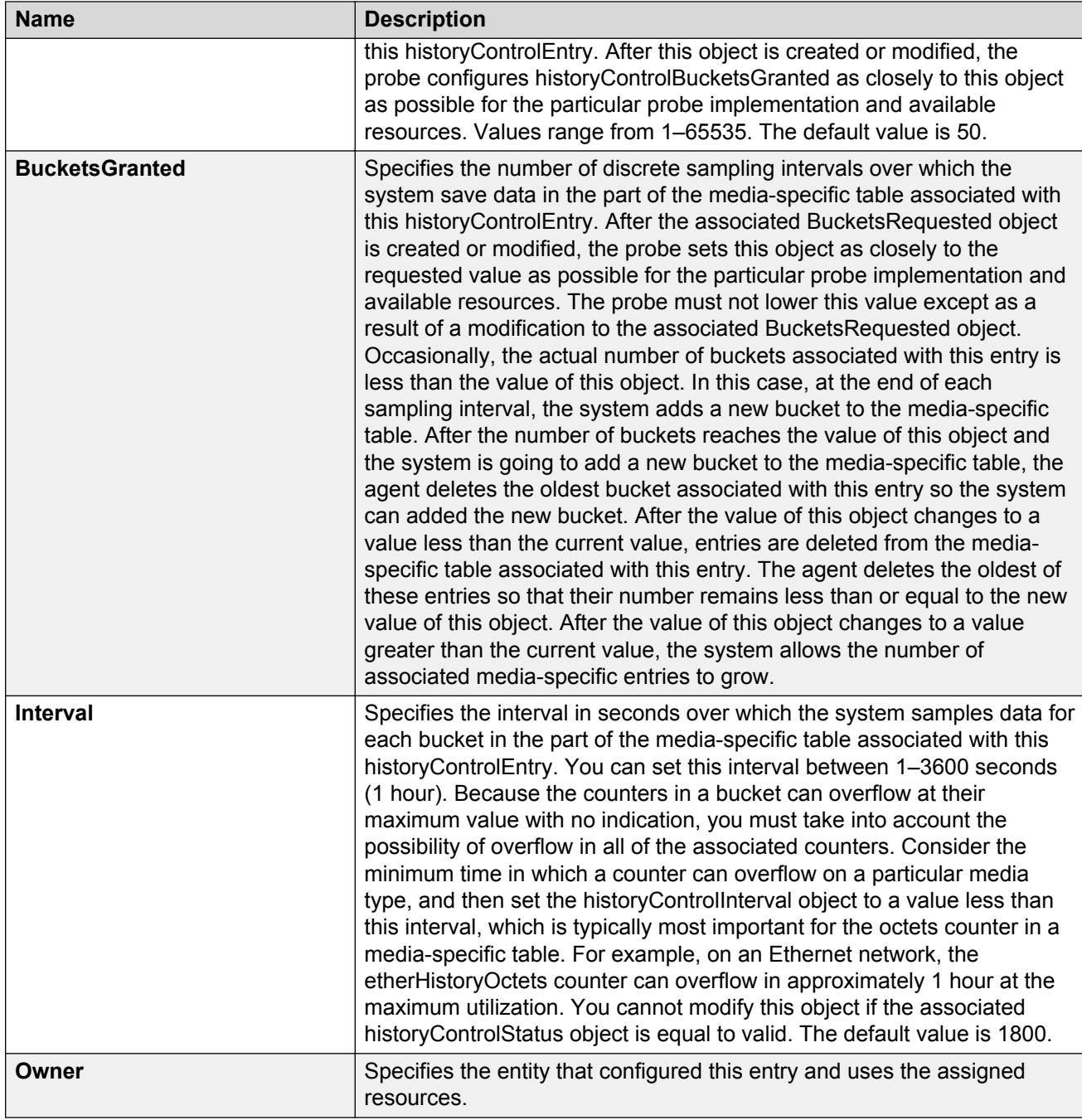

# **Disabling RMON1 history**

### **About this task**

Disable RMON1 history on a port if you do not want to record a statistical sample from that port.

#### **Procedure**

- 1. In the navigation pane, expand the **Configuration** > **Serviceability** > **RMON** folders.
- 2. Click **Control**.
- 3. In the **History** tab, select the row that contains the port ID to delete.
- 4. Click **Delete**.

# **Viewing RMON1 history statistics**

View RMON1 history statistics when you want to see a statistical sample from the switch. You can create a graph of the statistics in a bar, pie, chart, or line format.

#### **Procedure**

- 1. In the Device Physical View, select a port.
- 2. In the navigation pane, expand the **Configuration** > **Graph** folders.
- 3. Click **Port**.
- 4. Click the **RMON History** tab.
- 5. Select the statistics you want to graph.
- 6. Click the button for the type of graph you require (bar, pie, chart, or line).

### **RMON History field descriptions**

Use the data in the following table to use the **RMON History** tab.

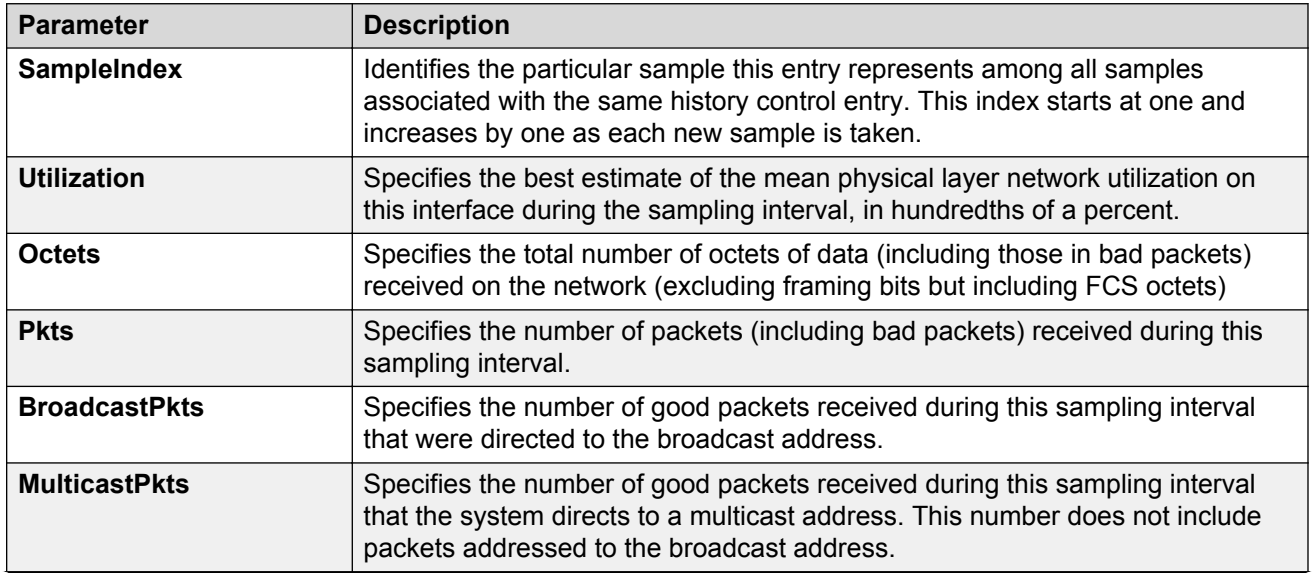

**Table 7: Variable definitions**

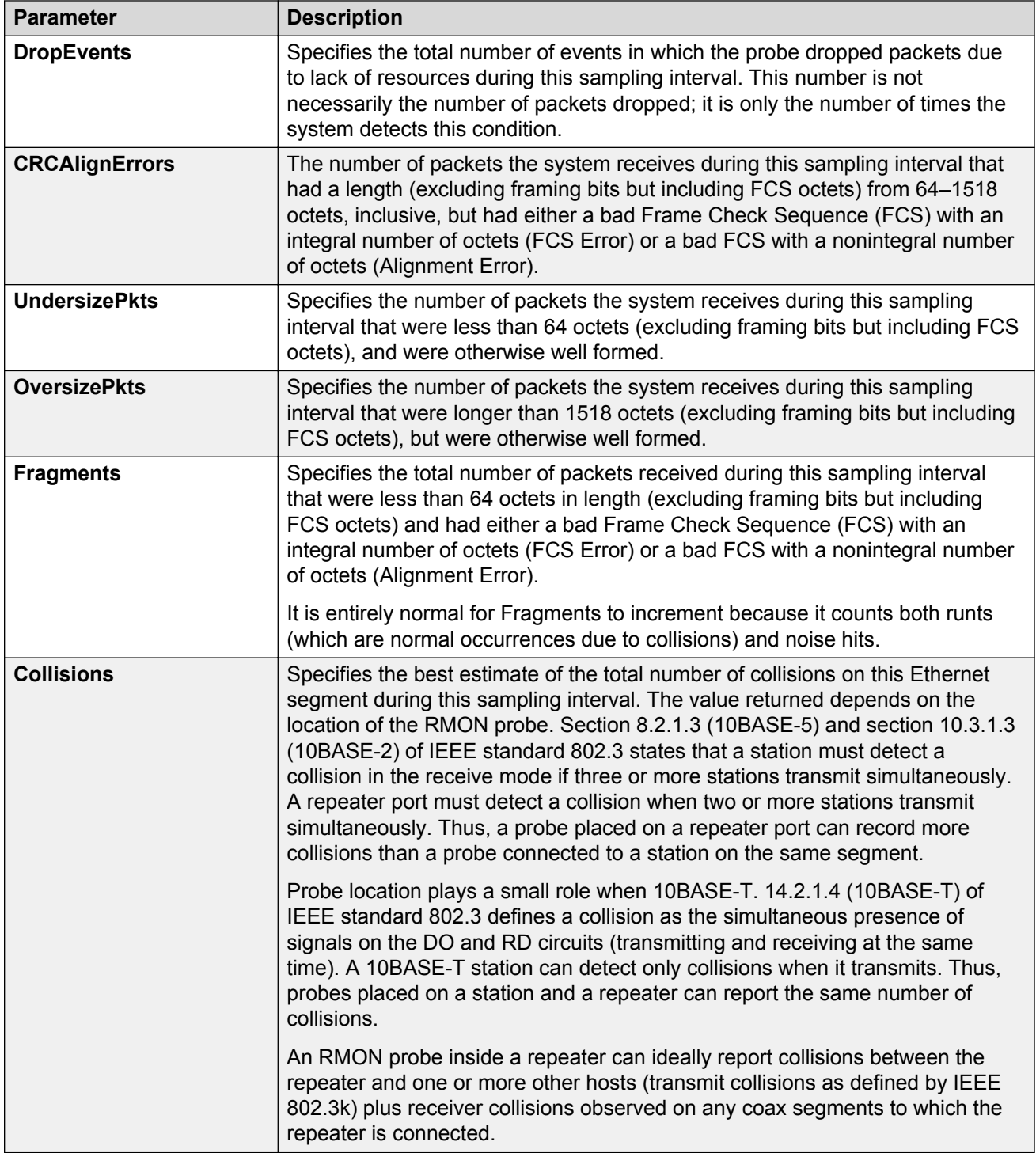

# **Creating an RMON1 alarm**

After you enable RMON1 globally, you also create a default rising and falling event. The default for the events is log-and-trap, which means that you receive notification through a trap as well as through a log entry.

#### **Before you begin**

• You must globally enable RMON.

#### **Procedure**

- 1. In the navigation pane, expand the **Configuration** > **Serviceability** > **RMON** folders.
- 2. Click **Alarms**.
- 3. Click the **Alarms** tab.
- 4. Click **Insert**.
- 5. In the **Variable** option, select a variable for the alarm.

If you select some variables, the system will prompt you for a port (or other object) on which you want to set an alarm.

- 6. In the **SampleType** option, select a sample type.
- 7. In the **Interval** box, type a sample interval in seconds.
- 8. In the **Index** box, type an index number.
- 9. In the **RisingThreshold** box, type a rising threshold value.
- 10. In the **RisingEventIndex** box, type a rising threshold event index.
- 11. In the **FallingThreshold** box, type a falling threshold value.
- 12. In the **FallingEventIndex** box, type a falling threshold event index.
- 13. In the **Owner** box, type the owner of the alarm.
- 14. Click **Insert**.

### **Alarms field descriptions**

Use the data in the following table to use the **Alarms** tab.

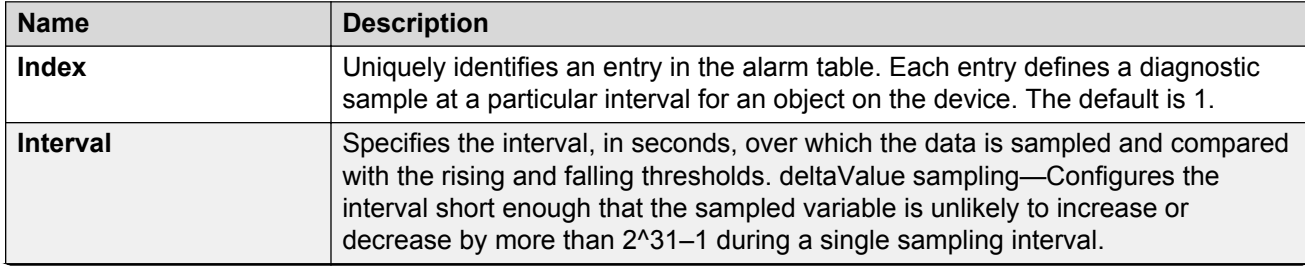
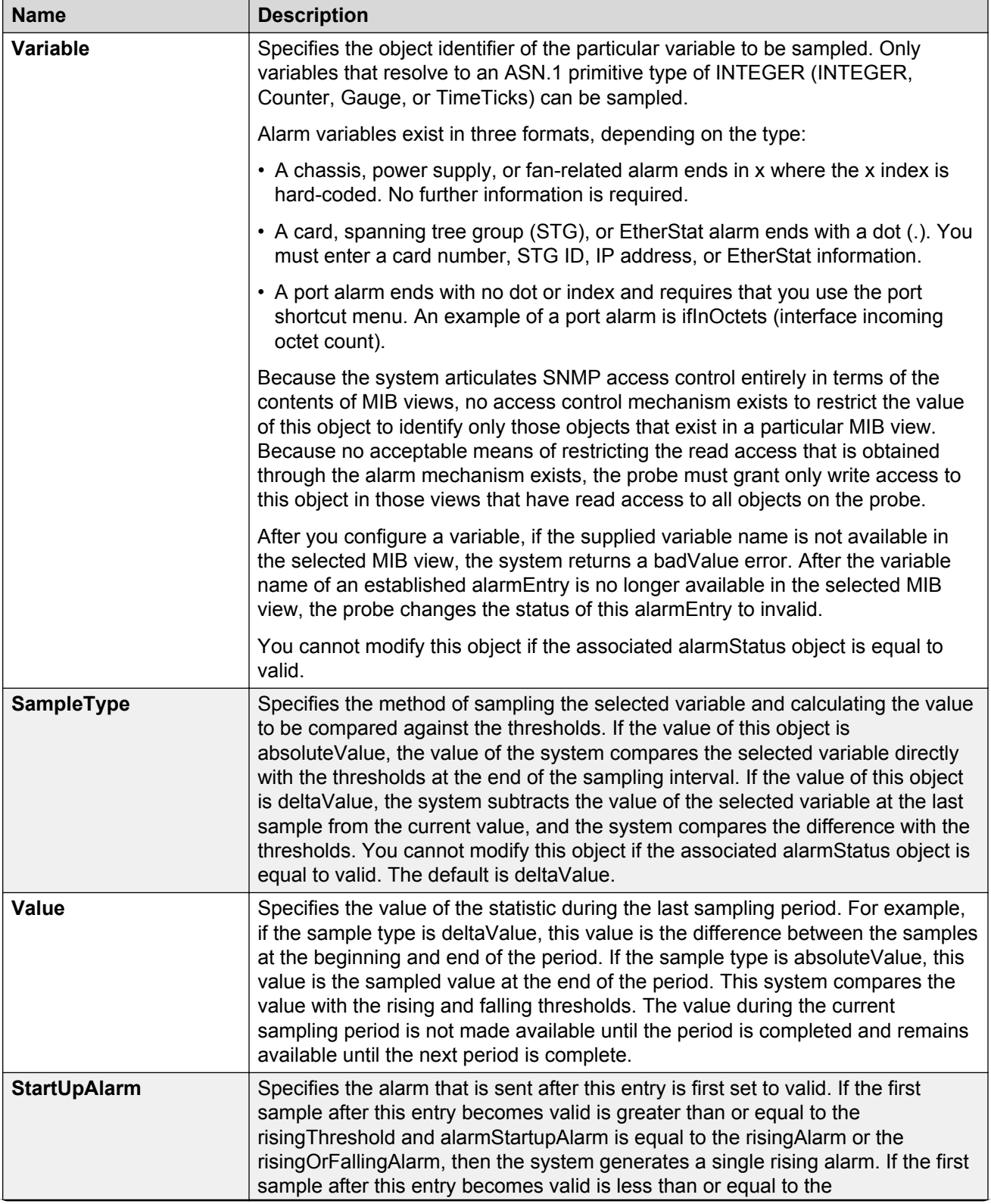

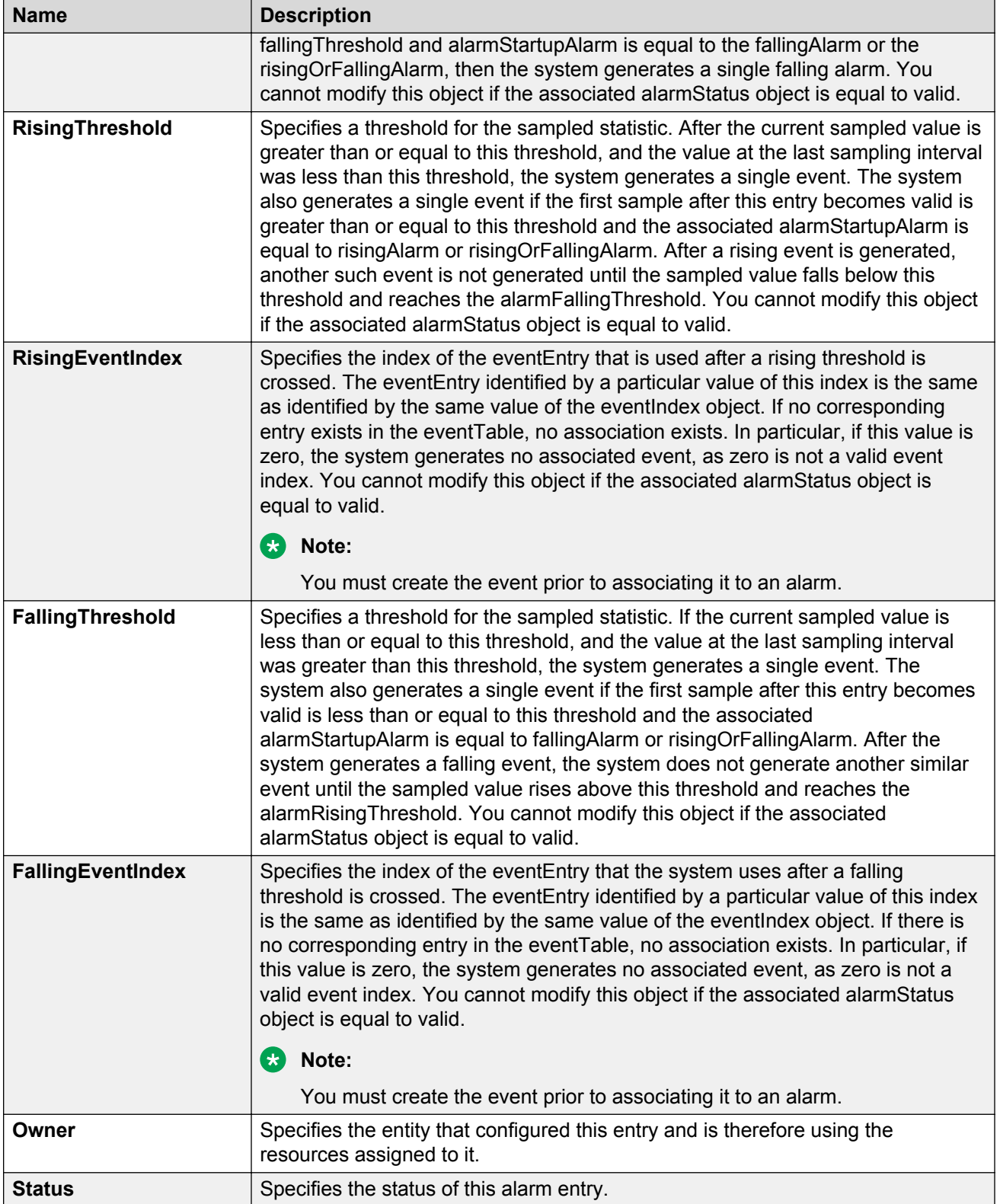

# **Viewing RMON1 alarms**

View the RMON1 alarm information to see alarm activity.

## **Procedure**

- 1. In the navigation pane, expand the **Configuration** > **Serviceability** > **RMON** folders.
- 2. Click **Alarms**.
- 3. Click the **Alarm** tab.

# **Deleting an RMON1 alarm**

Delete an RMON1 alarm if you no longer want it to appear in the log.

#### **Procedure**

- 1. In the navigation pane, expand the **Configuration** > **Serviceability** > **RMON** folders.
- 2. Click **Alarms**.
- 3. Select the alarm you must delete.
- 4. Click **Delete**.

# **Creating an RMON1 event**

Create a custom rising and falling RMON1 event to specify if alarm information is sent to a trap, a log, or both.

#### **Procedure**

- 1. In the navigation pane, expand the **Configuration** > **Serviceability** > **RMON** folders.
- 2. Click **Alarms**.
- 3. Click the **Events** tab.
- 4. Click **Insert**.
- 5. In the **Description** box, type an event name.
- 6. In the **Type** option, select an event type.

The default configuration is log-and-trap. To save memory, configure the event type to log. To reduce traffic from the system, configure the event type to snmp-log.

If you select snmp-trap or log, you must configure trap receivers.

- 7. In the **Community** box, type an SNMP community.
- 8. In the **Owner** box, type the owner of this event.

9. Click **Insert**.

# **Events field descriptions**

Use the data in the following table to use the **Events** tab.

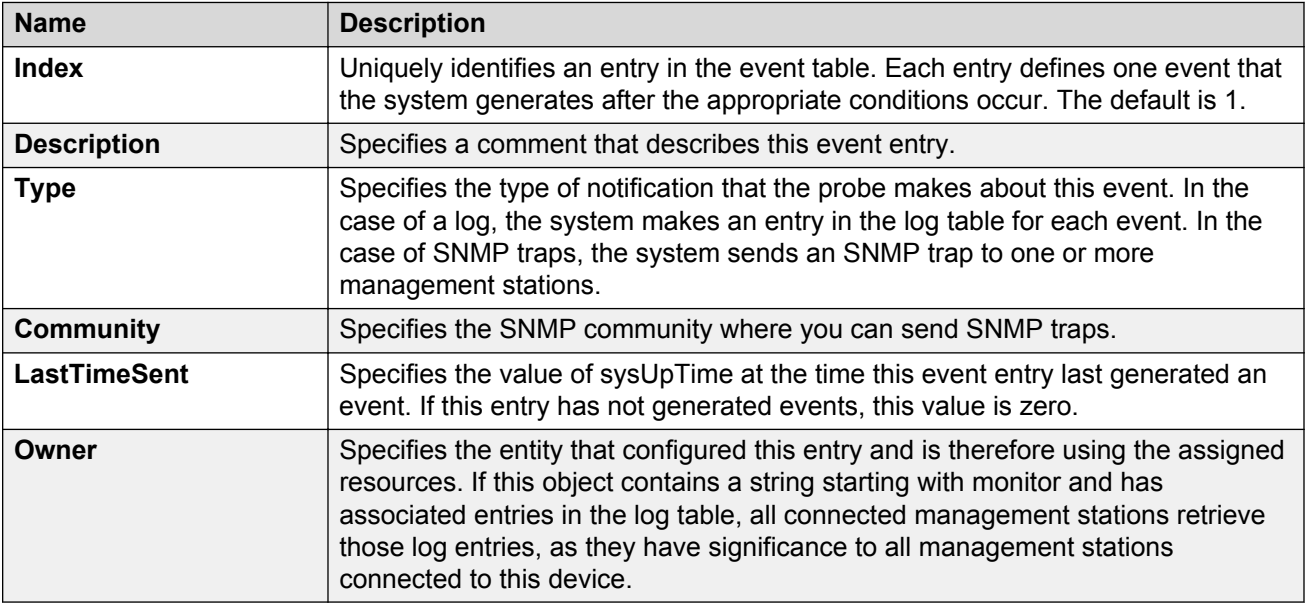

# **Viewing RMON1 events**

View RMON1 events to see how many events occurred.

## **Procedure**

- 1. In the navigation pane, expand the **Configuration** > **Serviceability** > **RMON** folders.
- 2. Click **Alarms**.
- 3. Click the **Events** tab.

# **Events field descriptions**

Use the data in the following table to use the **Events** tab.

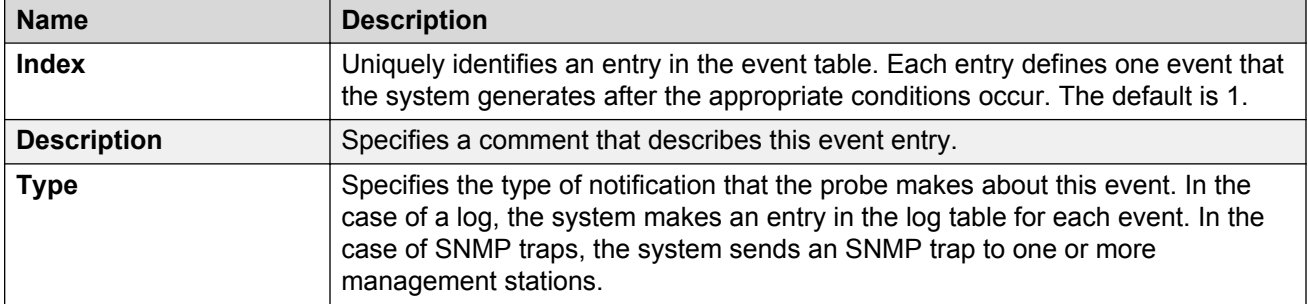

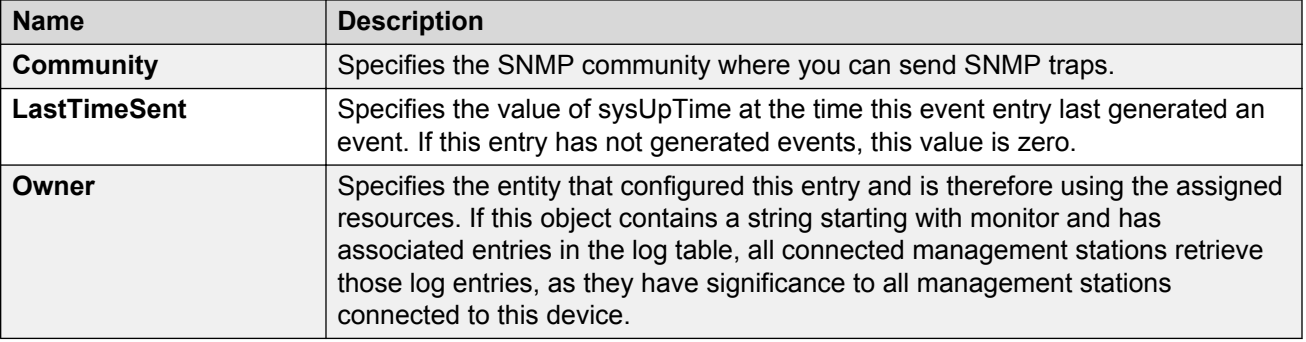

# **Deleting an event**

Delete an event after you no longer require the alarm information.

## **Procedure**

- 1. In the navigation pane, expand the **Configuration** > **Serviceability** > **RMON** folders.
- 2. Click **Alarms**.
- 3. Click the **Events** tab.
- 4. Select the event you must delete.
- 5. Click **Delete**.

# **Viewing the RMON log**

## **About this task**

View the trap log to see which activity occurred.

## **Procedure**

- 1. In the navigation pane, expand the **Configuration** > **Serviceability** > **RMON** folders.
- 2. Click **Alarms**.
- 3. Click the **Log** tab.

# **Log field descriptions**

Use the data in the following table to use the **Log** tab.

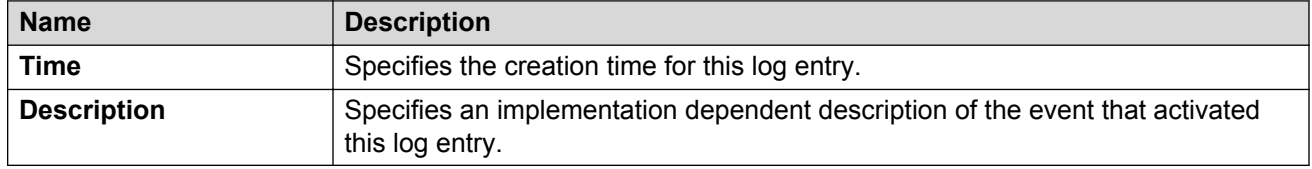

# **Viewing the protocol directory**

View the protocol directory to see the list of protocols that RMON2 can monitor. You cannot change the list of protocols.

## **About this task**

The protocol directory MIB is enabled by default for the predefined protocols.

#### **Procedure**

- 1. In the navigation pane, expand the **Configuration** > **Serviceability** > **RMON** folders.
- 2. Click **Protocol Directory**.
- 3. Click the **Protocol Directories** tab.

# **Protocol Directories field descriptions**

Use the data in the following table to use the **Protocol Directories** tab.

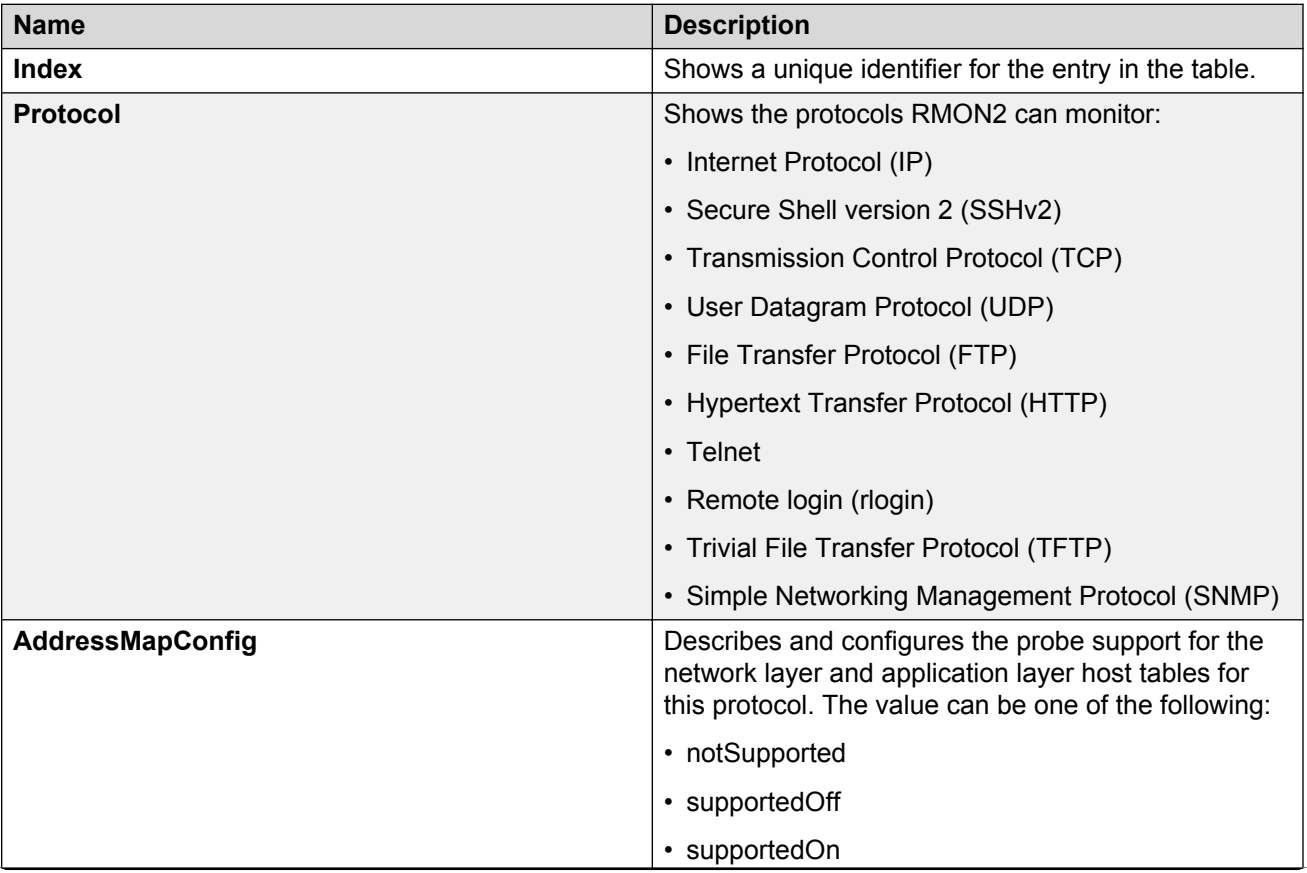

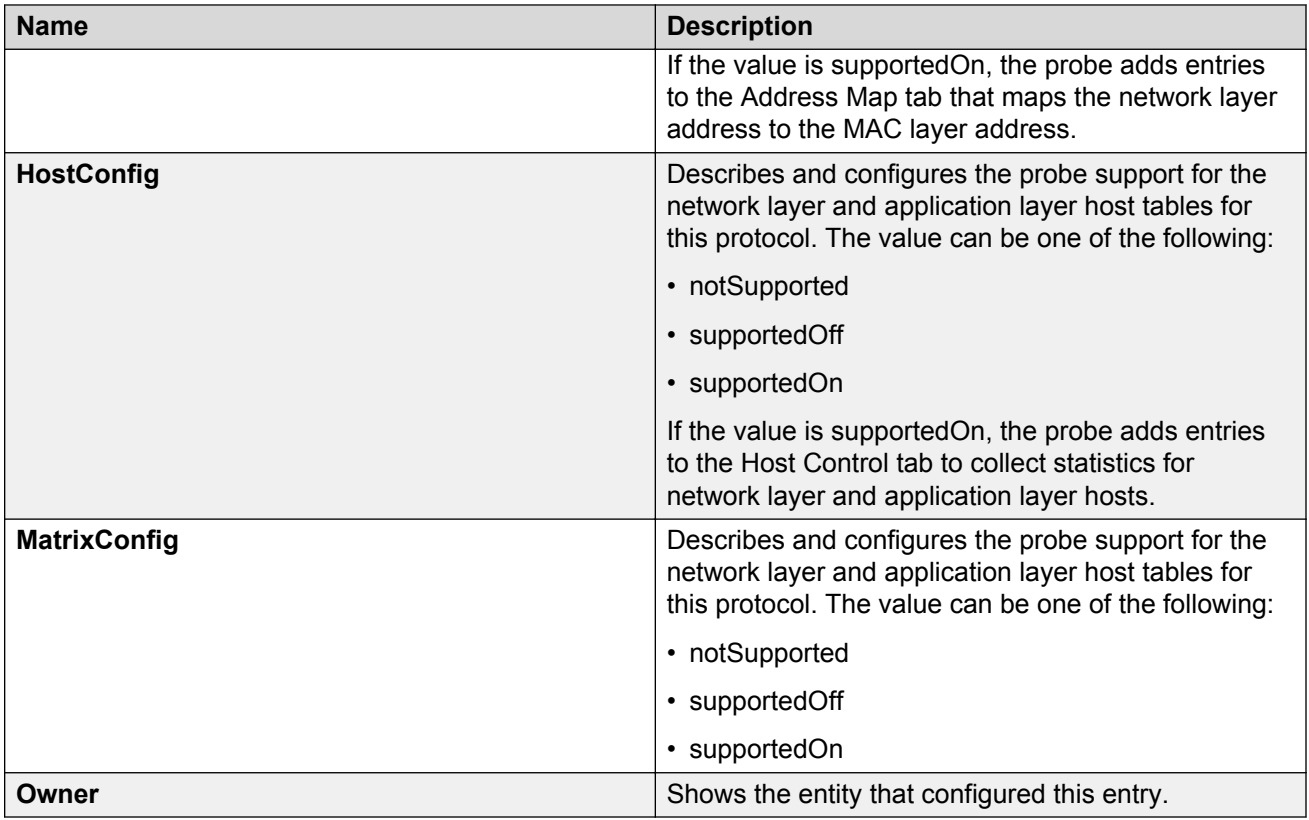

# **Viewing the data source for protocol distribution statistics**

View the Distribution Control tab to see the network segment data source on which the protocol distribution statistics are measured. The management IP mentioned as a data source represents the IP that the SNMP agent uses to access the switch.

## **Procedure**

- 1. In the navigation pane, expand the **Configuration** > **Serviceability** > **RMON** folders.
- 2. Click **Protocol Distribution**.
- 3. Click the **Distribution Control** tab.

# **Distribution Control field descriptions**

Use the data in the following table to use the **Distribution Control** tab.

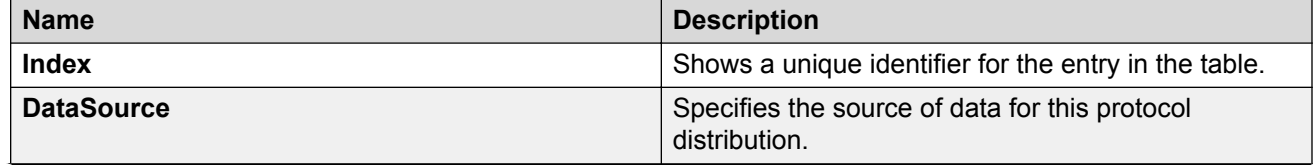

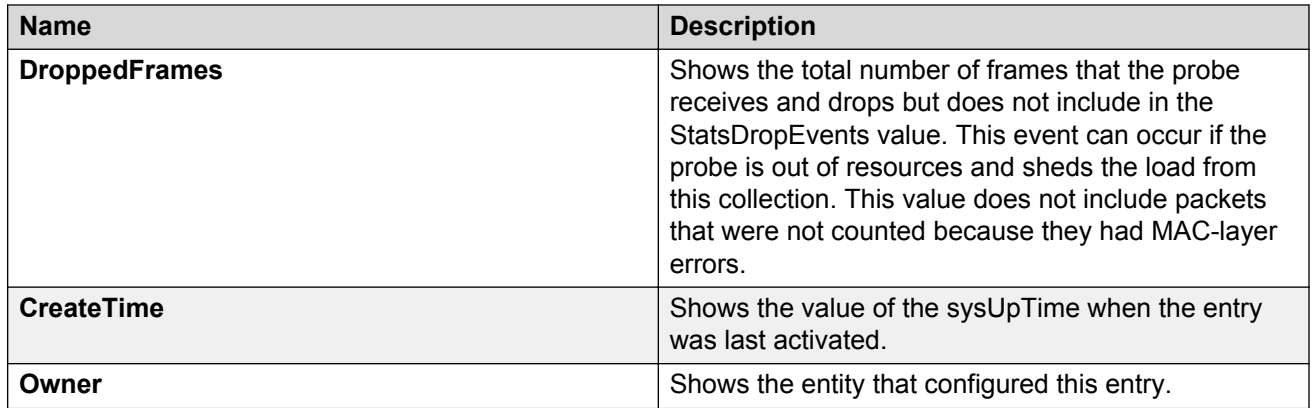

# **Viewing protocol distribution statistics**

View protocol distribution statistics to see traffic statistics that each protocol generates by local area network (LAN) segment.

## **Procedure**

- 1. In the navigation pane, expand the **Configuration** > **Serviceability** > **RMON** folders.
- 2. Click **Protocol Distribution**.
- 3. Click the **Distribution Stats** tab.

# **Distribution Stats field descriptions**

Use the data in the following table to use the **Distribution Stats** tab.

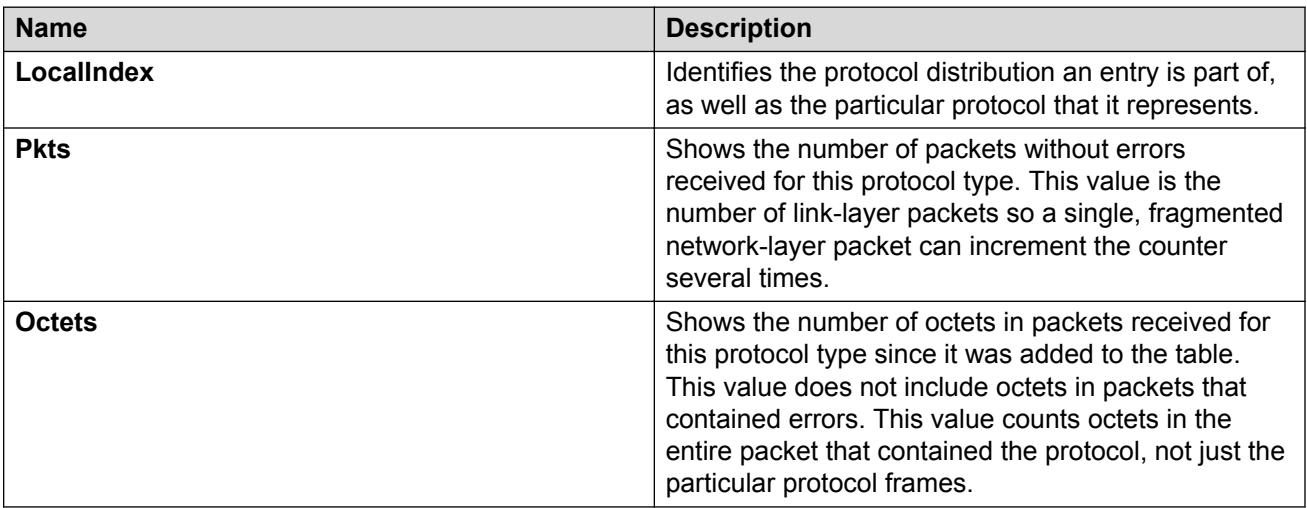

# **Viewing the host interfaces enabled for monitoring**

View the entries in the address map control tab to see which host interfaces are enabled for monitoring on the switch. Each entry in this table enables the discovery of addresses on a new interface.

## **Procedure**

- 1. In the navigation pane, expand the **Configuration** > **Serviceability** > **RMON** folders.
- 2. Click **Address Map**.
- 3. Click the **Address Map Control** tab.

# **Address Map Control field descriptions**

Use the data in the following table to use the **Address Map Control** tab.

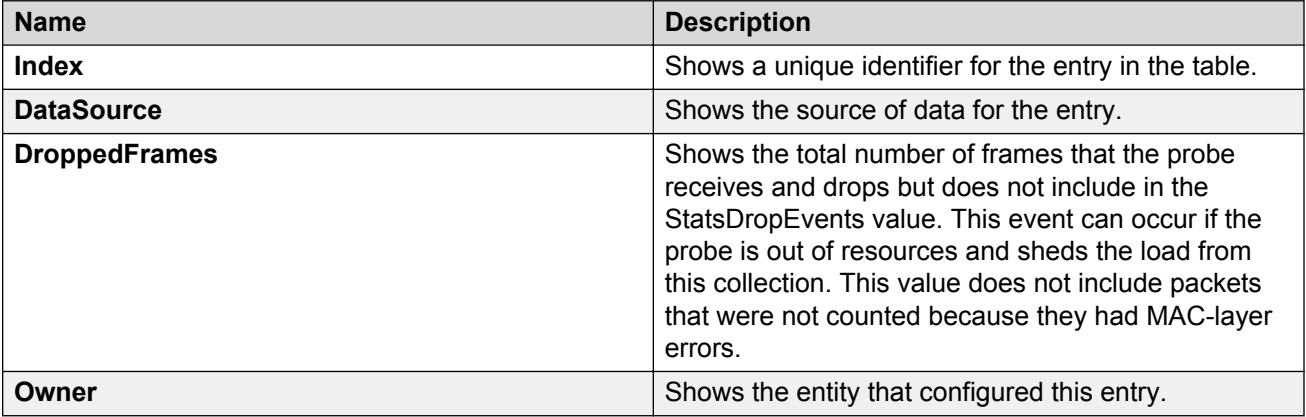

# **Viewing address mappings**

View the mappings of network layer address to physical address to interface.

#### **About this task**

The probe adds entries on this tab based on the source MAC and network addresses in packets without MAC-level errors.

The probe populates this table for all protocols on the **Protocol Directories** tab with a value of **AddressMapConfig** equal to **supportedOn**.

## **Procedure**

- 1. In the navigation pane, expand the **Configuration** > **Serviceability** > **RMON** folders.
- 2. Click **Address Map**.
- 3. Click the **Address Map** tab.

# **Address Map field descriptions**

Use the data in the following table to use the **Address Map** tab.

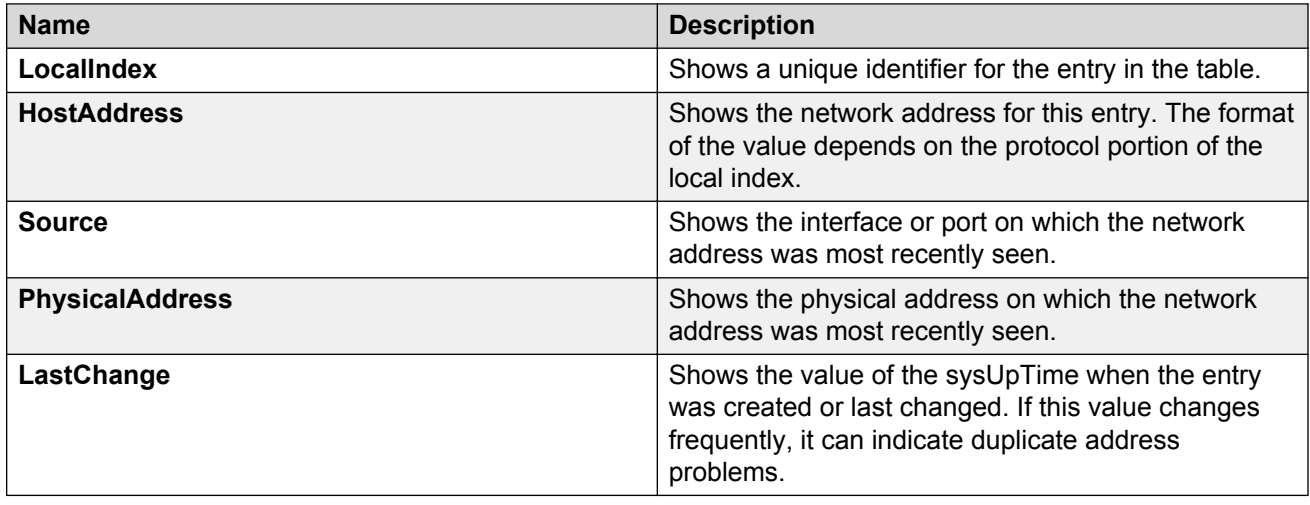

# **Viewing the data source for host statistics**

View the Host Control tab to see the data source for both network layer and application layer host statistics.

## **Procedure**

- 1. In the navigation pane, expand the **Configuration** > **Serviceability** > **RMON** folders.
- 2. Click **Network Layer Host**.
- 3. Click the **Host Control** tab.

## **Host Control field descriptions**

Use the data in the following table to use the **Host Control** tab.

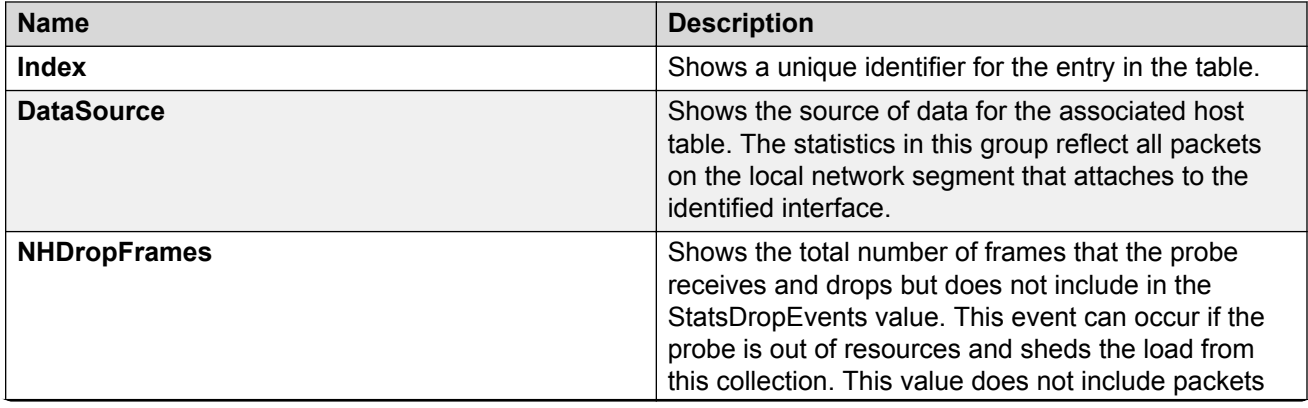

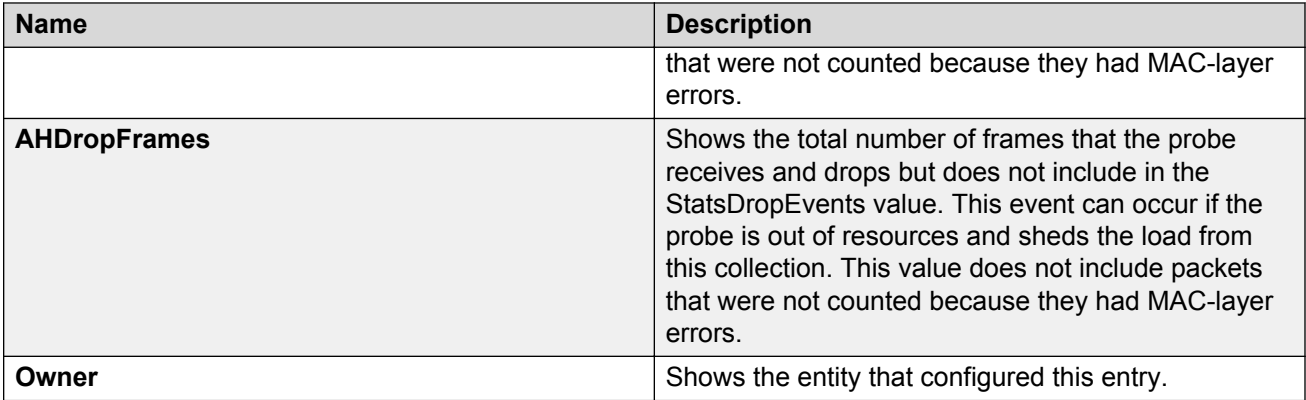

# **Viewing network host statistics**

View network host statistics to see Layer 3 traffic statistics for each host. The network layer host MIB monitors traffic packets in and out of hosts based on the network layer address.

## **Procedure**

- 1. In the navigation pane, expand the **Configuration** > **Serviceability** > **RMON** folders.
- 2. Click **Network Layer Host**.
- 3. Click the **Network Host Stats** tab.

# **Network Host Stats field descriptions**

Use the data in the following table to use the **Network Host Stats** tab.

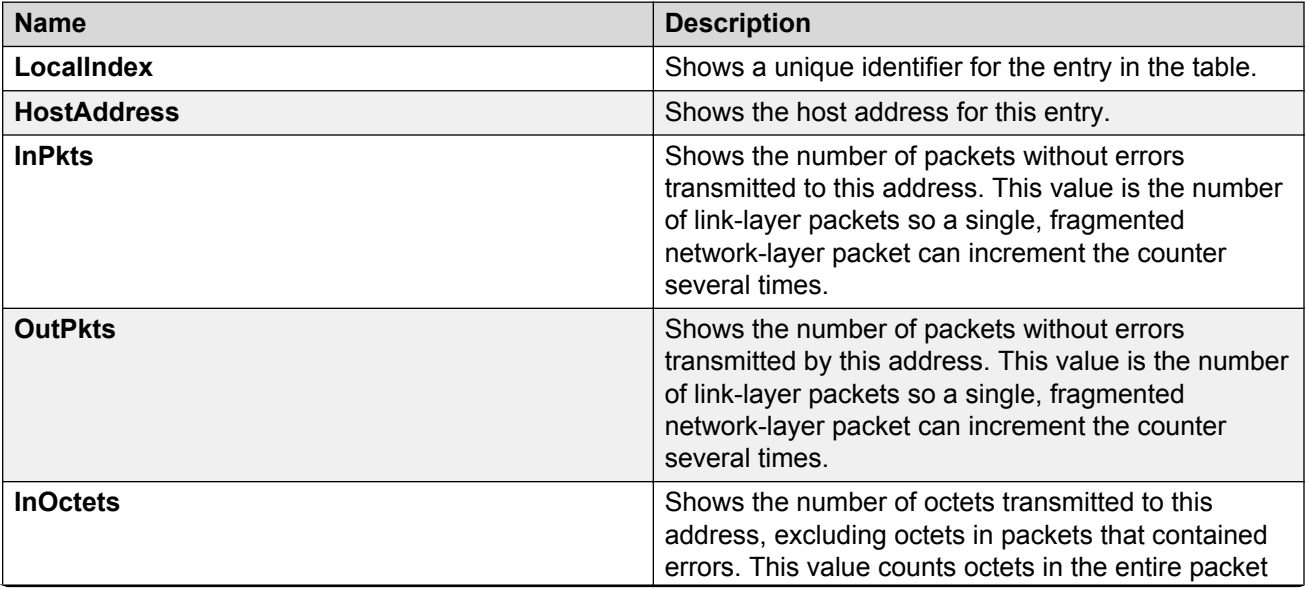

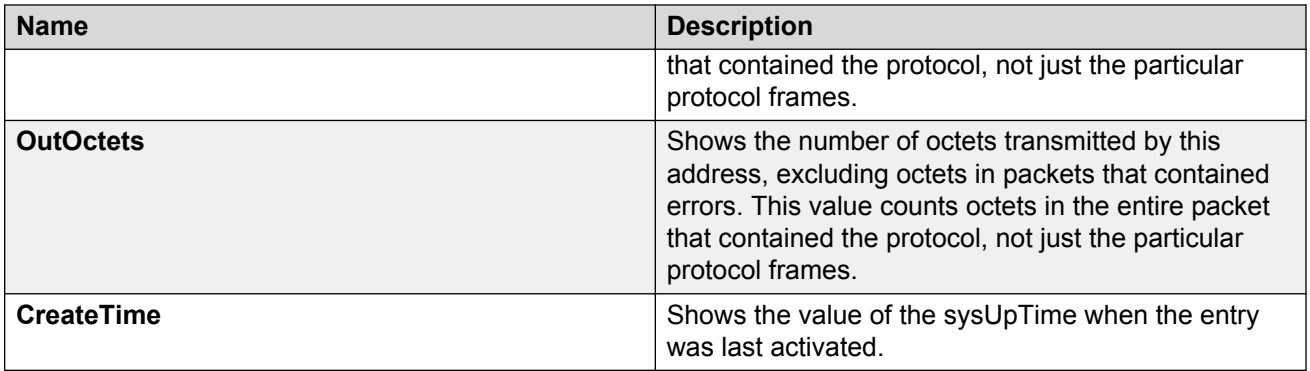

# **Viewing application host statistics**

View application host statistics to see traffic statistics by application protocol for each host.

## **Procedure**

- 1. In the navigation pane, expand the **Configuration** > **Serviceability** > **RMON** folders.
- 2. Click **Application Layer Host**.
- 3. Click the **Application Host Stats** tab.

# **Application Host Stats field descriptions**

Use the data in the following table to use the Application Host Stats tab.

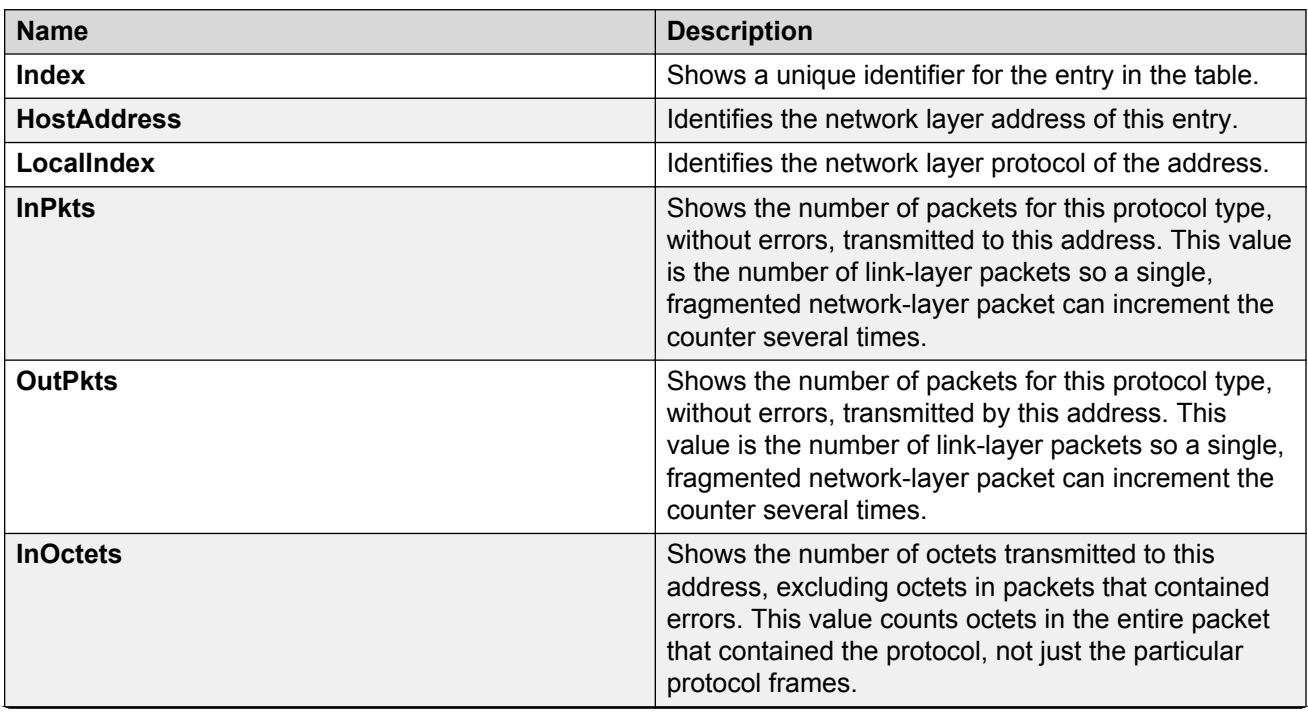

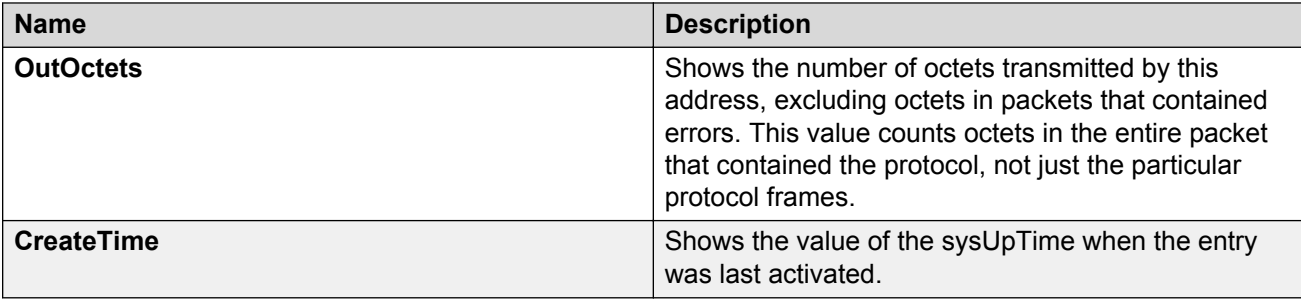

# **RMON alarm variables**

RMON alarm variables are divided into three categories. Each category has subcategories.

The following table lists the alarm variable categories and provides a brief variable description.

#### **Table 8: RMON alarm variables**

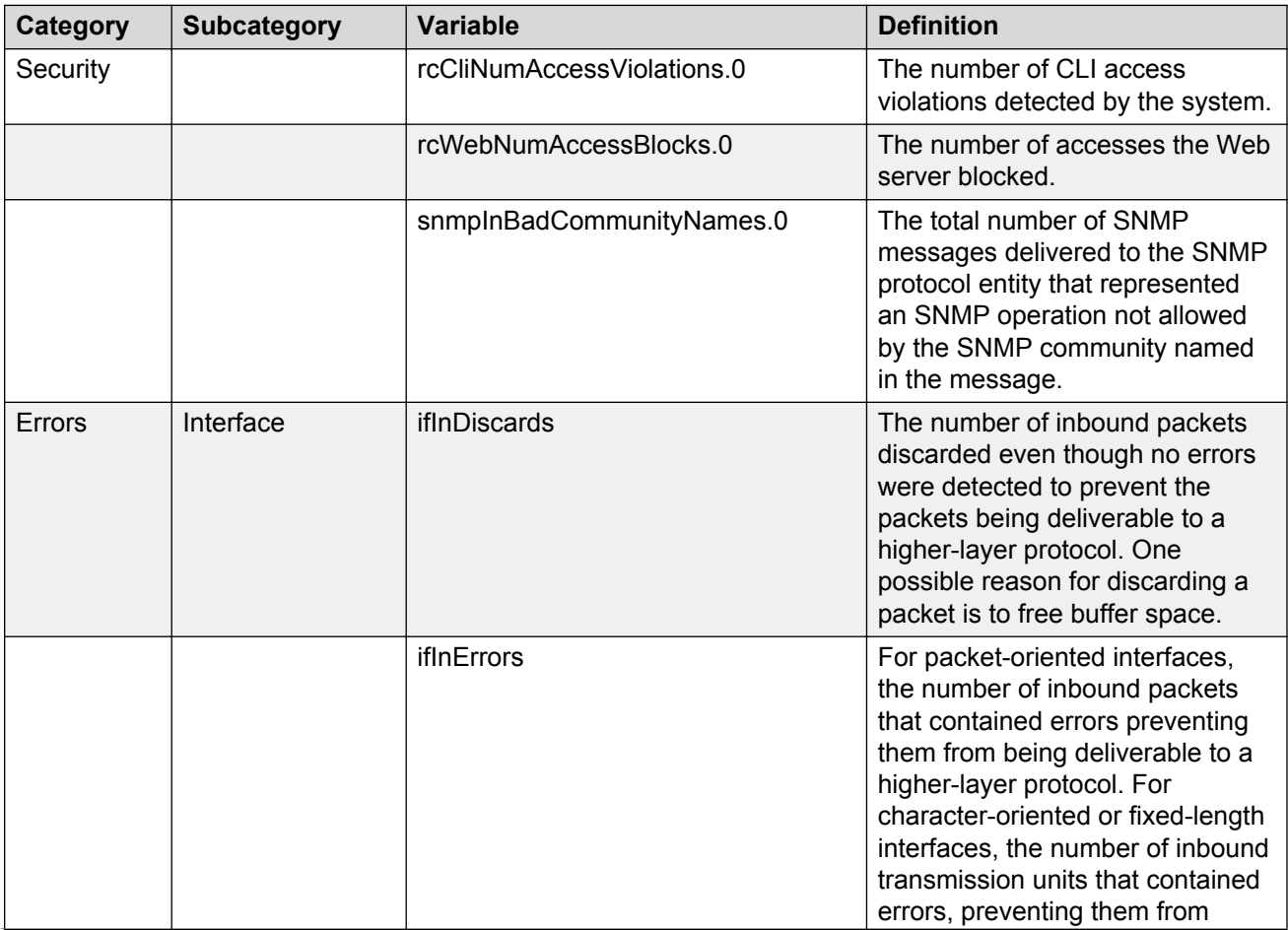

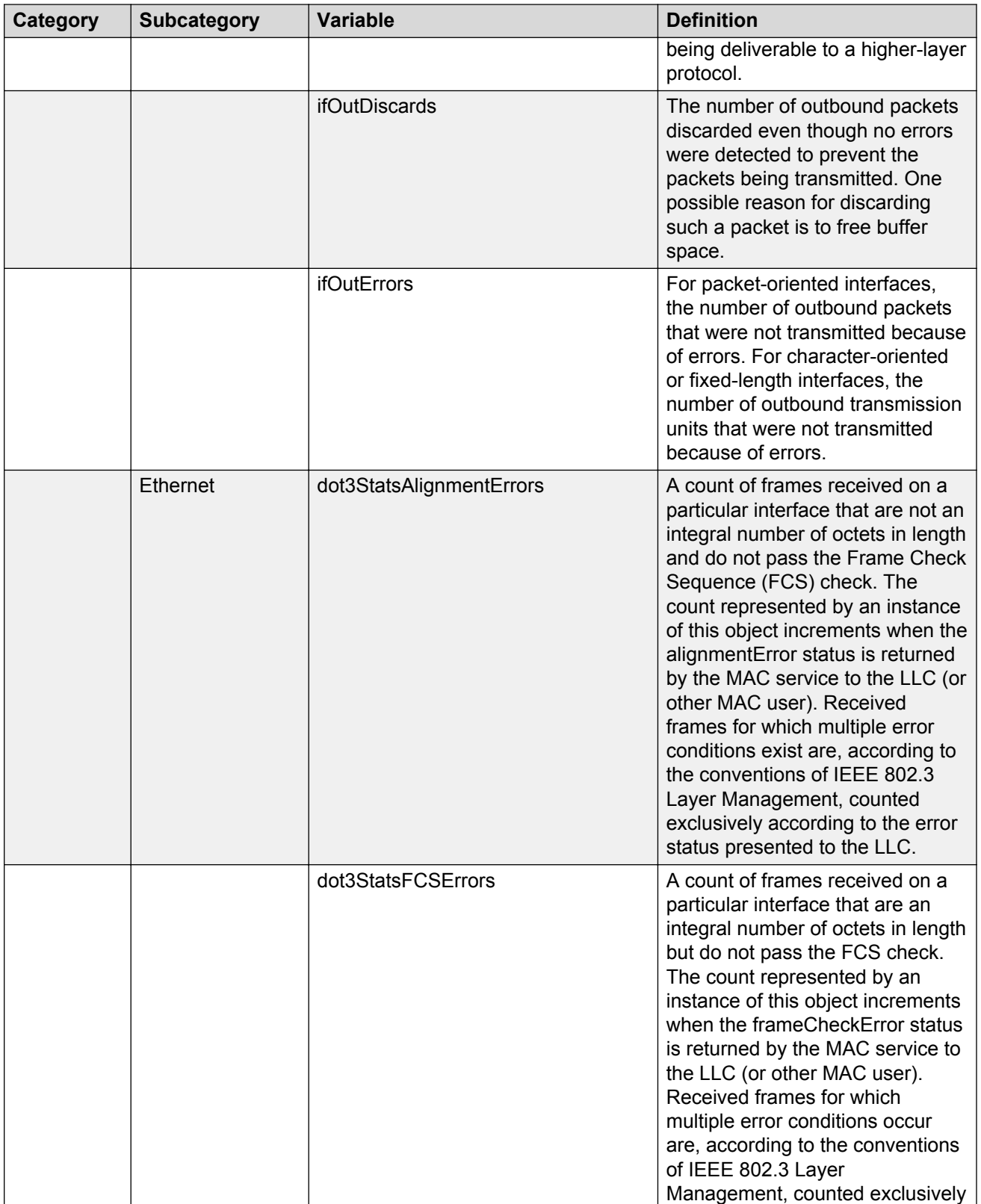

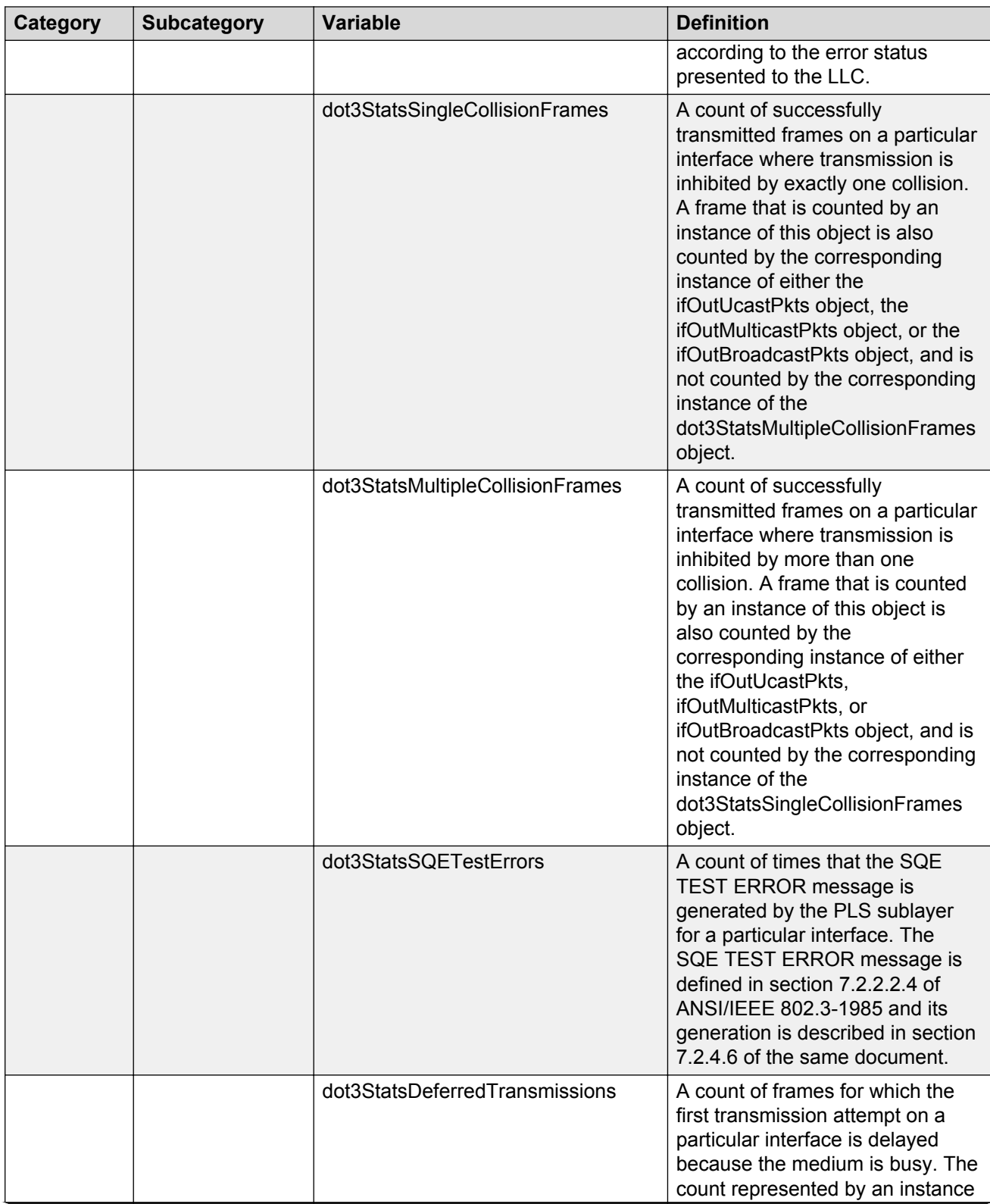

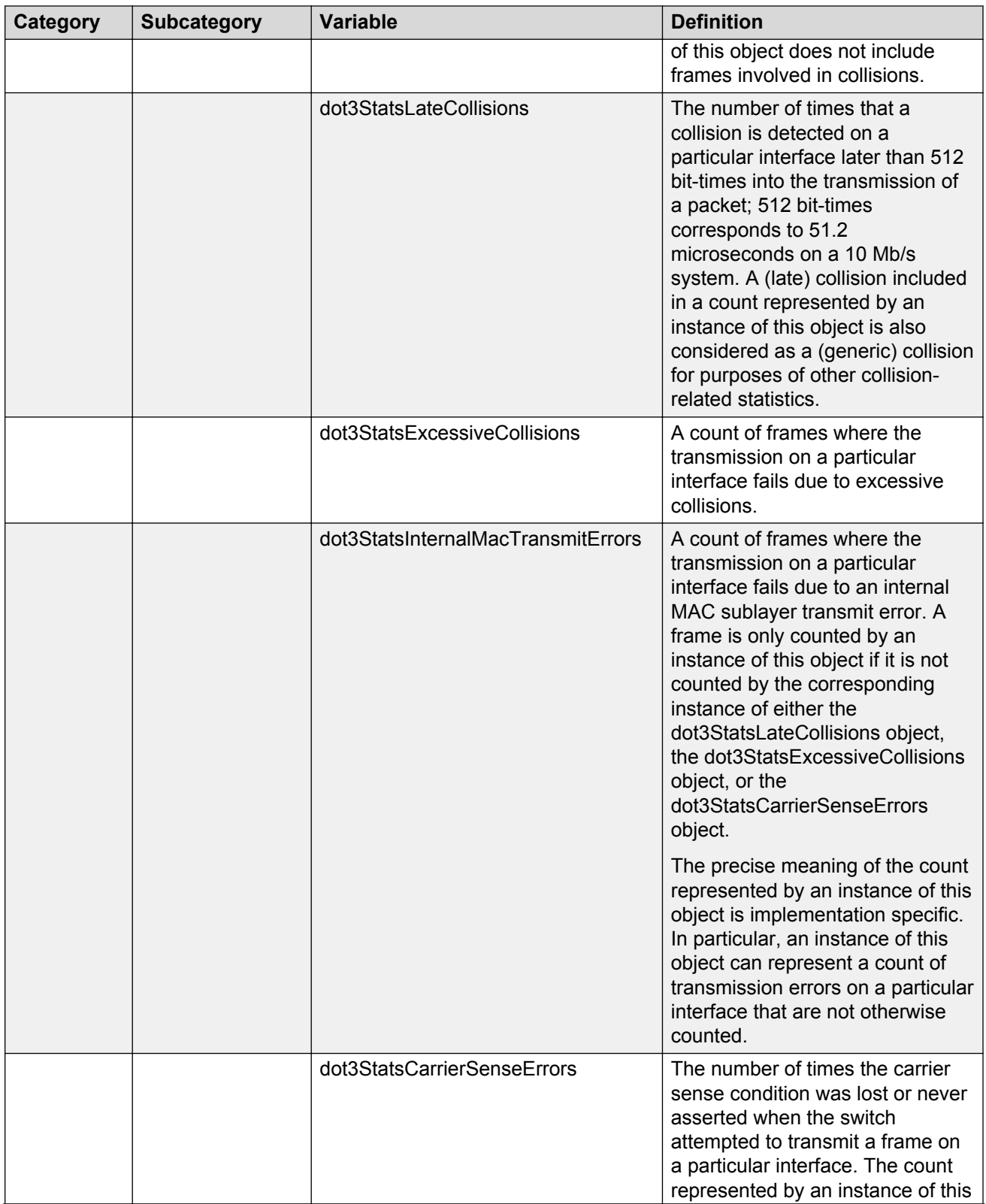

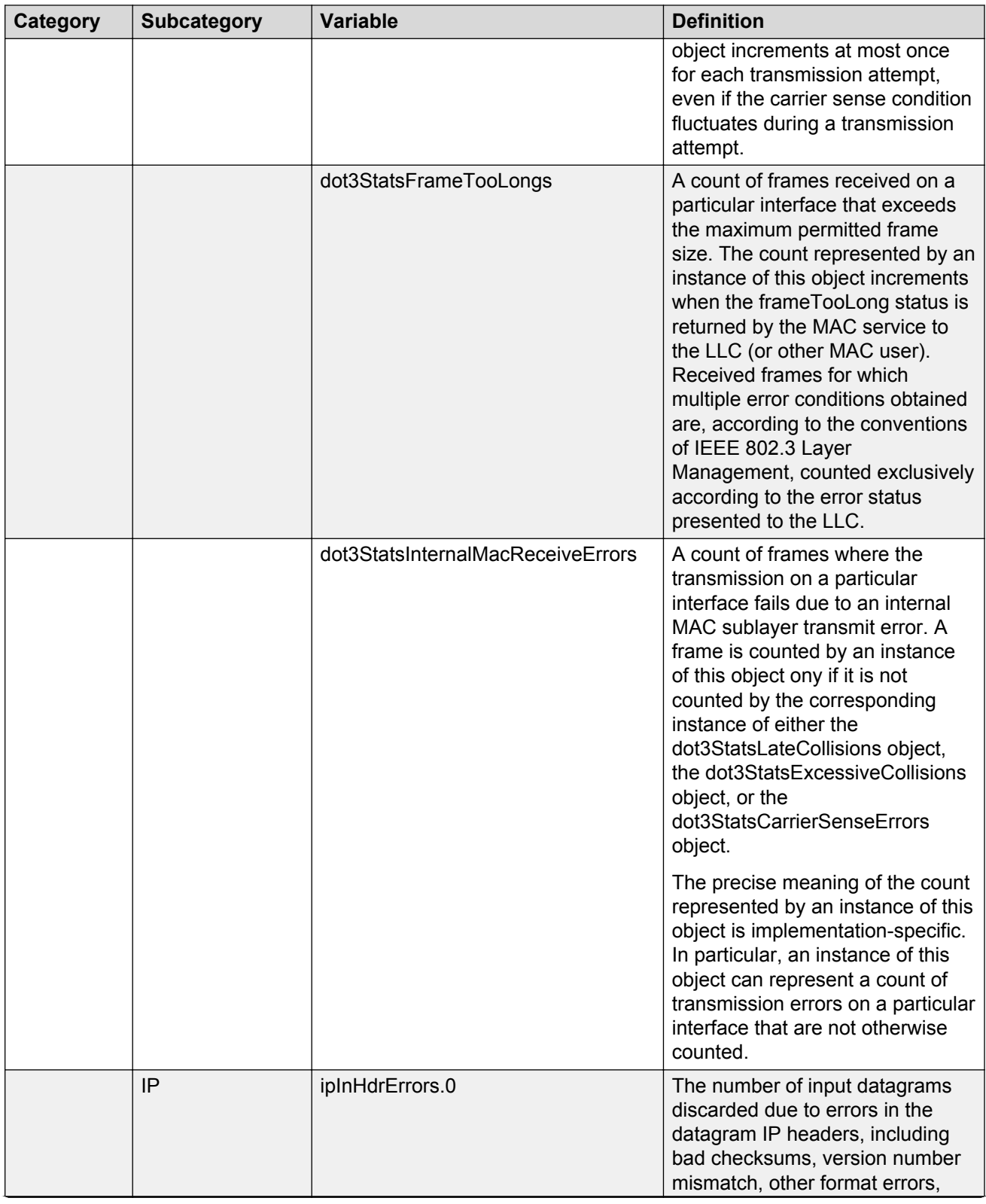

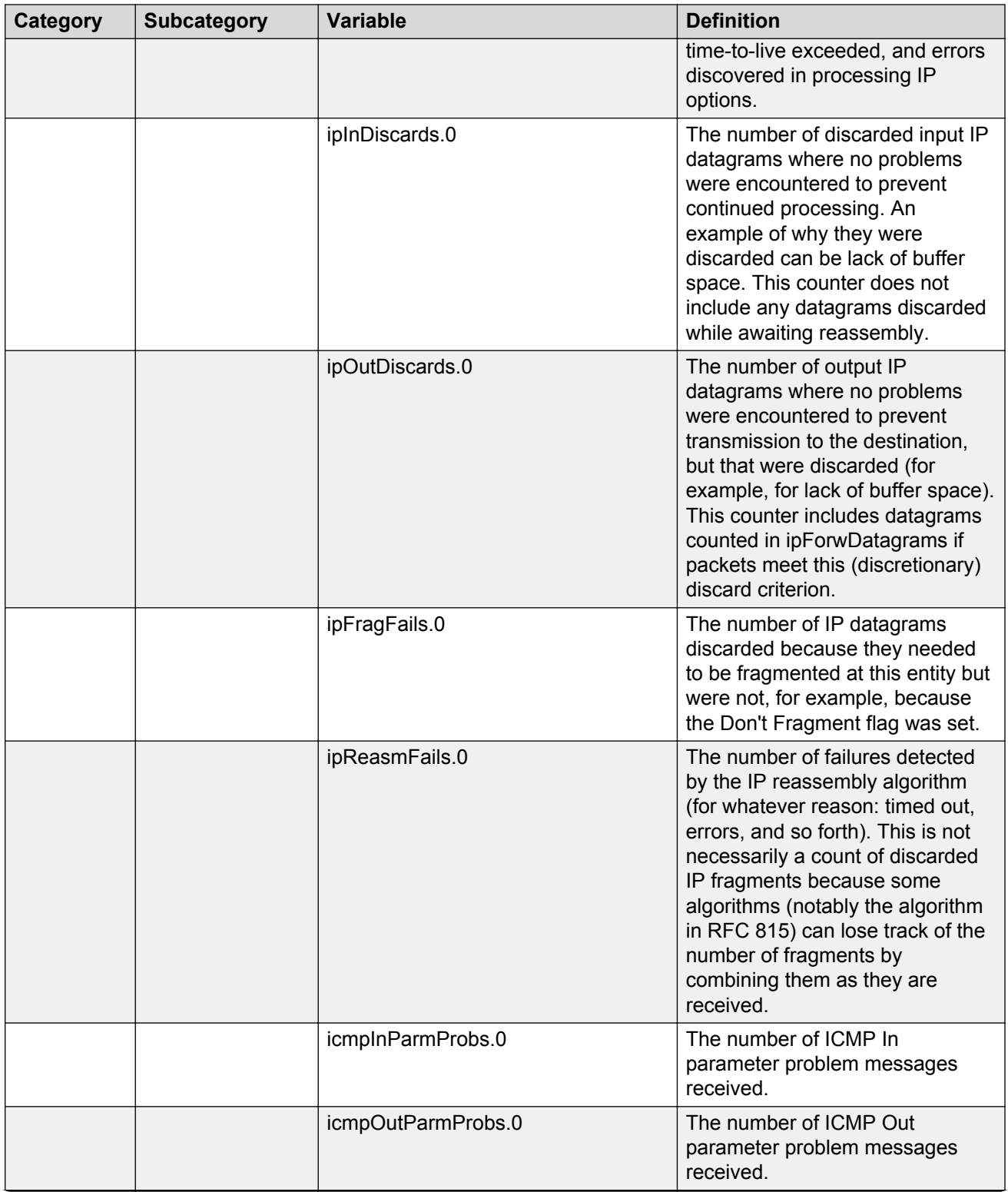

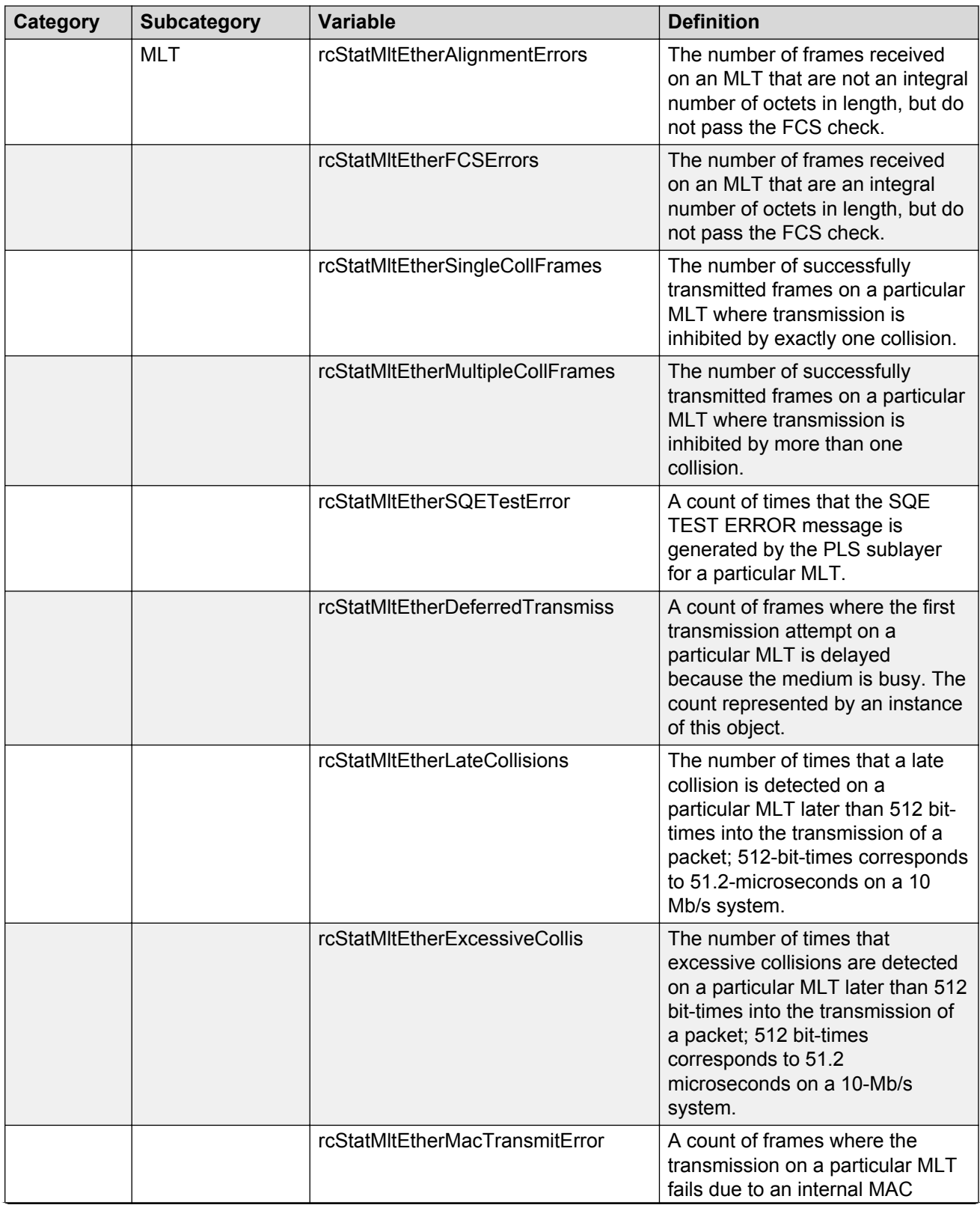

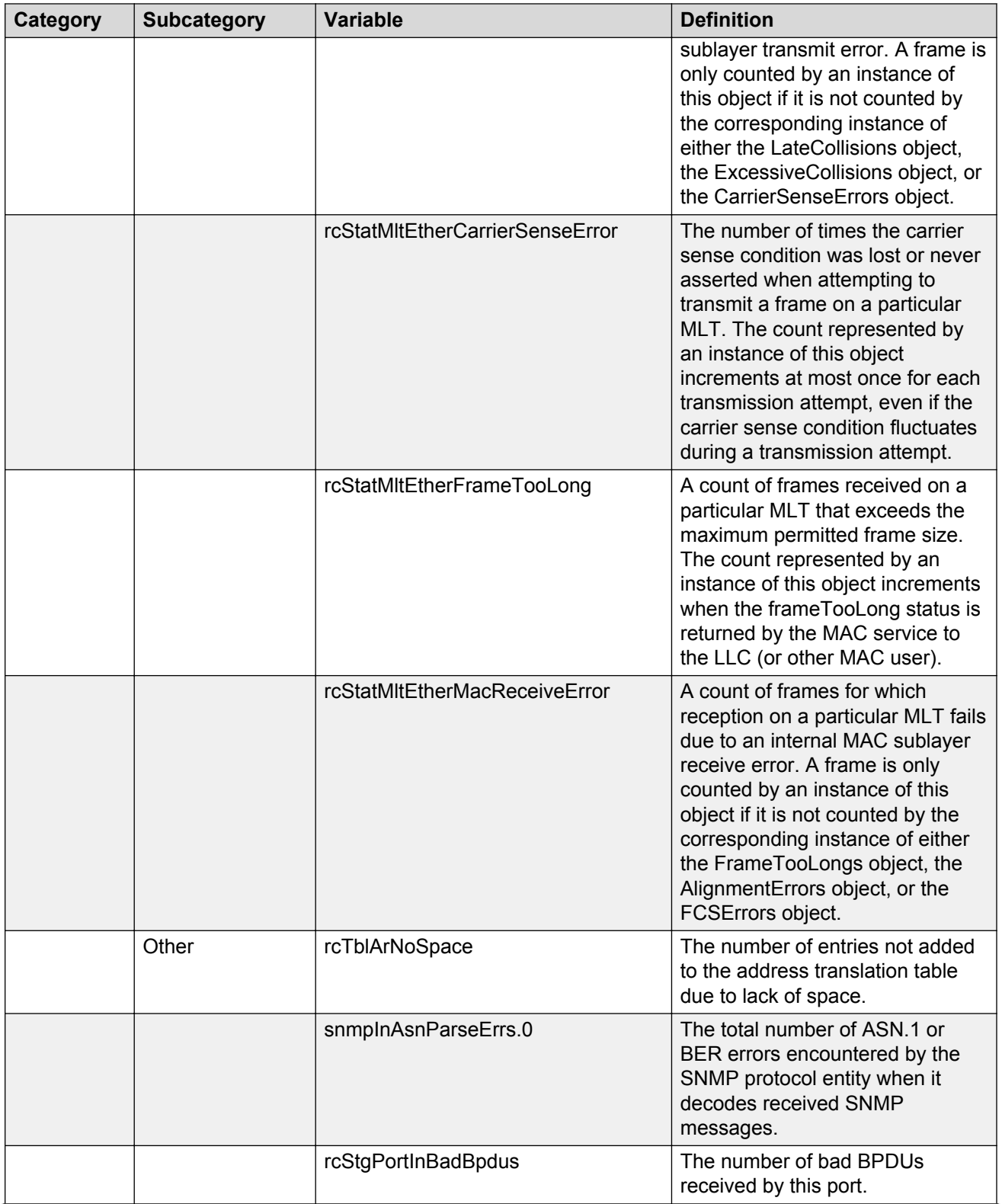

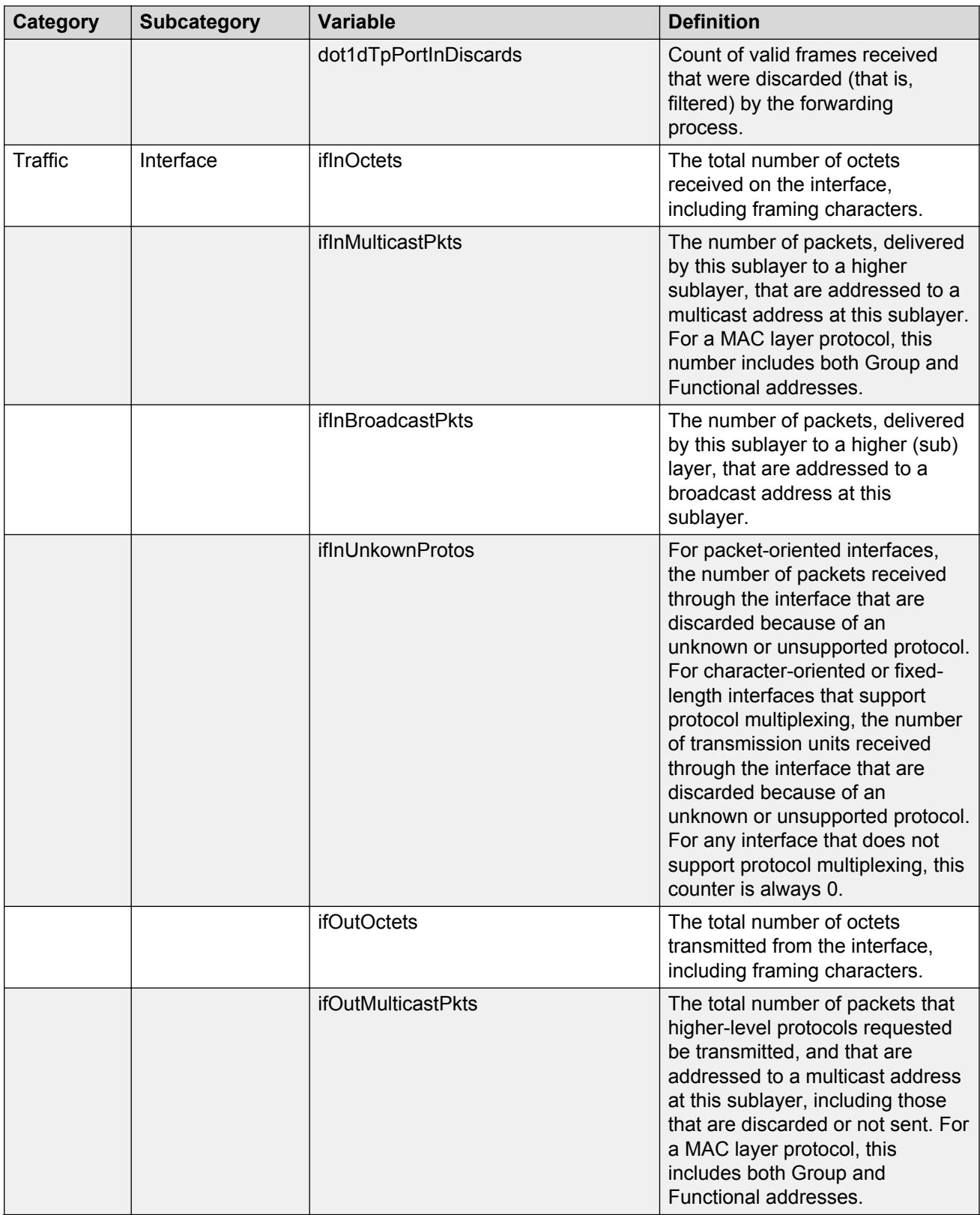

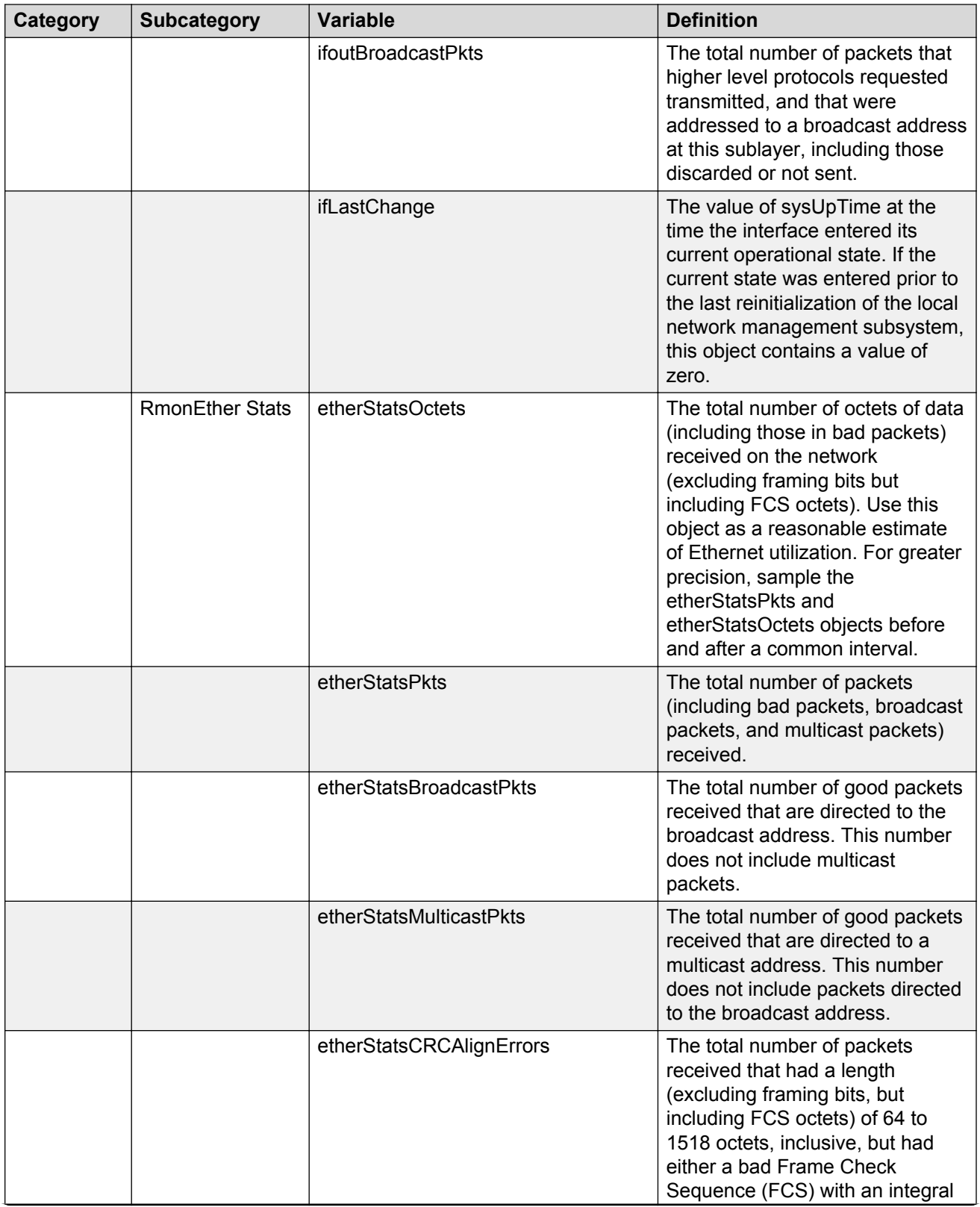

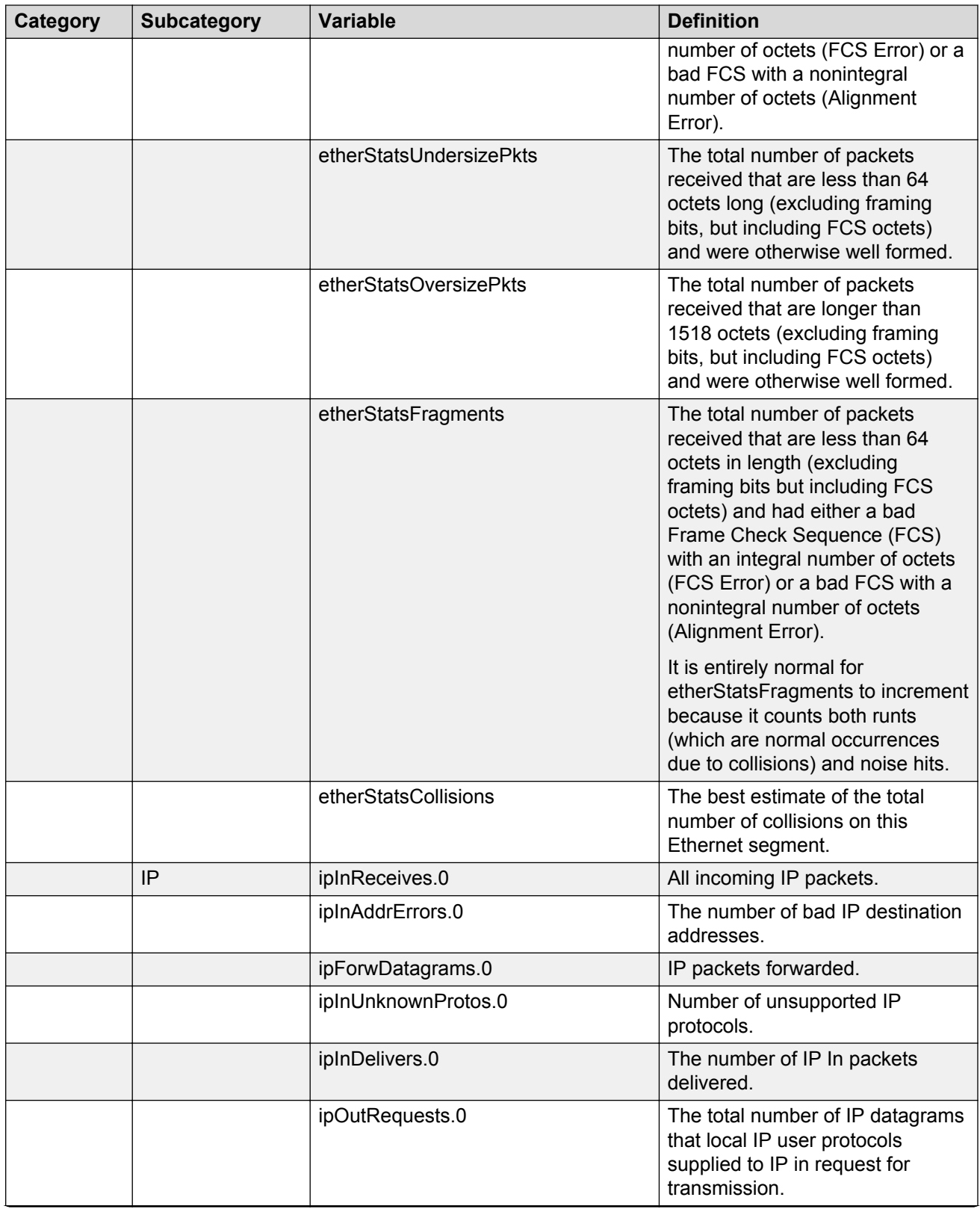

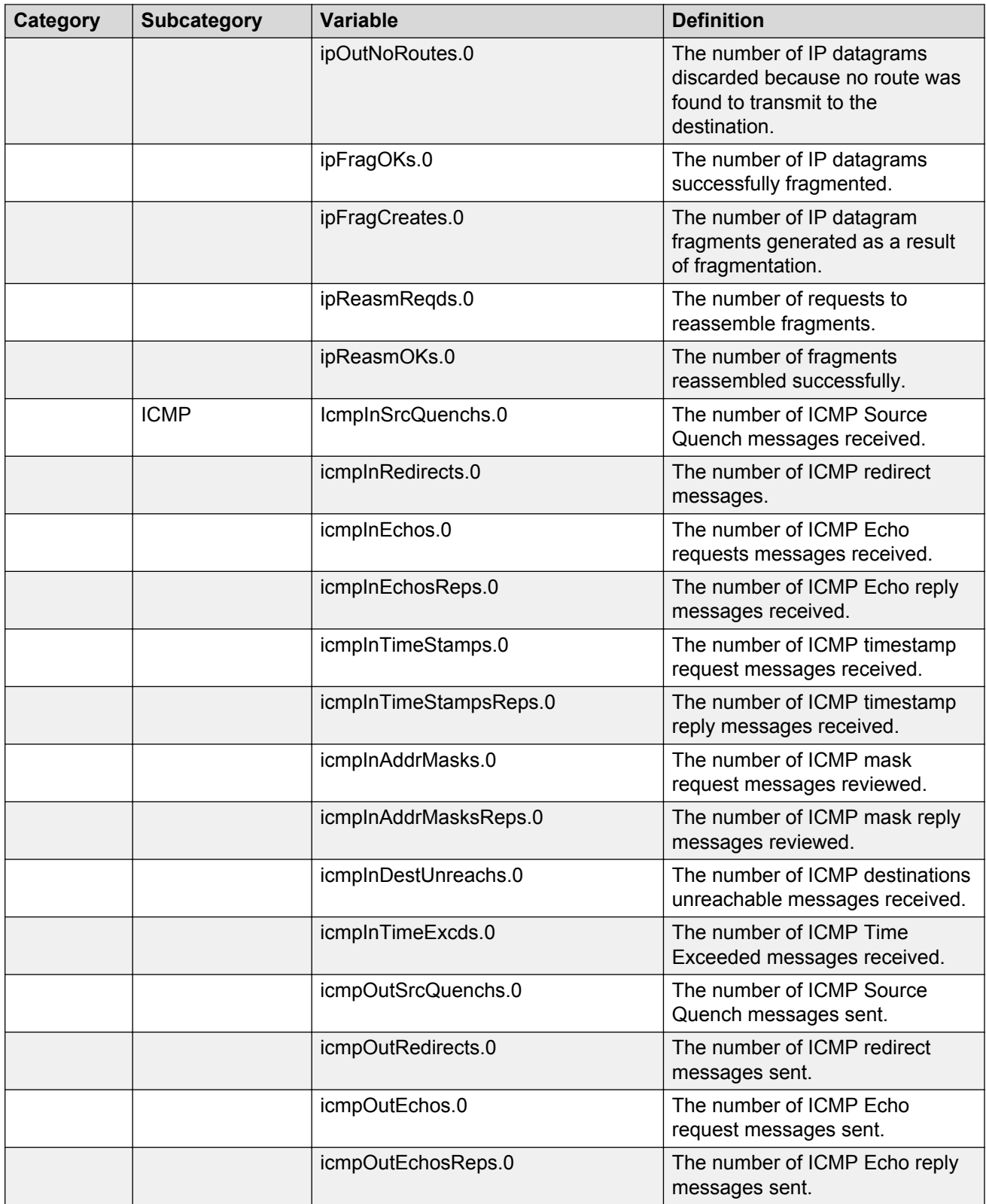

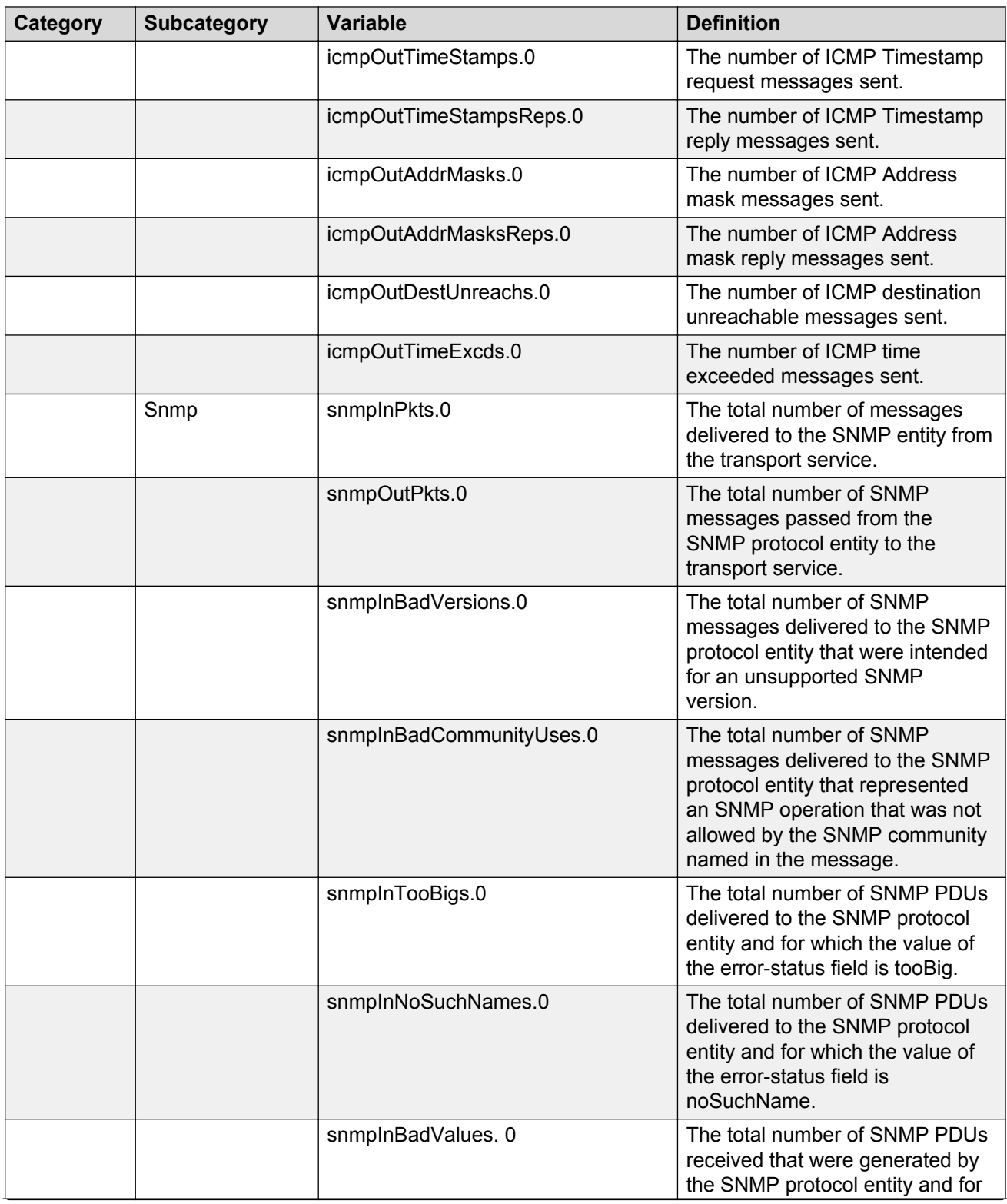

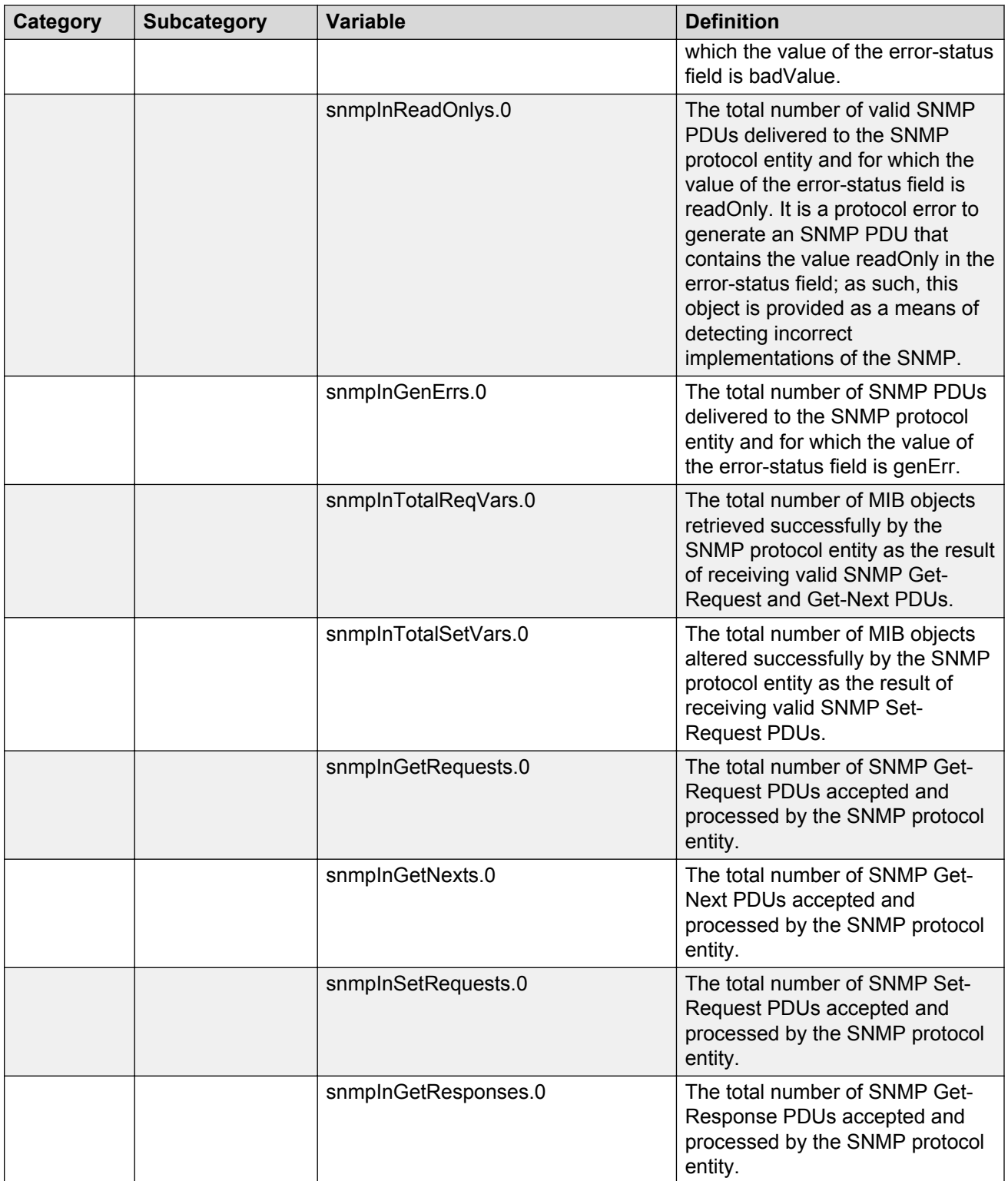

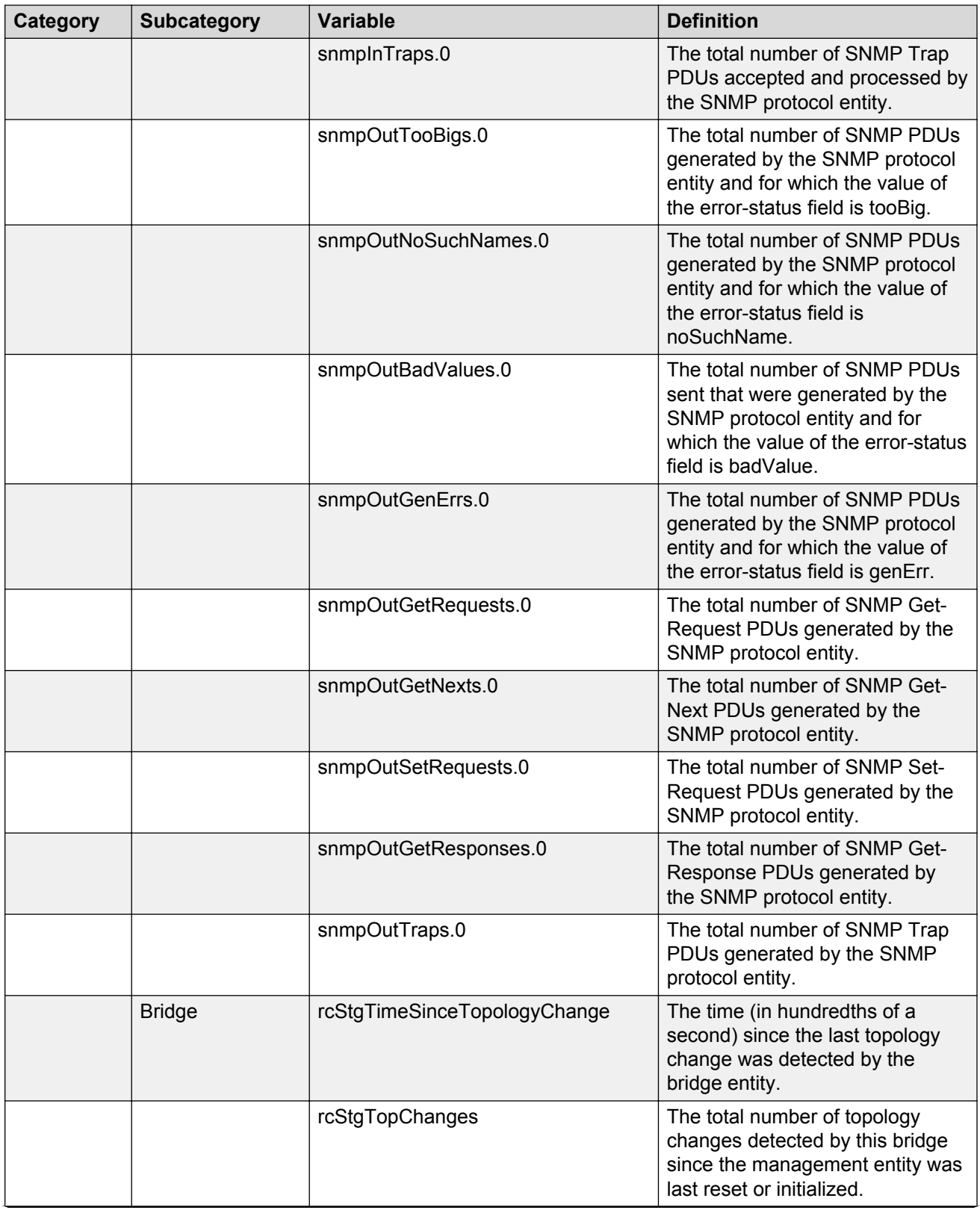

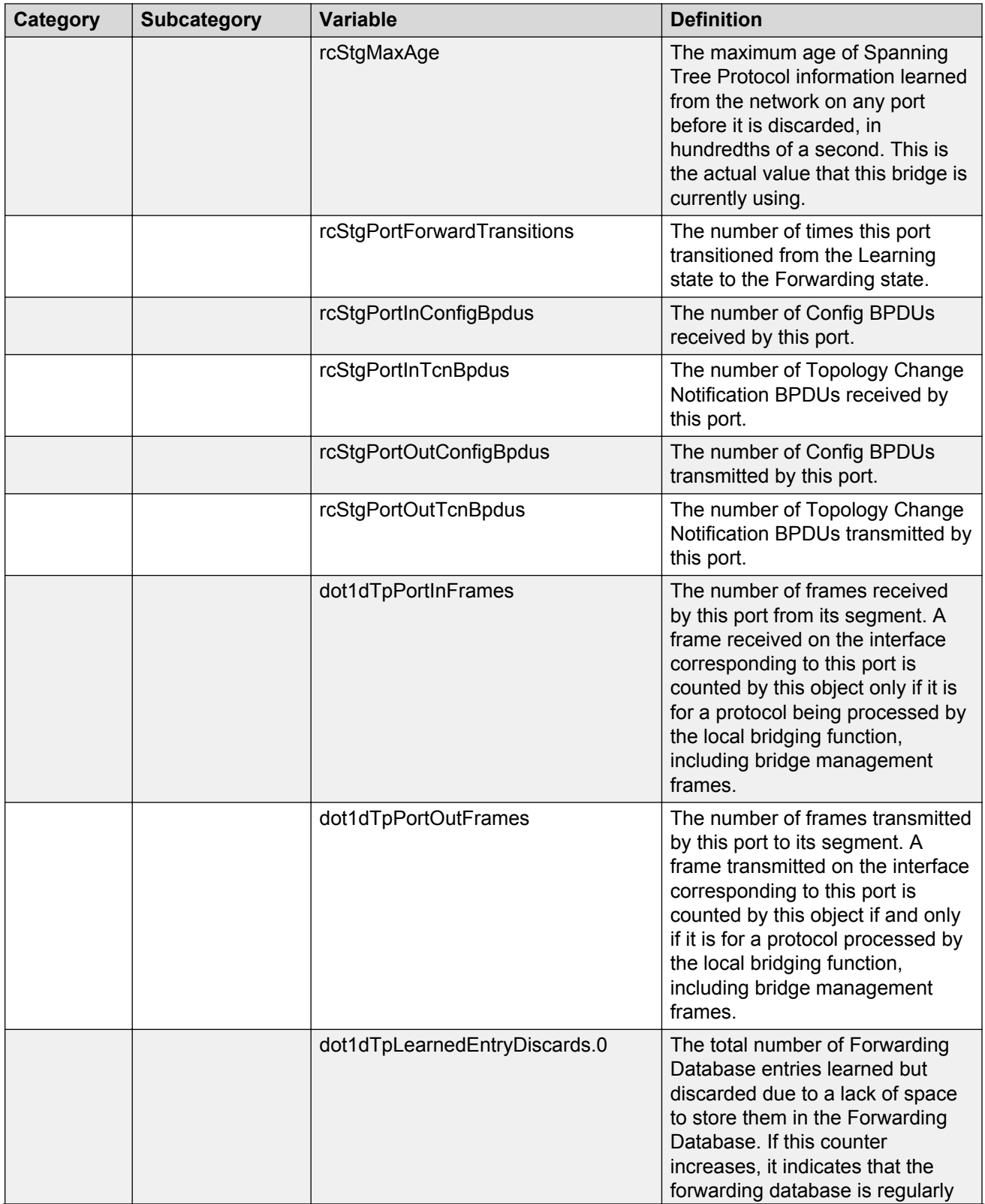

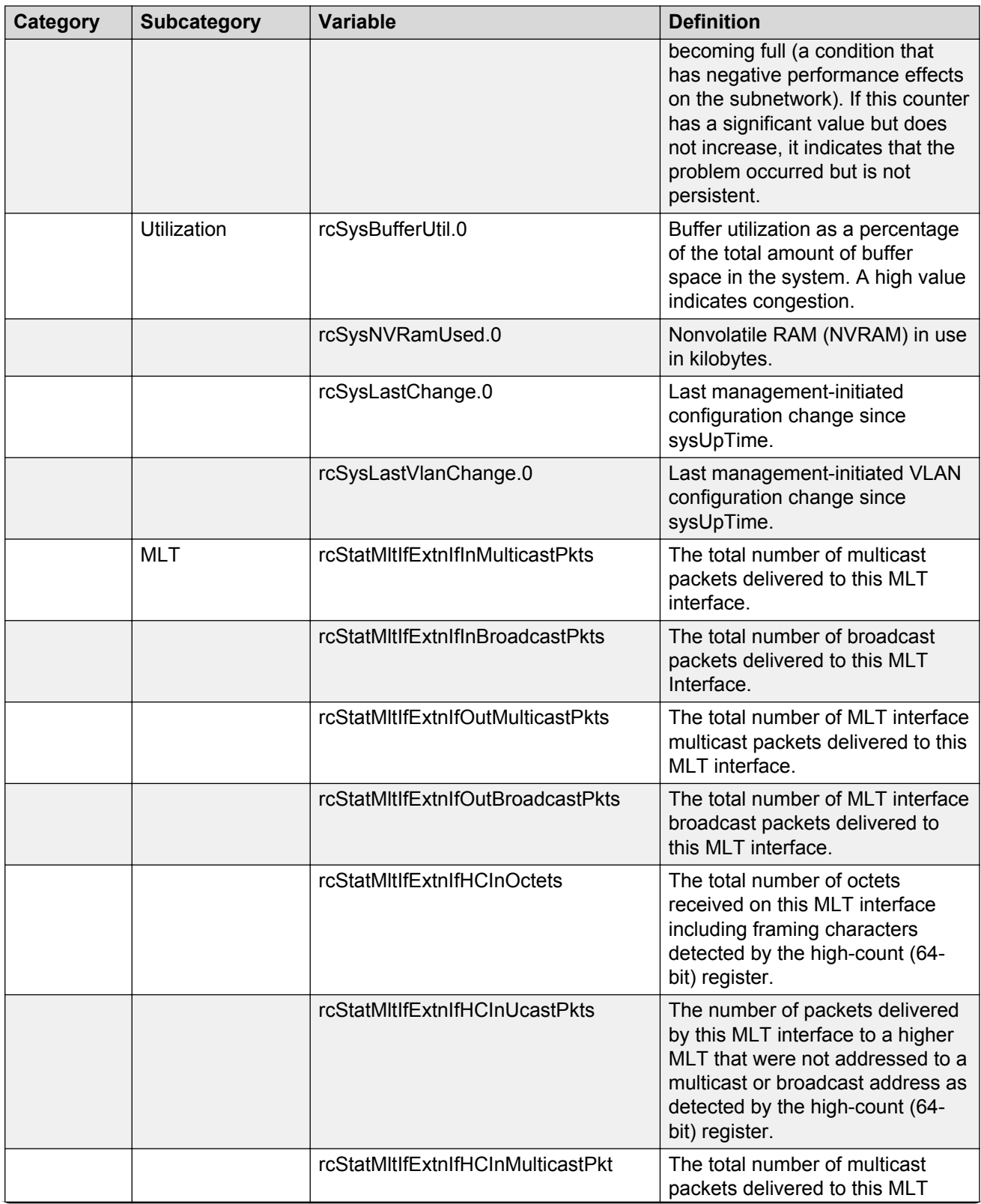

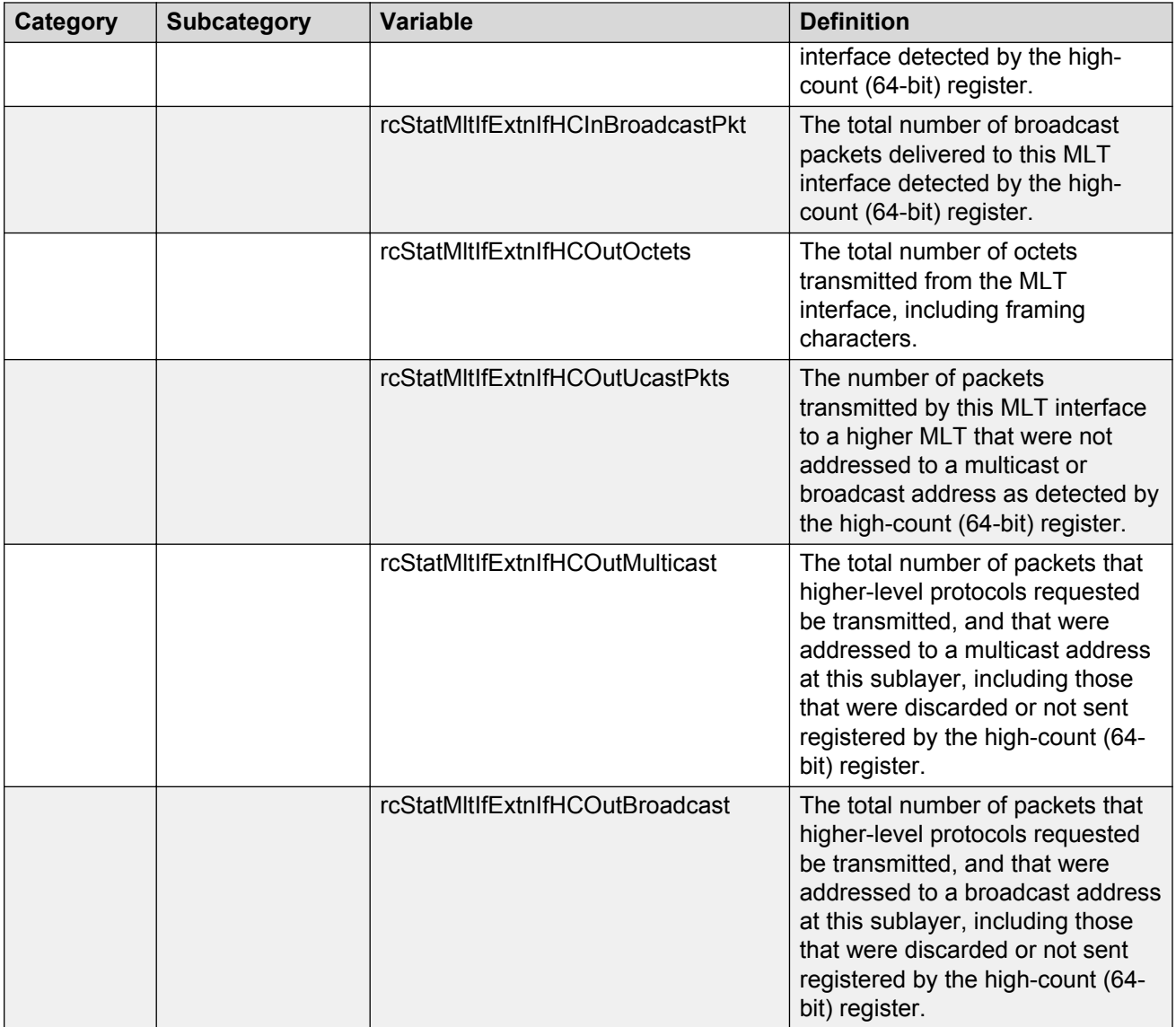

## **Note:**

In addition to these elements that are offered in a graphical way by EDM, you can manually set any valid OID in the variable field to be monitored by an alarm. For these cases, the name of the variable cannot be translated automatically in OID, the exact OID must be set as a sequence of numbers.

# **Chapter 8: sFlow**

# **sFlow fundamentals**

sFlow monitors traffic in a data network. Use sFlow to monitor routers and switches in the network, and capture traffic statistics about those devices. sFlow uses sampling to provide scalability for network-wide monitoring, and therefore applies to high speed networks. The switch sends the sampled data as a User Datagram Protocol (UDP) packet to the specified host and port.

sFlow consists of the following:

- sFlow agent—Performs two types of sampling:
	- Flow samples: Flow sampling randomly samples an average of 1 out of n packets for each operation.
	- Counter samples: Counter sampling periodically polls and exports counters for a configured interface. This type of sampling uses a counter to determine if the packet is sampled. Each packet that an interface receives, and that a filter does not drop, reduces the counter by one. After the counter reaches zero, the sFlow agent takes a sample.

**B** Note:

Only generic interface counters and Ethernet interface counters are supported.

- sFlow datagrams—Supports both flow samples and counter samples. Datagrams can be sent from the front panel port or an out-of-band (OOB) port. Each datagram provides information about the sFlow version, the originating IP address of the device, a sequence number, the number of samples it contains, and one or more flow and/or counter samples.
- sFlow collector—Located on a central server and runs software that analyzes and reports on network traffic. Two sFlow collectors can be configured to be reachable over a management network or Shortest Path Bridging (SPB). The preferred network is SPB.

#### **Limitations**

- Application-specific integrated circuit (ASIC) or Software Development Kit (SDK) limitation—To avoid wobbling, the recommended counter interval for sFlow is 20 seconds. Minor wobbling can still occur even after configuring the recommended counter interval due to the interaction between the sFlow agent counter export schedule and the frequency with which the switch ASIC SDK copies and caches counters from the ASIC.
- sFlow supports a maximum of two collectors.
- UDP datagram size and the collector buffer are restricted to 1400 bytes. sFlow sends datagrams to the collector when the buffer reaches the 1400–byte capacity or after a timeout of one second is triggered. The collector buffer size cannot be modified.
- The switch supports IPv4 collector IP addresses.
- VLAN counters/statistics are not supported.
- sFlow can be enabled only on the front panel ports.
- You cannot configure the sampling limit. The sampling limit applies system-wide rather than on a per port basis. Sampling rates differ depending on the hardware platform so any sampled packets beyond the limit are dropped. For more information about feature support, see *Release Notes*.
- The switch does not support egress sampling. The switch supports only ingress sampling.
- The switch does not support enabling sFlow on a link aggregation group (LAG) interface. However, you can enable sFlow on the member interfaces of a LAG.
- The collector can be hosted on the network management virtual routing and forward (VRF) and global routing table (GRT) in only a Layer 2 VSN or IP shortcut.

#### **Configuration considerations**

- If the sFlow collector has two network interface controller (NIC) cards, you can add a route to the agent-ip address for the NIC card on which the sFlow datagrams are received to avoid dropped sFlow datagrams that are a result of reverse path checks.
- First preference is always given to either the GRT or management VRF to where the sFlow agent IP address is configured. For example, if you configure the sFlow agent IP address as part of GRT, the GRT route to the collector is given preference over the management VRF. If the management network hosts a collector with a collector IP address that is reachable over SPB as a result of redistributing direct routes on a peer Backbone Edge Bridge (BEB) or in situations where the GRT has a default route (0.0.0.0) and the collector route is in the local management VRF, first preference is given to the VRF where you have configured the sFlow agent IP address.

#### **Example**

After you configure the sFlow agent on the network device that you want to monitor, the system collects flow samples or counter samples, and exports these traffic statistics as sFlow datagrams to the sFlow collector on a server or appliance.

For example, after the buffers reach capacity or a timeout is triggered, an sFlow datagram, which is a (UDP) packet, sends the measurement information to the sFlow collector buffers. The UDP payload contains the sFlow datagram.

The following figure shows the sFlow agent on various routers and switches with sFlow datagrams being sent to the sFlow collector.

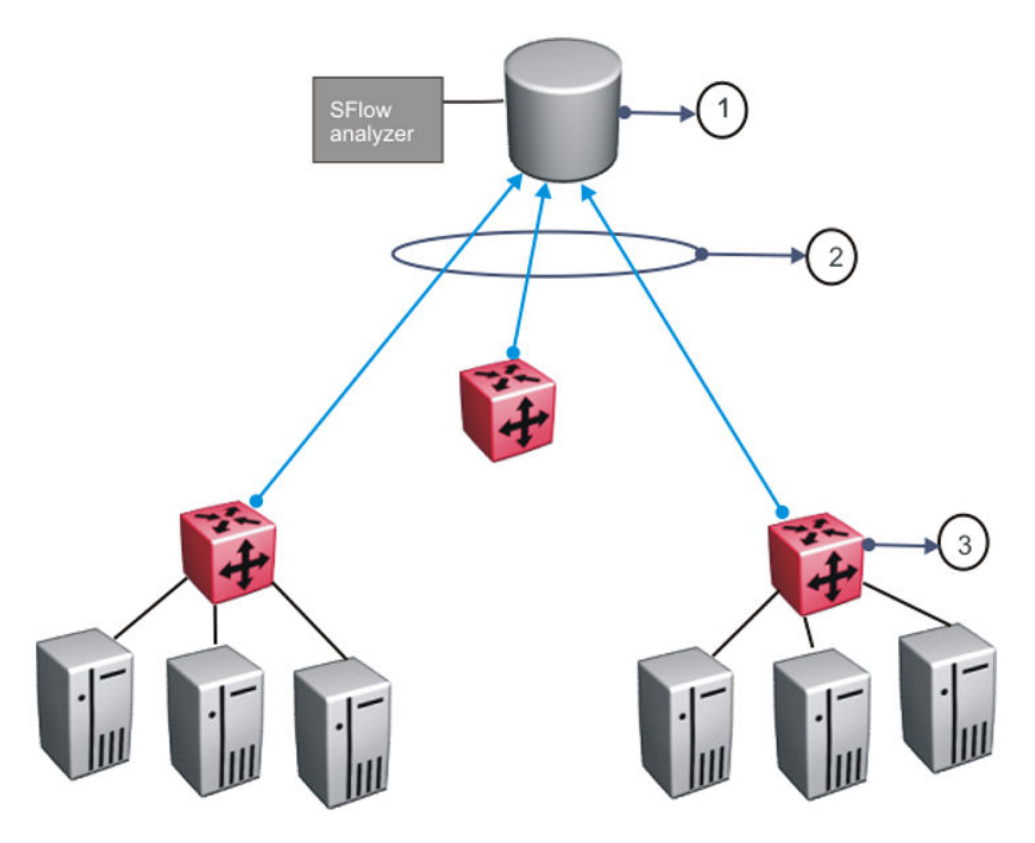

#### **Table 9: sFlow legend**

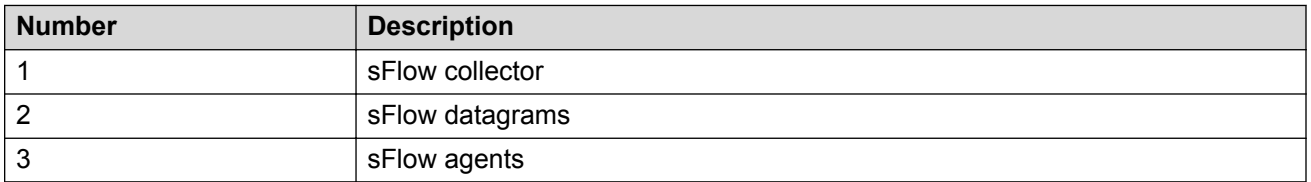

As a general rule, drop action occurs after sampling completes. However, in situations related to Layer 1 errors such as, MTU exceeded packets, the drop action occurs before sampling begins. For errors such as, frame too long, packets are dropped due to the size of the frame being greater than the interface MTU. In this situation, the packets are dropped before sampling begins so only counter polling occurs. To enable trace, use **line-card 1 trace level 232 <0–4>**.

## *<u>I</u>* Important:

The defined sampling rate, an average of 1 out of n packets/operations does not provide a 100% accurate result, but it does provide a result with quantifiable accuracy.

# **sFlow configuration using CLI**

Use sFlow to capture traffic statistics to monitor traffic in a data network. This section provides procedures to view and configure sFlow using CLI.

# **Configuring the agent-ip and enabling sFlow globally**

Configure the sFlow agent IPv4 address, and then enable sFlow before the system can monitor and capture traffic statistics to send to an sFlow collector. By default, sFlow is globally disabled.

## **Procedure**

1. Enter Global Configuration mode:

```
enable
```
configure terminal

2. Enable the agent IPv4 address:

```
sflow agent–ip {A.B.C.D}
```
3. Enable sFlow:

sflow enable

4. Verify the global configuration:

show sflow

#### **Example**

Globally enable sFlow, and then verify the configuration.

```
Switch:1>enable
Switch:1#configure terminal
Enter configuration commands, one per line. End with CNTL/Z.
Switch:1(config)#sflow agent-ip 172.16.120.27
INFO: Agent IP address must exist in MGMT or GRT vrf
Switch:1(config)#sflow enable
Switch:1(config)#show sflow
  =================================================================
                         sFlow Global Configuration
==================================================================
     Global State : Enabled
     Agent IP : 172.16.120.27
```
## **Next steps**

After you configure the agent-ip and globally enable sFlow, proceed to configuring the sFlow collector.

# **Variable definitions**

Use the data in the following table to use the **sflow agent-ip** command.

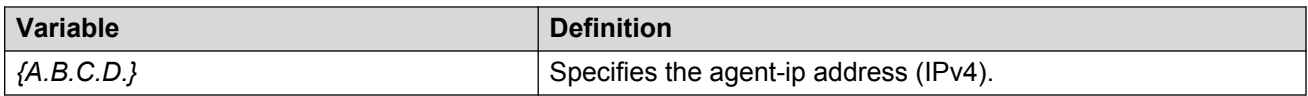

# **Configuring an sFlow collector**

Configure an sFlow collector to determine the device to which the sFlow agent sends sFlow datagrams. You can configure up to two collectors for each interface slot in the chassis.

#### **Before you begin**

• You must globally enable sFlow.

#### **About this task**

The sFlow datagrams that the agent sends to the collector are not encrypted. Use a VLAN to create a secure measurement network to route sFlow datagrams.

To further protect the sFlow collector, configure it to accept only sFlow datagrams, or to check sequence numbers and verify source addresses.

#### **Procedure**

1. Enter Global Configuration mode:

enable configure terminal

2. Configure the collector information:

```
sflow collector <1–2> address {A.B.C.D} [Owner WORD<1-20>] [port
<1-65535>] [timeout <1-65535>]
```
3. Verify the collector configuration:

show sflow collector <1-2>

#### **Example**

Configure collector ID, and then verify the configuration.

Switch:1>enable Switch:1#configure terminal Enter configuration commands, one per line. End with CNTL/Z. Switch:1(config)#sflow collector 1 address 172.16.120.26 owner flow1 port 6343 timeout 650 Switch:1(config)#sflow collector 2 address 172.16.120.27 owner flow2 port 6343 timeout 650 Switch:1(config)#show sflow collector ========================================================================================== sFlow Collector Configuration Info

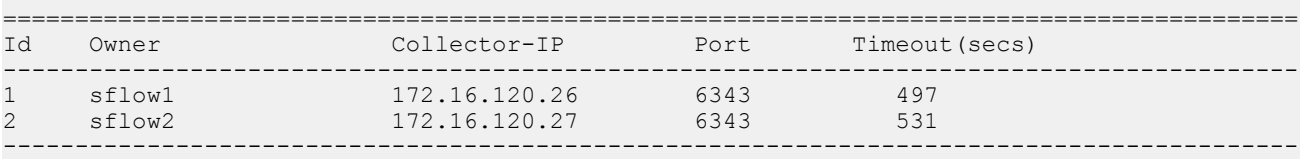

All 2 out of 2 Total Num of sflow collector entries displayed

# **Variable definitions**

Use the data in the following table to use the **sflow collector** command.

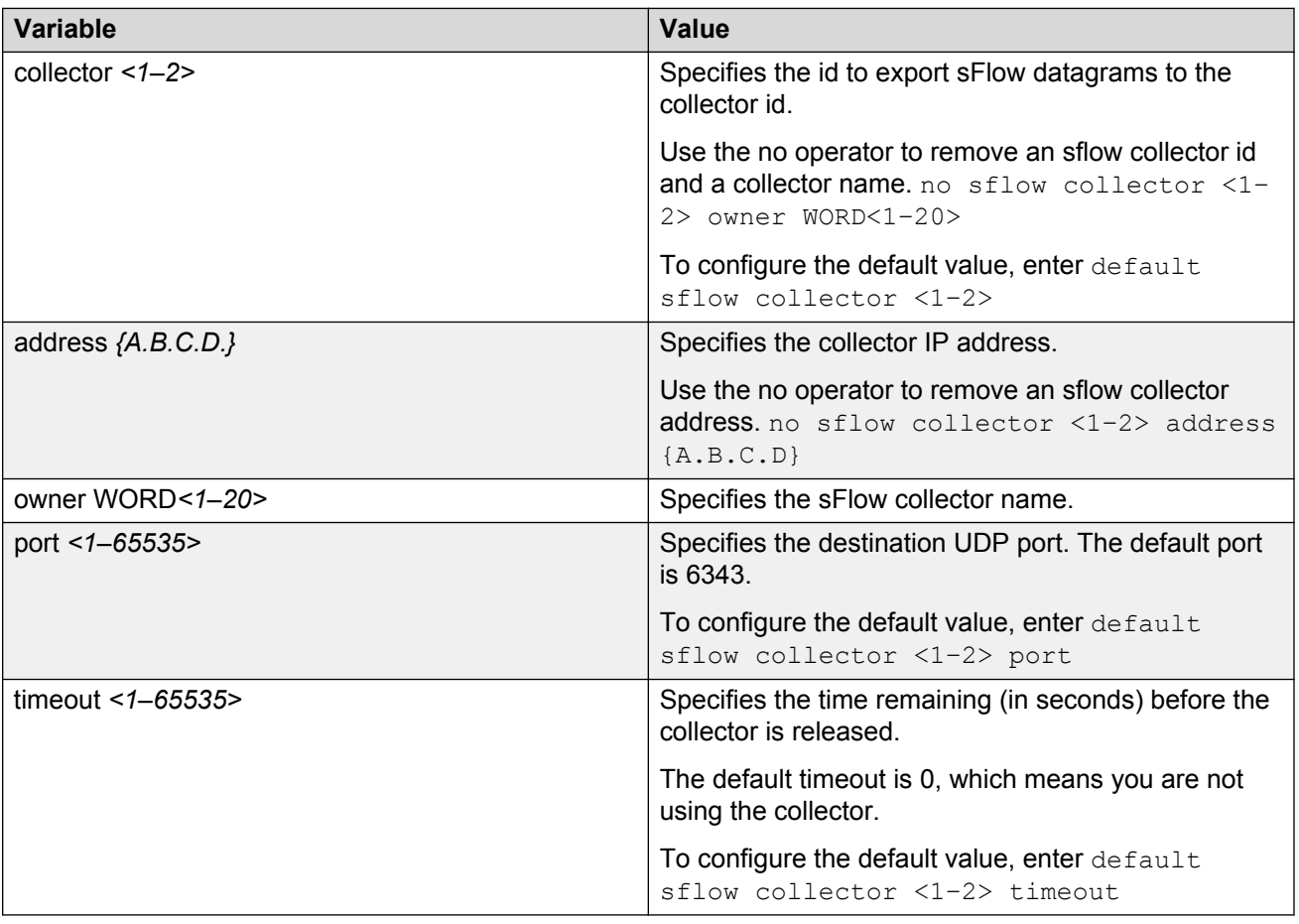

# **Configuring the packet sampling rate**

Configure the packet sampling rate at port level to determine how many packets the system counts before it takes a sample.

#### **Before you begin**

• You must globally enable sFlow.

#### **About this task**

If you configure a conservative sampling rate to prevent overloading the sFlow agent, the result will reflect high values that do not reflect typical traffic levels.

## **Procedure**

1. Enter GigabitEthernet Interface Configuration mode:

enable
```
configure terminal
interface GigabitEthernet {slot/port[/sub-port][-slot/port[/sub-
port]][,...]}
```
**B** Note:

If your platform supports channelization and the port is channelized, you must also specify the sub-port in the format slot/port/sub-port.

2. Configure the collector id:

sflow collector <1–2>

3. Configure the sampling rate:

```
sflow sampling-rate <8192–1000000>
```
4. Verify the configuration:

```
show sflow interface {slot/port[/sub-port] [-slot/port[/sub-port]]
[,...]}
```
#### **Example**

Configure sampling rates for ports 2/1, 2/2, 2/3, and 2/4.

```
Switch:1(config-if)#interface gigabitethernet 2/1,2/2
Switch:1(config-if)#sflow collector 1
Switch:1(config-if)#sflow sampling-rate 10000
Switch:1(config-if)#interface gigabitethernet 2/3
Switch:1(config-if)#sflow collector 2
Switch:1(config-if)#sflow sampling-rate 8192
Switch:1(config-if)#interface gigabitethernet 2/4
Switch:1(config-if)#sflow collector 2
Switch:1(config-if)#sflow sampling-rate 12001
Switch:1(config-if)#show sflow interface enabled
=============================================================================
                     sFlow Port Configuration Info
=============================================================================
Port Packet-Sample-Rate Max-Header-Size Counter-interval Collector-list
 (in secs)
-----------------------------------------------------------------------------
2/1 10000 128 0 1
2/2 10000 128 0 1
2/3 8192 128 0 2
2/4 12001 128 0 2
               -----------------------------------------------------------------------------
```
All 4 out of 4 Total Num of sflow port entries displayed

### **Variable definitions**

Use the data in the following table to use the **sflow sampling-rate** and **show sflow interface** commands.

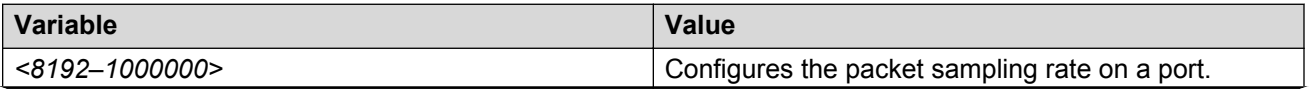

#### sFlow

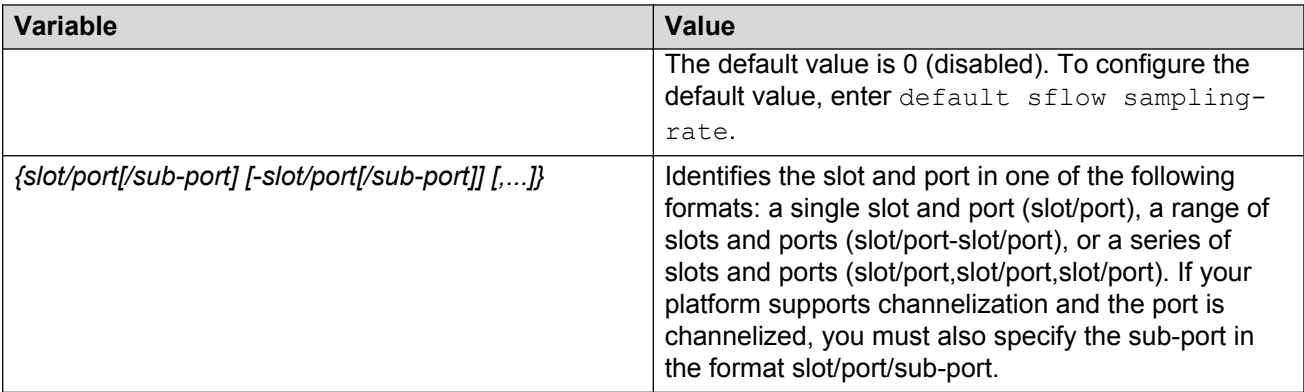

# **Configuring sFlow maximum header size**

Configure the maximum header size on a single port or multiple ports.

### **Before you begin**

• You must globally enable sFlow.

### **Procedure**

1. Enter GigabitEthernet Interface Configuration mode:

```
enable
configure terminal
interface GigabitEthernet {slot/port[/sub-port][-slot/port[/sub-
port]][,...]}
```
### **RB** Note:

If your platform supports channelization and the port is channelized, you must also specify the sub-port in the format slot/port/sub-port.

2. Configure the maximum-header size:

sflow max-header-size <64–256>

3. Verify the configuration:

```
show sflow interface {slot/port[/sub-port] [-slot/port[/sub-port]]
[,...]}
```
### **Example**

For ports 1/1 to 1/10, configure the maximum header size, and then verify the configuration.

```
Switch:1(config-if)#interface gigabitethernet 1/1-1/10
Switch:1(config-if)#sflow max-header-size 255
Switch:1(config-if)#show sflow interface 1/1-1/10
==============================================================================
                          sFlow Port Configuration Info
```
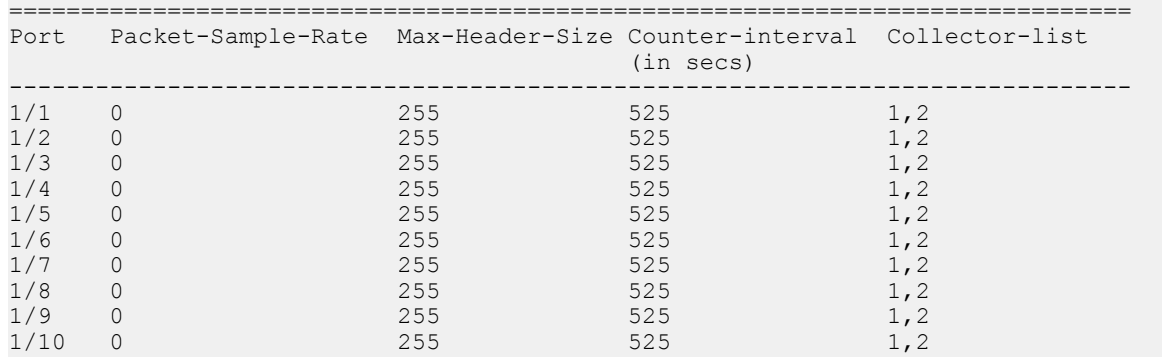

### **Variable definitions**

Use the data in the following table to use the **max-header-size** command.

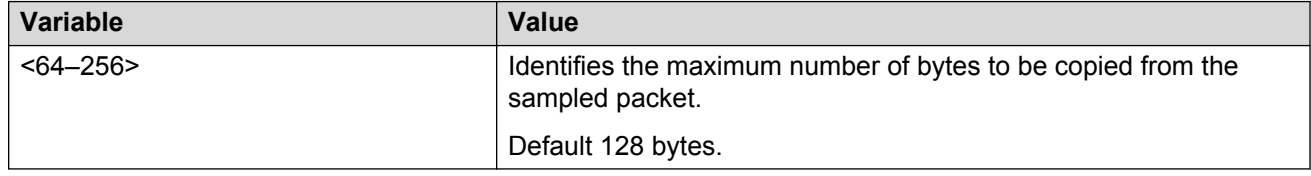

# **Configuring the counter sampling interval**

Configure the counter sampling interval values at port level to determine how often the sFlow agent polls and exports counters for a configured interface.

### **Before you begin**

• You must globally enable sFlow.

### **Procedure**

1. Enter GigabitEthernet Interface Configuration mode:

```
enable
configure terminal
interface GigabitEthernet {slot/port[/sub-port][-slot/port[/sub-
port]][,...]}
```
### **B** Note:

If your platform supports channelization and the port is channelized, you must also specify the sub-port in the format slot/port/sub-port.

2. Configure the counter sampling interval:

```
sflow counter—interval <1–3600>
```
3. Verify the configuration:

sFlow

```
show sflow interface {slot/port[/sub-port] [-slot/port[/sub-port]]
[,...]}
```
#### **Example**

Verify all slots use the default polling-interval configuration.

```
Switch:1(config-if)#sflow counter-interval 525
Switch:1(config-if)#show sflow interface 1/1-1/10
===============================================================================
               sFlow Port Configuration Info
===============================================================================
Port Packet-Sample-Rate Max-Header-Size Counter-interval Collector-list
 (in secs)
--------------------------------------------------------------------------------
1/1 0 128 525 1,2
1/2 0 128 525 1,2
1/3 0 128 525 1,2
1/4 0 128 525 1,2
1/5 0 128 525 1,2
1/6 0 128 525 1,2
1/7 0 128 525 1,2
1/8 0 128 525 1,2<br>
1/9 0 128 525 1,2<br>
1/10 0 128 525 1,21/9 0 128 525 1,2
1/10 0 128 525 1,2
--------------------------------------------------------------------------------
```
All 10 out of 10 Total Num of sflow port entries displayed

### **Variable definitions**

Use the data in the following table to use the **sflow counter-interval** and **show sflow interface** commands.

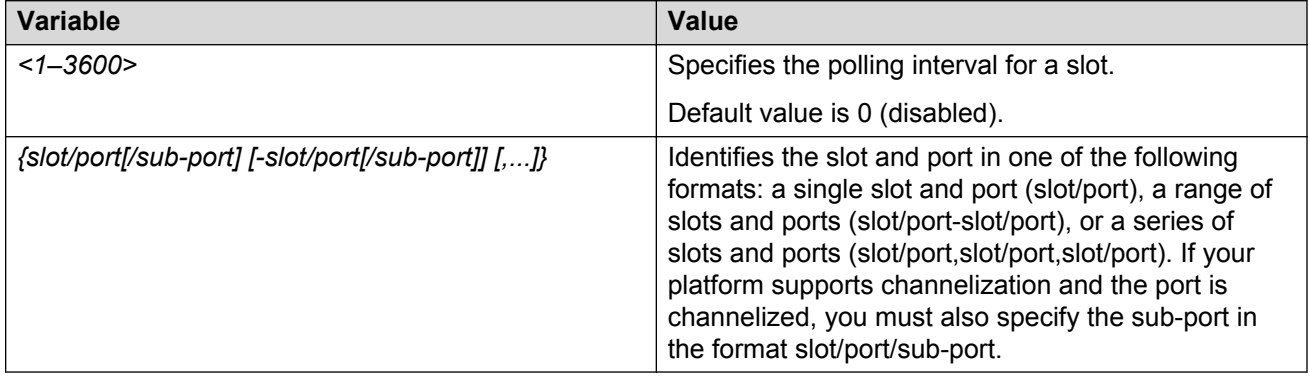

### **Viewing sFlow statistics**

Display statistics for sFlow datagrams.

### **Before you begin**

• You must globally enable sFlow.

### **Procedure**

- 1. Log on to the switch to enter User EXEC mode.
- 2. View sFlow statistics:

show sflow statistics [collector <1–2>]

### **Example**

```
Switch:1>show sflow statistics
```

```
=================================================================
                          sFlow Statistics Info
=================================================================
                          Collector-id sFlow-Datagrams
   -----------------------------------------------------------------
1 1001
2 0
   -----------------------------------------------------------------
```
All 2 out of 2 Total Num of sflow statistics entries displayed

### **Clearing sFlow statistics**

Use this procedure to clear the statistics for each collector.

### **Before you begin**

• You must globally enable sFlow.

### **Procedure**

1. Enter Privileged EXEC mode:

enable

2. Clear sFlow statistics:

clear sflow statistics [collector <1–2>]

3. Verify the collector information:

show sflow statistics [collector <1–2>]

#### **Example**

Clear the statistics for collector ID 1.

```
Switch:1>enable
Switch:1#clear sflow statistics collector 1
Switch:1#show sflow statistics collector 1
==================================================================
                      sFlow Statistics Info
==================================================================
                             sFlow-Datagrams
------------------------------------------------------------------
1 0
------------------------------------------------------------------
All 1 out of 1 Total Num of sflow statistics entries displayed
```
# **sFlow configuration using EDM**

Use sFlow to capture traffic statistics to monitor traffic in a data network. This section provides procedures to view and configure sFlow using EDM.

# **Enabling sFlow globally**

Configure the sFlow agent IP address before the system can monitor and capture traffic statistics to send to an sFlow collector.

### **Important:**

The switch does not check the IP address so ensure the **AgentAddress** field contains the IP address of an interface that exists in the local management VRF or global routing table (GRT).

### **Procedure**

- 1. In the navigation pane, expand the **Configuration** > **Serviceability** folders.
- 2. Click **Sflow**.
- 3. Click the **Globals** tab.
- 4. Select the **AdminEnable** check box.
- 5. In the **AgentAddress** field, enter the agent IPv4 address.
- 6. Click **Apply**.

### **Globals field descriptions**

Use the data in the following table to use the Globals tab.

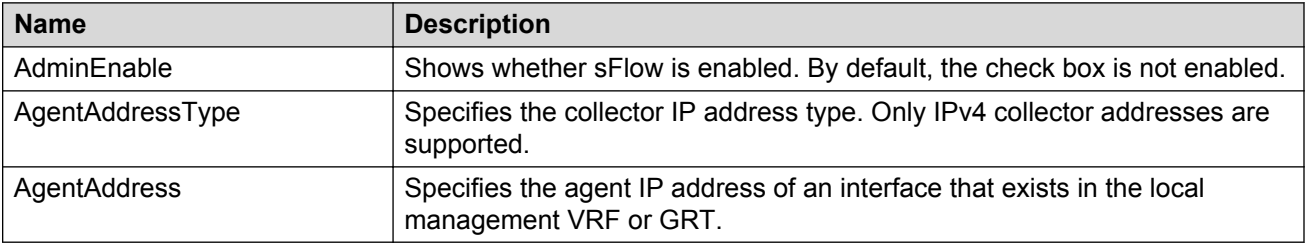

# **Configuring an sFlow collector**

Configure an sFlow collector to determine the device to which the sFlow agent sends sFlow datagrams. You can configure up to two collectors for each interface slot in the chassis.

### **Before you begin**

• You must globally enable sFlow.

### **About this task**

### **D** Tip:

You can configure the Collector tab to select only the columns you are interested in seeing. By default, the AddressType option does not appear. To make the AddressType column visible, click the down arrow on one of the menu headings, navigate to Columns, and select the AddressType check box.

### **Procedure**

- 1. In the navigation pane, expand the **Configuration** > **Serviceability** folders.
- 2. Click **Sflow**.
- 3. Click the **Collector** tab.
- 4. For Collector 1 and Collector 2, configure the fields in the corresponding row.
- 5. Click **Apply**.

### **sFlow collector field descriptions**

Use the data in the following table to use the Collector tab.

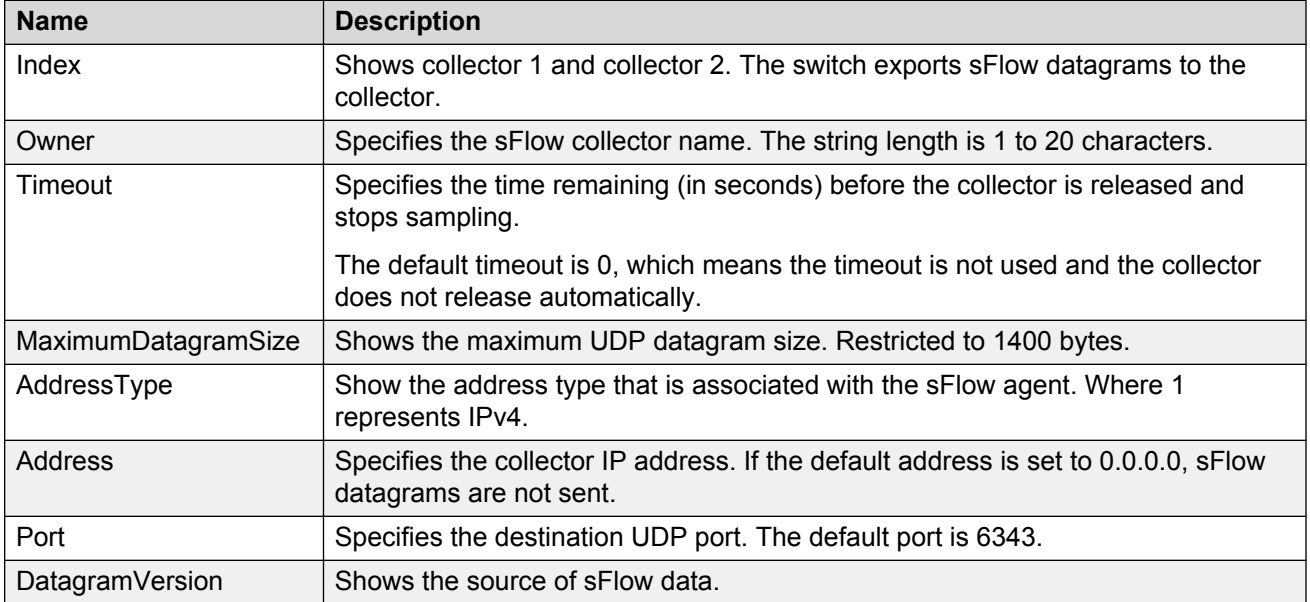

# **Configuring the packet samples and counter samples**

Configure the packet sampling rate to determine how many packets the system counts before it takes a sample and configure the counter sampling interval to determine how often the sFlow agent polls and exports counters for a configured interface. You can also configure the maximum header size on a single port or multiple ports.

### **Before you begin**

• You must globally enable sFlow.

### **About this task**

### **D** Tip:

You can configure the Interfaces tab to select only the columns you are interested in seeing. By default, the Instances option does not appear. To make the **Instances** column visible, click the down arrow on one of the menu headings, navigate to Columns, and select the Instances check box.

### **Procedure**

- 1. In the navigation pane, expand the **Configuration** > **Serviceability** folders.
- 2. Click **Sflow**.
- 3. Click the **Interfaces** tab.
- 4. In the **DataSource** column, navigate to the slot and port where you want to configure sFlow, and configure the following:
	- a. PacketSamplingRate—Double-click the field, and enter a sampling rate value. Range 8192 to 1000000.
	- b. MaximumHeaderSize—Double-click the field, and enter a maximum header size value. Range 64 to 256.
	- c. Interval—Double-click the field, and enter the counter sampling interval value in seconds. Range 1 to 3600.
- 5. Click **Apply**.

### **Interfaces field descriptions**

Use the data in the following table to use the Interfaces tab.

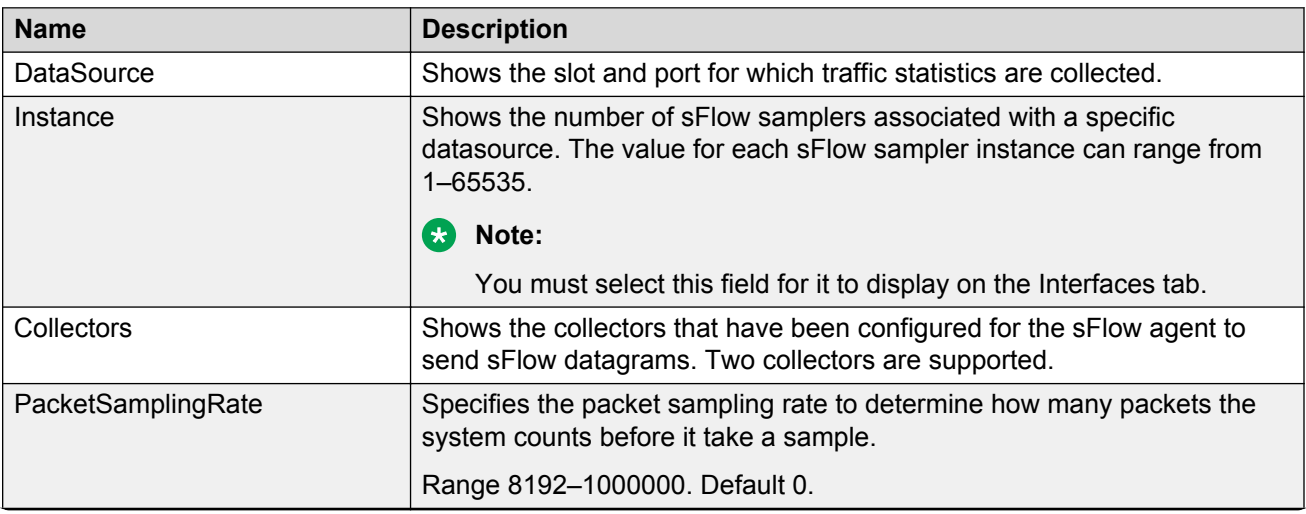

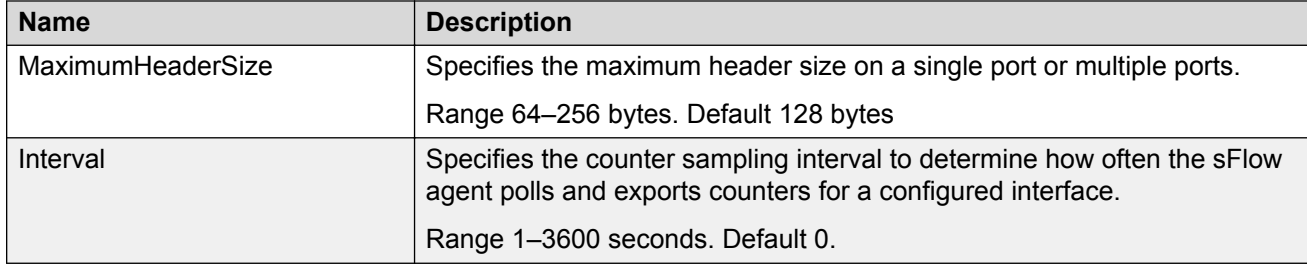

# **Enabling sFlow statistics**

Use the following procedure to enable (true) sFlow statistics. Statistics for sFlow is disabled (false), by default.

### **About this task**

### **O** Tip:

You can configure the Stats tab to select only the columns you are interested in seeing. All the options appear, by default. To hide a column, click the down arrow on one of the menu headings, navigate to Columns, and select the check box for the column you want to hide.

### **Procedure**

- 1. In the navigation pane, expand the **Configuration** > **Serviceability** folders.
- 2. Click **sFlow**.
- 3. Click the **Stats** tab.
- 4. In the **ClearStats** column, double-click the field, and select true or false from the list.
- 5. Click **Apply**.

### **Statistics field descriptions**

Use the data in the following table to use the Statistics tab.

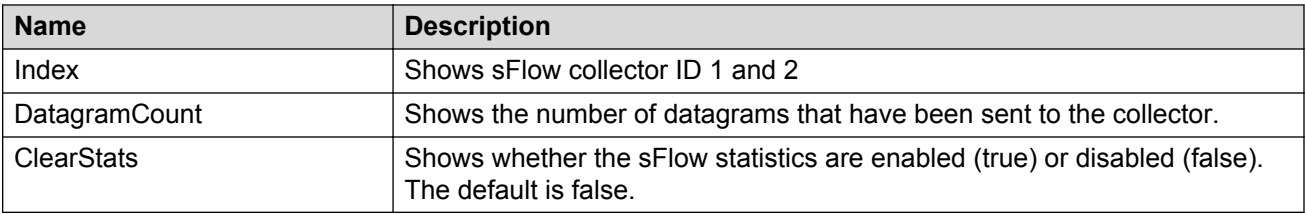

# **Chapter 9: Statistics**

This chapter provides the procedures for using statistics to help monitor the performance of the switch using Enterprise Device Manager (EDM) and command line interface (CLI).

# **Viewing statistics using CLI**

This section contains procedures to view statistics in the CLI.

## **Viewing TCP statistics**

View TCP statistics to manage network performance.

#### **Procedure**

View TCP statistics:

show ip tcp statistics

#### **Example**

```
Switch:1#show ip tcp statistics
show ip tcp global statistics:
------------------
ActiveOpens: 0
PassiveOpens: 37
AttemptFails: 0
EstabResets: 34<br>CurrEstab: 1
CurrEstab: 1<br>InSegs: 6726
InSegs: 6726<br>
OutSegs: 7267<br>
RetransSegs: 10
OutSegs: 7267
RetransSegs: 10
InErrs: 0<br>OutRsts: 0<br>10
OutRsts:
```
### **Job aid**

The following table describes the output for the **show ip tcp statistics** command.

**Table 10: show ip tcp statistics command output**

| <b>Field</b>        | <b>Description</b>                                                                                                    |
|---------------------|----------------------------------------------------------------------------------------------------|
| <b>ActiveOpens</b>  | The count of transitions by TCP connections to the<br>SYN-SENT state from the CLOSED state.                                                                                                    |
| <b>PassiveOpens</b> | The count of transitions by TCP connections to the<br>SYN-RCVD state from the LISTEN state.                                                                                                    |
| AttemptFails        | The count of transitions by TCP connections to the<br>CLOSED state from either the SYN-SENT state or<br>the SYN-RCVD state, plus the count of transitions to<br>the LISTEN state from the SYN-RCVD state. |
| <b>EstabResets</b>  | The count of transitions by TCP connections to the<br>CLOSED state from the ESTABLISHED or CLOSE-<br>WAIT state.                                                                                          |
| CurrEstab           | The count of TCP connections for which the current<br>state is either ESTABLISHED or CLOSE-WAIT.                                                                                                    |
| InSegs              | The total count of segments received, including<br>those received in error. This count includes<br>segments received on currently established<br>connections.                                             |
| OutSegs             | The total number of segments sent, including those<br>on current connections but excluding those<br>containing only retransmitted octets.                                                                 |
| RetransSegs         | The total count of TCP segments transmitted<br>containing one or more previously transmitted octets.                                                                                                    |
| <b>InErrs</b>       | The count of segments received in error.                                                                                                    |
| <b>OutRsts</b>      | The count of TCP segments sent containing the RST<br>flag.                                                                                                    |

# **Viewing port routing statistics**

### **About this task**

View port routing statistics to manage network performance.

### **Note:**

This command is not available on all hardware platforms.

### **Procedure**

View port routing statistics:

```
show routing statistics interface [gigabitethernet] [{slot/port[-slot/
port][,...]}]
```
### **Example**

Switch:1#show routing statistics interface gigabitethernet 1/7-1/9

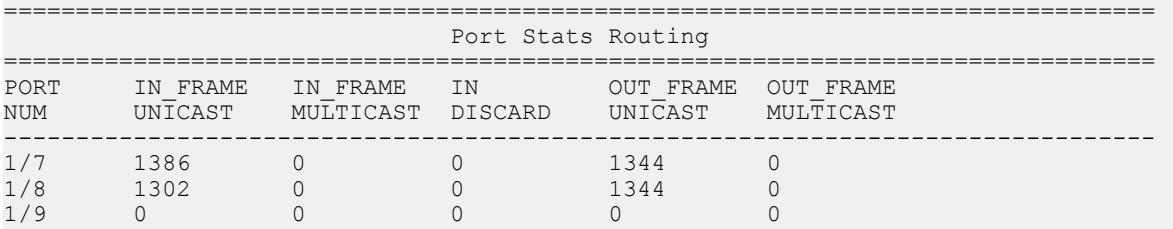

### **Variable definitions**

Use the data in the following table to use the **show routing statistics interface** command.

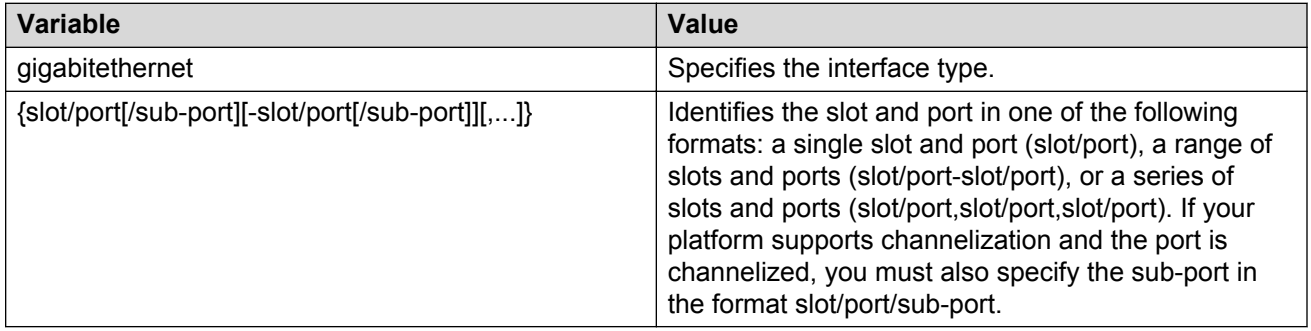

### **Job aid**

The following table describes the output for the **show routing statistics interface** command.

#### **Table 11: show routing statistics interface field descriptions**

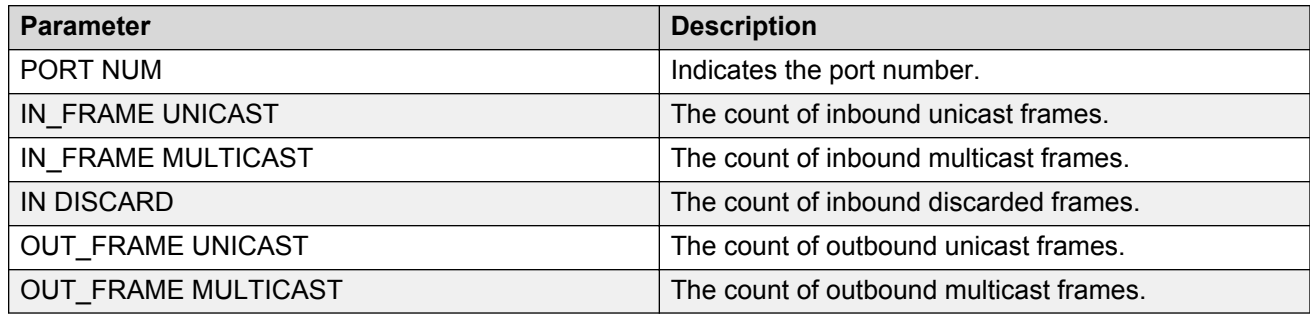

# **Displaying bridging statistics for specific ports**

### **About this task**

Display individual bridging statistics for specific ports to manage network performance.

### **a** Note:

This command is not available on all hardware platforms.

### **Procedure**

1. Enter Privileged EXEC mode:

enable

2. View bridging statistics for a specific port:

```
show interfaces GigabitEthernet statistics bridging [{slot/port[-
slot/port][,...]}}
```
### **Example**

Switch:1#show interfaces gigabitEthernet statistics bridging

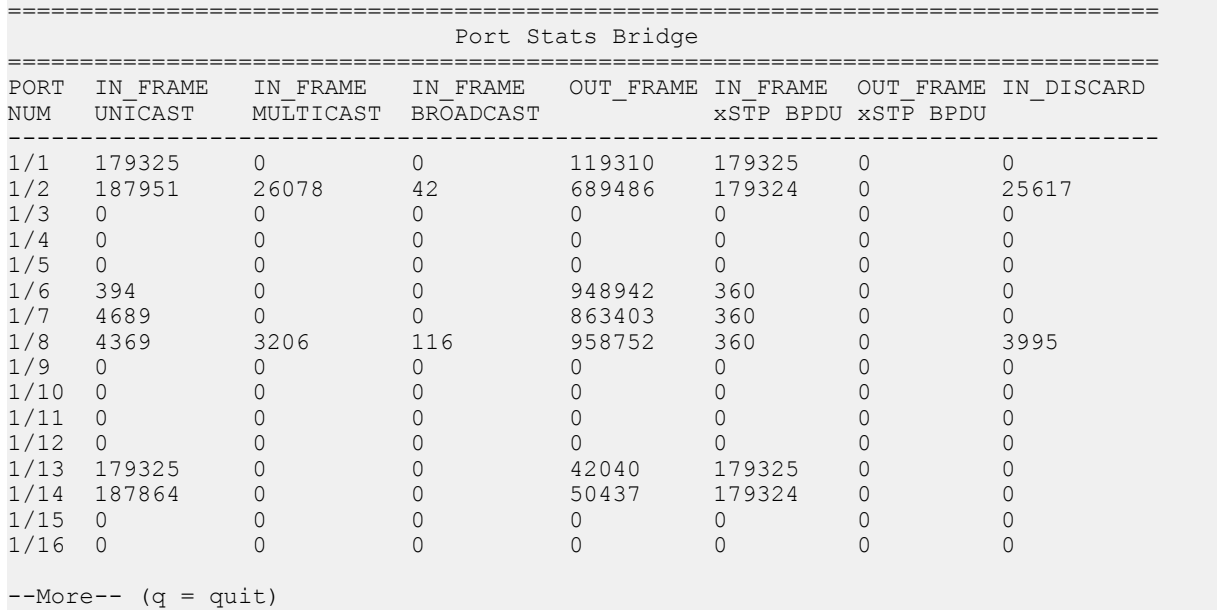

### **Variable definitions**

Use the data in the following table to use the **show interfaces GigabitEthernet statistics bridging** command.

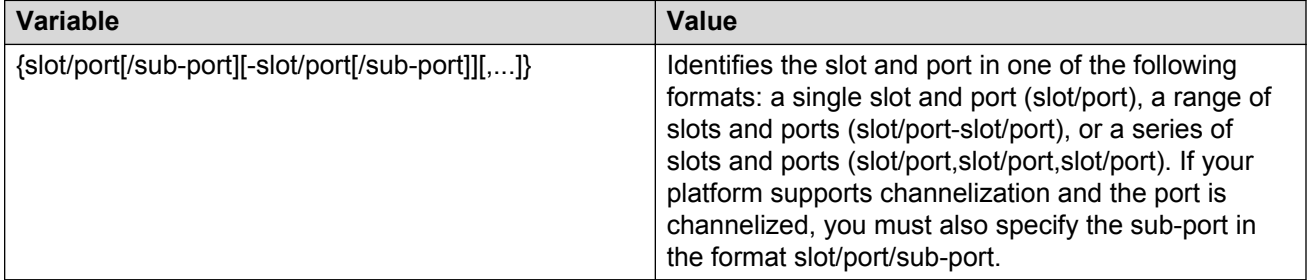

### **Job aid**

The following table describes parameters for the show interfaces GigabitEthernet statistics bridging command.

**Table 12: show interfaces gigabitEthernet statistic bridging field descriptions**

| <b>Parameter</b>   | <b>Description</b>                     |
|--------------------|----------------------------------------|
| PORT NUMB          | Port index of the statistics table.    |
| IN FRAME UNICAST   | The count of inbound Unicast frames.   |
| IN FRAME MULTICAST | The count of inbound Multicast frames. |
| IN FRAME BROADCAST | The count of inbound Broadcast frames. |
| OUT FRAME          | The count of outbound frames.          |

# **Displaying DHCP-relay statistics for specific ports**

Display individual DHCP-relay statistics for specific ports to manage network performance.

**Note:**

Slot and port information can differ depending on hardware platform.

### **Procedure**

1. Enter Privileged EXEC mode:

enable

2. View DHCP-relay statistics for a specific port or VRF.

```
show interfaces GigabitEthernet statistics dhcp-relay [vrf
WORD<1-16>] [vrfids WORD<0-255>]|{slot/port[/sub-port][-slot/port[/
sub-port][,...]}}
```
#### **Example**

View DHCP-relay statistics:

```
Switch:1>enable
Switch:1#show interfaces gigabitethernet statistics dhcp-relay
```
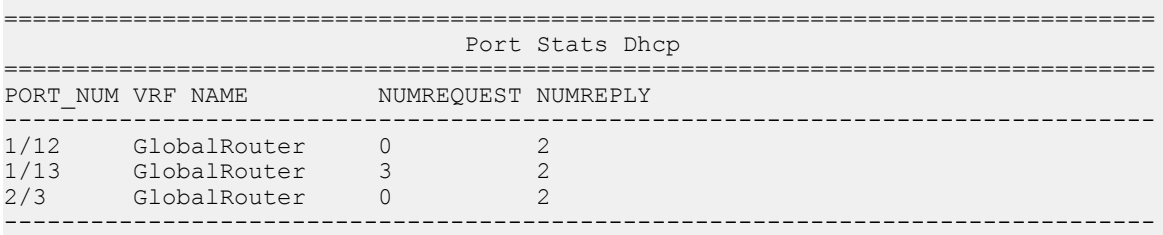

### **Variable definitions**

Use the data in the following table to use the **show interfaces GigabitEthernet statistics dhcp-relay** command.

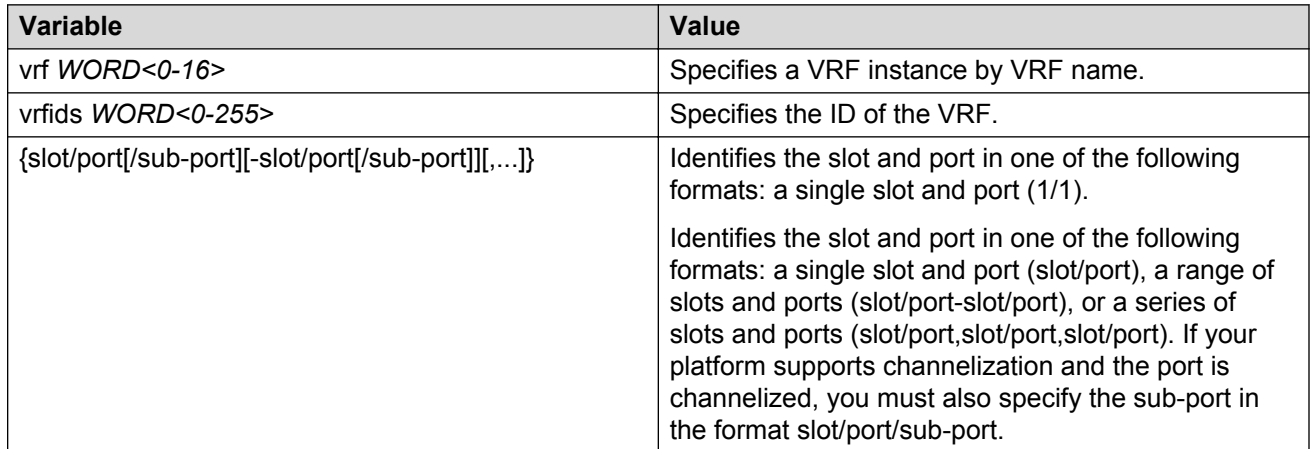

### **Job aid**

The following table describes parameters for the **show interfaces GigabitEthernet statistics dhcp-relay** command output.

#### **Table 13: show interfaces gigabitethernet statistics dhcp-relay field descriptions**

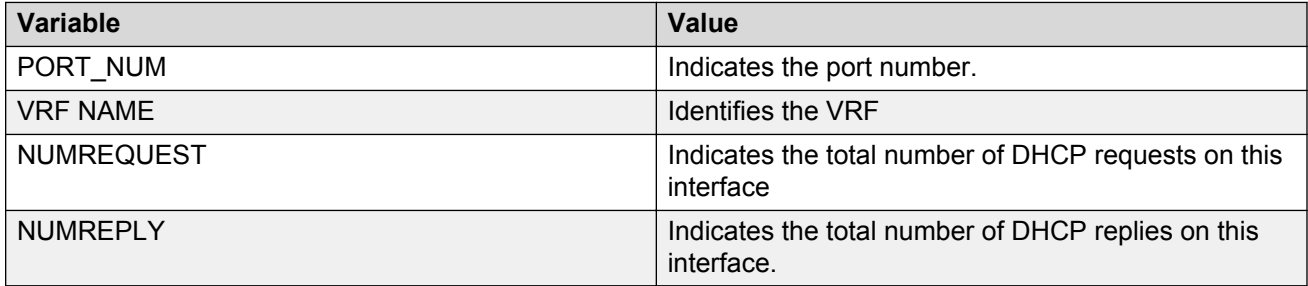

# **Displaying DHCP-relay statistics for all interfaces**

### **About this task**

Display DHCP-relay statistics for all interfaces to manage network performance.

### **Note:**

Slot and port information can differ depending on hardware platform.

### **Procedure**

1. Show the number of requests and replies for each interface:

```
show ip dhcp-relay counters [vrf WORD<0-16>] [vrfids WORD<0-512>]
```
#### 2. Show counters for Option 82:

```
show ip dhcp-relay counters option82 [vrf WORD<0-16>] [vrfids
WORD<0-512>]
```
#### **Example**

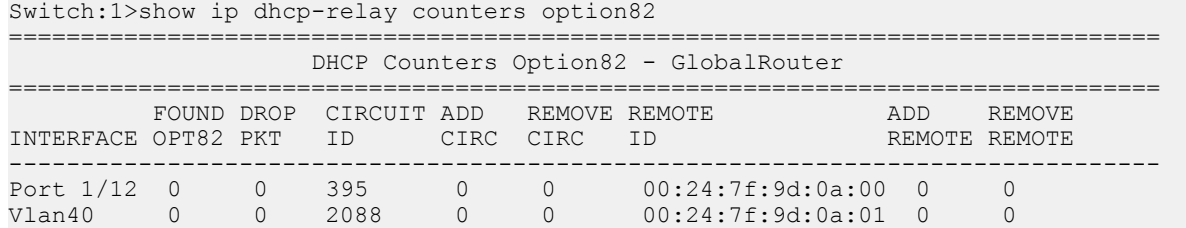

### **Variable definitions**

Use the data in the following table to use the **show ip dhcp-relay counters** command.

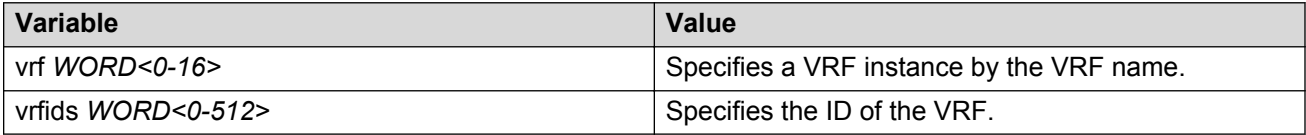

### **Job aid**

The following table explains the output from the **show ip dhcp-relay counters option82** command.

#### **Table 14: show ip dhcp-relay counters option82 command**

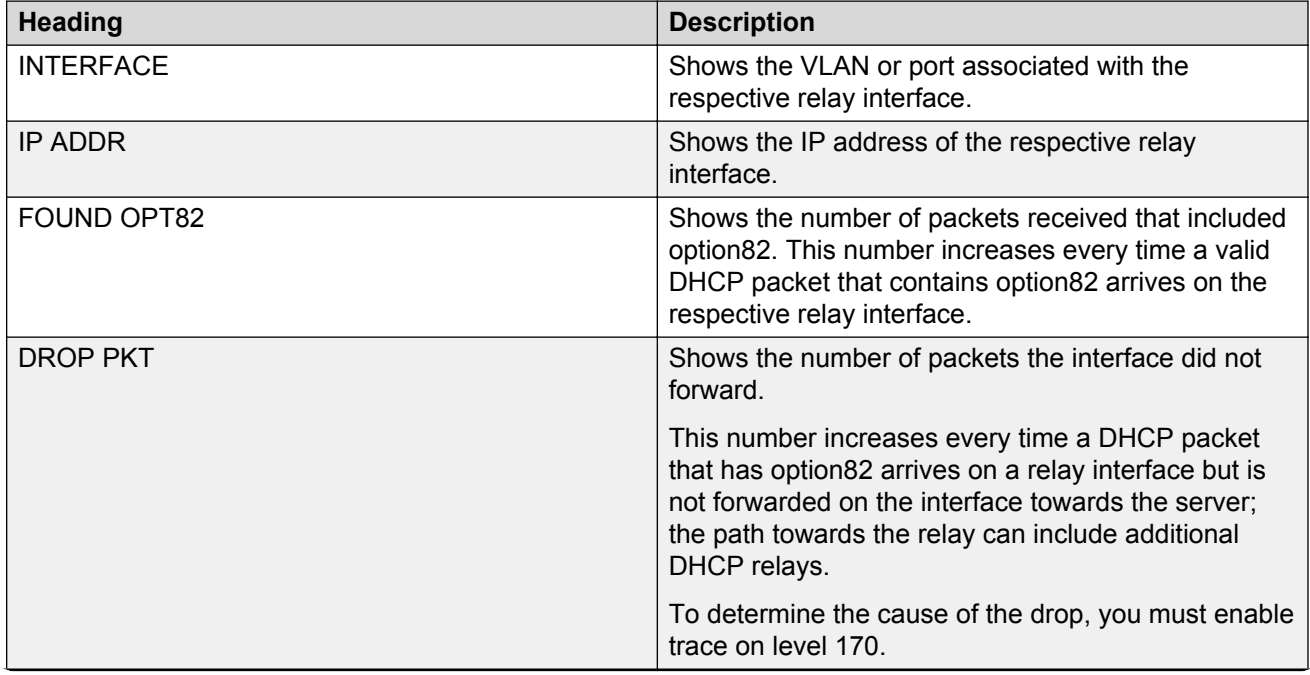

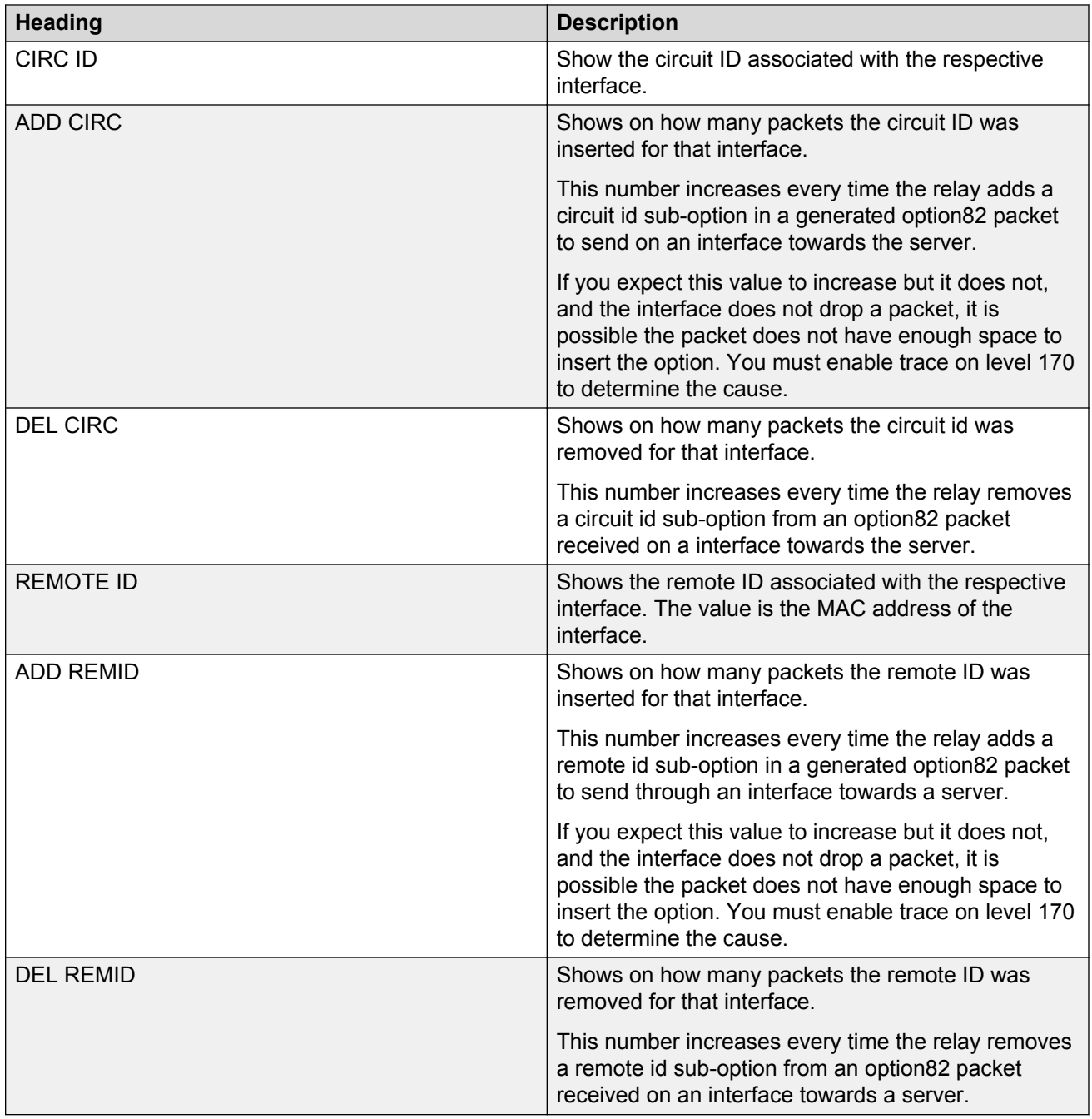

# **Displaying LACP statistics for specific ports**

Display individual LACP statistics for specific ports to manage network performance.

### **Note:**

Slot and port information can differ depending on hardware platform.

### **Procedure**

1. Enter Privileged EXEC mode:

enable

2. View statistics for specific ports:

```
show interfaces GigabitEthernet statistics lacp [{slot/port[/sub-
port][-slot/port[/sub-port]][,...]}]
```
#### **Example**

View LACP statistics:

```
Switch:1>enable
Switch:1#show interfaces gigabitethernet statistics lacp
================================================================================
                      Port Stats Lacp
================================================================================
PORT TX RX TX RX TX
NUM LACPDU LACPDU MARKERPDU MARKERPDU MARKERRESPPDU MARKERRESPPDU UNKNOWN ILLEGAL
--------------------------------------------------------------------------------
1/39 0 0 0 0 0 0 0 0
1/40 0 0 0 0 0 0 0 0
2/37 0 0 0 0 0 0 0 0
2/38 0 0 0 0 0 0 0 0
```
### **Variable definitions**

Use the data in the following table to use the **show interfaces GigabitEthernet statistics lacp** command.

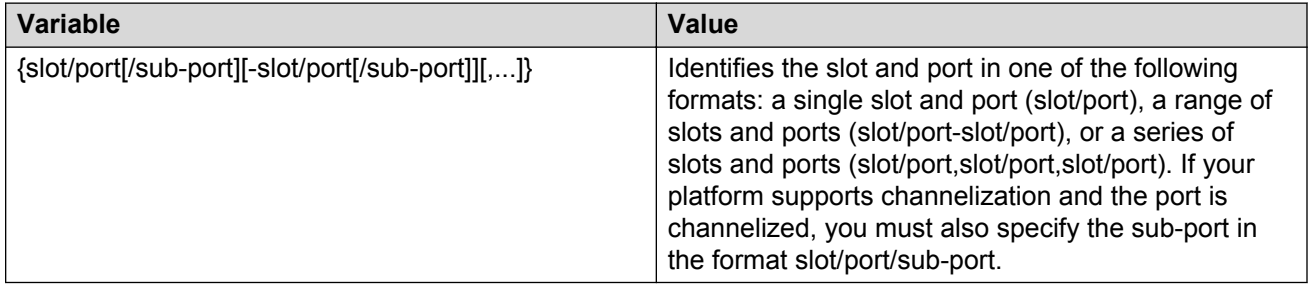

### **Job aid**

The following table describes parameters for the show interfaces GigabitEthernet statistics lacp command.

#### **Table 15: show interfaces GigabitEthernet statistics lacp field descriptions**

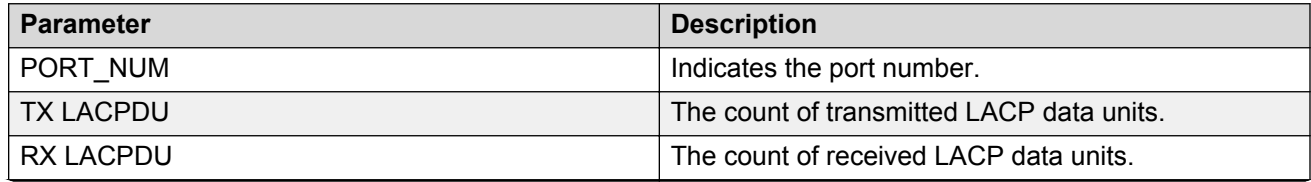

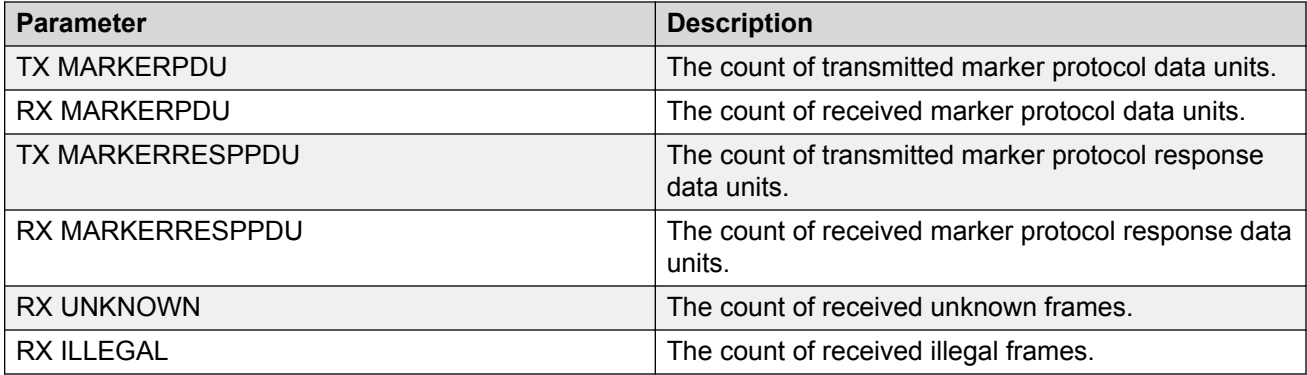

# **Displaying VLACP statistics for specific ports**

Display VLACP statistics for specific ports to manage network performance.

### **Note:**

Slot and port information can differ depending on hardware platform.

#### **About this task**

You can enable sequence numbers for each VLACPDU to assist in monitoring performance. The switch counts mismatched PDU sequence numbers to determine packet loss information. By default, sequence numbers are enabled.

You can use the show commands from Privileged EXEC mode but must enter Global Configuration mode to enable or disable the sequence numbers.

#### **Procedure**

1. Enter Global Configuration mode:

```
enable
configure terminal
```
2. Confirm sequence numbers are enabled:

show vlacp

3. **(Optional)** Enable sequence numbers for VLACPDUs:

vlacp sequence-num

4. View VLACP statistics:

```
show interfaces gigabitEthernet statistics vlacp [{slot/port[/sub-
port][-slot/port[/sub-port]][,...]} ]
```
5. **(Optional)** View VLACP statistics history:

```
show interfaces gigabitEthernet statistics vlacp history [{slot/
port[/sub-port][-slot/port[/sub-port]][,...]} ]
```
6. **(Optional)** Clear VLACP statistics:

```
clear vlacp stats [port {slot/port[/sub-port][-slot/port[/sub-port]]
[ , . . . ]]
```
7. **(Optional)** Disable sequence numbers for VLACPDUs:

no vlacp sequence-num

#### **Example**

Determine if sequence numbers are enabled, and then view port statistics. Port numbering may differ depending on your product and configuration.

Switch:1(config)#show vlacp

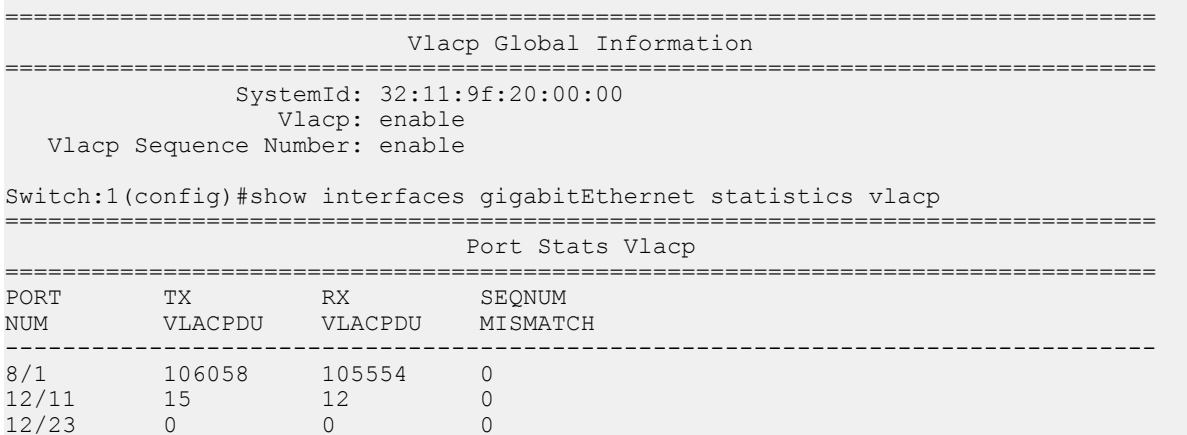

### **Variable definitions**

Use the data in the following table to use the commands in this procedure.

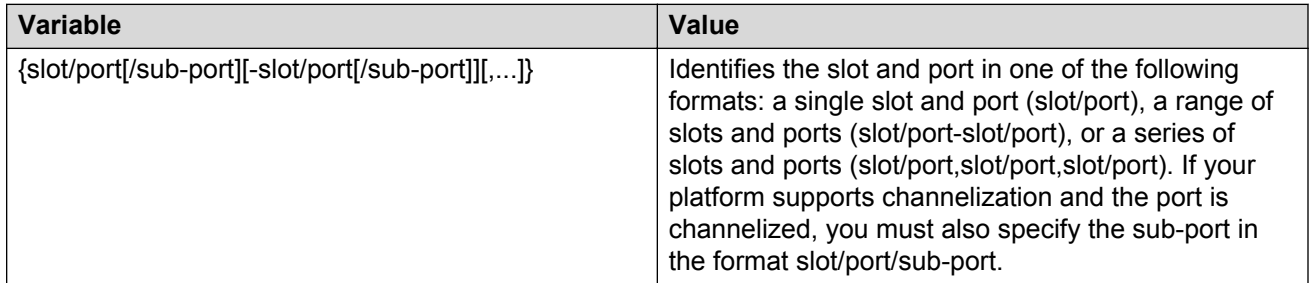

### **Job aid**

The following table describes fields in the output for the **show interfaces gigabitEthernet statistics vlacp** command.

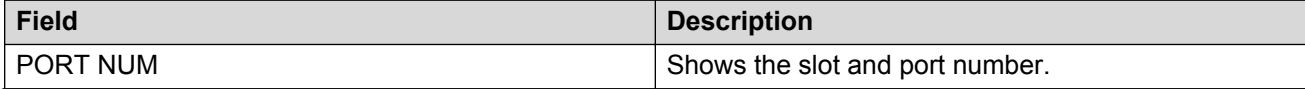

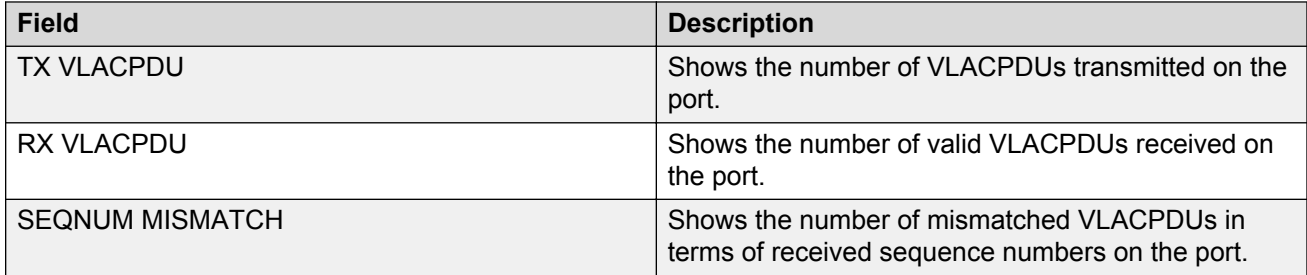

# **Displaying RMON statistics for specific ports**

Display individual RMON statistics for specific ports to manage network performance.

**Note:**

Slot and port information can differ depending on hardware platform.

### **Procedure**

1. Enter Privileged EXEC mode:

enable

2. View statistics for specific ports:

```
show interfaces GigabitEthernet statistics rmon {slot/port[/sub-
port][-slot/port[/sub-port]][,...]}
```
### **Example**

View RMON statistics:

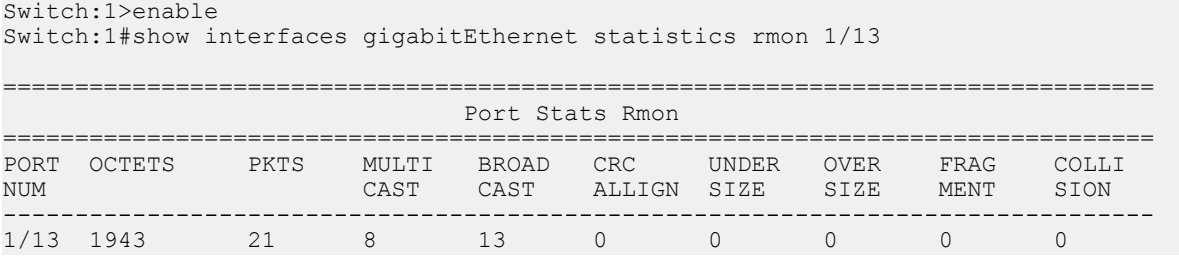

### **Variable definitions**

Use the data in the following table to use the **show interfaces GigabitEthernet statistics rmon** command.

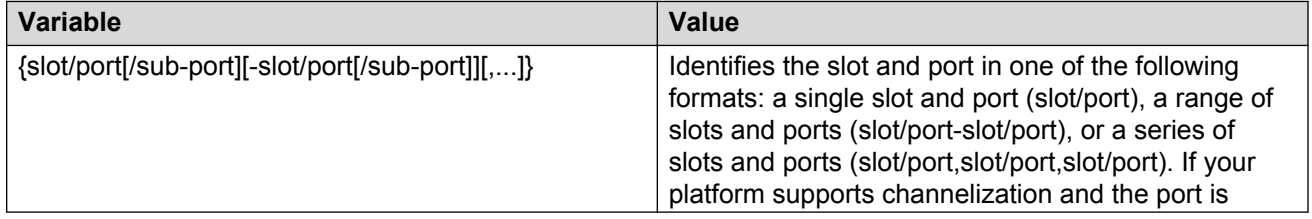

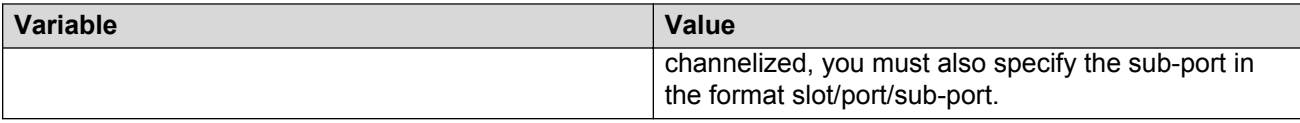

### **Job aid**

The following table describes parameters for the show interfaces GigabitEthernet statistics rmon command output.

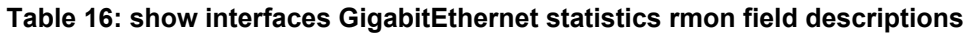

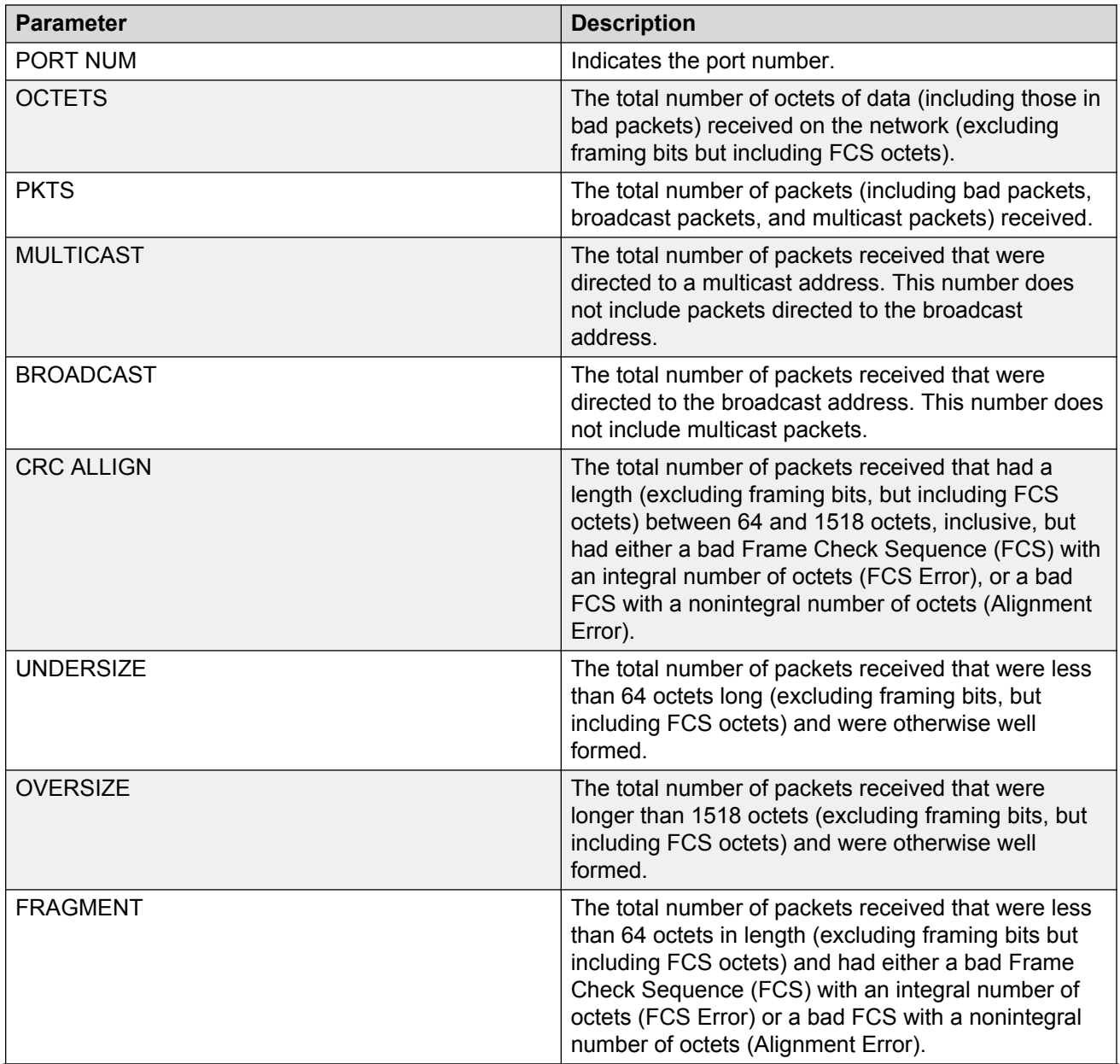

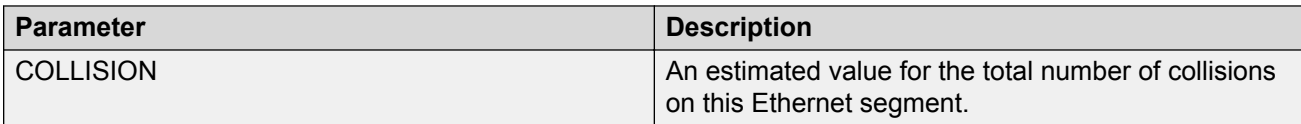

# **Displaying detailed statistics for ports**

Display detailed statistics for specific ports to manage network performance.

### **Note:**

Slot and port information can differ depending on hardware platform.

#### **Procedure**

1. Enter Privileged EXEC mode:

enable

2. View statistics for specific ports:

```
show interfaces GigabitEthernet statistics verbose {slot/port[/sub-
port][-slot/port[/sub-port]][,...]}
```
#### **Example**

View statistics for various ports:

Switch:1>enable Switch:1#show interfaces gigabitethernet statistics verbose Please widen the terminal for optimal viewing of data. =========================================================================================== Port Stats Interface Extended =========================================================================================== PORT\_NUM IN\_UNICST OUT\_UNICST IN\_MULTICST OUT\_MULTICST IN\_BRDCST OUT\_BRDCST IN\_LSM OUT\_LSM ------------------------------------------------------------------------------------------- 2/1 0 0 0 0 0 0 0 0 2/2 0 0 0 0 0 0 0 0 2/3 0 0 0 0 0 0 0 0 2/4 0 0 0 0 0 0 0 0 2/5 0 0 0 0 0 0 0 0 2/6 0 0 0 0 0 0 0 0 0 3/1 0 0 0 0 0 0 0 0 0 3/2 0 0 0 0 0 0 0 0 3/3 0 0 8702 34805 0 0 0 0 3/4 0 0 0 0 0 0 0 0 0 3/5 0 0 0 0 0 0 0 0 0 3/6 0 0 0 0 0 0 0 0 3/7 0 0 0 0 0 0 0 0 0 3/8 0 0 0 0 0 0 0 0 3/9 0 0 0 0 0 0 0 0  $--More--$  (q = quit)

### **Variable definitions**

Use the data in the following table to use the **show interfaces GigabitEthernet statistics verbose** command.

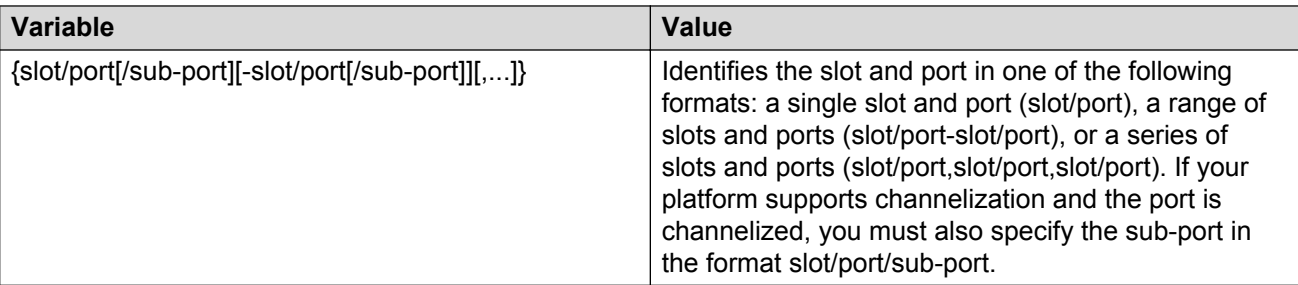

### **Job aid**

The following table describes parameters for the show interfaces GigabitEthernet statistics verbose command.

#### **Table 17: how interfaces GigabitEthernet statistics verbose field descriptions**

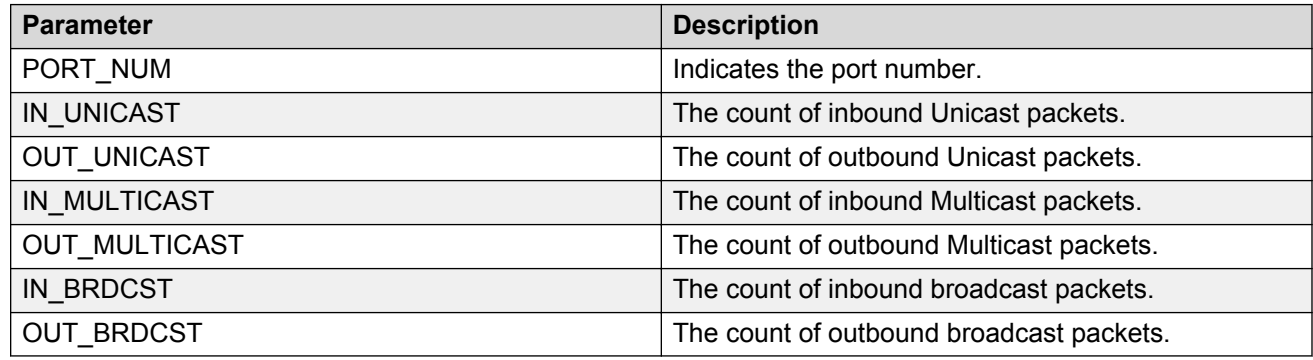

# **Displaying IS-IS statistics and counters**

Use the following procedure to display the IS-IS statistics and counters.

### **Procedure**

1. Display IS-IS system statistics:

show isis statistics

2. Display IS-IS interface counters:

show isis int-counters

3. Display IS-IS level 1 control packet counters:

```
show isis int-l1-cntl-pkts
```
### **B** Note:

The switch uses level 1 IS-IS. The switch does not support level 2 IS-IS. The command **show isis int-l2-contl-pkts** is not supported because the IEEE 802.1aq standard currently only defines the use of one hierarchy, Level 1.

#### 4. Clear IS-IS statistics:

clear isis stats [error-counters] [packet-counters]

#### **Example**

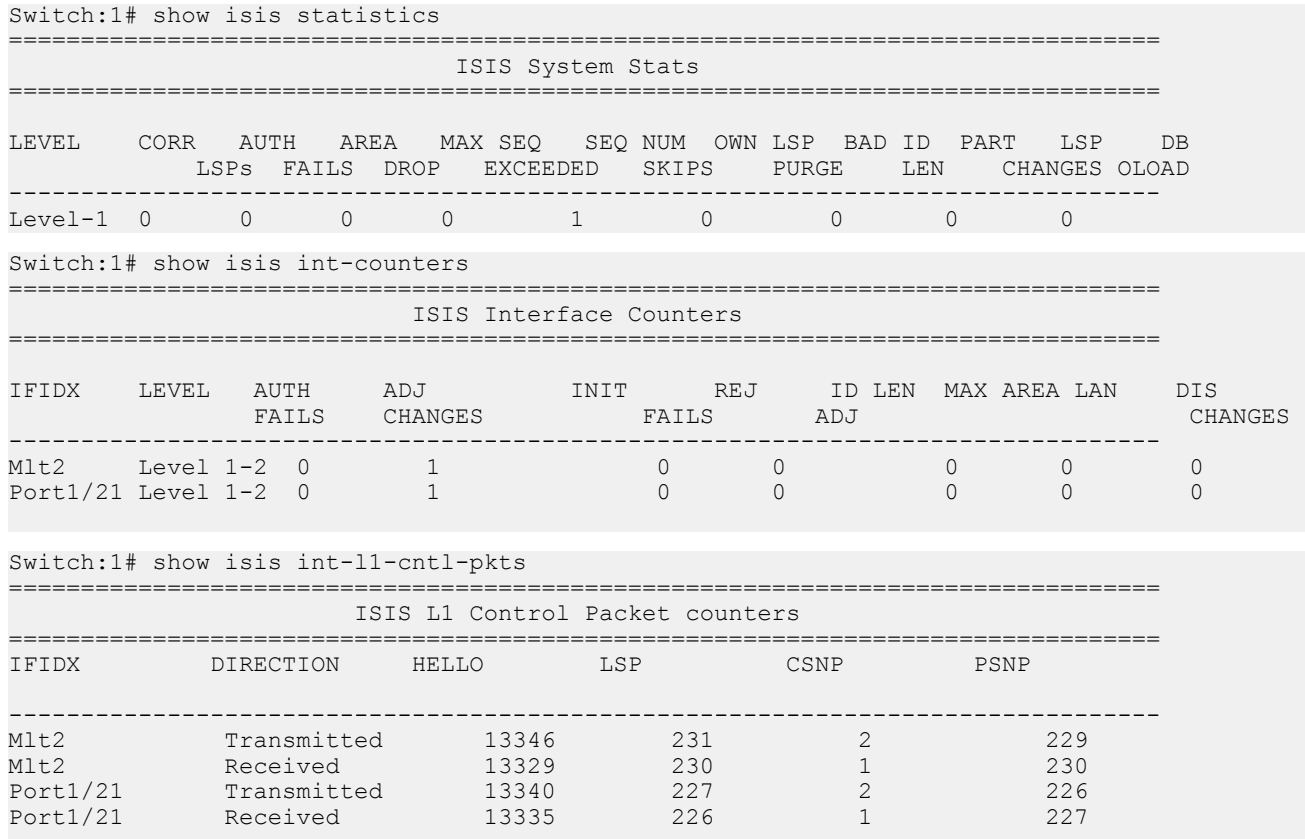

### **Variable definitions**

Use the data in the following table to use the **clear isis stats** command.

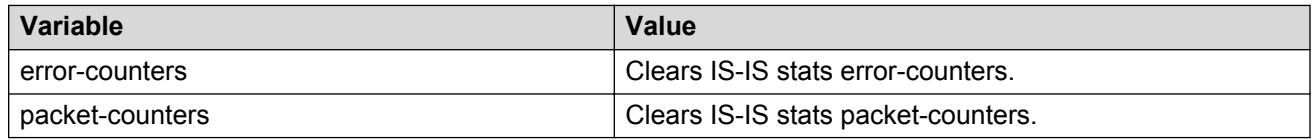

### **Job aid**

### **show isis statistics**

The following table describes the fields in the output for the **show isis statistics** command.

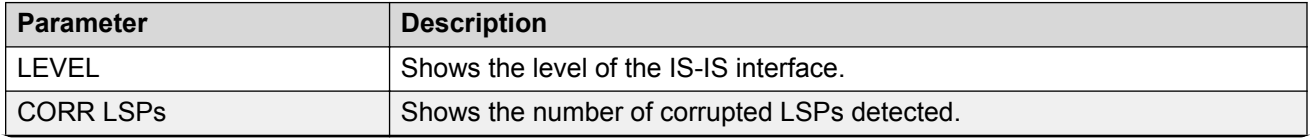

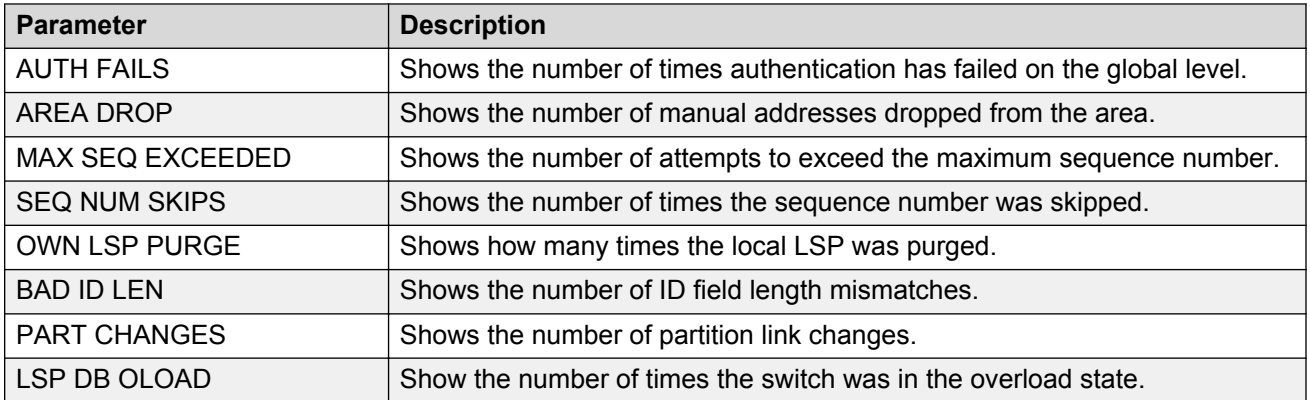

### **show isis int-counters**

The following table describes the fields in the output for the **show isis int-counters** command.

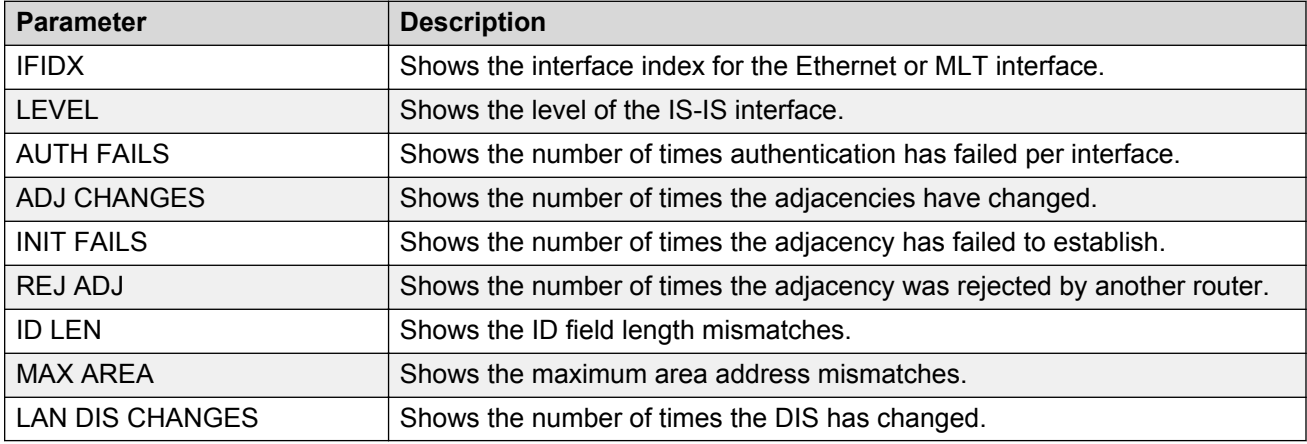

### **show isis int-l1-cntl-pkts**

The following table describes the fields in the output for the **show isis int-l1-cntl-pkts** command.

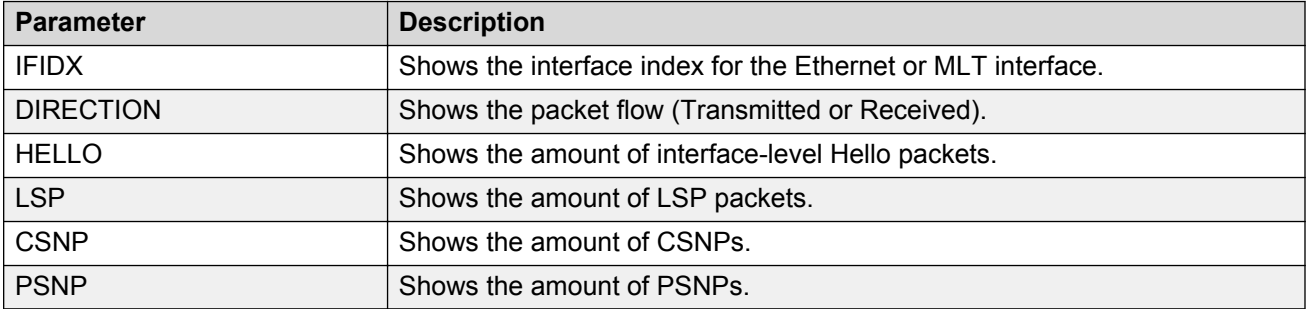

# **Clearing ACL statistics**

Clear default ACL statistics if you no longer require previous statistics.

### **Procedure**

1. Enter Privileged EXEC mode:

enable

2. Enter the following command to clear default ACL statistics:

clear filter acl statistics default *[<1-2048>]*

3. Enter the following command to clear global ACL statistics:

clear filter acl statistics global *[<1-2048>]*

4. Enter the following command to clear all ACL statistics:

clear filter acl statistics all

5. Enter the following command to clear statistics associated with a particular ACL, ACE, or ACE type:

```
clear filter acl statistics [<1-2048>] [<1–2000>][qos] [security]
```
### **Variable definitions**

Use the information in the following table to use the **clear filter acl statistics** command.

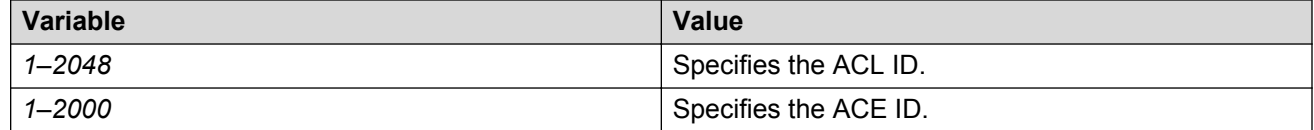

### **Viewing ACE statistics**

View ACE statistics to ensure that the filter operates correctly.

### **Procedure**

1. Enter Privileged EXEC mode:

enable

2. View ACE statistics for a specific ACL, ACE, or ACE type:

show filter acl statistics *<1-2048> [<1-2000>]* [qos] [security]

3. View all ACE statistics:

show filter acl statistics all

4. View default ACE statistics:

show filter acl statistics default [*<1-2048>*]

5. View global statistics for ACEs:

```
show filter acl statistics global [<1-2048>]
```
### **Example**

View ACE statistics:

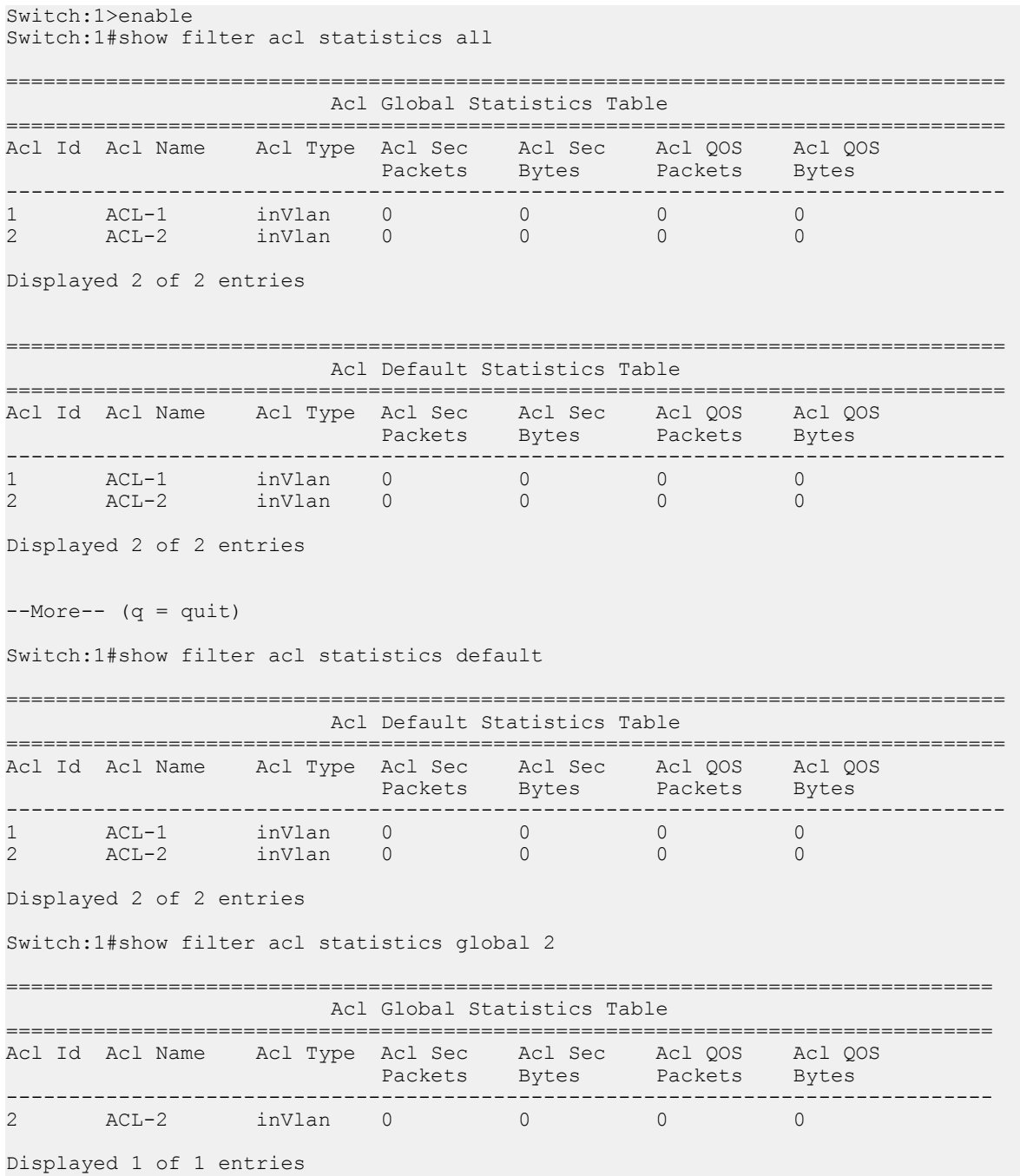

### **Variable definitions**

Use the data in the following table to use the **show filter acl statistics** command.

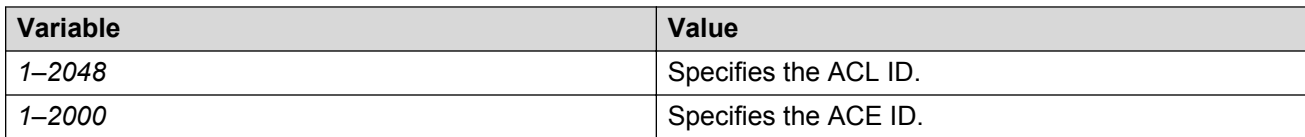

### **Job aid**

The following table describes output for the show filter acl statistics default command.

#### **Table 18: show filter acl statistics default field descriptions**

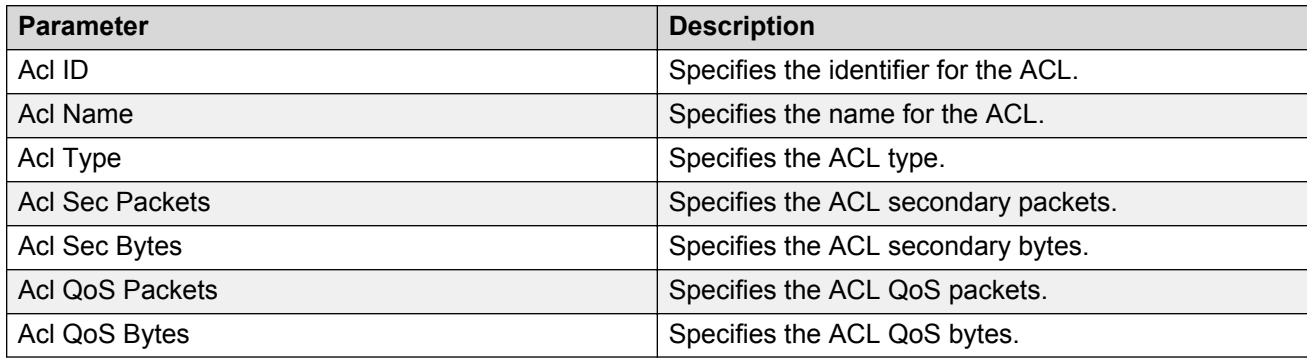

# **Viewing MSTP statistics**

### **About this task**

Display MSTP statistics to see MSTP related bridge-level statistics.

### **Procedure**

Display the MSTP related bridge-level statistics:

```
show spanning-tree mstp statistics
```
### **Example**

```
Switch:1#show spanning-tree mstp statistics
```
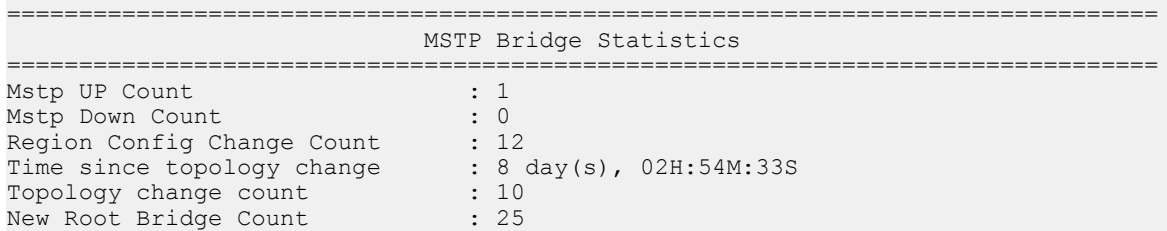

### **Job aid**

The following table describes the output for the show spanning-tree mstp statistics command.

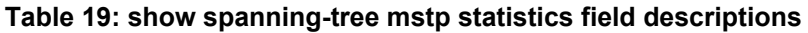

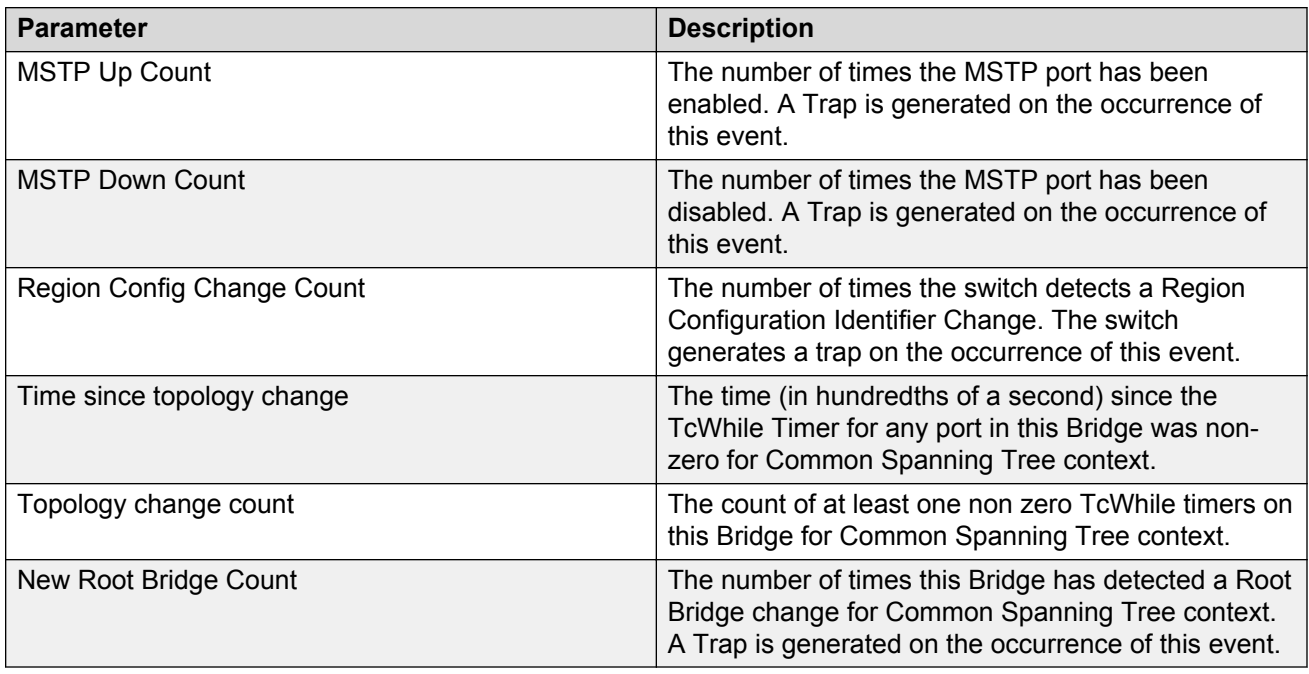

# **Viewing RSTP statistics**

### **About this task**

View Rapid Spanning Tree Protocol statistics to manage network performance.

### **Procedure**

View RSTP stats with the following command:

```
show spanning-tree rstp statistics
```
### **Job aid**

The following table describes output for the show spanning-tree rstp statistics command.

#### **Table 20: show spanning-tree rstp statistics field descriptions**

![](_page_173_Picture_158.jpeg)

![](_page_174_Picture_172.jpeg)

# **Viewing RSTP port statistics**

### **About this task**

View RSTP statistics on ports to manage network performance.

### **RD** Note:

Slot and port information can differ depending on hardware platform.

### **Procedure**

View RSTP statistics on a port:

```
show spanning-tree rstp port statistics [{slot/port[/sub-port][-slot/
port[/sub-port]][,...]}]
```
### **Example**

#### View RSTP statistics:

Switch:1#show spanning-tree rstp port statistics

![](_page_174_Picture_173.jpeg)

# **Variable definitions**

Use the data in the following table to use the **show spanning-tree rstp port statistics** command.

![](_page_175_Picture_167.jpeg)

### **Job aid**

The following table describes output for the show spanning-tree rstp port statistics command.

### **Table 21: show spanning-tree rstp port statistics field descriptions**

![](_page_175_Picture_168.jpeg)

# **Viewing MLT statistics**

### **About this task**

View MLT statistics to display MultiLinkTrunking statistics for the switch or for the specified MLT ID.

### **Procedure**

View MLT statistics:

show mlt stats [<1-512>]

#### **Example**

Switch:1#show mlt stats

![](_page_176_Picture_144.jpeg)

### **Variable definitions**

Use the data in the following table to help you use the **show mlt stats** command.

![](_page_176_Picture_145.jpeg)

### **Job aid**

The following table describes the output for the show mlt stats command.

#### **Table 22: show mlt stats field descriptions**

![](_page_177_Picture_177.jpeg)

### **Viewing vIST statistics**

View virtual IST (vIST) statistics for the switch.

### **Procedure**

1. Enter Privileged EXEC mode:

enable

2. Display the vIST statistics:

show virtual-ist stat

3. To clear the vIST statistics:

clear virtual-ist stats

#### **Example**

```
Switch:1#show virtual-ist stat 
================================================================================
                           IST Message Statistics
================================================================================
PROTOCOL MESSAGE COUNT
--------------------------------------------------------------------------------
Ist Down : 0 
Hello Sent : 0 
Hello Recv : 0 
Learn MAC Address Sent : 0
Learn MAC Address Recv : 0
MAC Address AgeOut Sent : 0 
MAC Address AgeOut Recv : 0 
MAC Address Expired Sent : 0 
MAC Address Expired Sent : 0 
Delete Mac Address Sent : 0 
Delete Mac Address Recv : 0 
Smlt Down Sent : 0
```
![](_page_178_Picture_194.jpeg)

### **Job aid**

The following table describes the output for the show virtual-ist stat command.

![](_page_178_Picture_195.jpeg)

**Table 23: show virtual-ist stat field descriptions**

![](_page_179_Picture_184.jpeg)
# **Showing RADIUS server statistics**

### **About this task**

You cannot collect the following network statistics from a console port: the number of input and output packets, and the number of input and output bytes. All other statistics from console ports are available to assist with debugging.

### **Procedure**

1. Enter Privileged EXEC mode:

enable

2. Display RADIUS server statistics:

show radius-server statistics

3. Clear server statistics:

clear radius statistics

#### **Example**

```
Switch:1#show radius-server statistics 
Responses with invalid server address: 0
    Radius Server(UsedBy) : 47.17.143.58(cli)
      --------------------------------------------------------
         Access Requests : 52
          Access Accepts : 0
          Access Rejects : 0
           Bad Responses : 52
          Client Retries : 52
        Pending Requests : 0
        Acct On Requests : 1
       Acct Off Requests : 0
     Acct Start Requests : 47
      Acct Stop Requests : 46
    Acct Interim Requests : 0
       Acct Bad Responses : 94
    Acct Pending Requests : 0
      Acct Client Retries : 94
        Access Challanges : 0
          Round-trip Time : 
           Nas Ip Address : 47.17.10.32
    Radius Server(UsedBy) : 47.17.143.58(snmp)
     --------------------------------------------------------
         Access Requests : 0
Access Accepts : 0
Access Rejects : 0
           Bad Responses : 0
           Client Retries : 0
         Pending Requests : 0
         Acct On Requests : 0
       Acct Off Requests : 0
     Acct Start Requests : 0
      Acct Stop Requests : 0
    Acct Interim Requests : 0
```

```
 Acct Bad Responses : 0
   Acct Pending Requests : 0
    Acct Client Retries : 0
      Access Challanges : 0
         Round-trip Time : 
          Nas Ip Address : 47.17.10.32
--More-- (q = quit)
```
## **Job aid**

The following table shows the field descriptions for the show radius-server statistics command output.

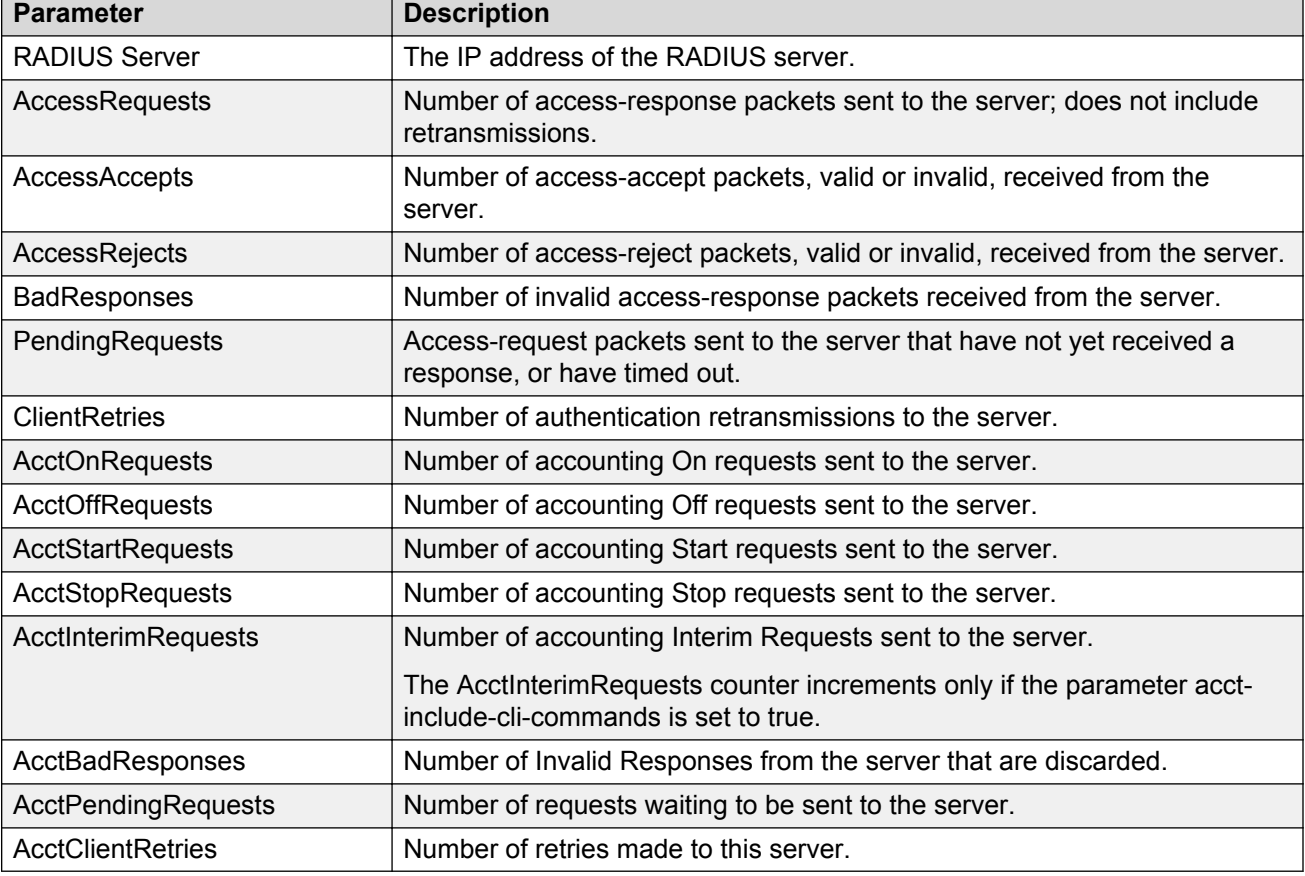

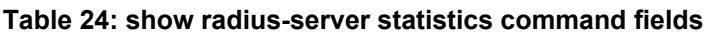

# **Viewing RMON statistics**

## **About this task**

View RMON statistics to manage network performance.

## **Procedure**

View RMON statistics:

show rmon stats

#### **Example**

```
Switch:1(config)#show rmon stats
================================================================================
                              Rmon Ether Stats
================================================================================
INDEX PORT OWNER 
--------------------------------------------------------------------------------
1 1/10 monitor
```
## **Job aid**

The following table describes parameters in the output for the show rmon stats command.

#### **Table 25: show rmon stats field descriptions**

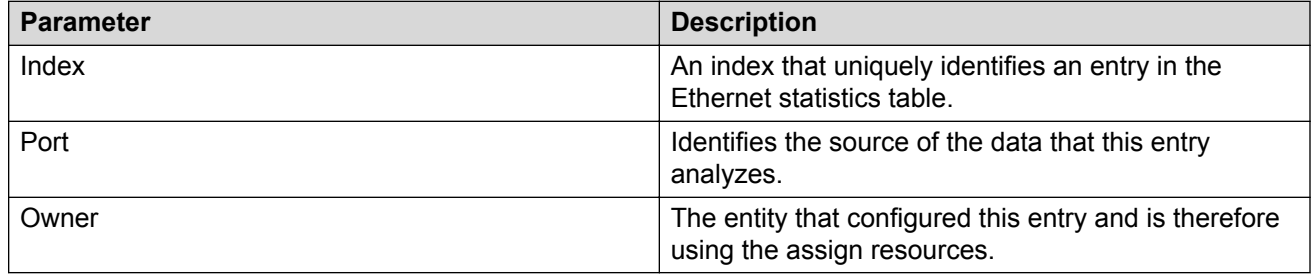

# **Showing OSPF error statistics on a port**

Use statistics to help you monitor Open Shortest Path First (OSPF) performance. You can also use statistics in troubleshooting procedures.

### **Procedure**

1. Enter Privileged EXEC mode:

enable

2. Display extended information about OSPF errors for the specified port or for all ports:

```
show interfaces GigabitEthernet error ospf [{slot/port[/sub-port][-
slot/port[/sub-port]][,...]}]
```
## **Variable definitions**

Use the following table to help you use the **show interfaces GigabitEthernet error ospf** command.

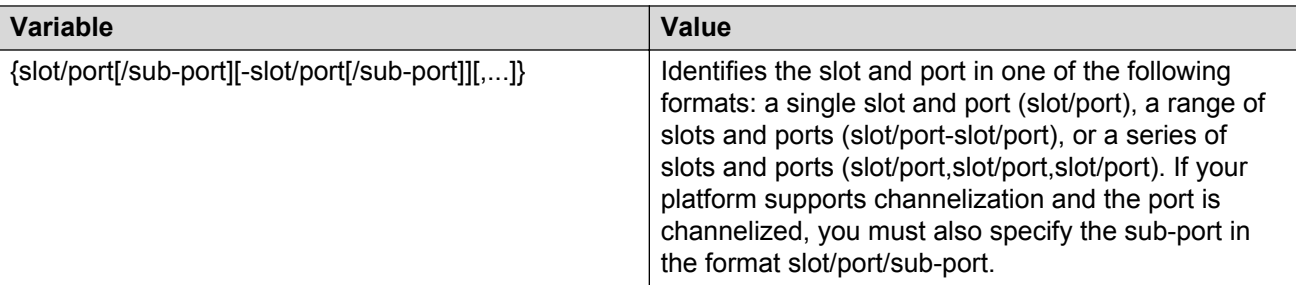

## **Job aid**

The following table describes the output for the **show interfaces GigabitEthernet error ospf** command.

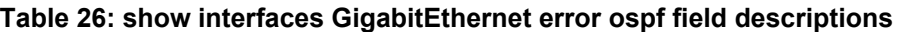

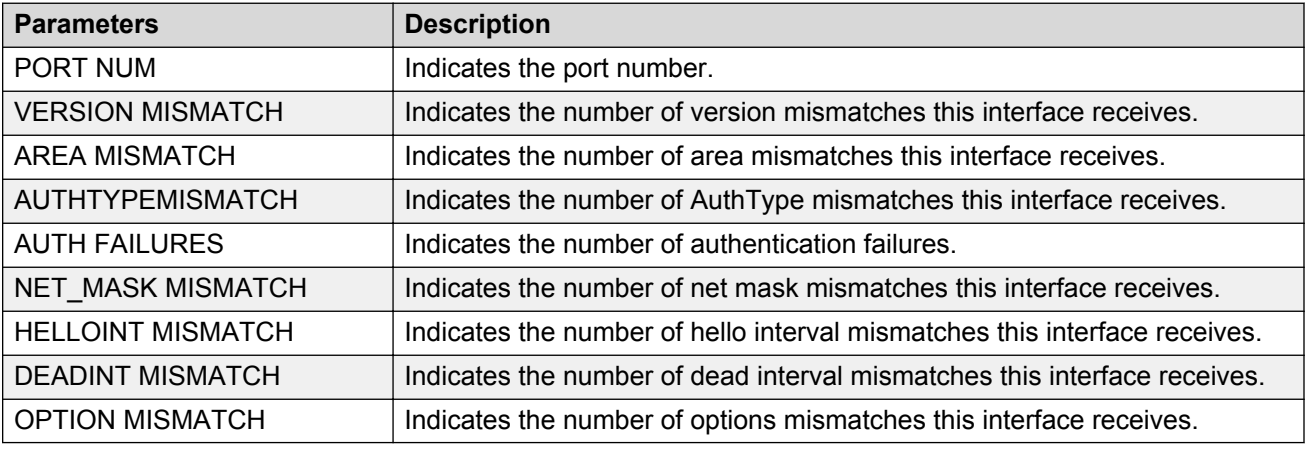

# **Viewing OSPF interface statistics**

Use statistics to help you monitor Open Shortest Path First (OSPF) performance. You can also use statistics in troubleshooting procedures.

### **Procedure**

- 1. Log on to the switch to enter User EXEC mode.
- 2. Display OSPF interface statistics:

```
show ip ospf ifstats [detail vrf WORD<0-16> vrfids WORD<0-512>]
[mismatch vrf WORD<0-16> vrfids WORD<0-512>] [vlan <1-4059>] [vrf
WORD<0-16>] [vrfids WORD<0-512>]
```
================================================================================

### **Example**

Switch:1#show ip ospf ifstats

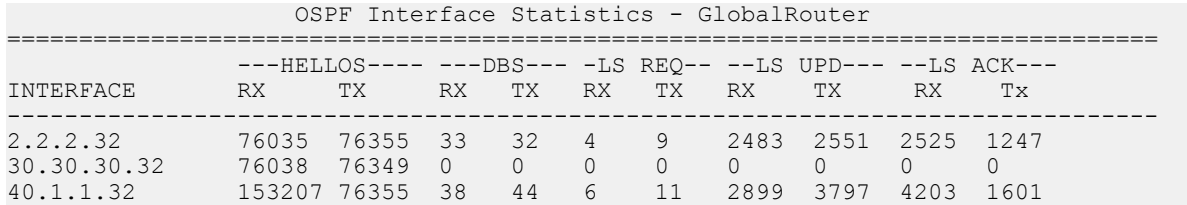

# **Variable definitions**

Use this table to help you use the **show ip ospf ifstats** command.

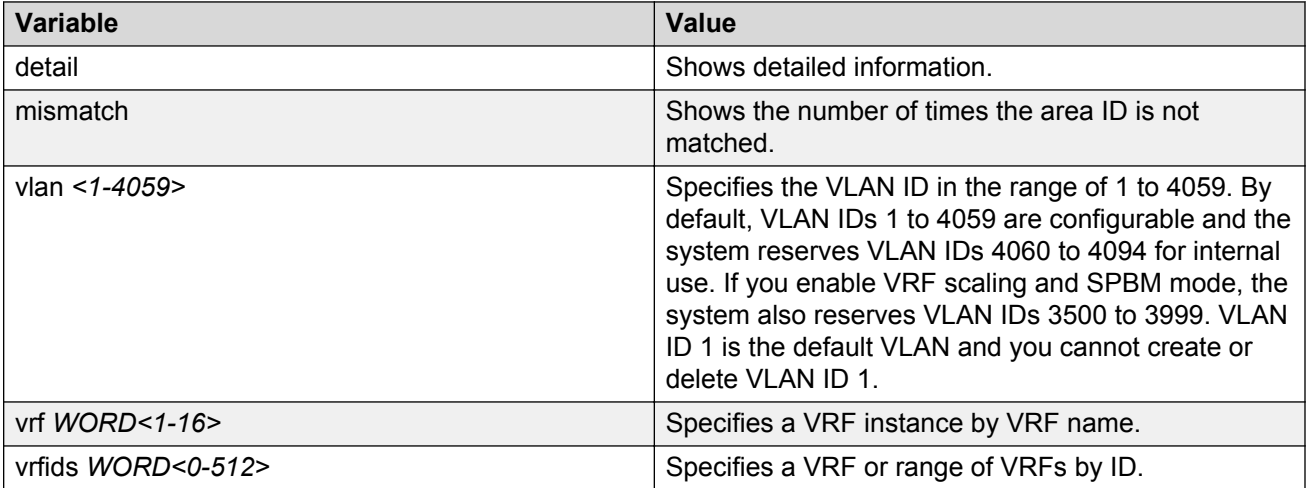

# **Job aid**

The following table describes the output for the **show ip ospf ifstats** command.

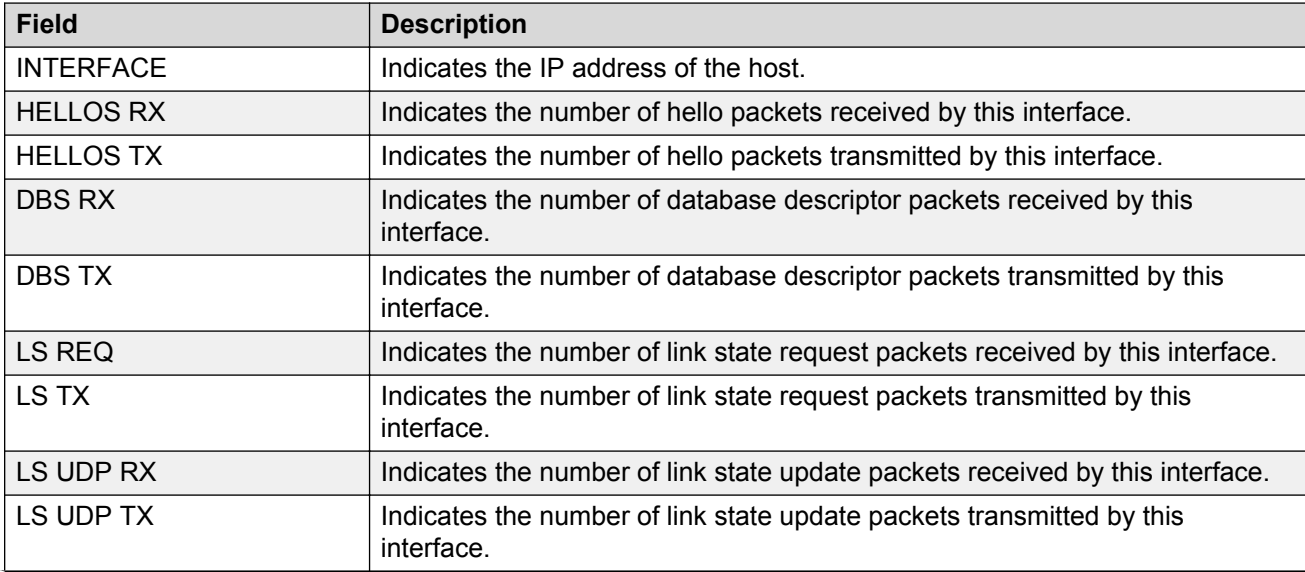

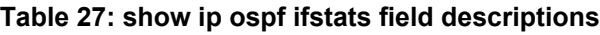

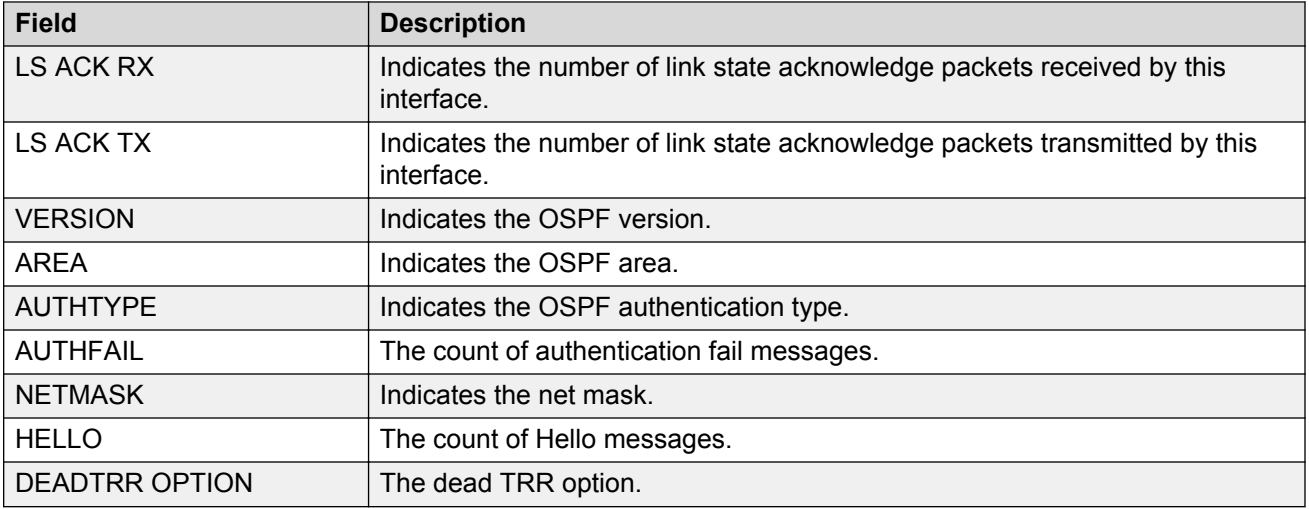

# **Viewing OSPF range statistics**

Use statistics to help you monitor Open Shortest Path First (OSPF) performance. You can also use statistics in troubleshooting procedures. OSPF range statistics include area ID, range network address, range subnet mask, range flag, and LSDB type.

### **Procedure**

- 1. Log on to the switch to enter User EXEC mode.
- 2. Display the OSPF range statistics:

```
show ip ospf stats [vrf WORD<0-16>] [vrfids WORD<0-512>]
```
#### **Example**

```
Switch:1#show ip ospf stats
================================================================================
                         OSPF Statistics - GlobalRouter
================================================================================
      NumBufAlloc: 239603
       NumBufFree: 239603
   NumBufAllocFail: 0
    NumBufFreeFail: 0
         NumTxPkt: 239655
          NumRxPkt: 317562
      NumTxDropPkt: 0
      NumRxDropPkt: 0
       NumRxBadPkt: 0
         NumSpfRun: 47
        LastSpfRun: 2 day(s), 04:18:58
       LsdbTblSize: 16
     NumAllocBdDDP: 24
      NumFreeBdDDP: 24
       NumBadLsReq: 0
    NumSeqMismatch: 3
     NumOspfRoutes: 4
      NumOspfAreas: 1
NumOspfAdjacencies: 3
```
 $--More-- (q = quit)$ 

# **Variable definitions**

Use the data in the following table to use the **show ip ospf stats** command.

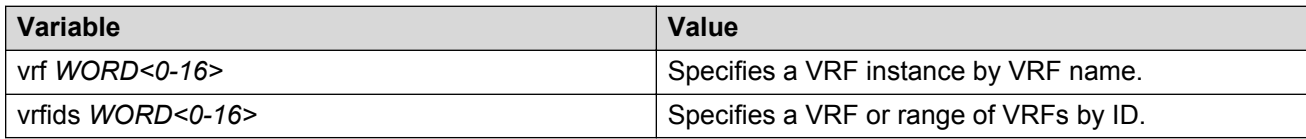

# **Job aid**

The following table describes the show command output.

### **Table 28: show ip ospf stats command parameters**

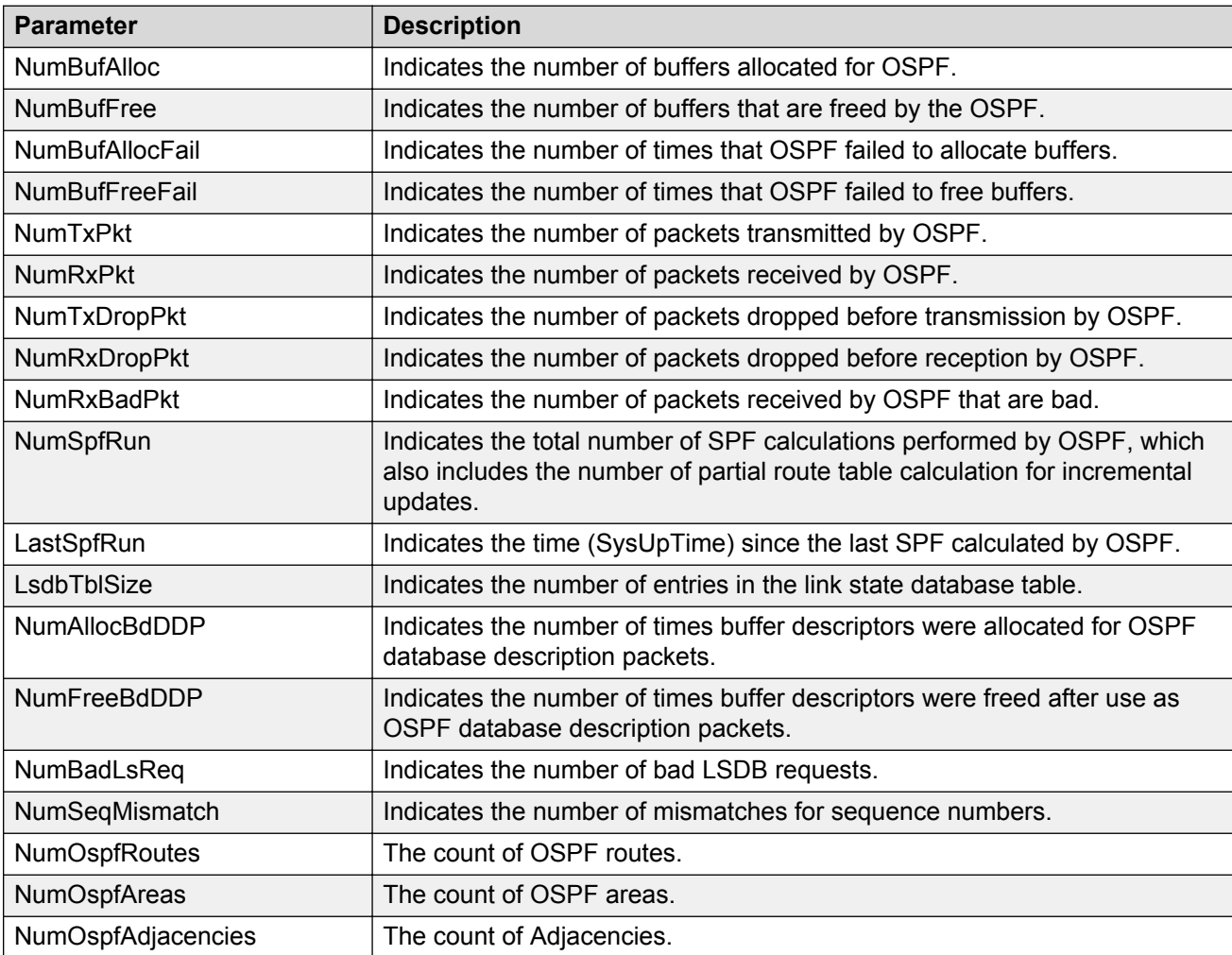

# **Viewing basic OSPF statistics for a port**

Use statistics to help you monitor Open Shortest Path First (OSPF) performance. You can also use statistics in troubleshooting procedures.

### **Procedure**

- 1. Log on to the switch to enter User EXEC mode.
- 2. View basic OSPF statistics:

```
show ports statistics ospf main [{slot/port[/sub-port][-slot/port[/
sub-port][,...]}]
```
#### **Example**

View basic OSPF statistics:

```
Switch:1>enable
Switch:1#show ports statistics ospf main
```
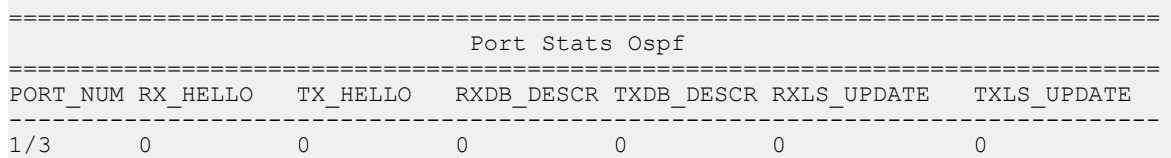

# **Variable definitions**

Use the data in the following table to use the **show ports statistics ospf main** command.

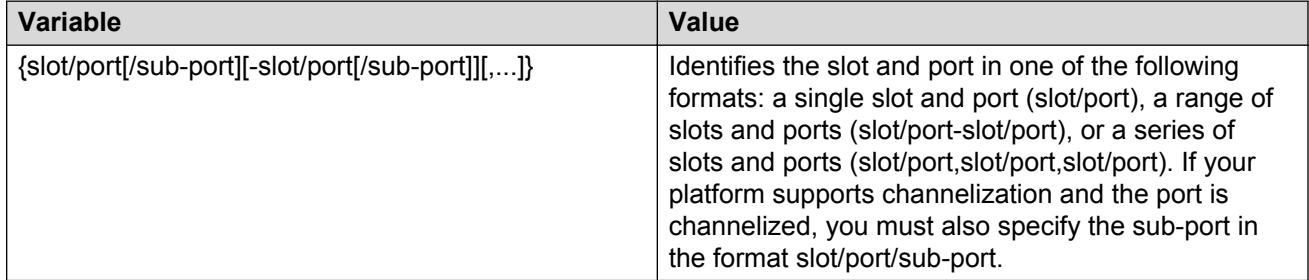

## **Job aid**

The following table describes the output for the **show ports statistics ospf main** command.

#### **Table 29: show ports statistics ospf main output description**

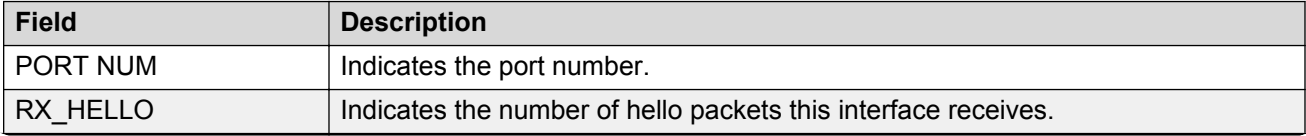

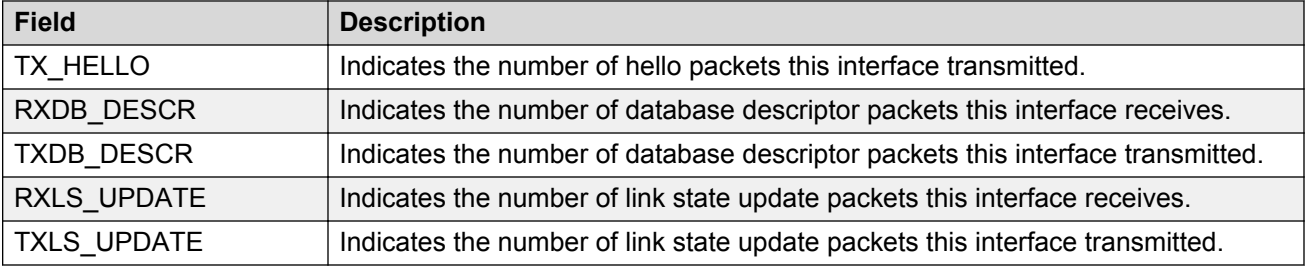

# **Showing extended OSPF statistics**

Use statistics to help you monitor Open Shortest Path First (OSPF) performance. You can also use statistics in troubleshooting procedures.

## **Procedure**

- 1. Log on to the switch to enter User EXEC mode.
- 2. Display extended OSPF information about the specified port or for all ports:

```
show ports statistics ospf extended [{slot/port[/sub-port][-slot/
port[/sub-port]][,...]}]
```
#### **Example**

Display extended OSPF information:

```
Switch:1>enable
Switch:1#show ports statistics ospf extended
================================================================================
                            Port Stats Ospf Extended
================================================================================
PORT_NUM_RXLS_REQS TXLS_REQS RXLS_ACKS TXLS_ACKS
     --------------------------------------------------------------------------------
1/3 0 0 0 0
```
# **Variable definitions**

Use the data in the following table to use the **show ports statistics ospf extended** command.

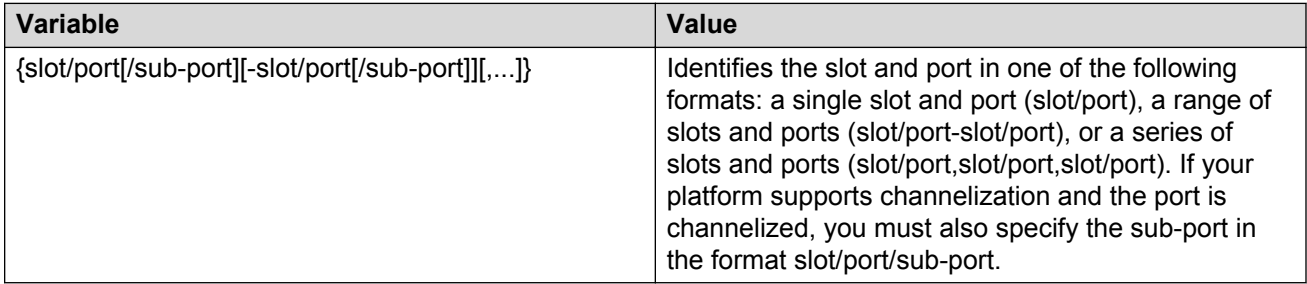

# **Job aid**

The following table describes the output for the **show ports statistics ospf extended** command.

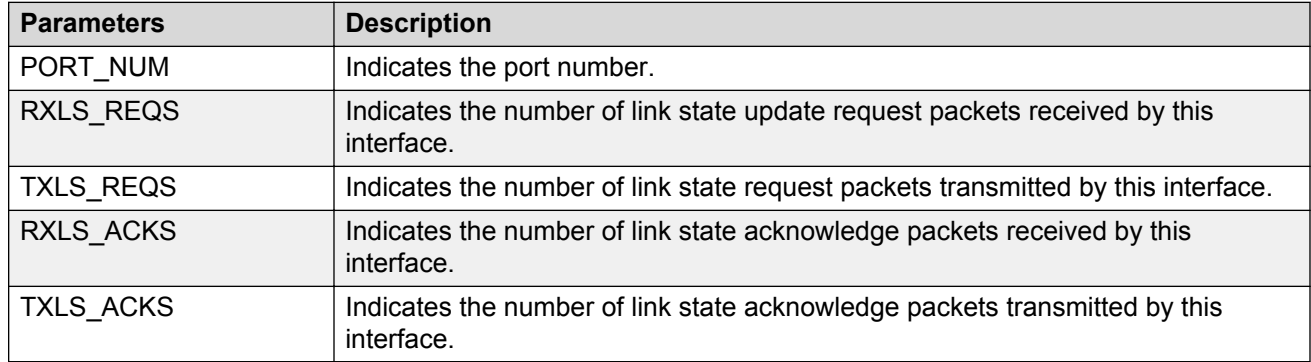

#### **Table 30: show ports statistics ospf extended output description**

# **Viewing ingress port-rate limit statistics**

Use this procedure to view the ingress port-rate limit statistics. The system displays the statistics of the dropped packets and bytes.

### **B** Note:

This command is not available on all hardware platforms.

#### **Procedure**

1. Enter Privileged EXEC mode:

enable

2. View the ingress port-rate limit statistics:

```
show interfaces gigabitethernet statistics rate—limiting [port
{slot/port[/sub-port][-slot/port[/sub-port]][,...]}]
```
#### **Example**

Switch:1# show interfaces gigabitethernet statistics rate-limiting 1/1

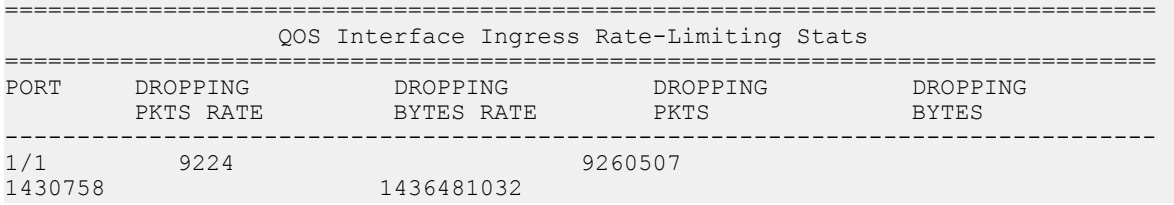

# **Variable definitions**

Use the data in the following table to use the **show interfaces gigabitethernet statistics rate-limiting** command.

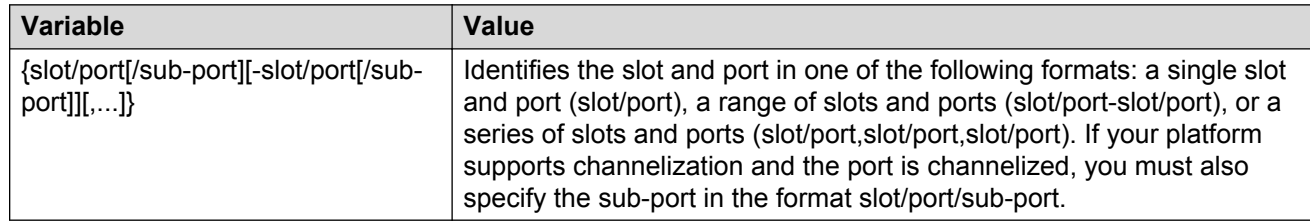

# **Viewing the management port statistics**

Use this procedure to view the management port statistics.

## **R3** Note:

This procedure only applies to hardware with a dedicated, physical management interface.

## **Procedure**

- 1. Enter Global Configuration mode:
	- enable

configure terminal

2. View the management port statistics:

show interfaces mgmtethernet statistics

## **Example**

View management port statistics:

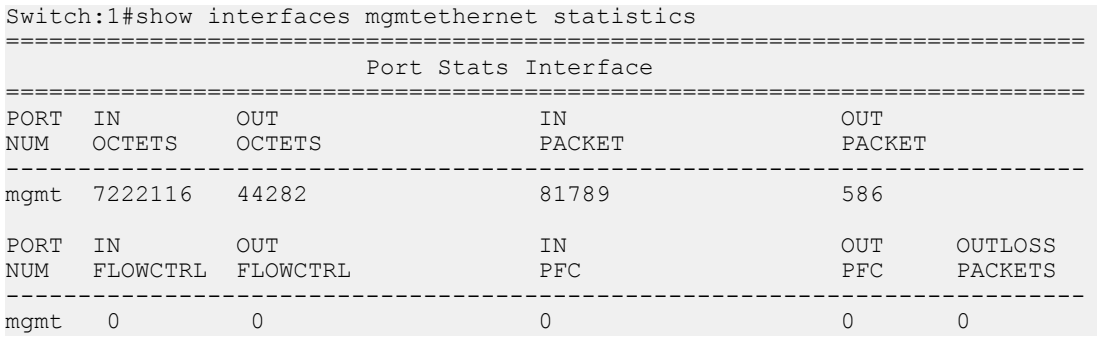

# **Viewing IP VRRPv3 statistics**

Use the following procedure to view IP VRRPv3 statistics to monitor network performance.

## **Procedure**

1. Enter Privileged EXEC mode:

enable

2. Enter the following command to view VRRP statistics:

show ip vrrp statistics version <2–3>

- 3. Enter the following command to view VRRP statistics for the specified VRF: show ip vrrp statistics vrf WORD<1–16> version <2–3>
- 4. Enter the following command to view VRRP statistics for the specified virtual router: show ip vrrp statistics vrfids WORD<0–512> version <2–3>

### **Example**

View IP VRRPv3 statistics:

Switch:1#show ip vrrp statistics

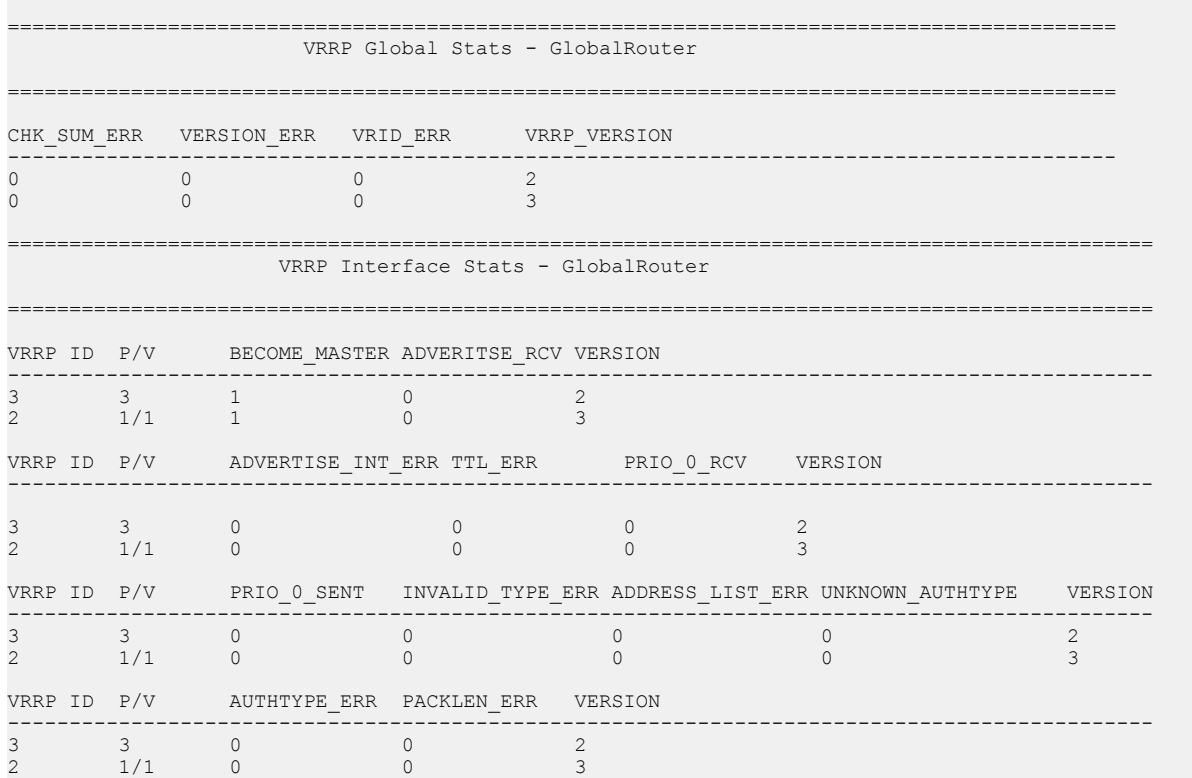

# **Variable definitions**

Use the data in the following table to use the **ip vrrp version** command.

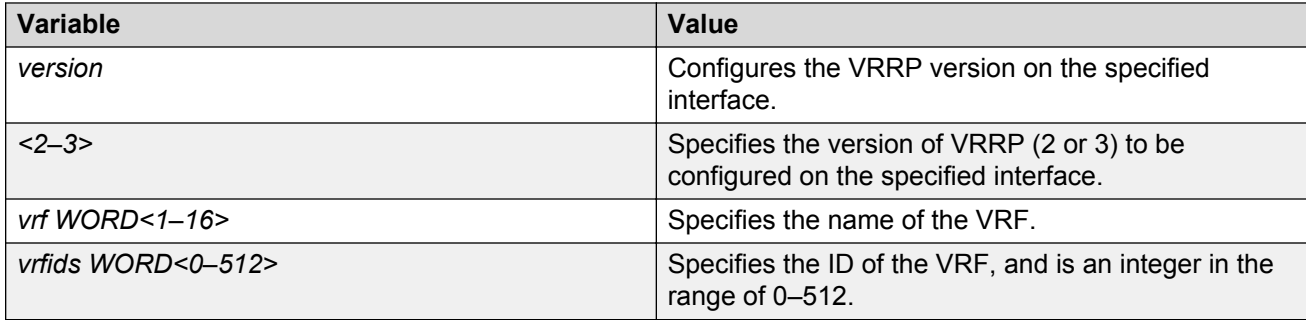

# **Clearing IPv4 MSDP statistics**

Use the following procedure to clear all IPv4 Multicast Source Discovery Protocol (MSDP) statistics for all peers or a specific peer.

### **About this task**

The switch supports this command for local management VRF or global routing table (GRT). If you do not specify a VRF or VRF ID, the switch defaults to GRT.

### **Procedure**

1. Enter Privileged EXEC mode:

enable

2. Clear IPv4 MSDP statistics for all peers:

```
clear ip msdp statistics [vrf WORD<0–16>] [vrfids WORD<0–512>]
```
3. Clear IPv4 MSDP statistics for a specific peer:

```
clear ip msdp statistics {A.B.C.D.} [vrf WORD<0–16>] [vrfids WORD<0–
512>]
```
# **Variable definitions**

Use the data in the following table to use the **clear ip msdp statistics** command.

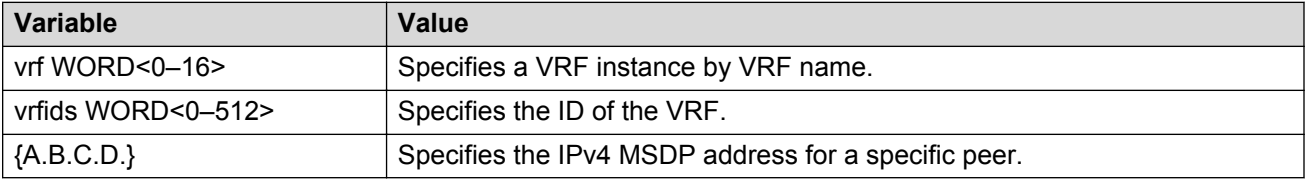

# **Clearing IPv6 statistics**

Clear all IPv6 statistics if you do not require previous statistics.

## **Procedure**

1. Enter Privileged EXEC mode:

enable

2. Clear all the IPv6 statistics:

clear ipv6 statistics all

3. Clear interface statistics:

```
clear ipv6 statistics interface [general|icmp] [gigabitethernet
<slot/port[/sub-port]>|mgmtethernet mgmt|tunnel <1-2000> | vlan
<1-4059>]
```
4. Clear TCP statistics:

clear ipv6 statistics tcp

5. Enter the following command to clear UDP statistics:

clear ipv6 statistics udp

## **Variable definitions**

Use the information in the following table to use the **clear ipv6 statistics** command.

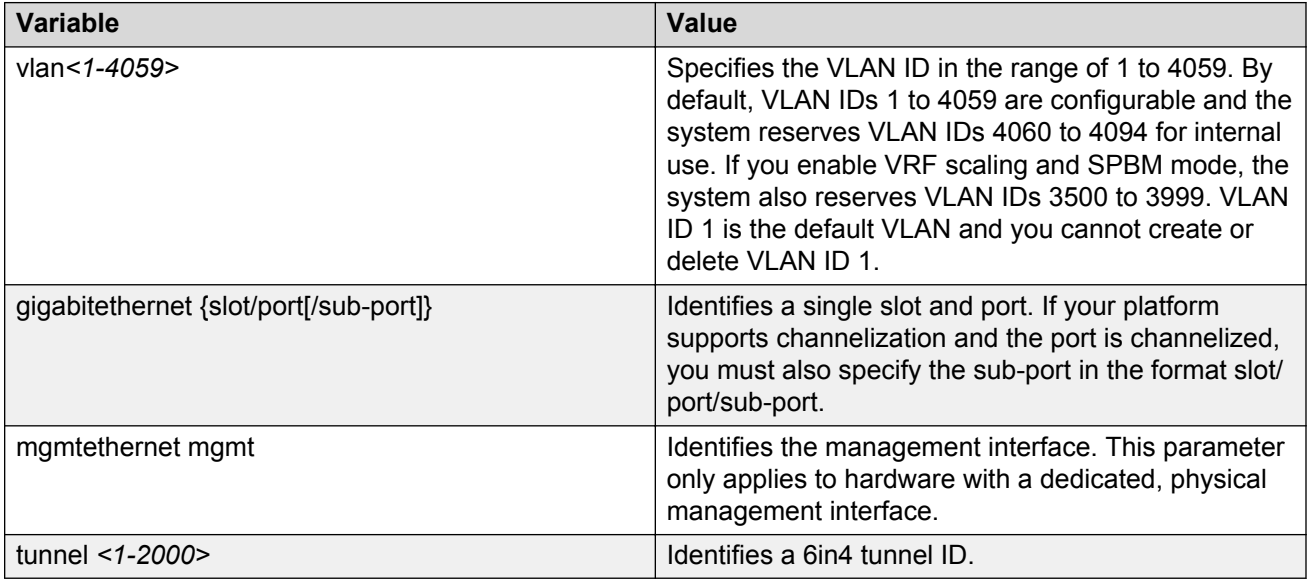

# **Viewing ICMP statistics**

View IPv6 ICMP statistics on an interface for ICMP messages sent over a particular interface.

## **Procedure**

1. Log on to the switch to enter User EXEC mode.

### 2. View IPv6 ICMP statistics

show ipv6 interface icmpstatistics [gigabitethernet <slot/port[/subport]>|mgmtethernet mgmt|tunnel *<1-2000>* | vlan *<1-4059>*]

## **Example**

### View ICMP statistics:

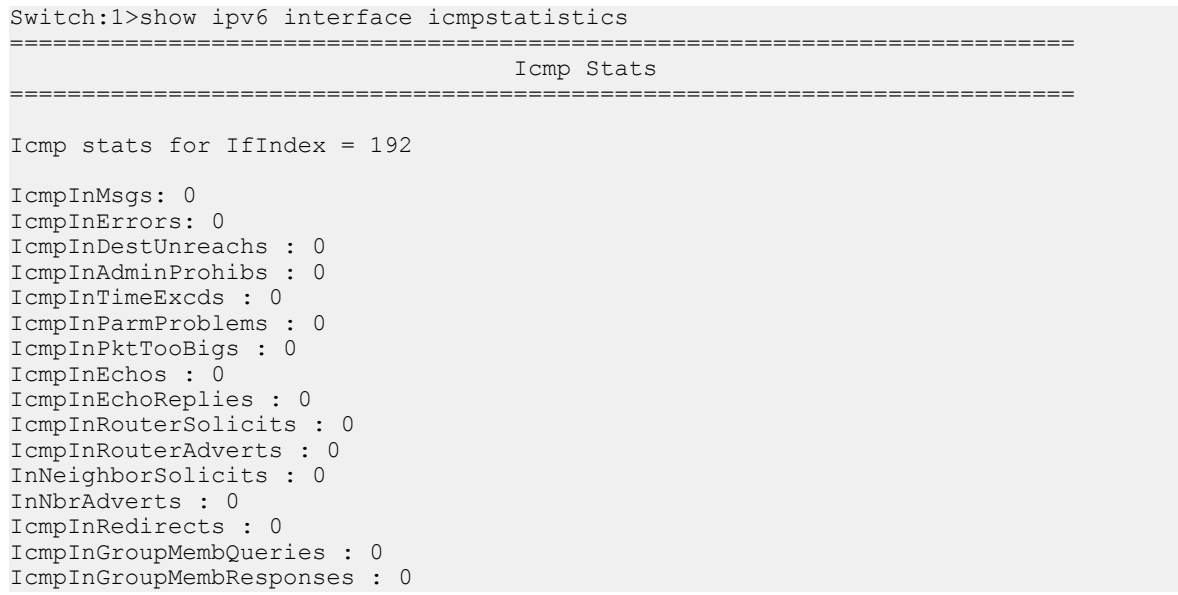

# **Variable definitions**

Use the data in the following table to use the **show ipv6 interface icmpstatistics** command

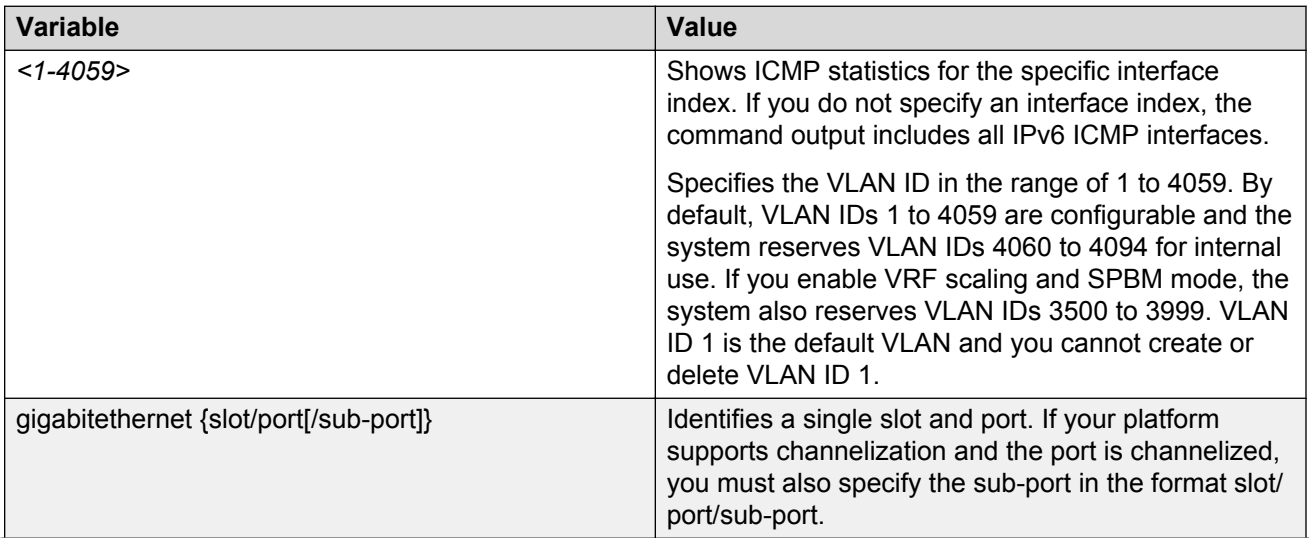

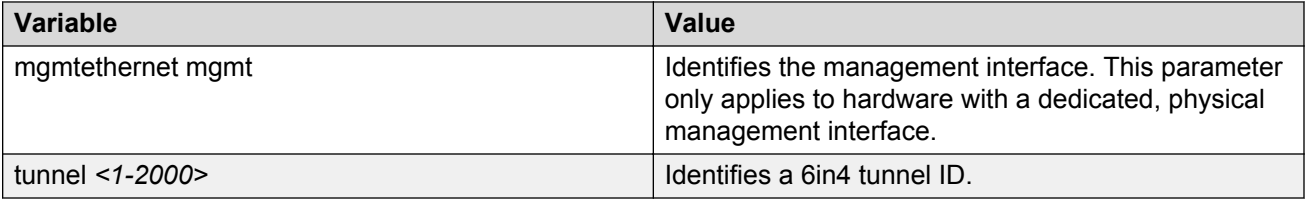

# **Viewing IPv6 DHCP Relay statistics**

Display individual IPv6 DHCP Relay statistics for specific interfaces to manage network performance.

### **Procedure**

- 1. Log on to the switch to enter User EXEC mode.
- 2. View statistics:

show ipv6 dhcp-relay counters

**Note:**

Use the sys action reset counters command to clear DHCP Relay statistics.

#### **Example**

```
Switch:1#show ipv6 dhcp-relay counters
```
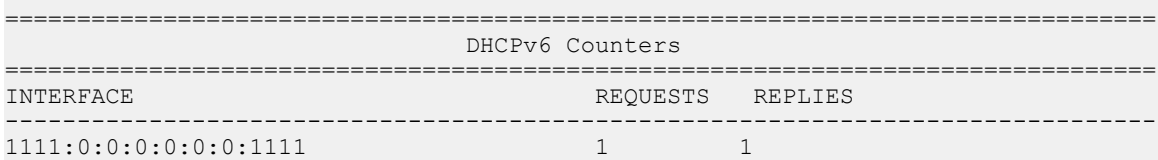

## **Job aid**

The following table explains the output of the **show ipv6 dhcp-relay counters** command.

**Table 31: show ipv6 dhcp-relay counters command output**

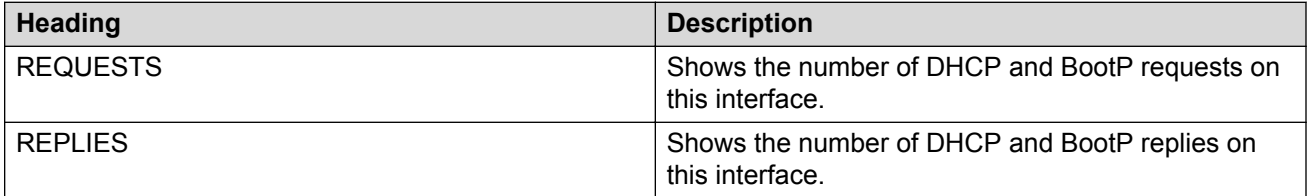

# **Viewing IPv6 OSPF statistics**

View OSPF statistics to analyze trends.

## **Procedure**

- 1. Log on to the switch to enter User EXEC mode.
- 2. View statistics:

show ipv6 ospf statistics

#### **Example**

#### View IPv6 OSPF statistics:

```
Switch:1>enable
Switch:1#show ipv6 ospf statistics
================================================================================
                                OSPFv3 Statistics
================================================================================
         NumTxPkt: 9958
          NumRxPkt: 8982
      NumTxDropPkt: 33
      NumRxDropPkt: 0
       NumRxBadPkt: 0
         NumSpfRun: 42
        LastSpfRun: 0 day(s), 02:44:32
       LsdbTblSize: 45
       NumBadLsReq: 0
    NumSeqMismatch: 0
NumOspfAdjacencies: 7
```
# **Job aid**

The following table explains the output of the **show ipv6 ospf statistics** command.

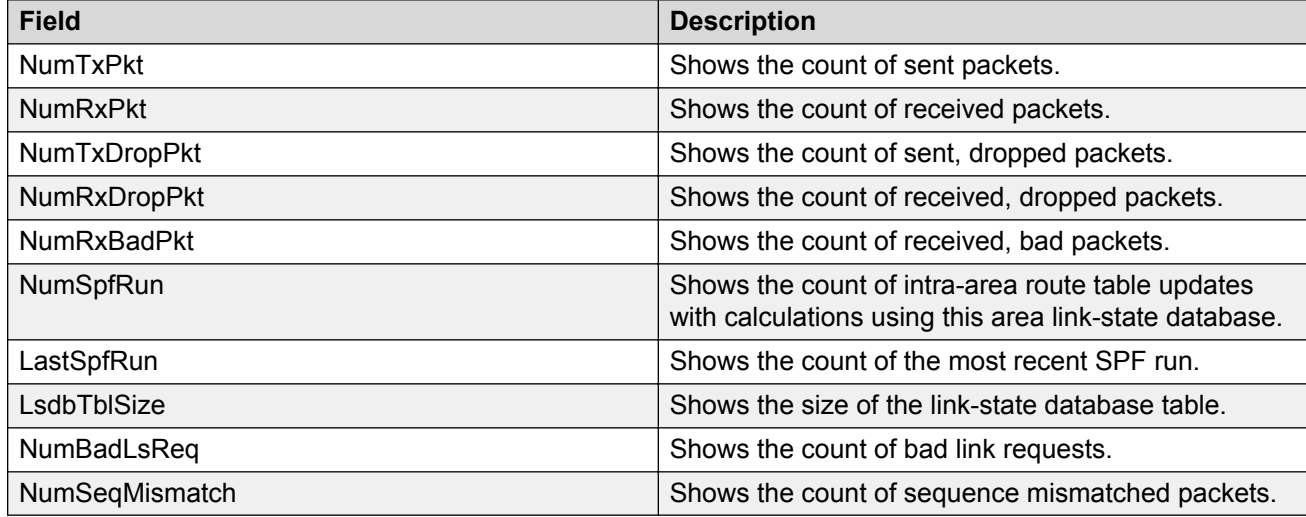

# **Viewing IPv6 statistics on an interface**

View IPv6 statistics to view information about the IPv6 datagrams on an interface.

## **Procedure**

- 1. Log on to the switch to enter User EXEC mode.
- 2. View statistics:

```
show ipv6 interface statistics [gigabitethernet <slot/port[/sub-
port]>|mgmtethernet mgmt|tunnel <1-2000> | vlan <1-4059>]
```
### **Example**

View IPv6 statistics on an interface:

```
Switch:1>enable
Switch:1#show ipv6 interface statistics
================================================================================
                             Interface Stats
================================================================================
If Stats for mgmt, IfIndex = 64
InReceives: 404
InHdrErrors: 0
InTooBigErrors : 0
InNoRoutes : 0
InAddrErrors : 0
InUnknownProtos : 0
InTruncatedPkts : 0
InDiscards : 0
InDelivers : 404
OutForwDatagrams : 0
OutRequests : 417
OutDiscards : 0
OutFragOKs : 0
OutFragFails : 0
OutFragCreates : 0
--More-- (q = quit)
```
# **Variable definitions**

Use the data in the following table to use the **show ipv6 interface statistics** command

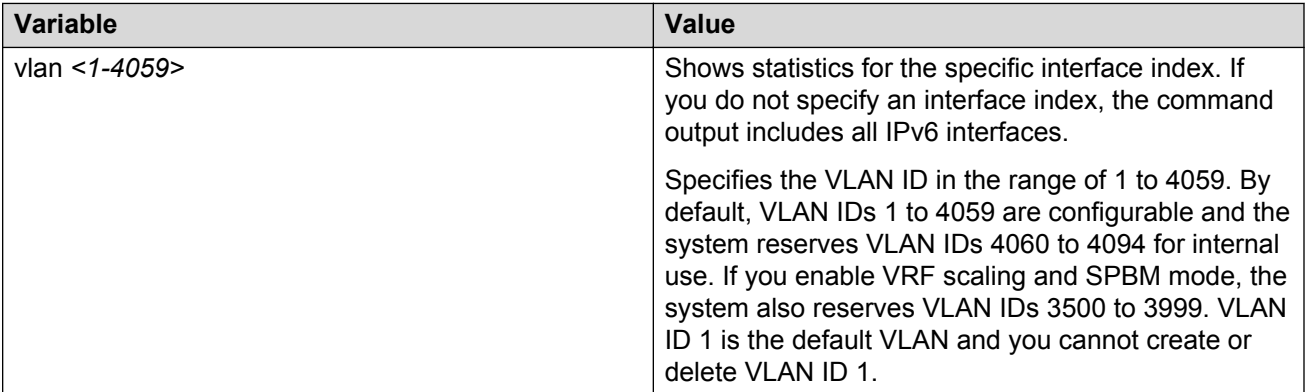

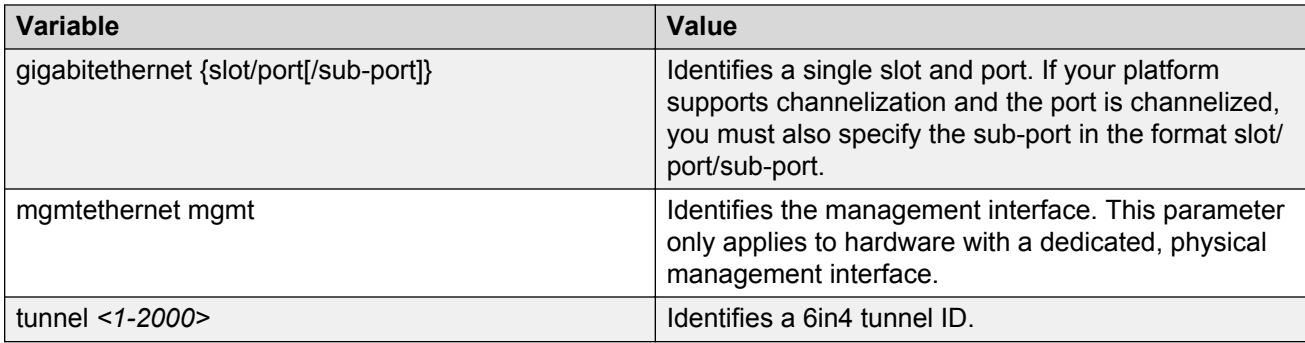

# **Displaying IPsec statistics**

Use the following procedure to clear Internet Protocol Security (IPsec) system statistics counters and display IPsec statistics on an interface. The device only clears system statistics counters on system reboot.

The device only supports IPsec for IPv6 traffic, and an interface must support IPv6 to apply IPsec.

### **Procedure**

- 1. Log on to the switch to enter User EXEC mode.
- 2. Display statistics for IPsec for the system:

show ipv6 ipsec statistics system

3. Display statistics for IPsec for an Ethernet interface:

```
show ipv6 ipsec statistics gigabitethernet {slot/port[/sub-port][-
slot/port[/sub-port]][,...]}
```
4. Display statistics for IPsec for an VLAN interface:

show ipv6 ipsec statistics vlan *<1–4059>*

5. Display statistics for IPsec on the management interface:

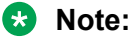

This step only applies to hardware with a dedicated, physical management interface.

show ipv6 ipsec statistics mgmtethernet mgmt

6. Clear IPsec system statistics counters:

```
clear ipsec stats all
```
================================================================================

### **Example**

Display IPsec statistics for an Ethernet interface and a VLAN interface:

```
Switch:1>enable
Switch:1(config)#show ipv6 ipsec statistics system
```
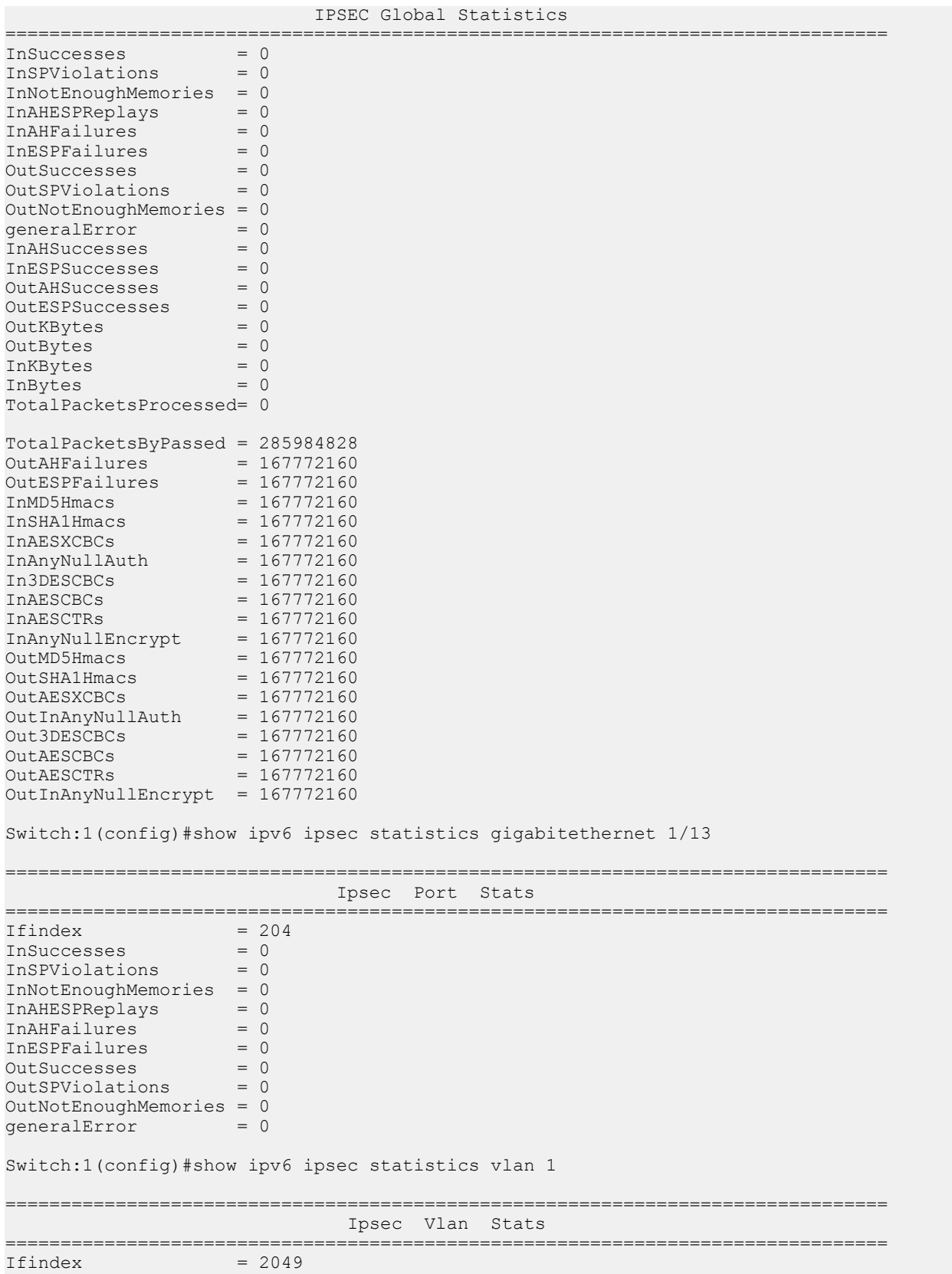

InSuccesses = 0 InSPViolations = 0 InNotEnoughMemories = 0 InAHESPReplays = 0 InAHFailures = 0 InESPFailures = 0 OutSuccesses = 0 OutSPViolations = 0 OutNotEnoughMemories = 0  $generalError = 0$ 

Switch:1#show ipv6 ipsec statistics mgmtethernet mgmt

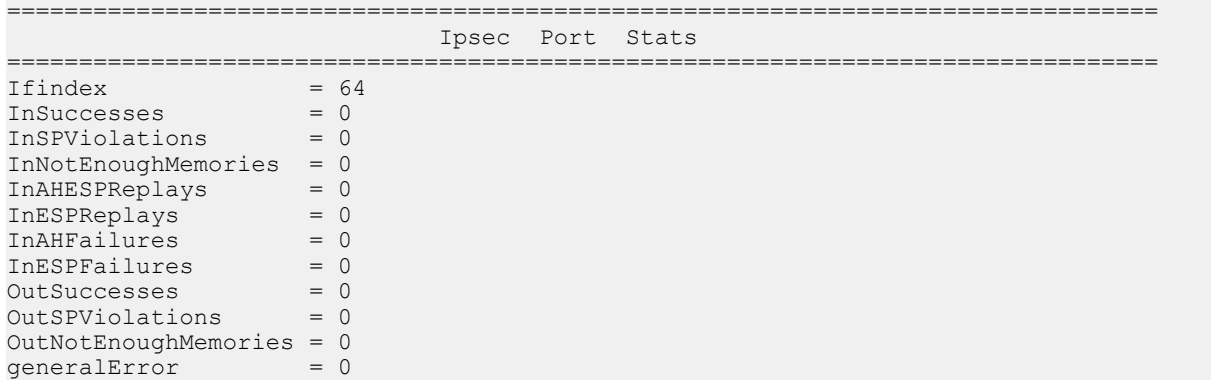

# **Variable definitions**

Use the data in the following table to use the **show ipv6 ipsec statistics** command.

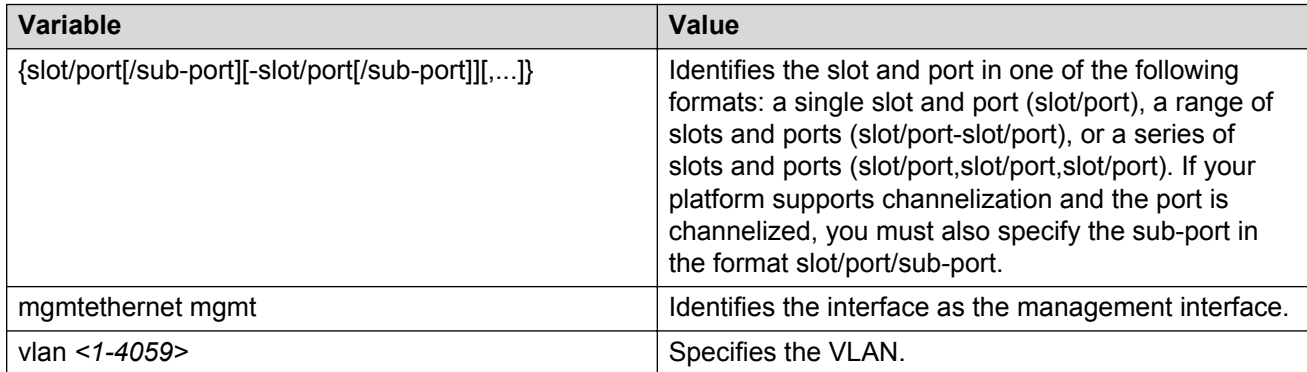

# **Job aid**

The following table describes the fields in the output for the **show ipv6 ipsec statistics system** command.

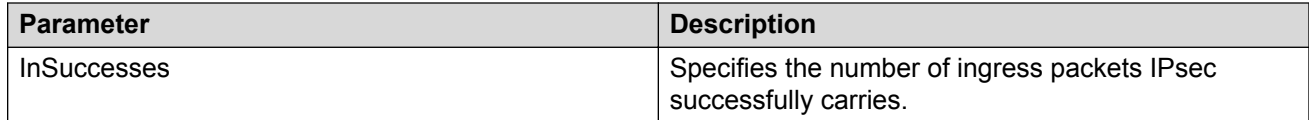

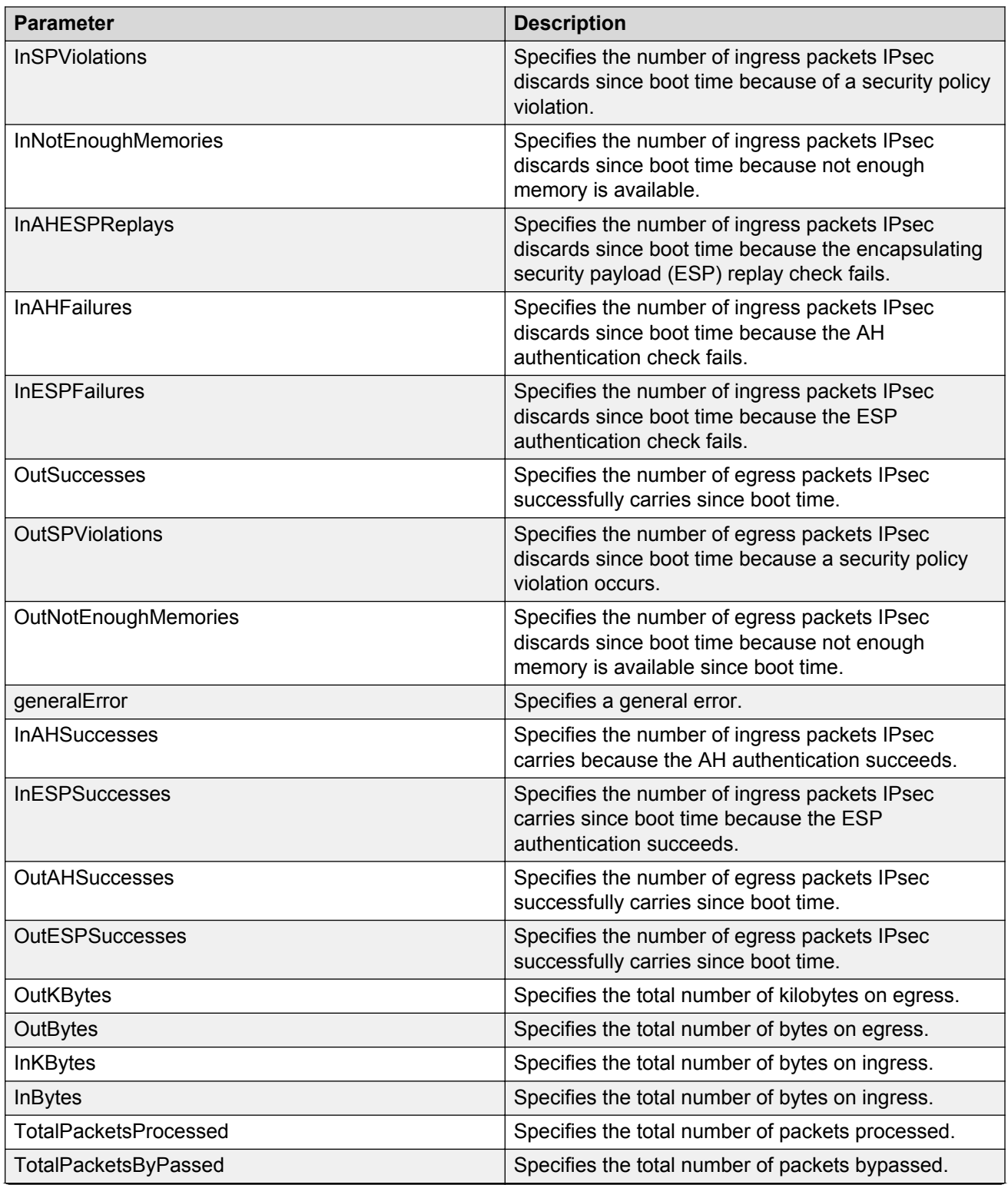

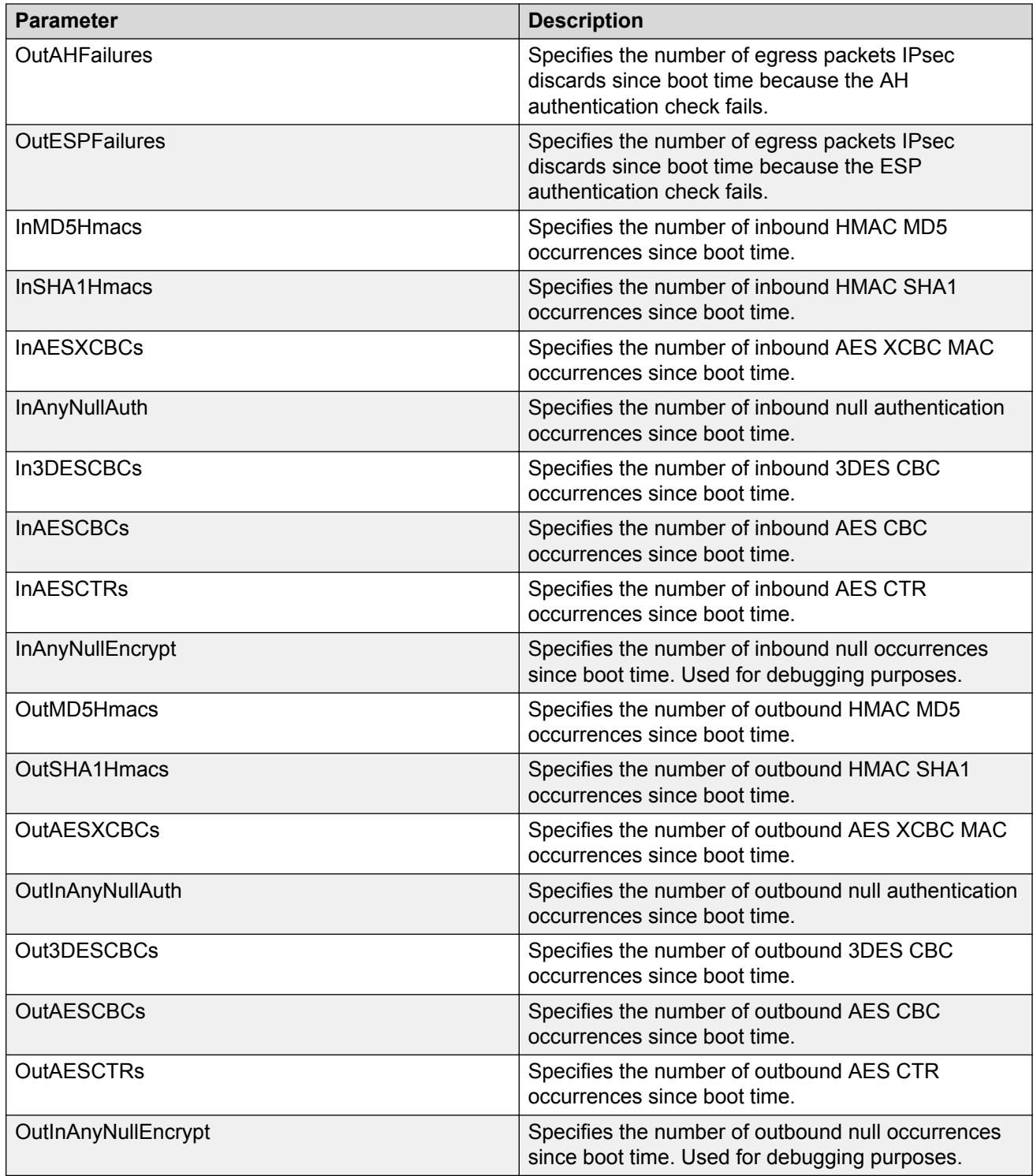

The following table describes the fields in the output for the **show ipv6 ipsec statistics gigabitethernet {slot/port[-slot/port][,...]}** command.

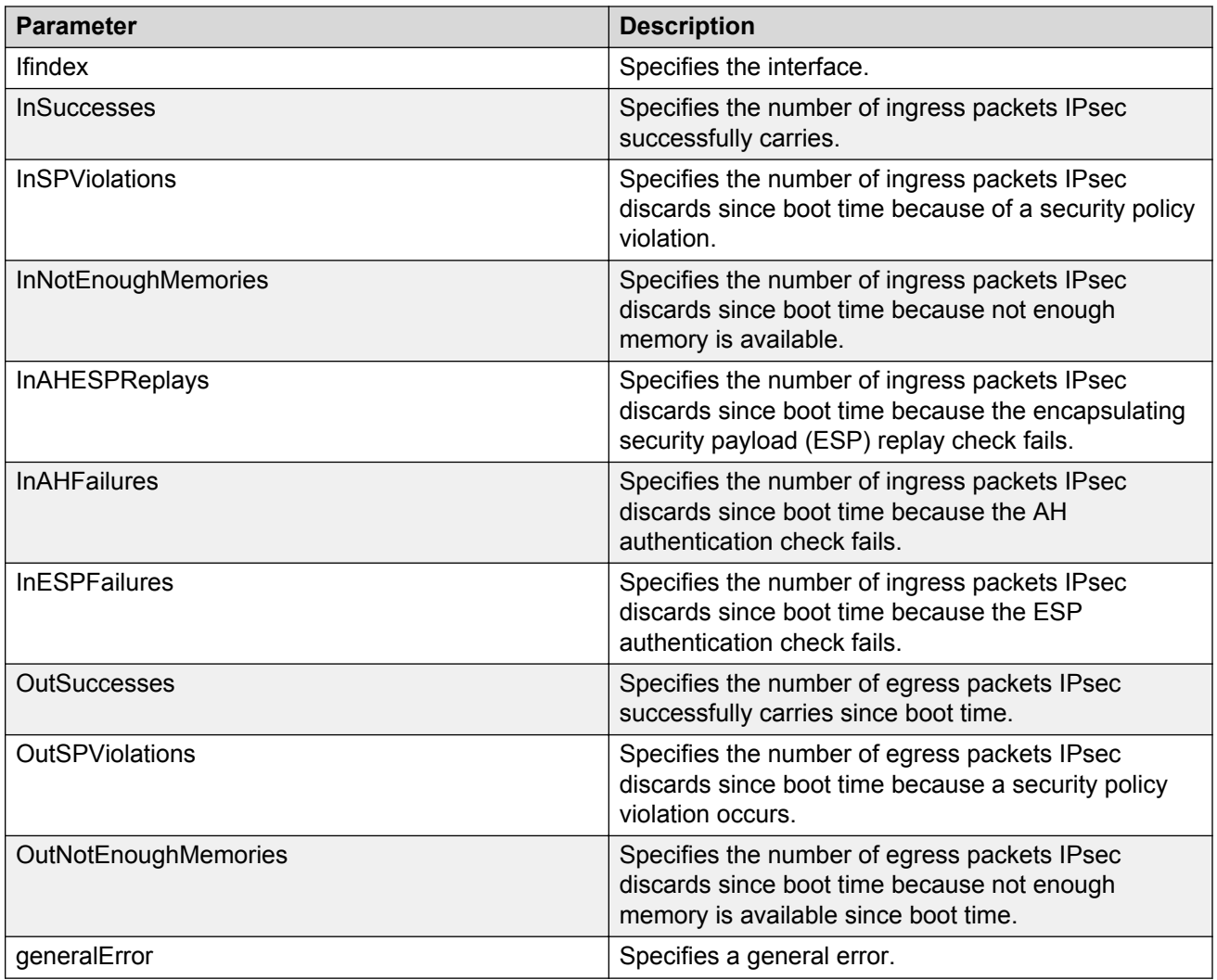

The following table describes the fields in the output for the **show ipv6 ipsec statistics vlan <1–4059>** command.

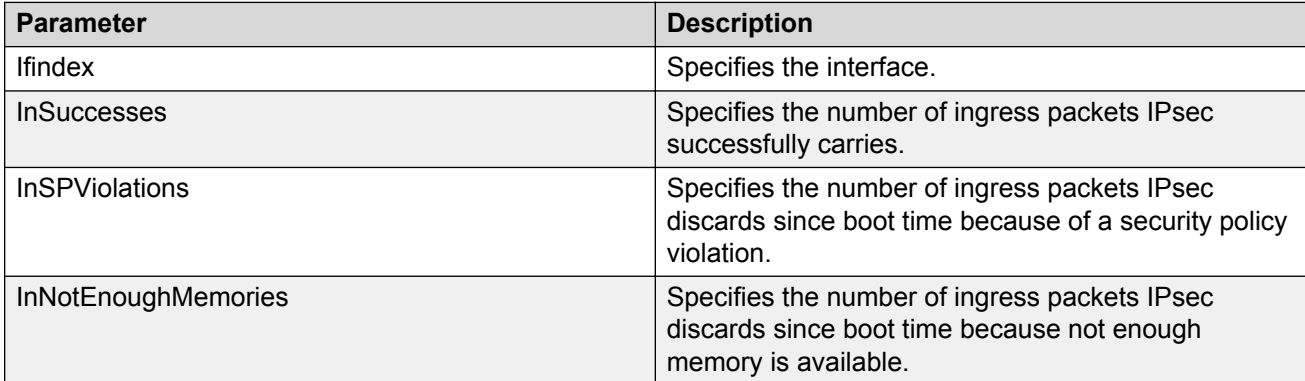

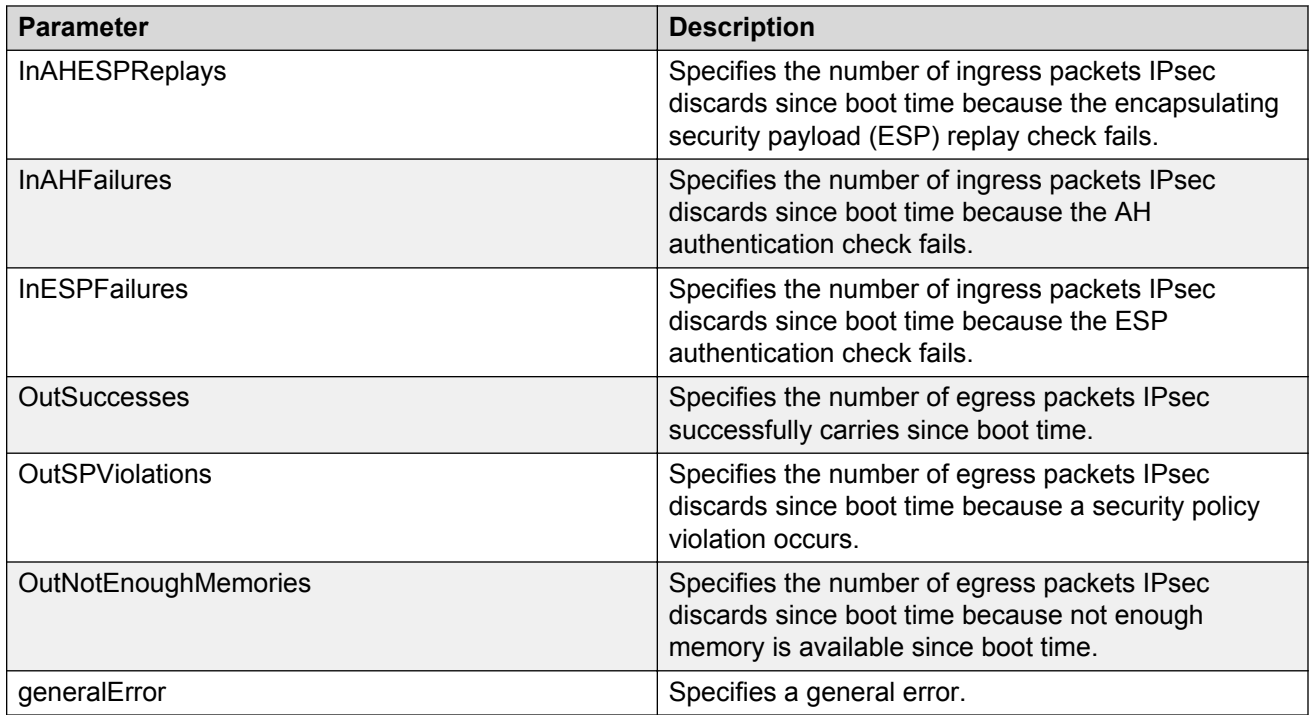

The following table describes the fields in the output for the **show ipv6 ipsec statistics mgmtethernet mgmt** command.

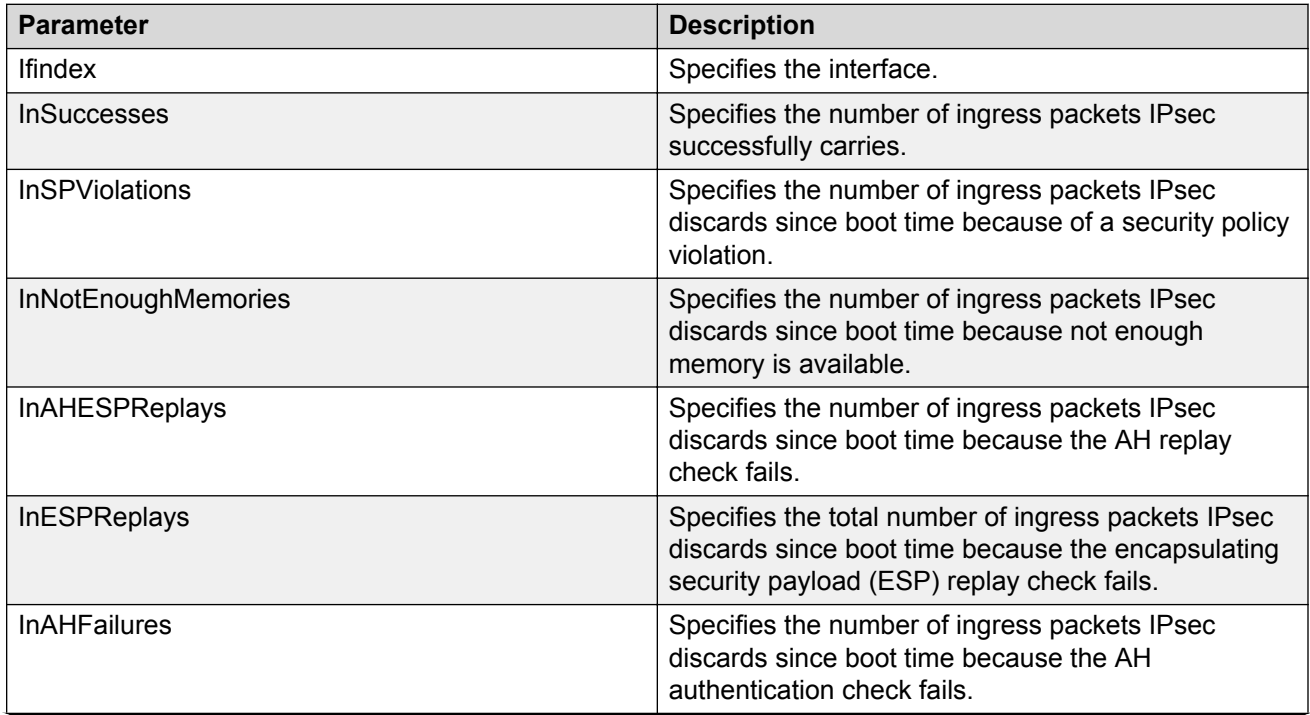

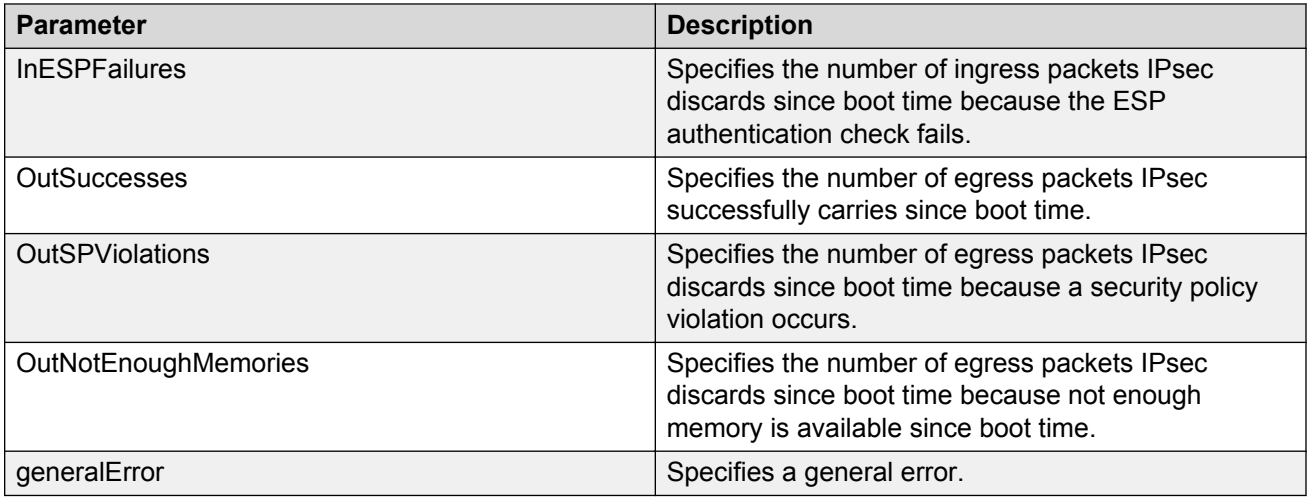

# **Viewing IPv6 VRRP statistics**

View IPv6 VRRP statistics to monitor network performance

## **Procedure**

- 1. Log on to the switch to enter User EXEC mode.
- 2. View statistics for the device and for all interfaces:

show ipv6 vrrp statistics [link-local WORD<0–127>]] [vrid <1–255>]

### **Example**

#### View IPv6 VRRP statistics for VRID 1.

Switch:1(config)#show ipv6 vrrp statistics vrid 1

```
=============================================================================
                 VRRP Interface Stats - GlobalRouter
=============================================================================
VRID P/V BECOME_MASTER ADVERTISE_RCV
-----------------------------------------------------------------------------
1 84 2 17372
1 85 2 17372
1 86 1 0
1 87 1 0
\begin{array}{cccc} 1 & 87 & 1 & 0 \\ 1 & 1001 & 2 & 17372 \end{array}VRID P/V ADVERTISE INT ERR TTL ERR PRIO 0 RCV
-----------------------------------------------------------------------------
1 84 0 0 0 0
1 85 0 0 0
1 86 0 0 0
1 87 0 0 0
1 1001 0 0 0
VRID P/V PRIO_0_SENT INVALID_TYPE_ERR ADDRESS_LIST_ERR UNKNOWN_AUTHTYPE
-----------------------------------------------------------------------------
```
 $--More-- (q = quit)$ 

# **Variable definitions**

Use the data in the following table to use the **show ipv6 vrrp statistics** command.

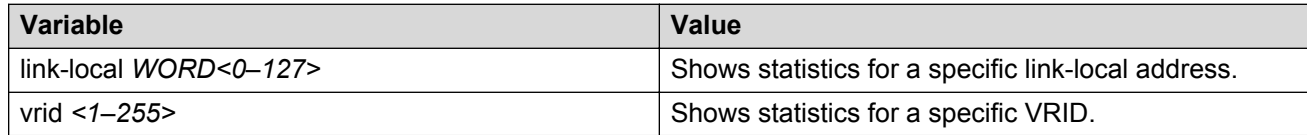

# **Job aid**

The following table describes the output for the **show ipv6 vrrp statistics** command.

#### **Table 32: show ipv6 vrrp statistics command output**

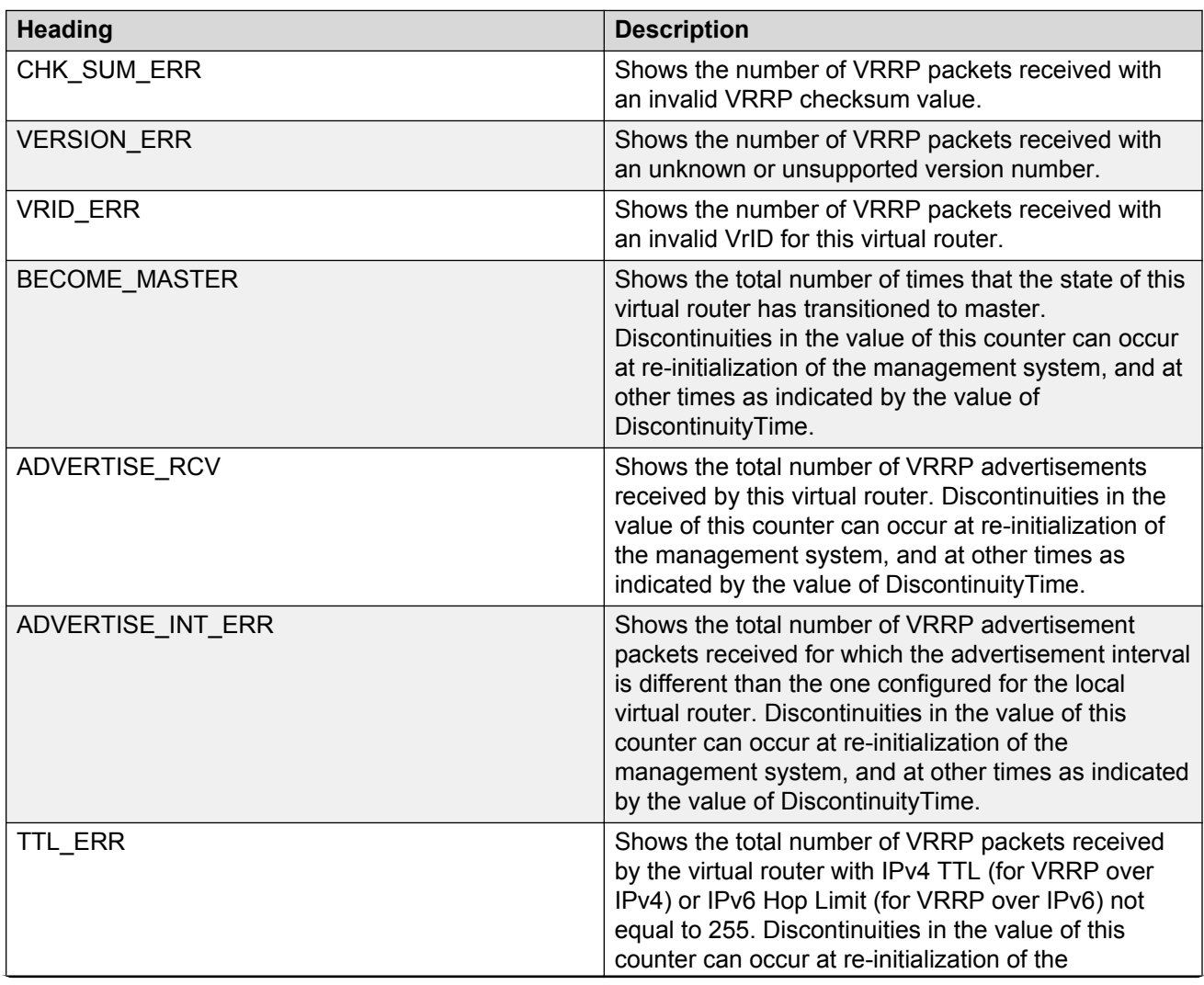

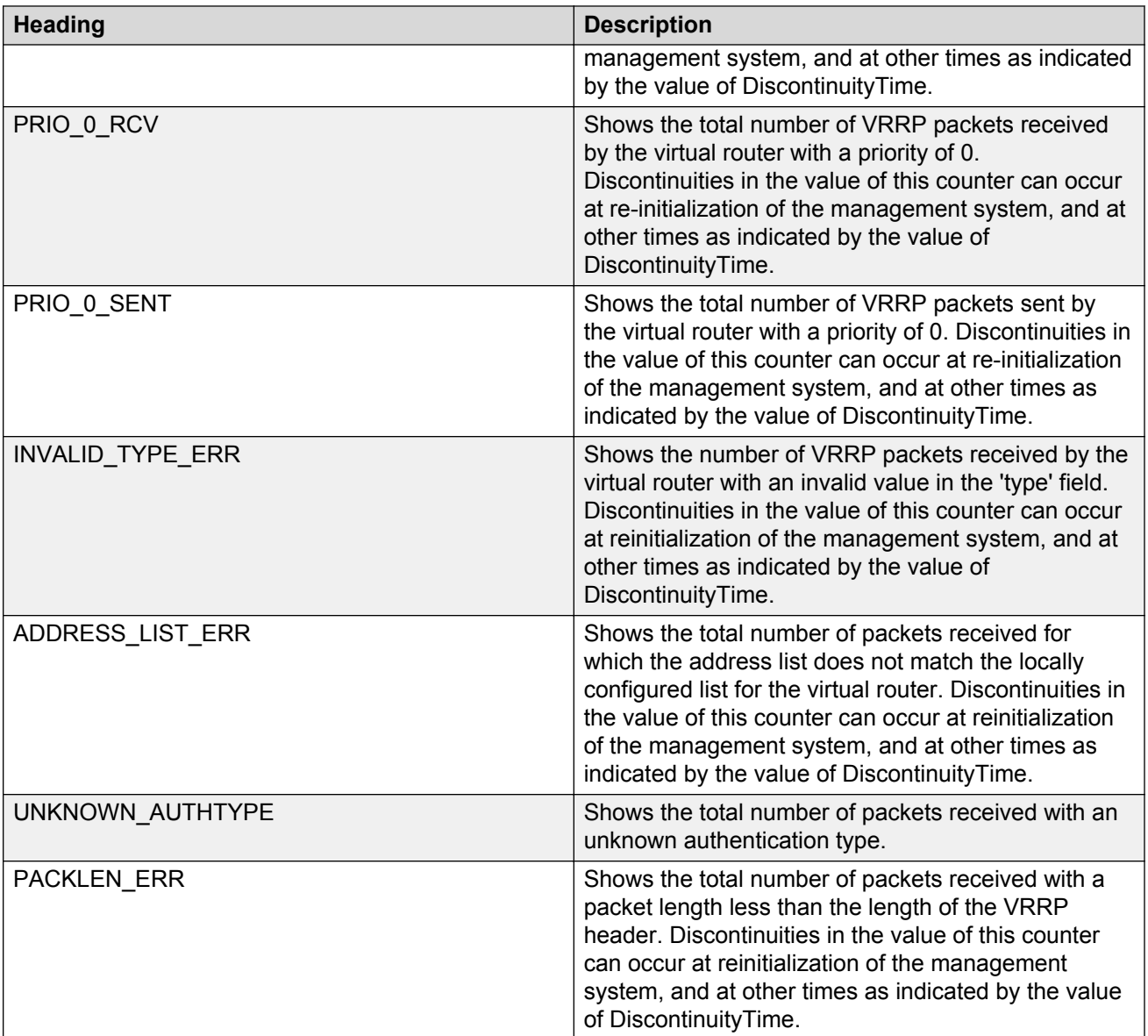

# **Showing the EAPoL status of the device**

Display the current device configuration.

# **Note:**

Use the **clear-stats** command to clear EAP or NEAP statistics.

# **Procedure**

- 1. Log on to the switch to enter User EXEC mode.
- 2. Display the current device configuration by using the following command:

show eapol system

#### **Example**

```
Switch:1#show eapol system
================================================================================
                               Eapol System
================================================================================
                     eap : enabled
         non-eap-pwd-fmt : ip-addr.mac-addr.port-number
     non-eap-pwd-fmt key :
  non-eap-pwd-fmt padding : disabled
--------------------------------------------------------------------------------
```
# **Showing EAPoL authenticator statistics**

Display the authenticator statistics to manage network performance.

**Note:**

Use the **clear-stats** command to clear EAP or NEAP statistics.

### **Procedure**

- 1. Log on to the switch to enter User EXEC mode.
- 2. Display the authenticator statistics:

```
show eapol auth-stats interface [gigabitEthernet [{slot/port[/sub-
port][-slot/port[/sub-port]][,...]}]]
```
#### **Example**

#### **Note:**

Slot and port information can differ depending on hardware platform.

Switch:1#show eapol auth-stats interface

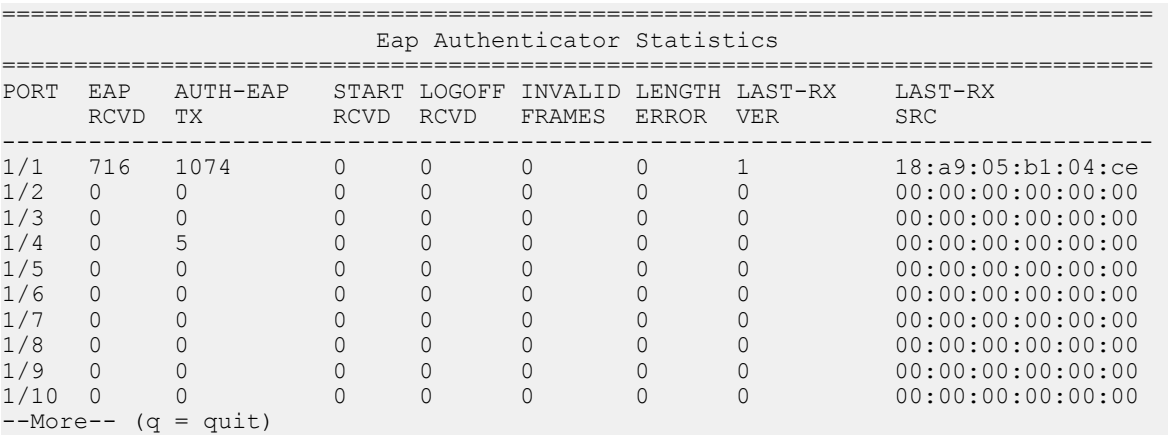

# **Variable definitions**

Use the data in the following table to use the **show eapol auth-stats interface** command.

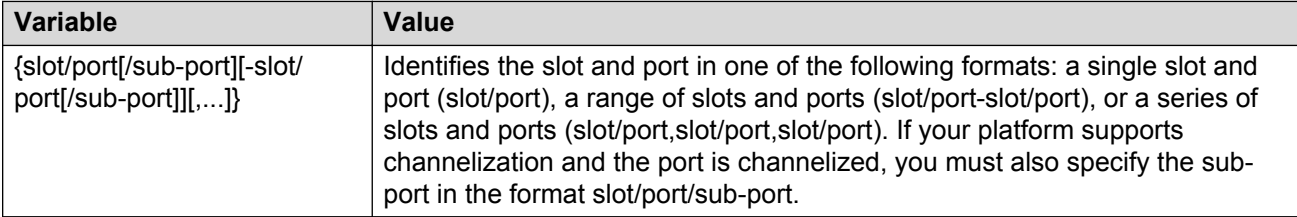

## **Job aid**

The following table describes the output for the **show eapol auth-stats interface** command.

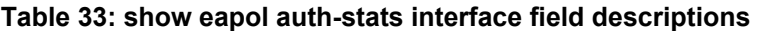

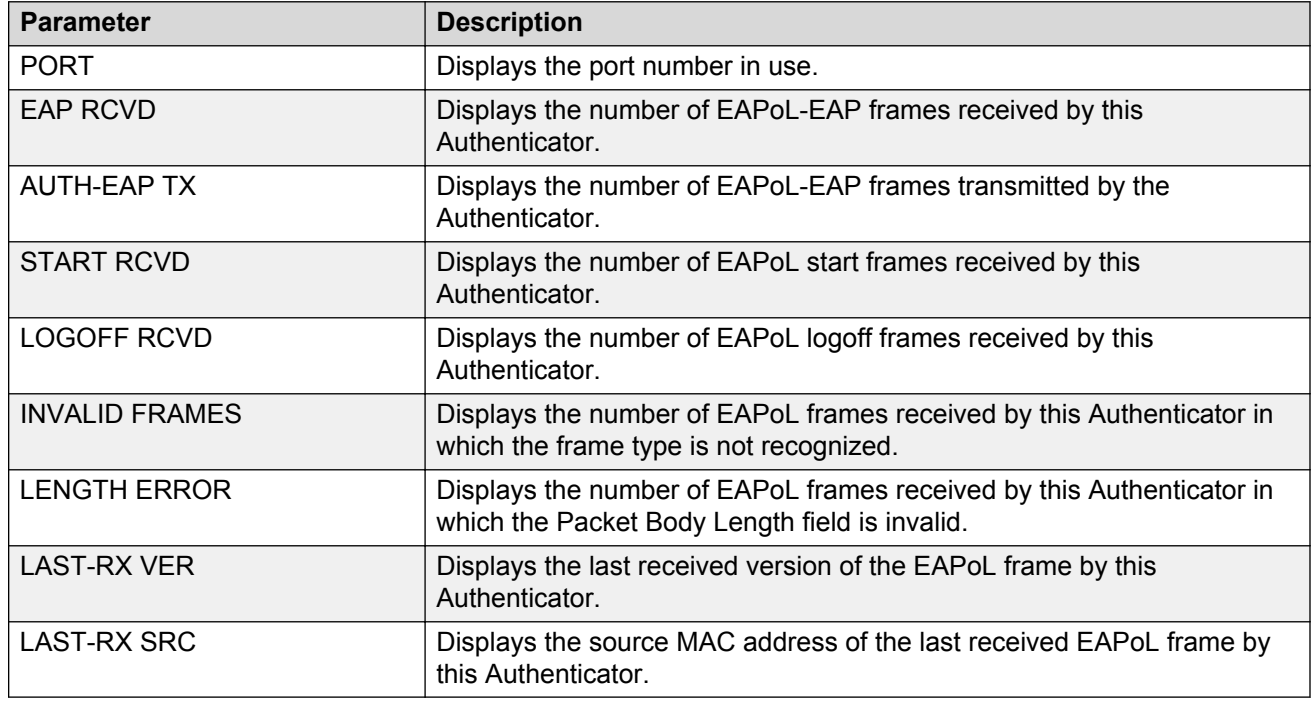

# **Viewing EAPoL session statistics**

View EAPoL session statistics to manage network performance.

**Note:**

Use the **clear-stats** command to clear EAP/NEAP statistics.

## **Procedure**

- 1. Log on to the switch to enter User EXEC mode.
- 2. Display the session statistics:

```
show eapol session—stats interface [gigabitEthernet [{slot/port[/
sub-port][-slot/port[/sub-port]][,...]}]
```
### **Example**

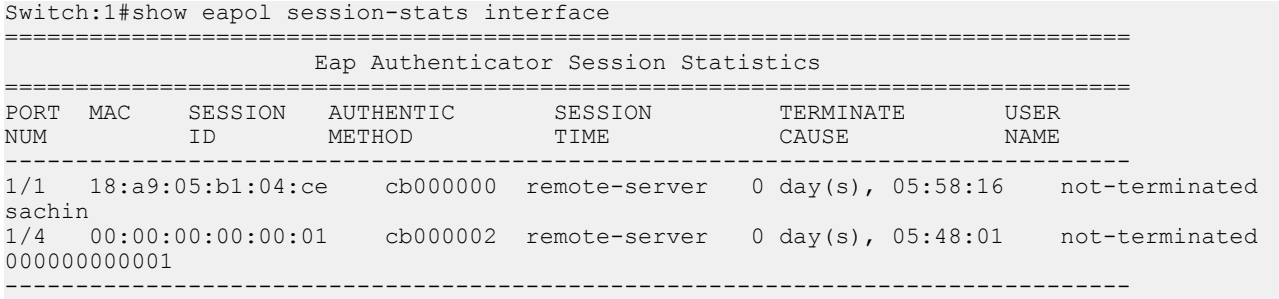

# **Variable definitions**

Use the data in the following table to use the **show eapol session-stats interface** command.

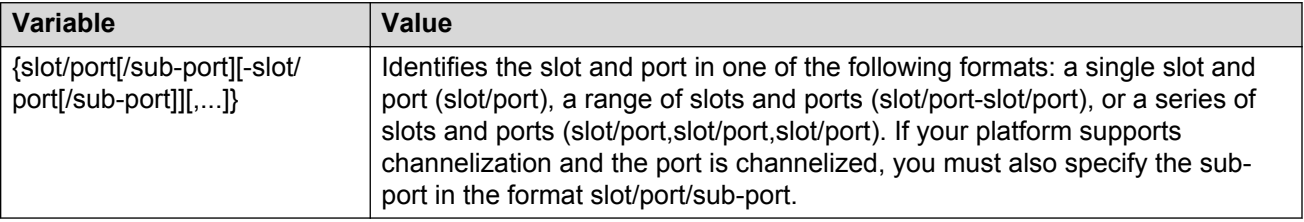

# **Job aid**

The following table describes the output for the **show eapol session-stats interface** command.

#### **Table 34: show eapol session-stats interface field descriptions**

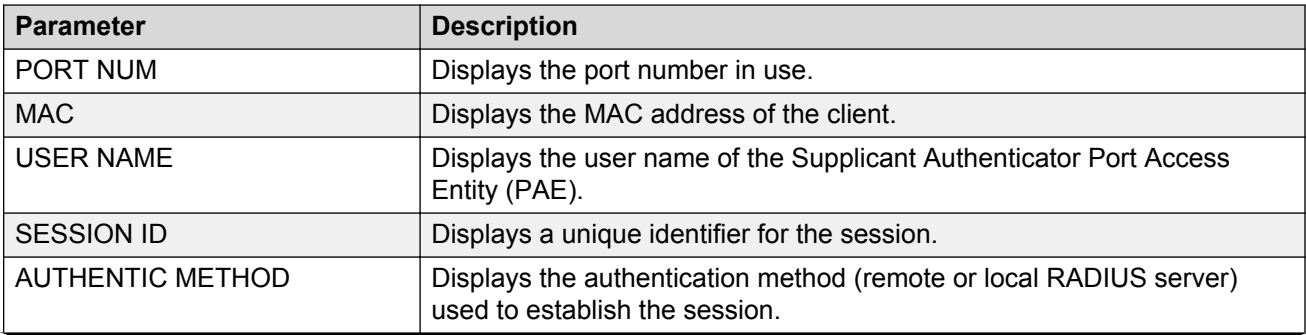

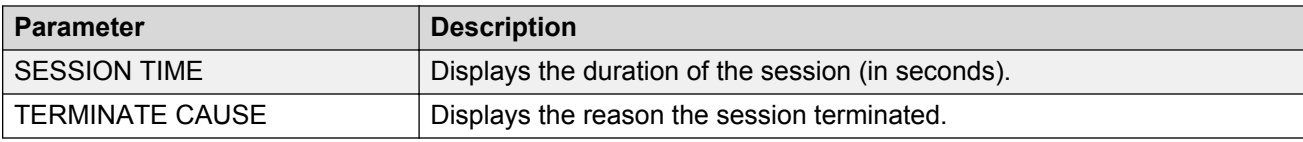

# **Viewing non-EAPoL MAC information**

Use this procedure to view non-EAPoL client MAC information on a port.

**C<sub>2</sub>** Note:

Use the **clear-stats** command to clear EAP/NEAP statistics.

### **Procedure**

- 1. Log on to the switch to enter User EXEC mode.
- 2. Display the non-EAPoL MAC information:

```
show eapol multihost non-eap-mac status [vlan <1-4059>][{slot/port[/
sub-port][-slot/port[/sub-port]][,...]}]
```
#### **Example**

```
Switch:1#show eapol multihost non-eap-mac status
================================================================================
                                 Non-Eap Oper Status
================================================================================
PORT MAC STATE STATE VLAN
NUM TO A REPORT OF THE SERVICE OF THE SERVICE OF THE SERVICE OF THE SERVICE OF THE SERVICE OF THE SERVICE OF T
--------------------------------------------------------------------------------
1/3 00:00:00:11:22:33 RADIUS-Authenticated 250
                         --------------------------------------------------------------------------------
```
# **Variable definitions**

Use the data in the following table to use the **show eapol multihost non-eap-mac status** command.

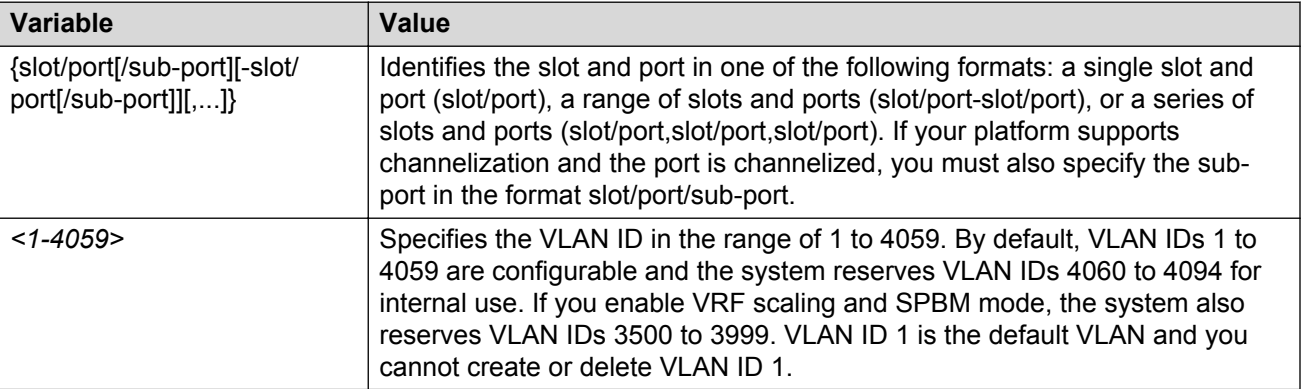

# **Job aid**

The following table describes the output for the **show eapol multihost non-eap-mac status** command.

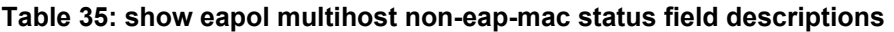

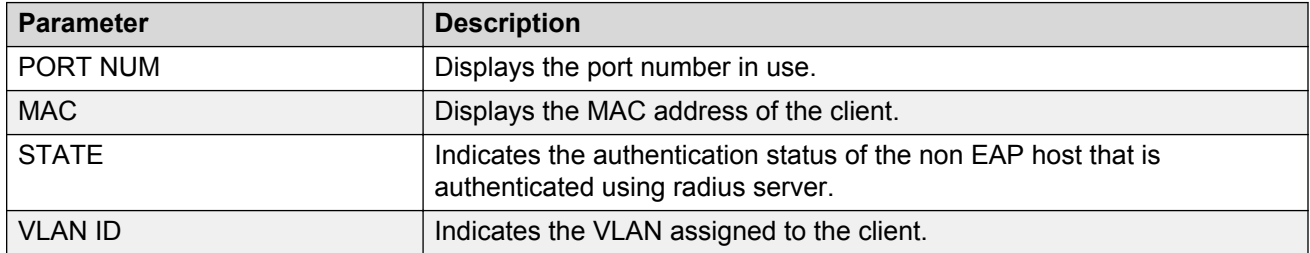

# **Viewing port EAPoL operation statistics**

Use this procedure to view port EAPoL operation statistics.

**CB** Note:

Use the **clear-stats** command to clear EAP/NEAP statistics.

### **Procedure**

- 1. Log on to the switch to enter User EXEC mode.
- 2. Display the port EAPoL operation statistics information:

```
show eapol status interface [gigabitEthernet [{slot/port[/sub-port]
[-slot/port[/sub-port]][,...]}] [vlan <1-4059>]
```
## **Example**

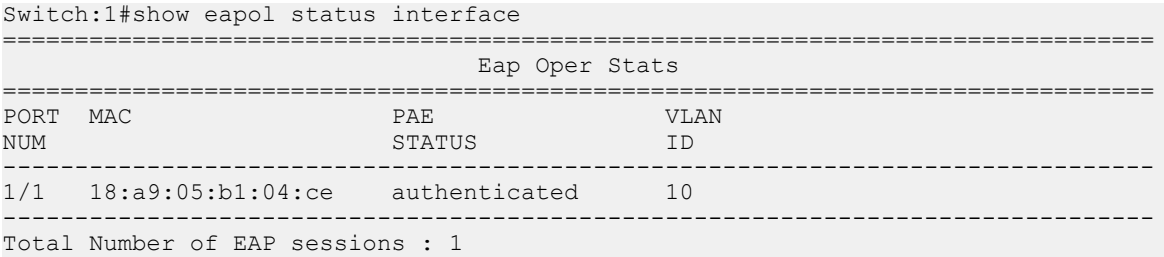

# **Variable definitions**

Use the data in the following table to use the **show eapol status** command.

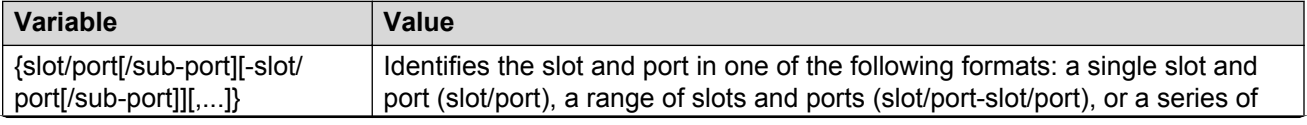

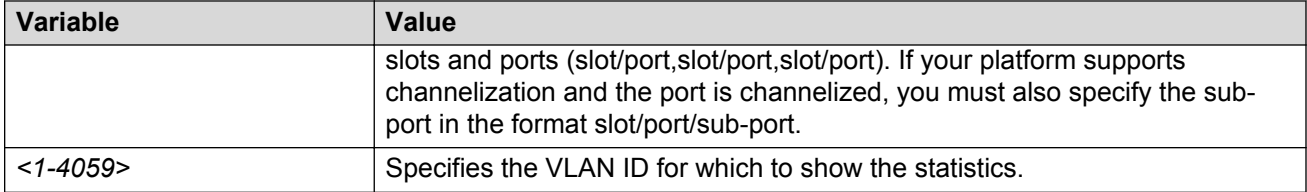

# **Job aid**

The following table describes the output for the **show eapol status interface** command.

#### **Table 36: show eapol status interface field descriptions**

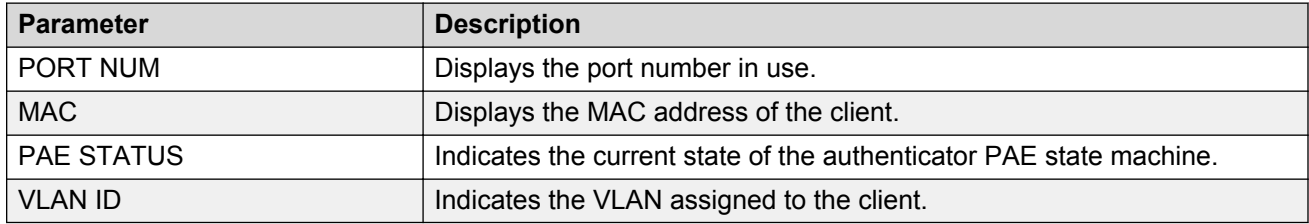

# **Viewing IP multicast threshold exceeded statistics**

## **Procedure**

- 1. Log on to the switch to enter User EXEC mode.
- 2. View statistics:

```
show sys stats ipmc-threshold-exceeded-cnt
```
### **Example**

```
Switch:1#show sys stats ipmc-threshold-exceeded-cnt
             SourceGroupThresholdExceeded : 7372
             EgressStreamThresholdExceeded : 7331
```
# **Viewing statistics using EDM**

Use statistics to help monitor the performance of the switch.

### **About this task**

To reset all statistics counters, click **Clear Counters**. After you click this button, all Cumulative, Average, Minimum, Maximum, and LastVal columns reset to zero, and automatically begin to recalculate statistical data.

## *<u></u>* Important:

The **Clear Counters** function does not affect the AbsoluteValue counter for the device. The **Clear Counters** function clears all cached data in EDM except AbsoluteValue. Perform the following steps to reset AbsoluteValues.

### **Procedure**

- 1. In the Device Physical View tab, select the Device.
- 2. In the navigation pane, expand the **Configuration** > **Edit** folders.
- 3. Click **Chassis**.
- 4. Click the **System** tab.
- 5. In ActionGroup1, select **resetCounters**, and then click **Apply**.

# **Graphing chassis statistics**

Create graphs of chassis statistics to generate a visual representation of your data.

## **Procedure**

- 1. In the Device Physical View, select the chassis.
- 2. In the navigation pane, expand the **Configuration** > **Graph** folders.
- 3. Click **Chassis**.
- 4. On the Graph Chassis tab, select the tab with the data you want to graph:
	- System
	- SNMP
	- IP
	- ICMP In
	- ICMP Out
	- TCP
	- UDP
- 5. Select the statistic you want to graph.
- 6. Select the graph type:
	- line chart
	- area chart
	- bar chart
	- pie chart

# **Graphing port statistics**

You can create graphs for many port statistics to generate a visual representation of your data.

### **Procedure**

- 1. In the Device Physical View, select the port or ports for which you want to create a graph.
- 2. Perform the following steps:
	- Right-click a port or multiple ports. On the shortcut menu, choose **Graph**.
	- In the navigation pane, expand the **Configuration** > **Graph**, and then click **Port** folders.
- 3. When the graph port dialog box appears, click the tab for which you want to graph the statistics.
- 4. Select the item for which you want to graph the statistics.
- 5. Select a graph type:
	- bar
	- pie
	- chart
	- line

# **Viewing chassis system statistics**

Use the following procedure to create graphs for chassis statistics.

### **Procedure**

- 1. In the Device Physical View, select the chassis.
- 2. In the navigation pane, expand the **Configuration** > **Graph** folders.
- 3. Click **Chassis**.
- 4. Click the **System** tab.

## **System field descriptions**

The following table describes the fields on the **System** tab.

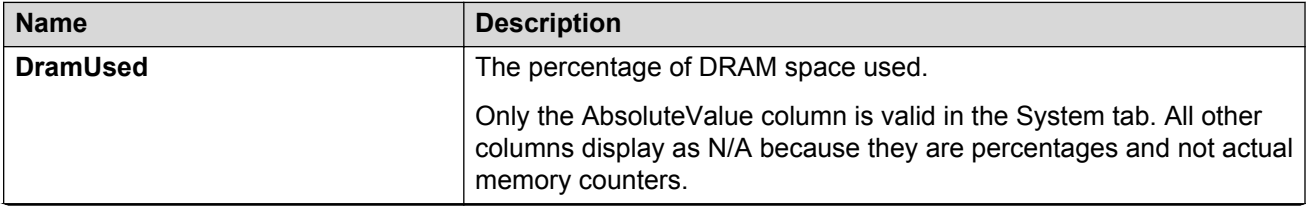
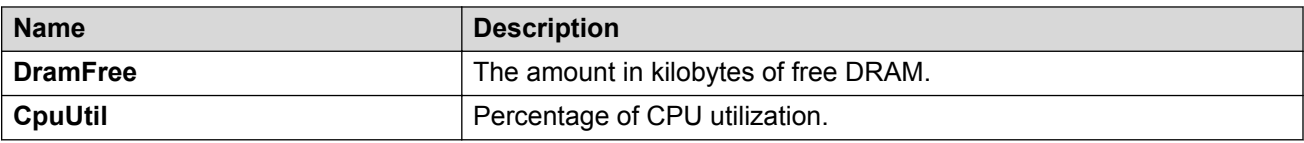

# **Viewing chassis SNMP statistics**

View chassis SNMP statistics to monitor network performance.

#### **Procedure**

- 1. In the Device Physical View, select the chassis.
- 2. In the navigation pane, expand the **Configuration** > **Graph** folders.
- 3. Click **Chassis**.
- 4. Click the **SNMP** tab.

### **SNMP field descriptions**

The following table describes parameters on the **SNMP** tab.

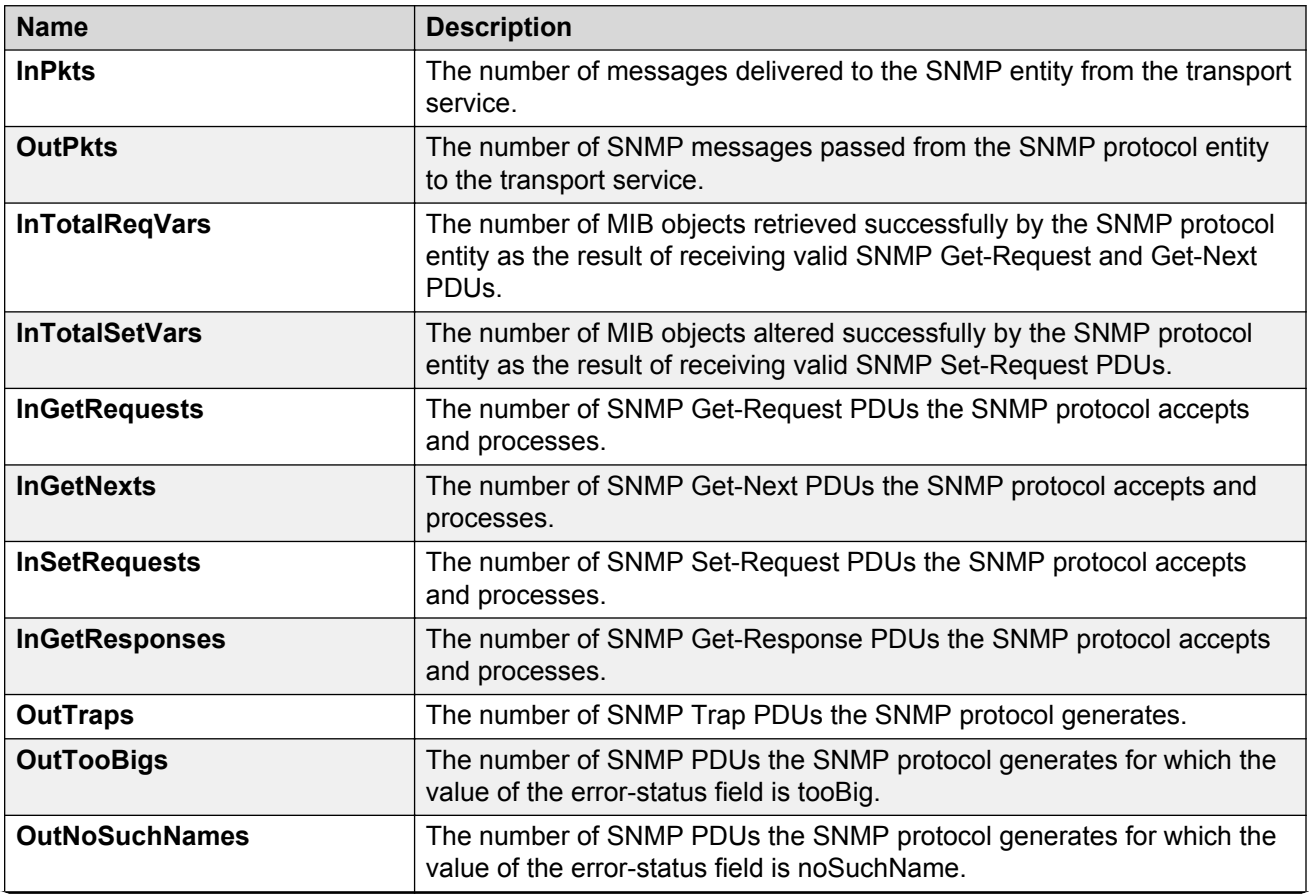

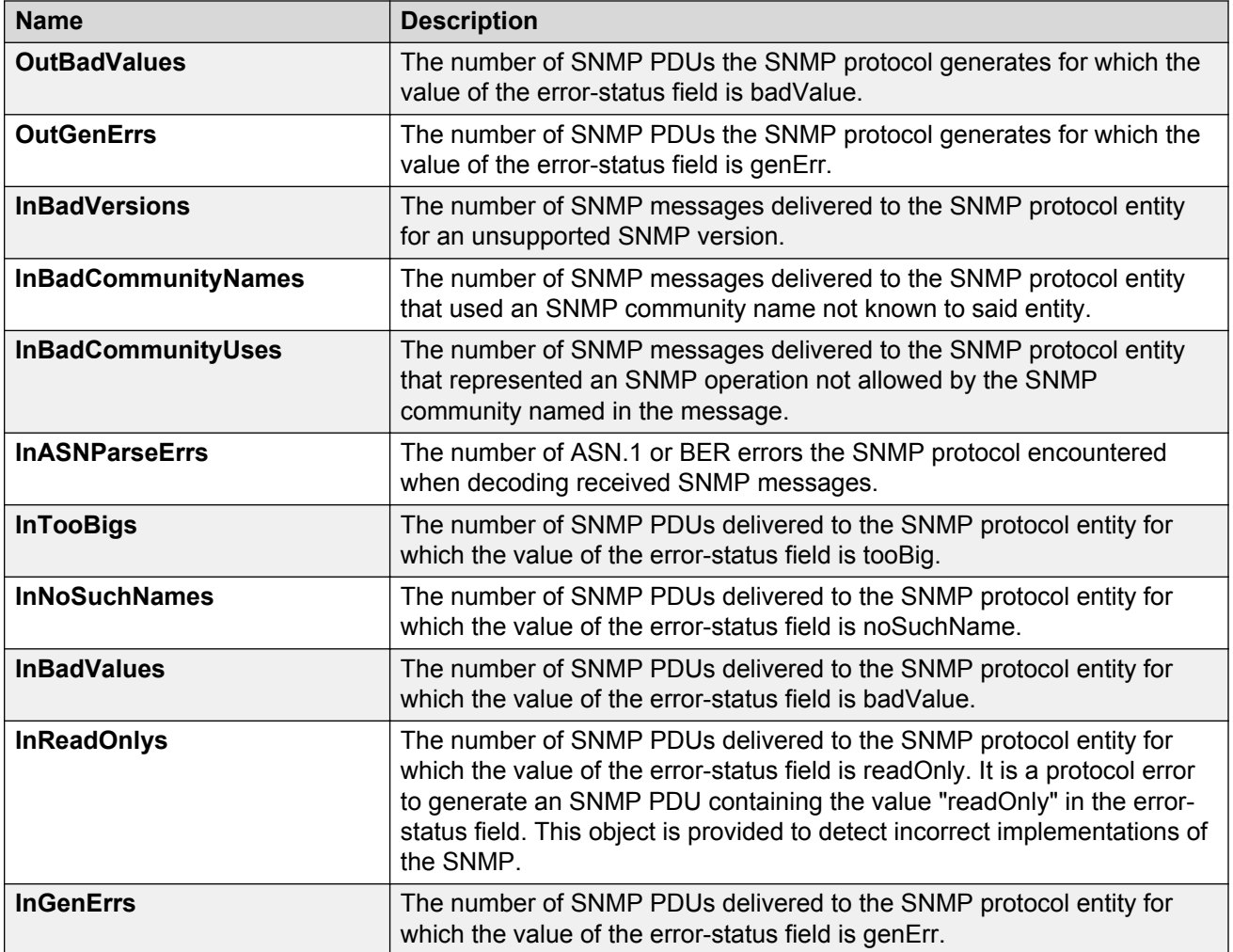

# **Viewing chassis IP statistics**

View chassis IP statistics to monitor network performance.

#### **Procedure**

- 1. In the Device Physical View, select the chassis.
- 2. In the navigation pane, expand the **Configuration** > **Graph** folders.
- 3. Click **Chassis**.
- 4. Click the **IP** tab.

### **IP field descriptions**

The following table describes parameters on the **IP** tab.

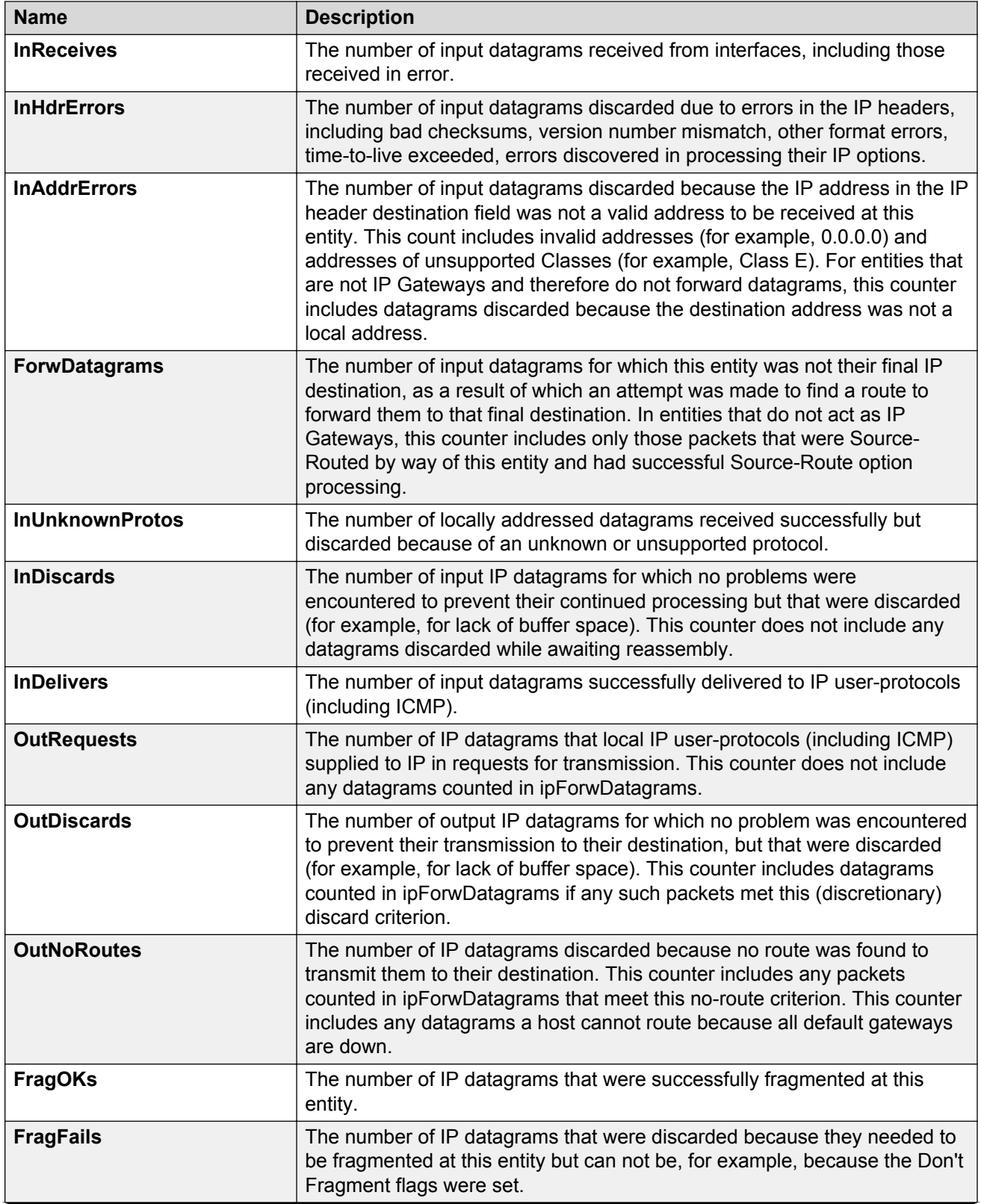

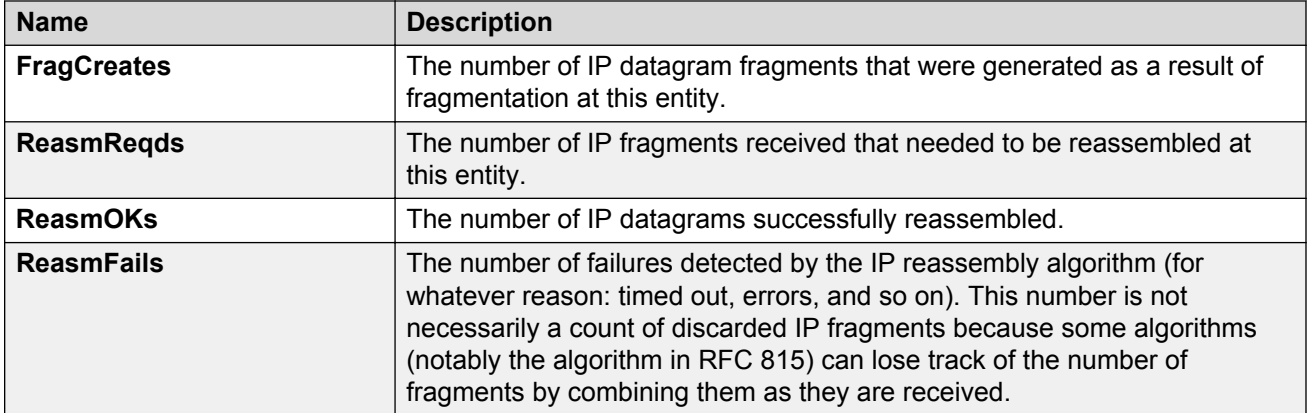

## **Viewing chassis ICMP In statistics**

View chassis ICMP In statistics to monitor network performance.

#### **Procedure**

- 1. In the Device Physical View, select the chassis.
- 2. In the navigation pane, expand the **Configuration** > **Graph** folders.
- 3. Click **Chassis**.
- 4. Click the **ICMP In** tab.

#### **ICMP In field descriptions**

The following table describes parameters on the **ICMP In** tab.

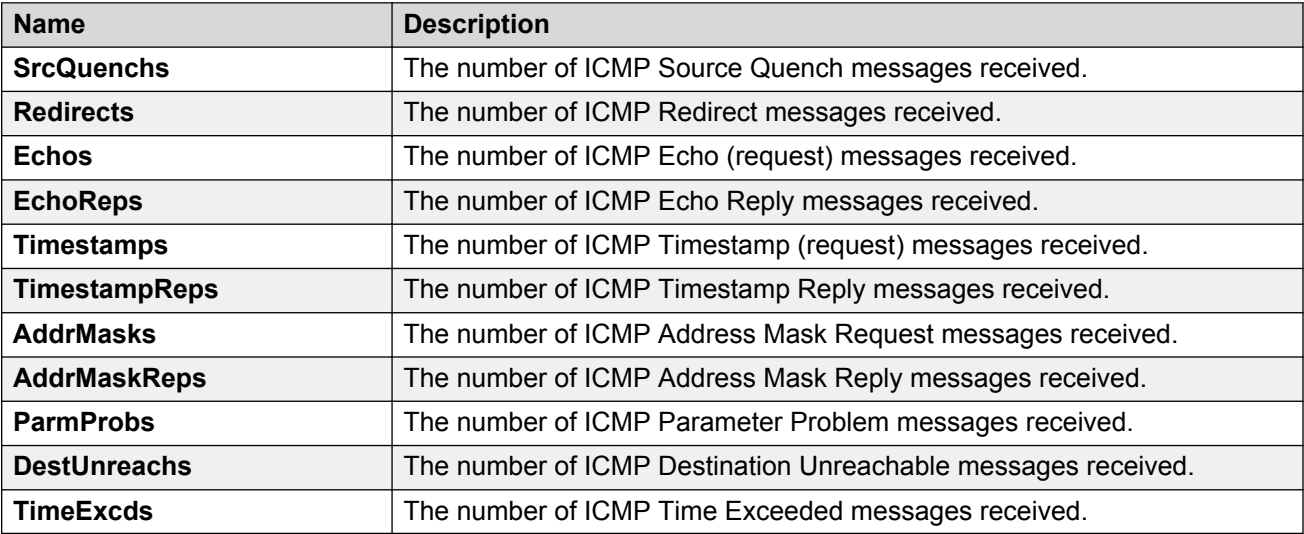

## **Viewing chassis ICMP Out statistics**

View chassis ICMP Out statistics to monitor network performance.

#### **Procedure**

- 1. In the Device Physical View, select the chassis.
- 2. In the navigation pane, expand the **Configuration** > **Graph** folders.
- 3. Click **Chassis**.
- 4. Click the **ICMP Out** tab.

### **ICMP Out field descriptions**

The following table describes parameters on the **ICMP Out** tab.

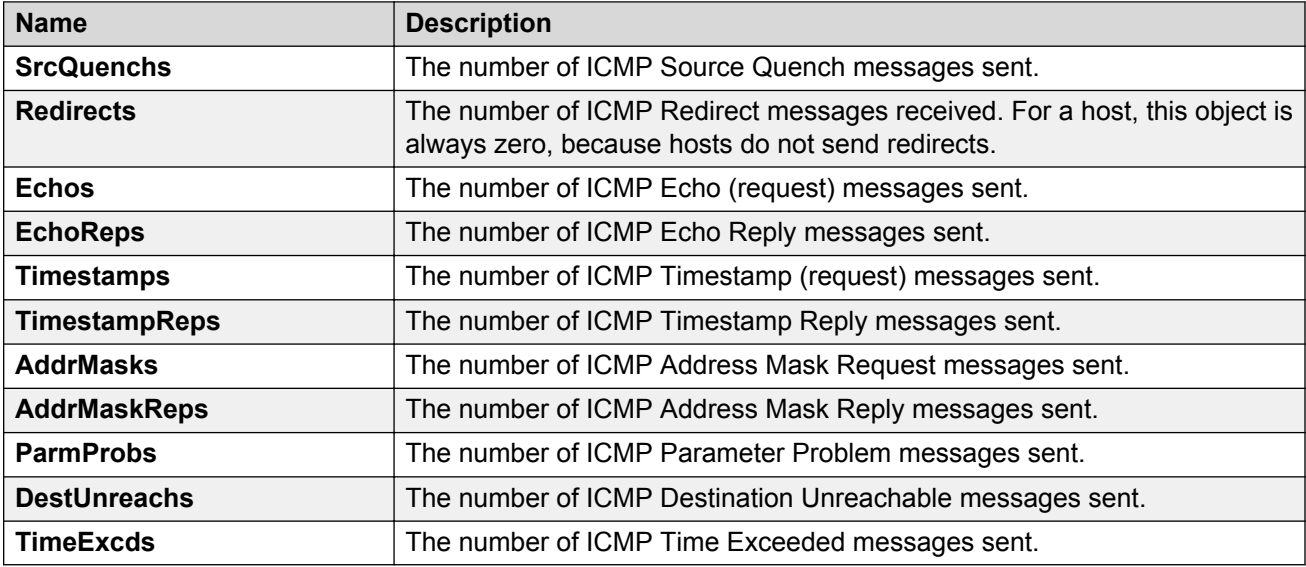

## **Viewing chassis TCP statistics**

View TCP statistics to monitor network performance.

- 1. In the Device Physical View, select the chassis.
- 2. In the navigation pane, expand the **Configuration** > **Graph** folders.
- 3. Click **Chassis**.
- 4. Click the **TCP** tab.

## **TCP field descriptions**

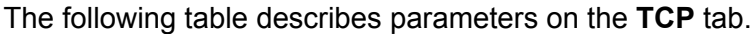

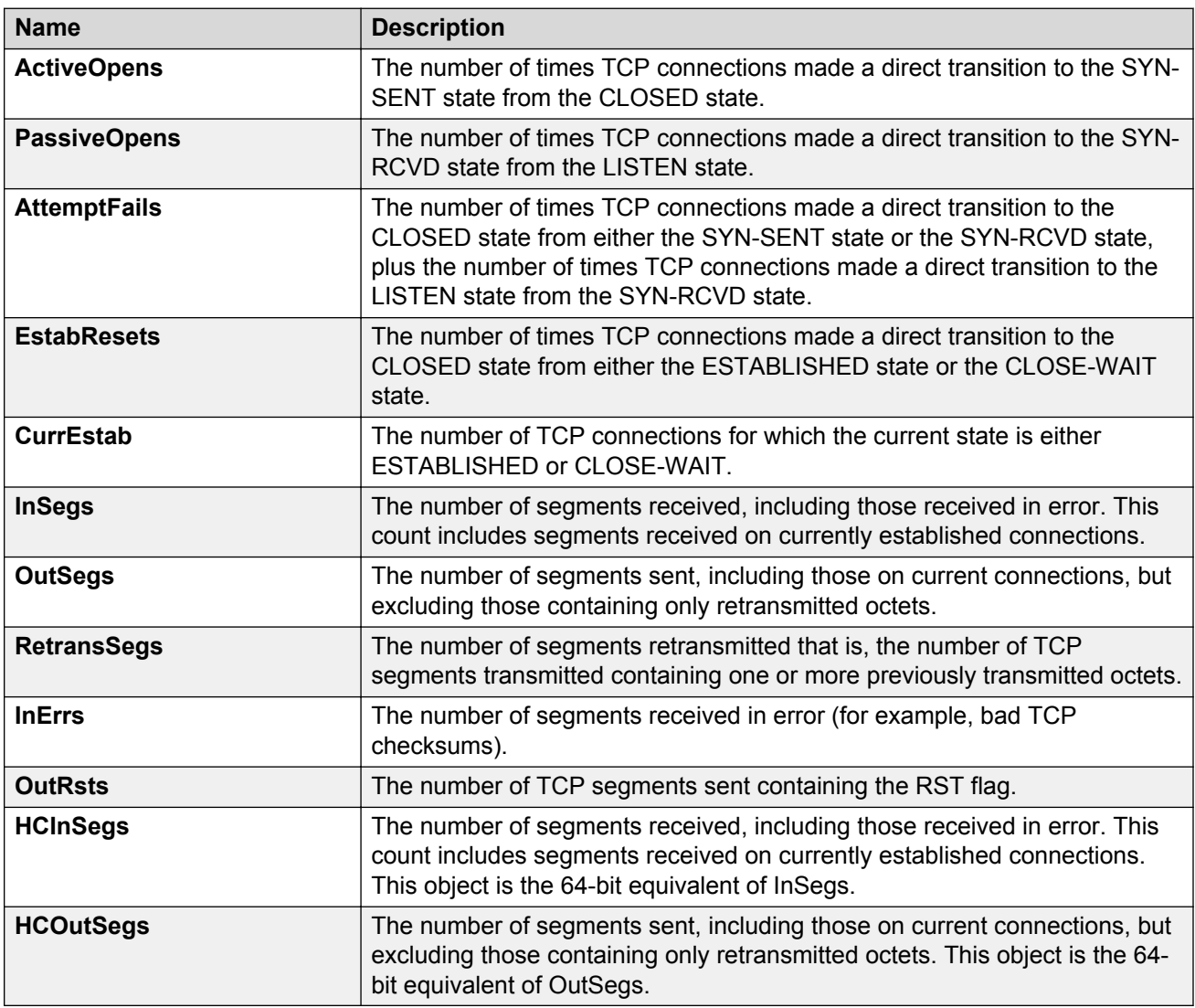

## **Viewing chassis UDP statistics**

Display User Datagram Protocol (UDP) statistics to see information about the UDP datagrams.

- 1. In the Device Physical View, select the chassis.
- 2. In the navigation pane, expand the **Configuration** > **Graph** folders.
- 3. Click **Chassis**.
- 4. Click the **UDP** tab.
- 5. Select the information you want to graph.
- 6. Select the type of graph you want:
	- line
	- area
	- bar
	- pie
- 7. To clear counters, click **Clear Counters**. Discontinuities in the value of these counters can occur when the management system reinitializes, and at other times as indicated by discontinuities in the value of sysUpTime.

### **UDP field descriptions**

Use the data in the following table to use the **UDP** tab.

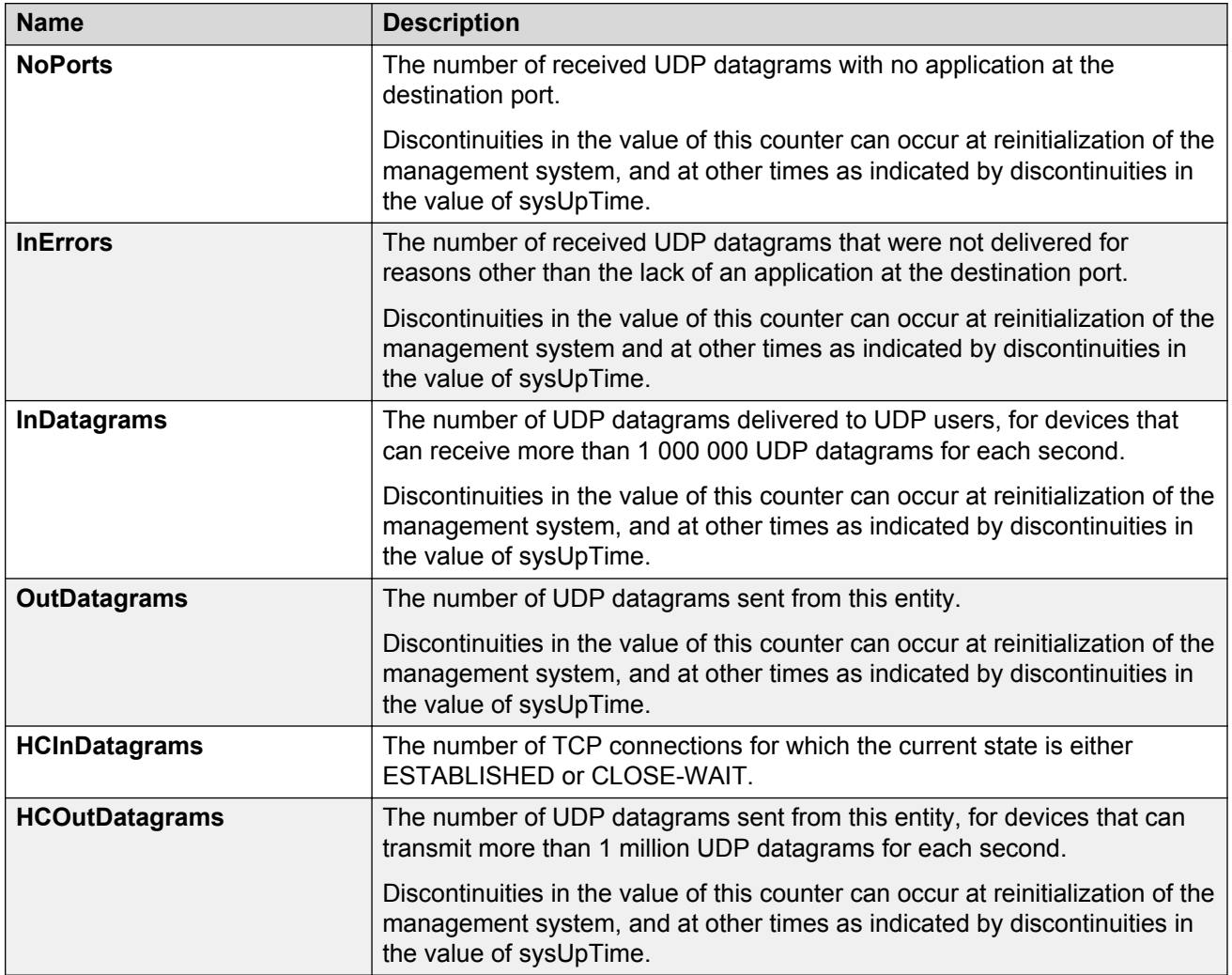

## **Viewing port interface statistics**

View port interface statistics to manage network performance.

#### **Procedure**

- 1. In the Device Physical View, select a port.
- 2. In the navigation pane, expand the **Configuration** > **Graph** folders.
- 3. Click **Port**.
- 4. Click the **Interface** tab.

### **Interface field descriptions**

The following table describes parameters on the Interface tab.

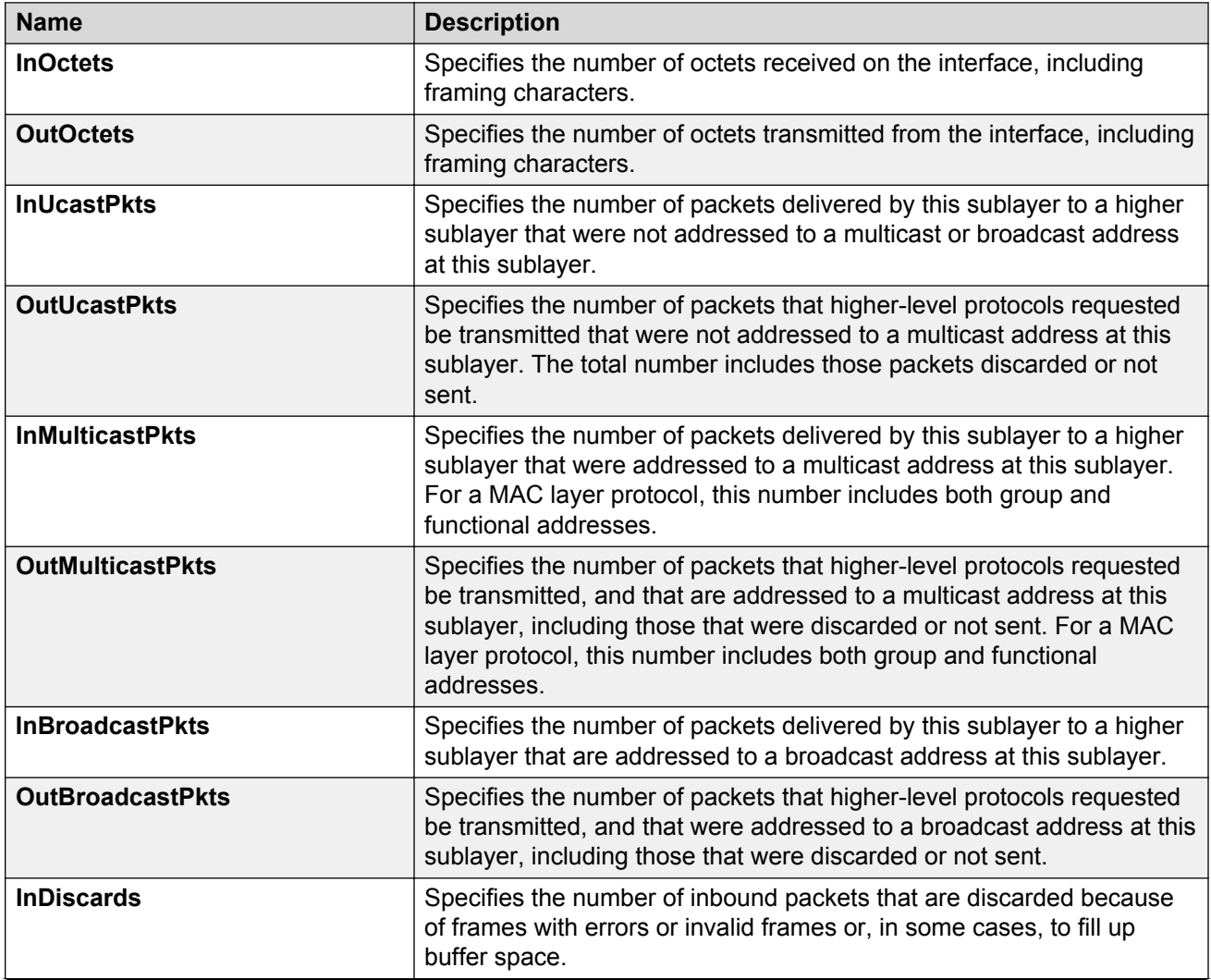

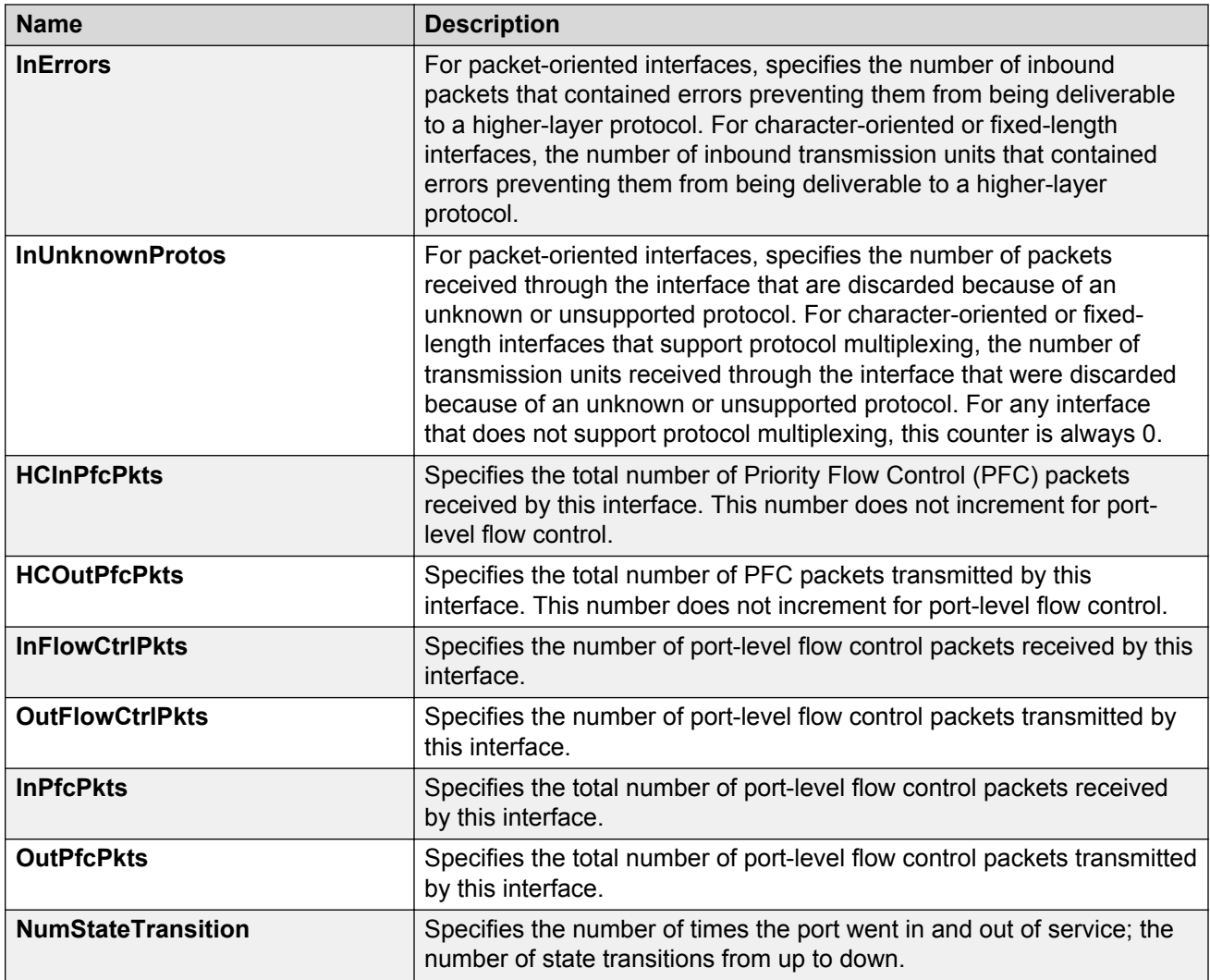

## **Viewing port Ethernet errors statistics**

View port Ethernet errors statistics to manage network performance.

#### **Procedure**

- 1. In the Device Physical View, select a port.
- 2. In the navigation pane, expand the **Configuration** > **Graph** folders.
- 3. Click **Port**.
- 4. Click the **Ethernet Errors** tab.

### **Ethernet Errors field descriptions**

The following table describes parameters on the **Ethernet Errors** tab.

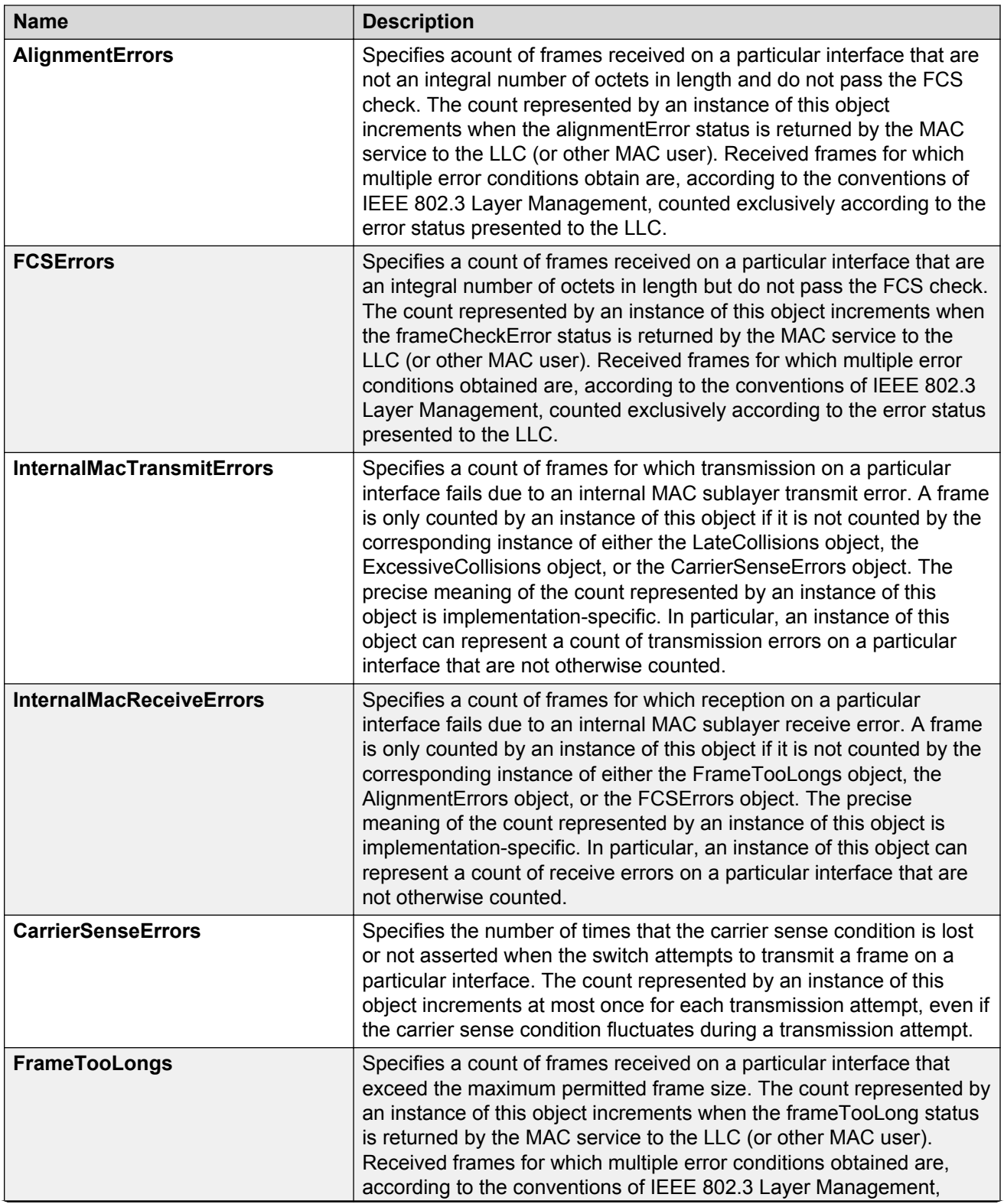

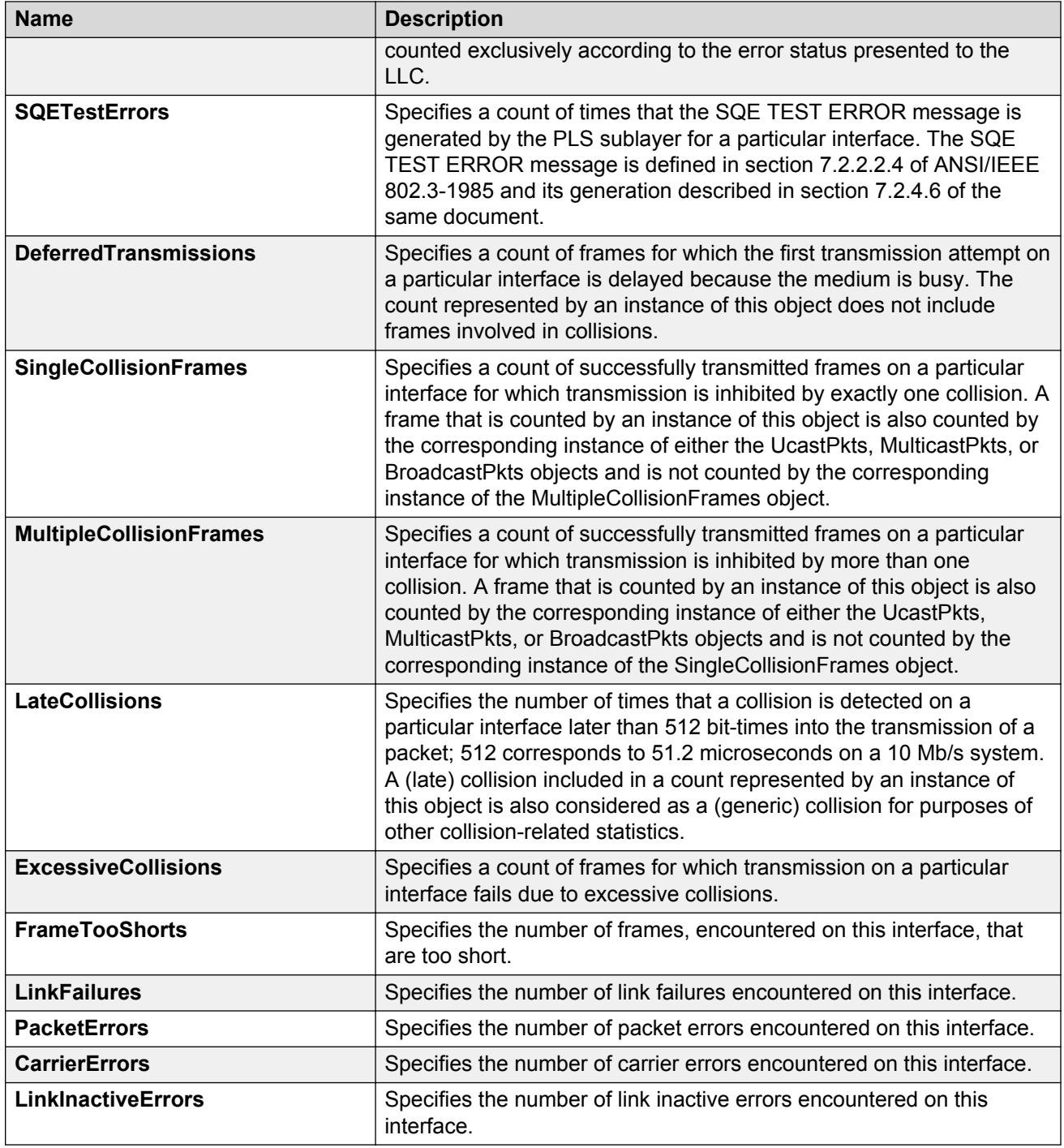

# **Viewing port bridging statistics**

View port bridging errors statistics to manage network performance.

#### **Note:**

This tab is not available on all hardware platforms.

#### **Procedure**

- 1. In the Device Physical View, select a port.
- 2. In the navigation tree, expand the following folders: **Configuration** > **Graph**.
- 3. Click **Port**.
- 4. Click the **Bridging** tab.

### **Bridging field descriptions**

The following table describes parameters on the **Bridging** tab.

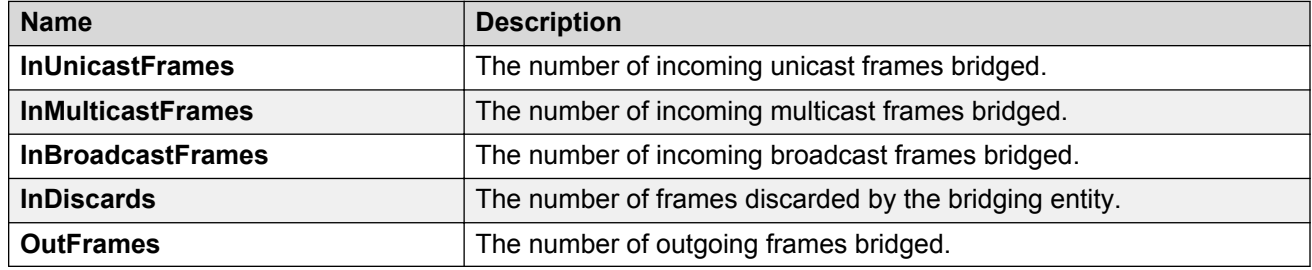

## **Viewing port spanning tree statistics**

View port spanning tree statistics to manage network performance.

#### **Procedure**

- 1. In the Device Physical View, select a port.
- 2. In the navigation pane, expand the **Configuration** > **Graph** folders.
- 3. Click **Port**.
- 4. Click the **Spanning Tree** tab.

### **Spanning Tree field descriptions**

The following table describes parameters on the **Spanning Tree** tab.

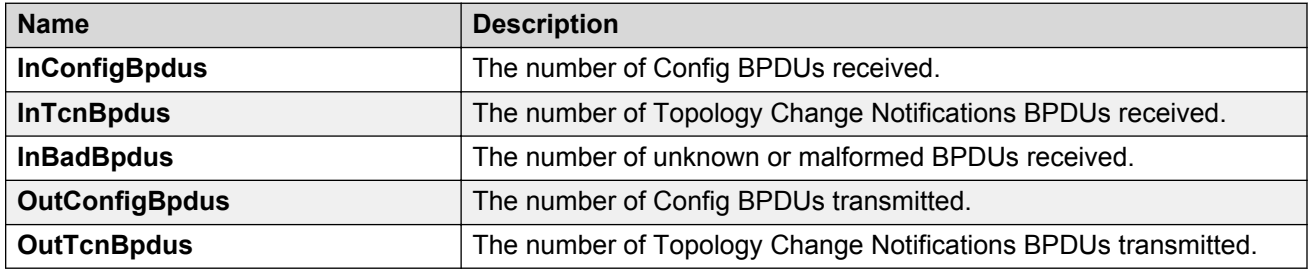

# **Viewing port routing statistics**

View port routing statistics to manage network performance.

### **C<sub>2</sub>** Note:

This tab is not available on all hardware platforms.

#### **Procedure**

- 1. In the Device Physical View, select a port.
- 2. In the navigation tree, expand the following folders: **Configuration** > **Graph**.
- 3. Click **Port**.
- 4. Click the **Routing** tab.

### **Routing field descriptions**

Use the data in the following table to use the **Routing** tab.

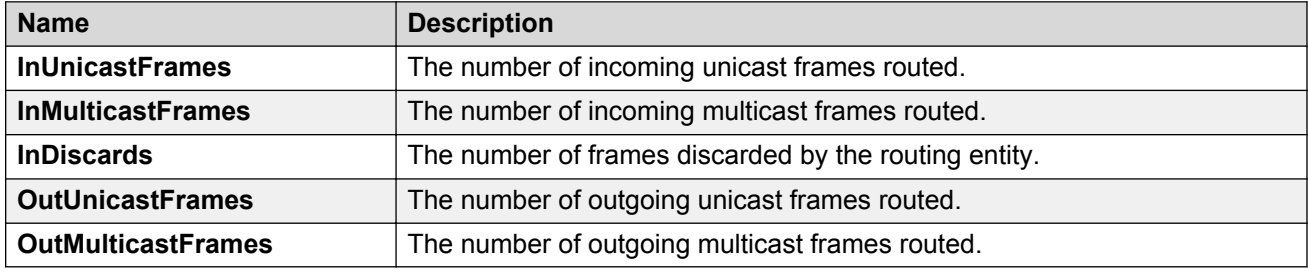

## **Viewing DHCP statistics for an interface**

View DHCP statistics to manage network performance.

#### **Procedure**

- 1. In the navigation pane, expand the **Configuration** > **IP** folders.
- 2. Click **DHCP Relay**.
- 3. Click the **Interfaces Stats** tab.

#### **Interfaces Stats field descriptions**

Use the data in the following table to use the **Interfaces Stats** tab.

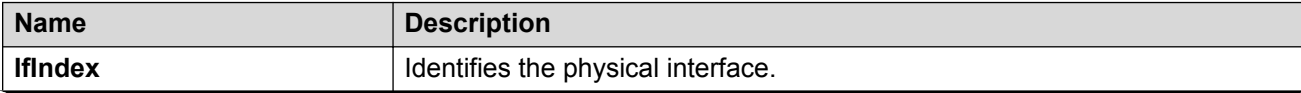

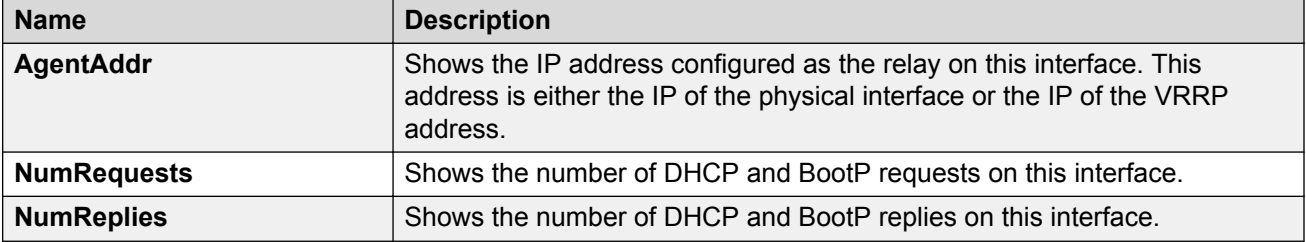

## **Graphing DHCP statistics for a port**

View DHCP statistics to manage network performance.

#### **Procedure**

- 1. In the Device Physical View, select a port.
- 2. In the navigation pane, expand the **Configuration** > **Graph** folders.
- 3. Click **Port**.
- 4. Click the **DHCP** tab.
- 5. Select one or more values.
- 6. Click the type of graph to create.

### **DHCP field descriptions**

The following table describes parameters on the **DHCP** tab.

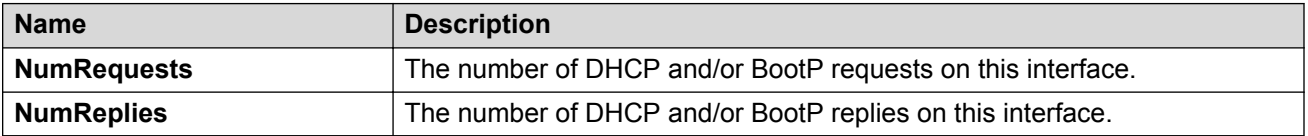

## **Viewing DHCP statistics for a port**

View DHCP statistics to manage network performance.

- 1. In the Device Physical view, select a port.
- 2. In the navigation pane, expand the **Configuration** > **Edit** > **Port** folders.
- 3. Click **IP**.
- 4. Click the **DHCP Relay** tab.
- 5. Click **Graph**.
- 6. Select one or more values.

7. Click the type of graph.

## **DHCP Stats field descriptions**

Use the data in the following table to use the **DHCP Stats** tab.

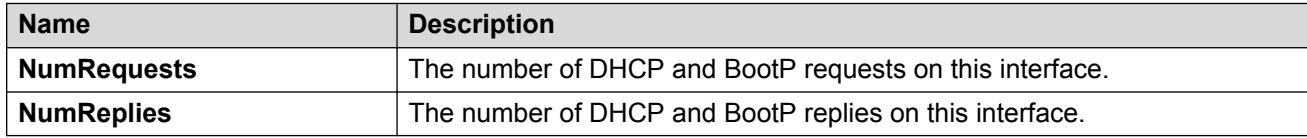

# **Graphing DHCP statistics for a VLAN**

View DHCP statistics to manage network performance.

#### **Procedure**

- 1. In the navigation pane, expand the **Configuration** > **VLAN** folders.
- 2. Click **VLANs**.
- 3. On the **Basic** tab, select a VLAN.
- 4. Click **IP**.
- 5. Click the **DHCP Relay** tab.
- 6. Click **Graph**.
- 7. Select one or more values.
- 8. Click the type of graph.

### **DHCP Stats field descriptions**

Use the data in the following table to use the **DHCP Stats** tab.

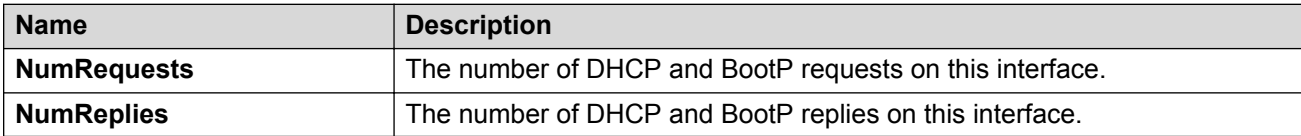

## **Displaying DHCP-relay statistics for Option 82**

Display DHCP-relay statistics for all interfaces to manage network performance.

- 1. In the navigation pane, expand the **Configuration** > **IP** folders.
- 2. Click **DHCP-Relay**.
- 3. Click the **Option 82 Stats** tab.

## **Option 82 Stats field descriptions**

Use the data in the following table to use the **Option 82 Stats** tab.

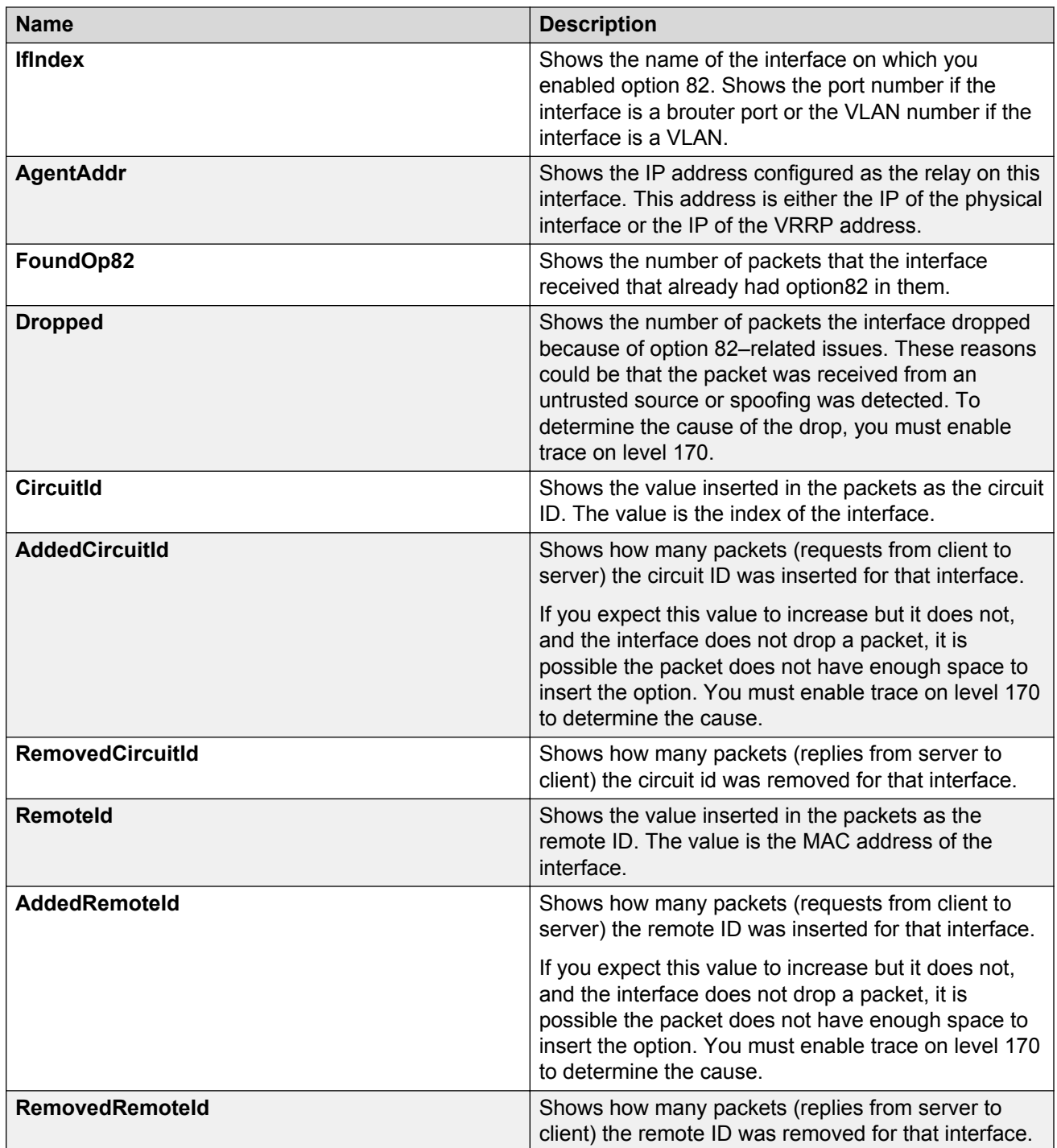

# **Viewing port OSPF statistics**

View port OSPF statistics to manage network performance.

#### **Procedure**

- 1. On the Device Physical View, select a port.
- 2. In the navigation pane, expand the **Configuration** > **Graph** folders.
- 3. Click **Port**.
- 4. Click the **OSPF** tab.

### **OSPF field descriptions**

The following table describes parameters on the **OSPF** tab.

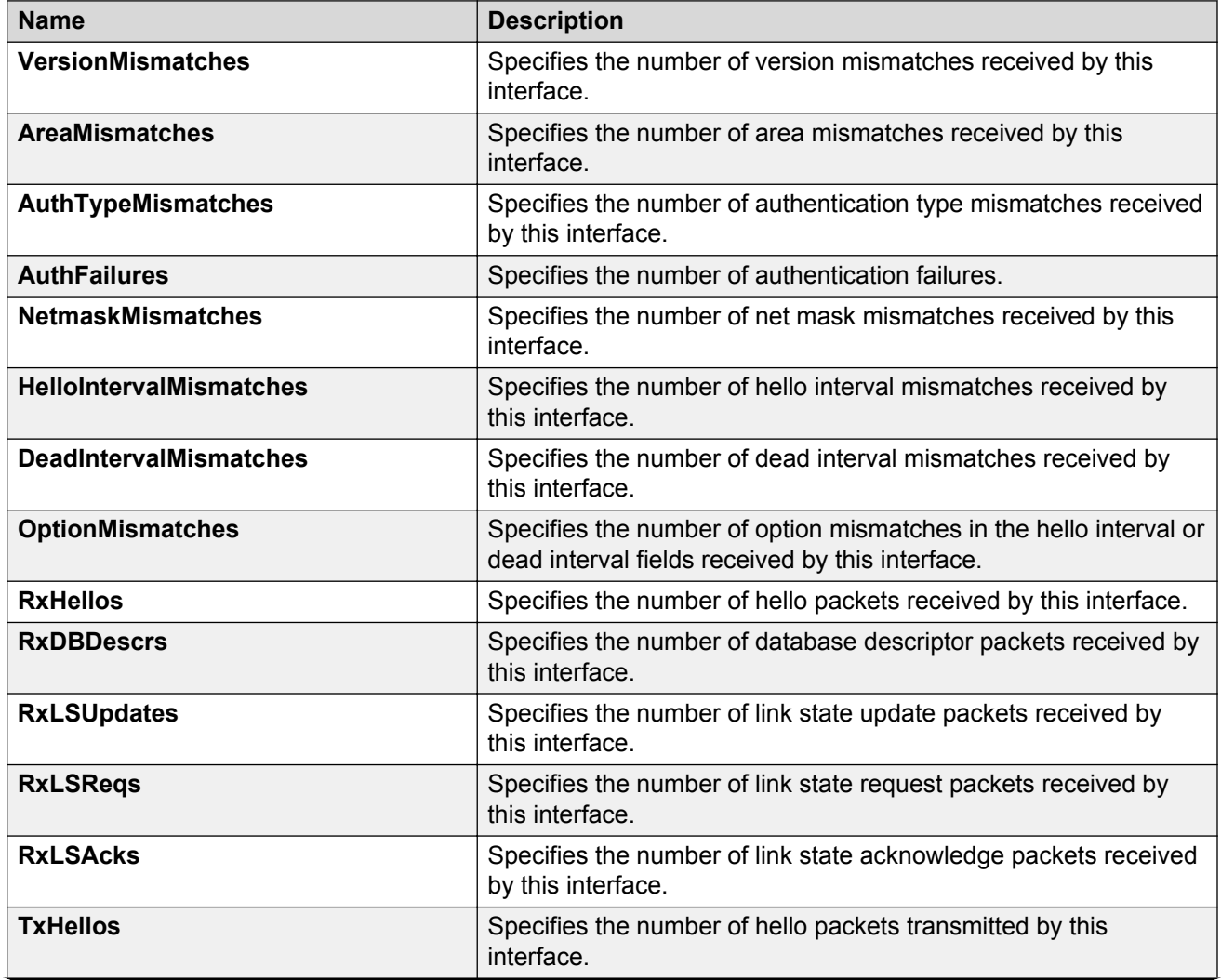

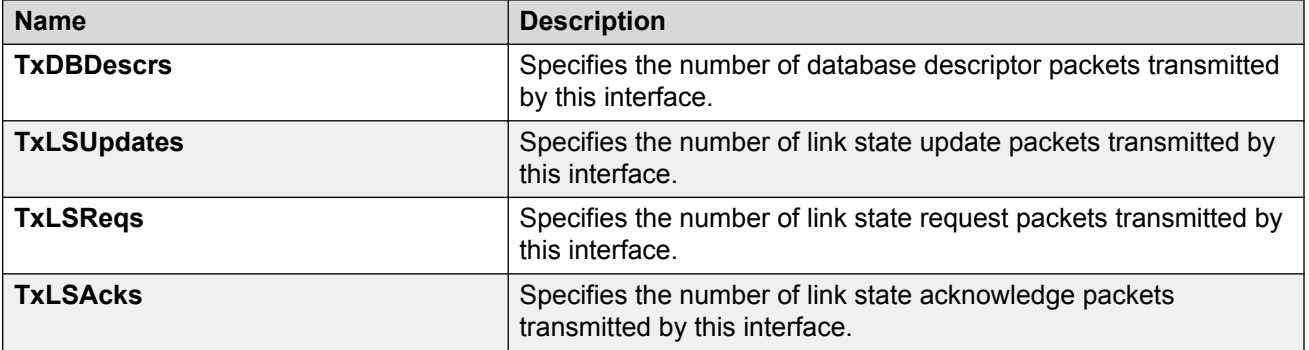

## **Viewing LACP port statistics**

View LACP port statistics to monitor the performance of the port.

#### **Procedure**

- 1. In the Device Physical View, select a port.
- 2. In the navigation pane, expand the **Configuration** > **Graph** folders.
- 3. Click **Port**.
- 4. Click the **LACP** tab.
- 5. To change the poll interval, in the toolbar click the **Poll Interval** box, and then select a new interval.

### **LACP field descriptions**

Use the data in the following table to view the LACP statistics.

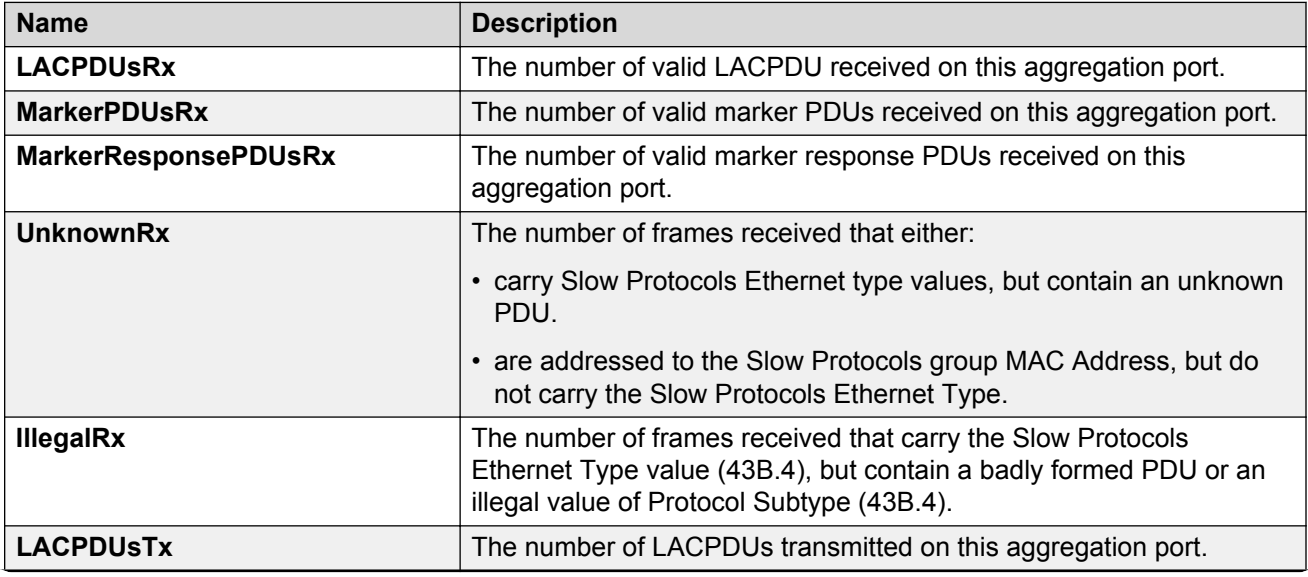

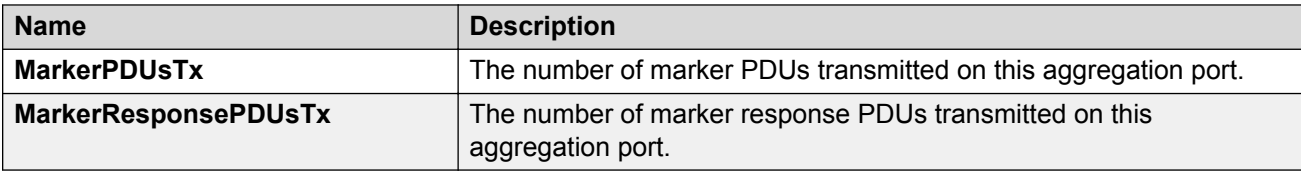

## **Viewing port policer statistics**

View port policer statistics to manage network performance.

This tab does not appear for all hardware models.

#### **Procedure**

- 1. In the navigation pane, expand the **Configuration** > **Graph** folders.
- 2. Click **Port**.
- 3. Click the **Policer** tab.

#### **Policer field descriptions**

Use the data in the following table to use the **Policer** tab.

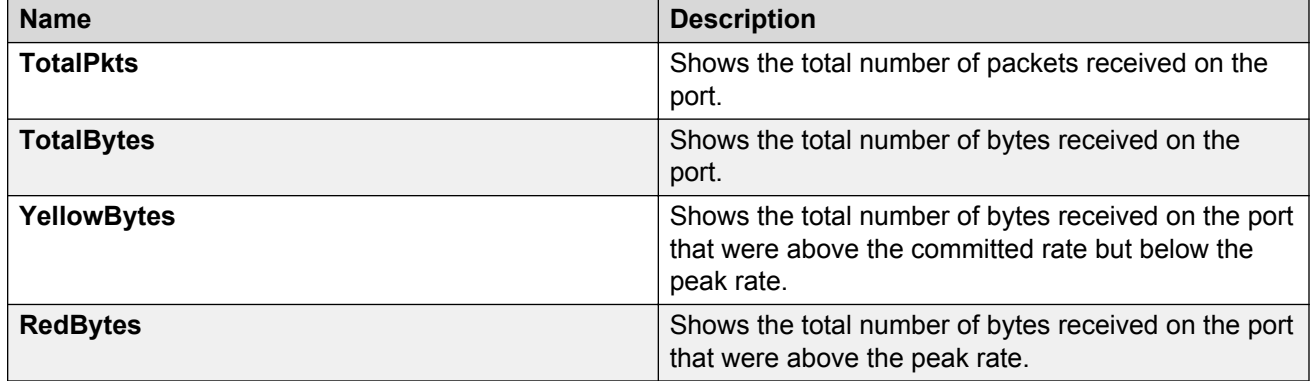

## **Displaying file statistics**

Display the amount of memory used and available for onboard flash memory, as well as the number of files.

- 1. In the navigation pane, expand the **Configuration** > **Edit** folders.
- 2. Click **File System**.
- 3. Click the **Storage Usage** tab.

### **Device Info field descriptions**

Use the data in the following table to use the **Storage Usage** tab.

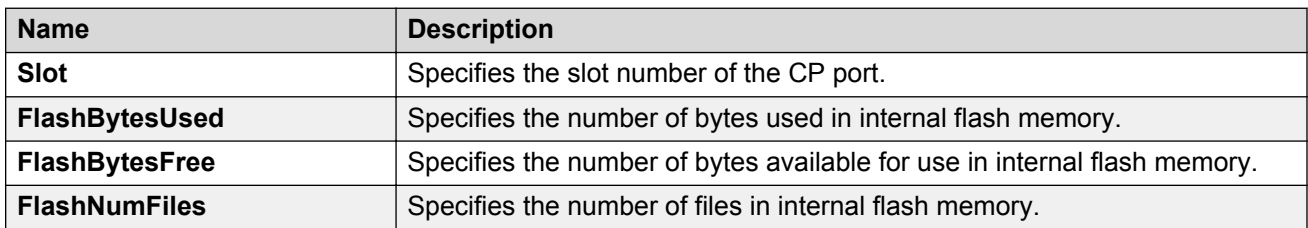

## **Viewing ACE port statistics**

#### **About this task**

Use port statistics to ensure that the ACE is operating correctly.

#### **Procedure**

- 1. In the navigation pane, expand the **Configuration** > **Security** > **Data Path** folders.
- 2. Click **Advanced Filters (ACE/ACLs)**.
- 3. Click the **ACL** tab.
- 4. Select a field on the **ACL** tab.
- 5. Click **ACE**.
- 6. Click the **Statistics** tab.

#### **Statistics field descriptions**

Use the data in the following table to use the **Statistics** tab.

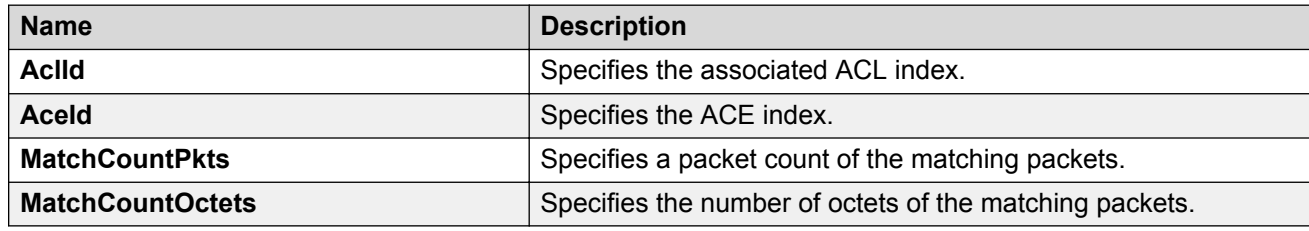

## **Viewing ACL statistics**

#### **About this task**

Graph statistics for a specific ACL ID to view default statistics.

#### **Procedure**

1. In the navigation pane, expand the **Configuration** > **Security** > **Data Path** folders.

- 2. Click **Advanced Filters (ACE/ACLs)**.
- 3. Click the **ACL** tab.
- 4. Select an ACL.
- 5. Click **Graph**.
- 6. You can click **Clear Counters** to clear the **Statistics** fields.

### **Statistics field descriptions**

Use the data in the following table to use the **Statistics** tab.

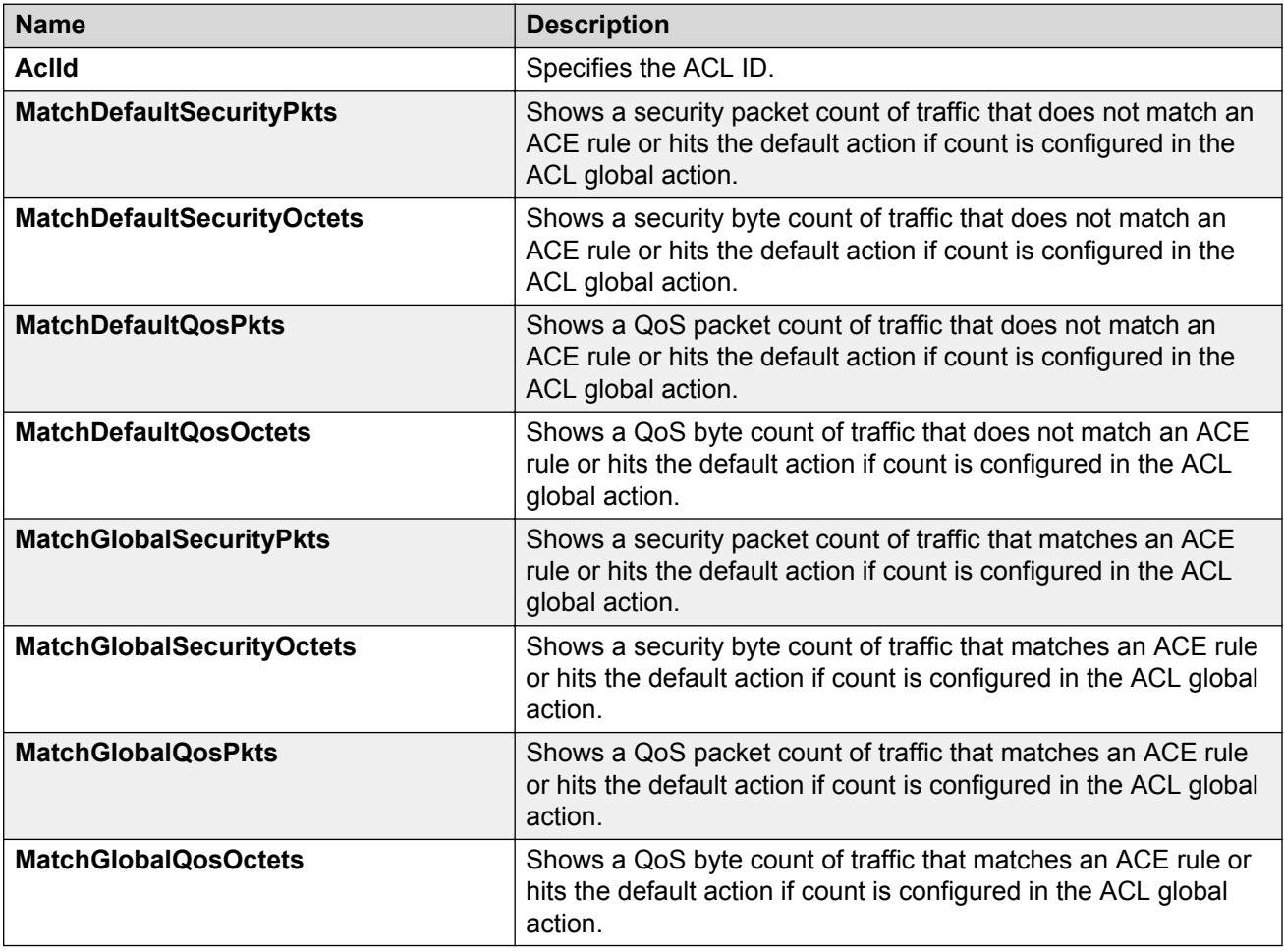

# **Clearing ACL statistics**

#### **About this task**

Clear ACL statistics when you want to gather a new set of statistics.

#### **Procedure**

- 1. In the navigation pane, expand the **Configuration** > **Security** > **Data Path** folders.
- 2. Click **Advanced Filters (ACE/ACLs)**.
- 3. Click the **ACL** tab.
- 4. Select a field.
- 5. Click **ClearStats**.

# **Viewing VLAN and Spanning Tree CIST statistics**

#### **About this task**

View CIST port statistics to manage network performance.

#### **Procedure**

- 1. In the navigation pane, expand the **Configuration** > **VLAN** > **Spanning Tree** folders.
- 2. Click **MSTP**.
- 3. Click the **CIST Port** tab.
- 4. Select a port, and then click **Graph**.

### **CIST field descriptions**

The following table describes parameters on the **CIST** tab.

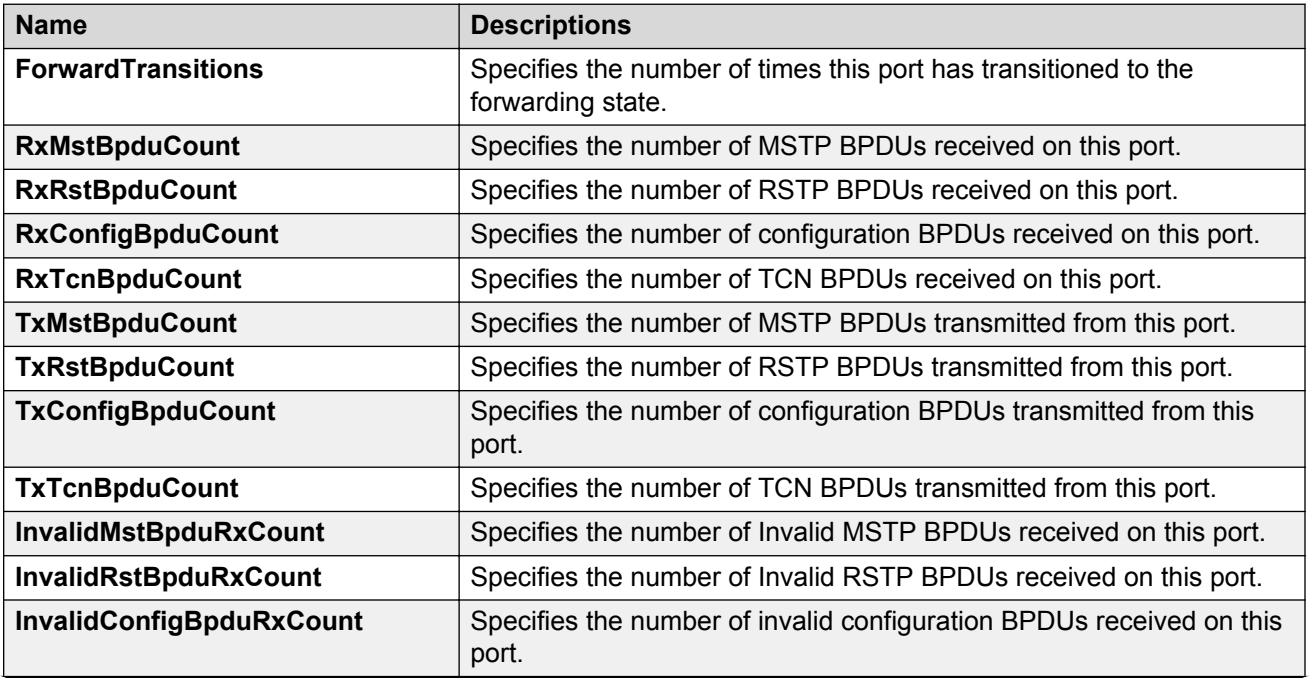

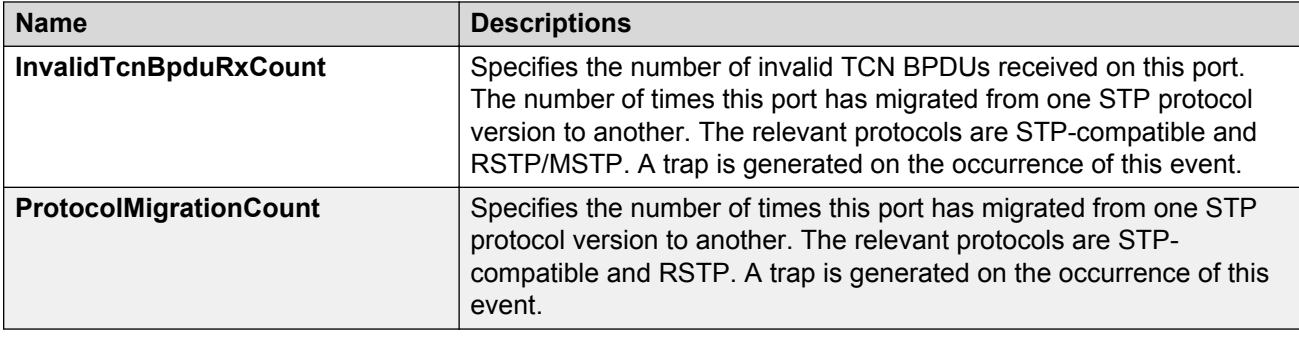

# **Viewing VLAN and Spanning Tree MSTI statistics**

#### **About this task**

View multiple spanning tree instance (MSTI) port statistics to manage network performance.

#### **Procedure**

- 1. In the navigation pane, expand the **Configuration** > **VLAN** > **Spanning Tree** folders.
- 2. Click **MSTP**.
- 3. Click the **MSTI Port** tab.
- 4. Select a port, and then click **Graph**.

#### **MSTI field descriptions**

The following table describes parameters on the **MSTI** tab.

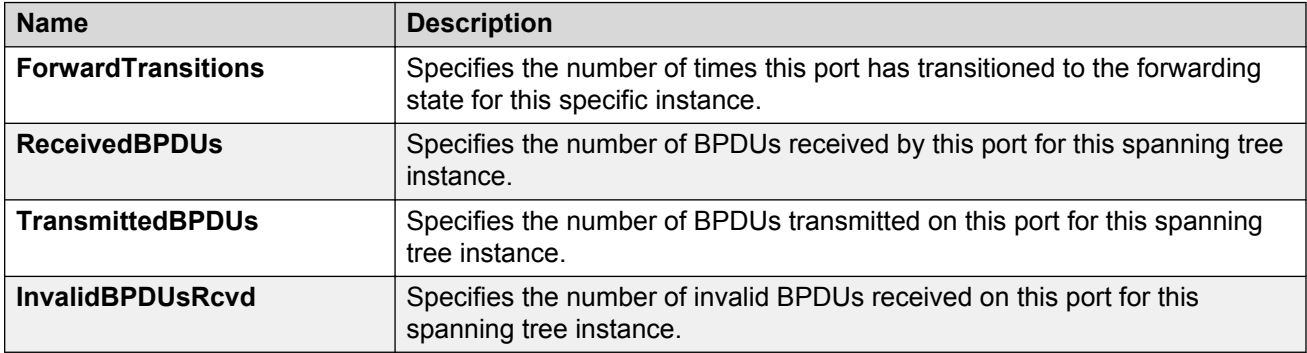

## **Viewing VRRP interface stats**

#### **About this task**

View VRRP statistics to manage network performance.

#### **Procedure**

1. In the navigation pane, expand the **Configuration** > **IP** folders.

- 2. Click **VRRP**.
- 3. Select the **Interface** tab.
- 4. Select an interface.
- 5. Click **Graph**.

### **Interface field descriptions**

The following table describes parameters on the **Interface** tab.

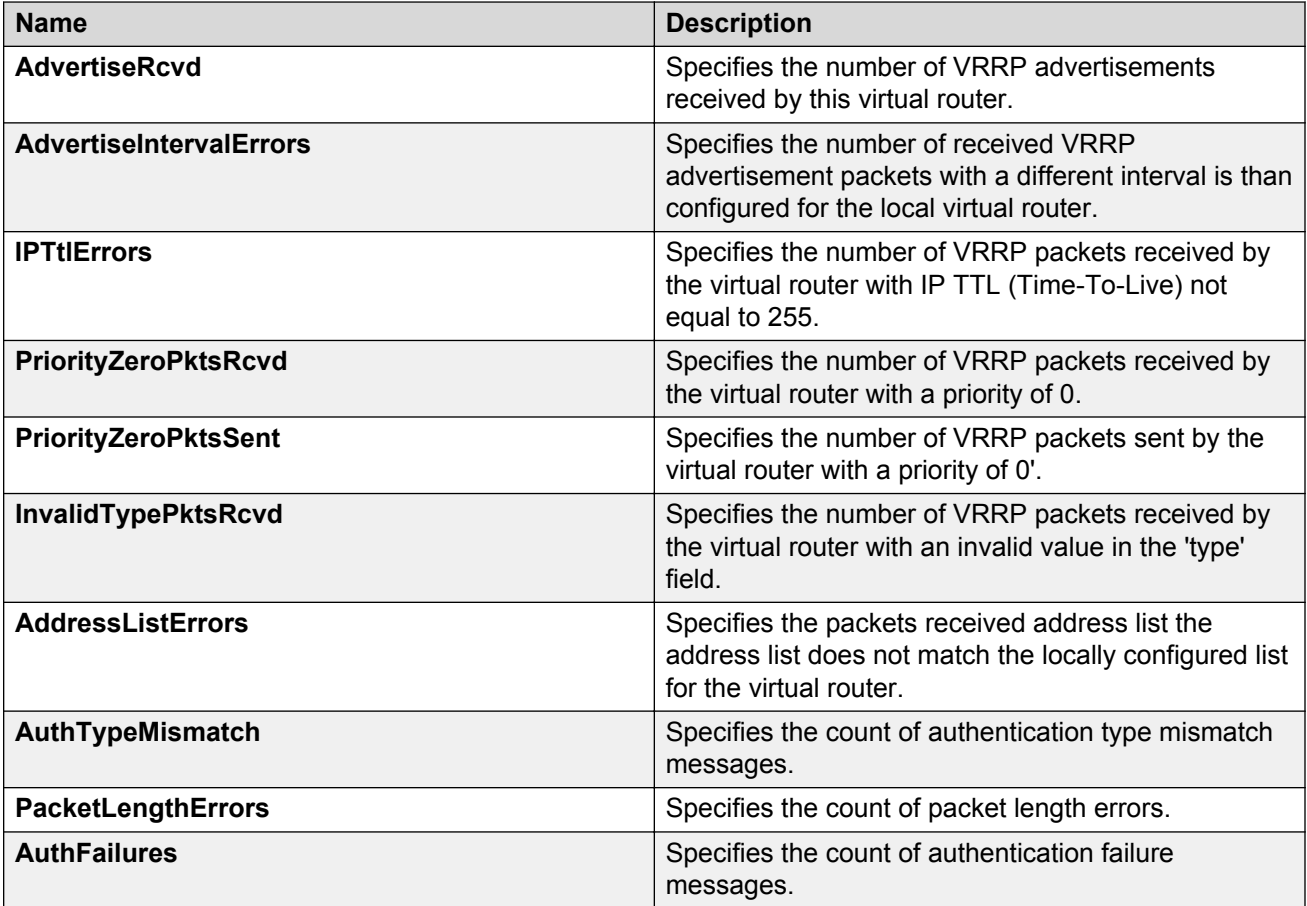

## **Viewing VRRP statistics**

#### **About this task**

View VRRP statistics to monitor network performance.

- 1. In the navigation pane, expand the **Configuration** > **IP** folders.
- 2. Click **VRRP**.

3. Select the **Stats** tab.

## **Stats field descriptions**

The following table describes parameters on the VRRP statistics tab.

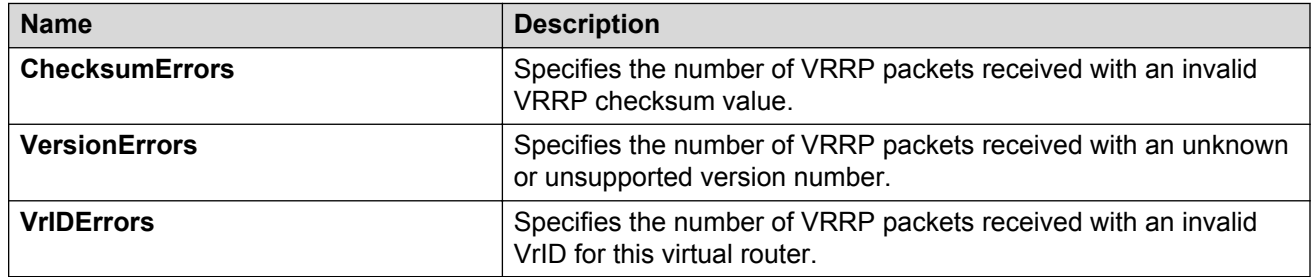

## **Viewing SMLT statistics**

View SMLT statistics to manage network performance.

#### **Procedure**

- 1. In the navigation pane, expand the **Configuration** > **VLAN** folders.
- 2. Click **MLT/LACP**.
- 3. Select the **Ist/SMLT Stats** tab.

### **IST/SMLT Stats field descriptions**

The following table describes parameters on the IST/SMLT Stats tab.

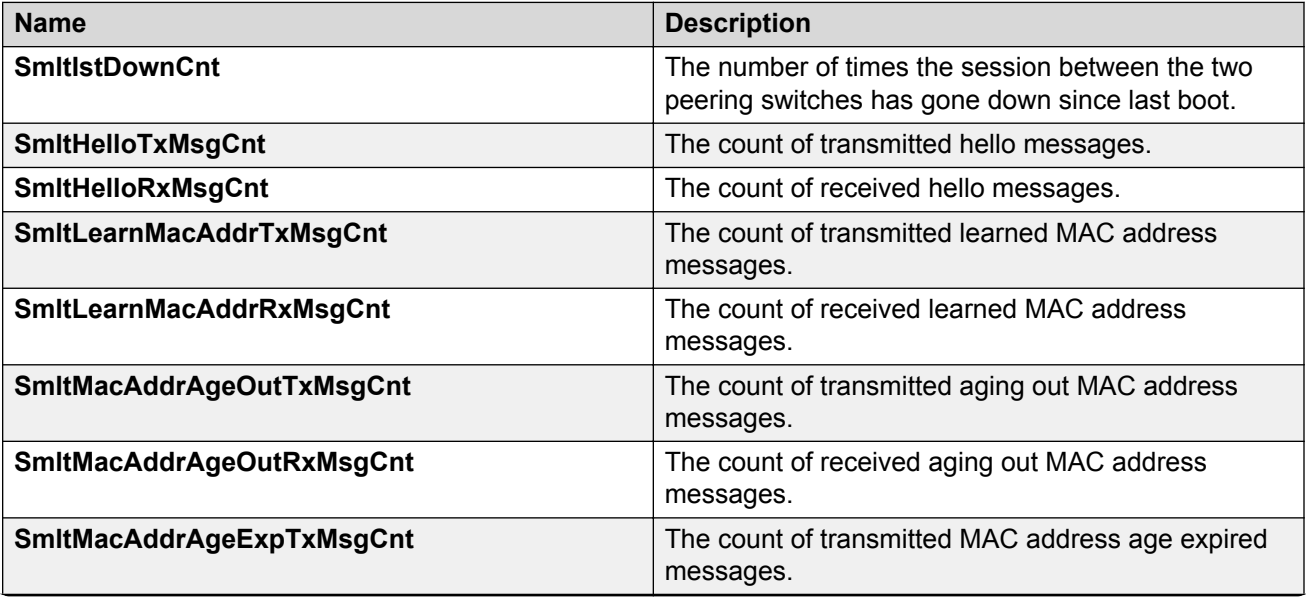

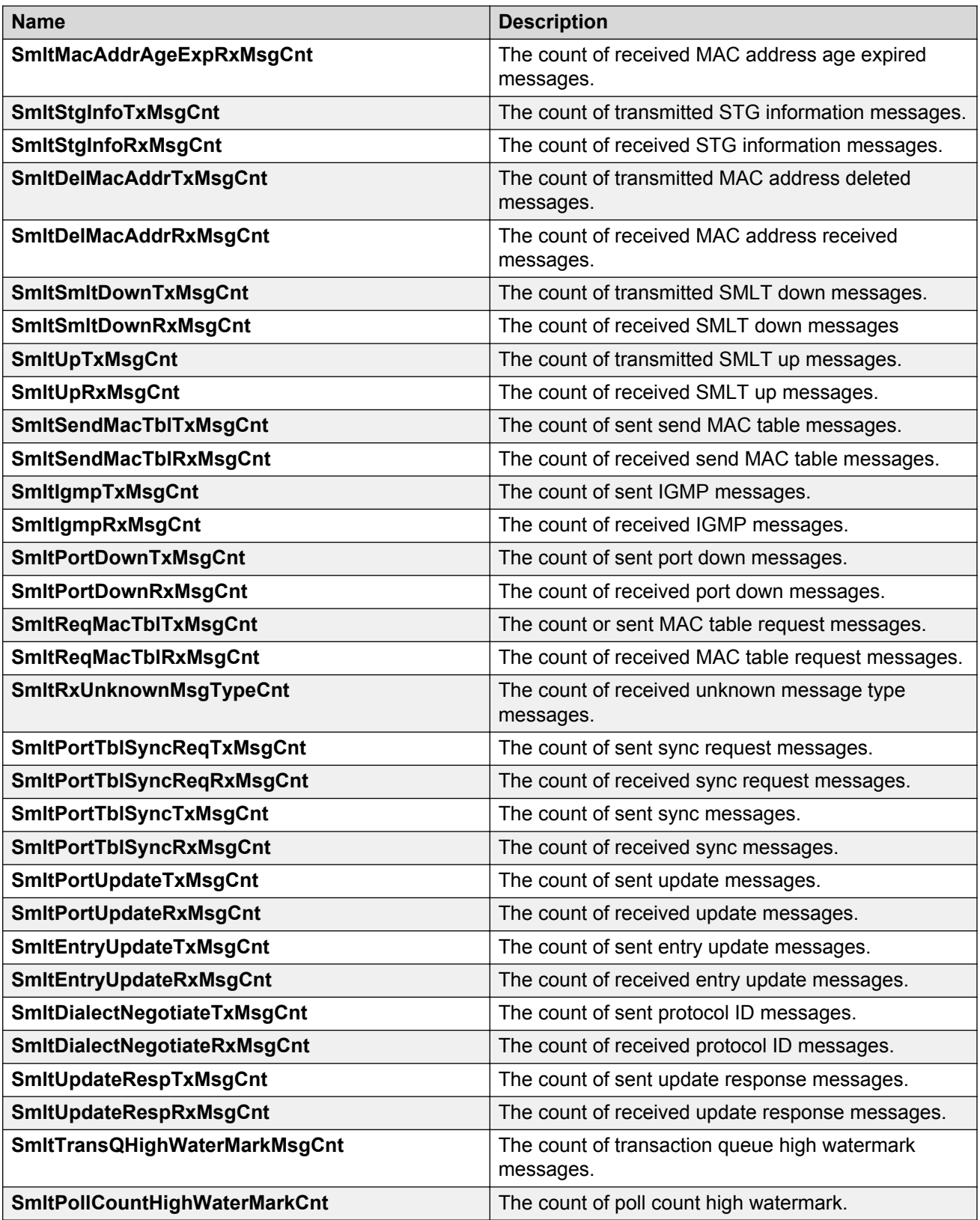

# **Viewing RSTP status statistics**

#### **About this task**

You can view status statistics for Rapid Spanning Tree Protocol (RSTP).

#### **Procedure**

- 1. In the navigation pane, expand the **Configuration** > **VLAN** > **Spanning Tree** folders.
- 2. Click **RSTP**.
- 3. In the **RSTP Status** tab, select a port, and then click **Graph**.

### **RSTP Status field descriptions**

The following table describes the **RSTP Status** fields.

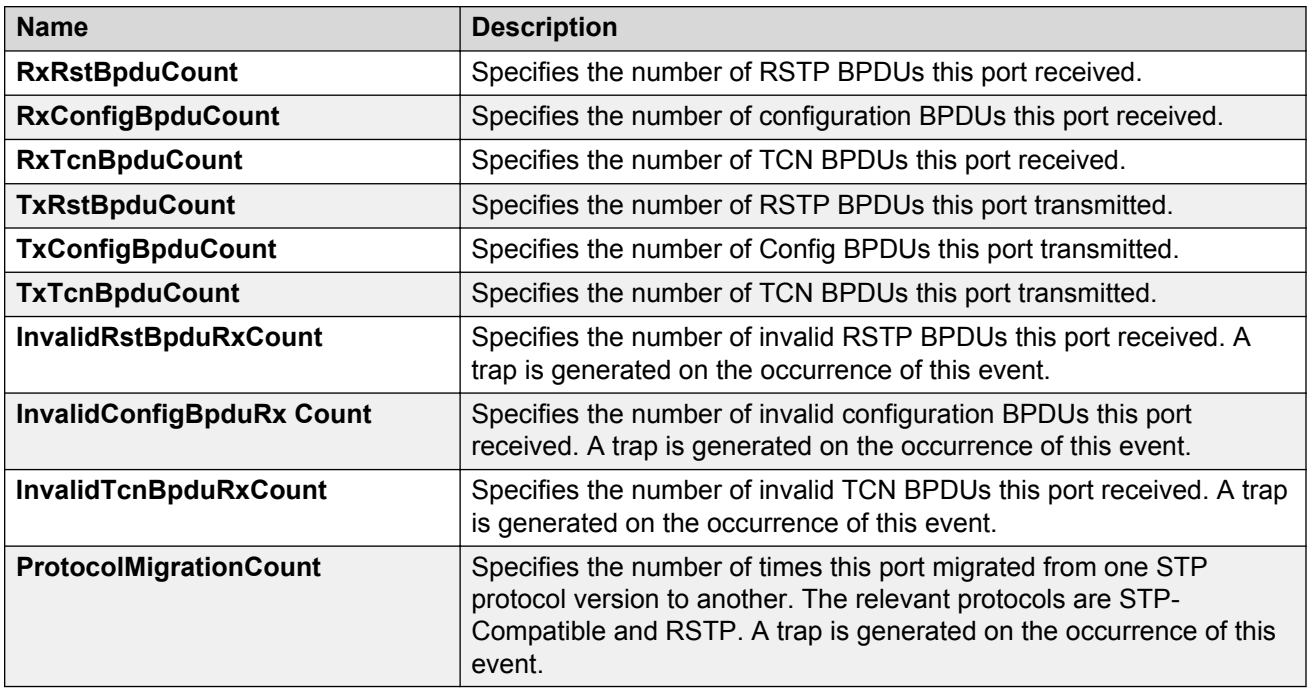

# **Viewing MLT interface statistics**

#### **About this task**

Use MLT interface statistics tab to view interface statistics for the selected MLT.

- 1. In the navigation pane, expand the **Configuration** > **VLAN** folders.
- 2. Click **MLT/LACP**.
- 3. Click the **MultiLink/LACP Trunks** tab.
- 4. Select an MLT.
- 5. Click **Graph**.

## **MultiLink/LACP Trunks field descriptions**

Use the data in the following table to use the **MultiLink/LACP Trunks** tab.

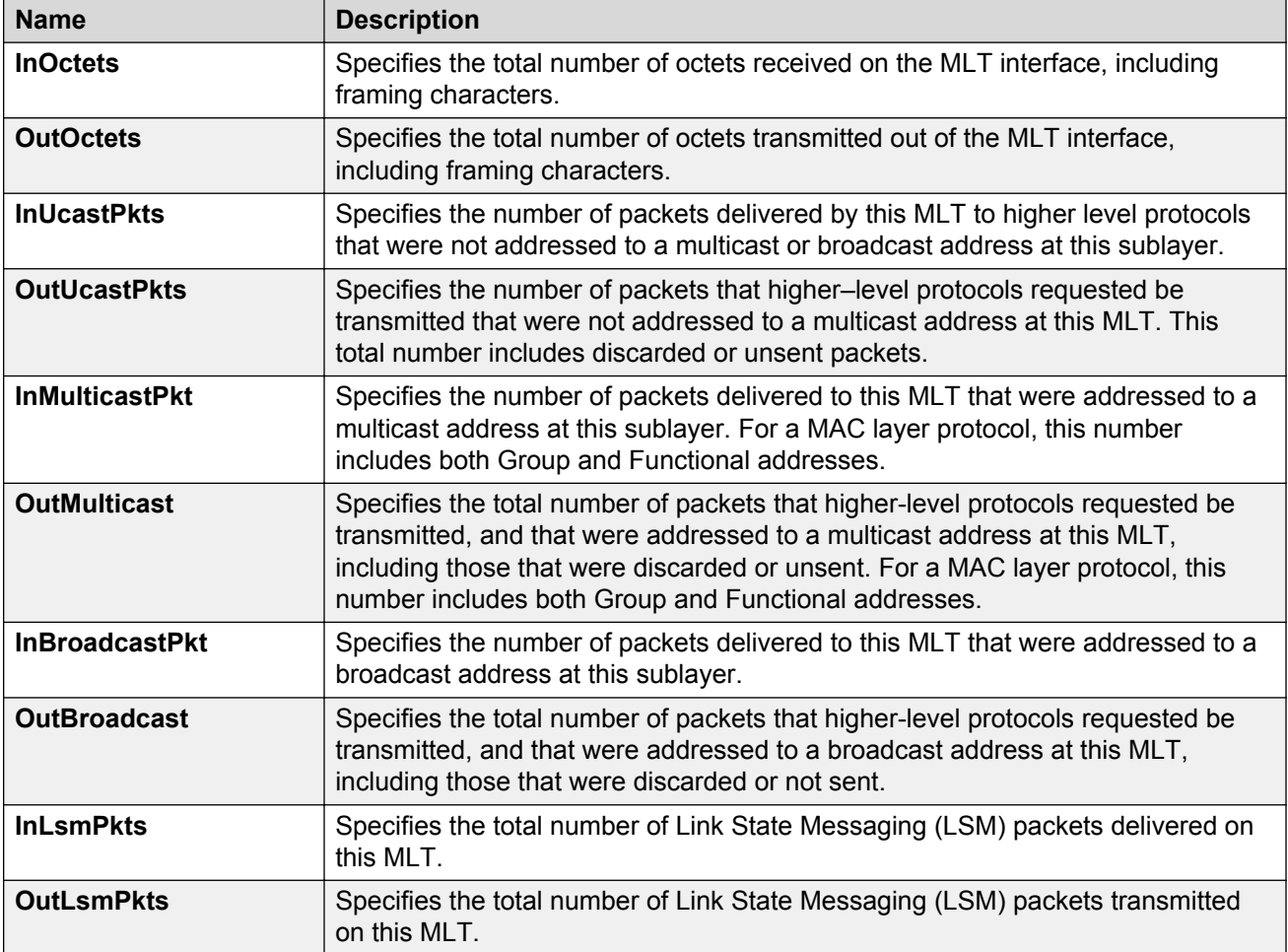

## **Viewing MLT Ethernet error statistics**

#### **About this task**

Use MLT Ethernet error statistics to view the error statistics.

- 1. In the navigation pane, expand the **Configuration** > **VLAN** folders.
- 2. Click **MLT/LACP**.
- 3. Click the **MultiLink/LACP Trunks** tab.
- 4. Select an MLT, and then click **Graph**.
- 5. Click the **Ethernet Errors** tab.

### **Ethernet Errors field descriptions**

Use the data in the following table to use the **Ethernet Errors** tab.

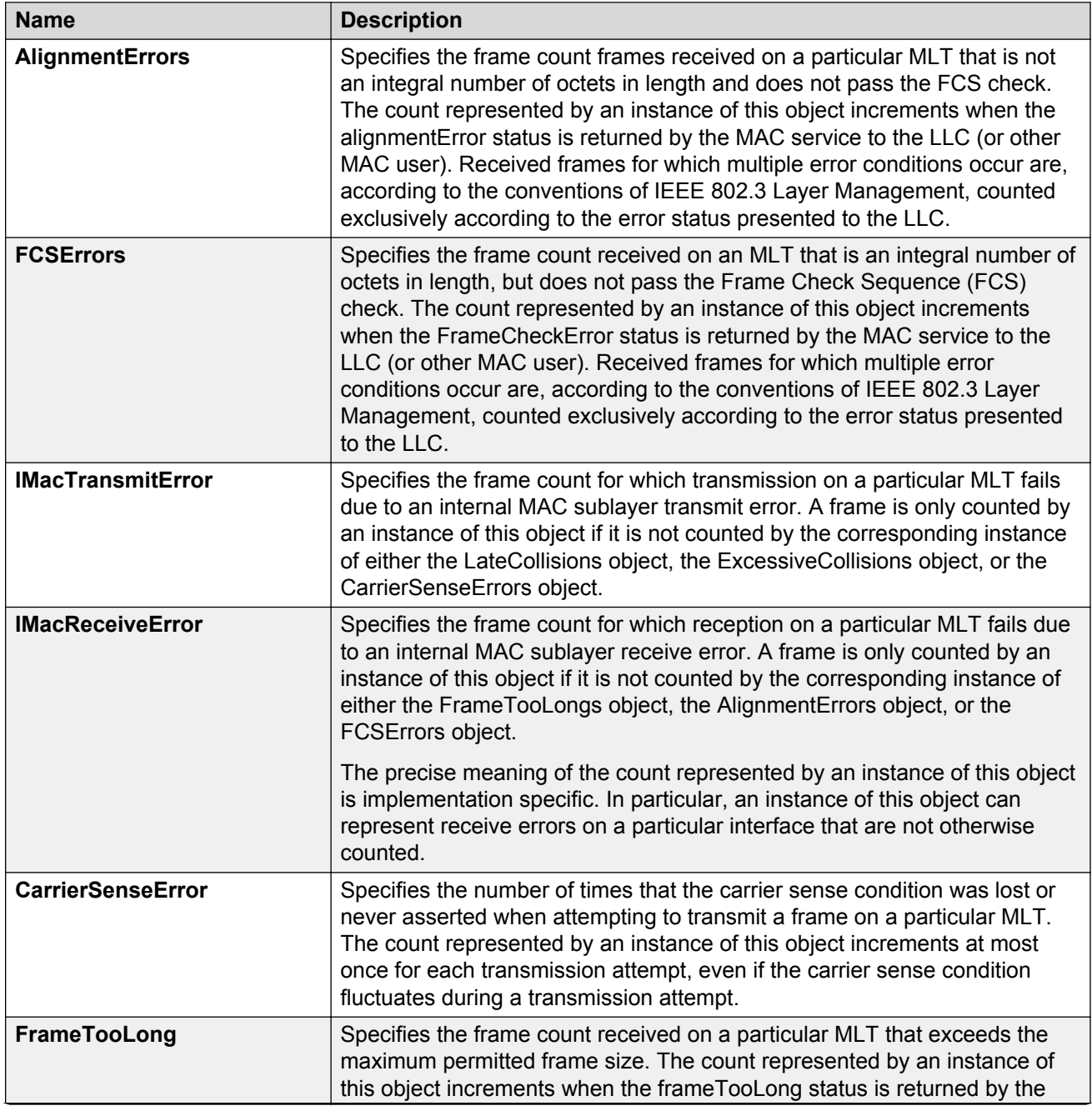

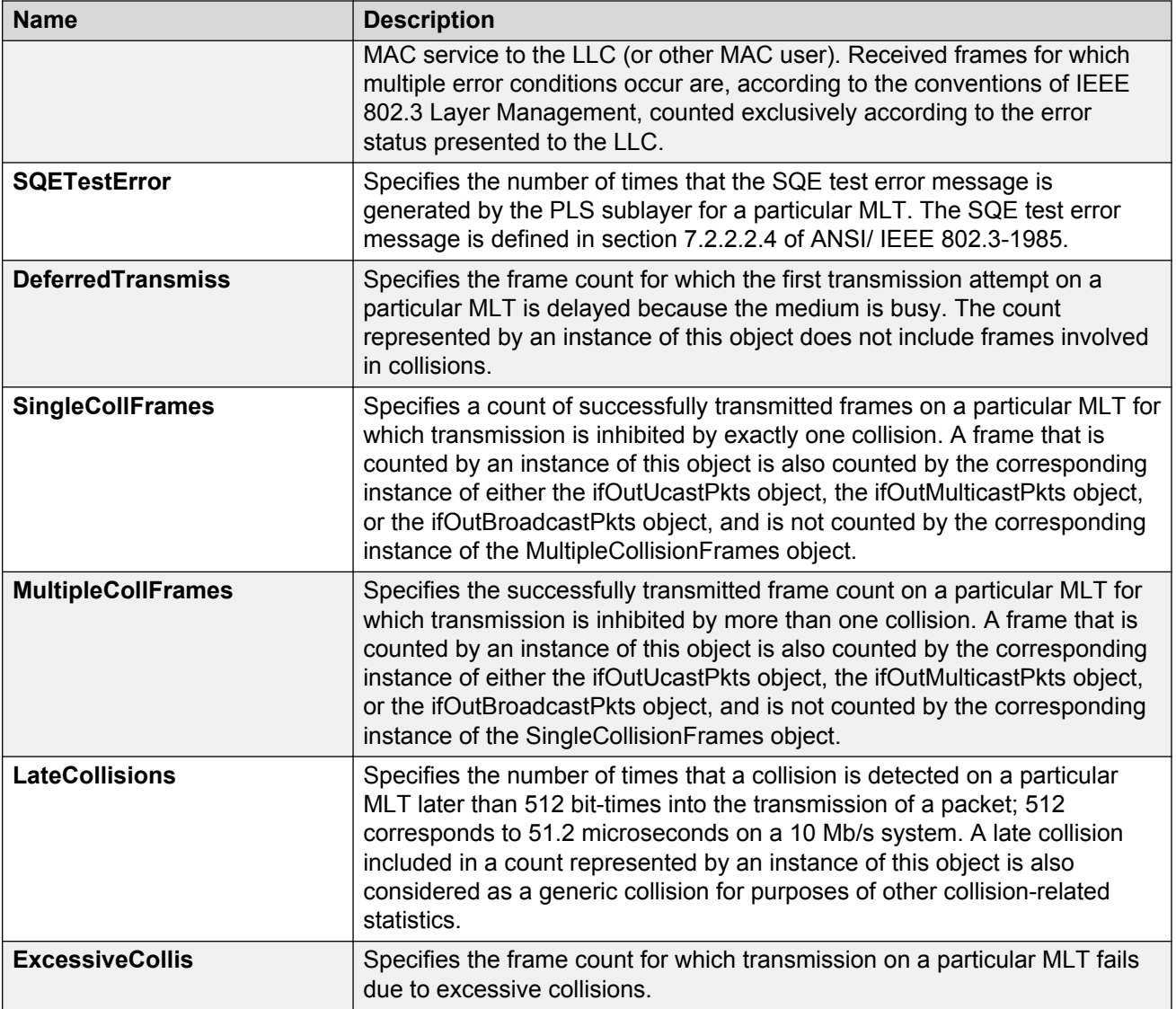

## **Viewing RIP statistics**

Use statistics to help you monitor Routing Information Protocol (RIP) performance. You can also use statistics in troubleshooting procedures.

- 1. In the navigation pane, expand the **Configuration** > **IP** folders.
- 2. Click **RIP**.
- 3. Click the **Status** tab.

## **Status field descriptions**

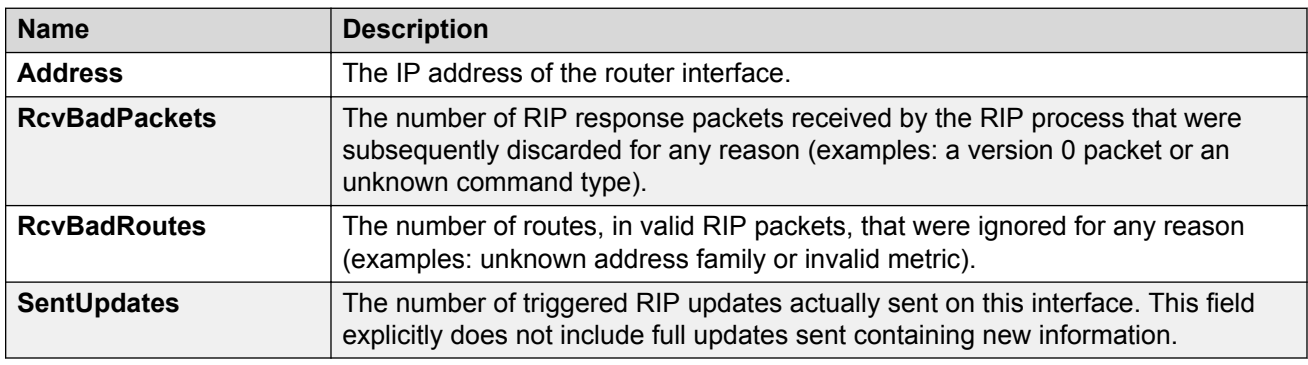

Use the data in the following table to use the **Status** tab.

## **Viewing OSPF chassis statistics**

Use statistics to help you monitor Open Shortest Path First (OSPF) performance. You can also graph statistics for all OSPF packets transmitted by the switch.

#### **Procedure**

- 1. In the navigation pane, expand the **Configuration** > **IP** folders.
- 2. Click **OSPF**.
- 3. Click the **Stats** tab.
- 4. To create a graph for OSPF statistics, select a column, and then select a graph type.

### **Stats field descriptions**

Use the data in the following table to use the **Stats** tab.

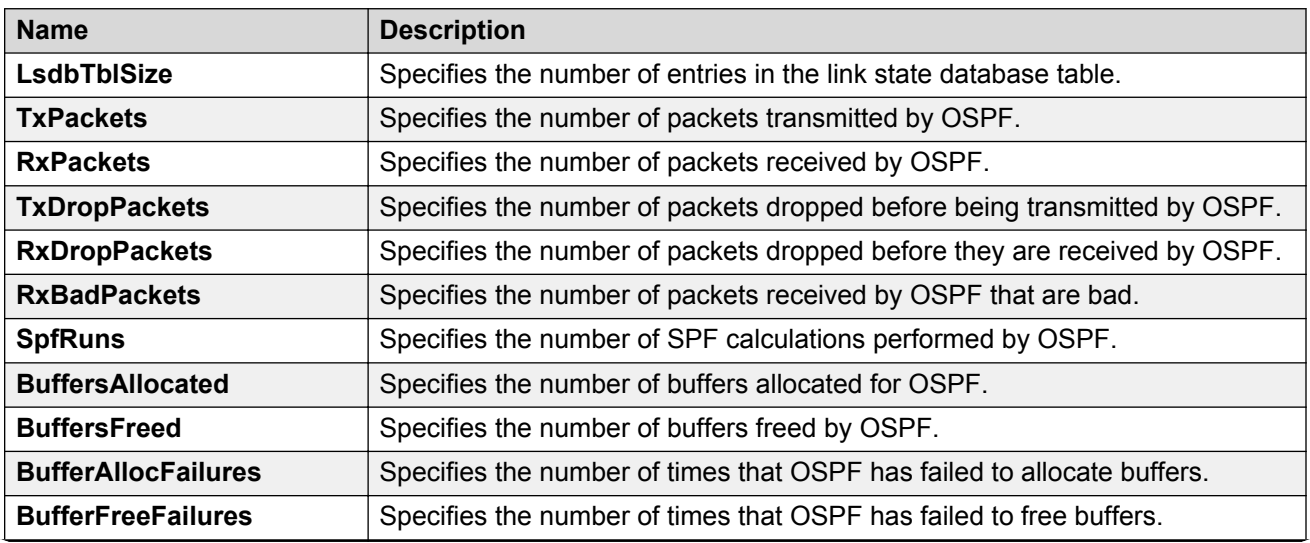

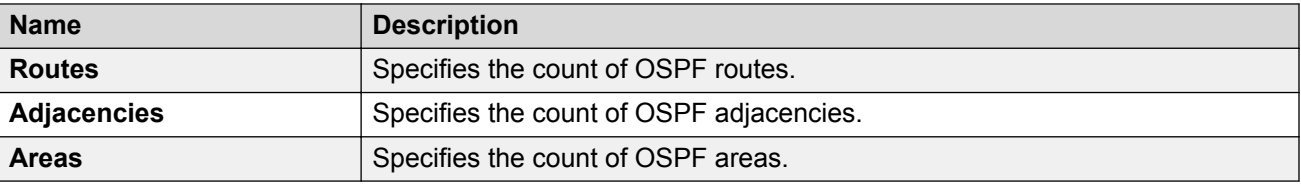

# **Graphing OSPF statistics for a VLAN**

Use statistics to help you monitor OSPF performance on a VLAN. You can also graph statistics for all OSPF packets.

#### **Procedure**

- 1. In the navigation pane, expand the **Configuration** > **VLAN** folders.
- 2. Click **VLANs**.
- 3. Select a **VLAN**.
- 4. Click **IP**.
- 5. Click the **OSPF** tab.
- 6. Click **Graph**.
- 7. Select one or more values.
- 8. Click the type of graph.

### **OSPF field descriptions**

Use the data in the following table to use the **OSPF** tab.

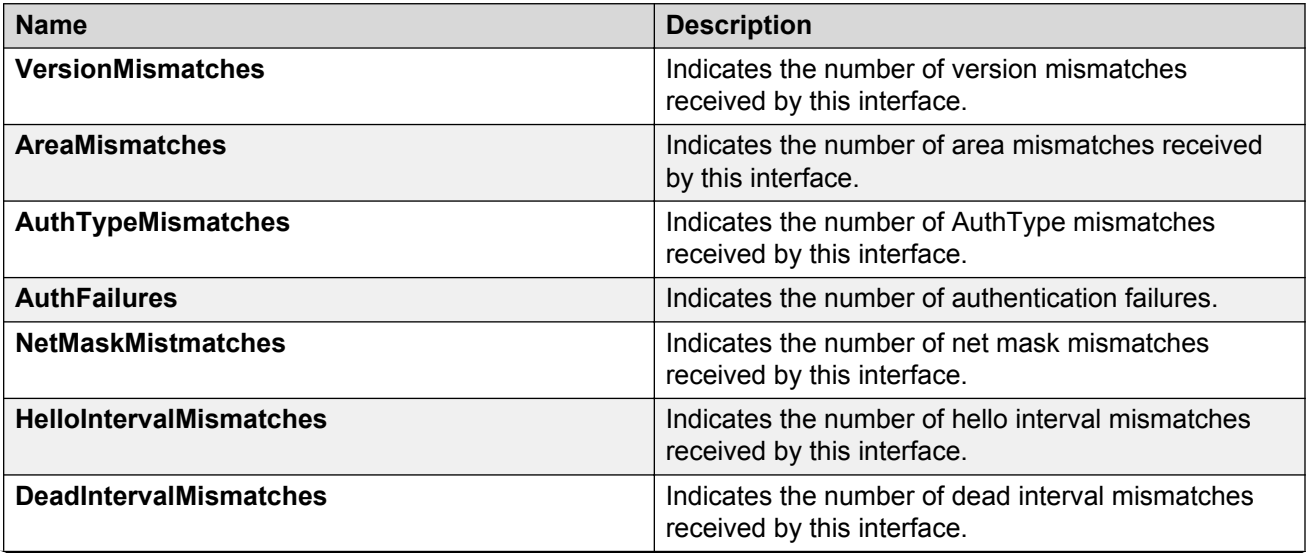

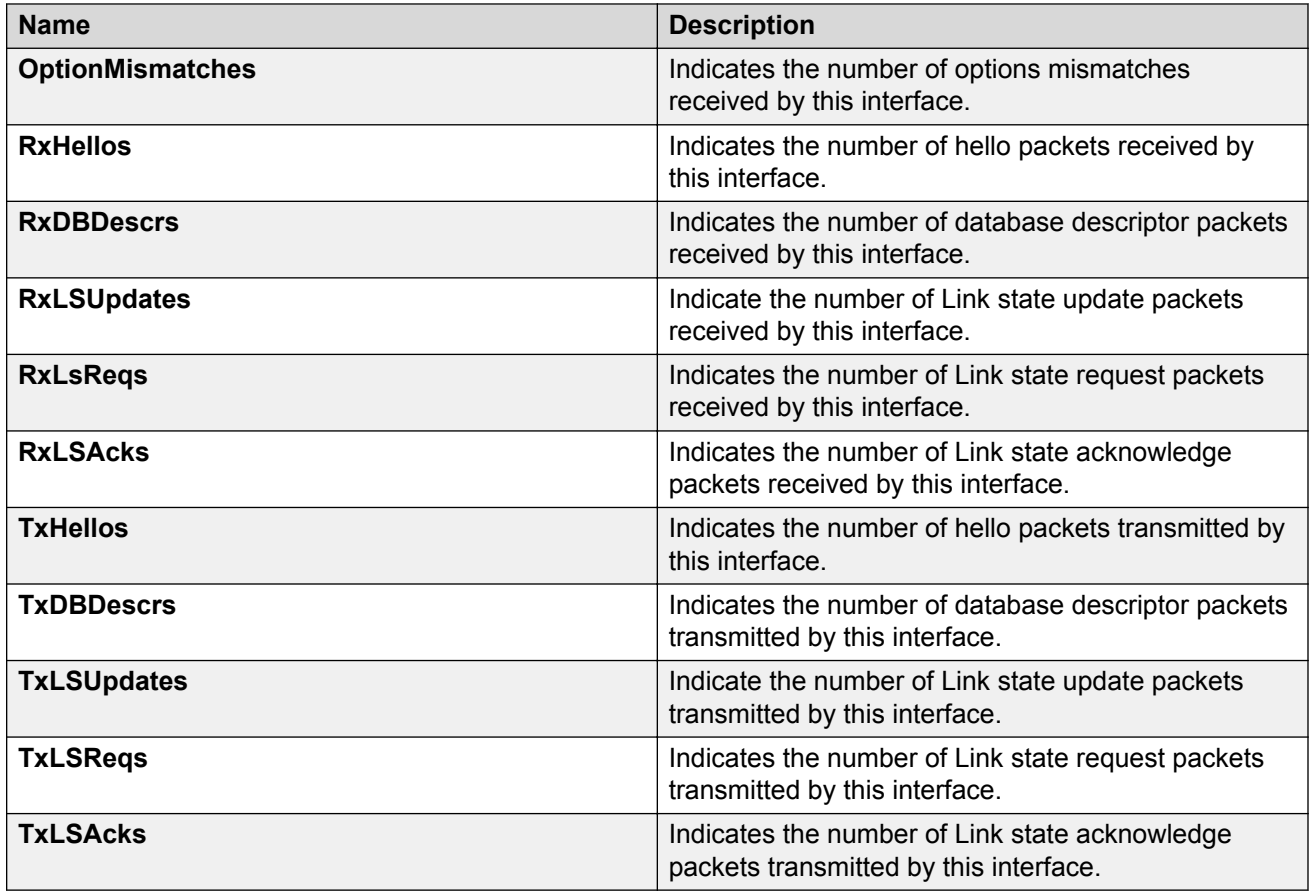

# **Graphing OSPF statistics for a port**

Use statistics to help you monitor OSPF performance on a VLAN. You can also graph statistics for all OSPF packets.

#### **Procedure**

- 1. On the Device Physical View, select a port.
- 2. In the navigation pane, expand the **Configuration** > **Edit** > **Port** folders.
- 3. Click **IP**.
- 4. Click the **OSPF** tab.
- 5. Click **Graph**.
- 6. Select one or more values.
- 7. Click the type of graph.

### **OSPF field descriptions**

Use the data in the following table to use the **OSPF** tab.

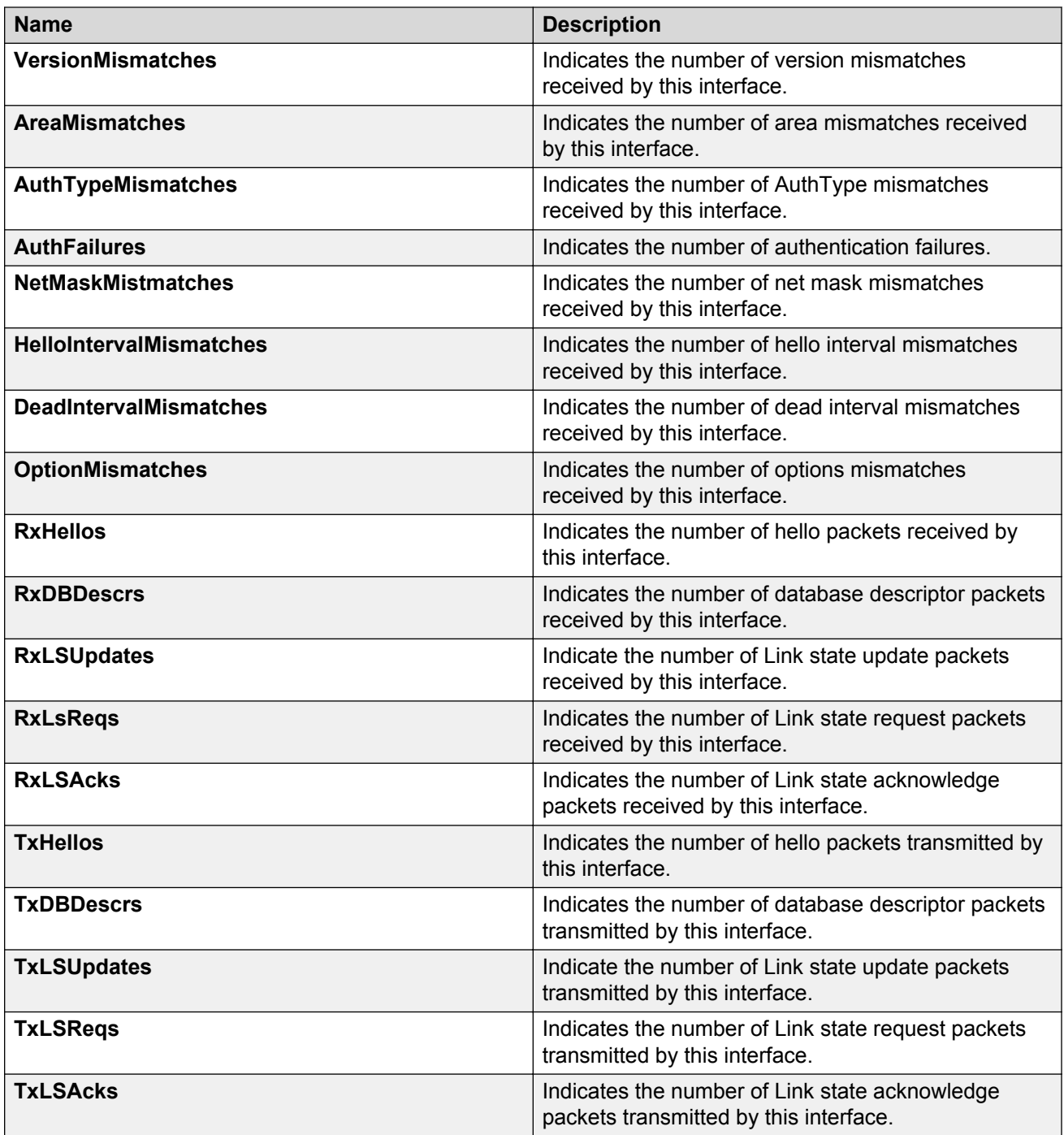

# **Viewing BGP global stats**

View BGP global stats.

#### **Procedure**

- 1. In the navigation pane, expand the **Configuration** > **IP** folders.
- 2. Click **BGP**.
- 3. Click the **Global Stats** tab.

### **Global Stats field descriptions**

Use the data in the following table to use the BGP Global Stats tab.

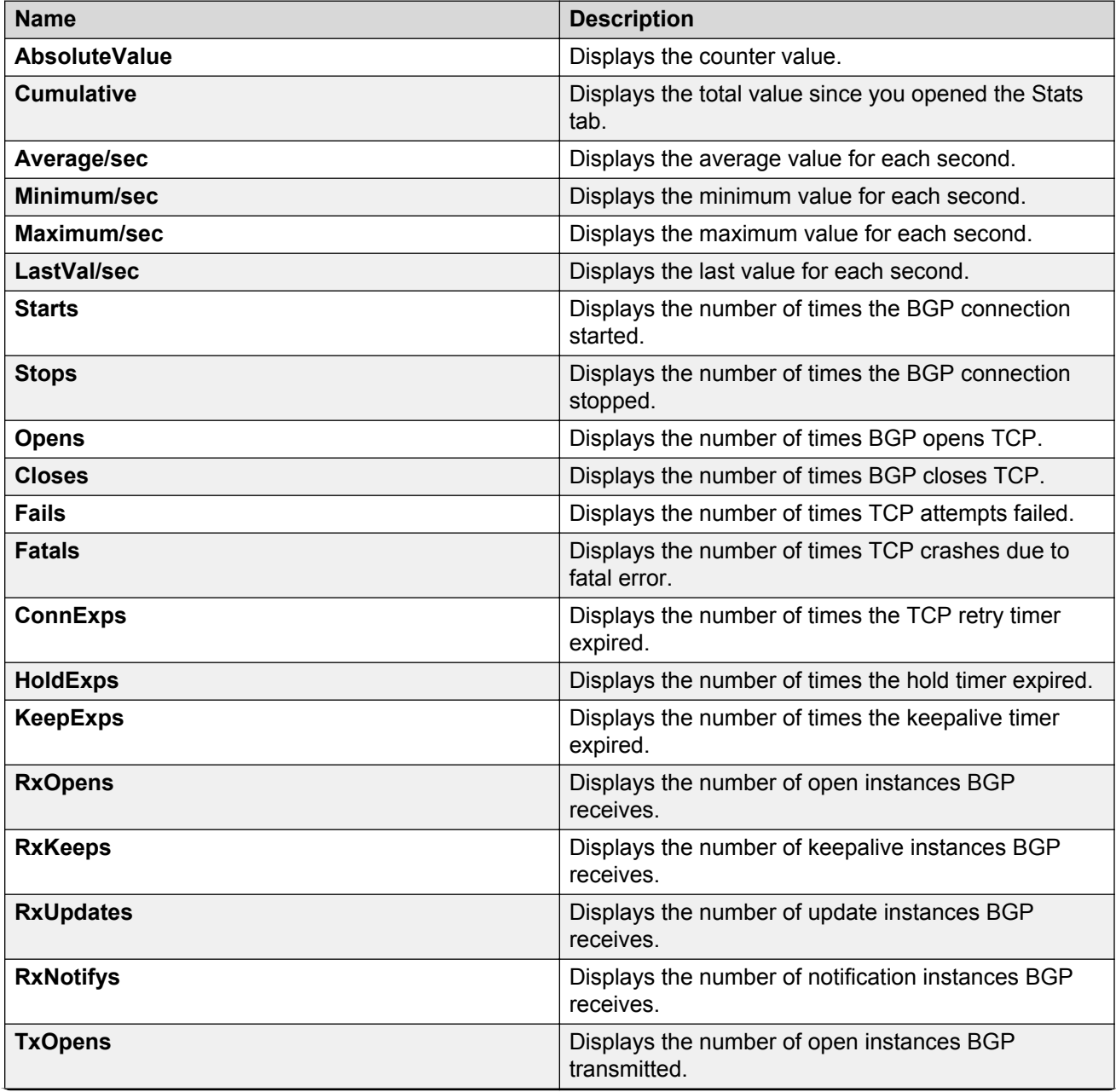

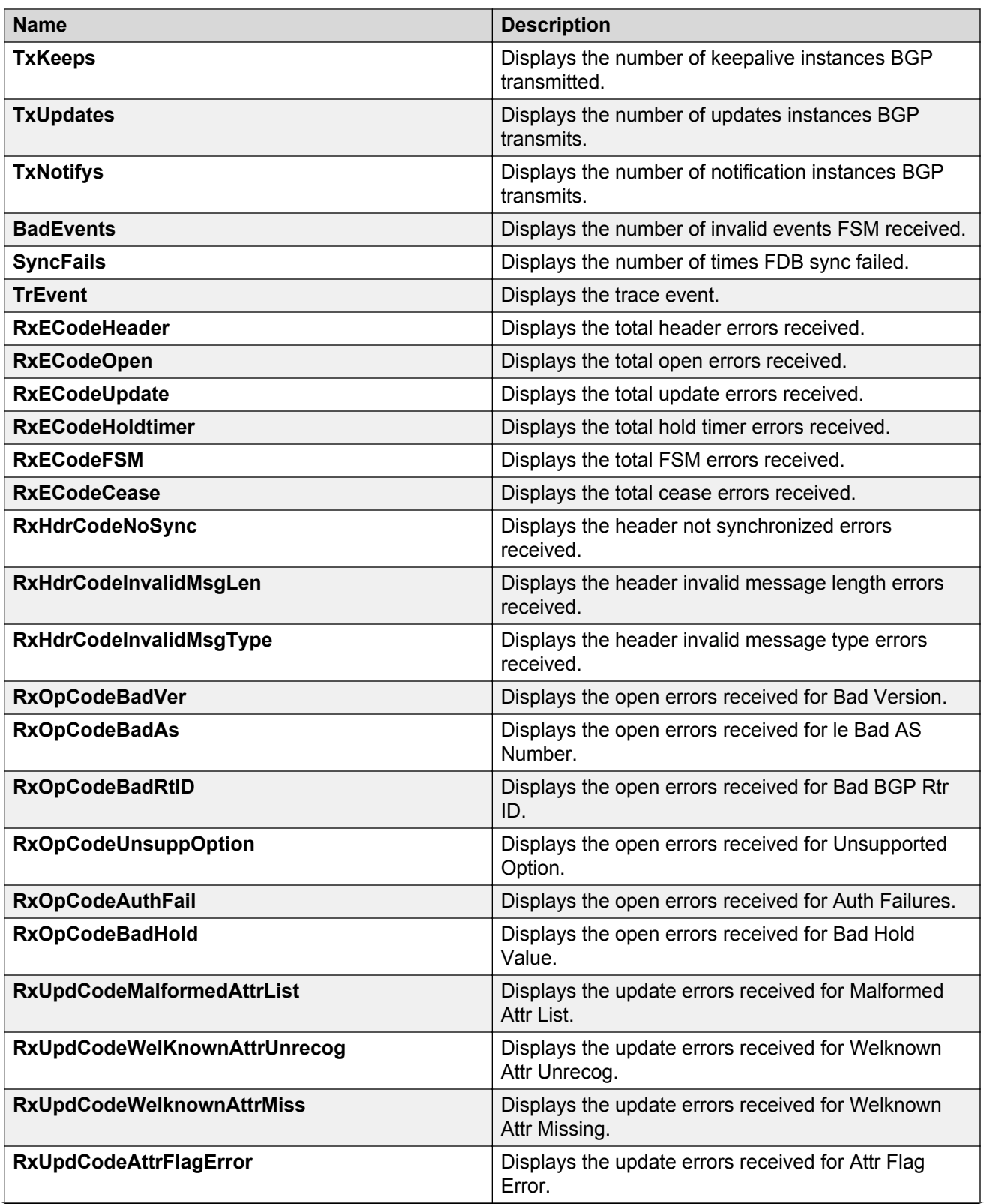
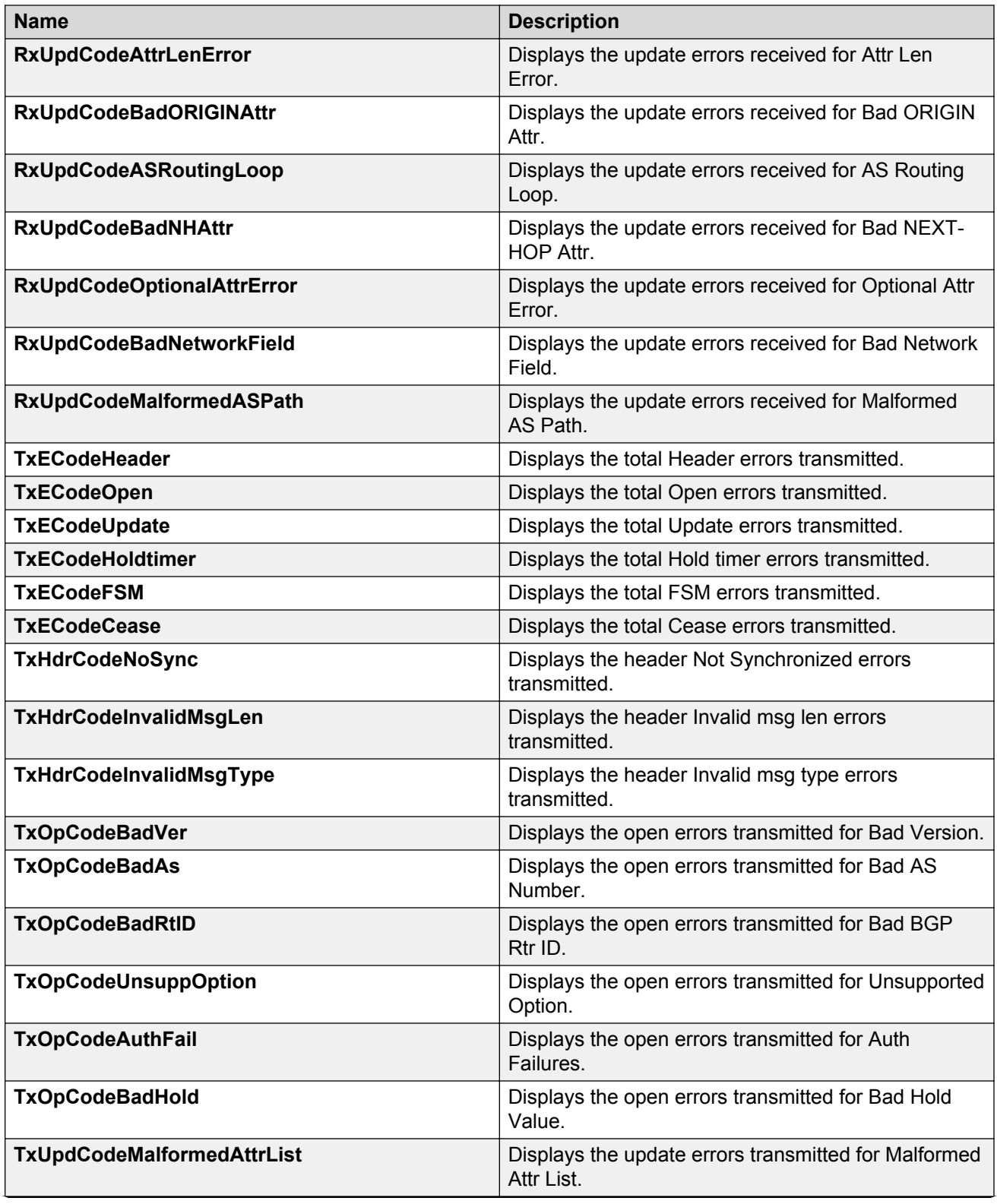

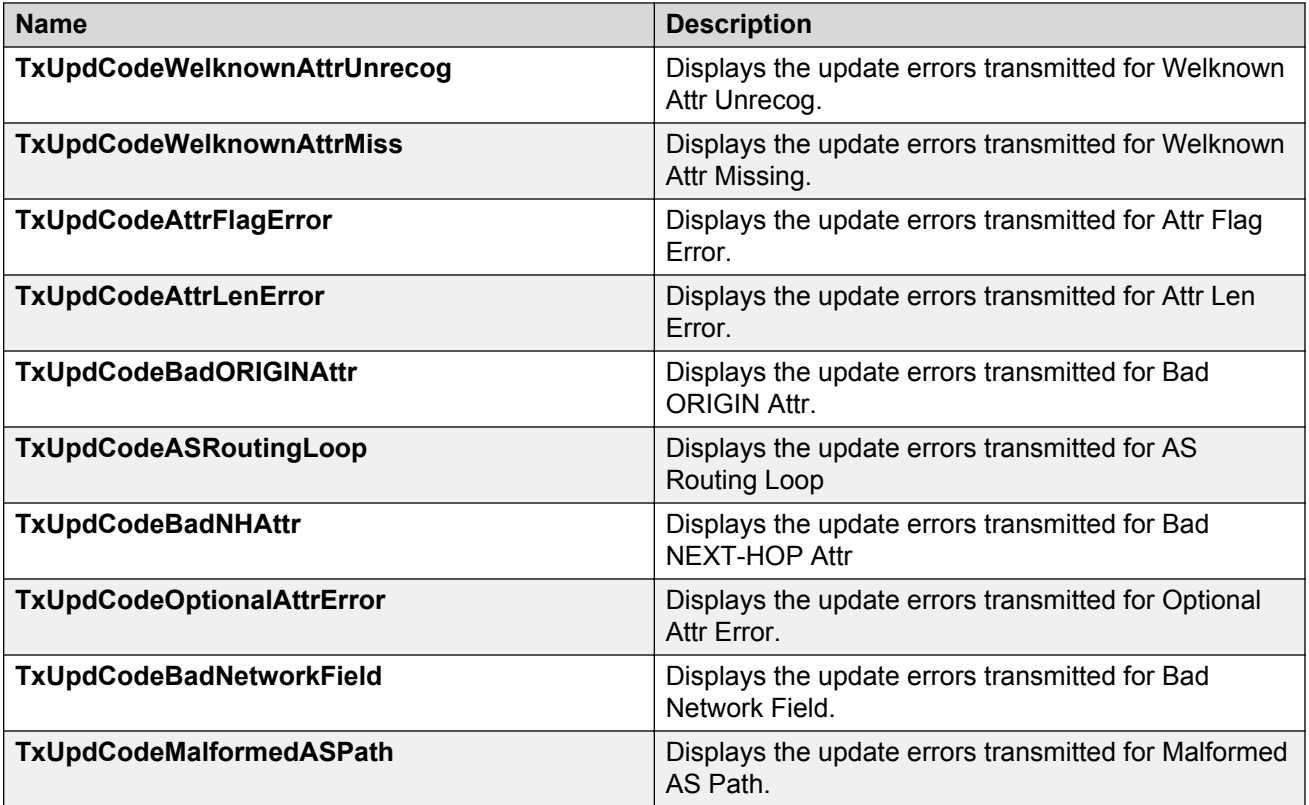

# **Viewing statistics for a VRF**

#### **About this task**

View VRF statistics to ensure the instance is performing as expected.

### **Procedure**

- 1. In the navigation pane, expand the **Configuration** > **IP** folders.
- 2. Click **VRF**.
- 3. Select a VRF.
- 4. Click the **Stats** button.

### **Stats field descriptions**

Use the data in the following table to use the **Stats** tab.

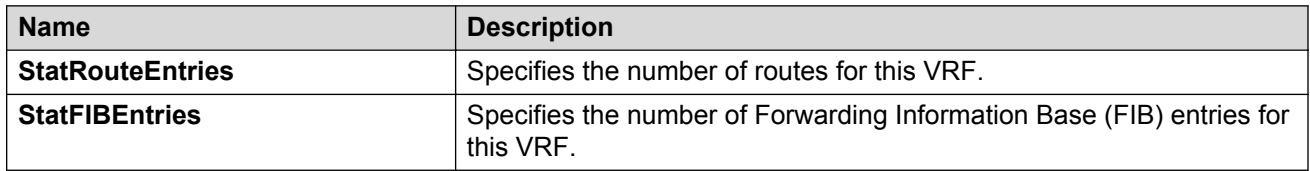

# **Showing RADIUS server statistics**

#### **About this task**

Use the server statistics feature to display the number of input and output packets and the number of input and output bytes. Statistics from console ports are available to assist with debugging.

#### **Procedure**

- 1. In the navigation pane, expand the **Configuration** > **Security** > **Control Path** folders.
- 2. Click **RADIUS**.
- 3. Click the **RADIUS Servers Stats** tab.

### **RADIUS Server Stats field descriptions**

Use the data in the following table to use the **RADIUS Server Stats** tab.

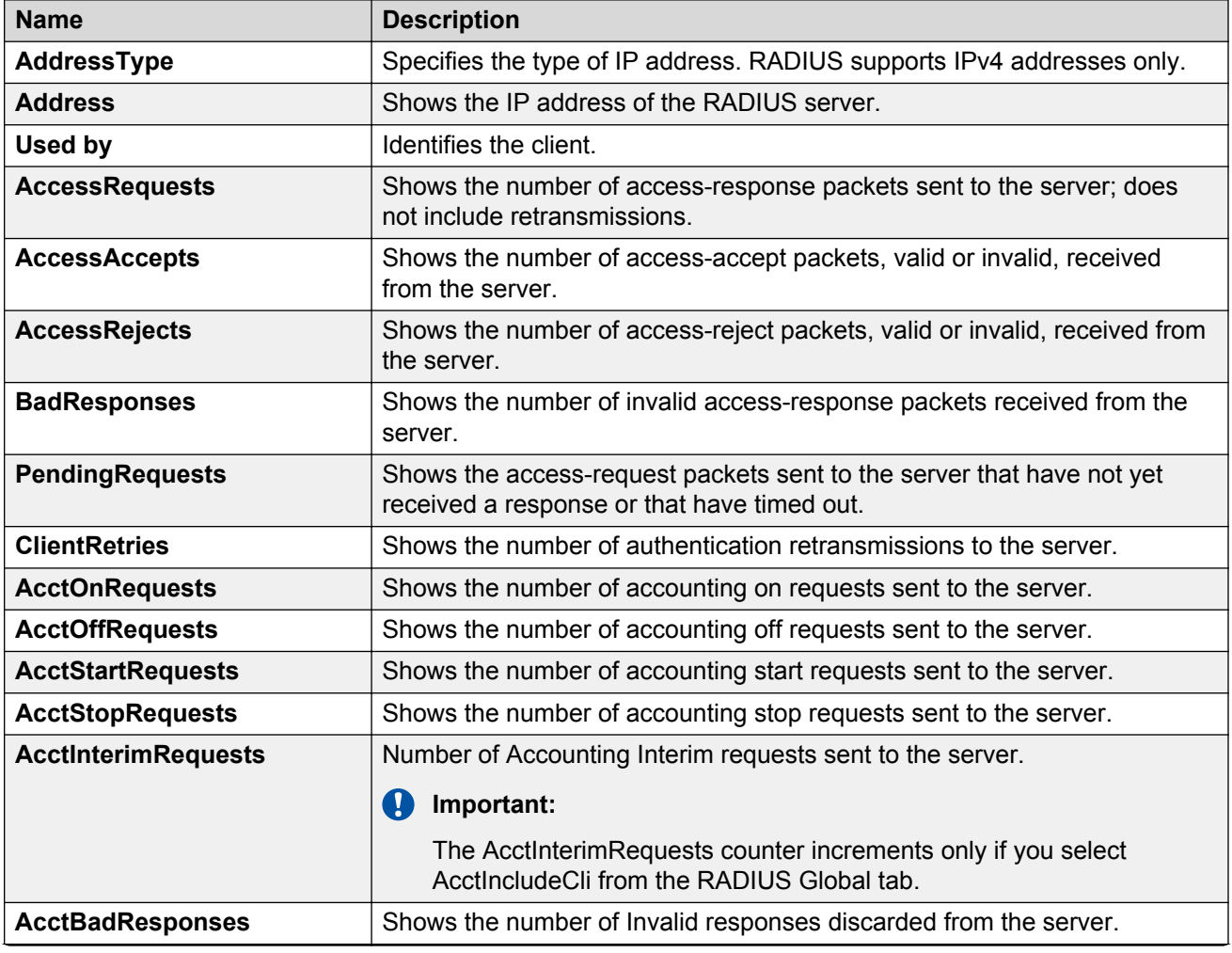

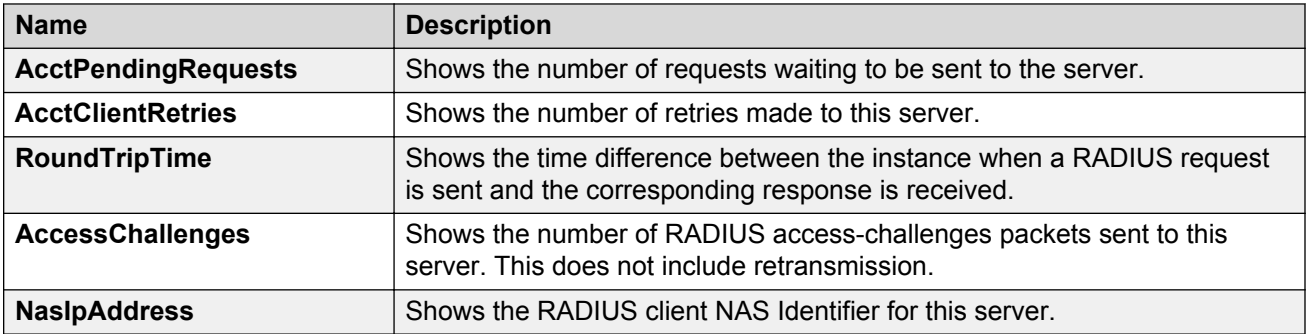

# **Showing SNMP statistics**

#### **About this task**

Display SNMP statistics to monitor the number of specific error messages, such as the number of messages that were delivered to SNMP but were not allowed.

#### **Procedure**

- 1. In the navigation pane, expand the **Configuration** > **Security** > **Control Path** folders.
- 2. Click **General**.
- 3. Click the **SNMP** tab.

### **SNMP field descriptions**

Use the data in the following table to display SNMP statistics.

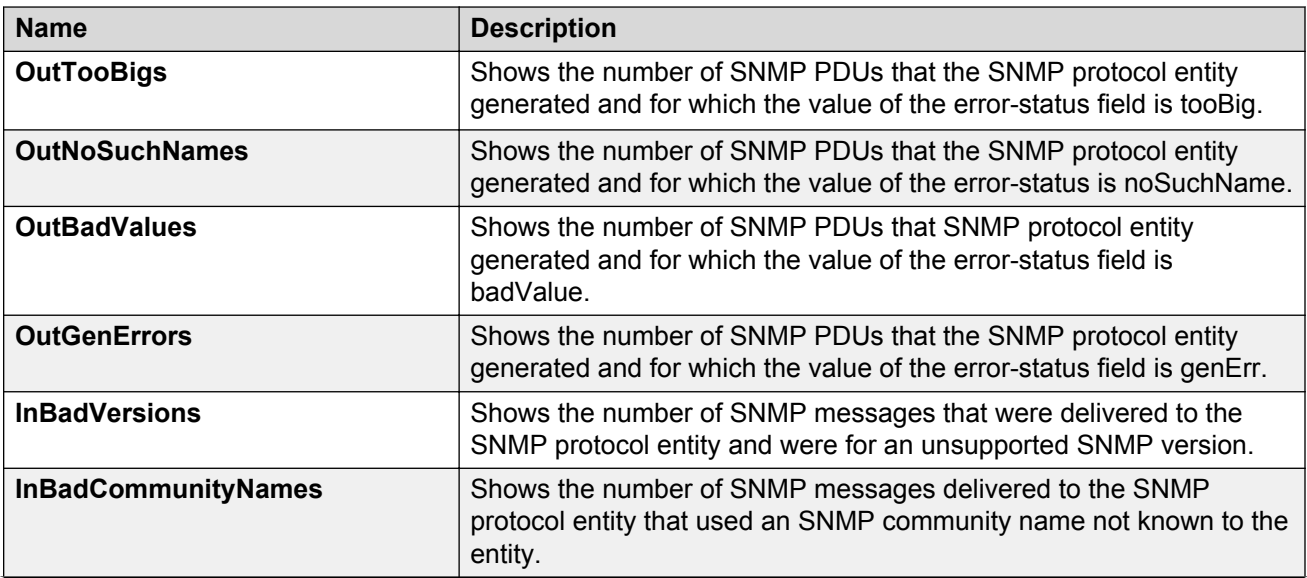

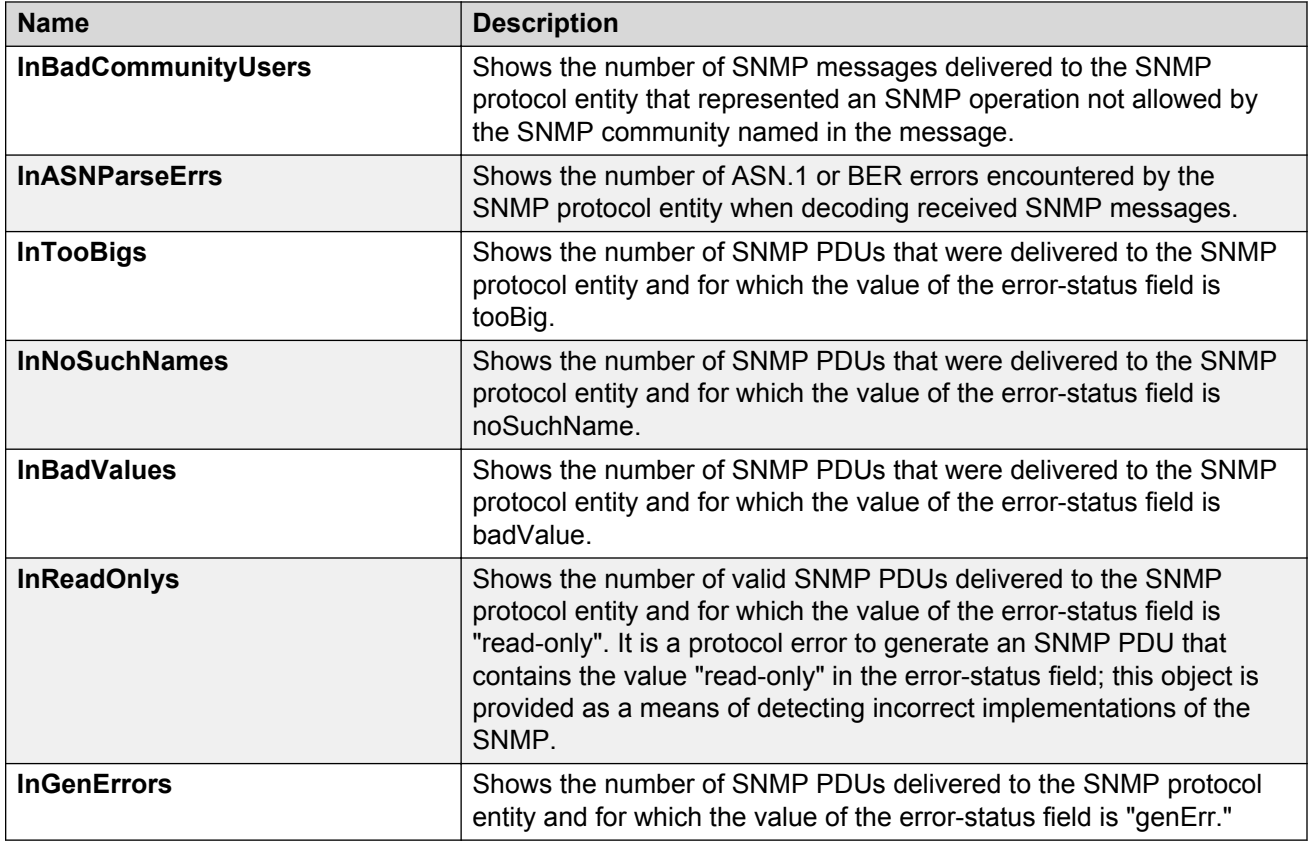

# **Enabling RMON statistics**

#### **About this task**

Enable Ethernet statistics collection for RMON.

#### **Procedure**

- 1. In the navigation pane, expand the **Configuration** > **Serviceability** > **RMON** folders.
- 2. Click **Control**.
- 3. Click the **Ethernet Statistics** tab.
- 4. Click **Insert**.
- 5. Next to the **Port** box, click the ellipsis **(...)** button.
- 6. Select a port.
- 7. Click **OK**.
- 8. In the **Owner** box, type the name of the owner entity.
- 9. Click **OK**.
- 10. Click **Insert**.

### **Ethernet Statistics field descriptions**

Use the data in the following table to use the **Ethernet Statistics** tab.

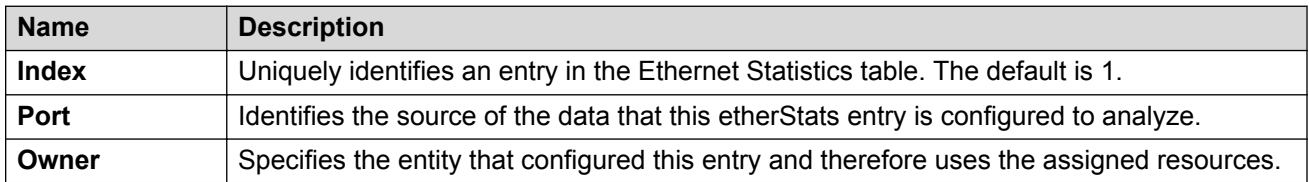

### **Viewing RMON statistics**

#### **Before you begin**

• You must enable RMON statistics collection.

#### **About this task**

Use the following procedure to view RMON statistics for each port.

#### **Procedure**

- 1. In the Device Physical View, select a port.
- 2. In the navigation pane, expand the **Configuration** > **Graph** folders.
- 3. Click **Port**.
- 4. Click the **RMON** tab.
- 5. Select the statistics you want to graph.
- 6. Select a graph type:
	- bar
	- pie
	- chart
	- line

### **RMON field descriptions**

The following table describes fields on the **RMON** tab.

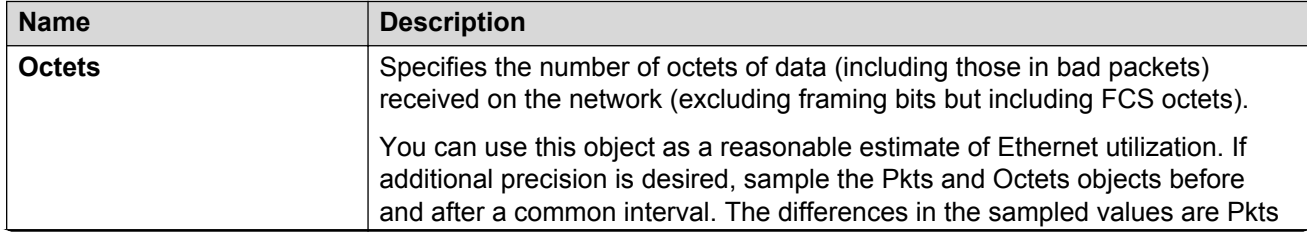

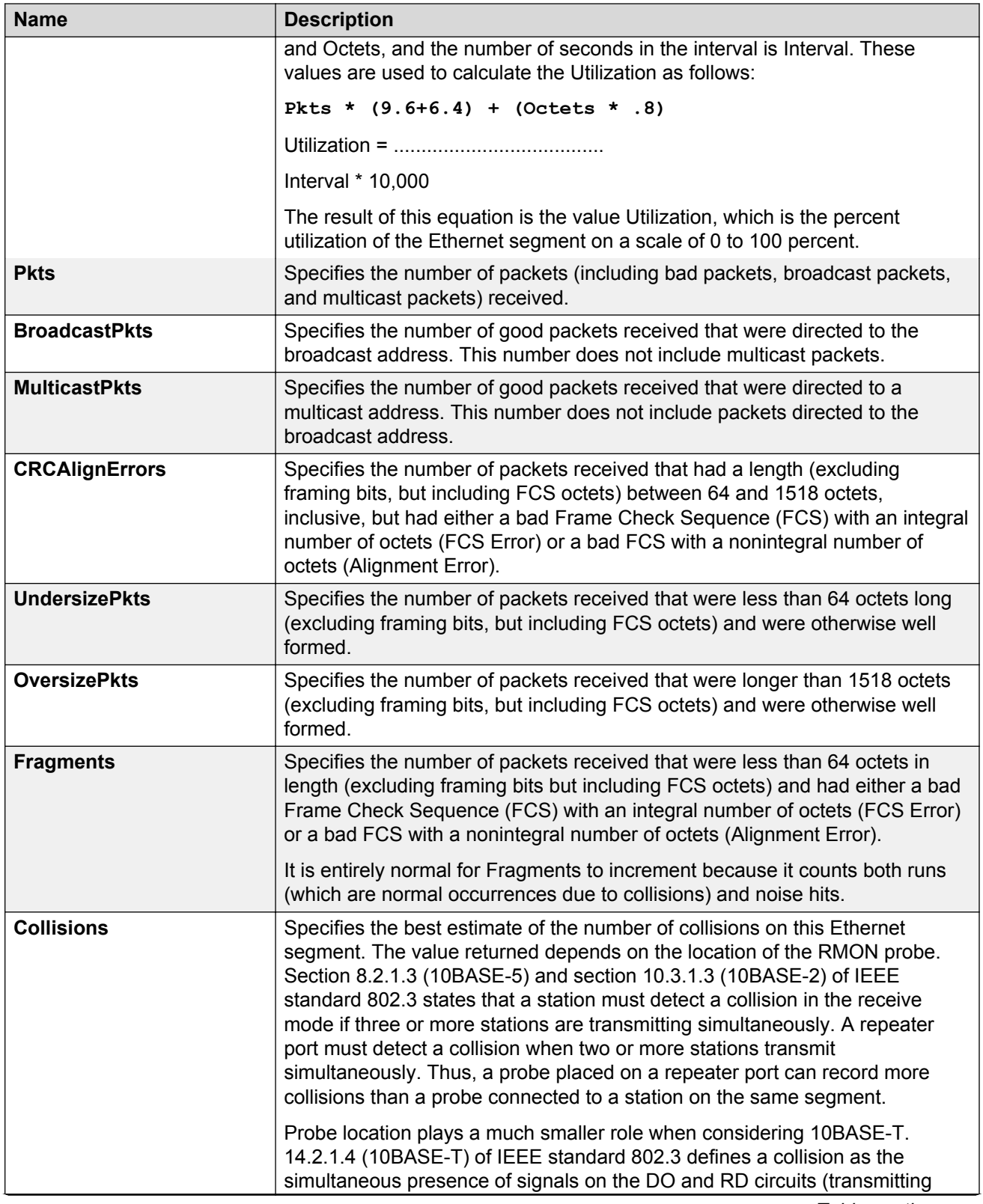

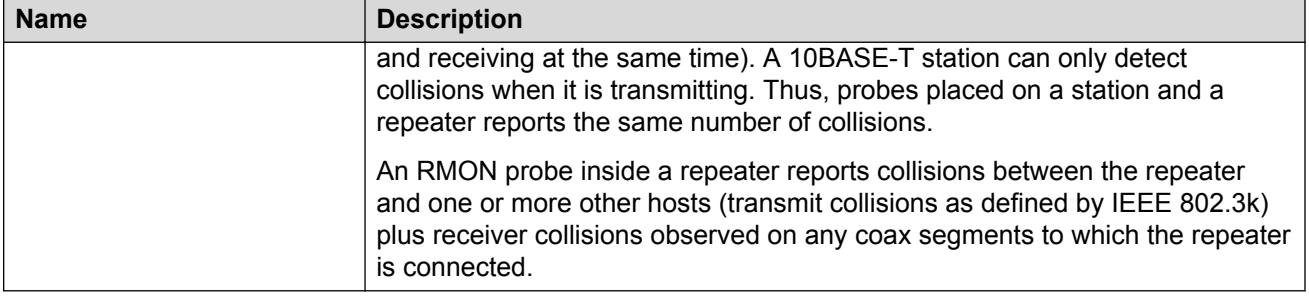

# **Displaying IS-IS system statistics**

Use the following procedure to display Intermediate-System-to-Intermediate-System (IS-IS) system statistics.

#### **Procedure**

- 1. In the navigation pane, expand the **Configuration** > **IS-IS** folders.
- 2. Click **Stats**.
- 3. Click the **System Stats** tab.

#### **System Stats field descriptions**

Use the data in the following table to use the **System Stats** tab.

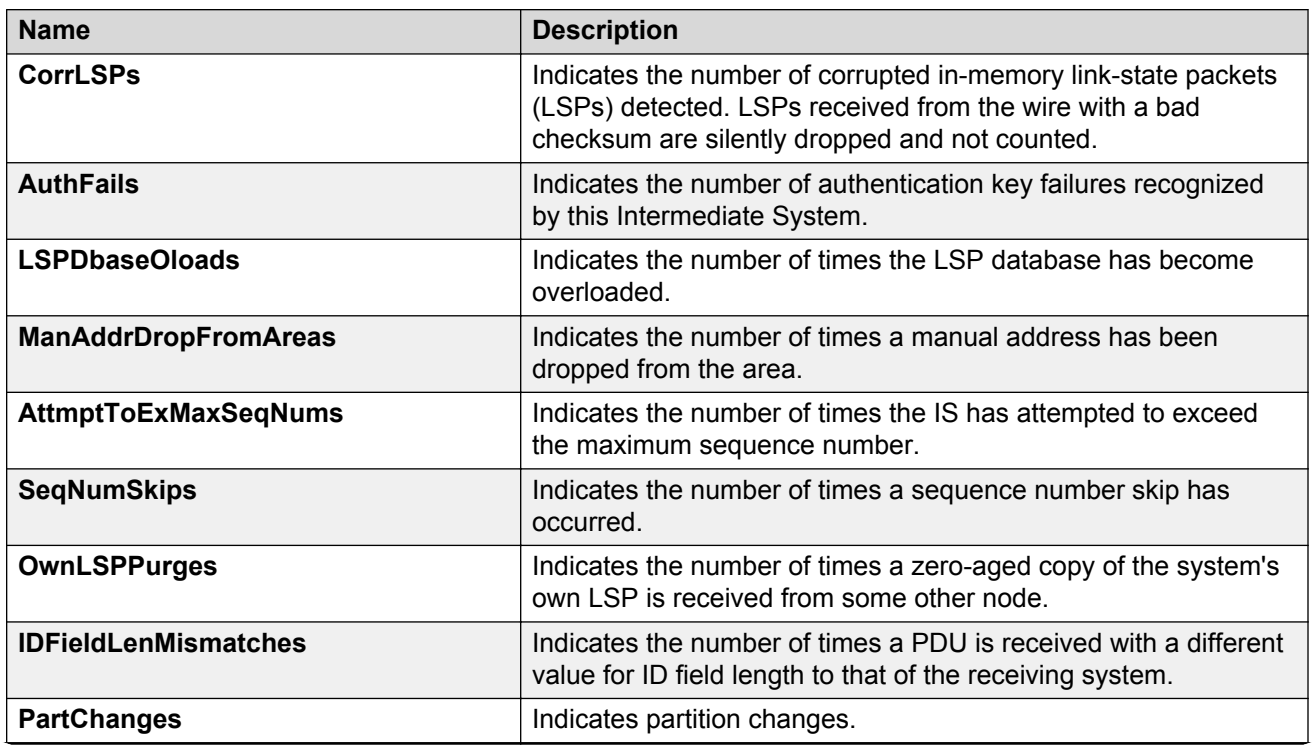

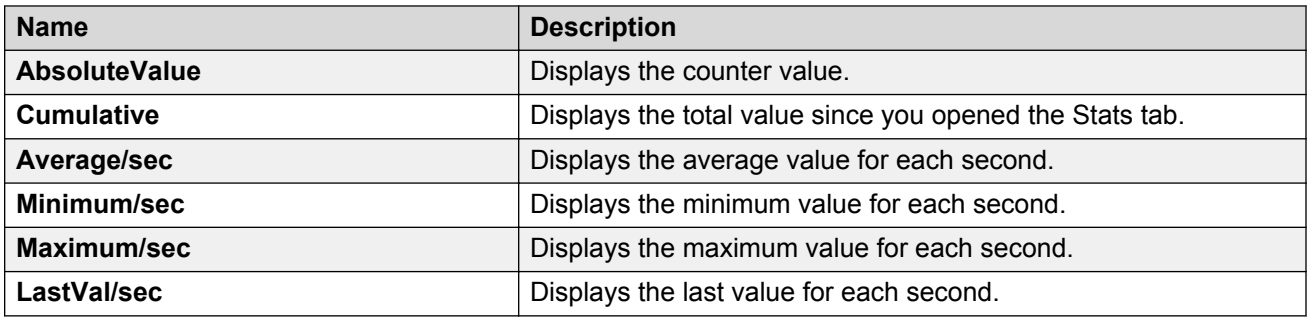

# **Displaying IS-IS interface counters**

Use the following procedure to display IS-IS interface counters.

#### **Procedure**

- 1. In the navigation pane, expand the **Configuration** > **IS-IS** folders.
- 2. Click **Stats**.
- 3. Click the **Interface Counters** tab.

### **Interface Counters field descriptions**

Use the data in the following table to use the **Interface Counters** tab.

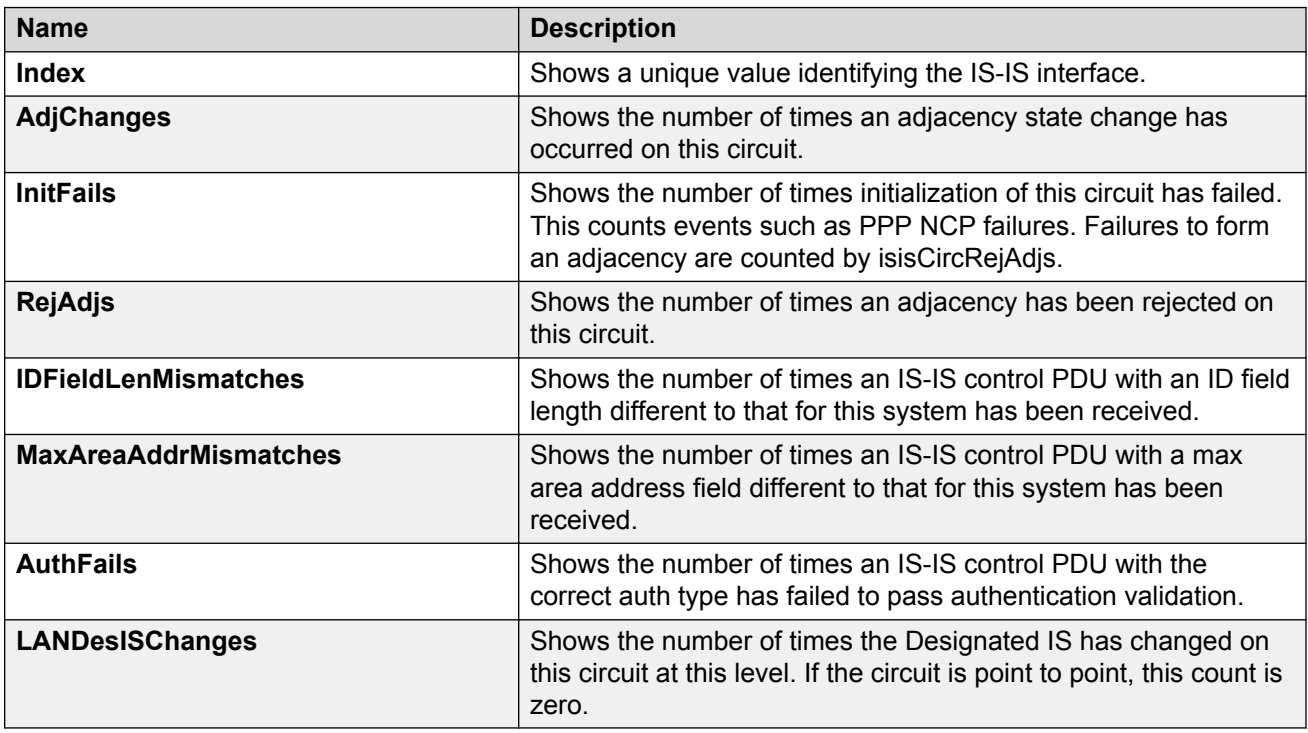

# **Displaying IS-IS interface control packets**

Use the following procedure to display IS-IS interface control packets.

#### **Procedure**

- 1. In the navigation pane, expand the **Configuration** > **IS-IS** folders.
- 2. Click **Stats**.
- 3. Click the **Interface Control Packets** tab.

### **Interface Control Packets field descriptions**

Use the data in the following table to use the **Interface Control Packets** tab.

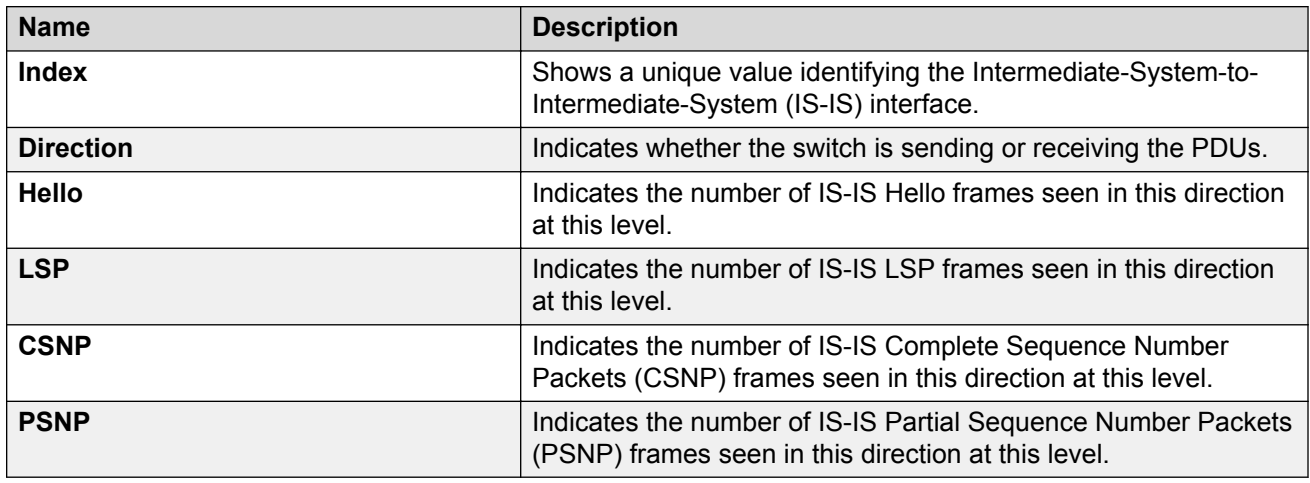

# **Graphing IS-IS interface counters**

Use the following procedure to graph IS-IS interface counters.

#### **Procedure**

- 1. In the navigation pane, expand the **Configuration** > **IS-IS** folders.
- 2. Click **IS-IS**.
- 3. Click the **Interfaces** tab.
- 4. Select an existing interface.
- 5. Click the **Graph** button.

### **Interface Counters field descriptions**

The following table describes the fields in the **Interface Counters** tab.

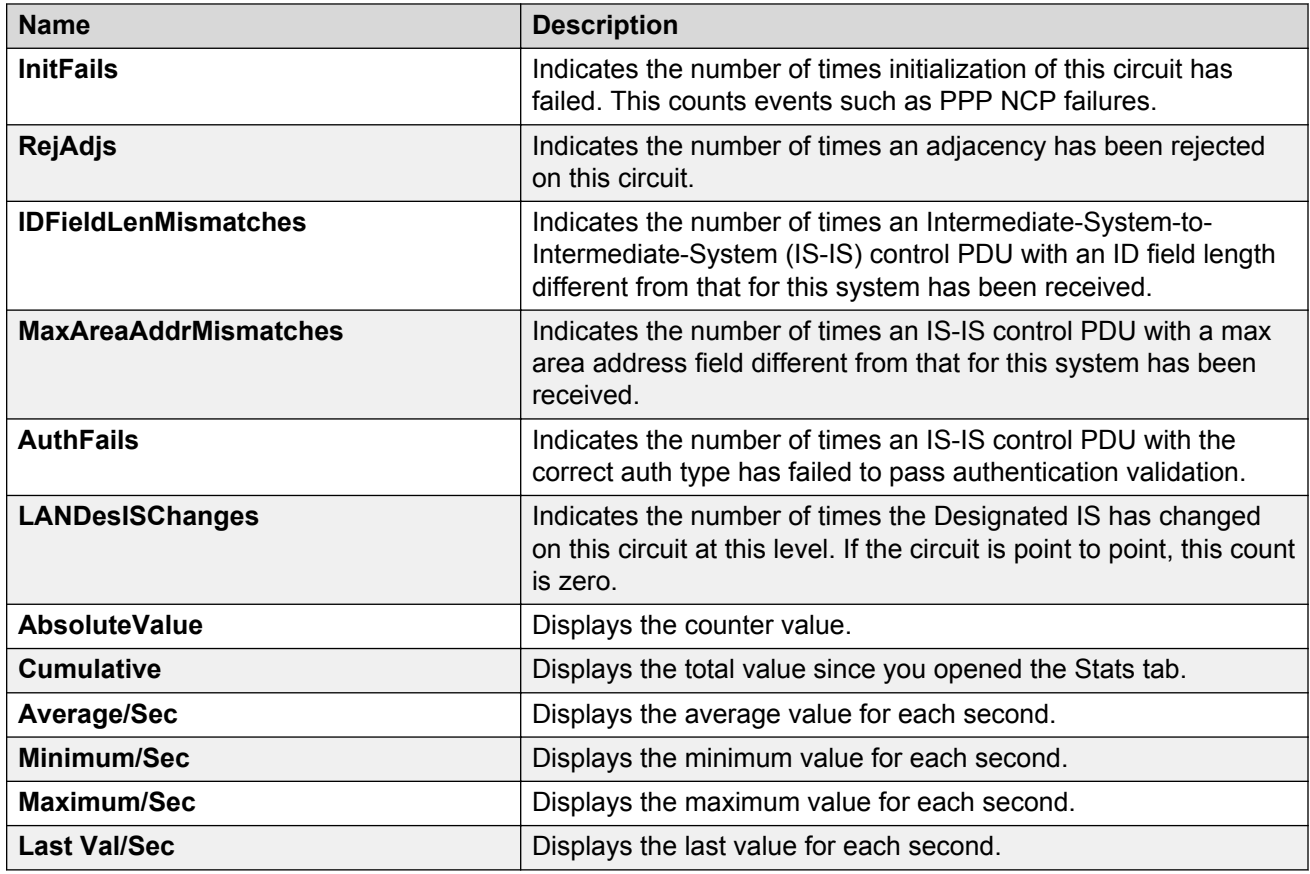

# **Graphing IS-IS interface sending control packet statistics**

Use the following procedure to graph IS-IS interface receiving control packet statistics.

#### **Procedure**

- 1. In the navigation pane, expand the **Configuration** > **IS-IS** folders.
- 2. Click **IS-IS**.
- 3. Click the **Interfaces** tab.
- 4. Select an existing interface.
- 5. Click the **Graph** button.
- 6. Click the **Interface Sending Control Packets** tab.

### **Interface Sending Control Packets field descriptions**

The following table describes the fields in the **Interface Sending Control Packets** tab.

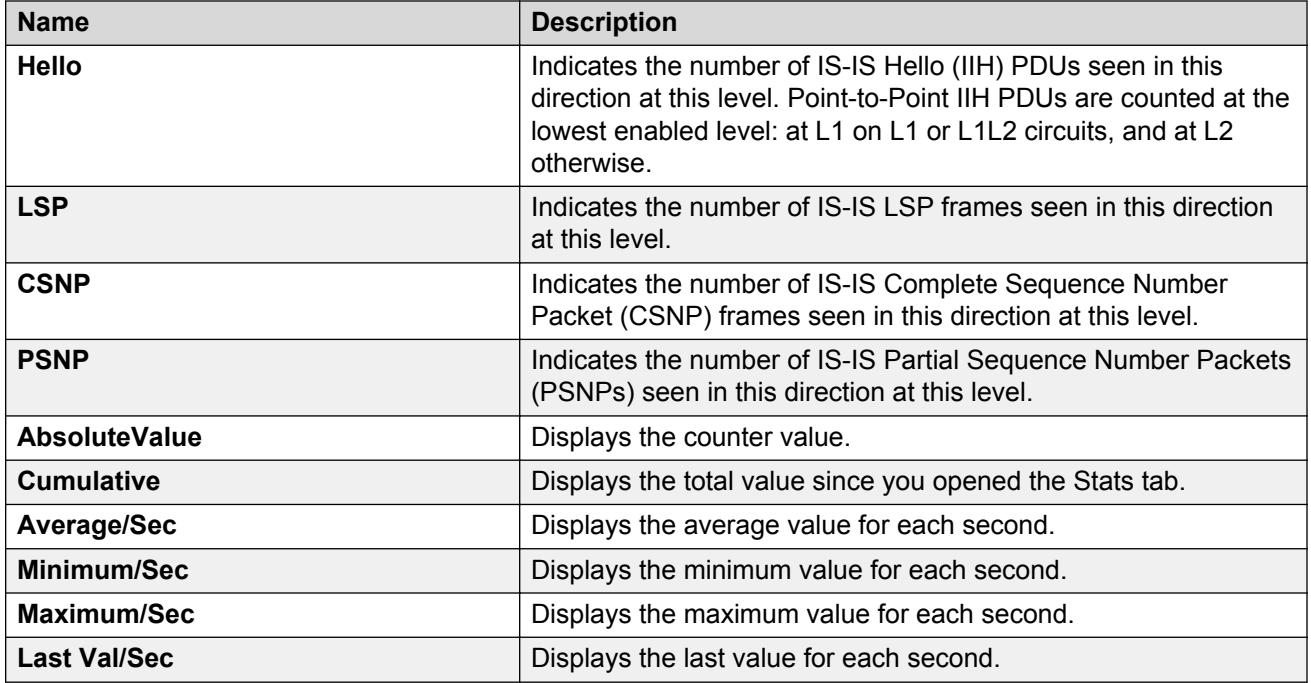

# **Graphing IS-IS interface receiving control packet statistics**

Use the following procedure to graph IS-IS interface sending control packet statistics.

#### **Procedure**

- 1. In the navigation pane, expand the **Configuration** > **IS-IS** folders.
- 2. Click **IS-IS**.
- 3. Click the **Interfaces** tab.
- 4. Select an existing interface.
- 5. Click the **Graph** button.
- 6. Click the **Interface Receiving Control Packets** tab.

### **Interface Receiving Control Packets field descriptions**

The following table describes the fields in the **Interface Receiving Control Packets** tab.

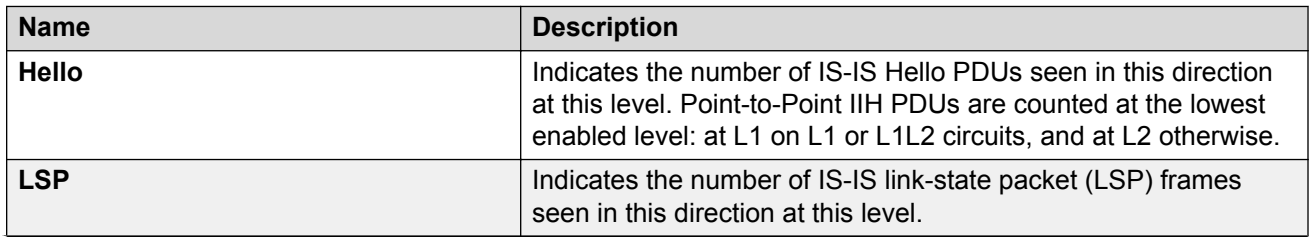

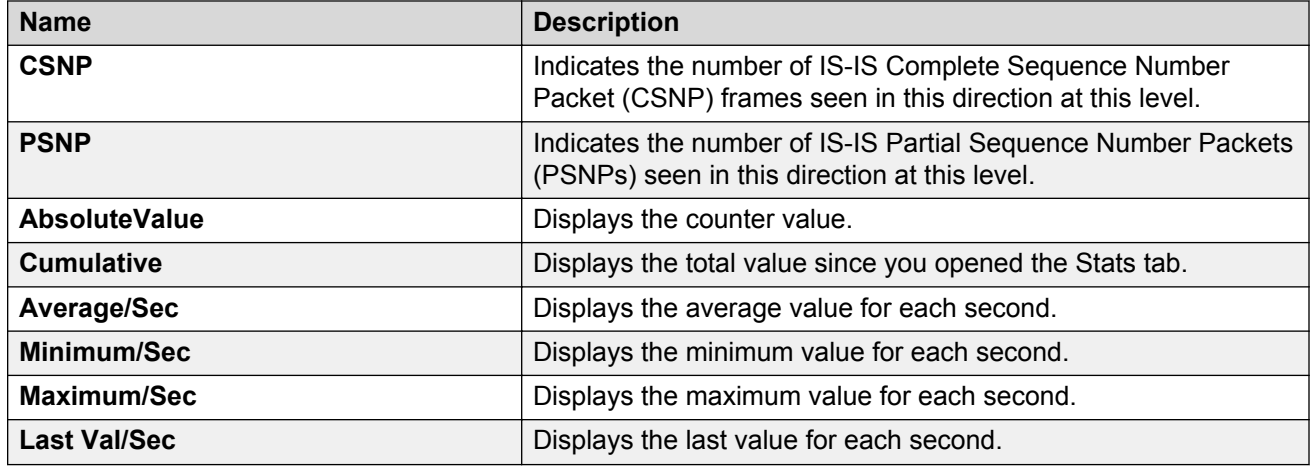

# **Graphing stat rate limit statistics for a port**

View stat rate limit statistics to view the total dropped packets and bytes.

#### **Procedure**

- 1. In the Device Physical View, select a port.
- 2. In the navigation pane, expand the **Configuration** > **Graph** folders.
- 3. Click **Port**.
- 4. Click the **Stat Rate Limit** tab.
- 5. Select one or more values.
- 6. Click the type of graph to create.

### **Stat rate limit field descriptions**

Use the data in the following table to use the **Stat Rate Limit** tab.

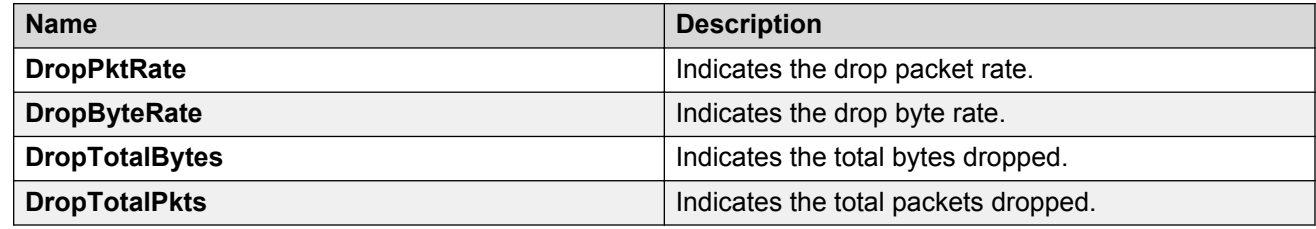

### **Viewing IPv6 statistics for an interface**

View IPv6 statistics to view information about the IPv6 datagrams on an interface.

#### **Procedure**

- 1. In the navigation pane, expand the **Configuration** > **IPv6** folders.
- 2. Click **IPv6**.
- 3. Click the **Interfaces** tab.
- 4. Select an interface.
- 5. Click **IfStats**.
- 6. **(Optional)** Select one or more values, and then click on the type of graph to graph the data.

### **Statistics field descriptions**

Use the data in the following table to use the **Statistics** tab.

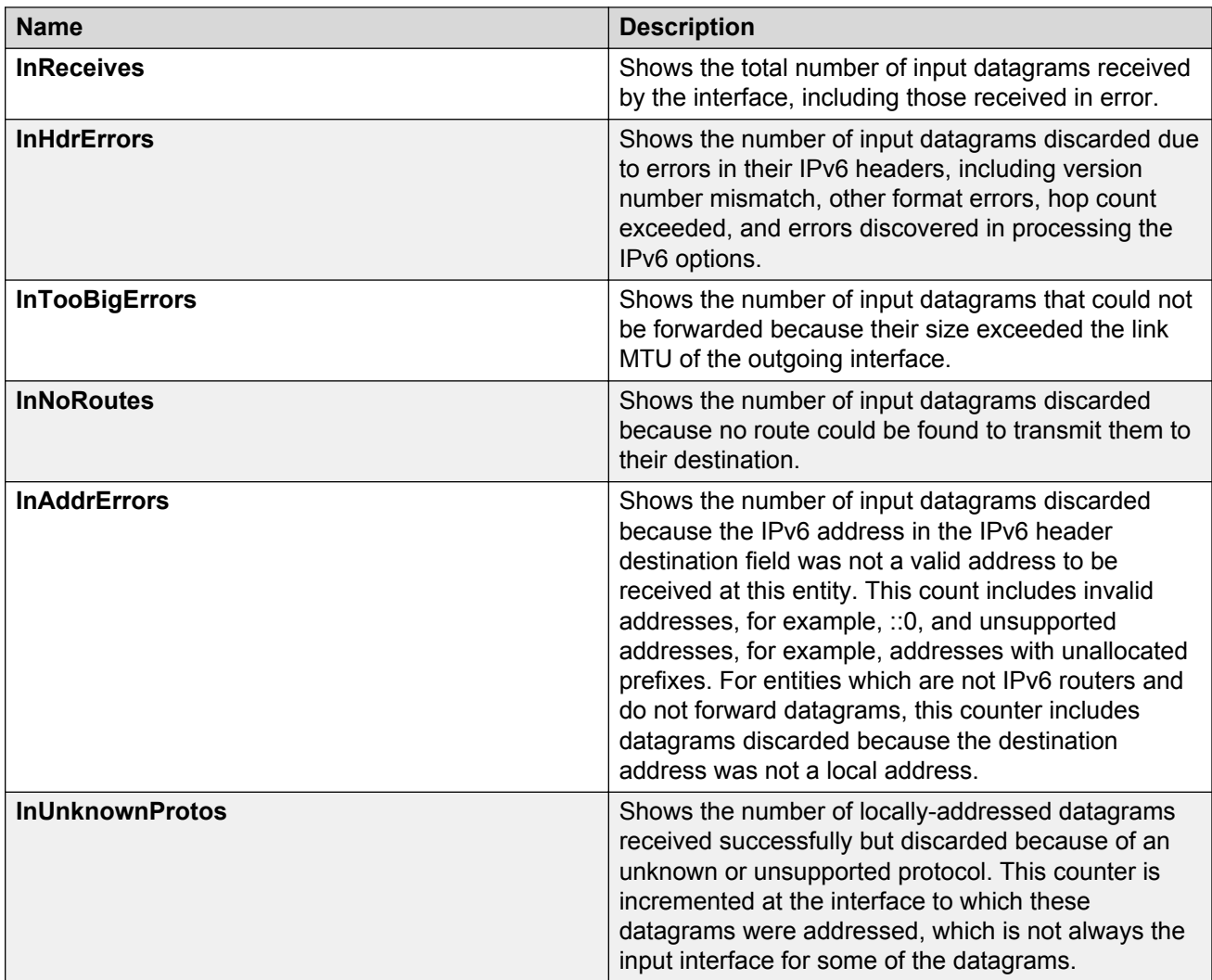

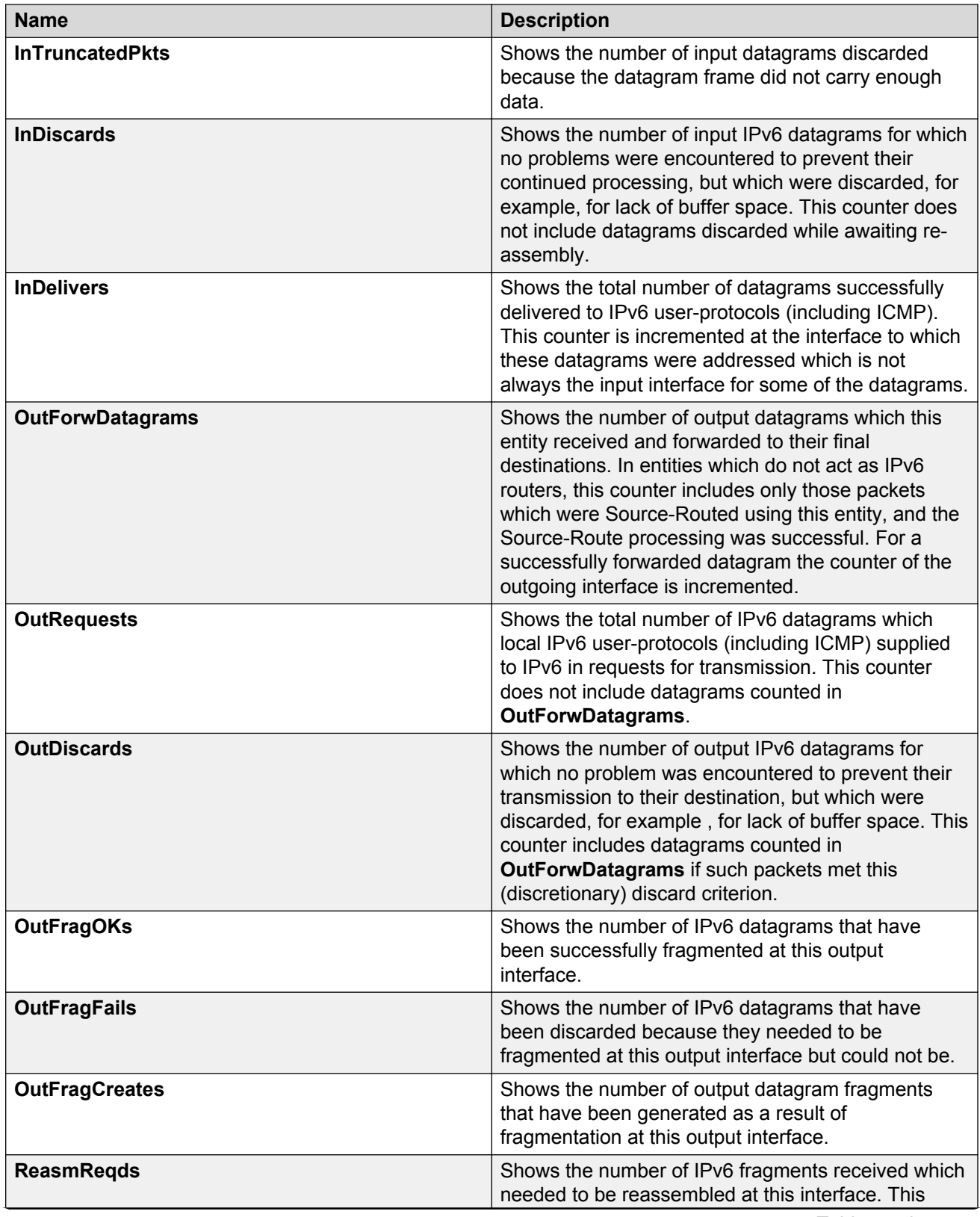

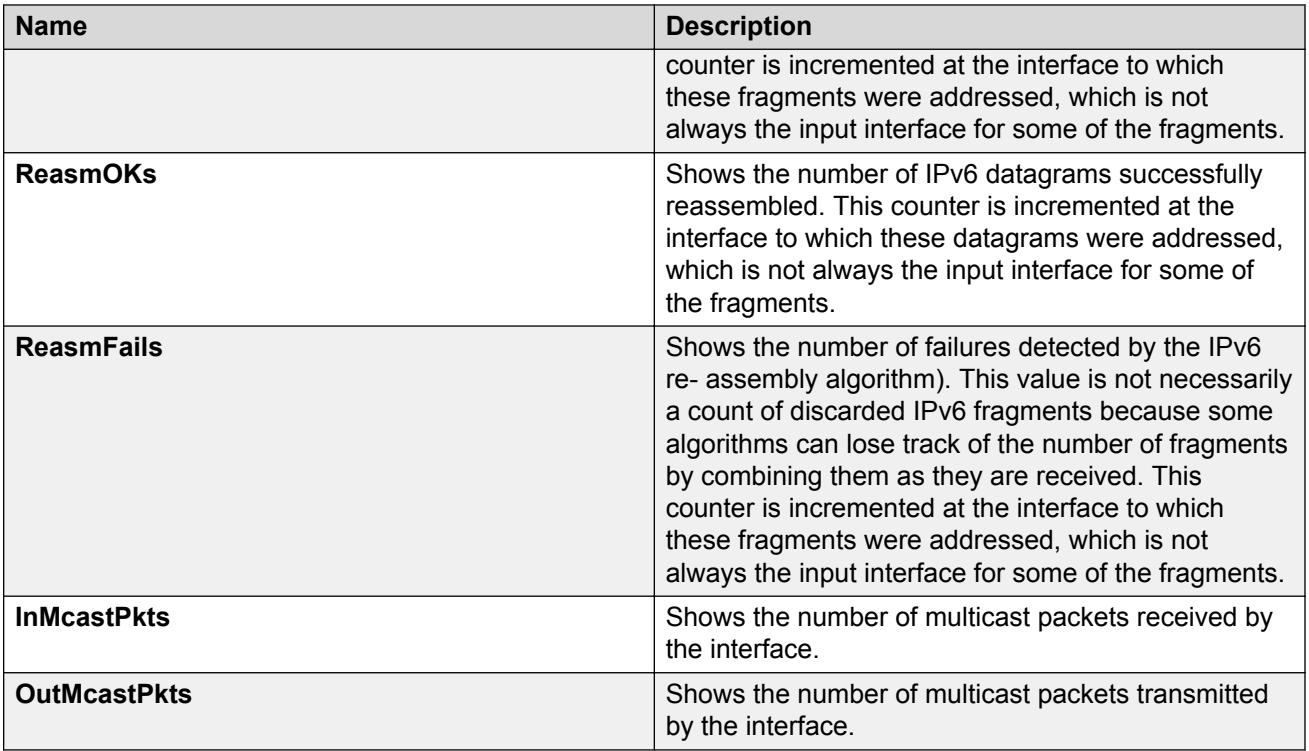

# **Viewing ICMP statistics**

View ICMP statistics for ICMP configuration information.

#### **Procedure**

- 1. In the navigation pane, expand the **Configuration** > **IPv6** folders.
- 2. Click **IPv6**.
- 3. Click **Interfaces** tab.
- 4. Select the interface on which you want to view the ICMP statistics.
- 5. Click **ICMPstats** option from the menu.

### **ICMP stats field descriptions**

Use the data in the following table to use the ICMP **Statistics** tab.

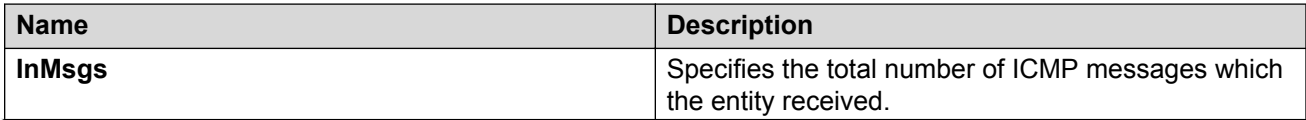

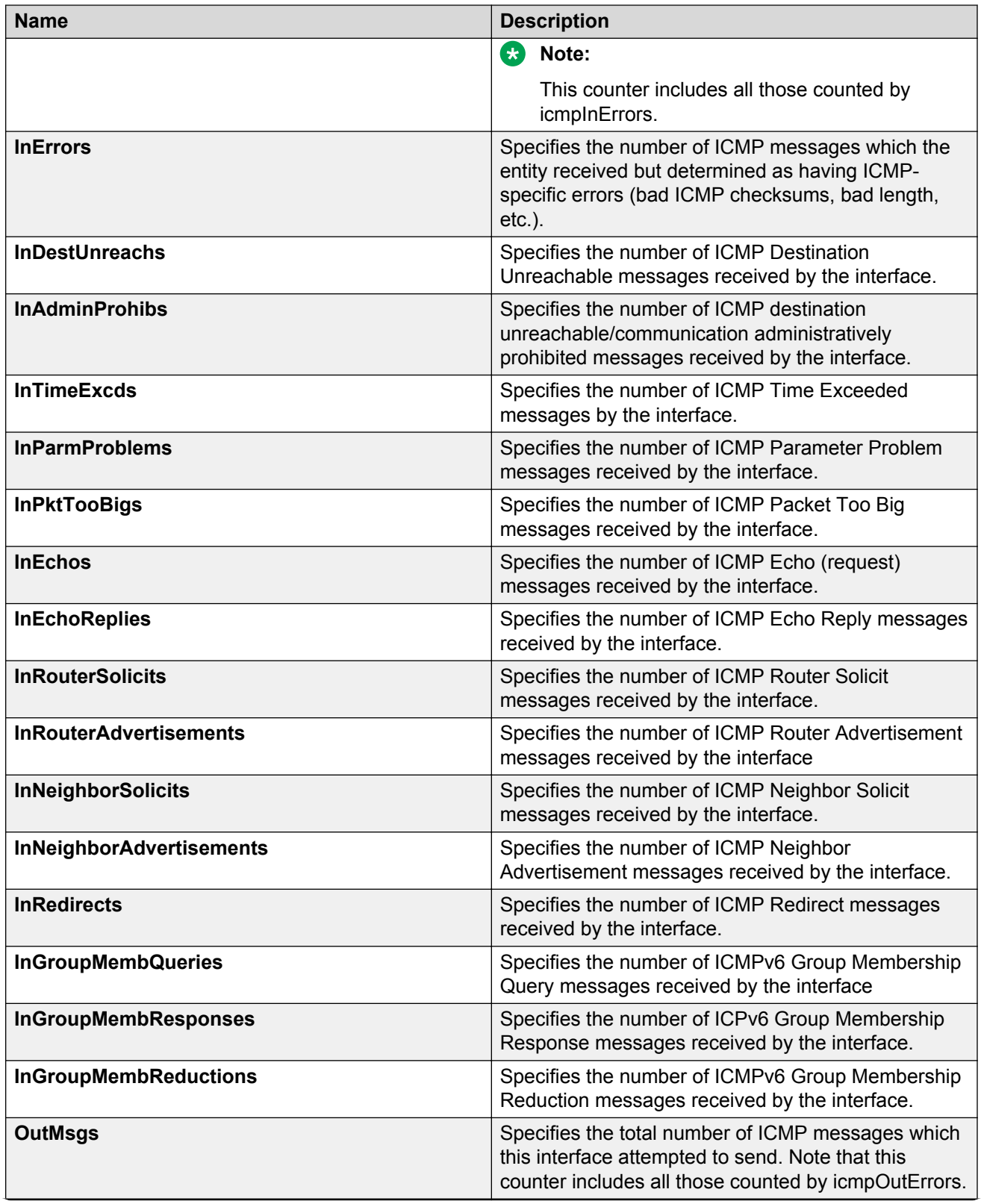

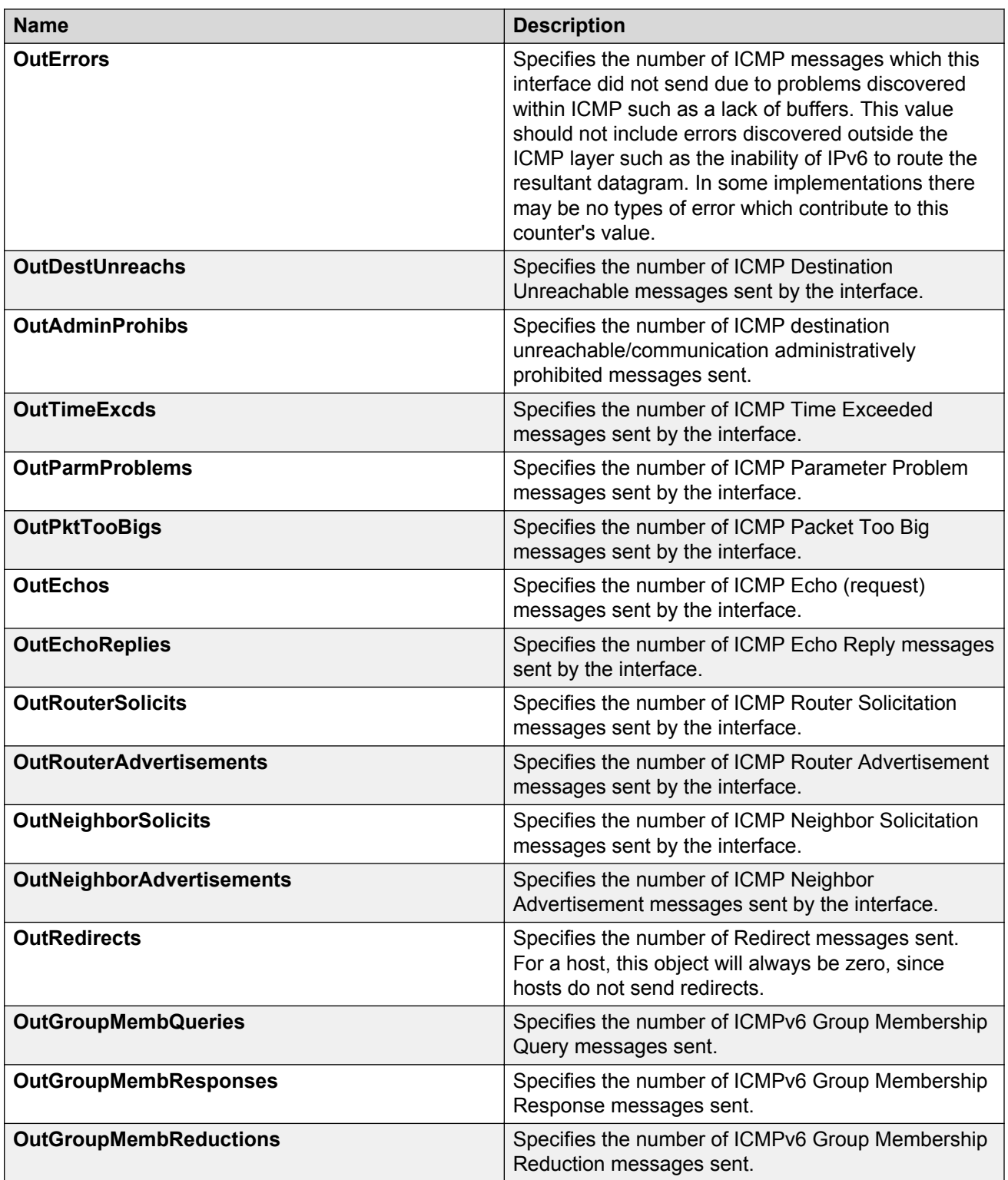

# **Viewing IPv6 OSPF statistics**

View OSPF statistics to analyze trends. You can also graph statistics for all OSPF packets transmitted by the switch.

#### **Procedure**

- 1. In the navigation pane, expand the **Configuration** > **IPv6** folders.
- 2. Click **OSPF**.
- 3. Click **Stats**.

### **Stats field descriptions**

Use the data in the following table to use the **Stats** tab.

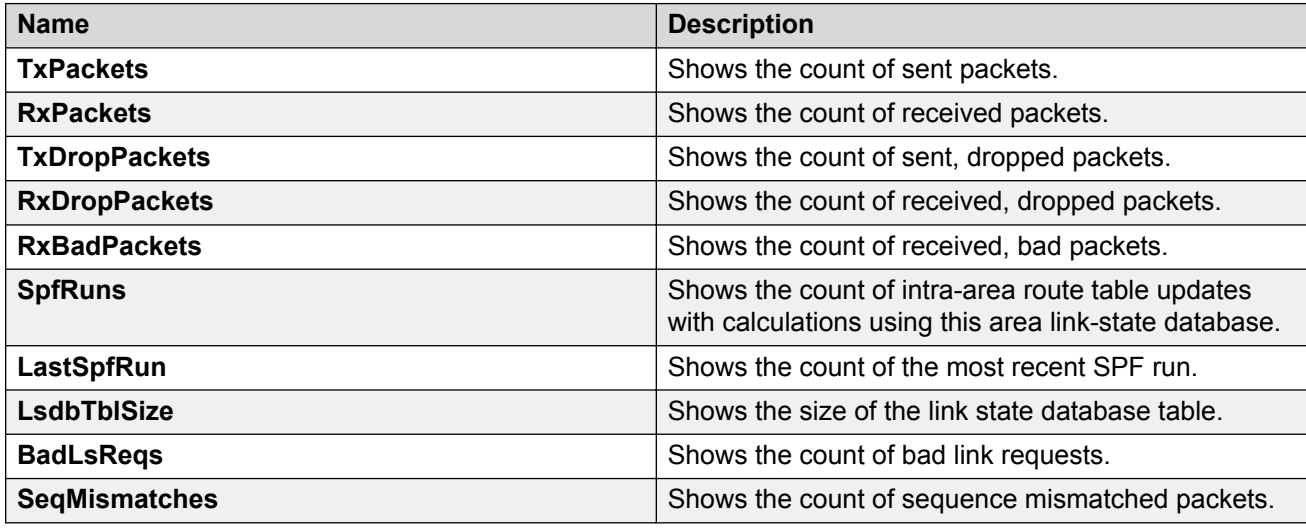

# **Viewing IPv6 VRRP statistics**

View IPv6 VRRP statistics to monitor network performance.

#### **Procedure**

- 1. In the navigation pane, expand the **Configuration** > **IPv6** folders.
- 2. Click **VRRP**.
- 3. Click the **Stats** tab.

### **Stats field descriptions**

Use the data in the following table to use the Stats tab.

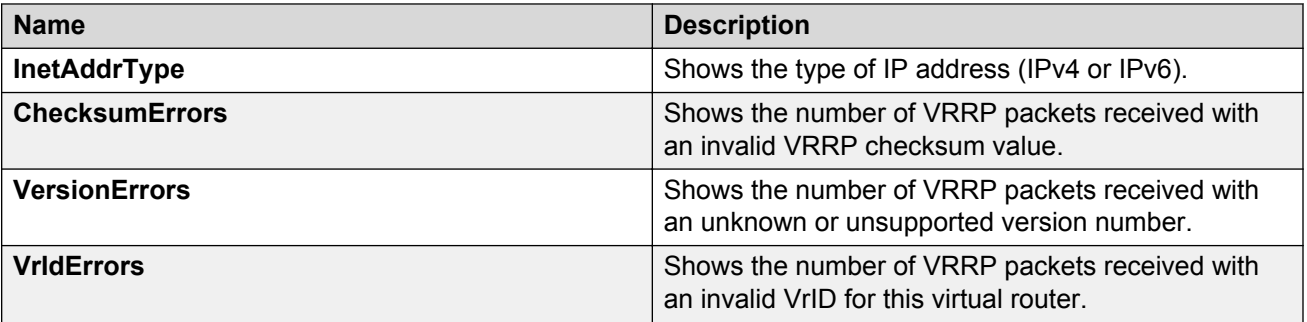

# **Viewing IPv6 VRRP statistics for an interface**

View IPv6 VRRP statistics for a VLAN or port.

#### **Procedure**

- 1. In the navigation pane, expand the **Configuration** > **IPv6** folders.
- 2. Click **VRRP**.
- 3. Click the **Interface** tab.
- 4. Select an interface.
- 5. Click **Statistics**.

### **Statistics field descriptions**

Use the data in the following table to use the **Statistics** tab.

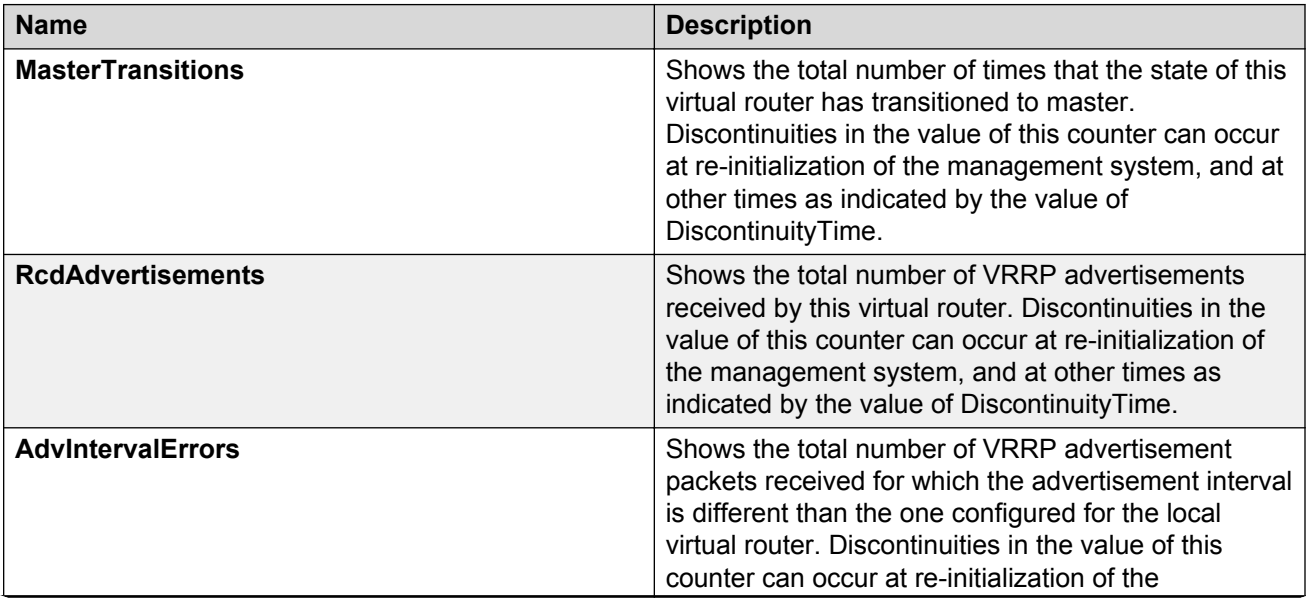

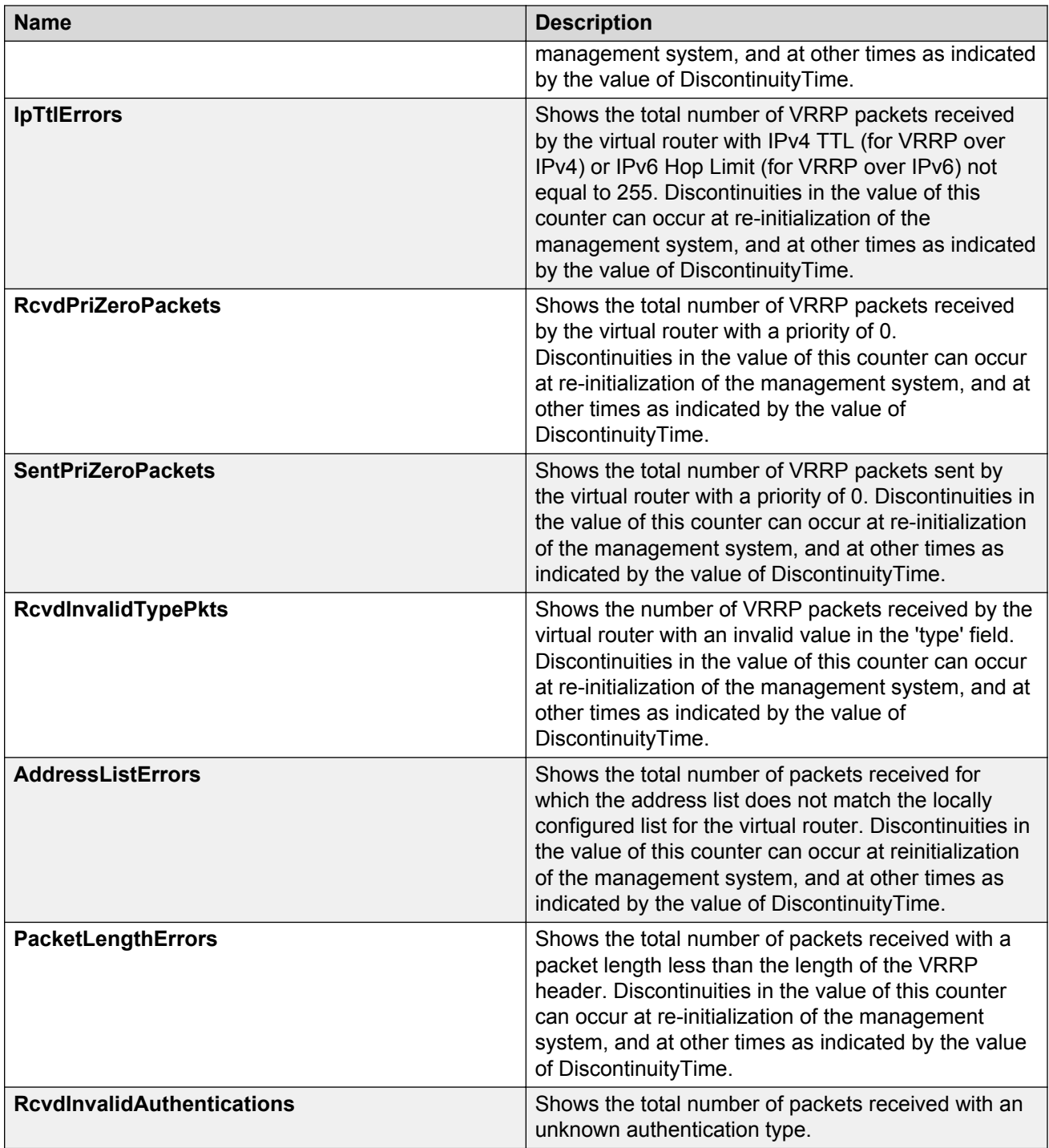

# **Viewing IP VRRPv3 statistics**

#### **About this task**

Use the following procedure to view IPv6 VRRPv3 statistics for monitoring the network performance.

#### **Procedure**

- 1. In the navigation pane, expand the **Configuration** --> **IP** folders.
- 2. Click **VRRP**.
- 3. Click the **V3 Stats** tab.

### **V3 Stats field descriptions**

Use the data in the following table to interpret the **V3 Stats** tab.

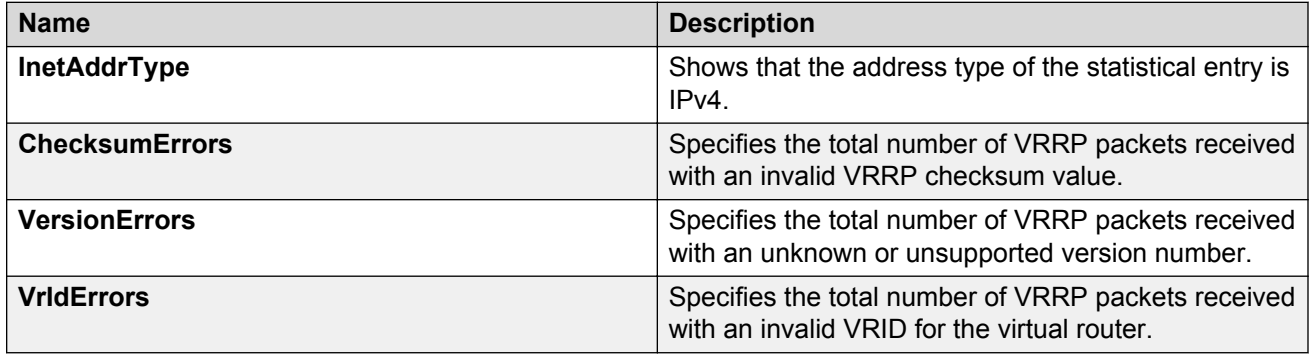

### **Viewing IPv6 DHCP Relay statistics for a port**

Display individual IPv6 DHCP Relay statistics for specific ports to manage network performance. You can also create a graph of selected statistical values.

#### **Procedure**

- 1. On the Device Physical view, select a port.
- 2. In the navigation pane, expand the **Configuration** > **IPv6** folders.
- 3. Click the **DHCP Relay** tab.
- 4. Click the **Interface** tab.
- 5. Select the interface on which you want to view the IPv6 DHCP Relay statistics.
- 6. Click **Statistics**.
- 7. Select one or more values.
- 8. Click the type of graph.

### **Statistics field descriptions**

Use the data in the following table to use the **Statistics** tab.

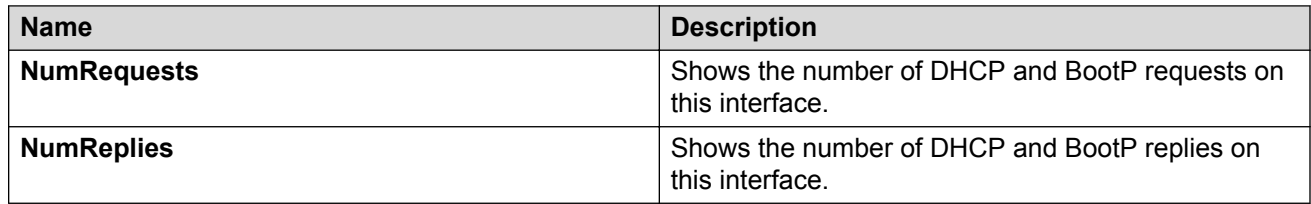

# **Displaying IPsec interface statistics**

Use this procedure to view IPsec statistics and counter values for each IPsec-enabled interface.

#### **About this task**

If you select an interface on the **Stats** tab, you can click **Graph** to graph particular statistics for that interface.

#### **Procedure**

- 1. In the navigation pane, expand the **Configuration** > **IPv6** folders.
- 2. Click **IPSec**.
- 3. Click the **Stats** tab.

### **Stats field descriptions**

Use the data in the following table to use the **Stats** tab.

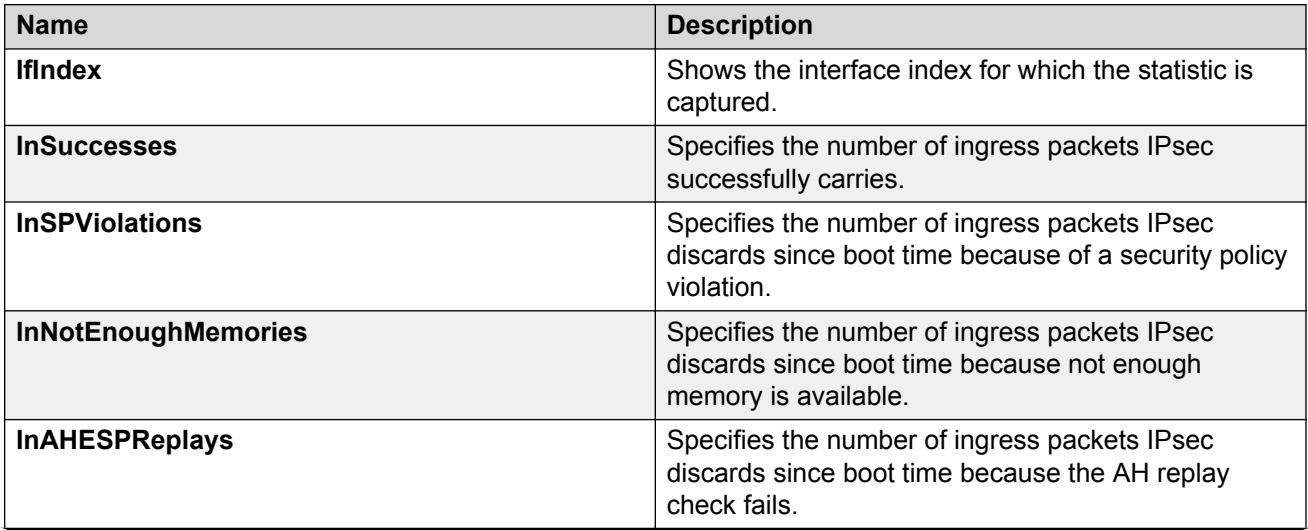

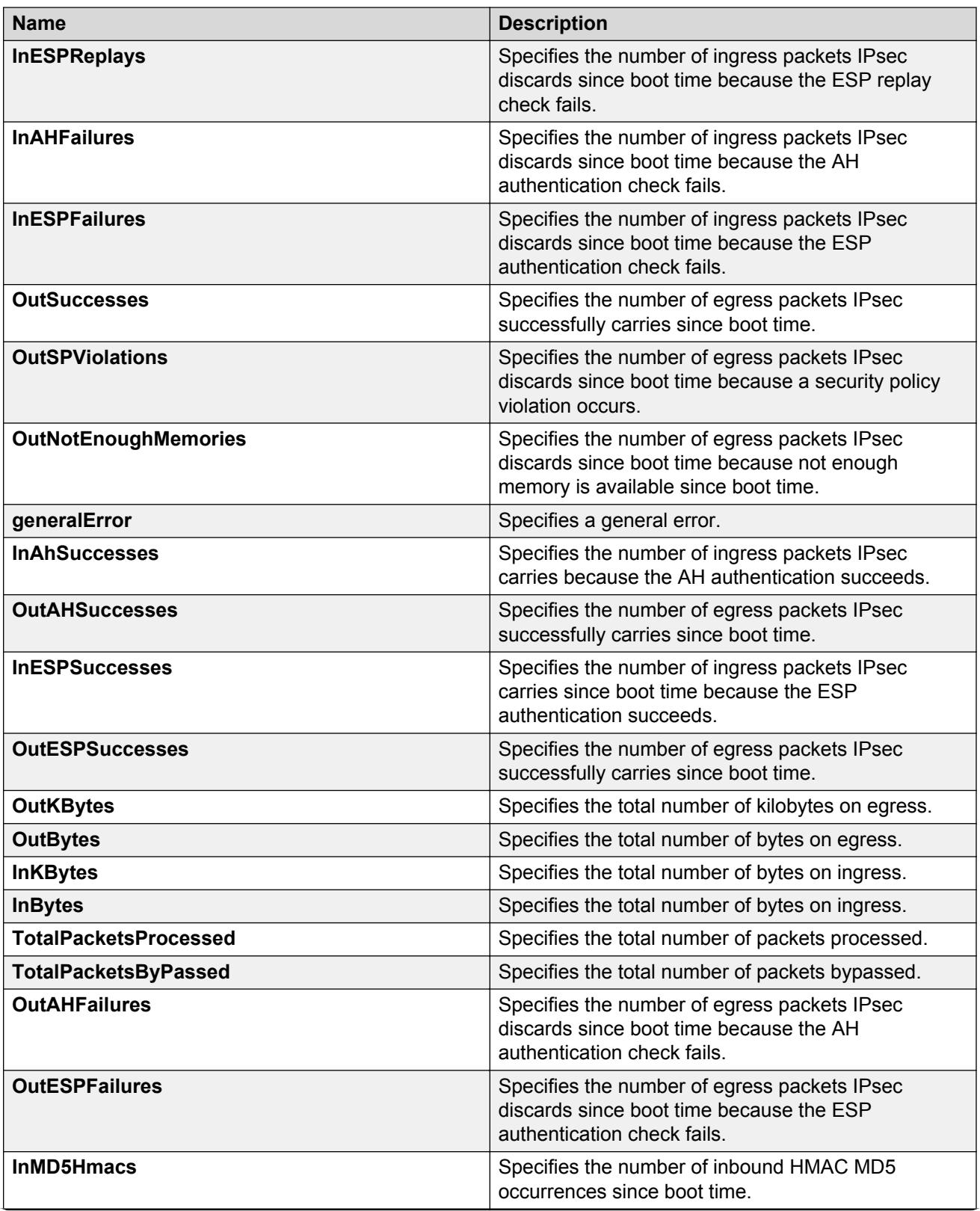

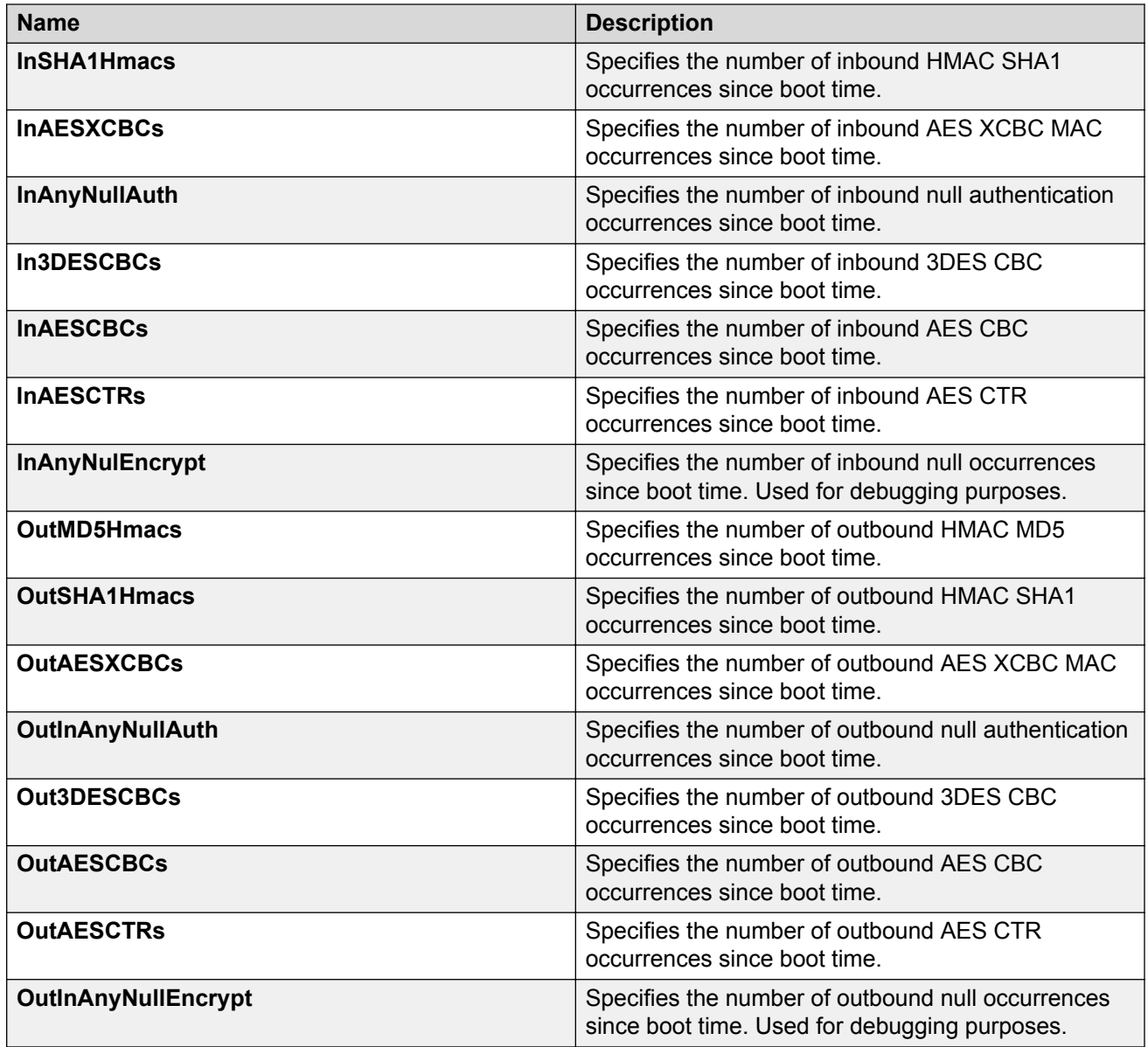

# **Displaying switch level statistics for IPsec-enabled interfaces**

Use this procedure to view IPsec statistics and counter values at the switch level for all IPsecenabled interfaces.

#### **Procedure**

- 1. In the navigation pane, expand the **Configuration** > **IPv6** folders.
- 2. Click **IPSec**.
- 3. Click the **Global Stats** tab.

# **Global Stats field descriptions**

Use the data in the following table to use the **Global Stats** tab.

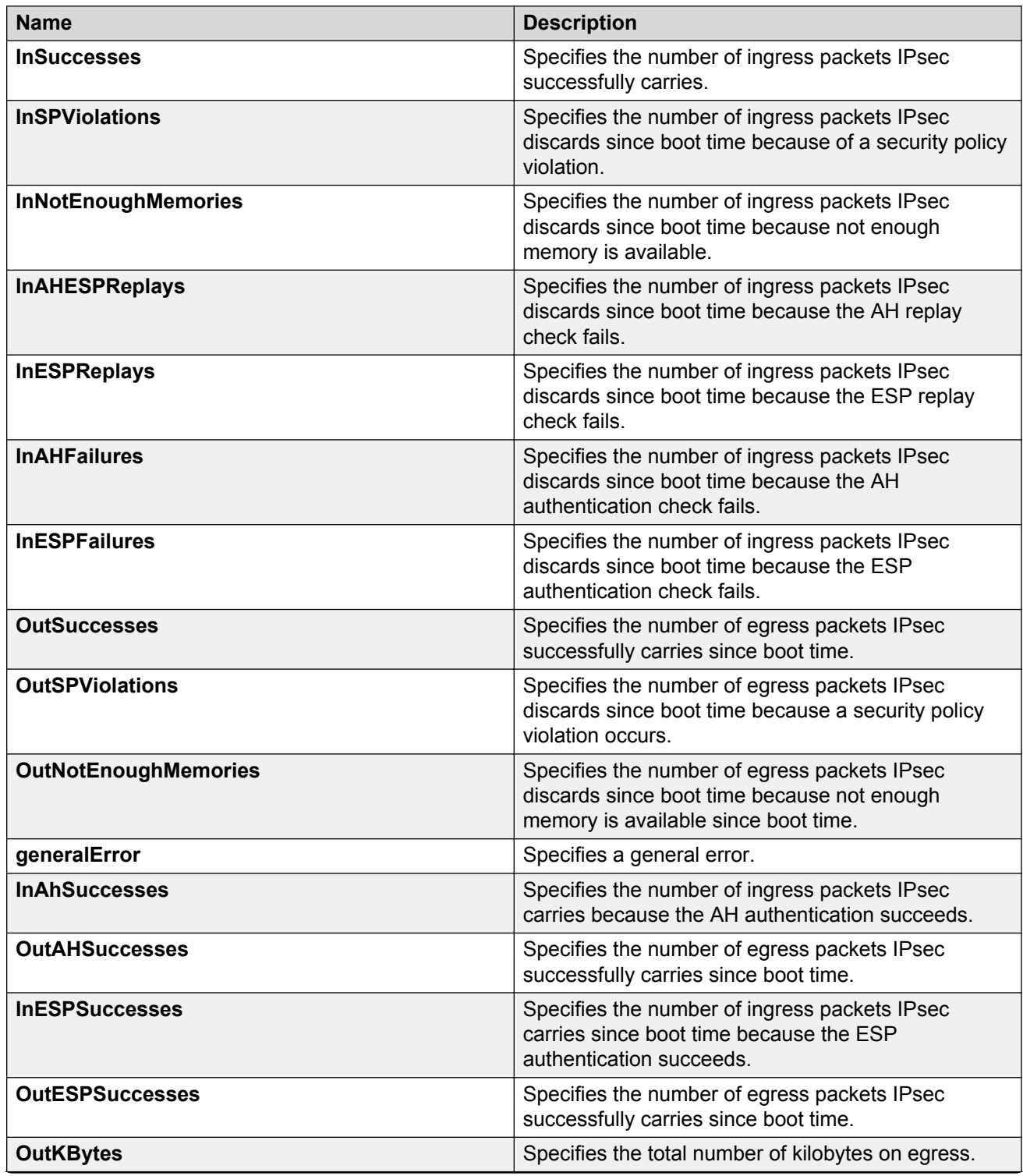

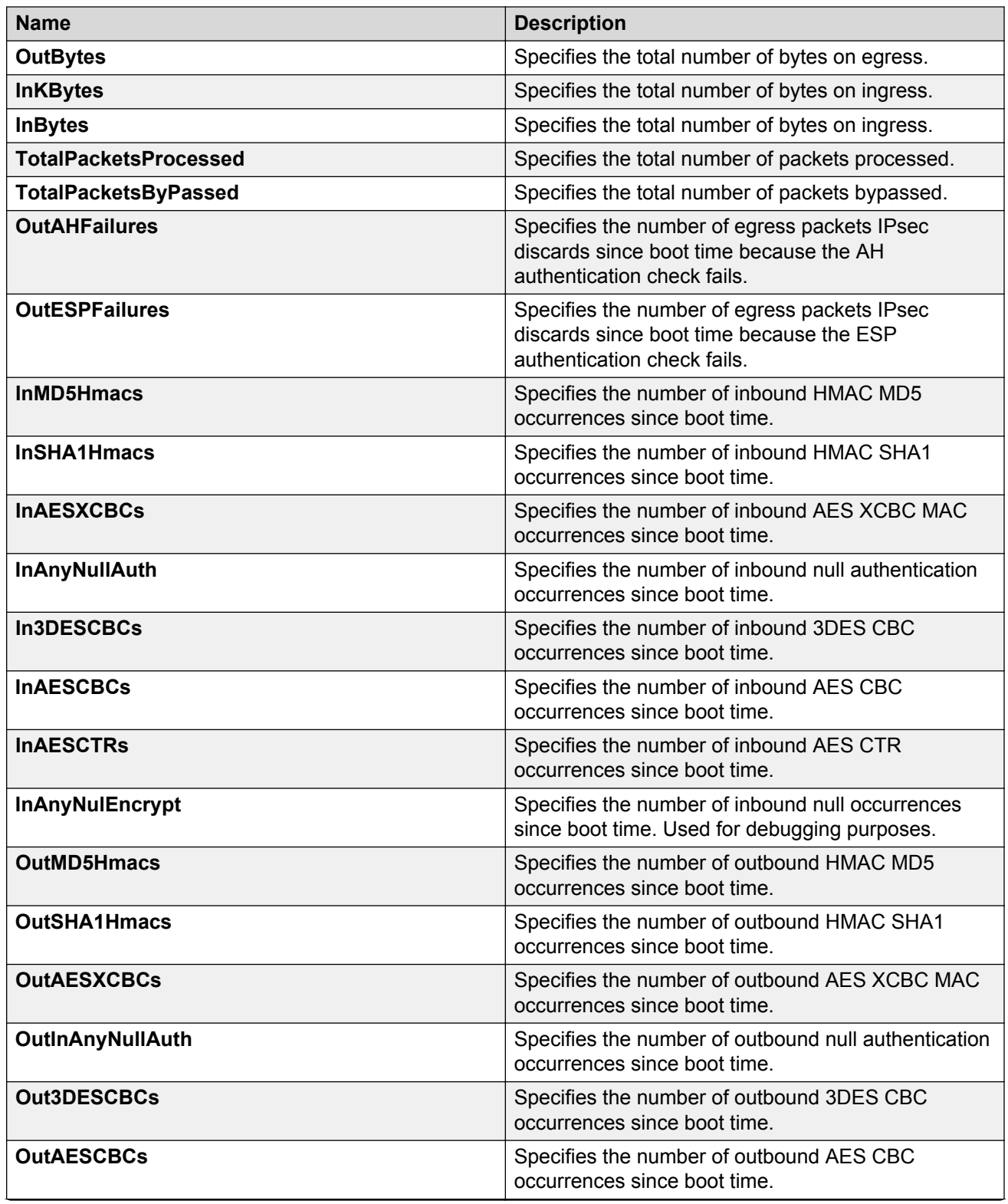

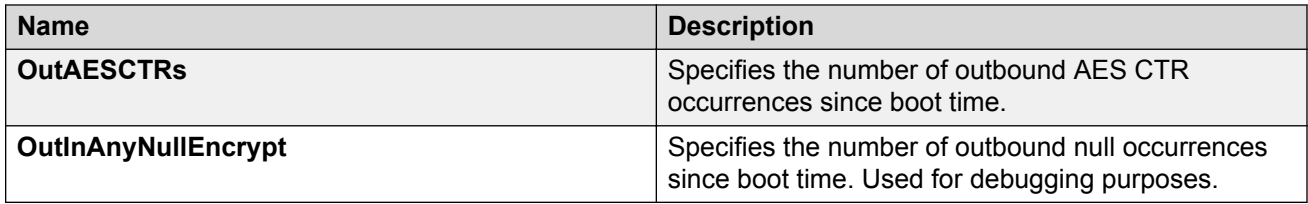

# **Viewing EAPoL Authenticator statistics**

Use EAPoL Authenticator statistics to display the Authenticator Port Access Entity (PAE) statistics for each selected port.

#### **Procedure**

1. On the Device Physical View, select the port you want to graph.

A yellow outline appears around the selected ports

If you want to select multiple ports, press Ctrl and hold down the key while you click the ports you want to configure. A yellow outline appears around the selected ports.

- 2. In the navigation pane, expand the **Configuration** > **Graph** folders.
- 3. Click **Port**.
- 4. Click **EAPOL Stats**.
- 5. If you selected multiple ports, from the Graph port EAPoL Stats tab Show list, select: Absolute Value, Cumulative, Average/sec, Minimum/sec, Maximum/sec, or LastVal/sec.

### **EAPOL Stats field descriptions**

The following table describes values on the **EAPOL Stats** tab.

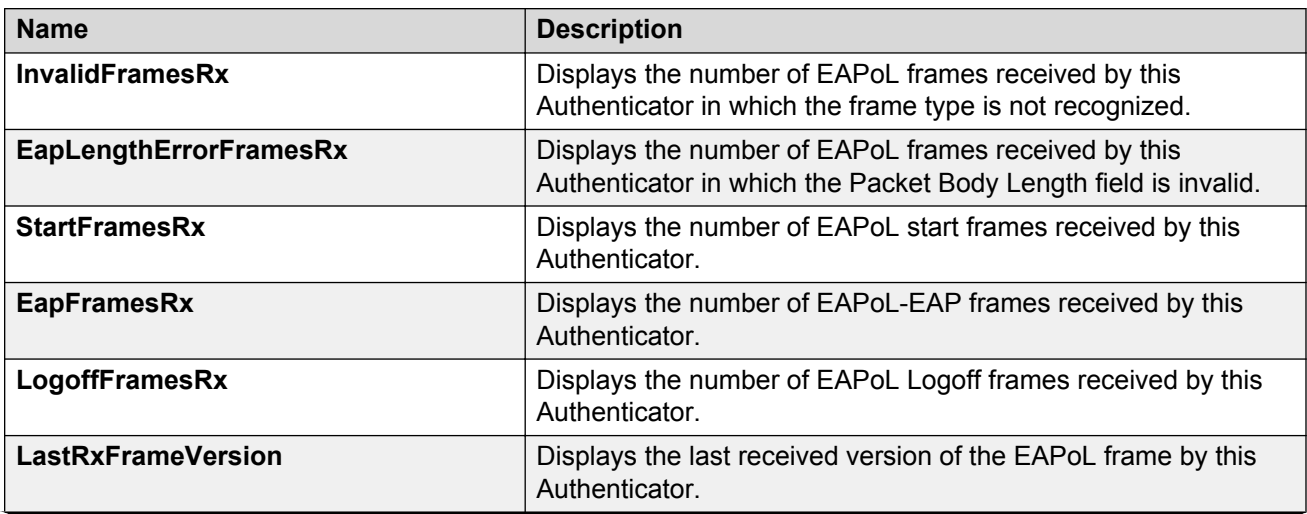

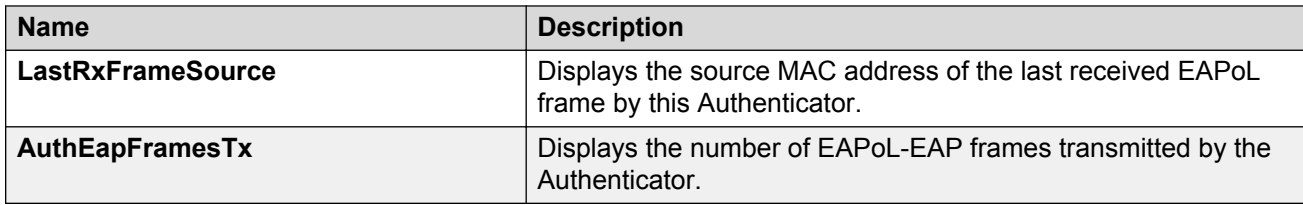

# **Viewing Multihost status information**

Use the following procedure to display multiple host status for a port.

#### **Procedure**

- 1. In the navigation pane, expand the **Configuration** --> **Security** --> **Data Path** folders.
- 2. Click **802.1x–EAPOL**.
- 3. Click the **MultiHost Status** tab.

### **MultiHost status field descriptions**

The following table describes values on the **MultiHost Status** tab.

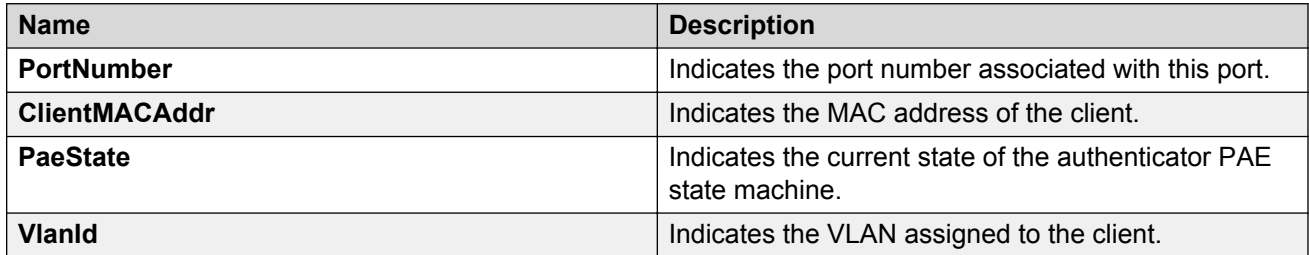

### **Viewing EAPoL session statistics**

Use the following procedure to display multiple host session information for a port.

#### **Procedure**

- 1. In the navigation pane, expand the **Configuration** --> **Security** --> **Data Path** folders.
- 2. Click **802.1x–EAPOL**.
- 3. Click the **MultiHost Session** tab.

#### **MultiHost session field descriptions**

The following table describes values on the **MultiHost Session** tab.

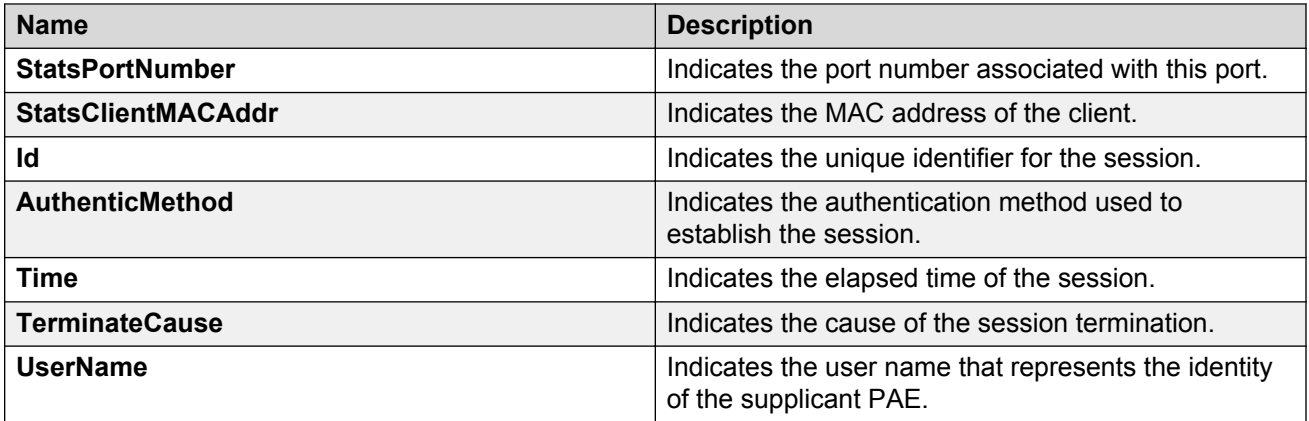

# **Viewing non-EAPoL MAC information**

Use this procedure to view non-EAPoL client MAC information on a port.

#### **Procedure**

- 1. In the navigation pane, expand the **Configuration** --> **Security** --> **Data Path** folders.
- 2. Click **802.1x–EAPOL**.
- 3. Click the **NEAP Radius** tab.

#### **NEAP Radius field descriptions**

The following table describes values on the **NEAP Radius** tab.

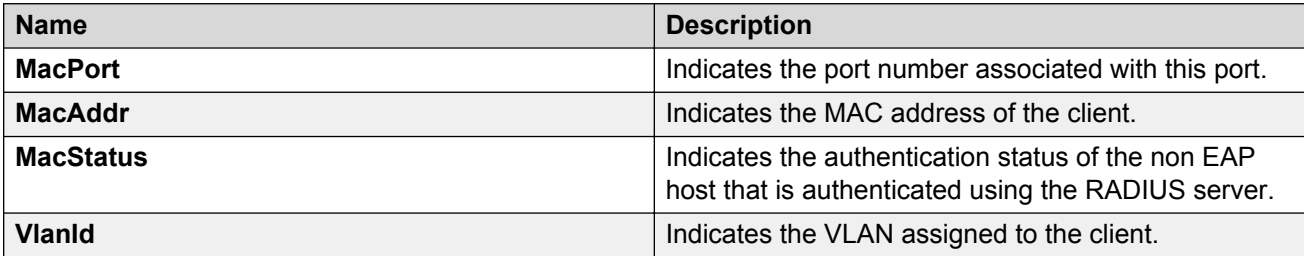

# **Viewing secure channel (SC) outbound statistics**

Use this procedure to view the secure channel (SC) outbound statistics using EDM.

This feature is not supported on all hardware platforms. If you do not see this command in EDM, the feature is not supported on your hardware. For more information about feature support, see *Release Notes*.

#### **Procedure**

1. In the Device Physical View tab, select the port for which you need to view the SC outbound statistics.

The switch supports MACsec on specific ports. For more information, see your hardware documentation.

- 2. In the navigation pane, expand the **Edit** > **Port** > **General** folders.
- 3. Click the **SC Outbound Stats** tab.

#### **RNote:**

Use the **Clear Stats** button to the clear single-port secure channel outbound statistics. The **Clear Stats** button is not available to clear multiple-port secure channel outbound statistics.

### **SC Outbound Stats field descriptions**

The following table describes the fields in the **SC Outbound Stats** tab.

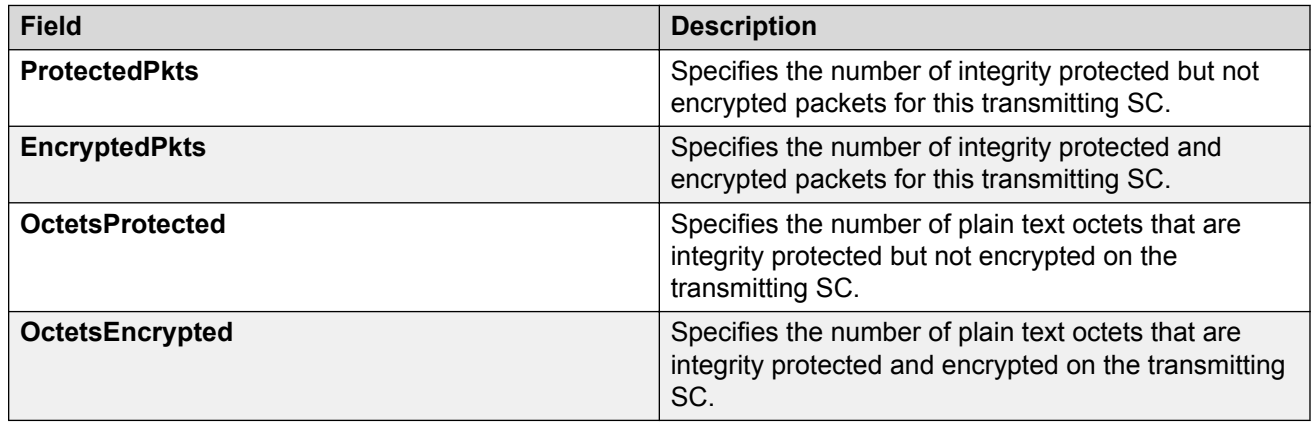

# **Viewing secure channel (SC) inbound statistics**

Use this procedure to view the secure channel (SC) inbound statistics using EDM.

This feature is not supported on all hardware platforms. If you do not see this command in EDM, the feature is not supported on your hardware. For more information about feature support, see *Release Notes*.

#### **Procedure**

1. In the Device Physical View tab, select the port for which you need to view the SC inbound statistics.

The switch supports MACsec on specific ports. For more information, see your hardware documentation.

2. In the navigation pane, expand the **Edit** > **Port** > **General** folders.

3. Click the **SC Inbound Stats** tab.

#### **Note:**

Use the **Clear Stats** button to the clear single-port secure channel inbound statistics. The **Clear Stats** button is not available to clear multiple-port secure channel inbound statistics.

### **SC Inbound Stats field descriptions**

The following table describes the fields in the **SC Inbound Stats** tab.

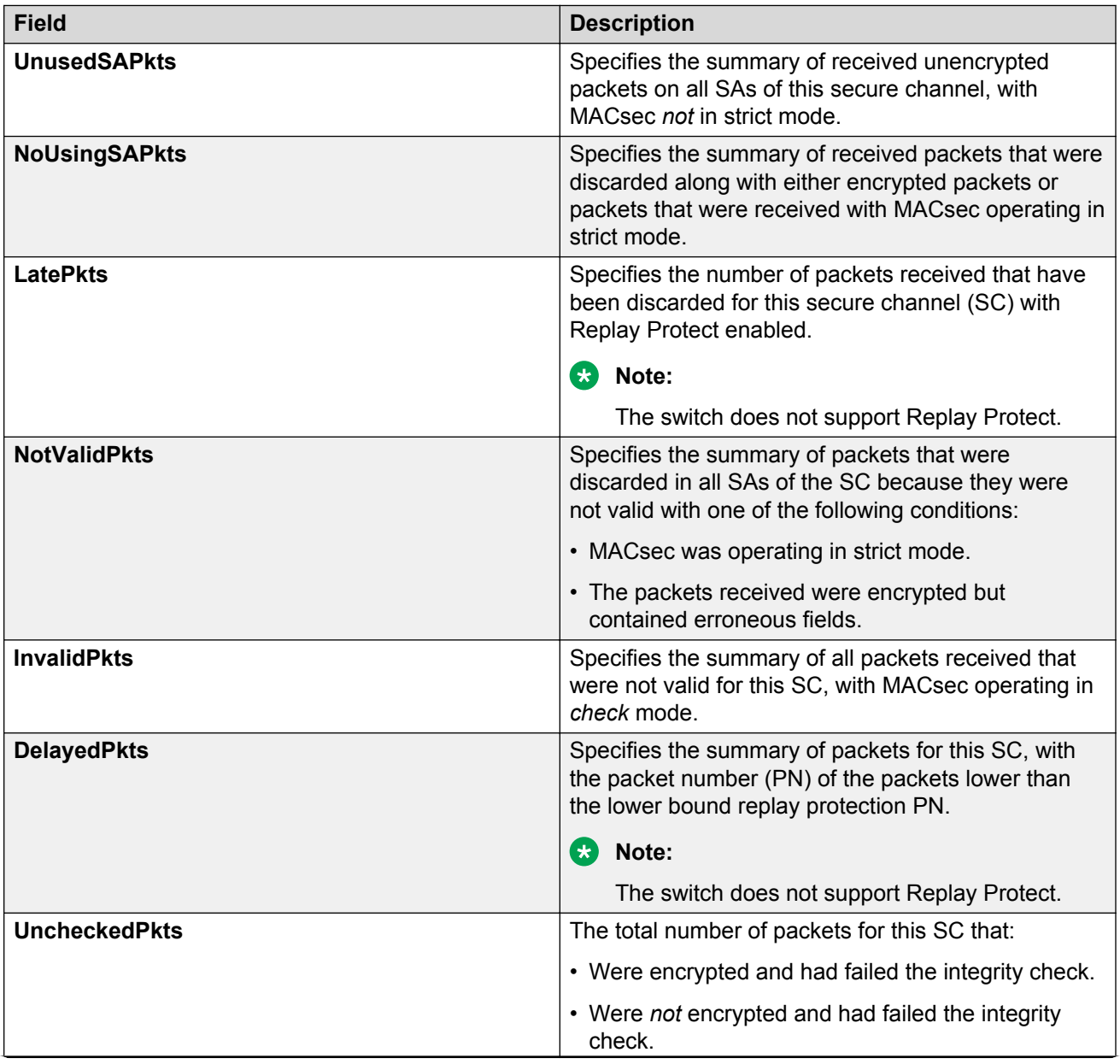

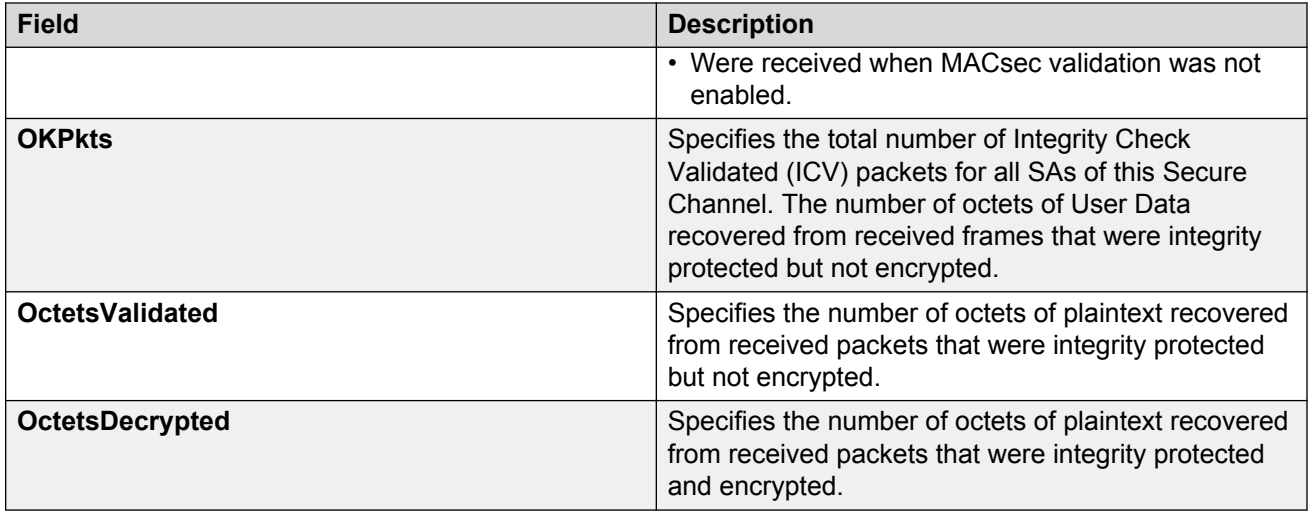

# **Viewing MACsec interface statistics**

Use this procedure to view the MACsec interface statistics using EDM.

This feature is not supported on all hardware platforms. If you do not see this command in EDM, the feature is not supported on your hardware. For more information about feature support, see *Release Notes*.

#### **Procedure**

1. In the Device Physical View tab, select the port for which you need to view the MACsec interface statistics.

The switch supports MACsec on specific ports. For more information, see your hardware documentation.

- 2. In the navigation pane, expand the **Edit** > **Port** > **General** folders.
- 3. Click the **MacSec Interface Stats** tab.

#### **RD** Note:

Use the **Clear Stats** button to the clear MACsec interface statistics. The **Clear Stats** button is available to clear single-port as well as multiple-port MACsec interface statistics.

#### **MacSec interface field descriptions**

The following table describes the fields in the **MacSec Interface Stats** tab.

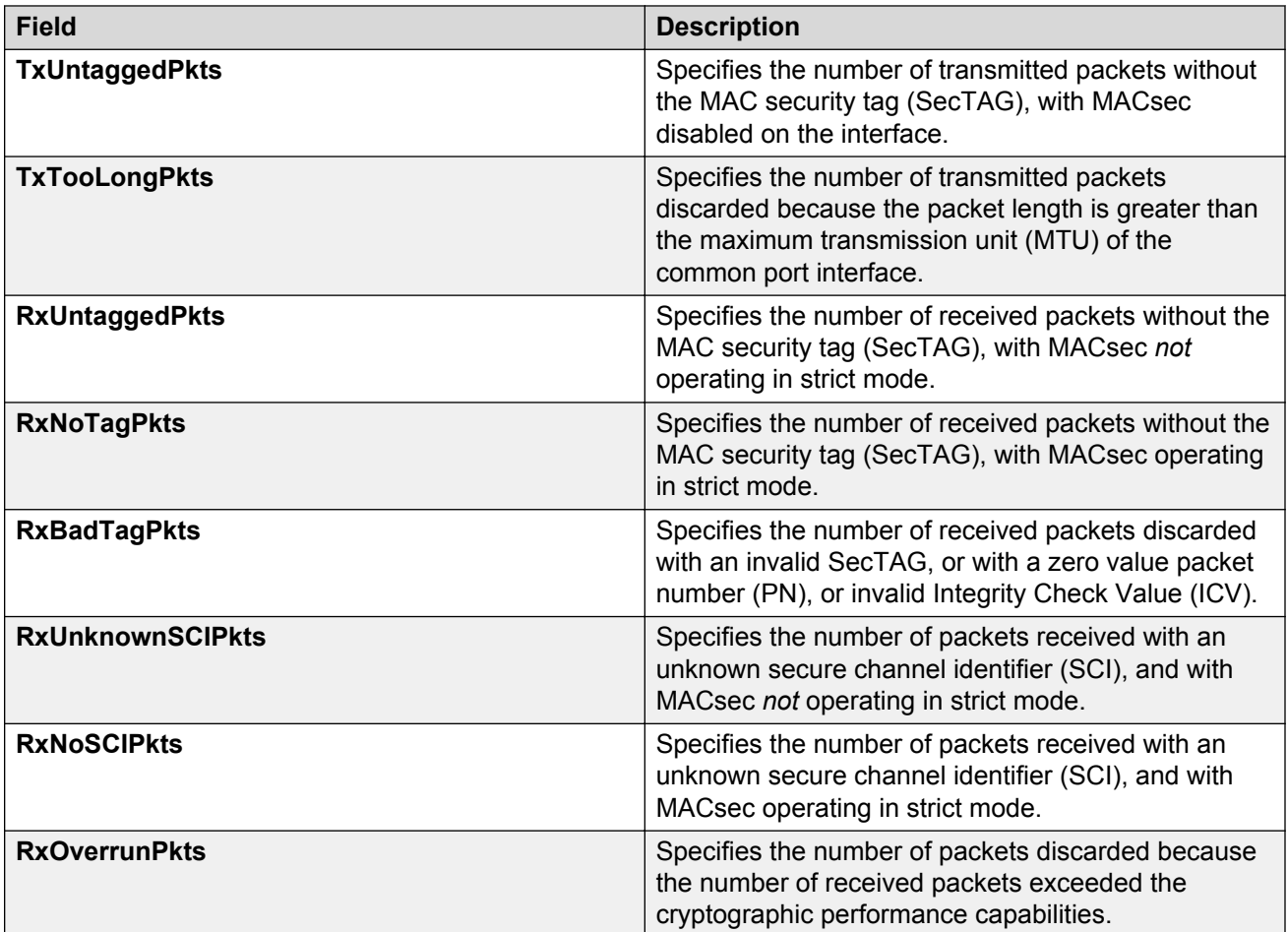

# **Glossary**

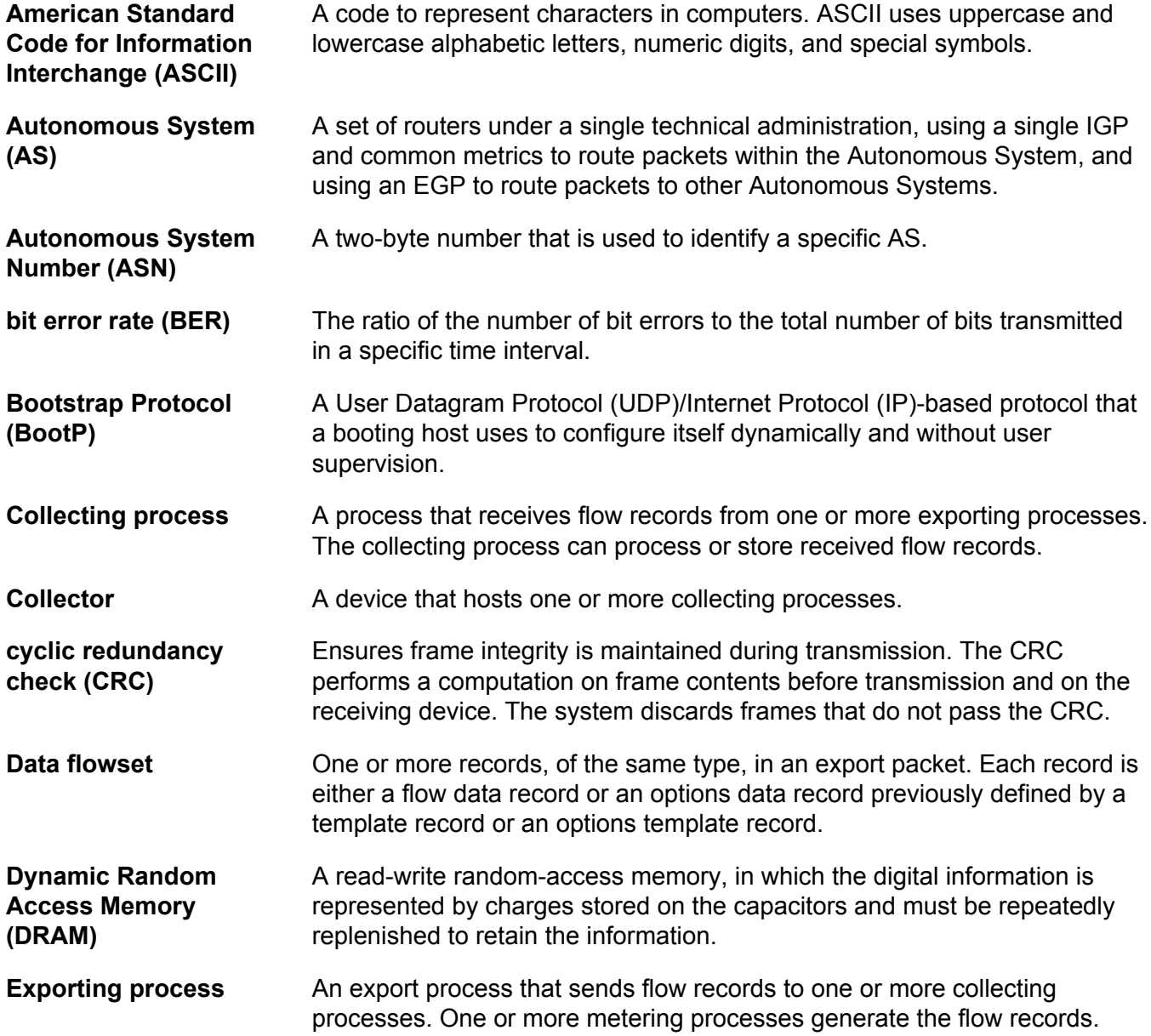

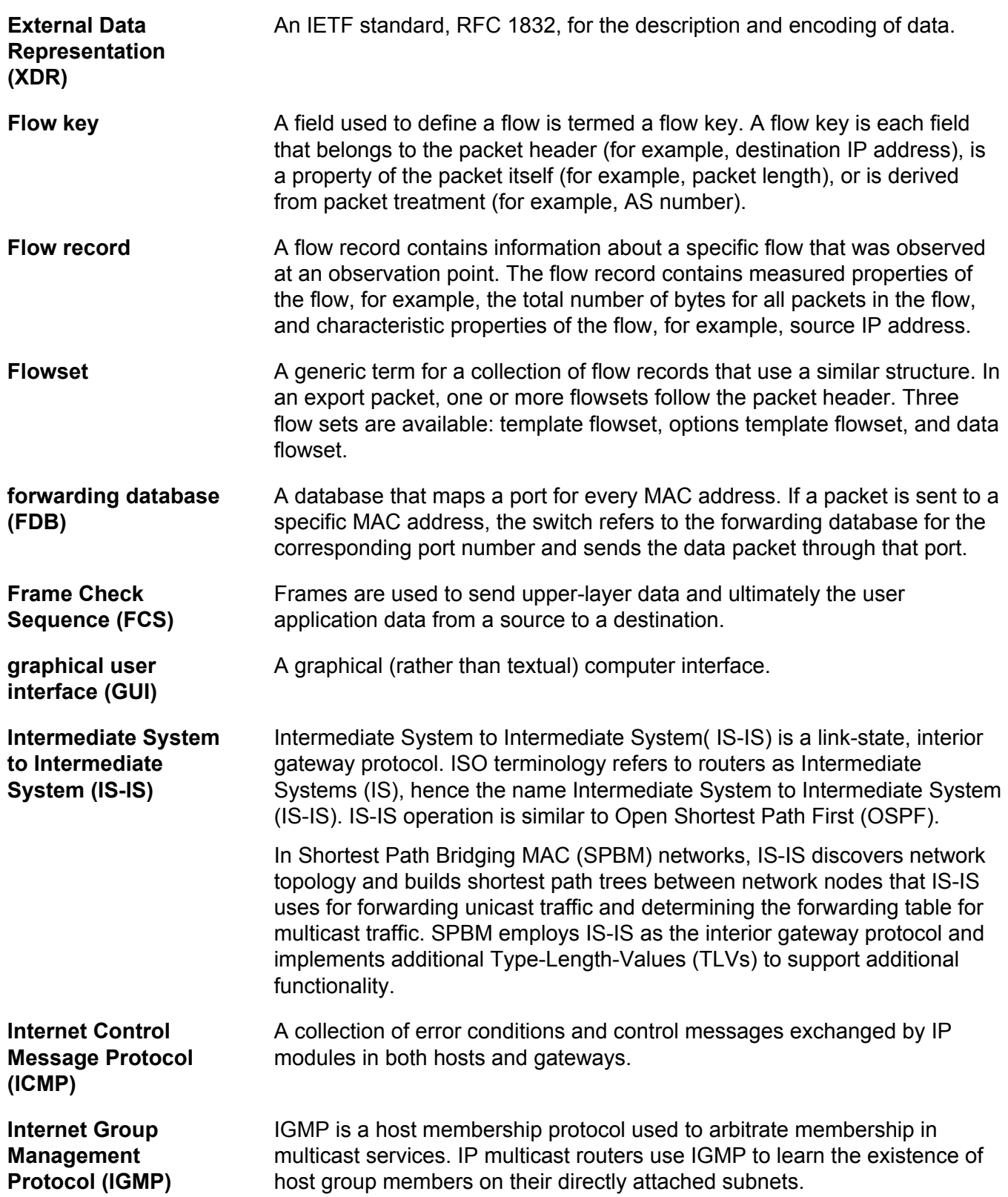
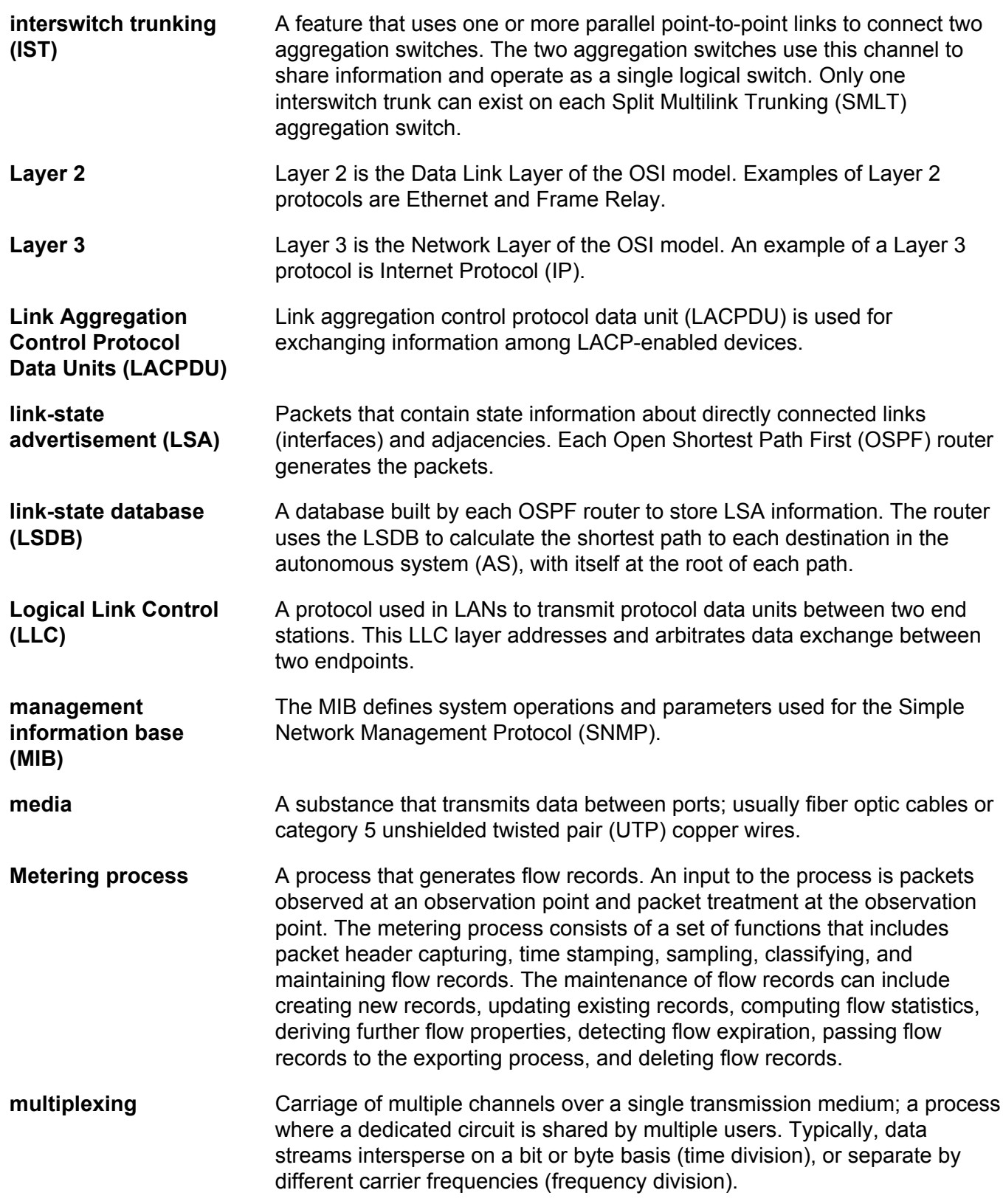

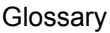

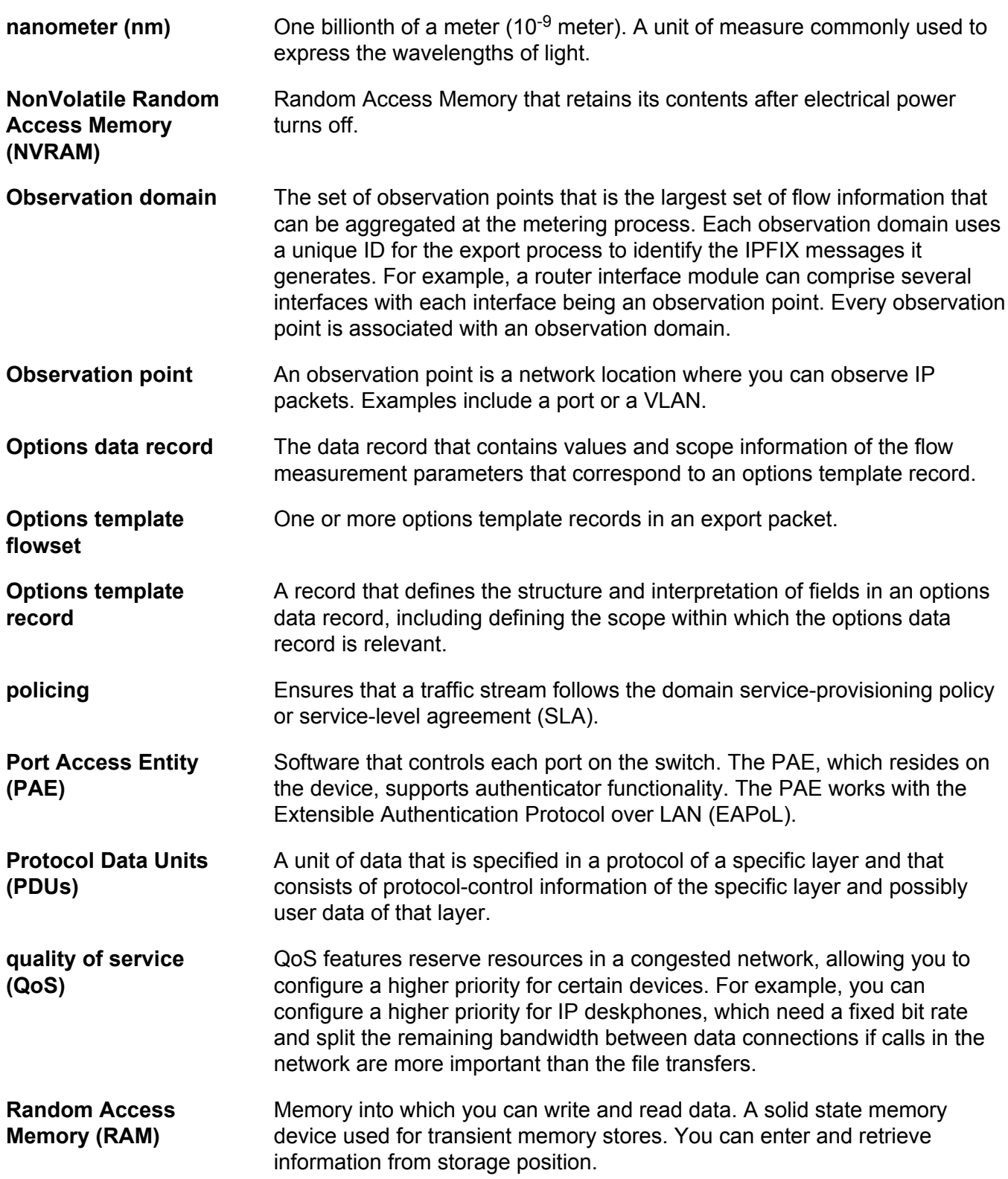

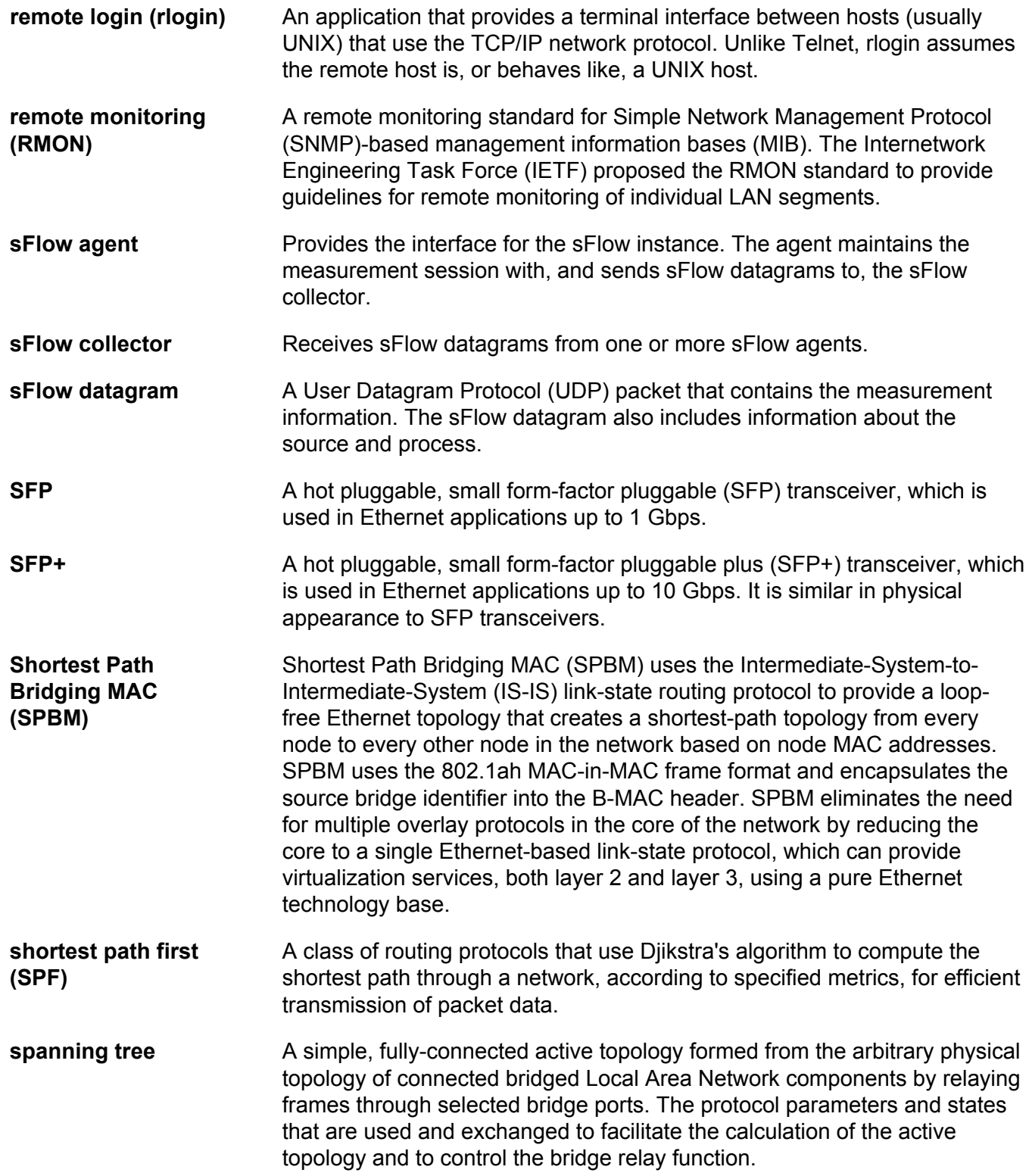

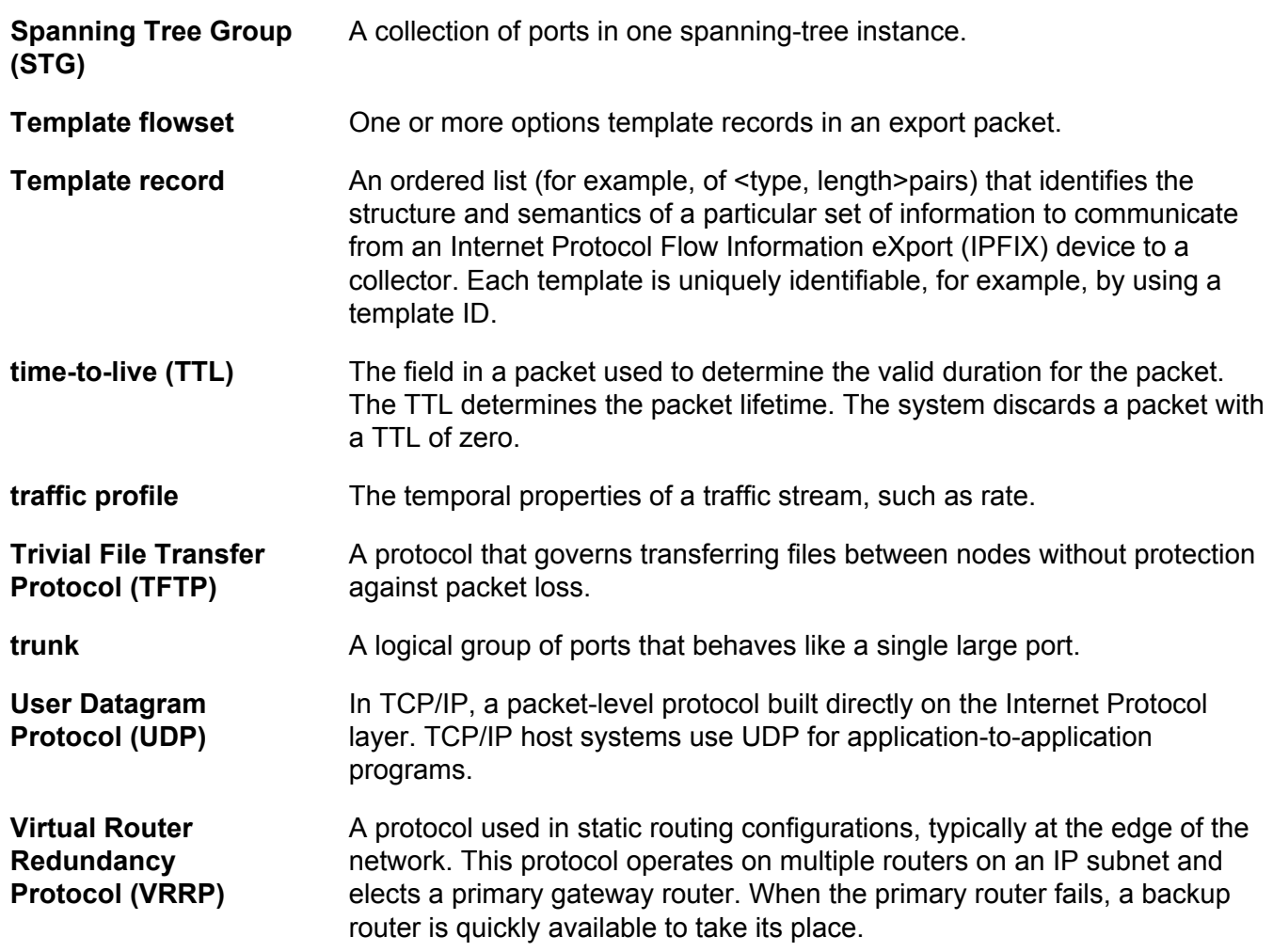